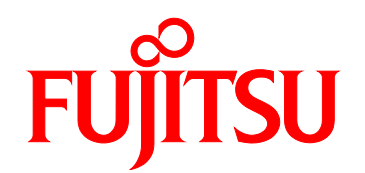

# FUJITSU Server PRIMEQUEST 1000 シリーズ 運用管理マニュアル

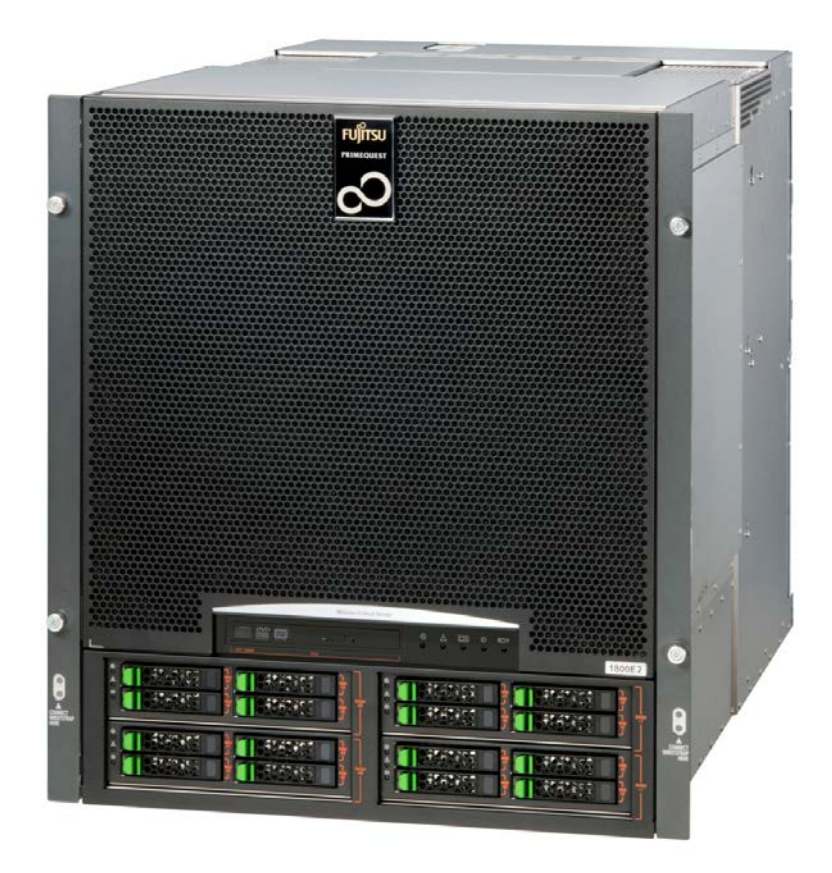

C122-E108-10

 $CLI$ 

 $(C122-E119)$ 

PRIMEQUEST 1000 (C122-E119)

PRIMEQUEST 1000

PRIMEQUEST 1000

PRIMEQUEST 1000

 $(12.333)$   $(22.332)$   $(32.332)$   $(32.332)$   $(32.332)$   $(32.332)$   $(32.332)$   $(32.332)$   $(32.332)$   $(32.332)$   $(32.332)$   $(32.332)$   $(32.332)$   $(32.332)$   $(32.332)$   $(32.332)$   $(32.332)$   $(32.332)$   $(32.332)$   $(32.332)$ 

 $(C122-E115)$ 

PRIMEQUEST 1000

<span id="page-2-0"></span> $1$ 

PRIMEQUEST 1000

 $2 \tOS \t( )$ PRIMEQUEST 1000 (C122-E107) 4 OS  $3 \qquad \qquad (\qquad \qquad )$ PRIMEQUEST 1000  $4$ [5 Red Hat Enterprise Linux 5](#page-133-0) PCI Red Hat Enterprise Linux 5 [6 Red Hat Enterprise Linux 6](#page-181-0) PCI Red Hat Enterprise Linux 6 PCI 7 Windows PCI Windows PCI  $8<sub>2</sub>$  $9$ 

 $10$  ( PRIMEQUEST 1000  $11$  (constructed by  $($ PRIMEQUEST 1000 A PRIMEQUEST 1000 PRIMEQUEST 1000  $\bf{B}$ GSPB MMB 付録 C [外部インターフェース一覧](#page-356-0) PRIMEQUEST 1000

D I/O BUS PCI PRIMEQUEST 1000  $I/O$  BUS PCI

<span id="page-3-0"></span>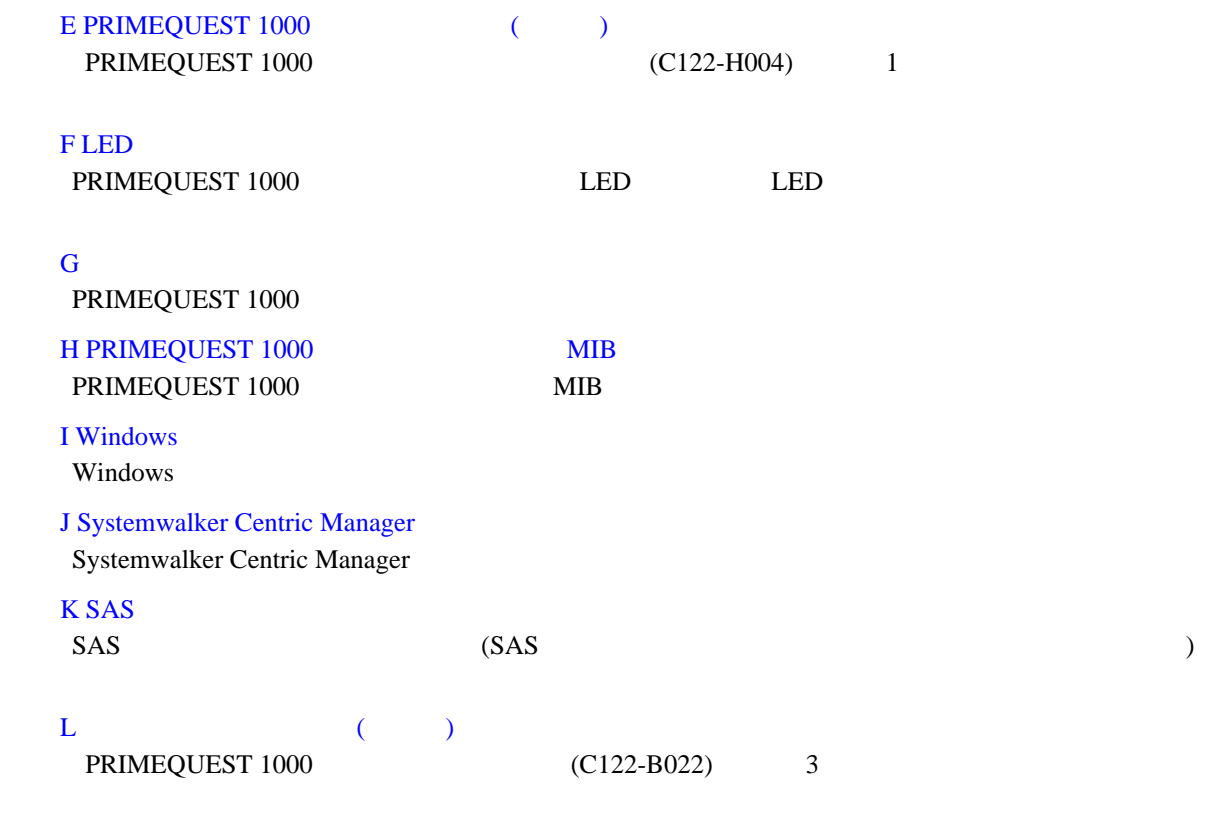

 $\mathbf{M}$ 

# **PRIMEQUEST 1000**

PRIMEQUEST 1000

<http://jp.fujitsu.com/platform/server/primequest/manual/> <http://jp.fujitsu.com/platform/server/primequest/manual-e/>

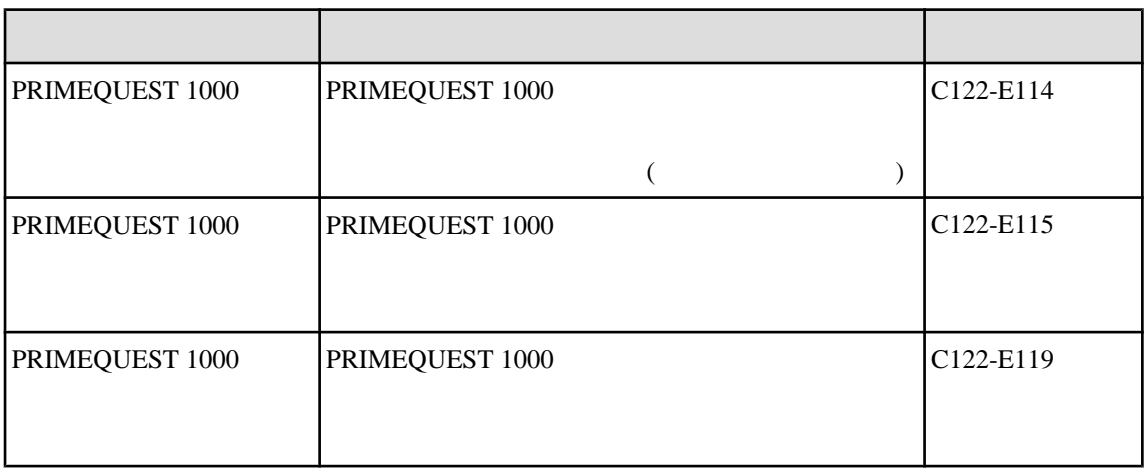

<span id="page-4-0"></span>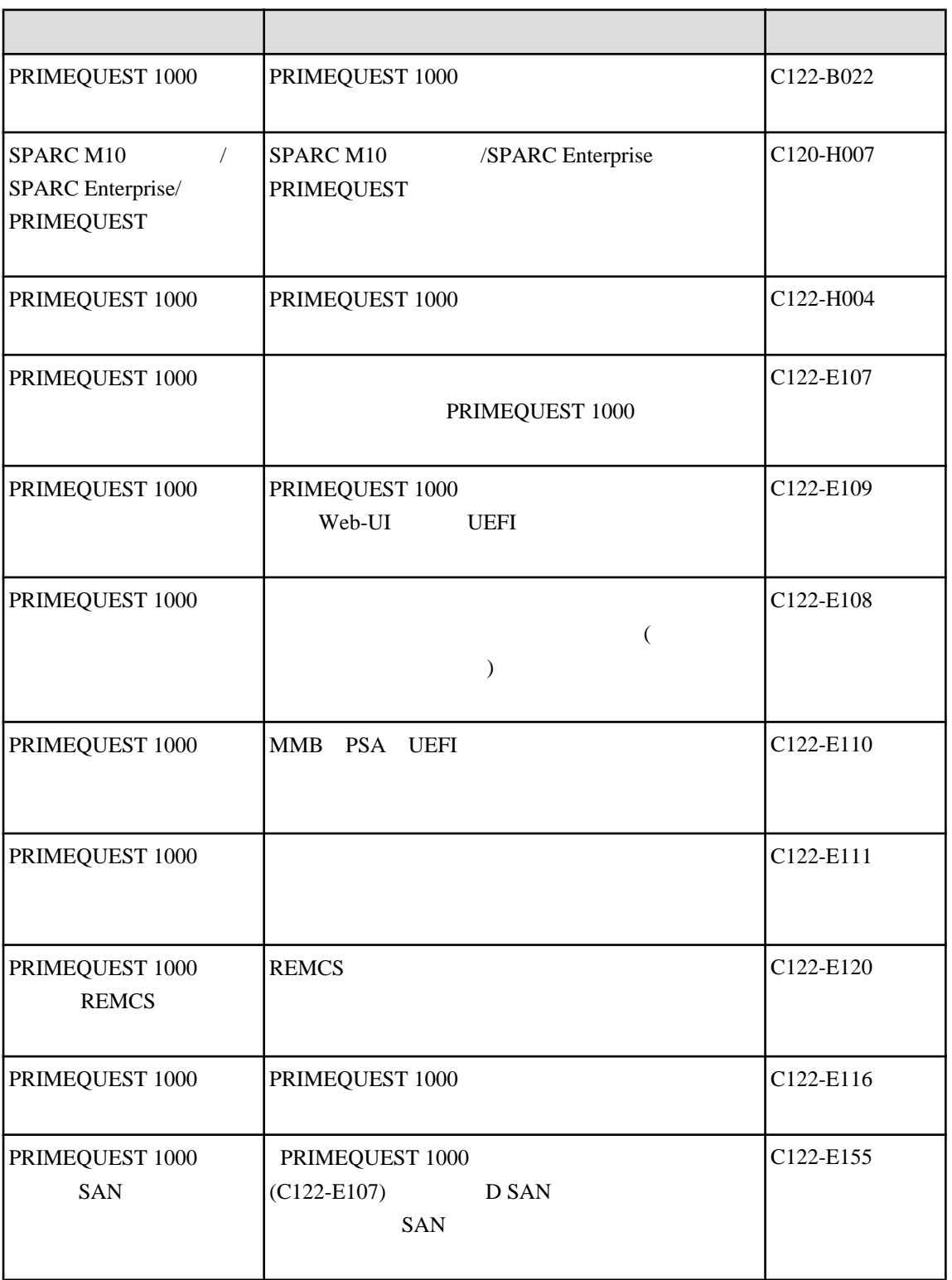

<http://jp.fujitsu.com/platform/server/primequest/> ServerView Suite

<http://jp.fujitsu.com/platform/server/primequest/catalog/manual/svs/>

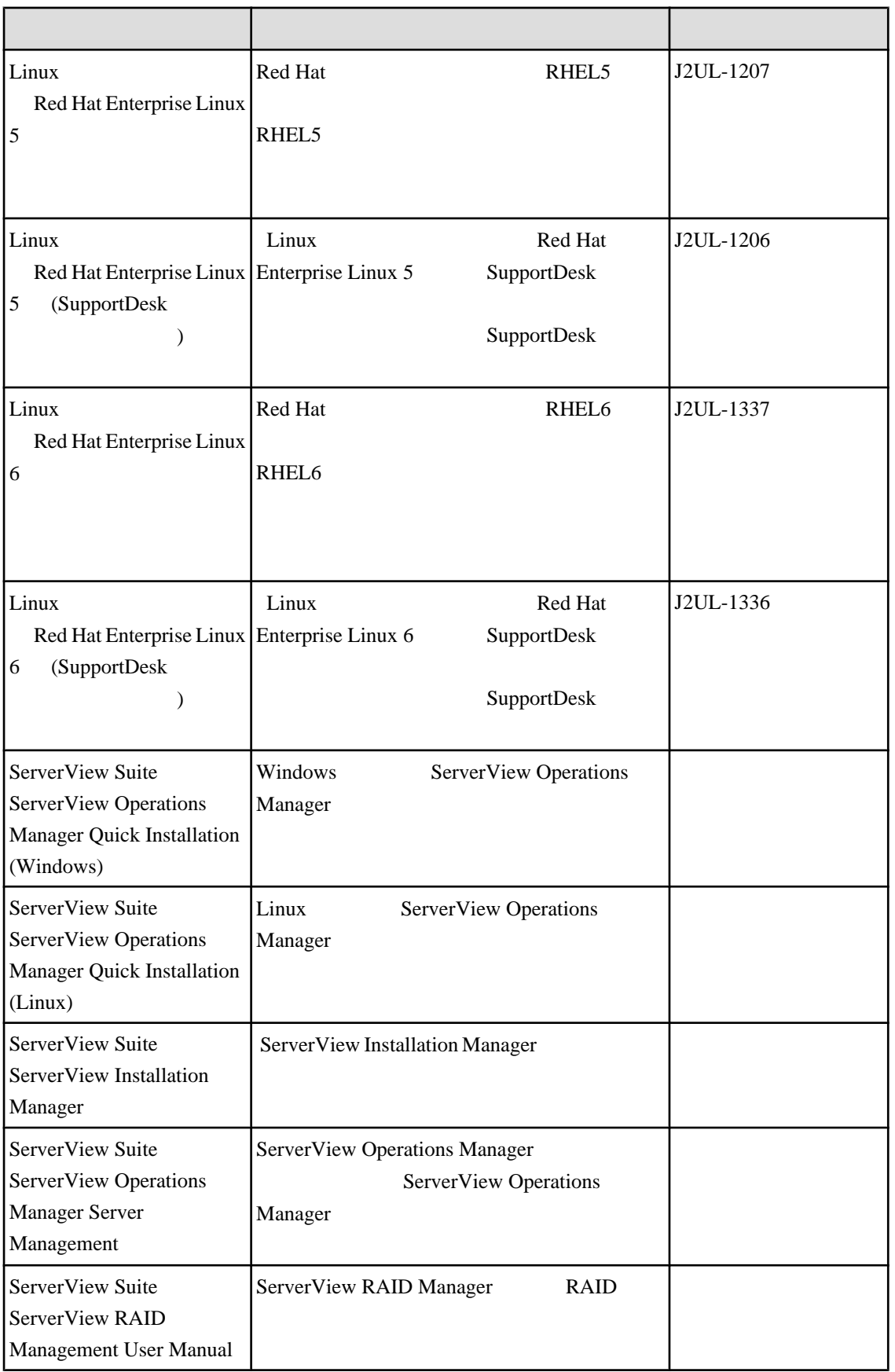

<span id="page-6-0"></span>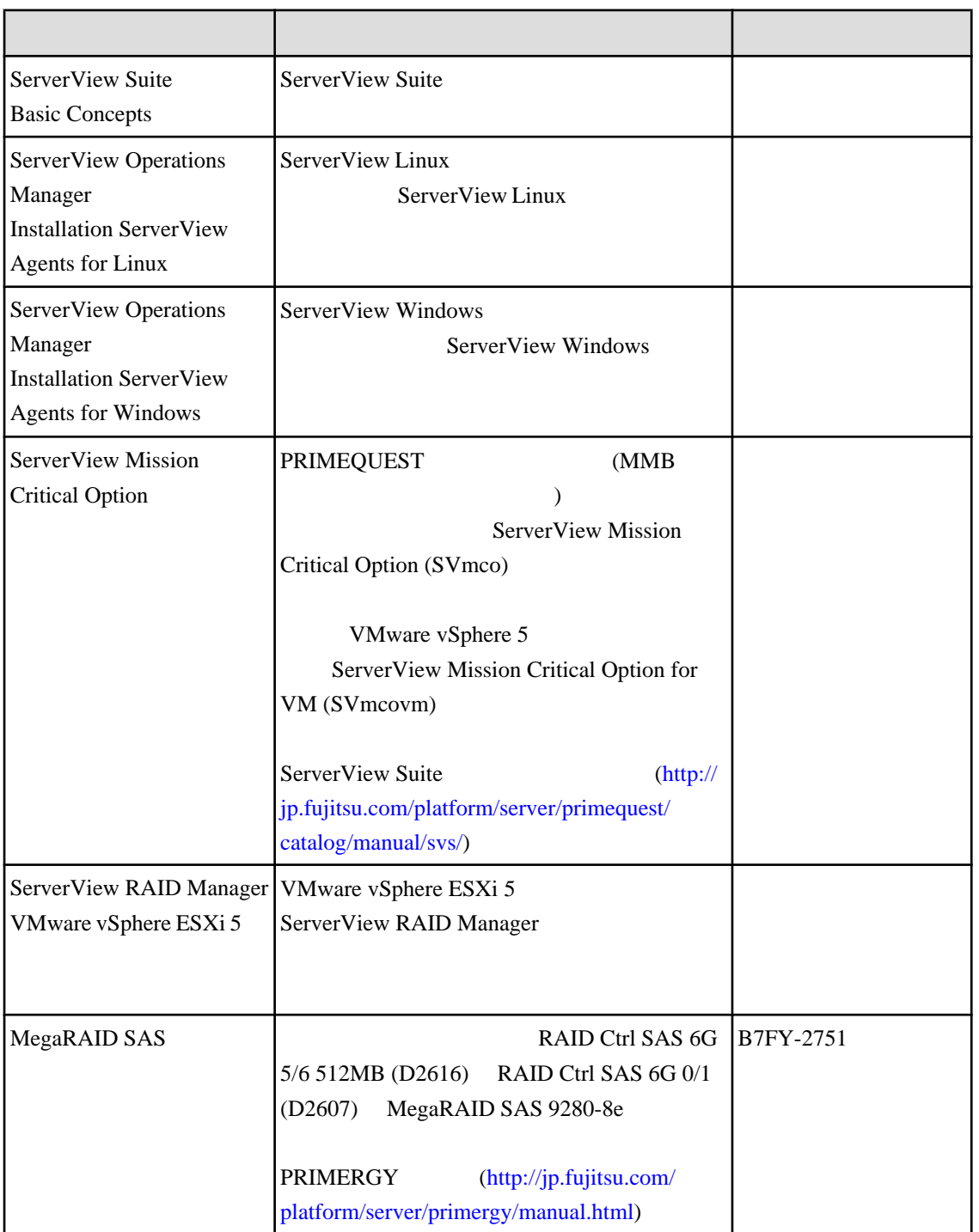

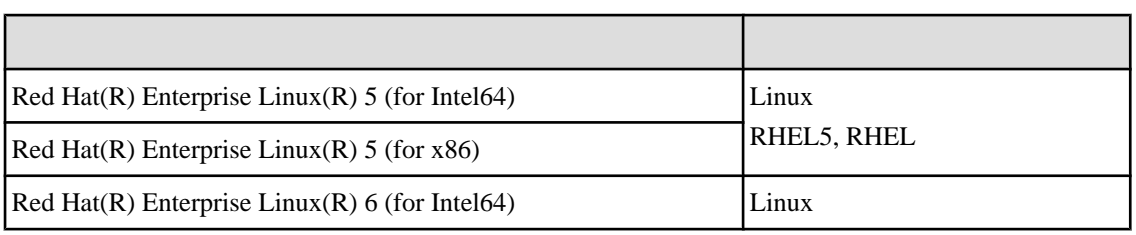

<span id="page-7-0"></span>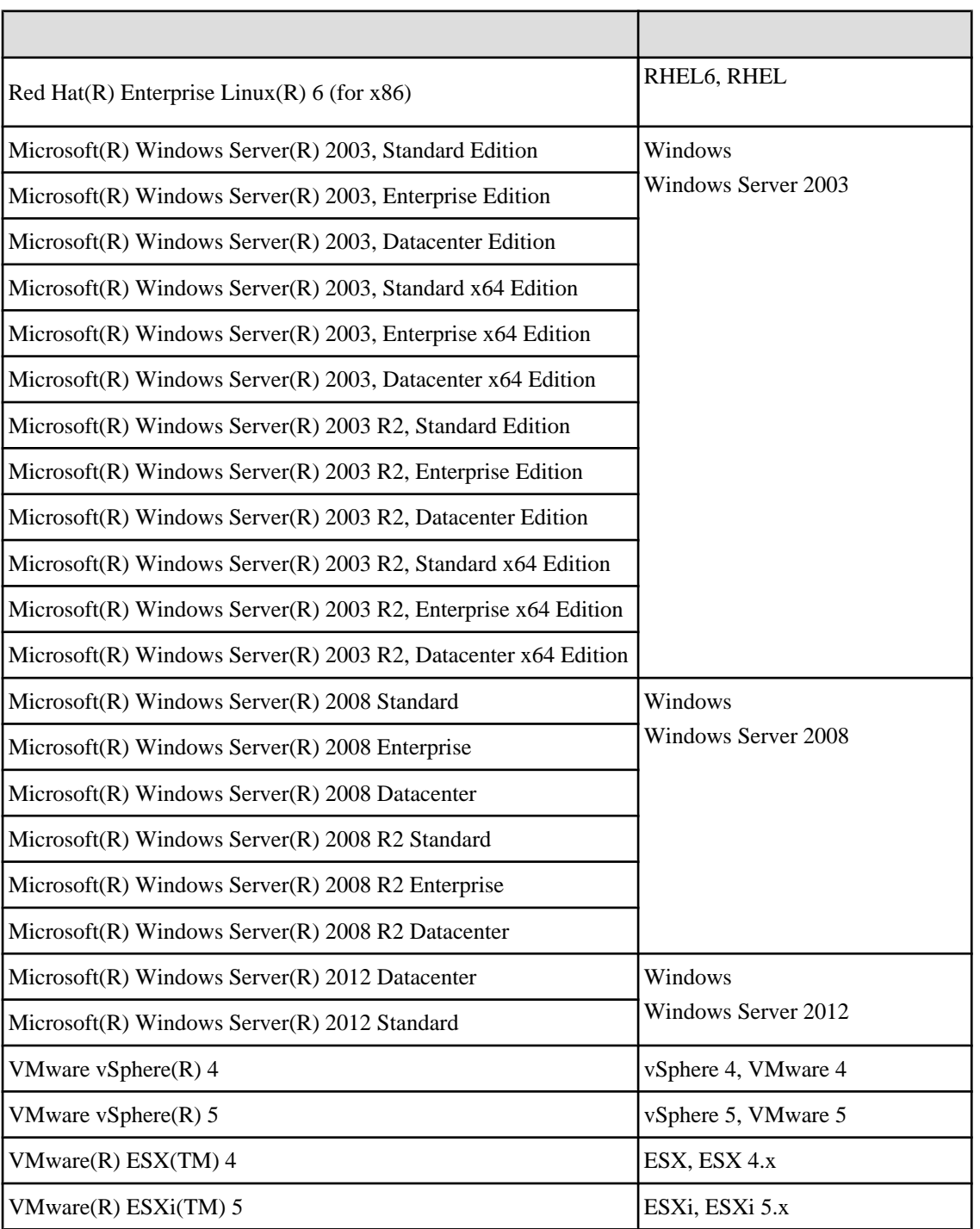

<span id="page-8-0"></span>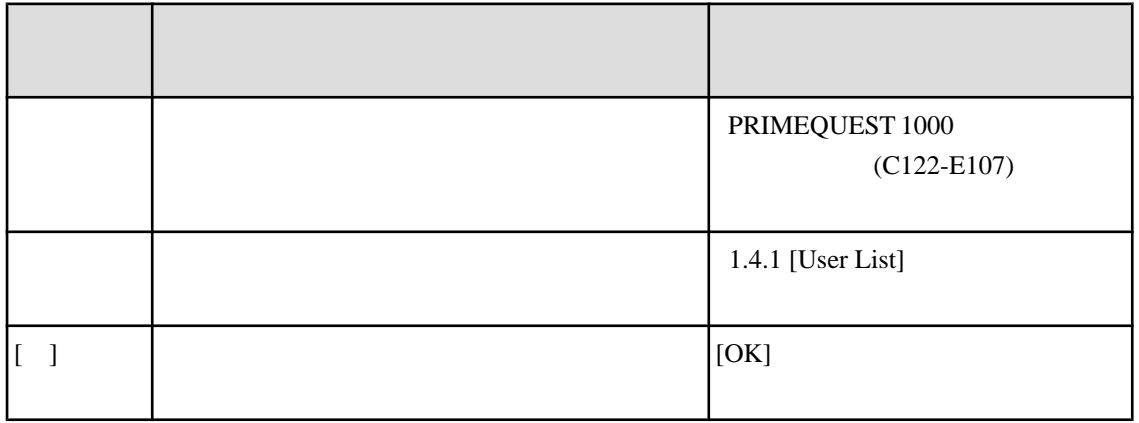

CLI コマンドラインインターフェース<br>コマンドラインインターフェース

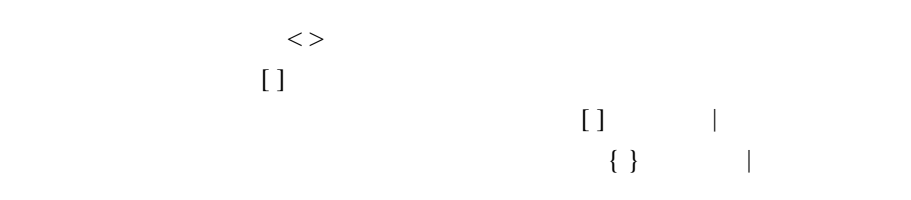

PDF  $\blacksquare$ 

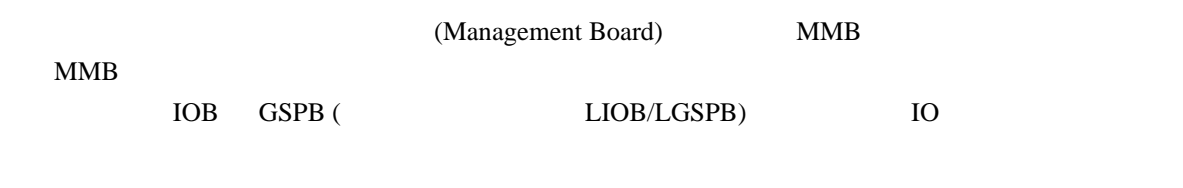

 $IP$ 

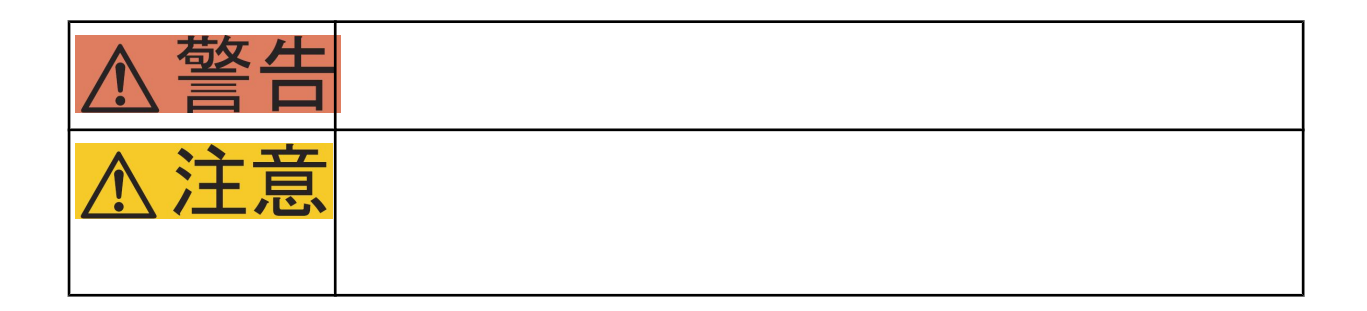

<span id="page-9-0"></span>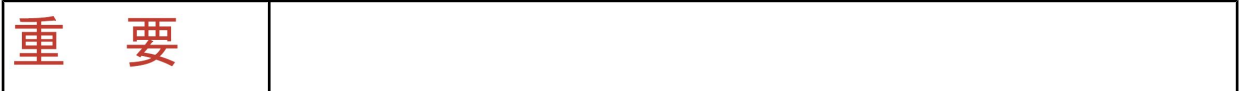

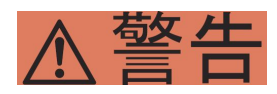

PRIMEQUEST 1000 C122-H004

<http://jp.fujitsu.com/platform/server/primequest/contact/>

 $\mathbf 1$ 

 $PDF$   $Adobe(R)$   $Reader(R)$   $100\%$ ークトライト PDF せいしんしゃ インター・インター HTML せいしんしゃ せいしんしゃ せいしんしゃ せいしんしゃ せいしんしゃ せいしんしゃ せいしんしゃ せいしんしゅう せいしんしゅう せいしんしゅう

Microsoft Windows Windows Server Microsoft Corporation Linux Linus Torvalds Red Hat  $\Box$  Red Hat, Inc. Intel Xeon Ethernet は、富士ゼロックス社、および米国その他の国におけるゼロックス社の登録商標です。 VMware VMware, Inc. Xen Citrix Systems, Inc.

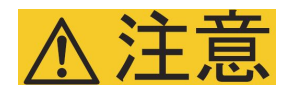

<span id="page-10-0"></span>PRIMEQUEST 1000

 $T_M$   $R$ 

注意 CAUTION

SASU<br>DVDE

Â

1  $\begin{array}{c}\n\overbrace{\text{FAN}} & \times 4 \\
\overbrace{\text{IOB}} & \text{MMB} \times 2 \\
\overbrace{\text{GSPB}} & \end{array}$ 

 $\triangle$  ## CAL

 $\ast$ 

 $)$ 

<span id="page-11-0"></span>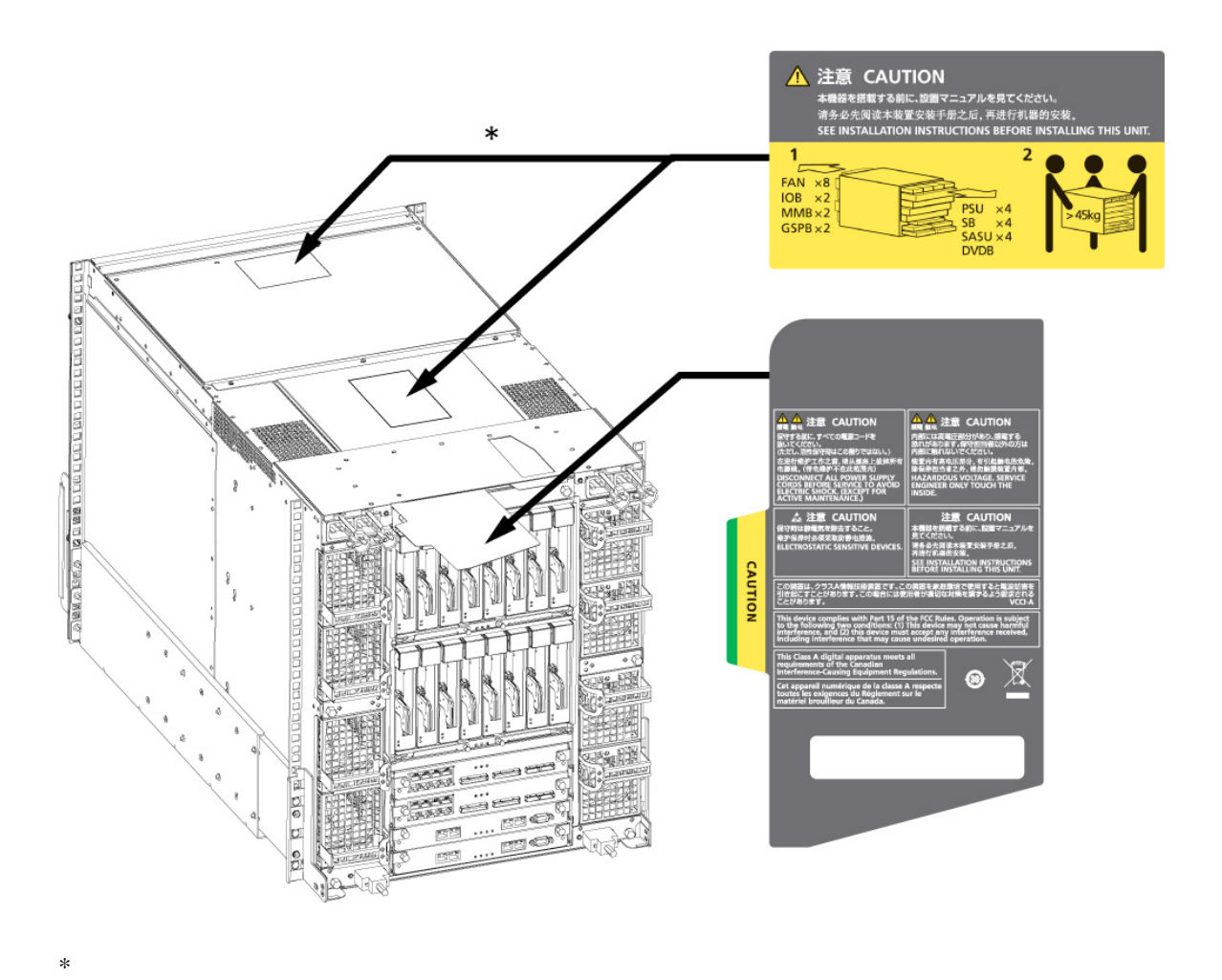

(PRIMEQUEST 1400E2/1400L2/1800E2/1800L2/1400E/1400L/1800E/1800L )

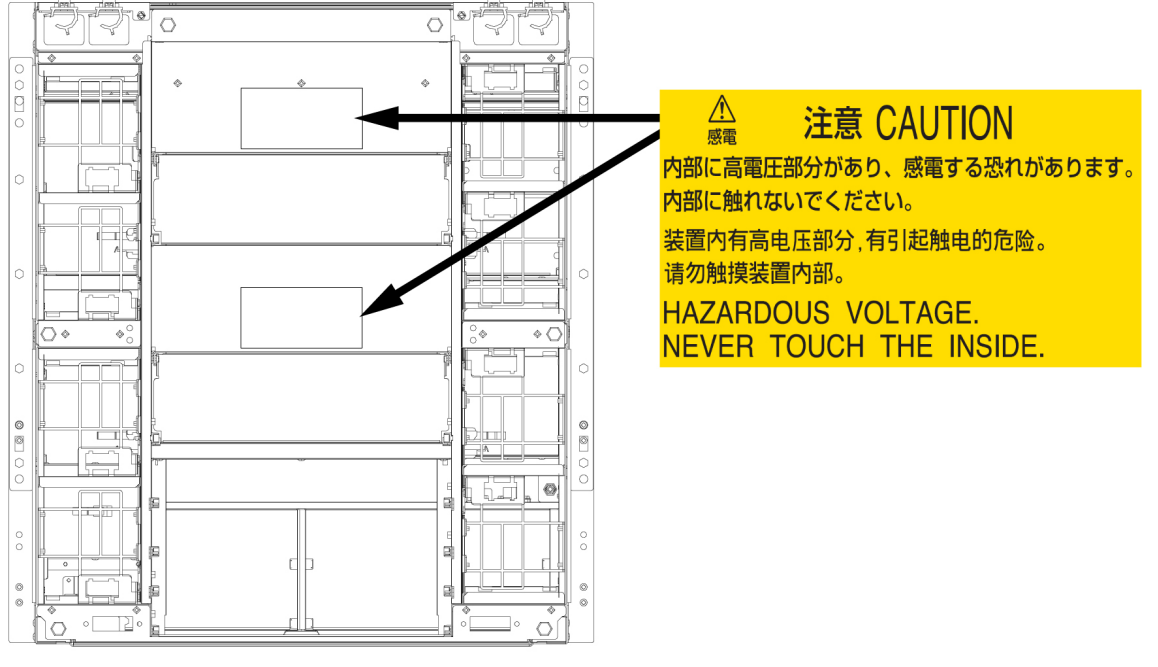

(PRIMEQUEST 1400E2/1400L2/1800E2/1800L2/1400E/1400L/1800E/1800L (IOB

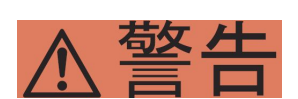

PRIMEQUEST 1000

<span id="page-12-0"></span>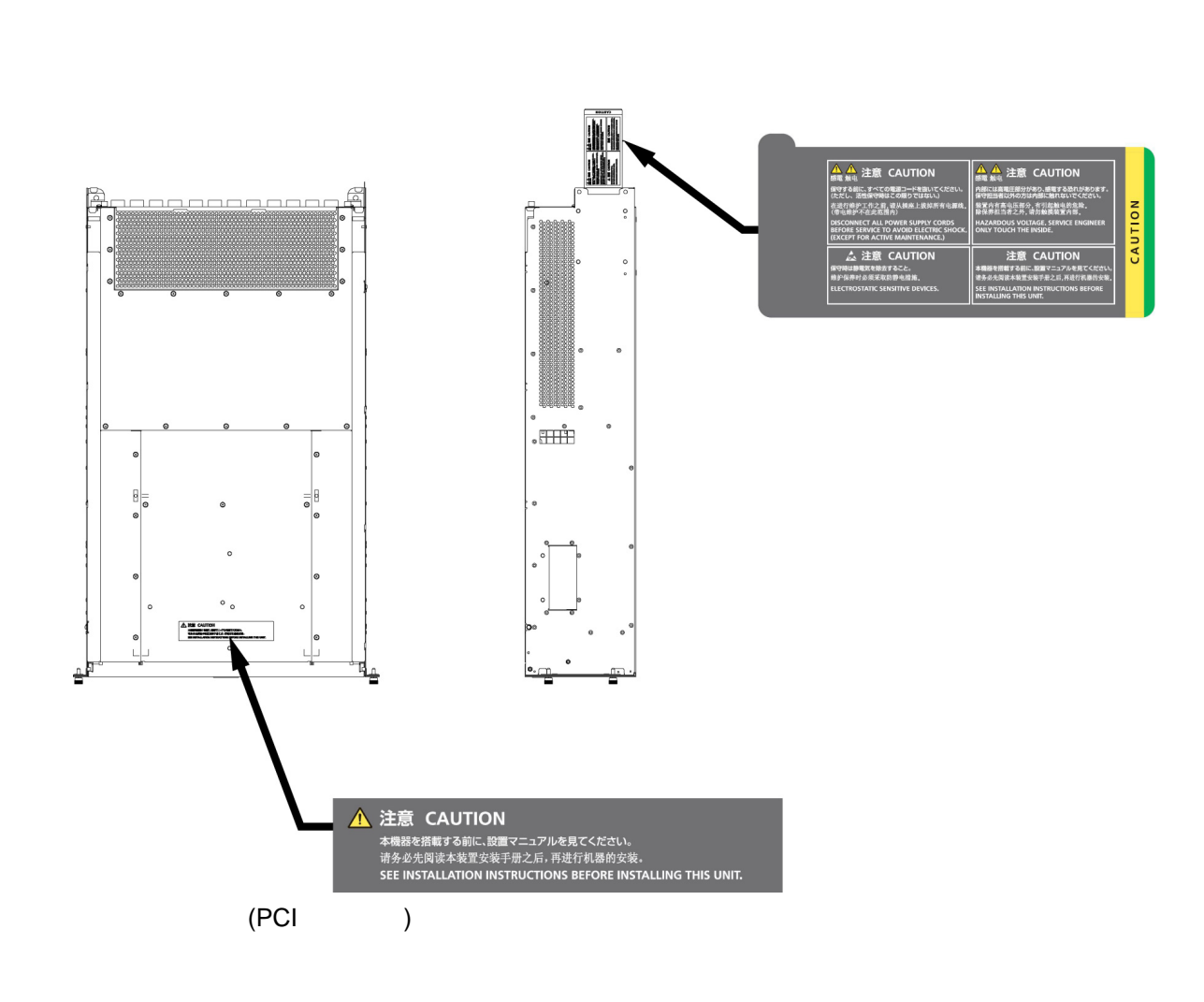

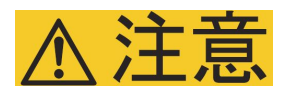

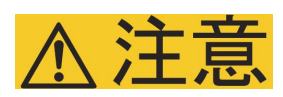

 $\text{ICT}$  and  $\text{ICT}$  and  $\text{ICT}$  and  $\text{CI}$  become  $\text{CI}$  $\mathbf{I}$ ([http://jp.fujitsu.com/about/csr/eco/products/recycle/recycleindex.html\)](http://jp.fujitsu.com/about/csr/eco/products/recycle/recycleindex.html)

 $\overline{\text{OS}}$ 

 $\overline{S}$  os  $\overline{S}$ 

 $\overline{\text{OS}}$ 

[http://fenics.fujitsu.com/outsourcingservice/lcm/h\\_elimination/](http://fenics.fujitsu.com/outsourcingservice/lcm/h_elimination/)

サポート**&**サービス ■**SupportDesk** について(有償) SupportDesk SupportDesk [\(http://](http://jp.fujitsu.com/solutions/support/sdk/index.html) [jp.fujitsu.com/solutions/support/sdk/index.html\)](http://jp.fujitsu.com/solutions/support/sdk/index.html) SE PRIMEQUEST 1000

0120-933-200 9:00 17:30

Web  $Web$ 

<http://jp.fujitsu.com/platform/server/primequest/contact/>

 $\frac{11.2}{\pi}$ 

 $\overline{11.2}$ 

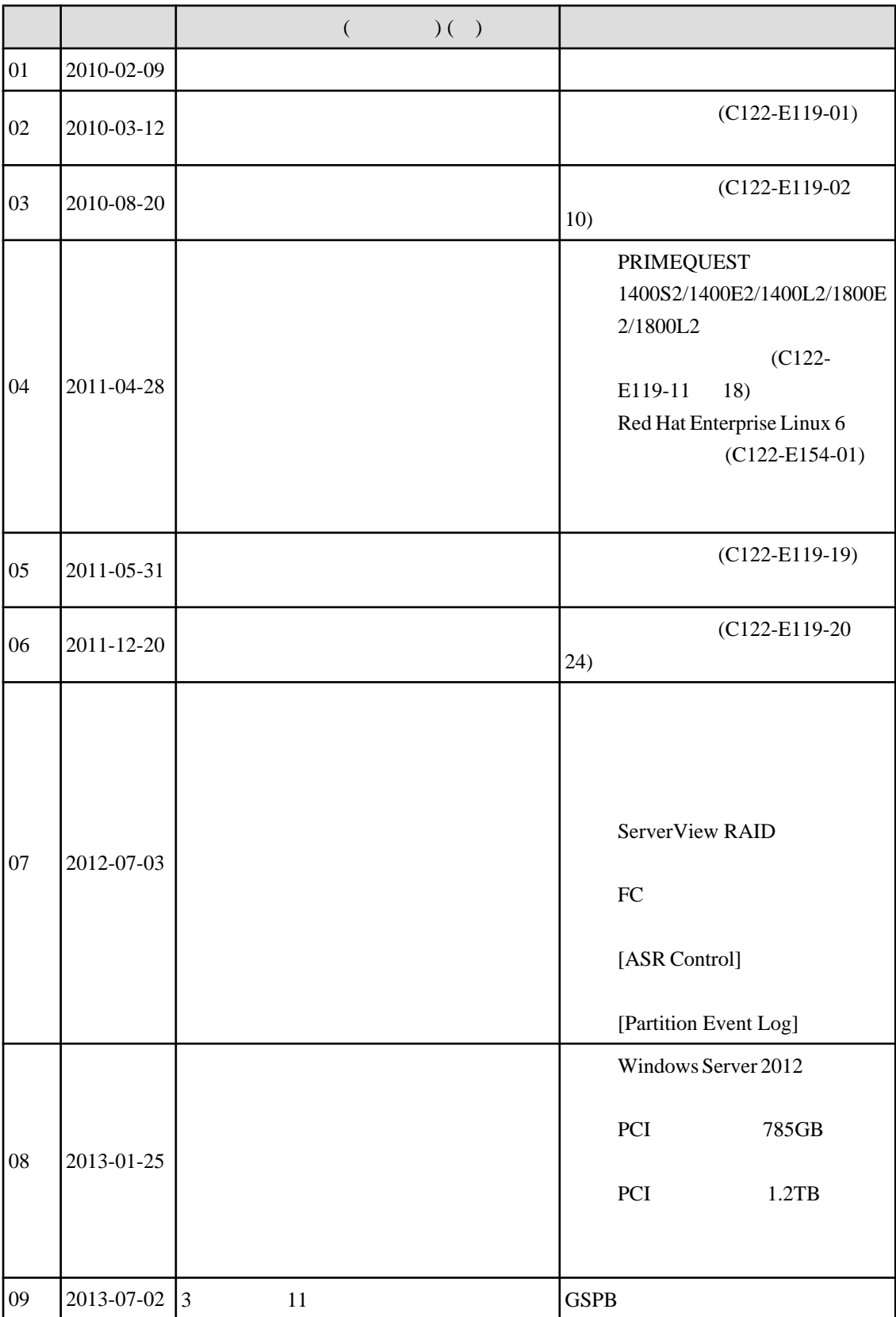

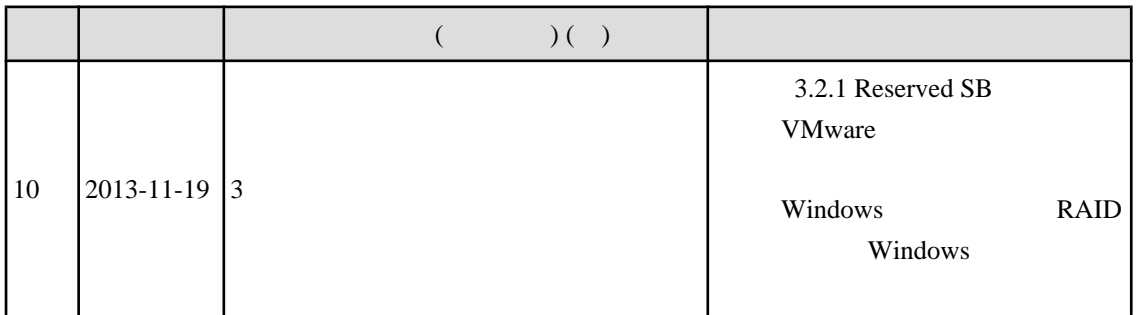

 $(*)$ 

Copyright 2010 - 2013 FUJITSU LIMITED

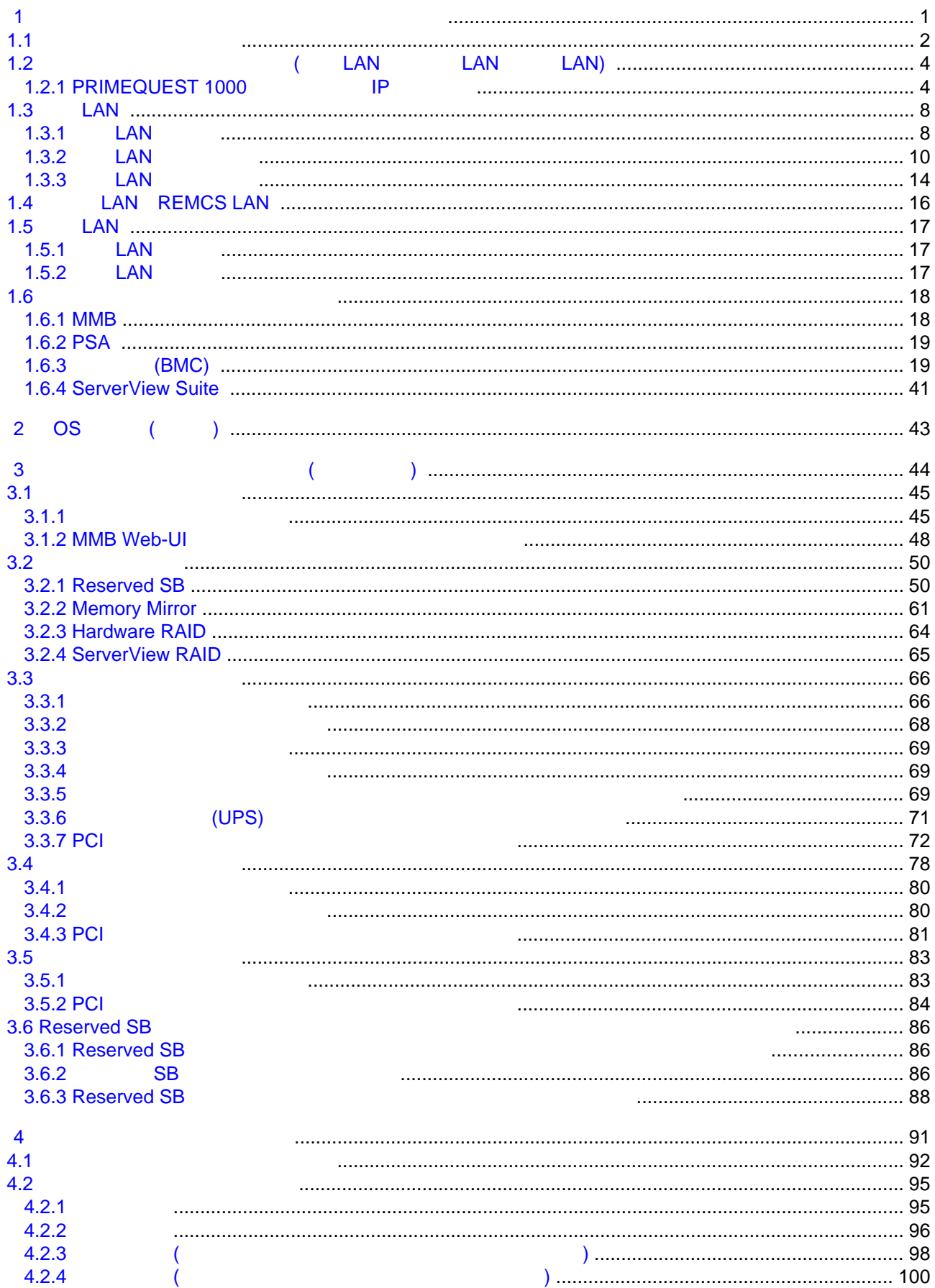

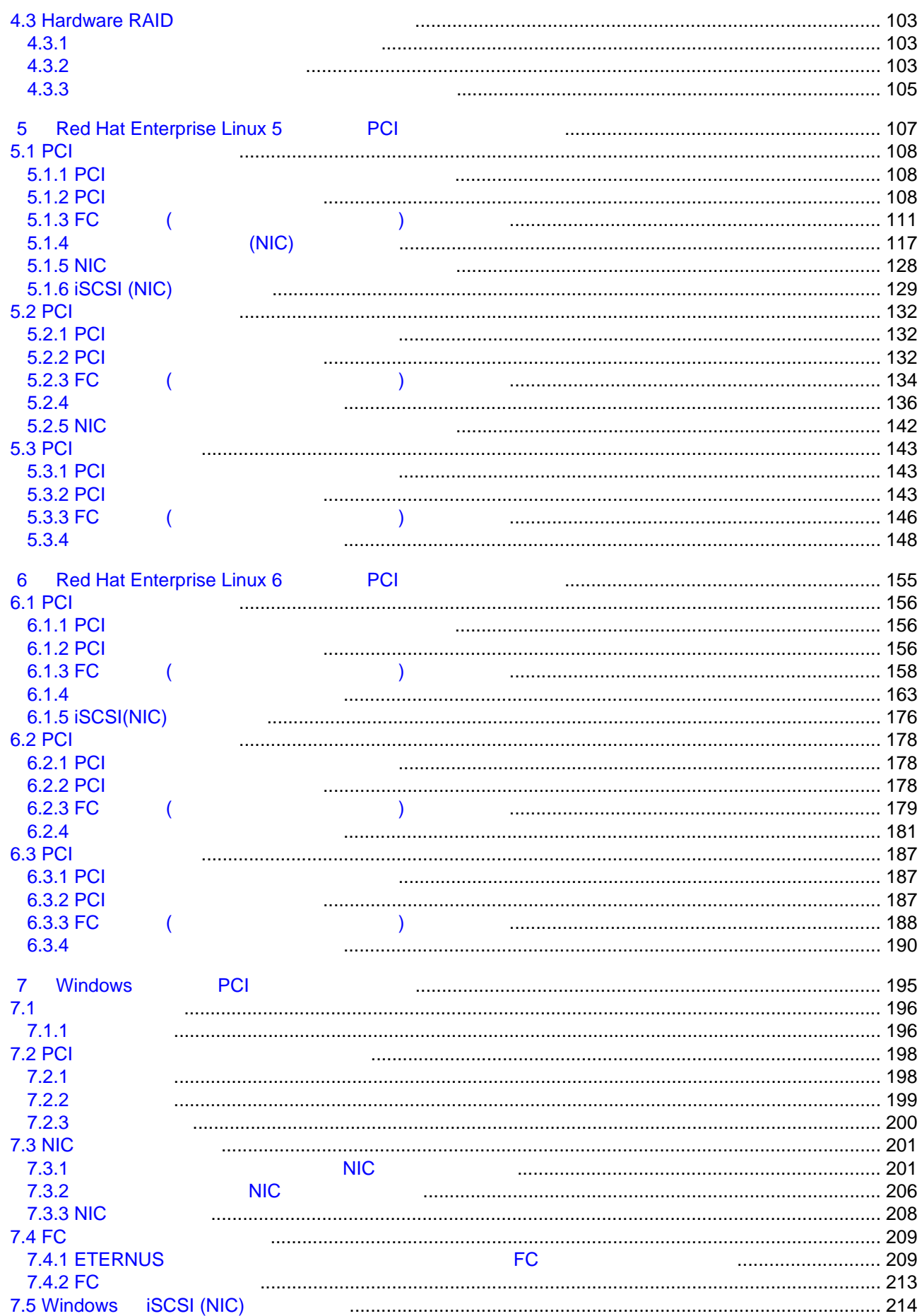

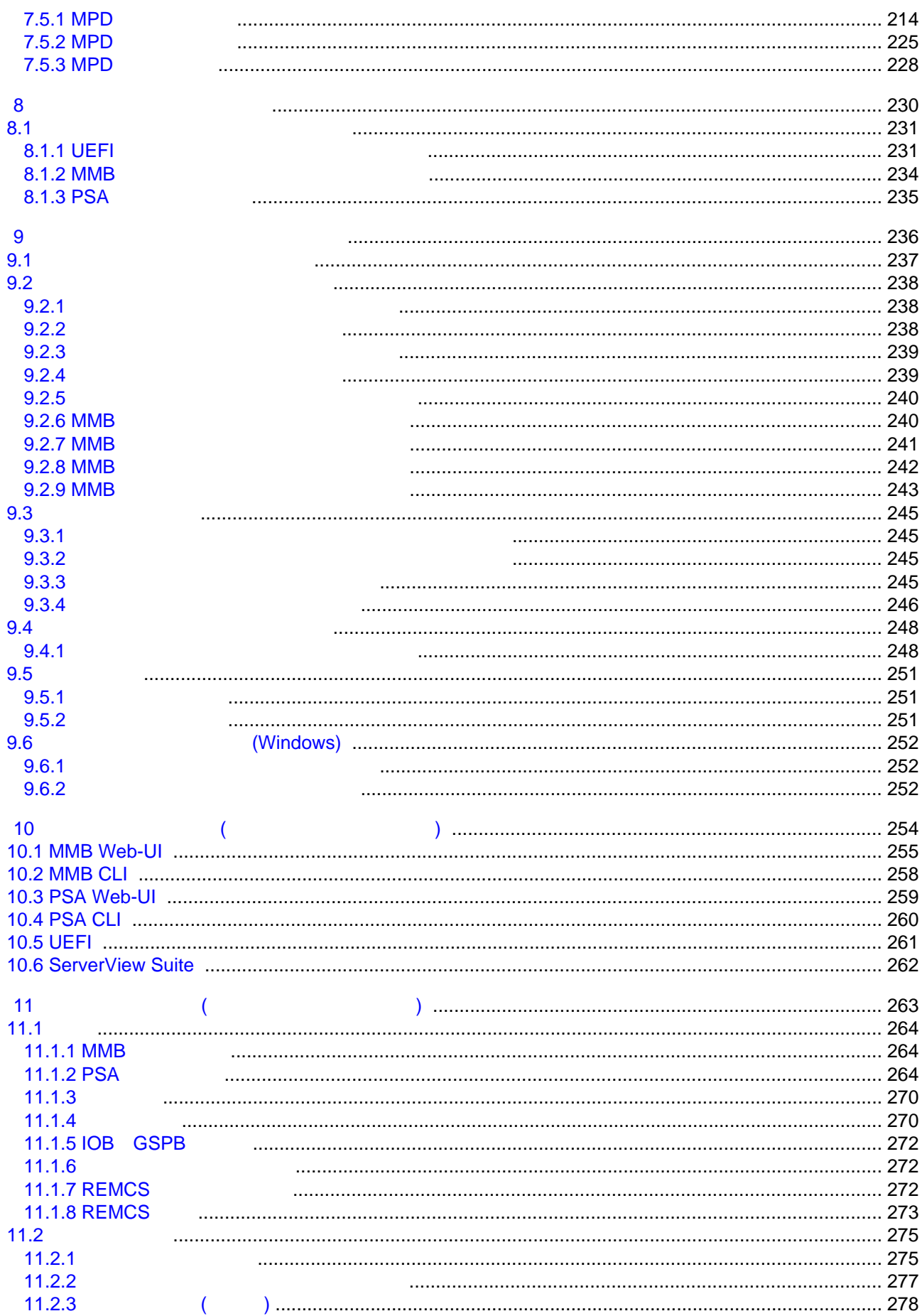

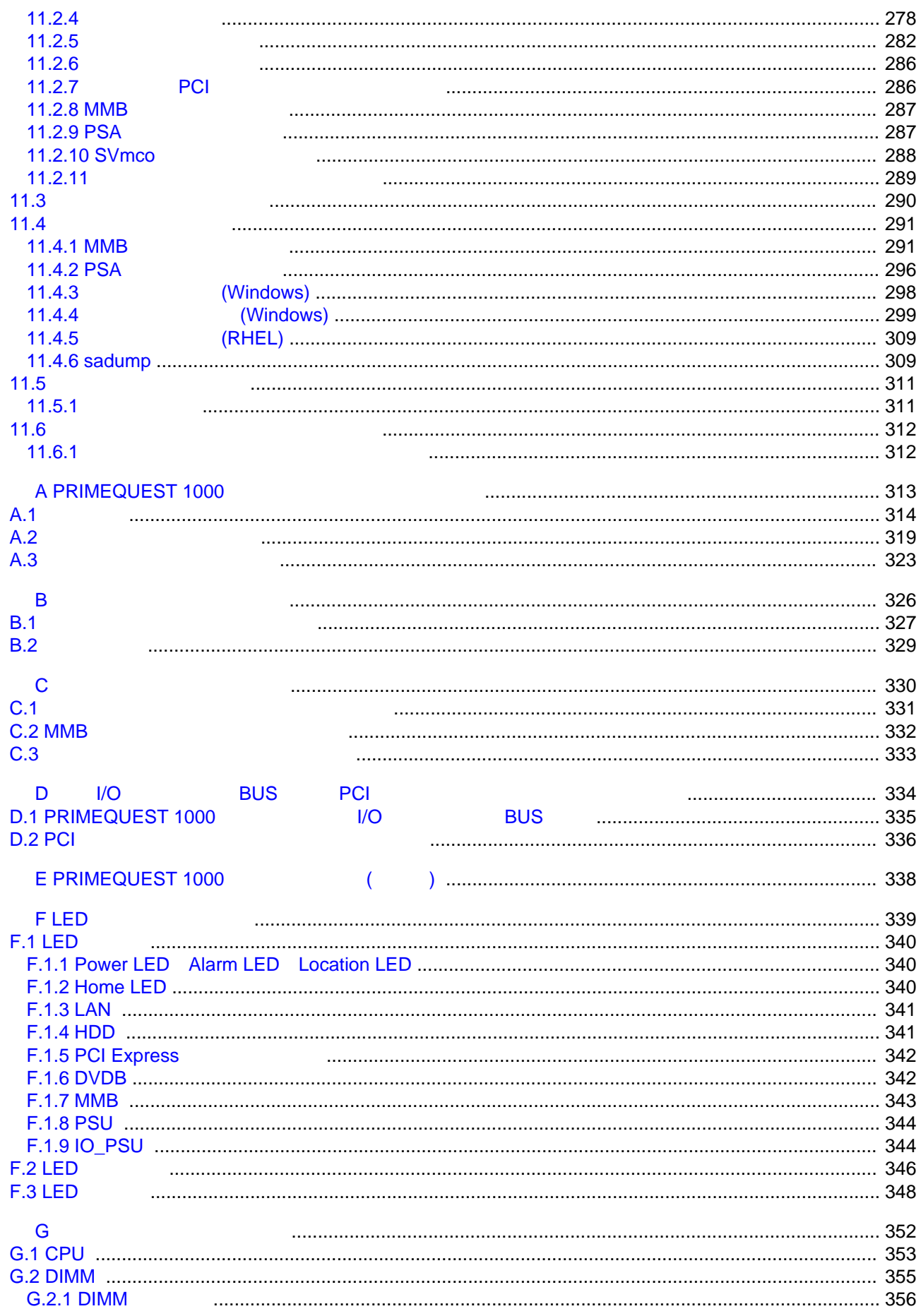

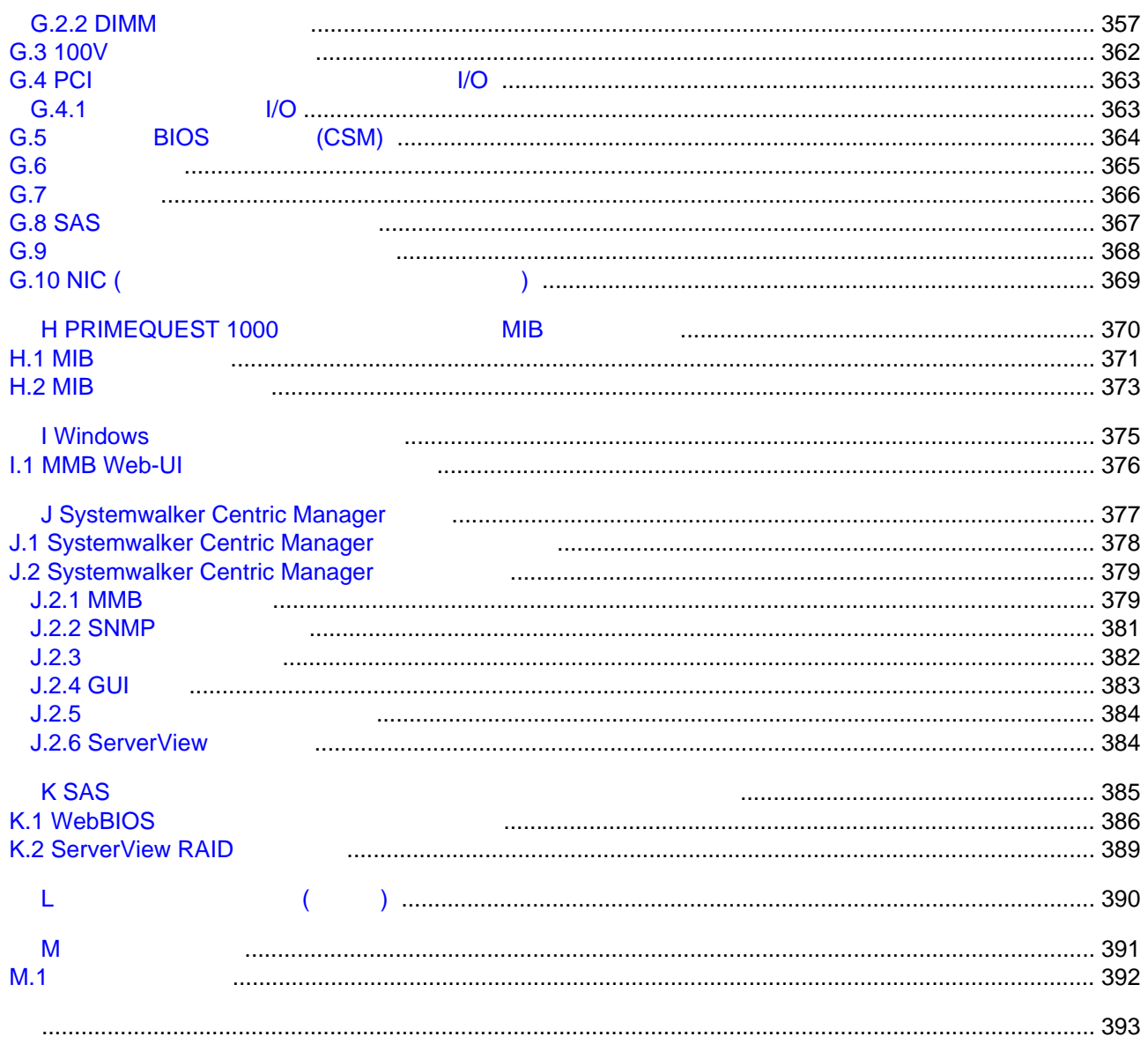

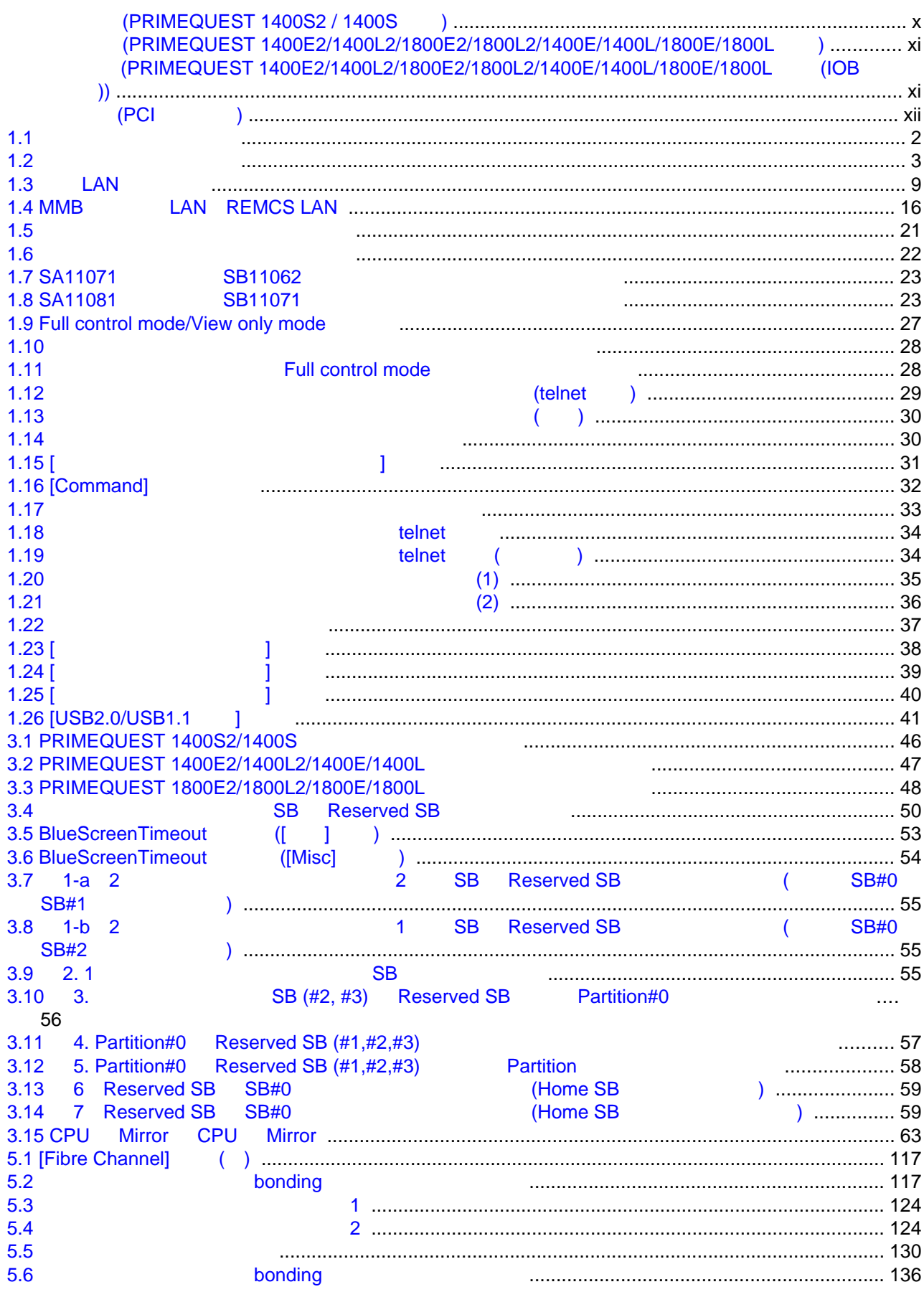

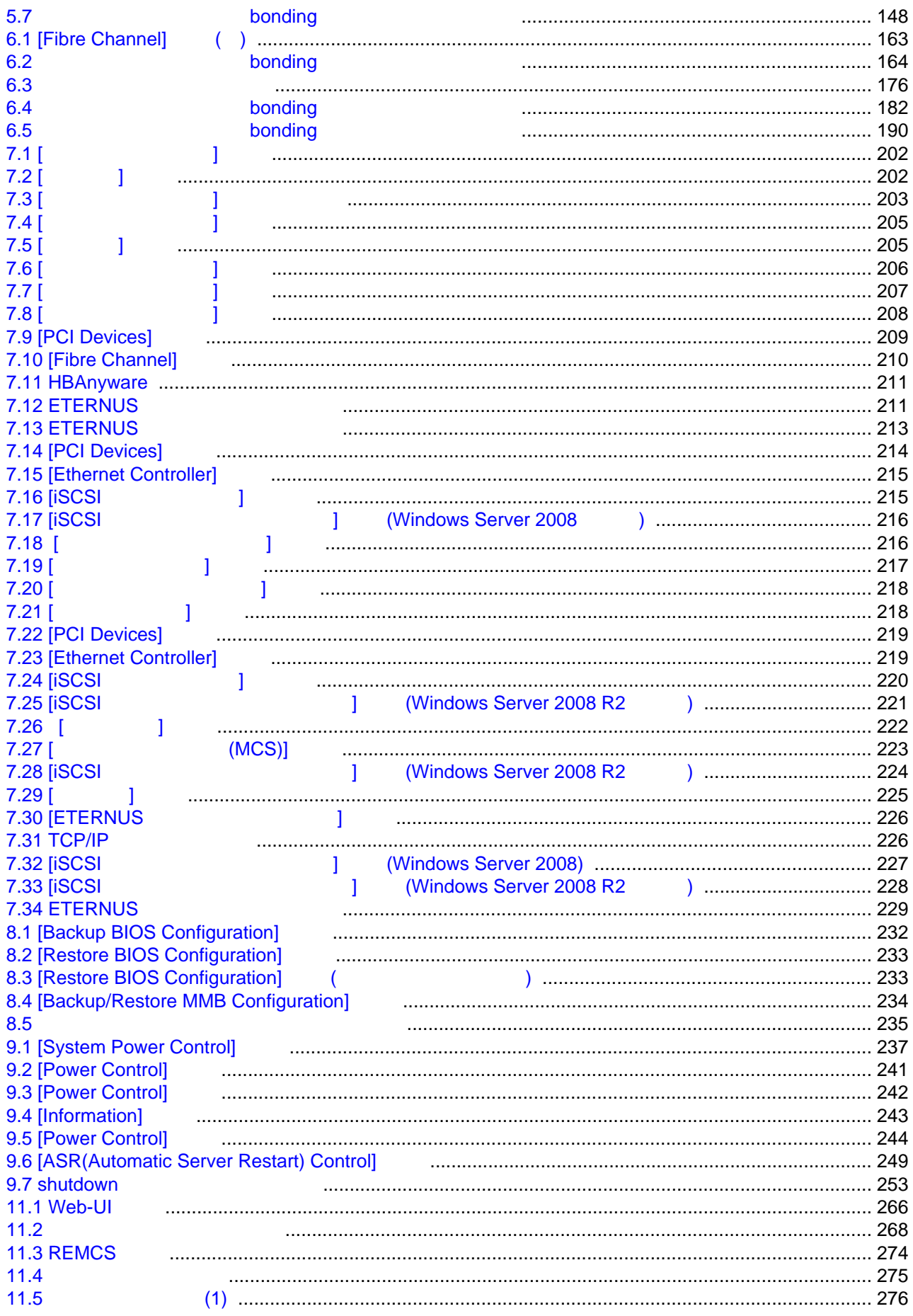

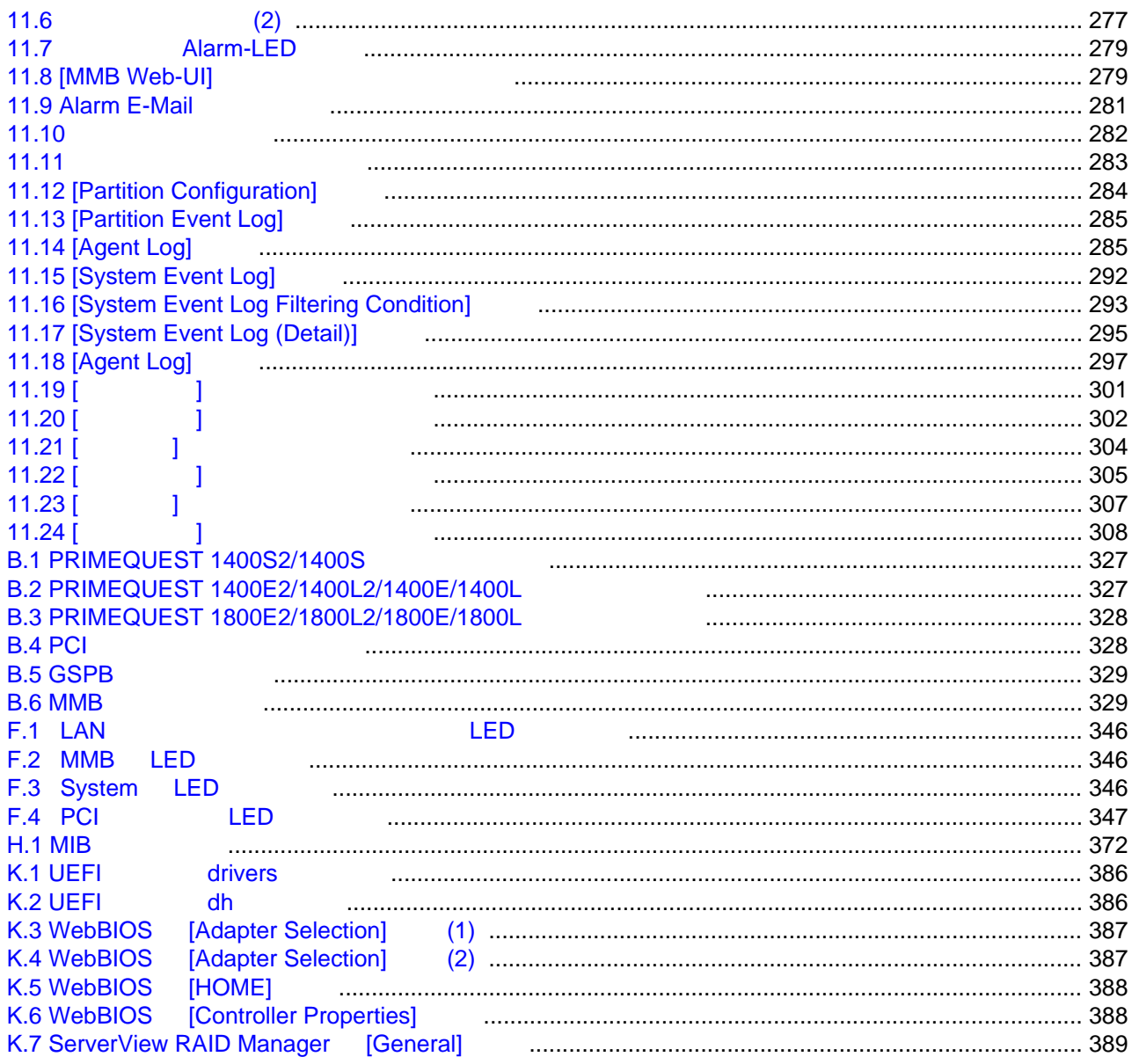

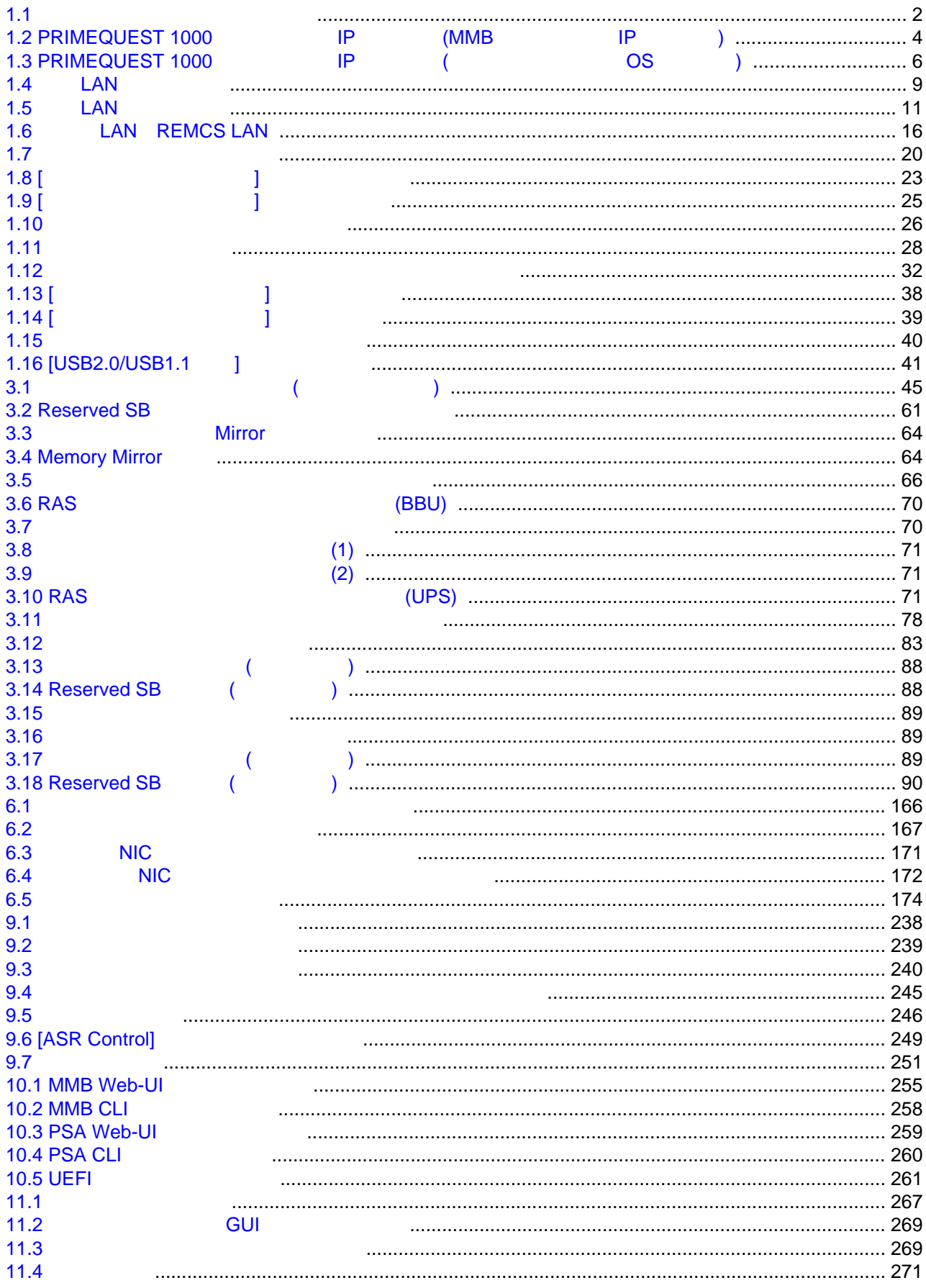

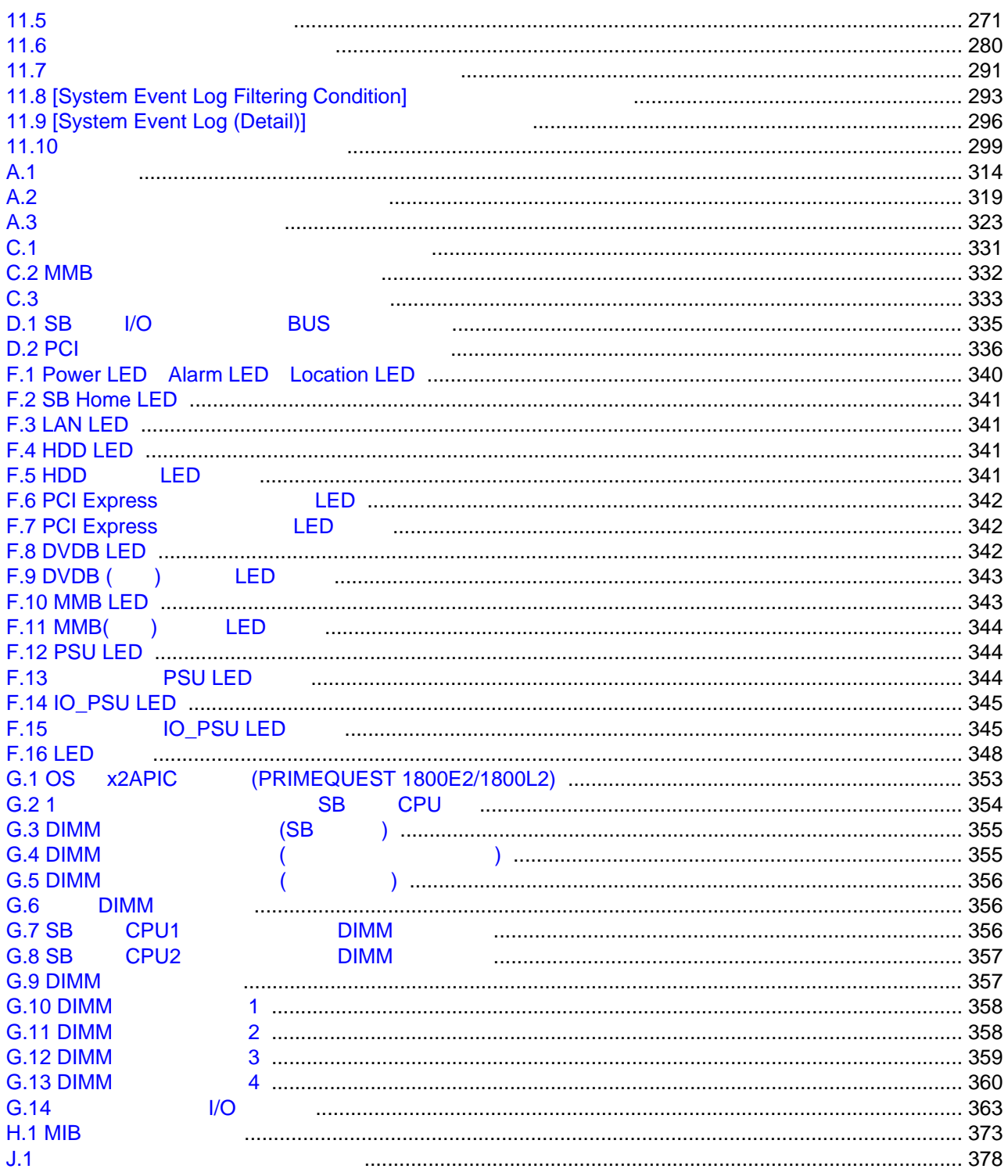

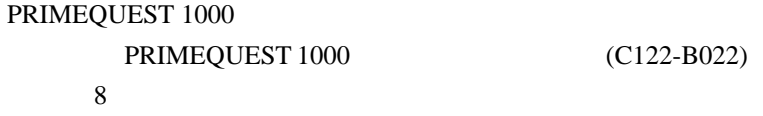

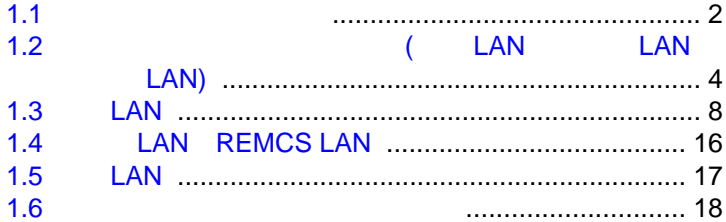

<span id="page-27-0"></span>**1** 1 章 ネットワーク 電機の設定

# <span id="page-28-0"></span>**1.1** 外部ネットワーク構成

#### PRIMEQUEST 1000

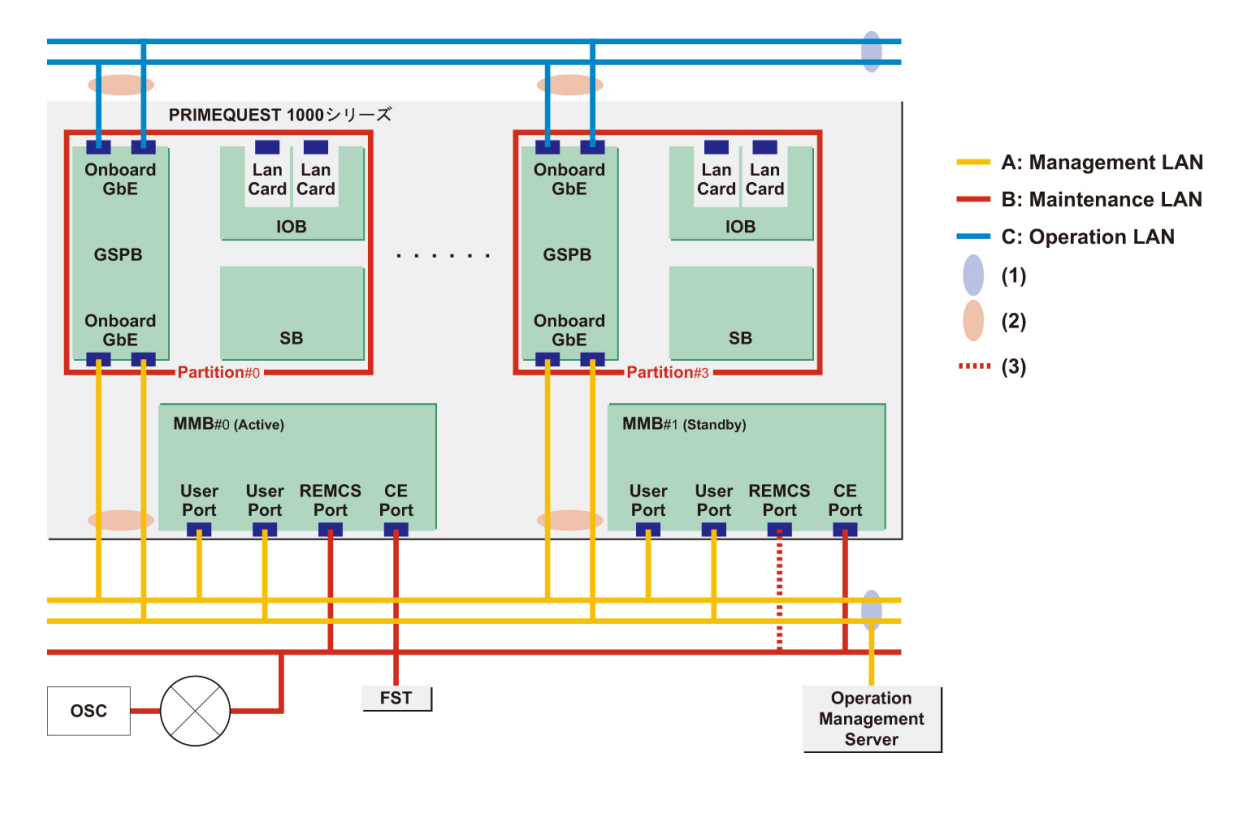

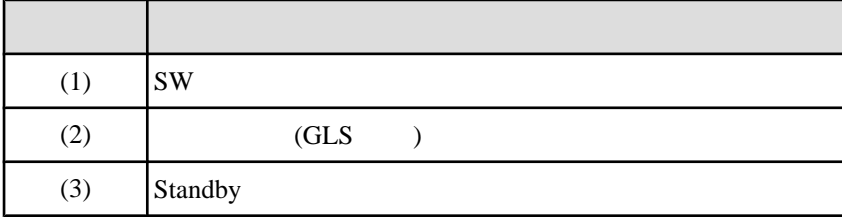

 $1.1$ 

A B C 1.1

 $1.1$ 

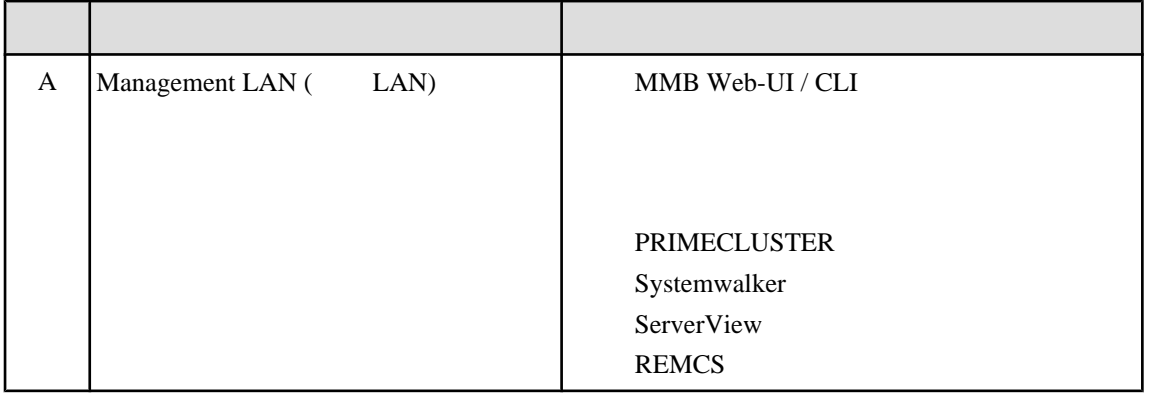

<span id="page-29-0"></span>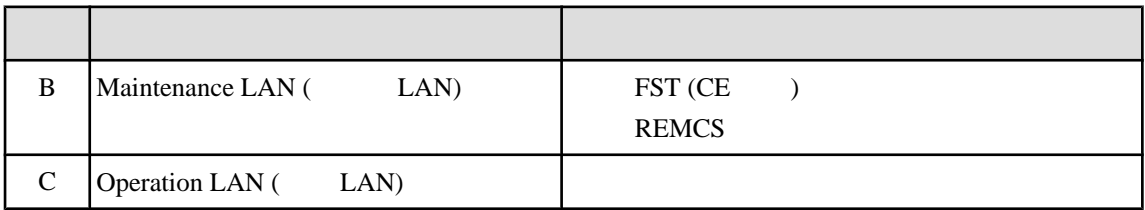

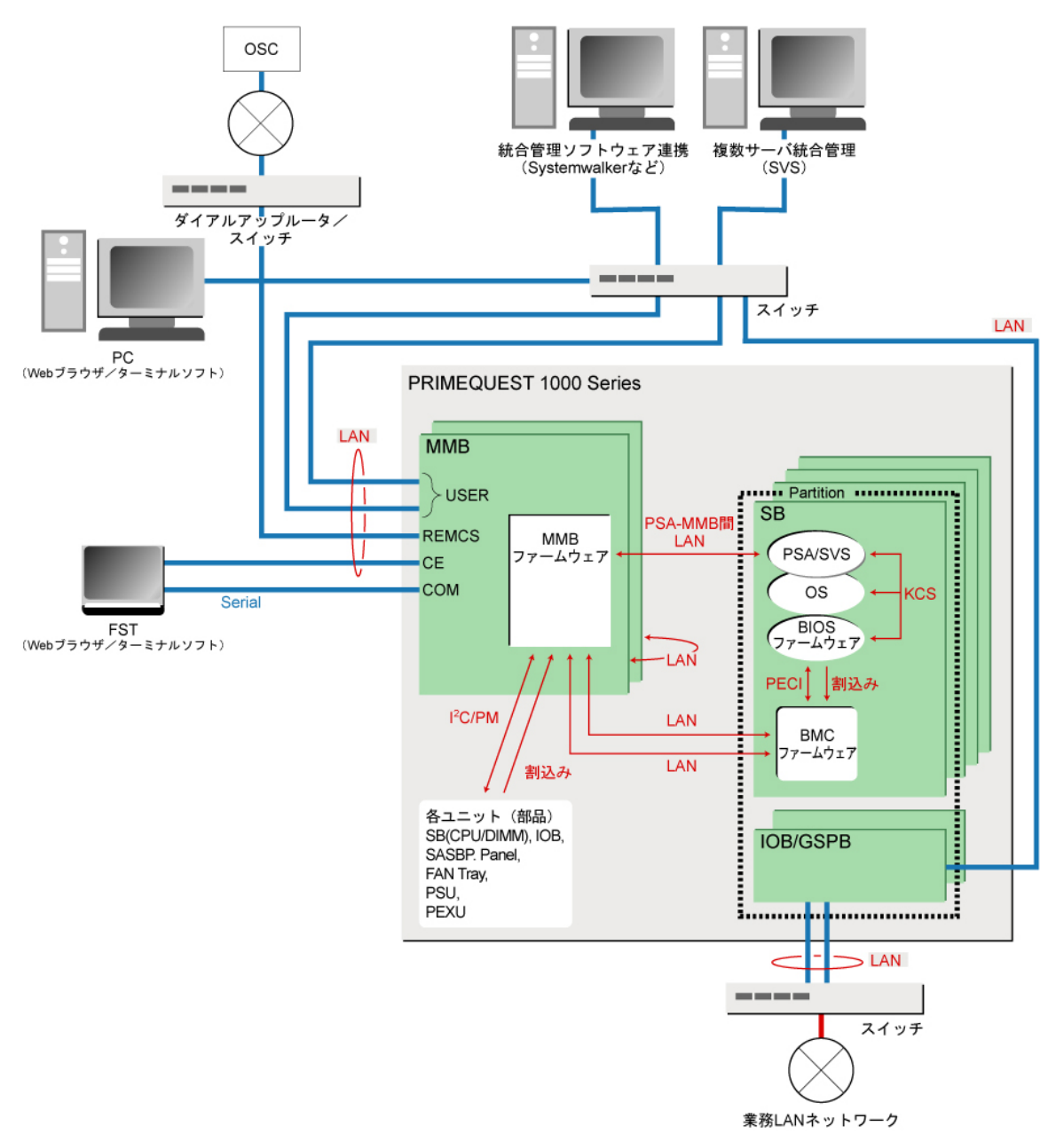

 $1.2$ 

<span id="page-30-0"></span>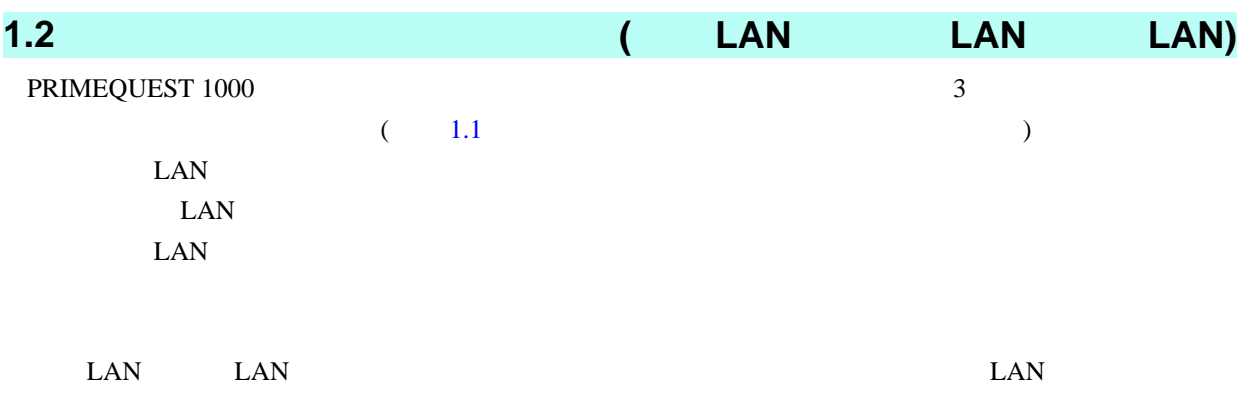

## PRIMEQUEST 1000 IP

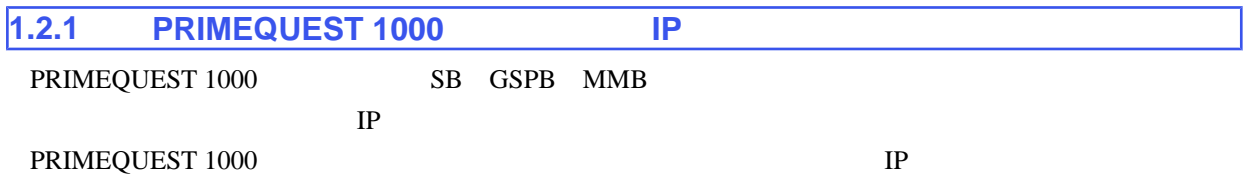

## $IP$

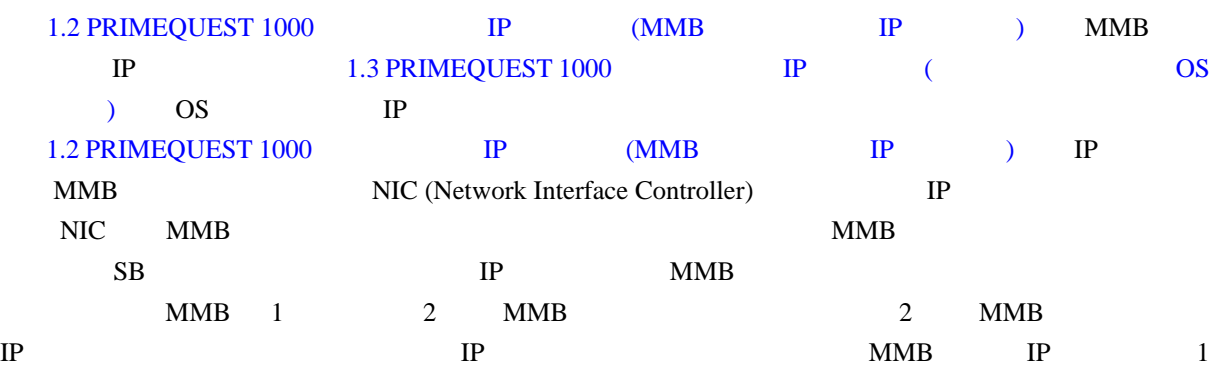

# 1.2 PRIMEQUEST 1000 IP (MMB IP )

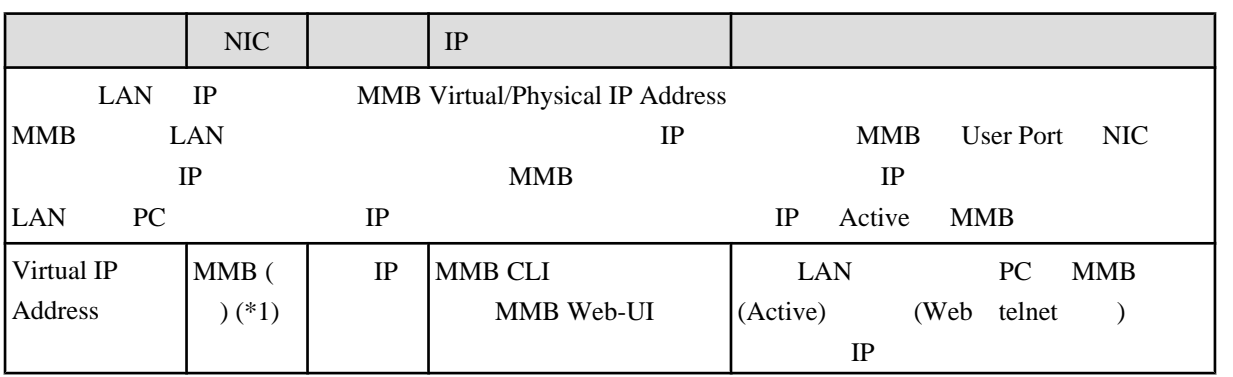

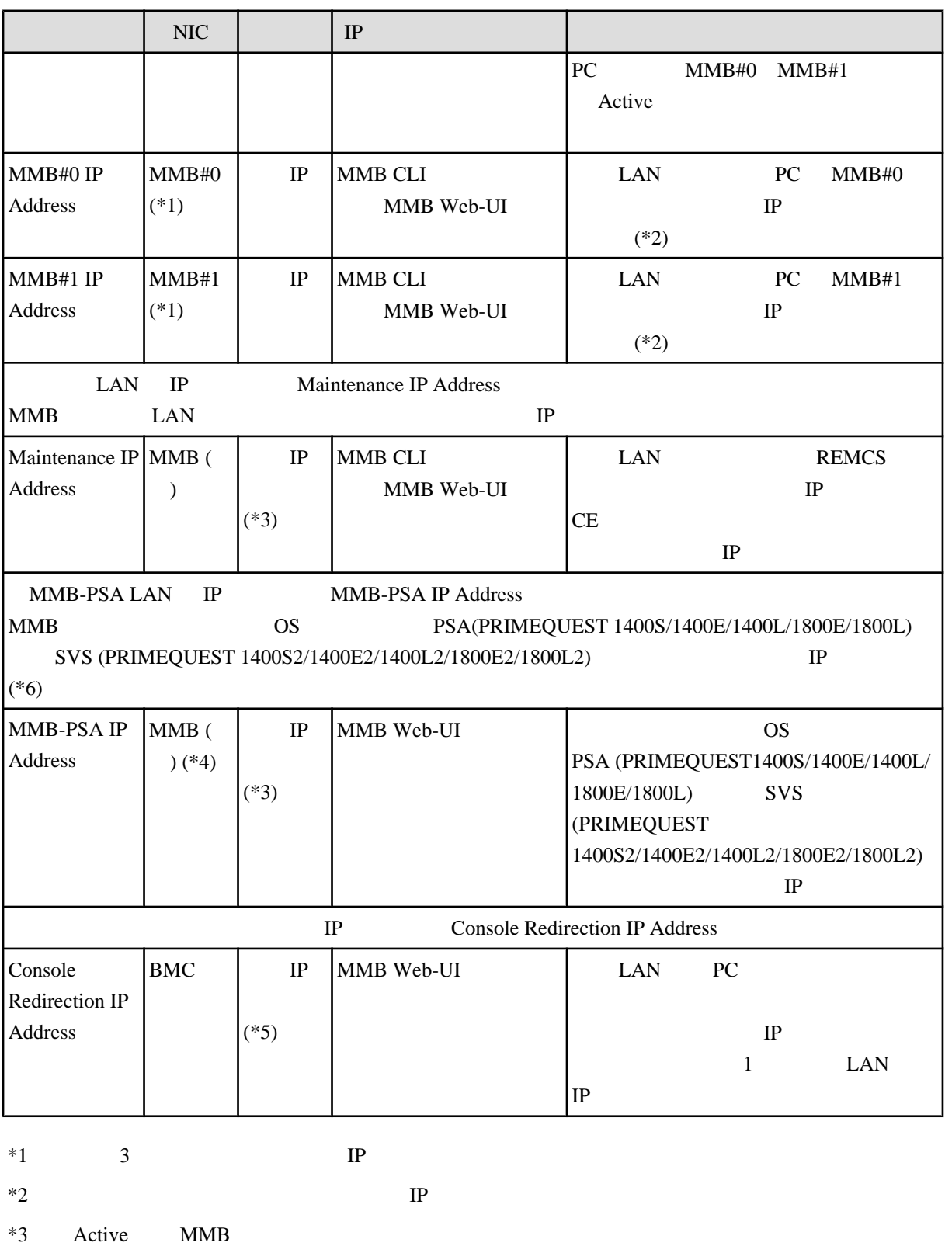

 $*4$  PSA-MMB LAN LAN LAN LAN LAN  $172.30.0.1/24$ 

 $*5$  BMC IP

<span id="page-32-0"></span>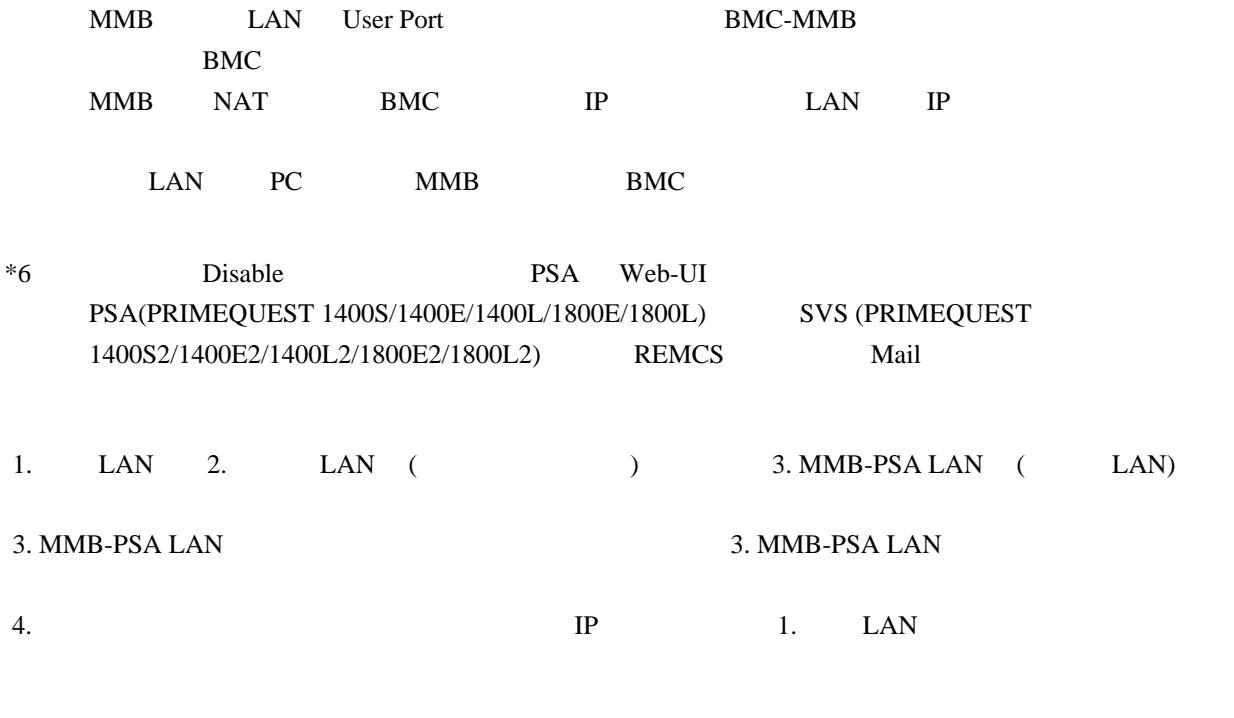

#### $MMB$

 127.1.1.0/24 127.1.2.0/24 127.1.3.0/24

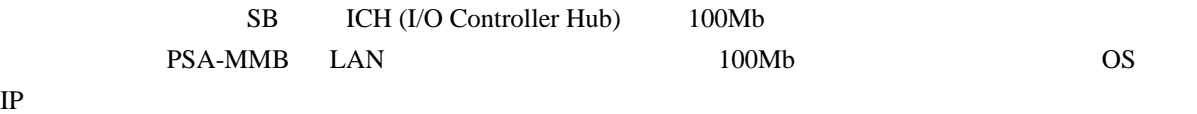

1.3 PRIMEQUEST 1000 IP (CNET OS interval on the CNET of the OS interval on the OS

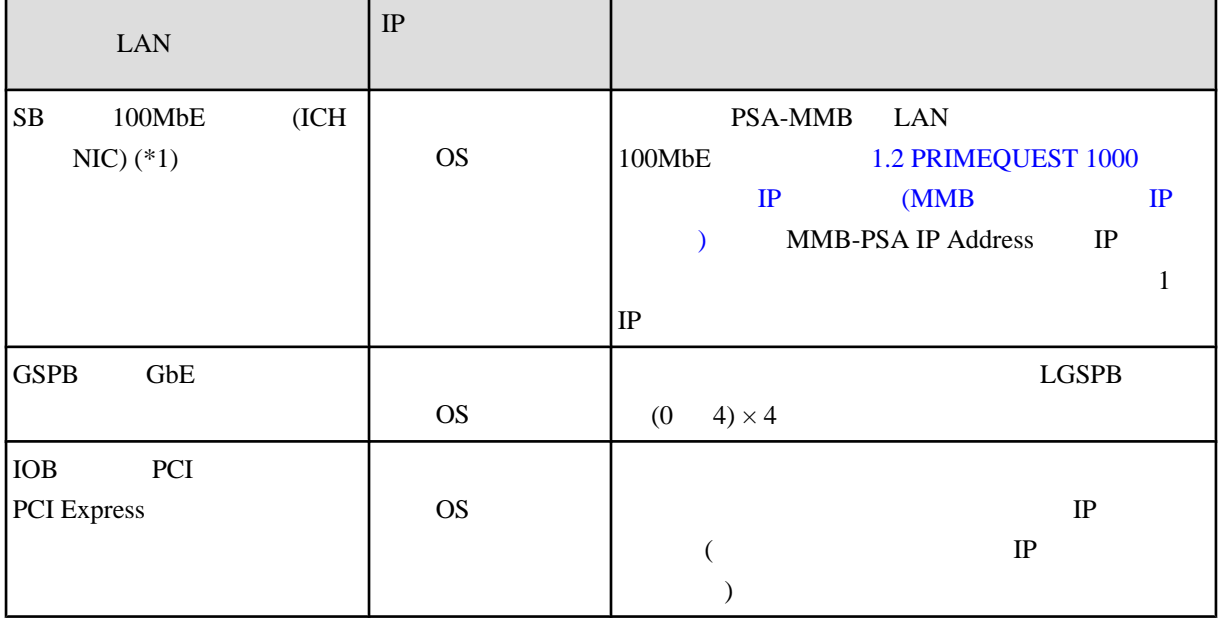

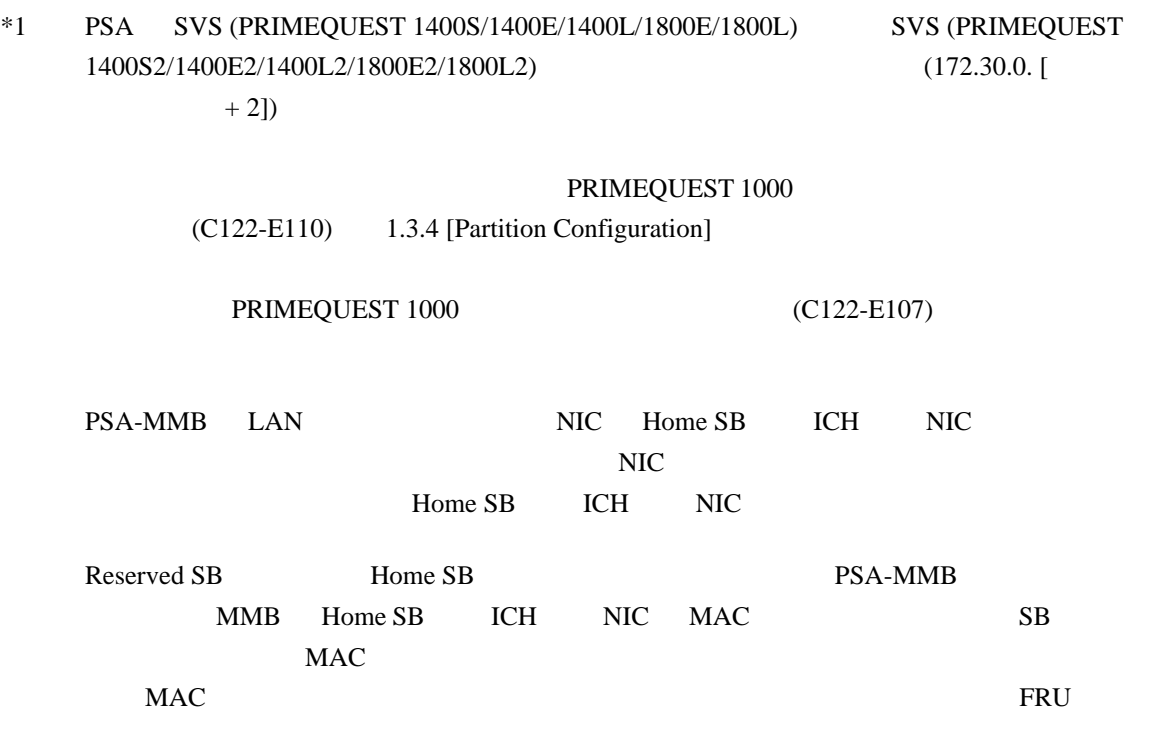

<span id="page-34-0"></span>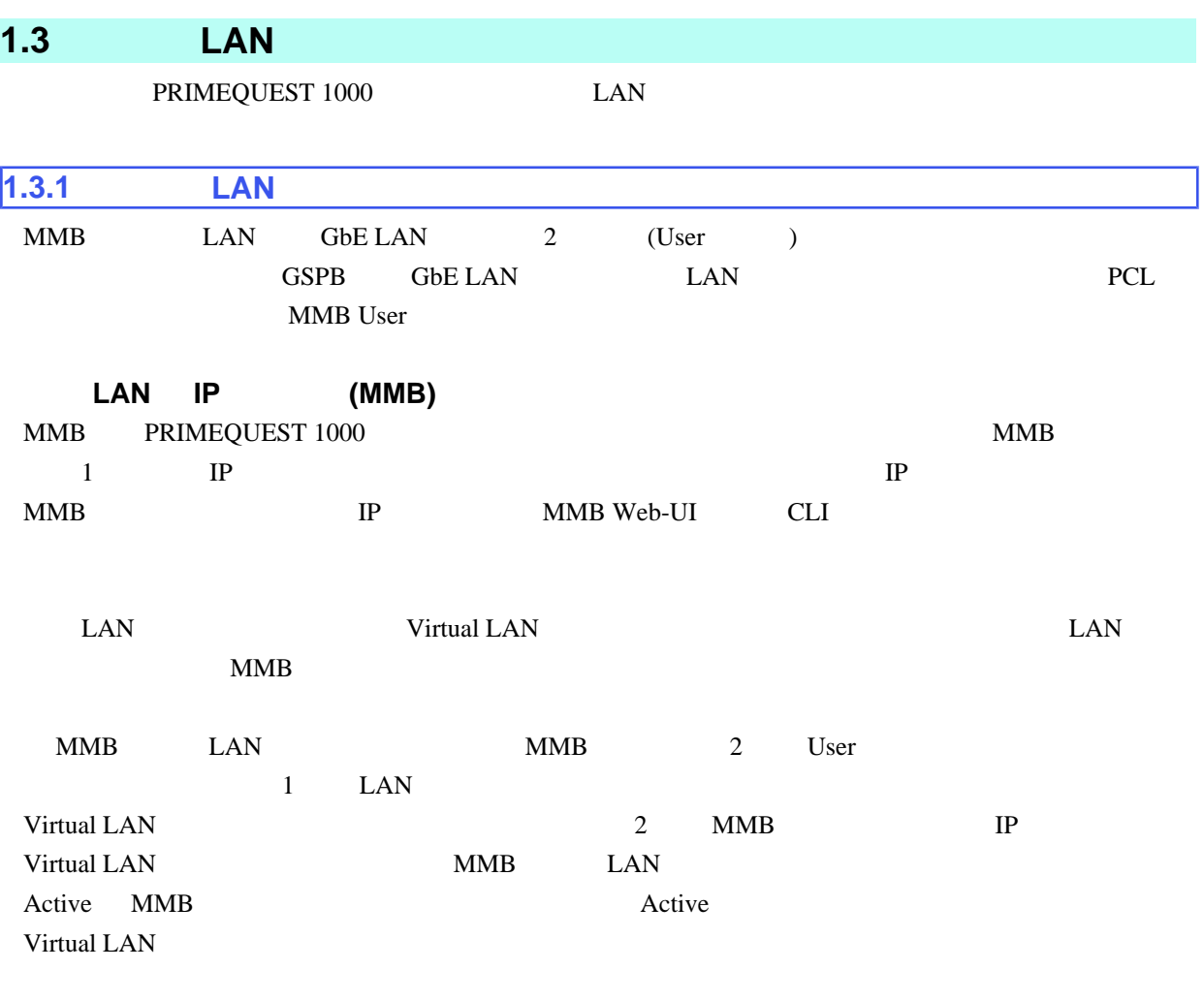

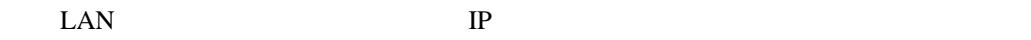

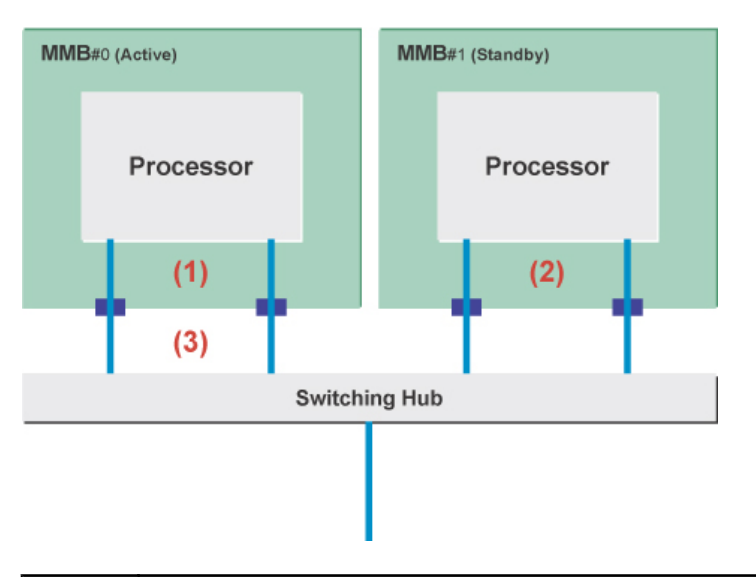

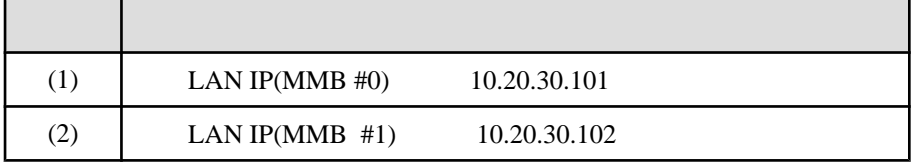

<span id="page-35-0"></span>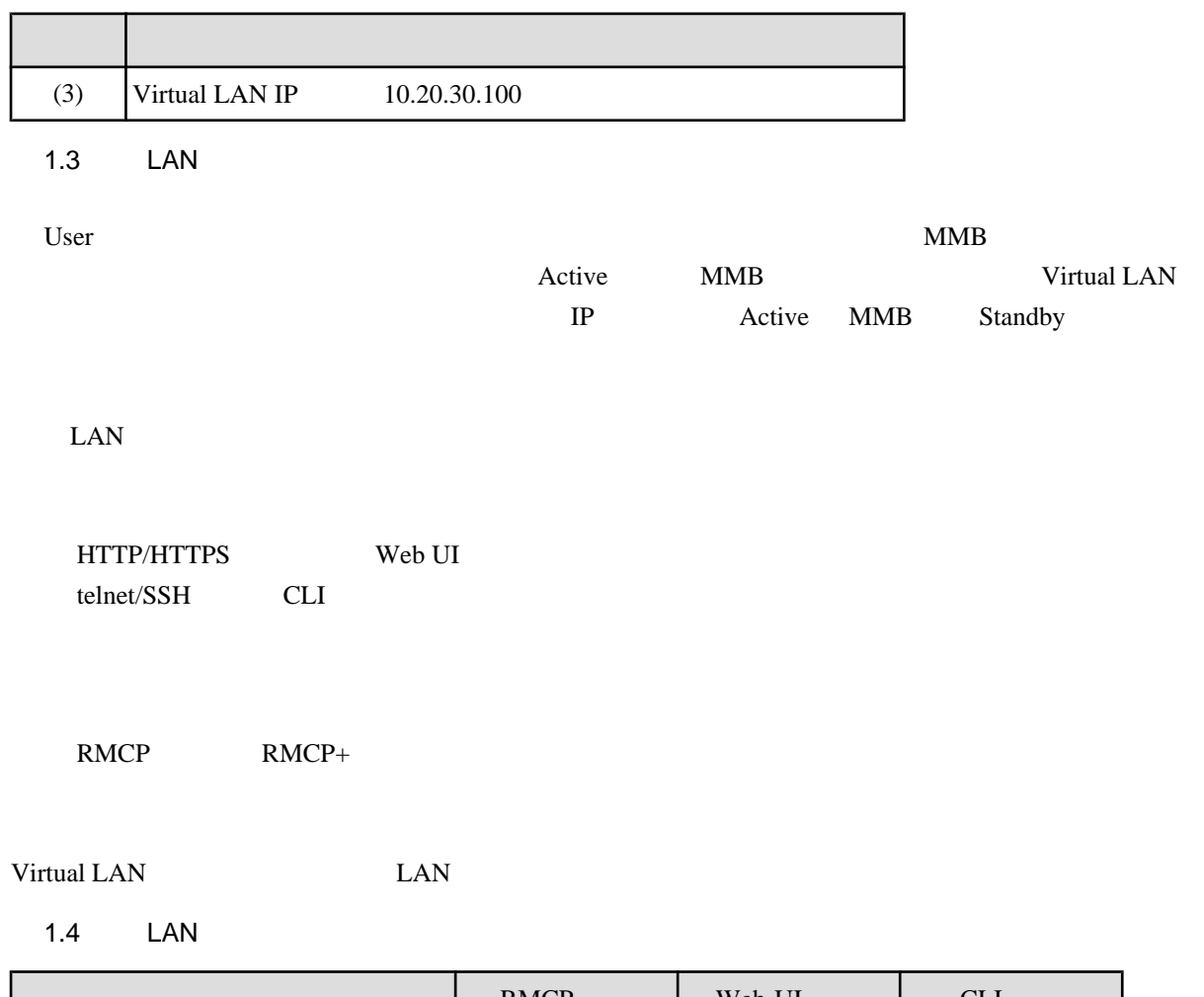

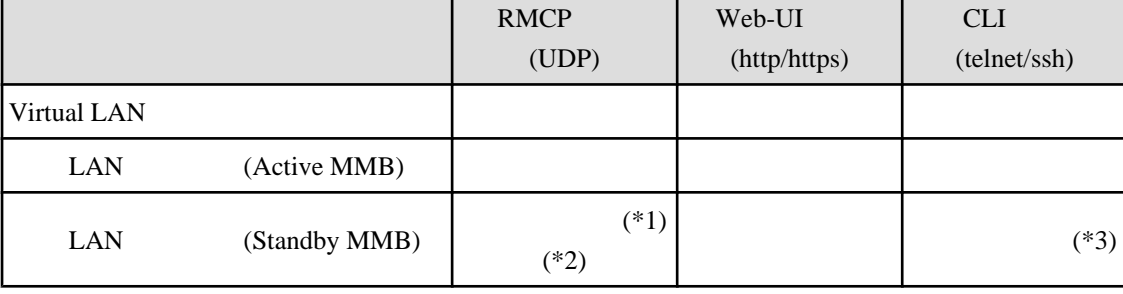

 $*1$  4 Kbyte

\*2 Active MMB

 $*3$ 

set active\_mmb 0

 show active\_mmb show access\_control show date show timezone show gateway show http show http\_port

show https
show https\_port show ssh show ssh\_port show telnet show telnet\_port show ip show network show exit\_code ping who netck arptbl netck arping netck ifconfig netck stat show user\_list help show snmp sys\_location show snmp sys\_contact show snmp community show snmp trap show maintenance\_ip

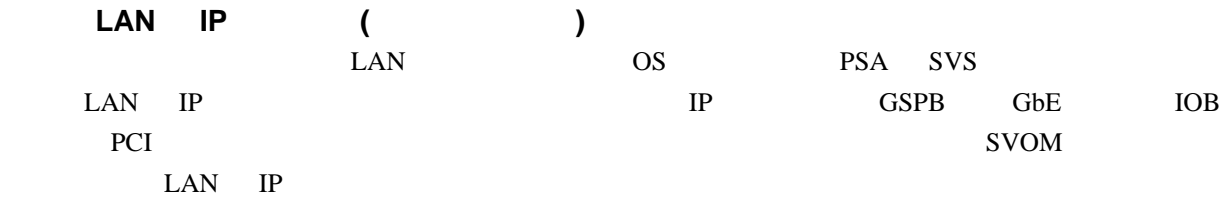

PRIMECLUSTER PSA (PRIMEQUEST 1400S/1400E/1400L/1800E/1800L) SVS (PRIMEQUEST 1400S2/1400E2/1400L2/1800E2/1800L2) LAN MMB User

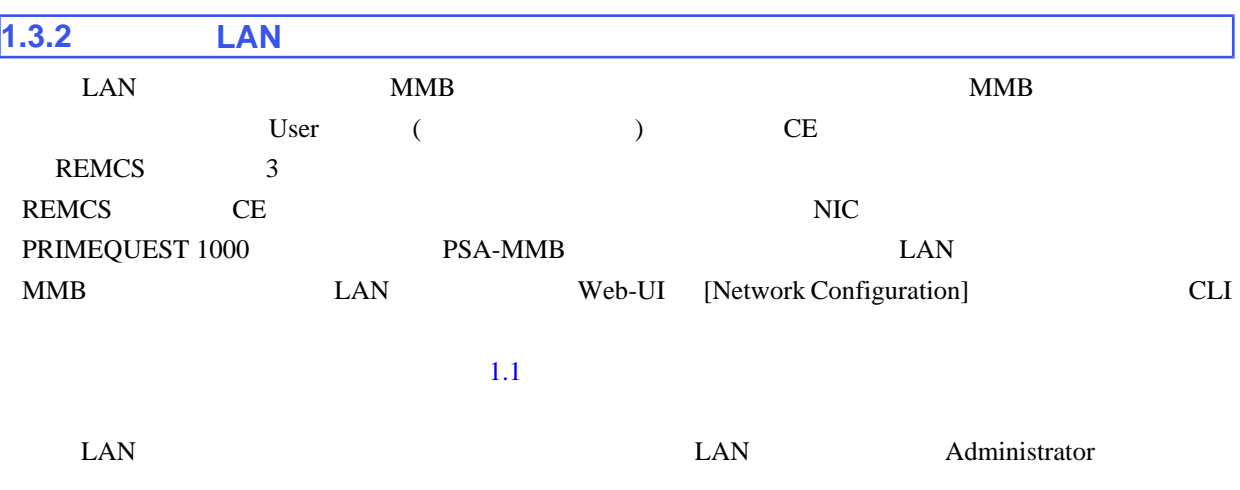

PRIMEQUEST 1000  $(C122-E110)$ <br>
II ( 1 MMB Web-UI (

1.5 LAN

 $\blacksquare$ 

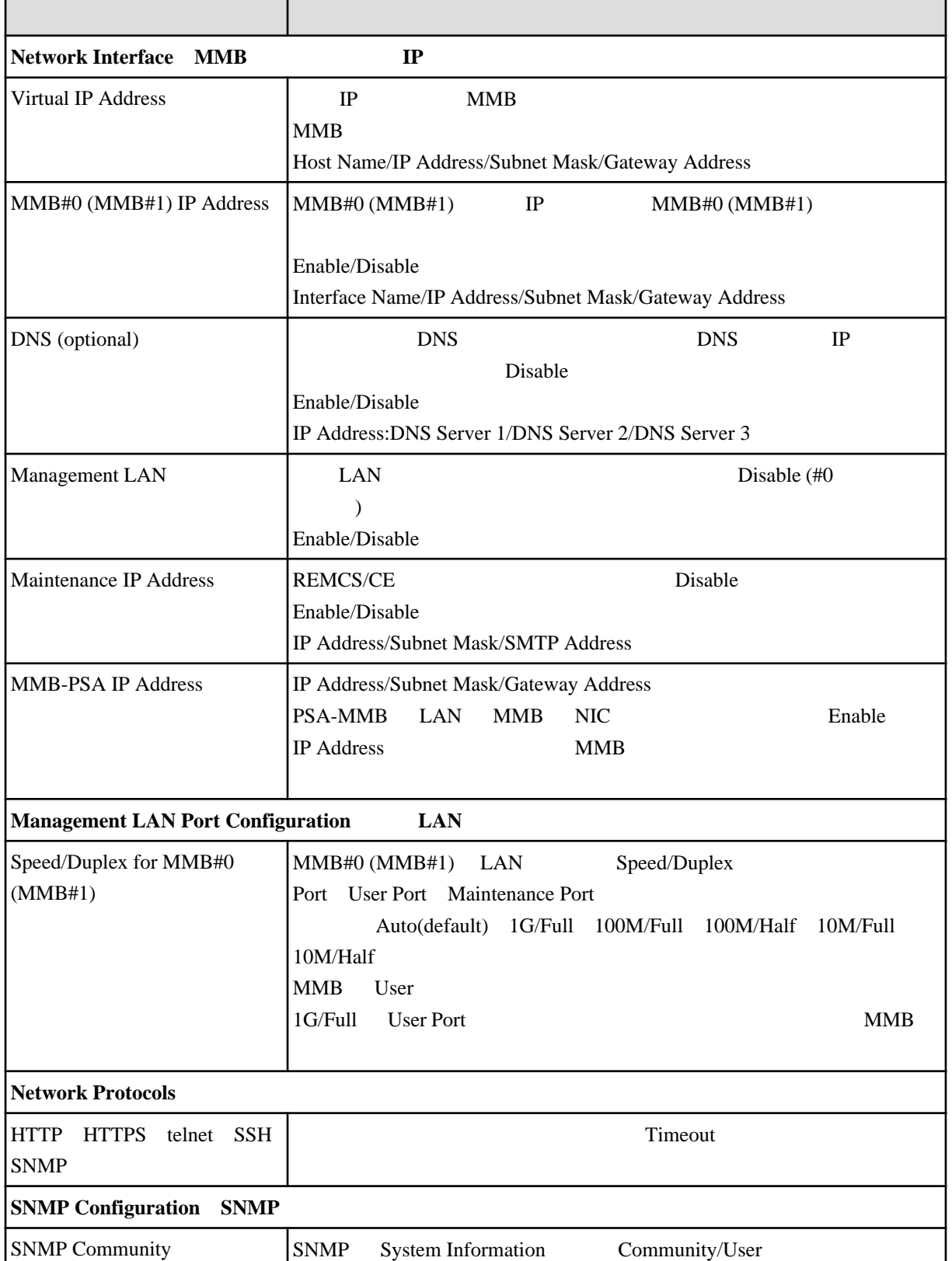

 $\overline{\phantom{0}}$ 

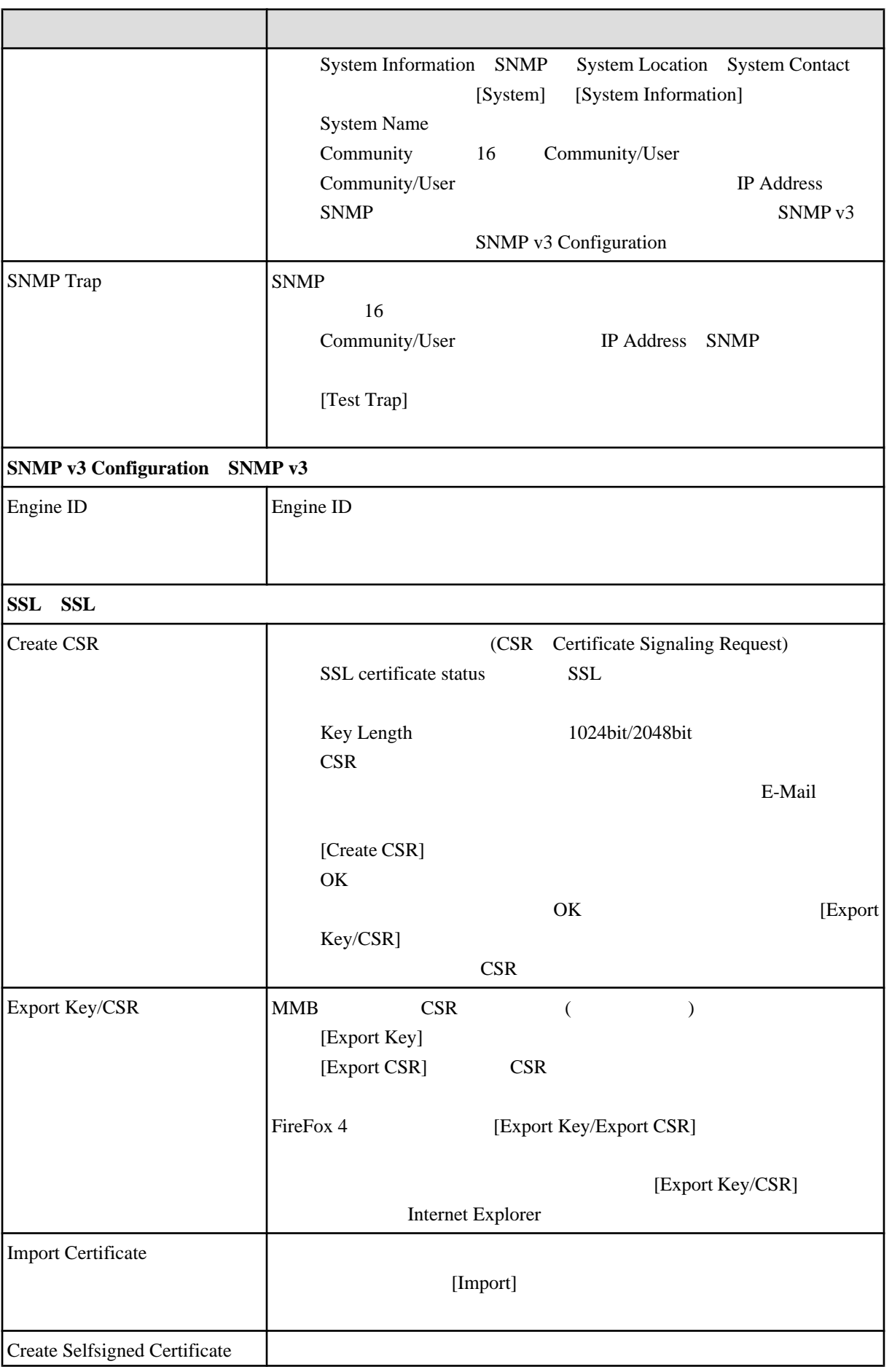

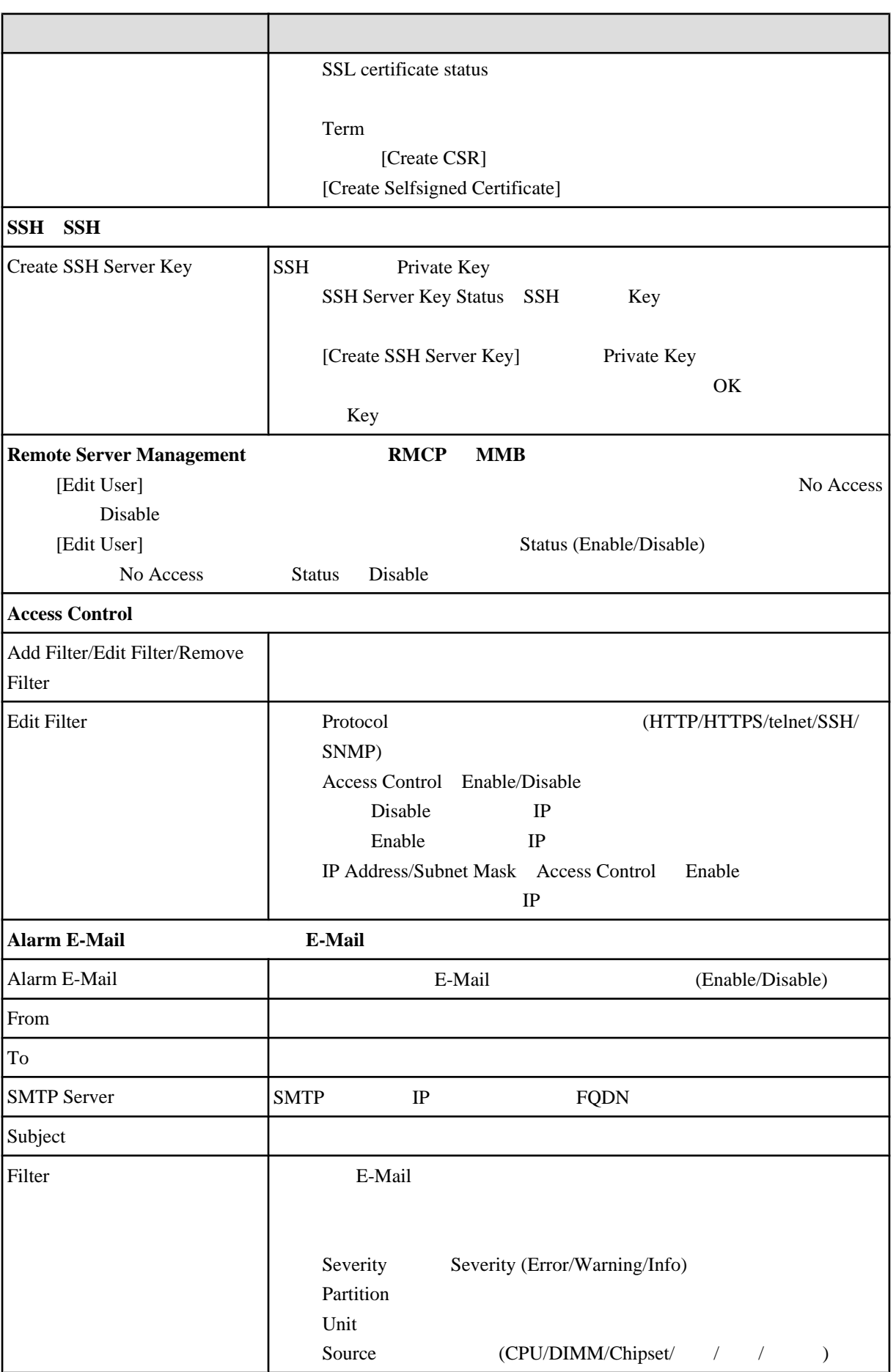

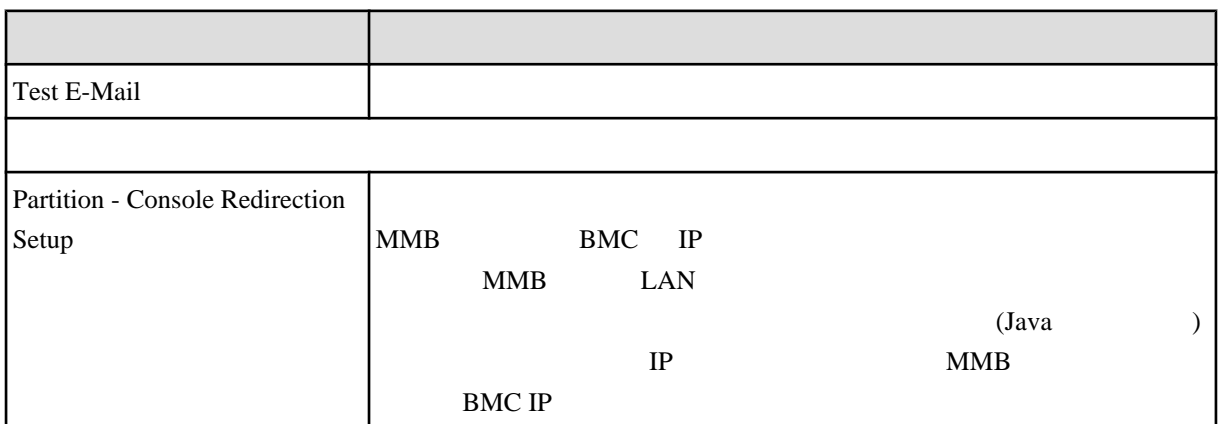

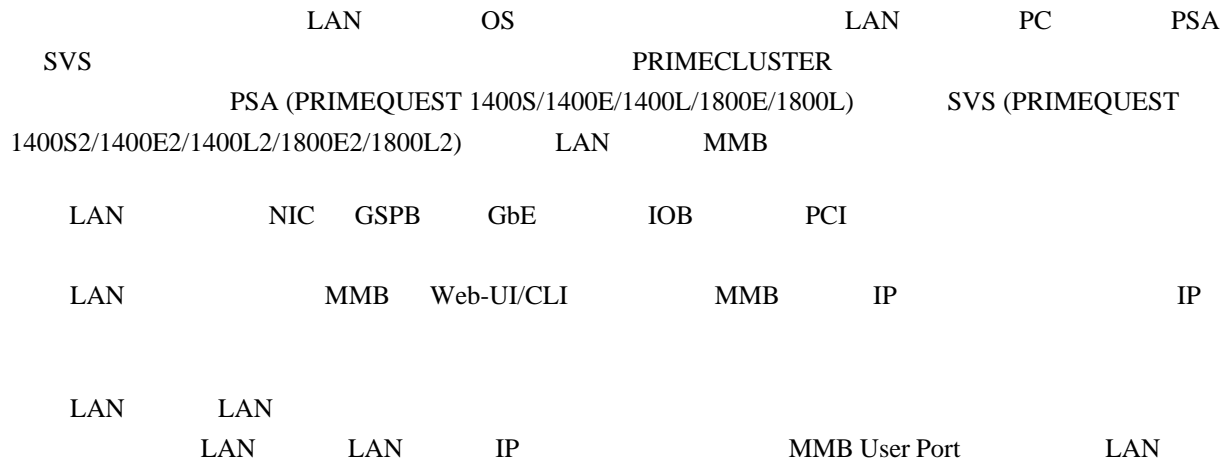

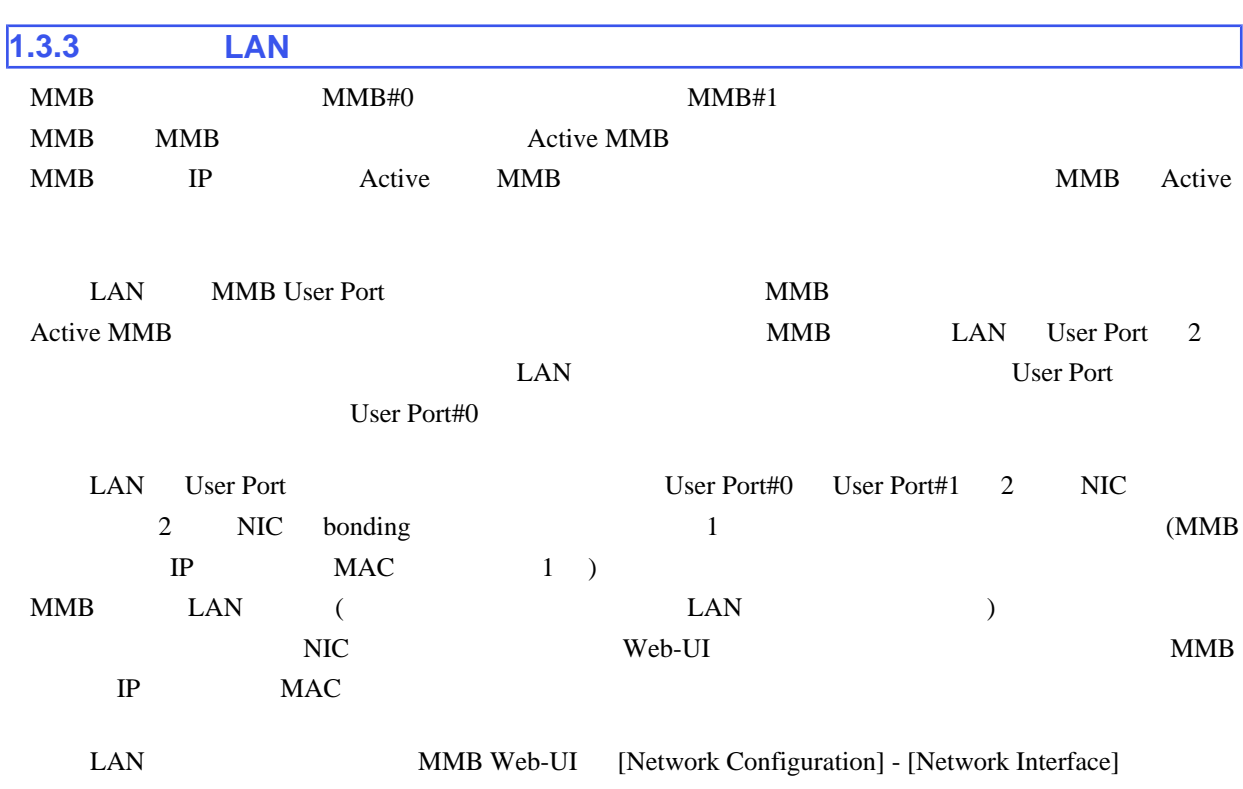

Maintenance LAN Dualization Enable

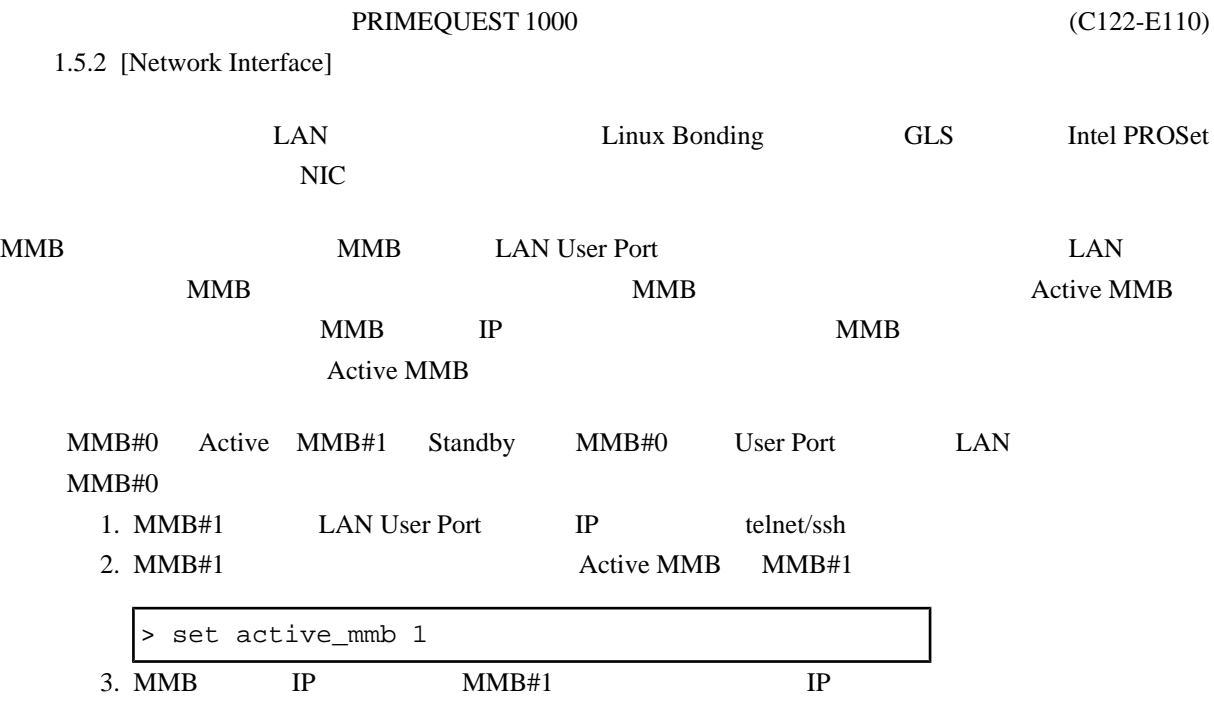

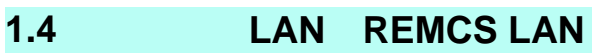

 $MMB$  LAN

## 1.6 LAN REMCS LAN

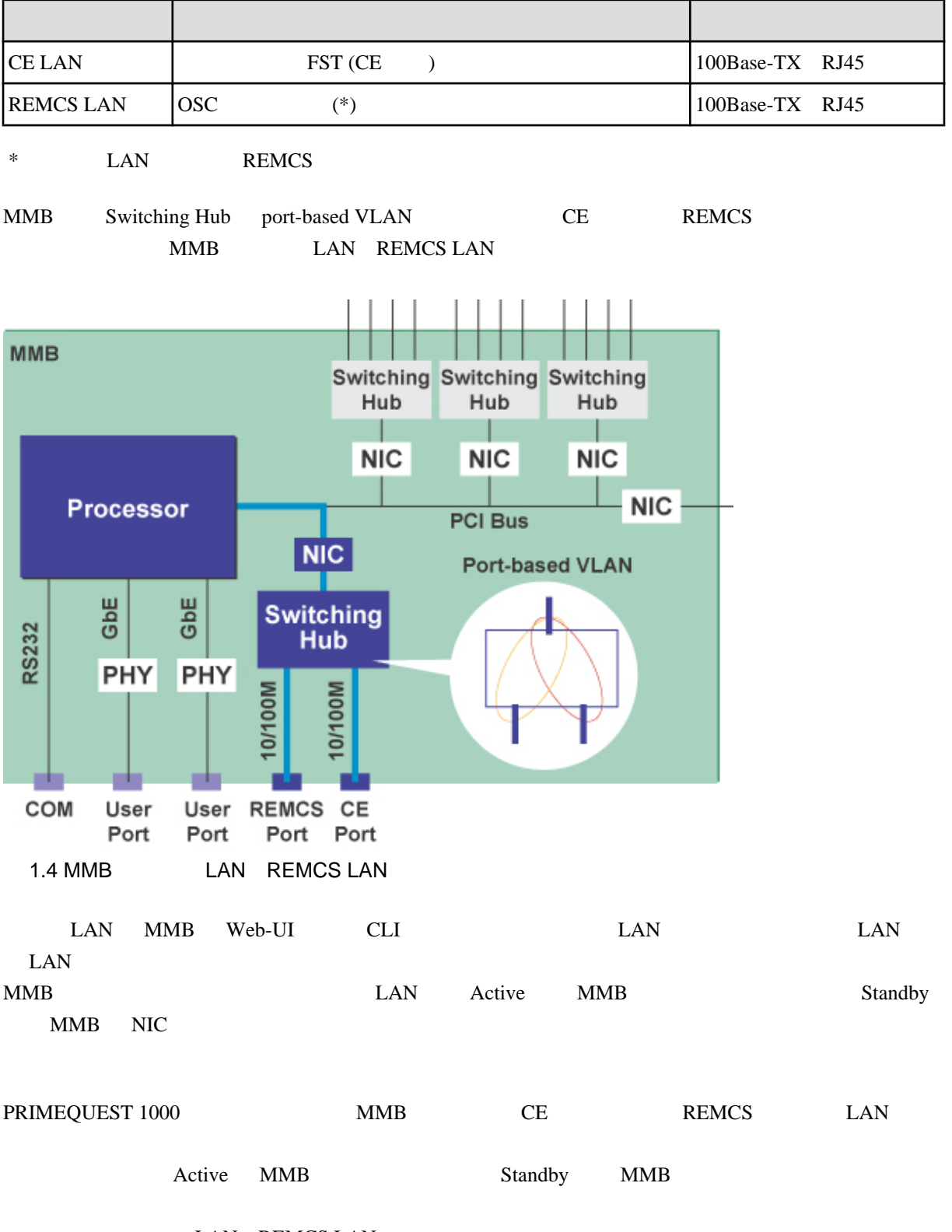

LAN REMCS LAN

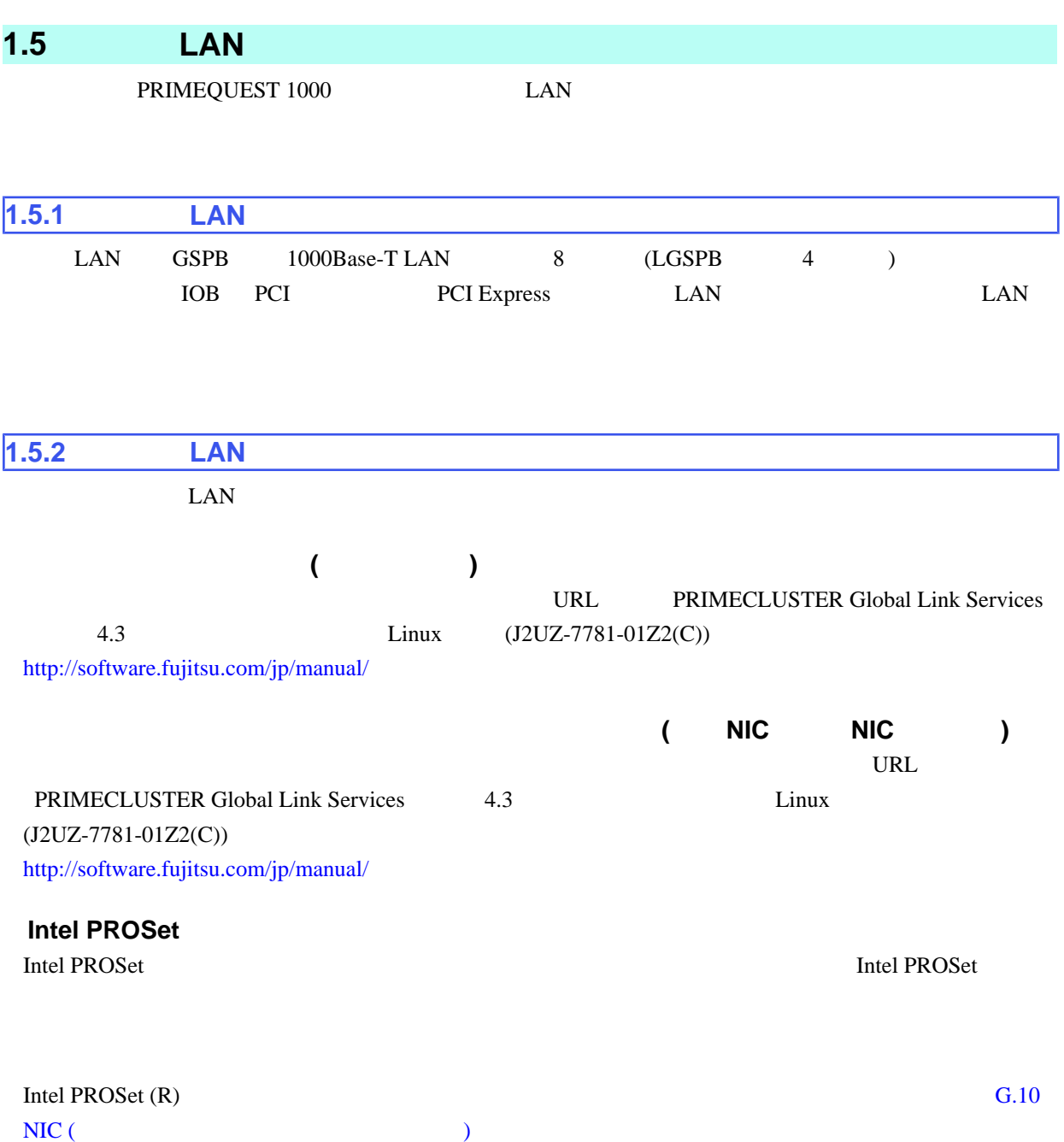

# **1.6** 管理ツールの動作条件と利用方法

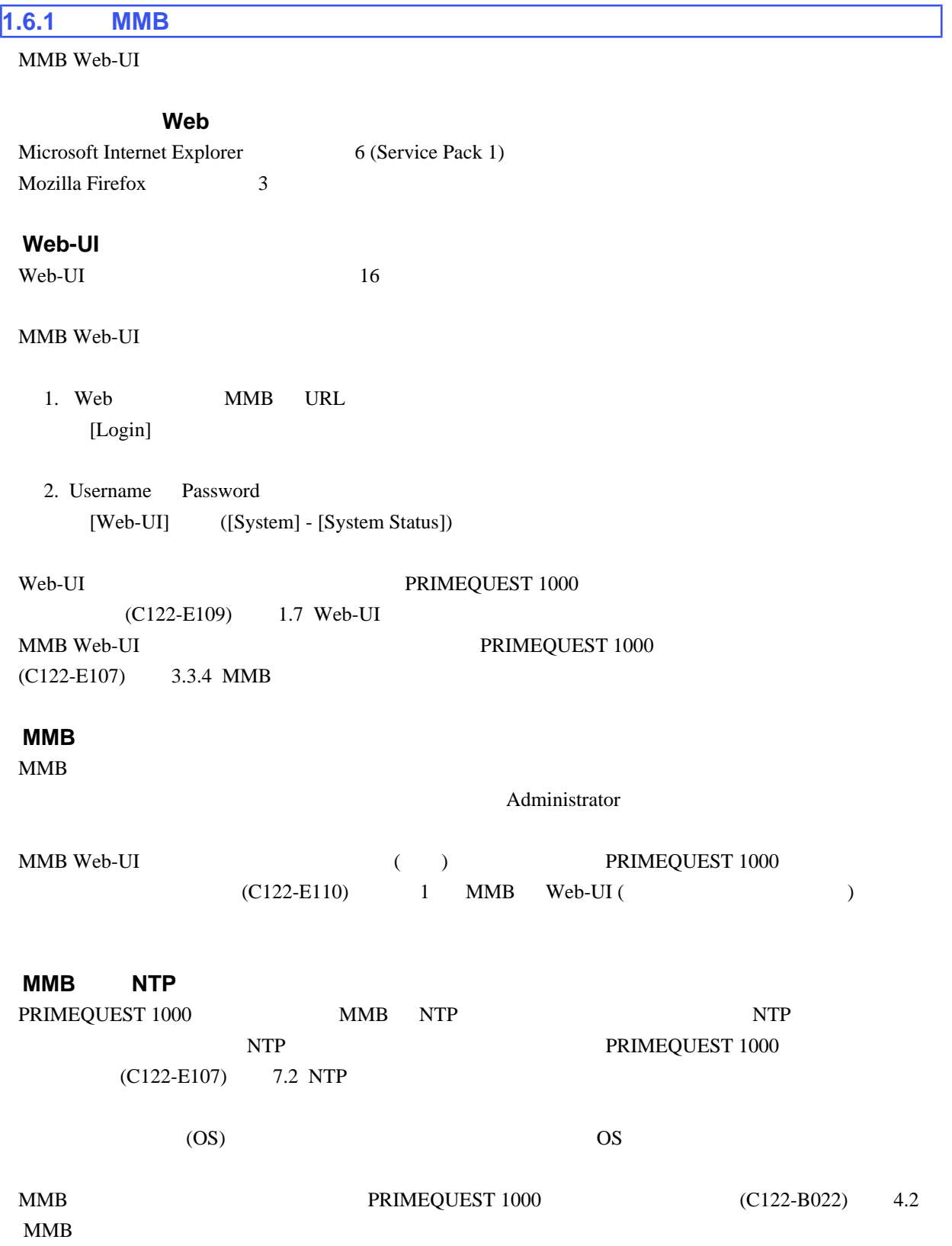

#### MMB PRIMEQUEST 1000 (C122-E107)

3.3.4 MMB

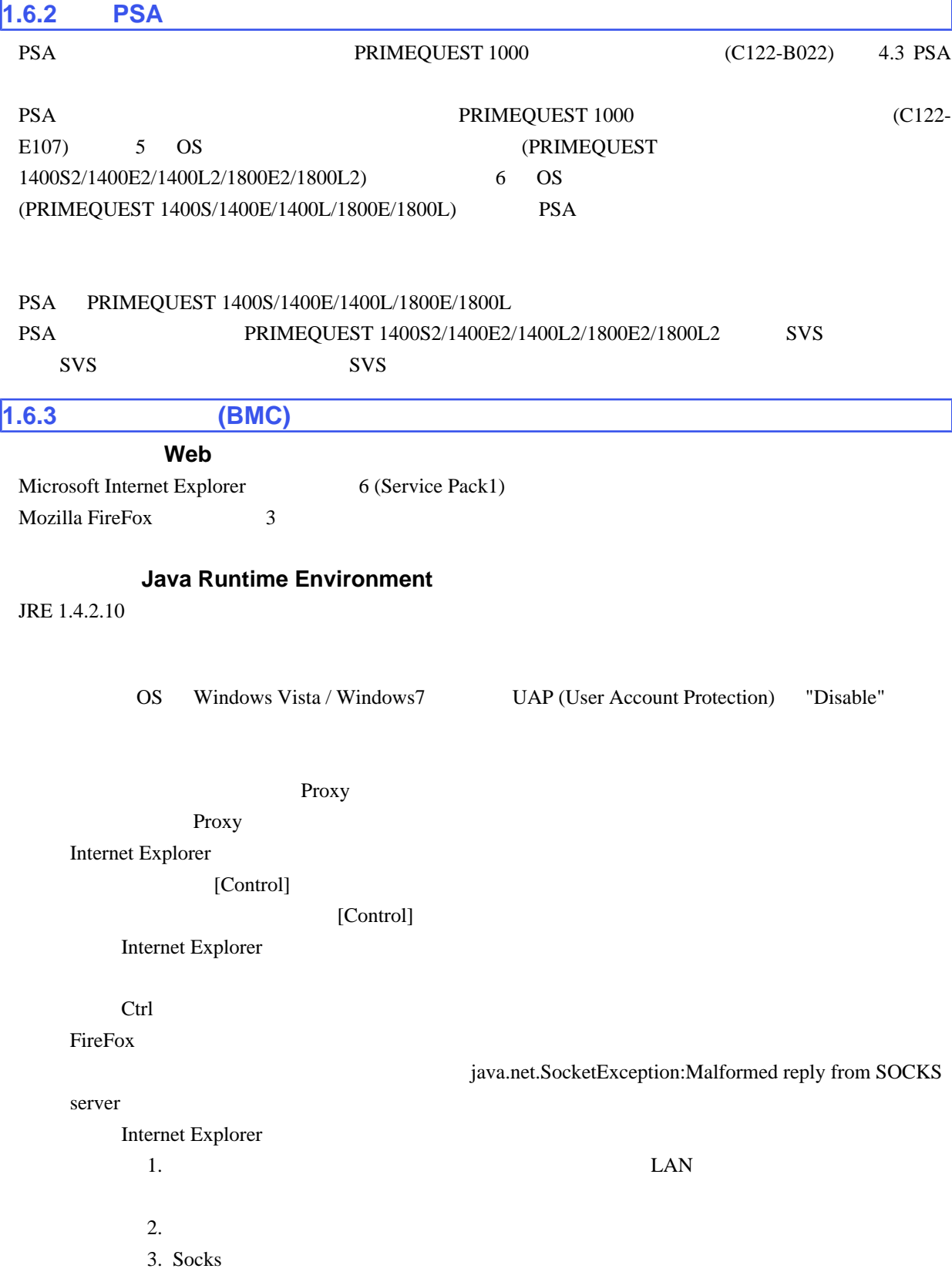

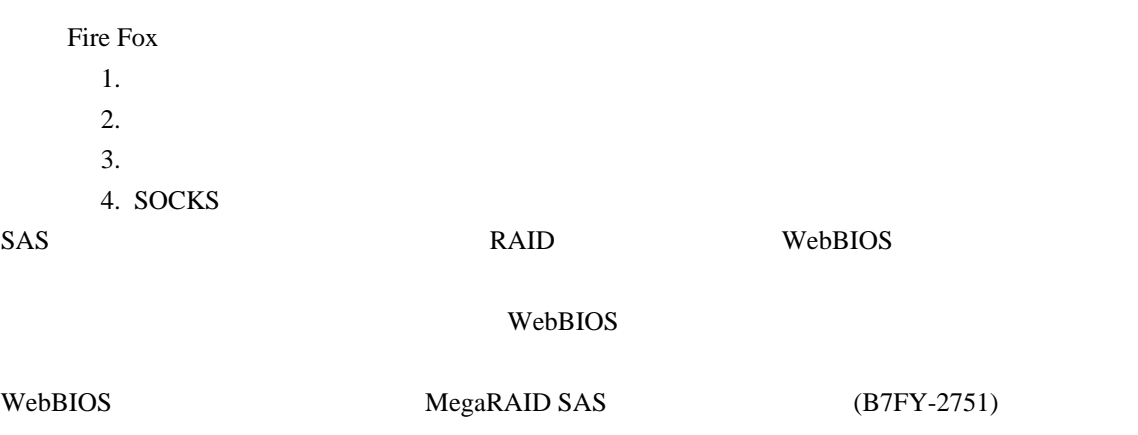

 $(BMC)$ 

 $1.7$ 

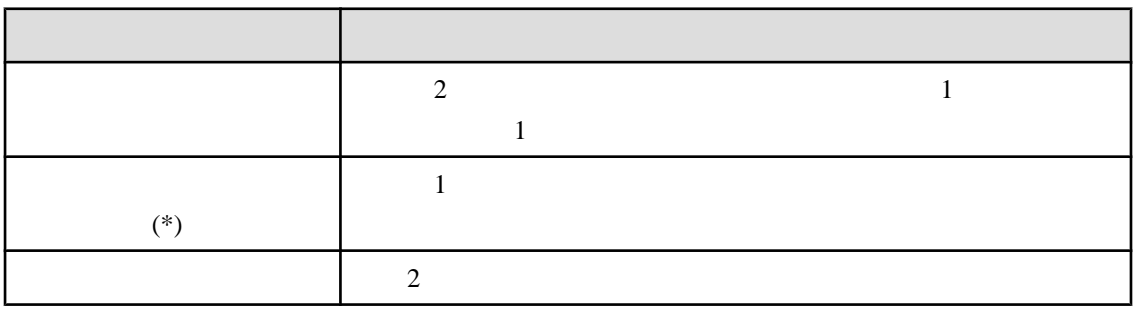

\* PRIMEQUEST 1400S/1400E/1800E/1400L/1800L SA11031

Console redirection already in use

PRIMEQUEST 1400S/1400E/1800E/1400L/1800L SA11031

PRIMEQUEST 1400S2/1400E2/1400L2/1800E2/1800L2

Console redirection already in use (User xx.xx.xx.xx is currently connected) If needed, the current user can be disconnected. Do you really want to force disconnect current user (yes/no)?

xx.xx.xx.xx IP

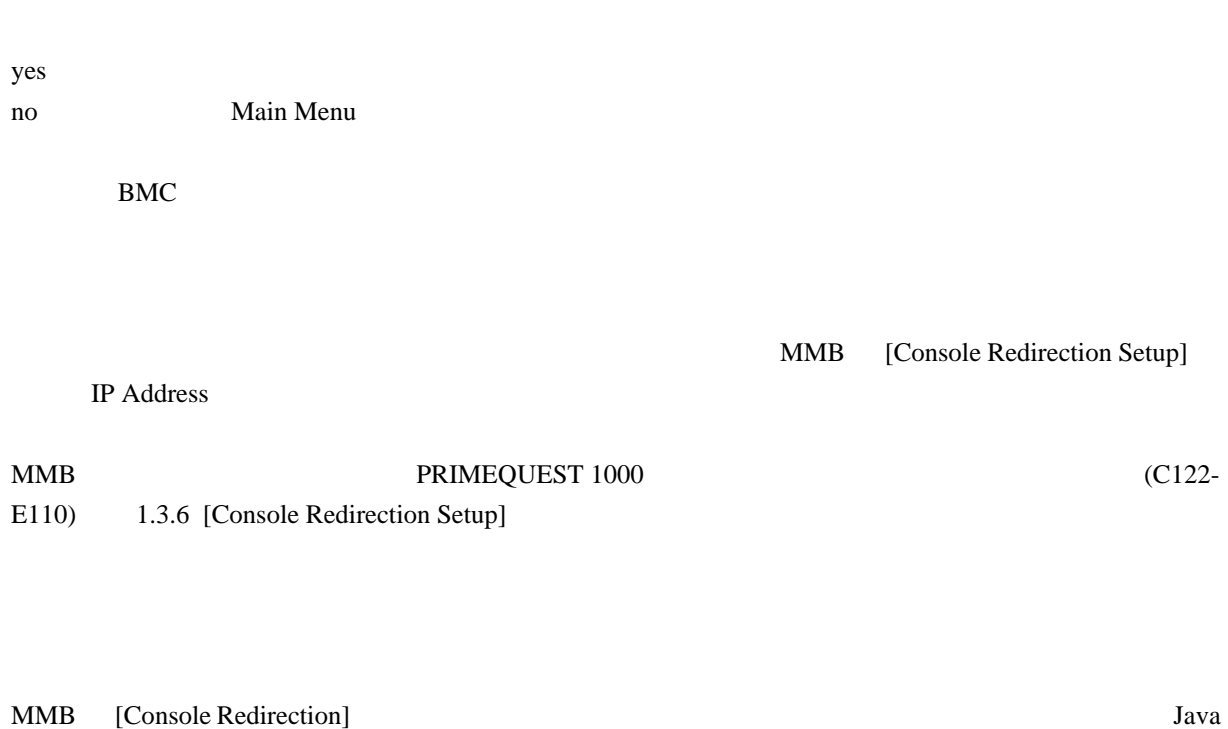

Applet JavaApplet LAN VGA  $LAN$ 

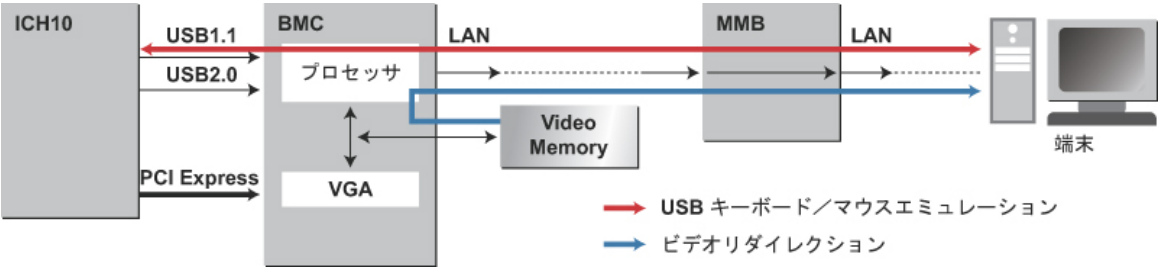

 $1.5$ 

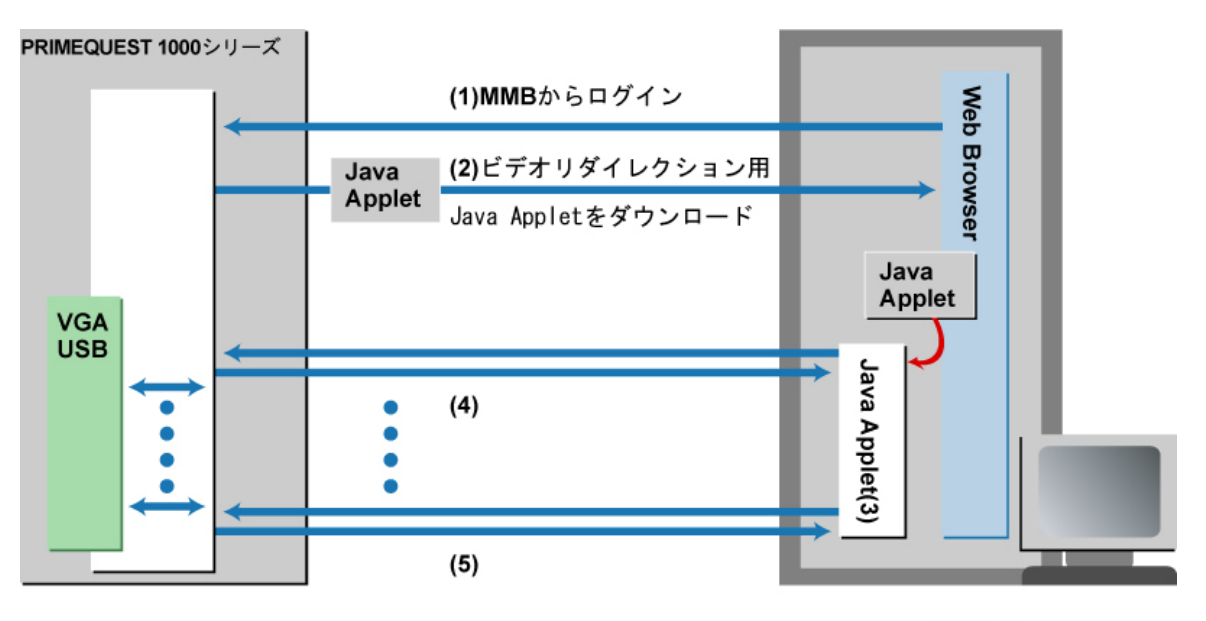

PC端末

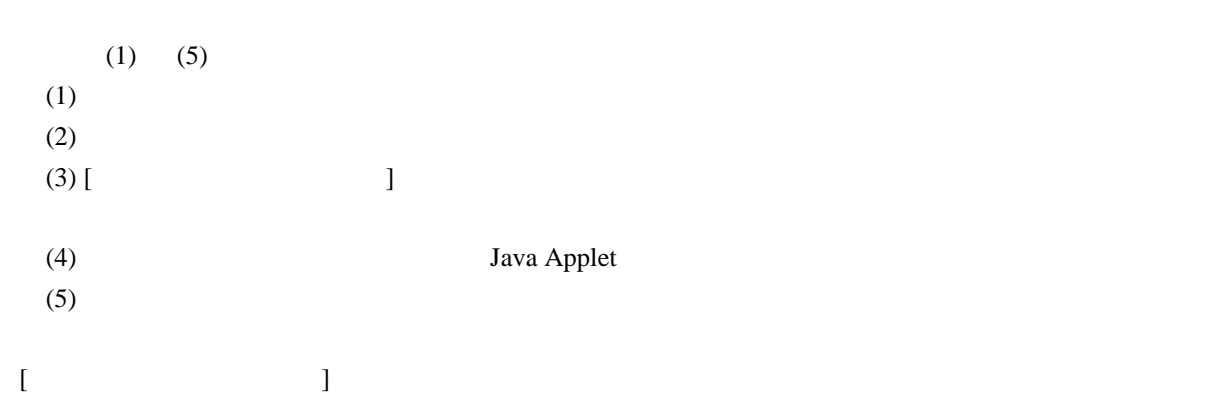

 $1.6$ 

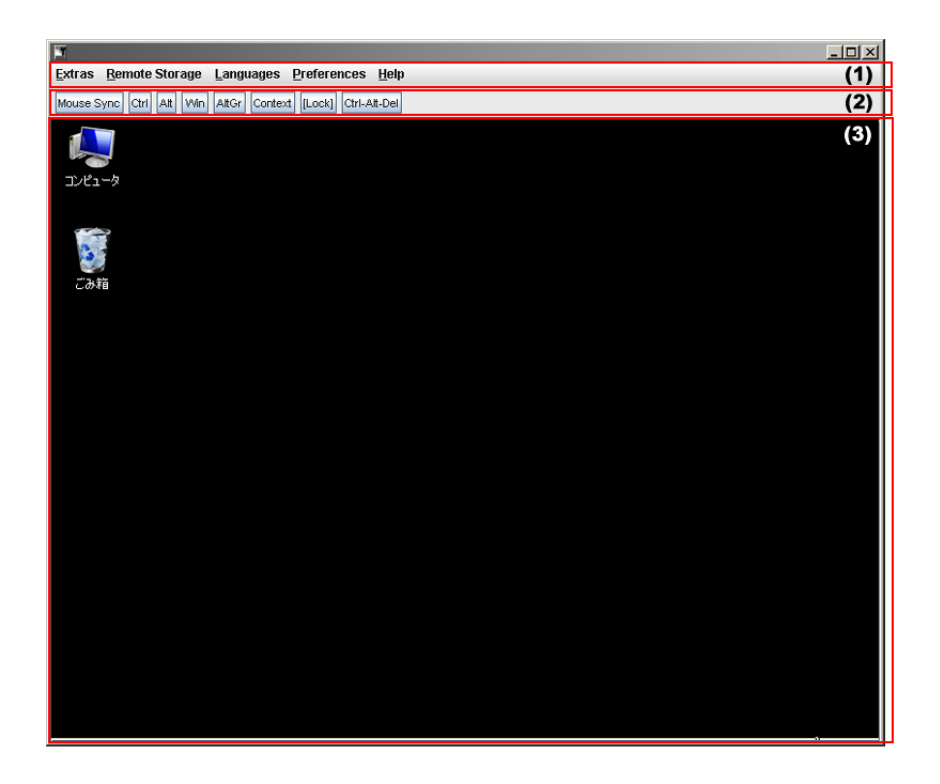

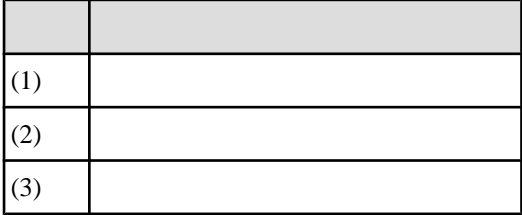

1.7 SA11071 SB11062

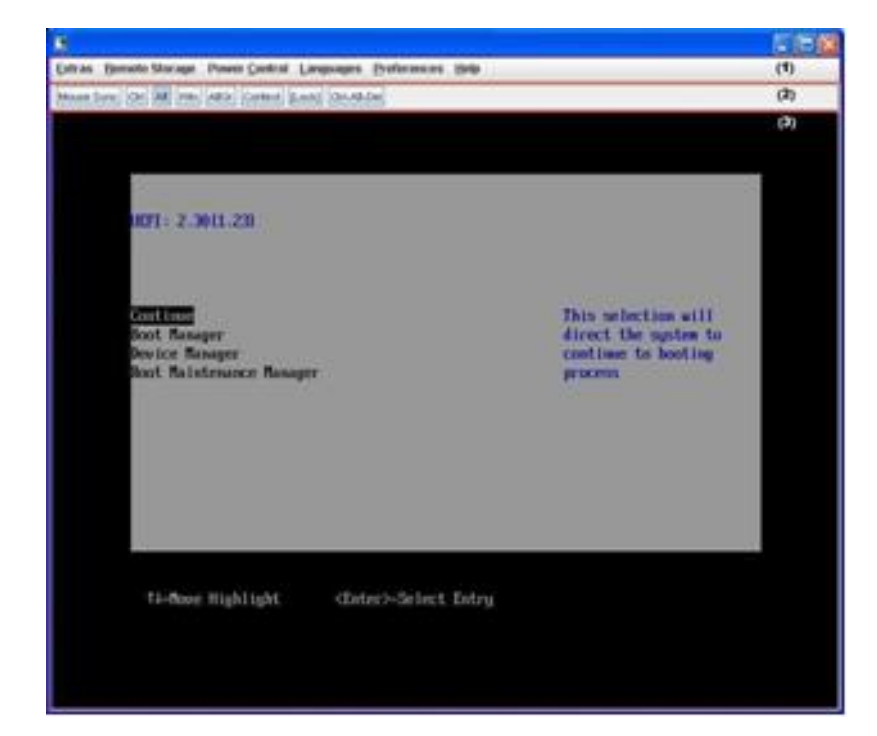

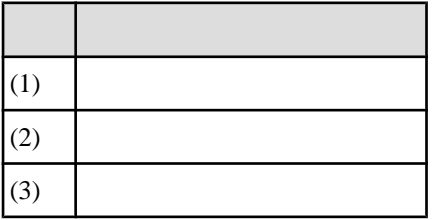

1.8 SA11081 SB11071

 $\Gamma$ 

 $1.8$  [

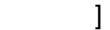

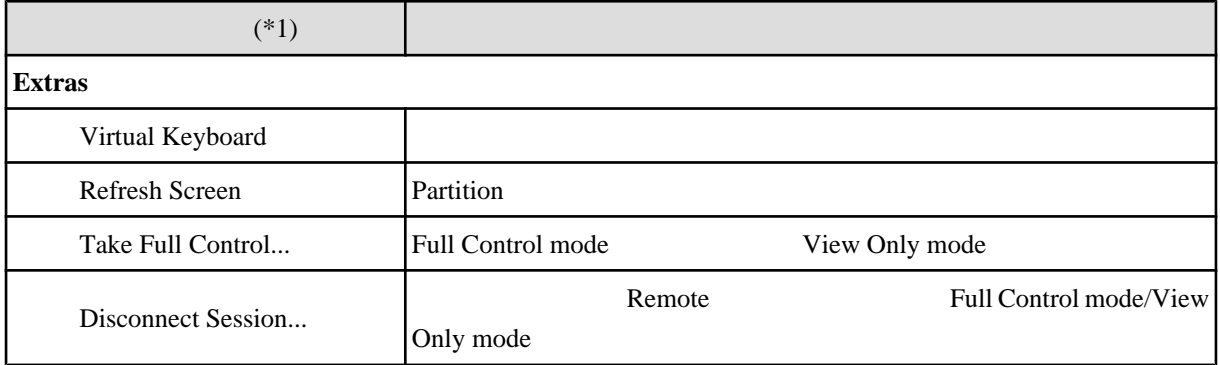

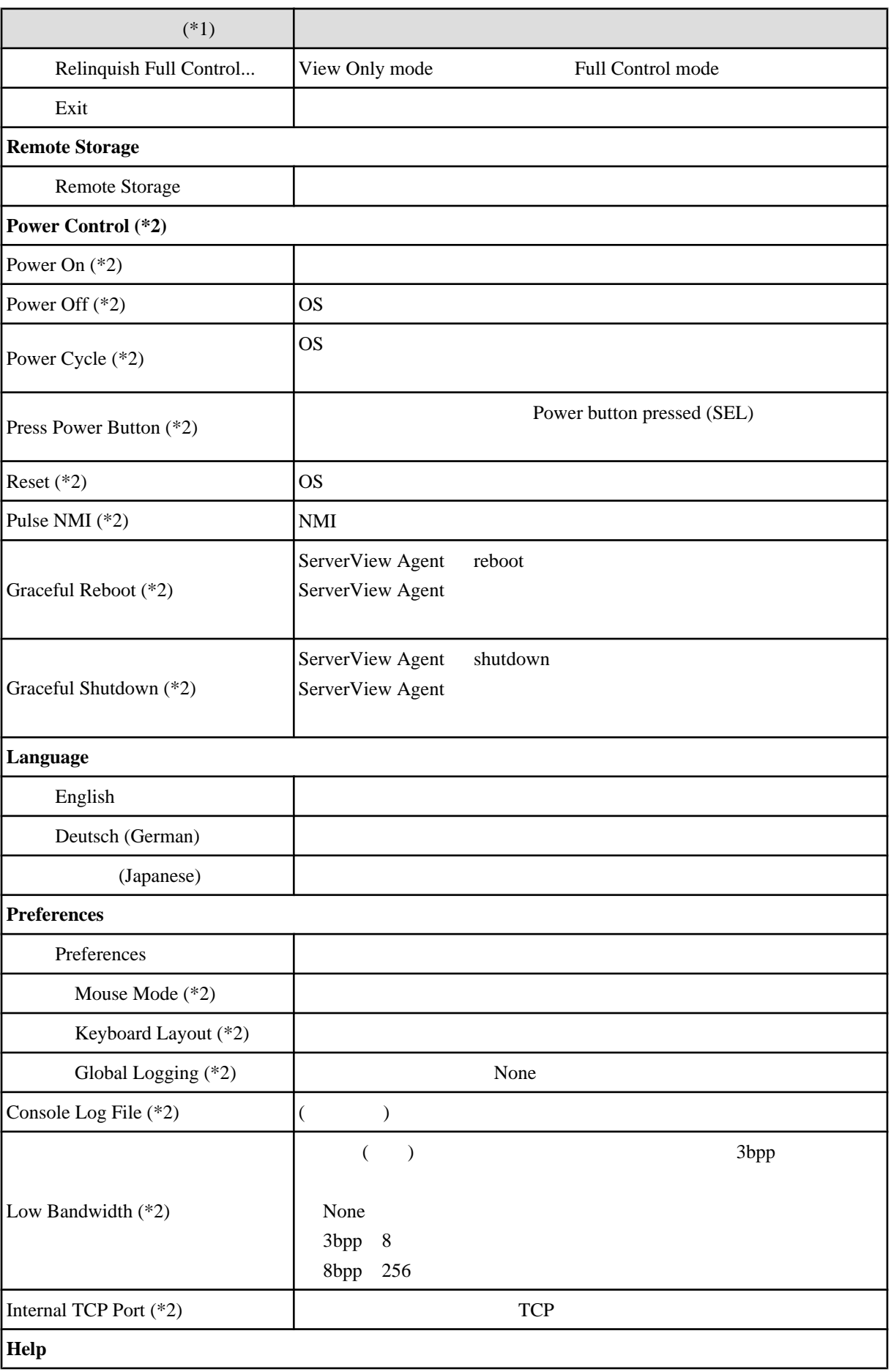

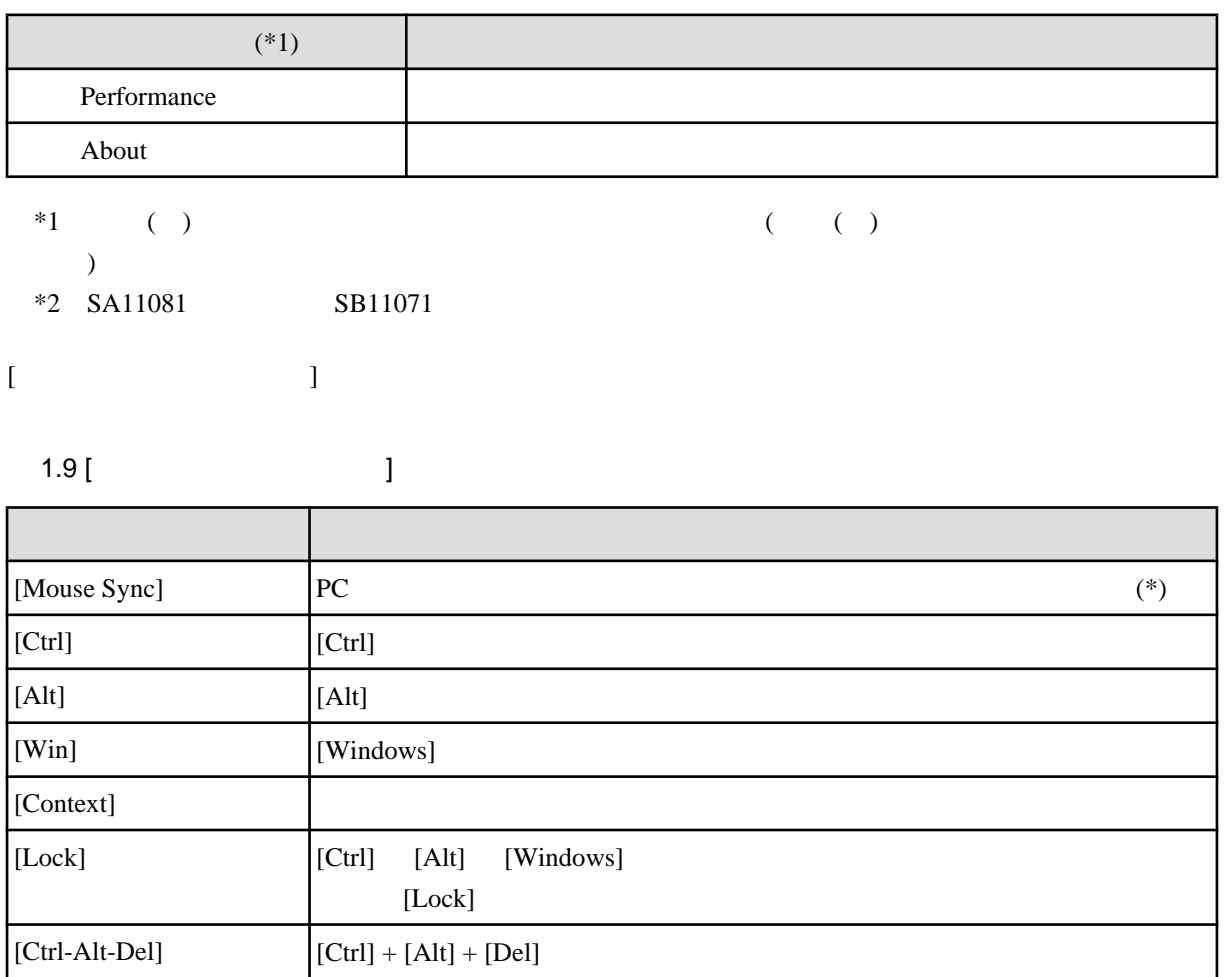

\* [Mouse Sync]

OS [Mouse Sync]

Windows Server 2003 / Windows Server 2008

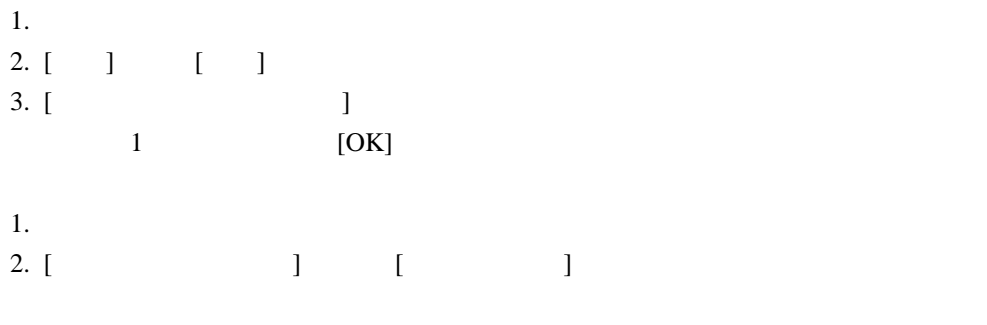

3. Video Redirection [Mouse Sync]

### Windows Server 2012

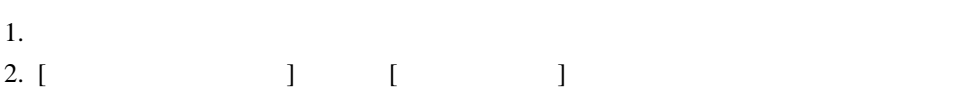

3. Video Redirection [Mouse Sync] RHEL5 >xset m 0 0  $800 \times 600$  $(Linux)$ [Windows] [Windows]  $[Ctrl] + [Alt] + [Del]$ [Windows]  $[Windows]$ Java Application  $\left[ \begin{array}{c} 1 \end{array} \right]$  $[$  $\blacksquare$ **PRIMEQUEST** 

 $1.10$ 

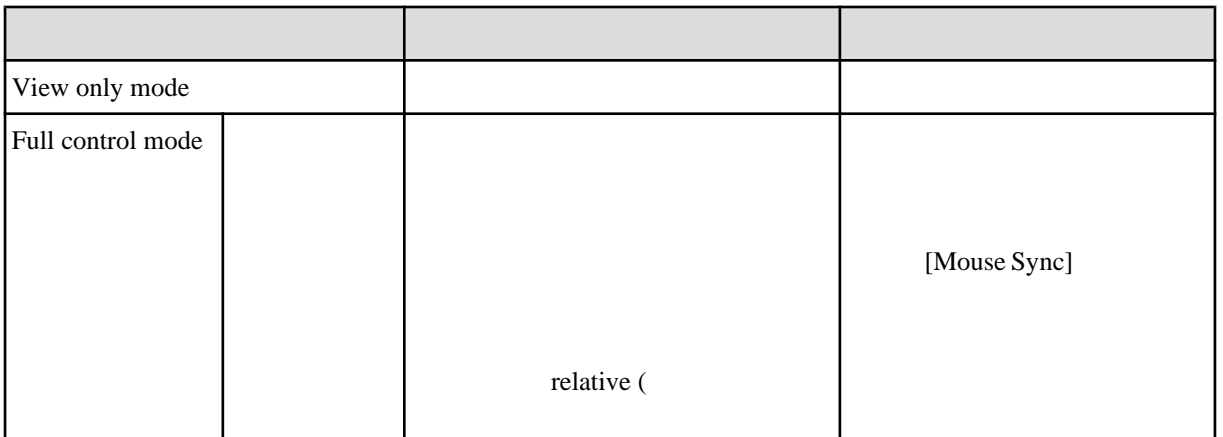

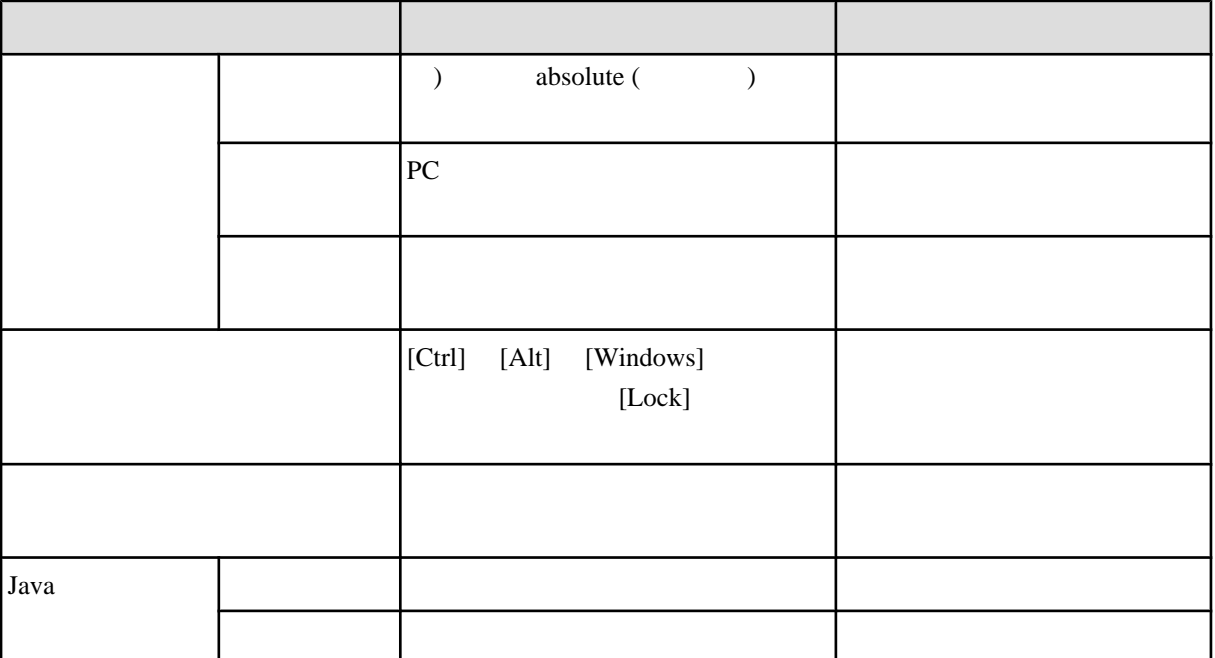

View only mode Full control mode

1. View only mode PC Full control mode View only mode

2. [OK] Full control mode [Cancel] View only mode

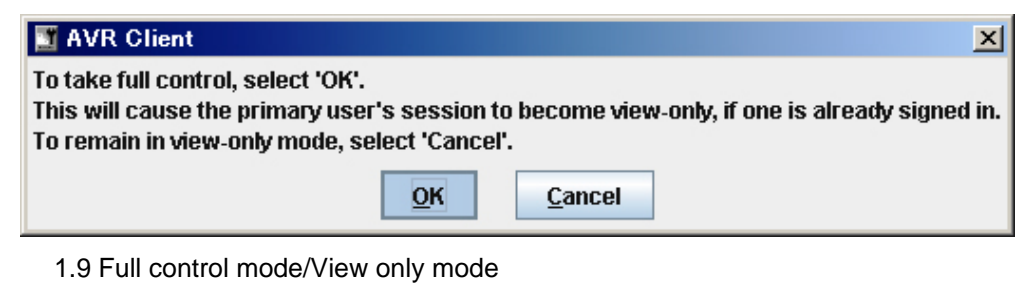

 $3.$  PC  $\blacksquare$ Full control mode View only mode また、すでにビデオリダイレクションに接続している PC 側には、ほかの PC から接続があった

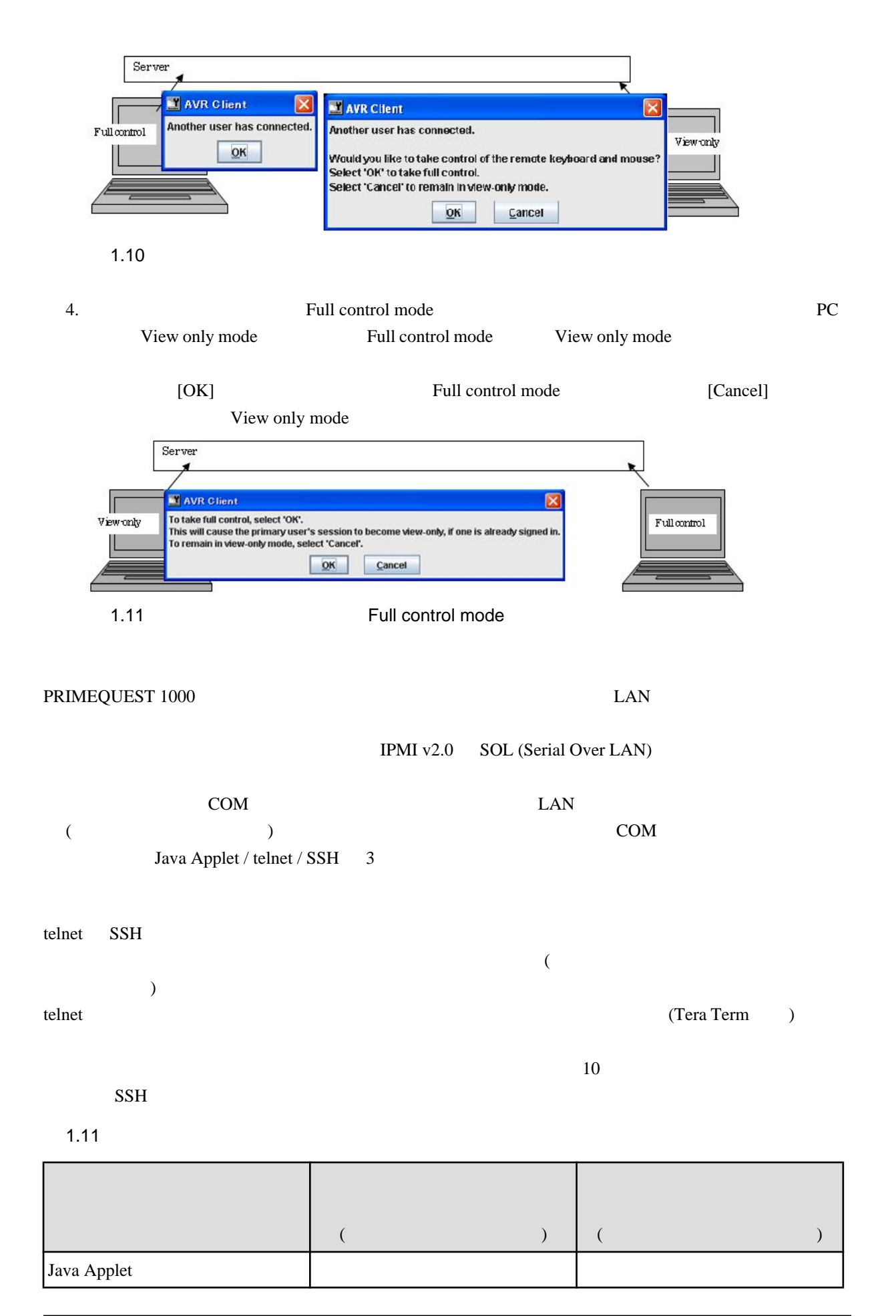

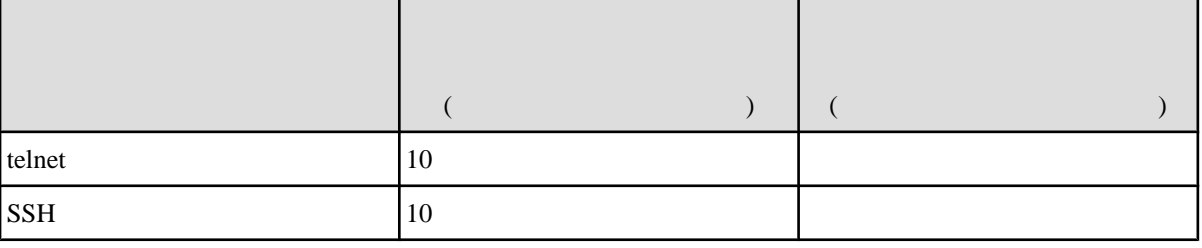

■テキストコンソールリダイレクションの **ID** とパスワードの初期値 [ID] [Password] admin

1 20  $[0-9]$  $[a-z][A-Z]$ 記号: ! " # \$ % & ' ( ) = - ^ ~ ¥ @ ` [ ] { } : \* ; + ? < . > , / \_ |

1. **Contract Term** 2. **Contract Term** 2. **Contract Term** 2. **IP** 

telnet

2. [Main Menu] [c]

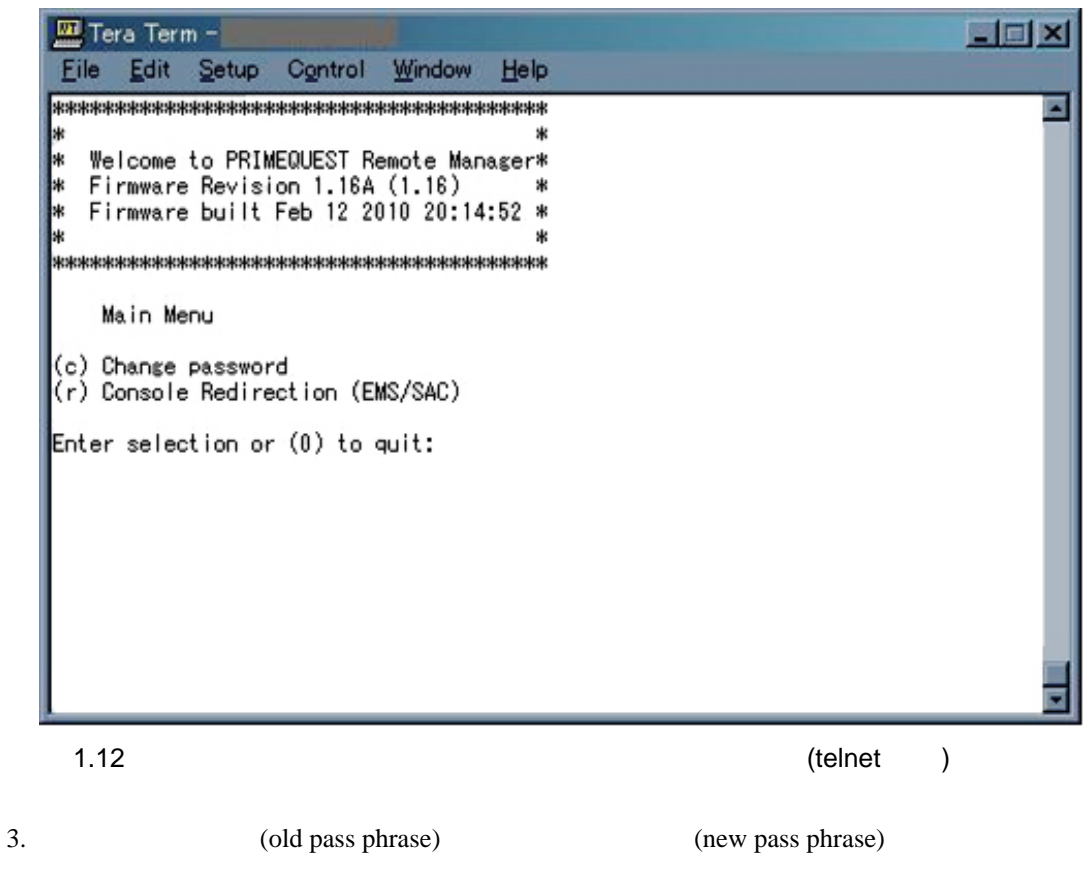

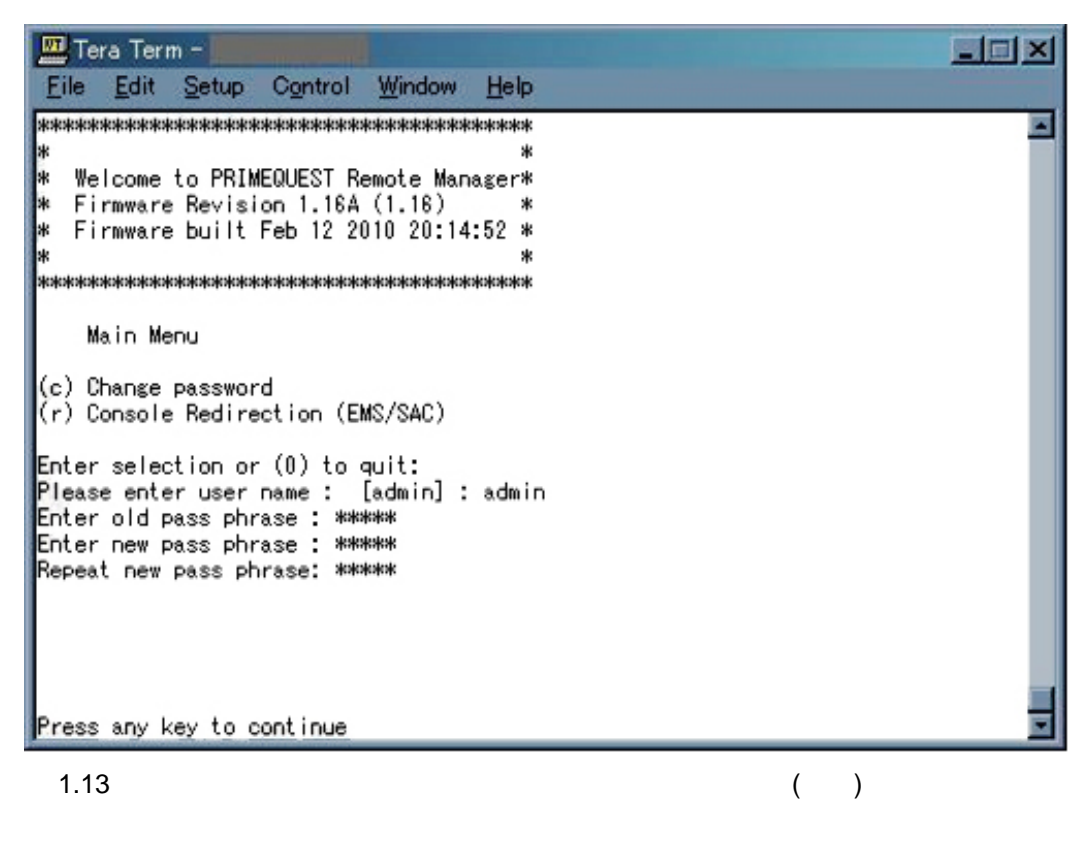

#### **Java Applet**

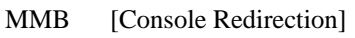

Java Applet JavaApplet LAN

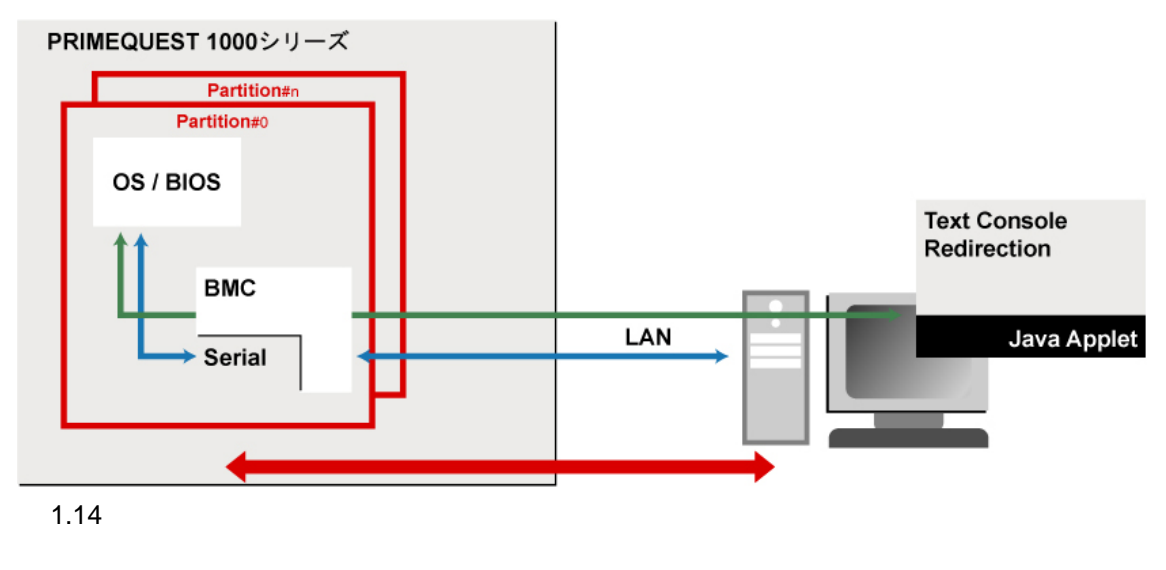

 $[$ 

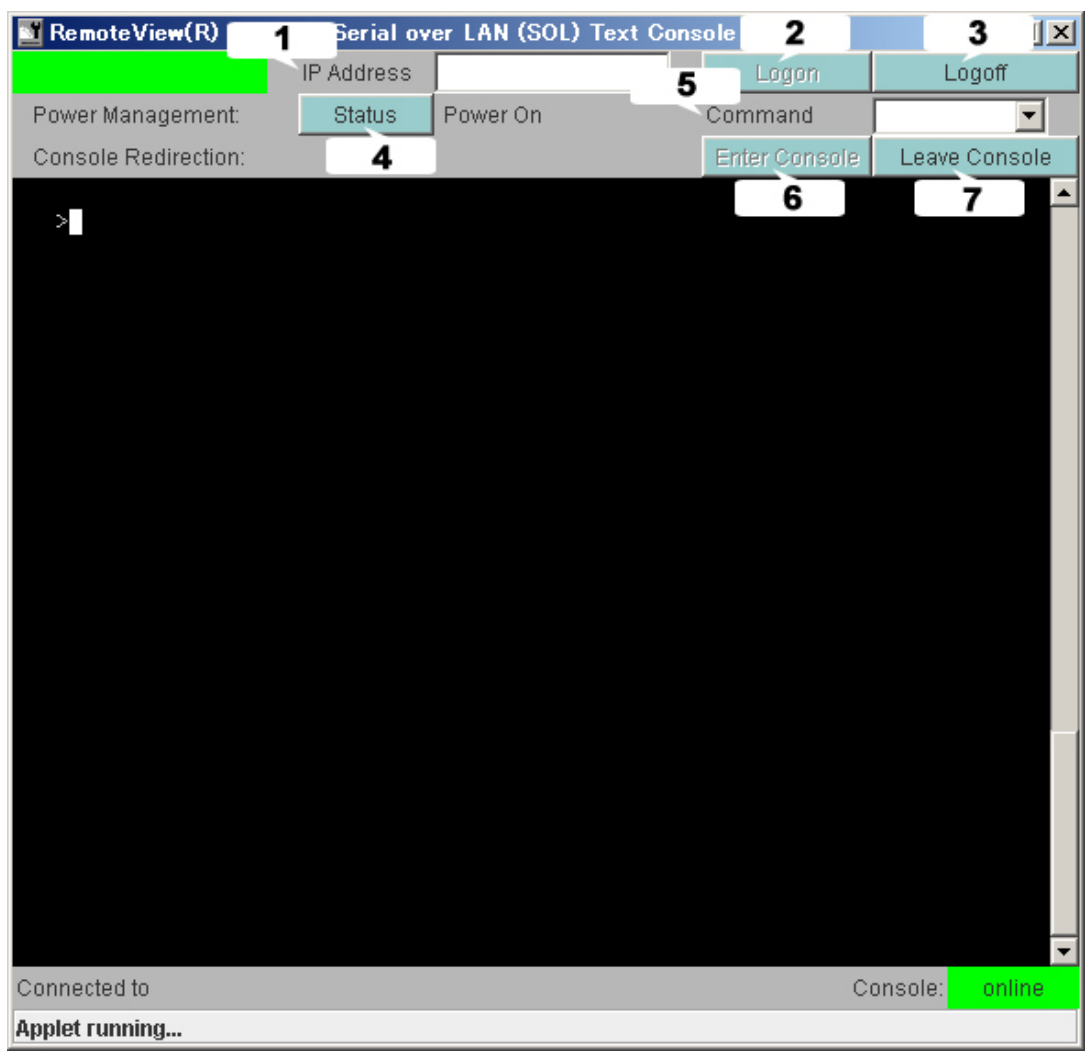

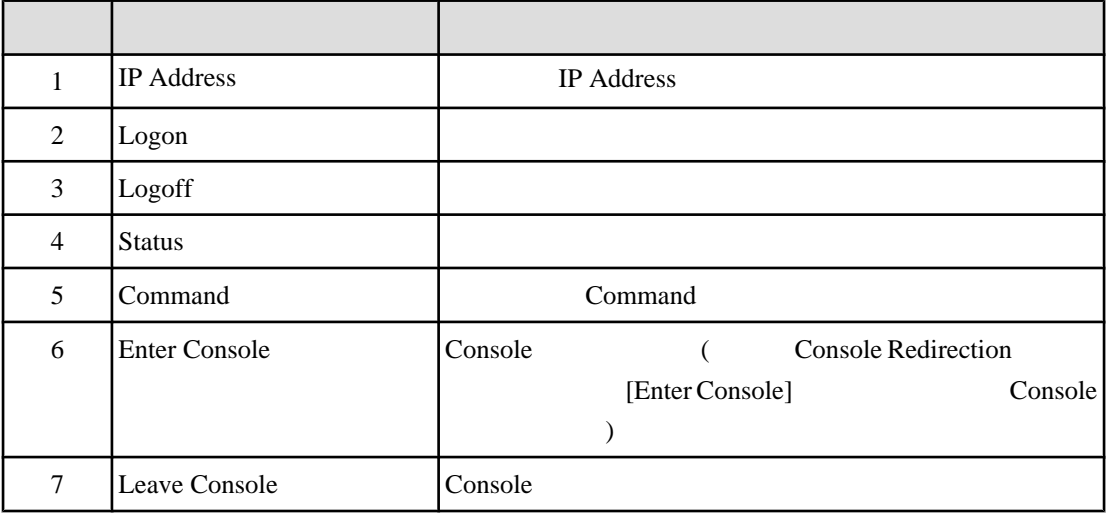

 $1.15$  [  $\qquad \qquad$  ]

 $\overline{\phantom{0}}$ 

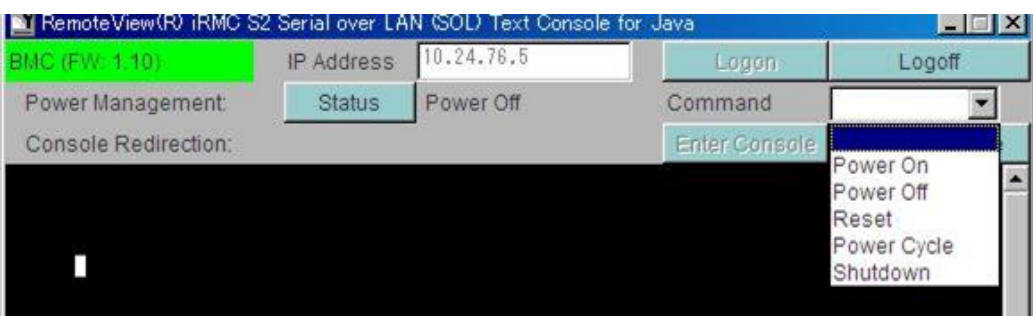

#### 1.16 [Command]

 $\overline{\phantom{a}}$ 

#### $1.12$

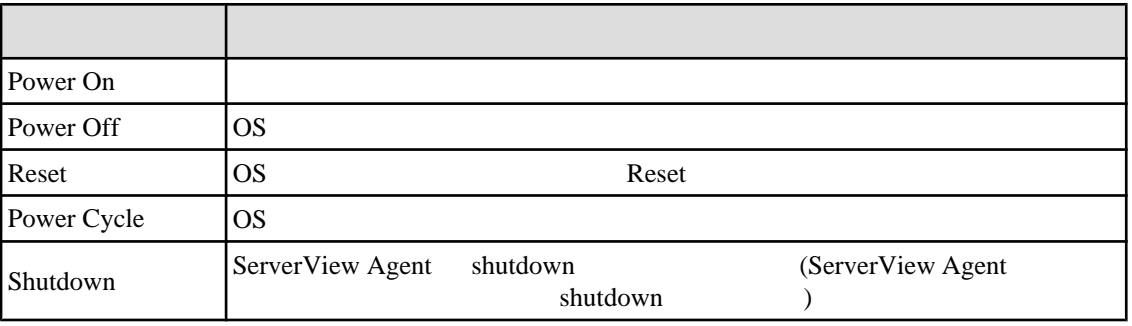

テキストコンソールリダイレクションの画面では 以下のコマンド操作をサポートしています (プルダ

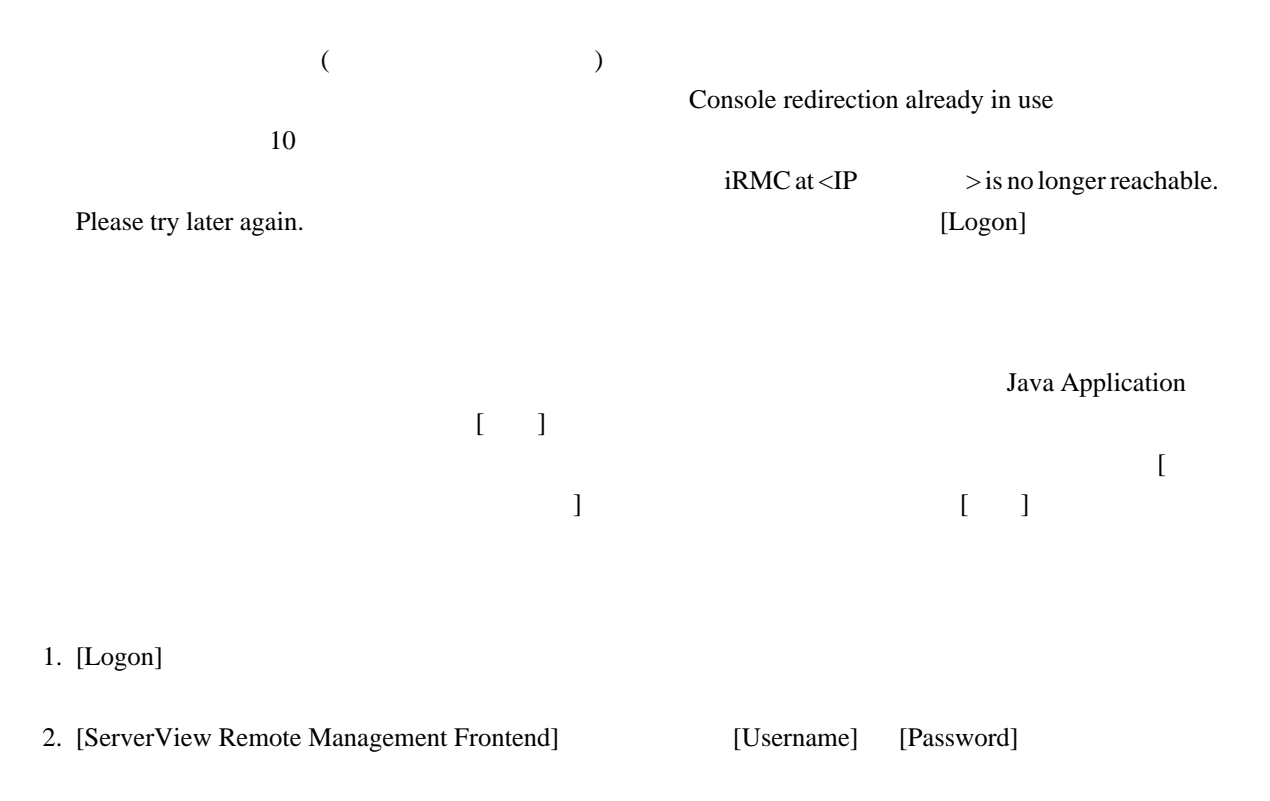

3. [ServerView Remote Management Frontend] [Login]

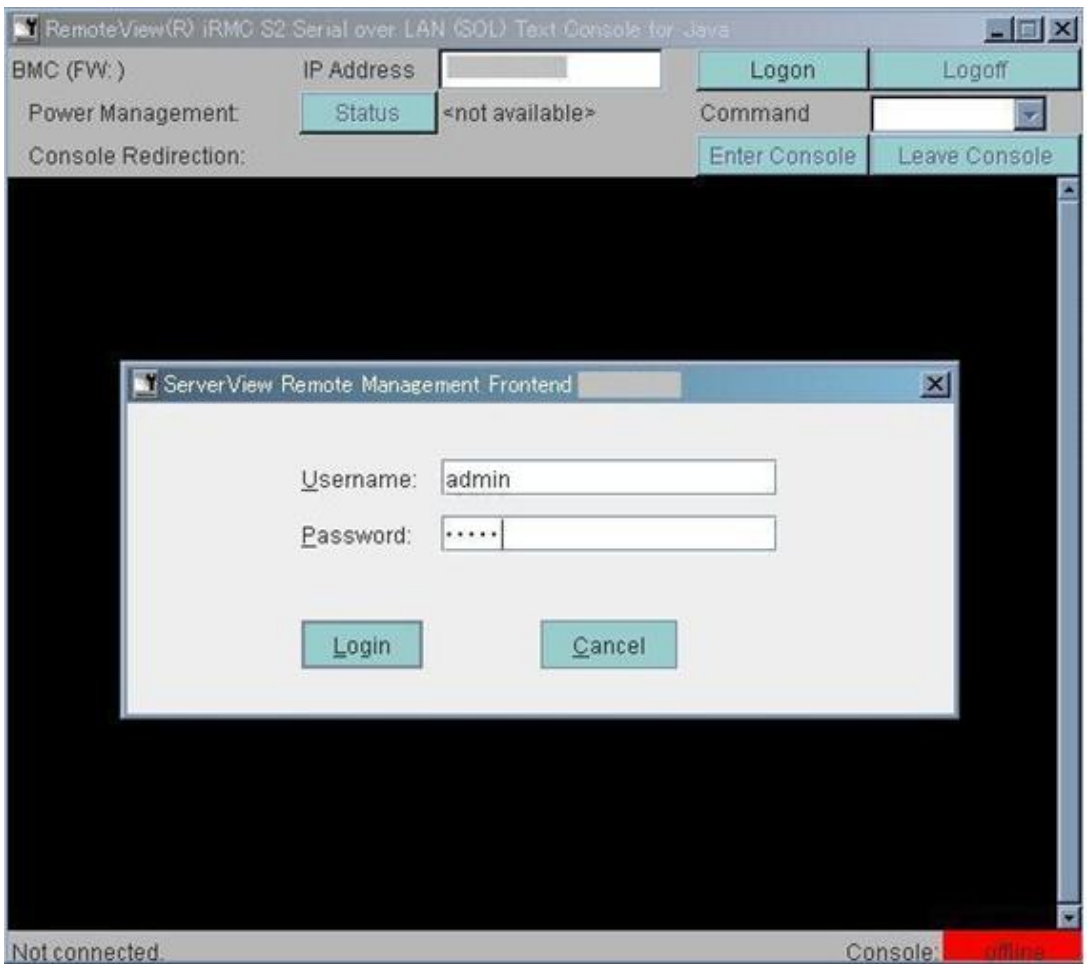

 $1.17$ 

# telnet

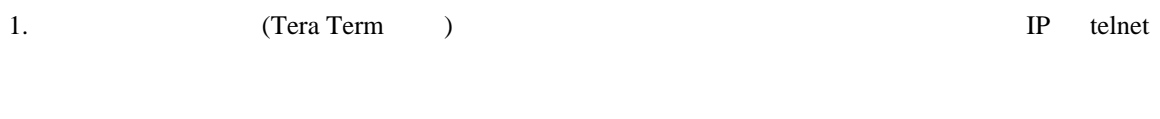

2. [Main Menu]  $[r]$ 

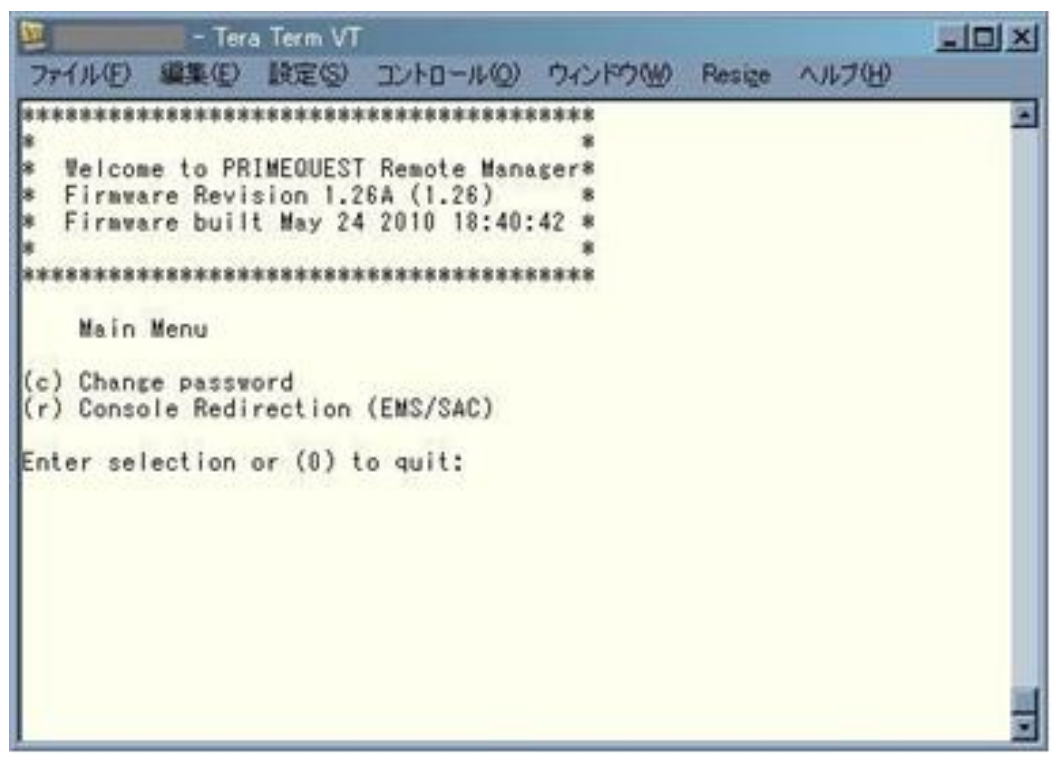

1.18 telnet

 $3.$ 

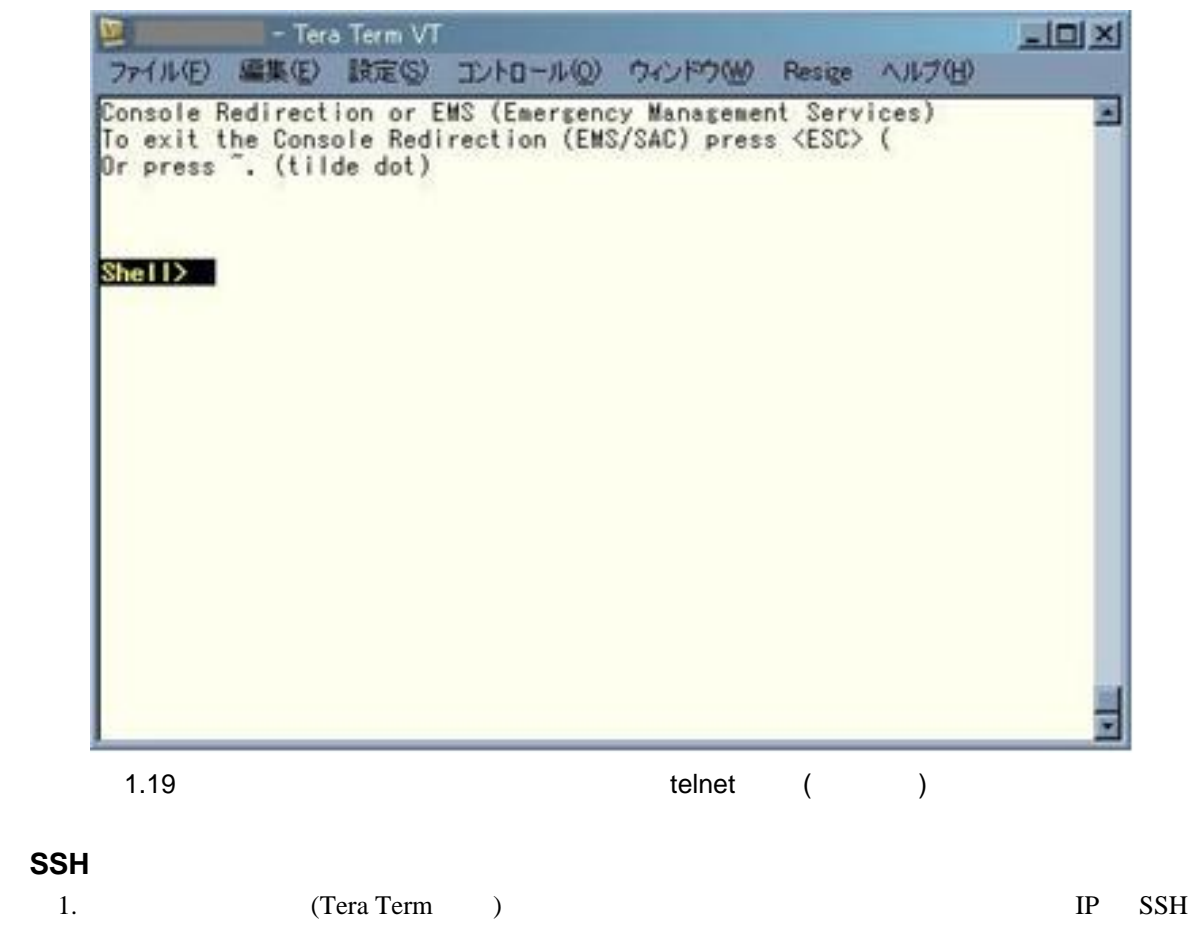

 $($  telnet  $)$ 2. Main Menu [r]  $3.$ PRIMEQUEST 1400S/1400E/1400L/1800E/1800L

SA11021 PRIMEQUEST 1400S2/1400E2/1400L2/1800E2/1800L2

 $1.$ 

#### Console Redirection already

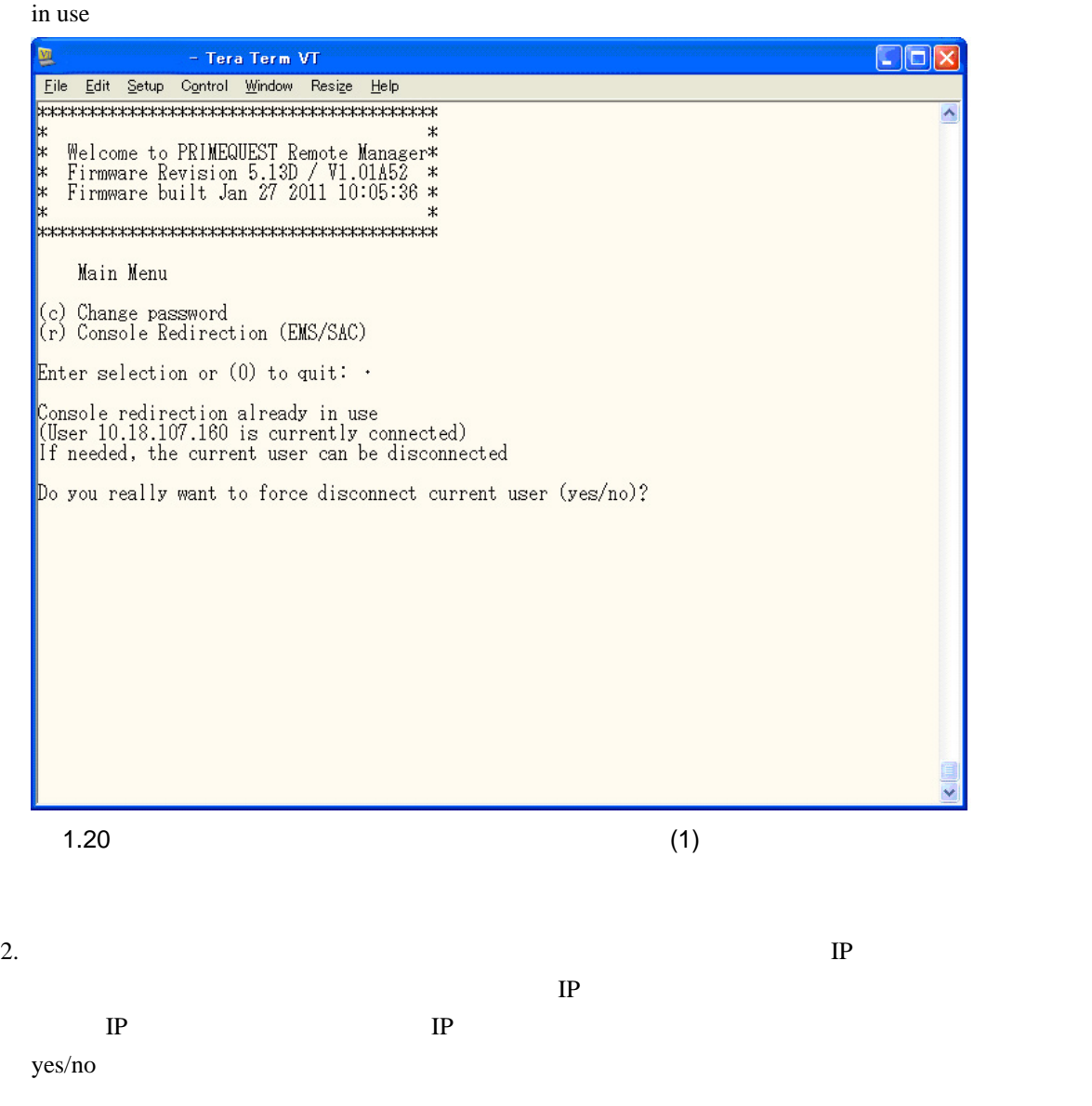

 $y$ es  $\sim$ 

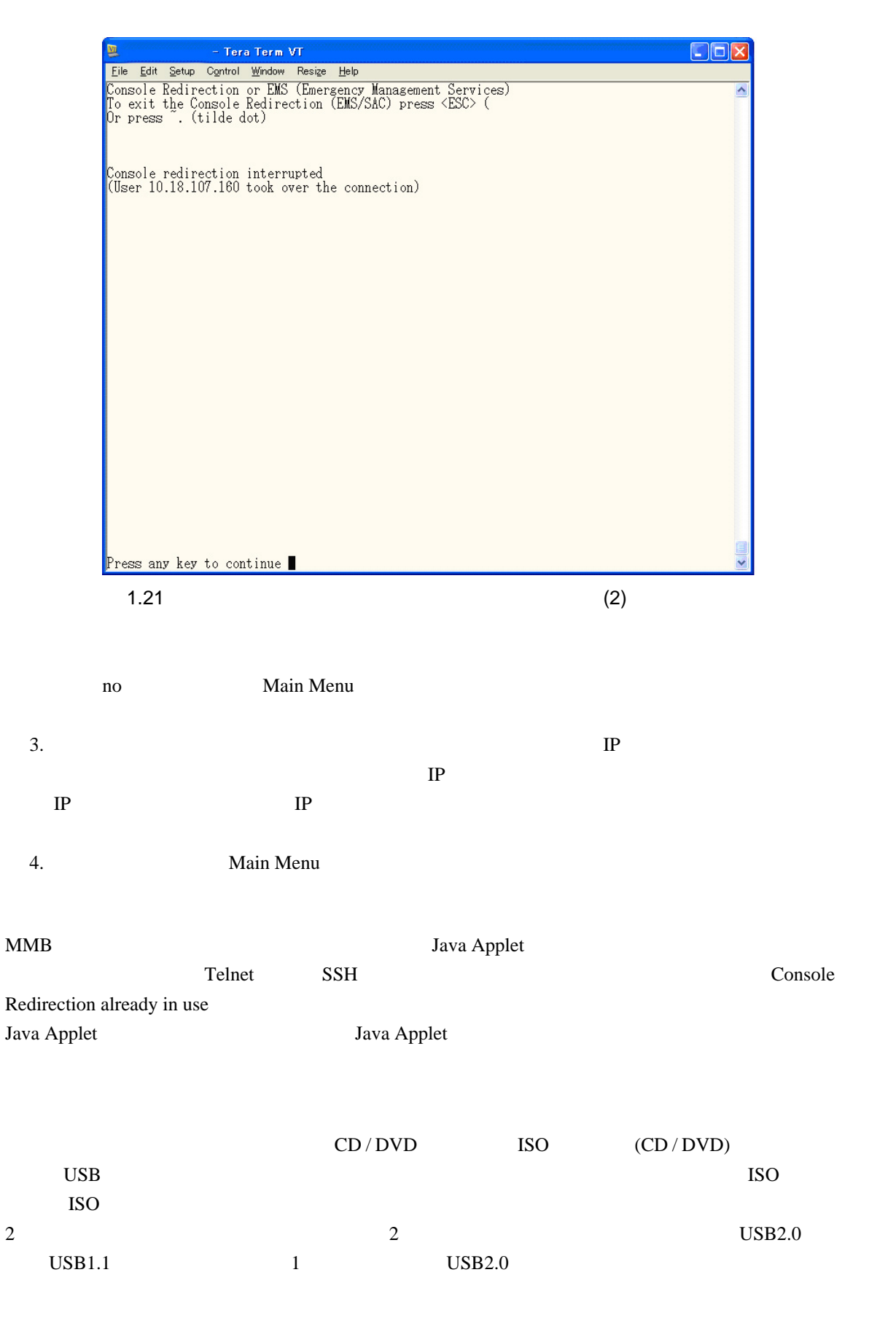

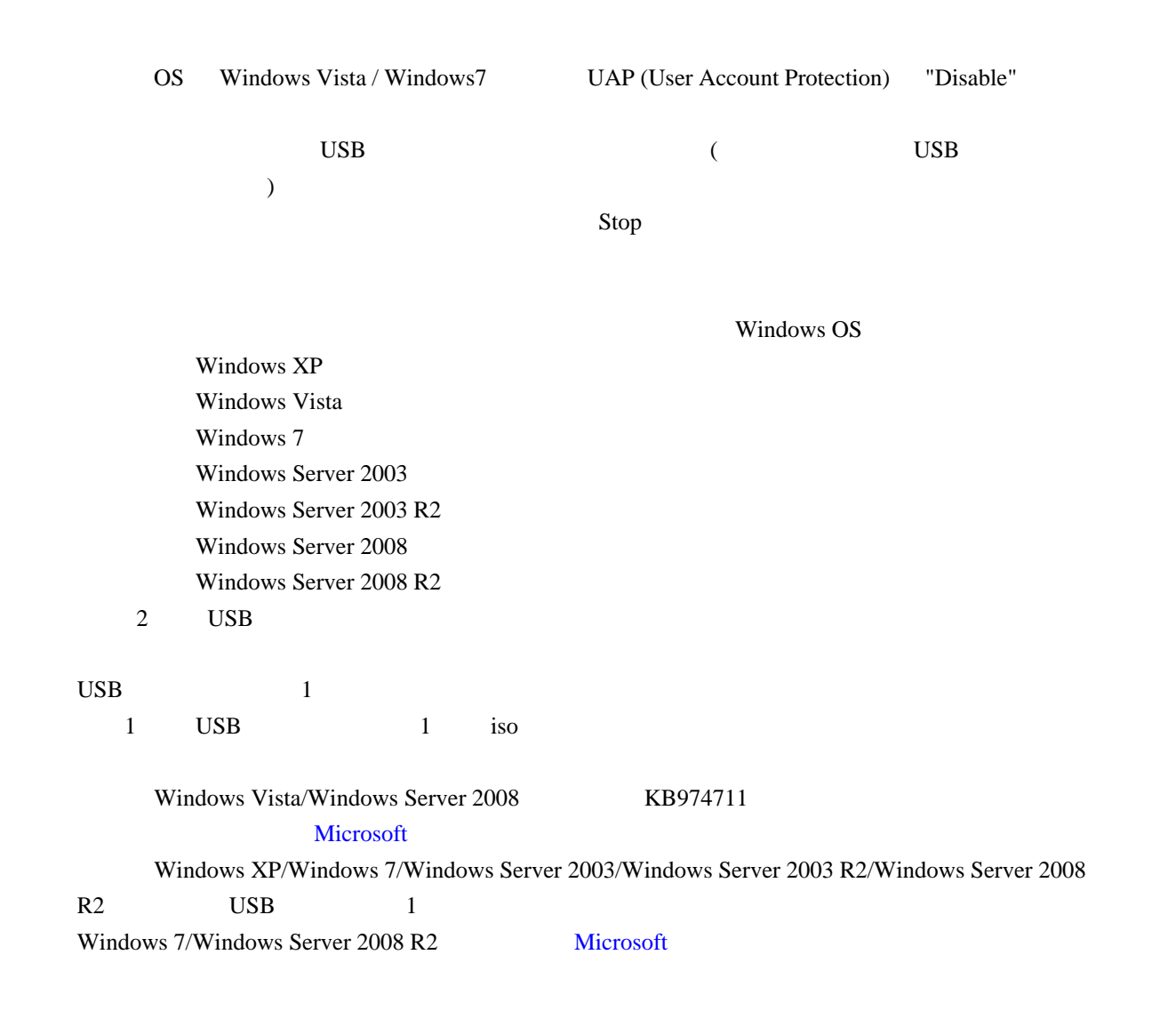

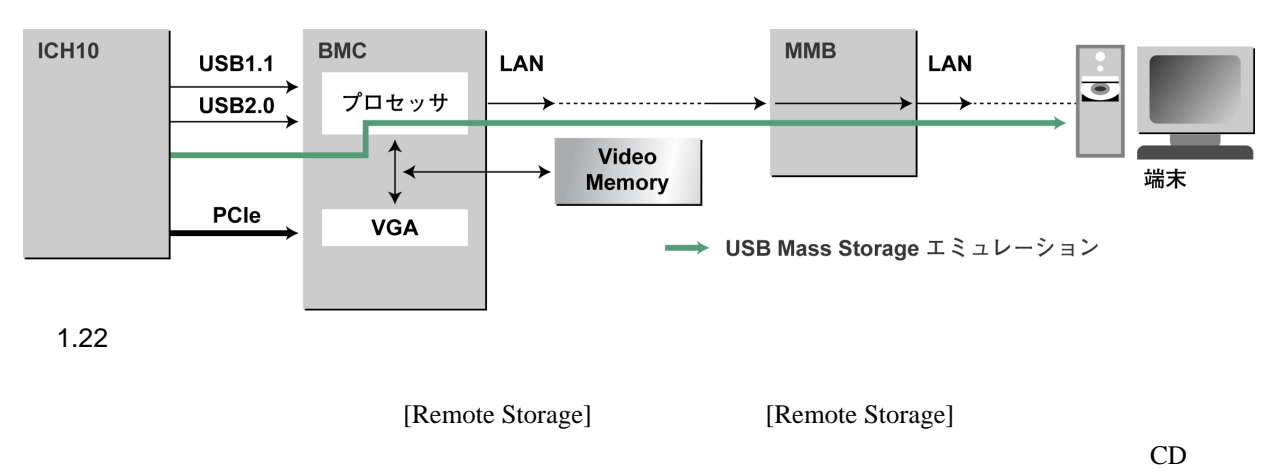

DVD ドライブの場合は、あらかじめドライブに媒体を入れておく必要があります。

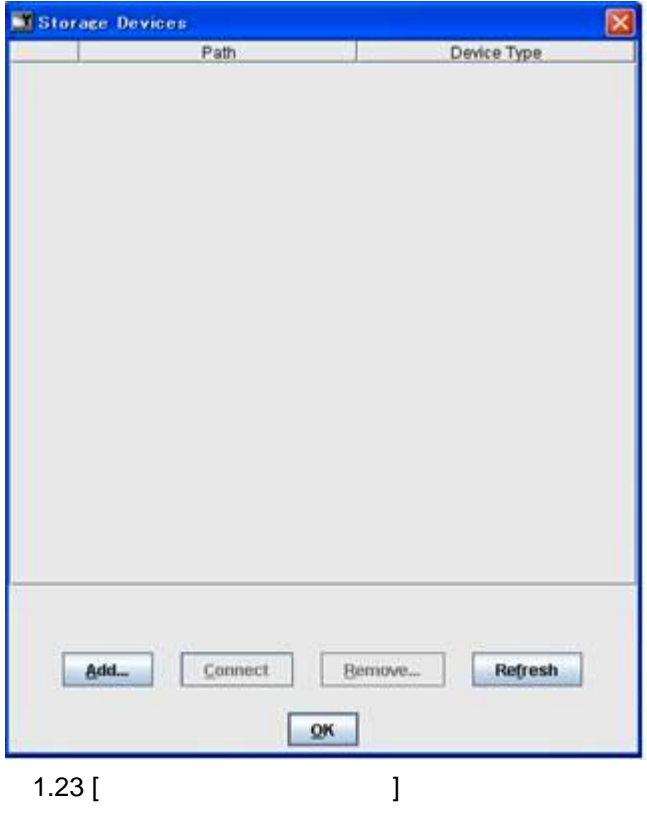

 $[$ 

 $1.13$  [

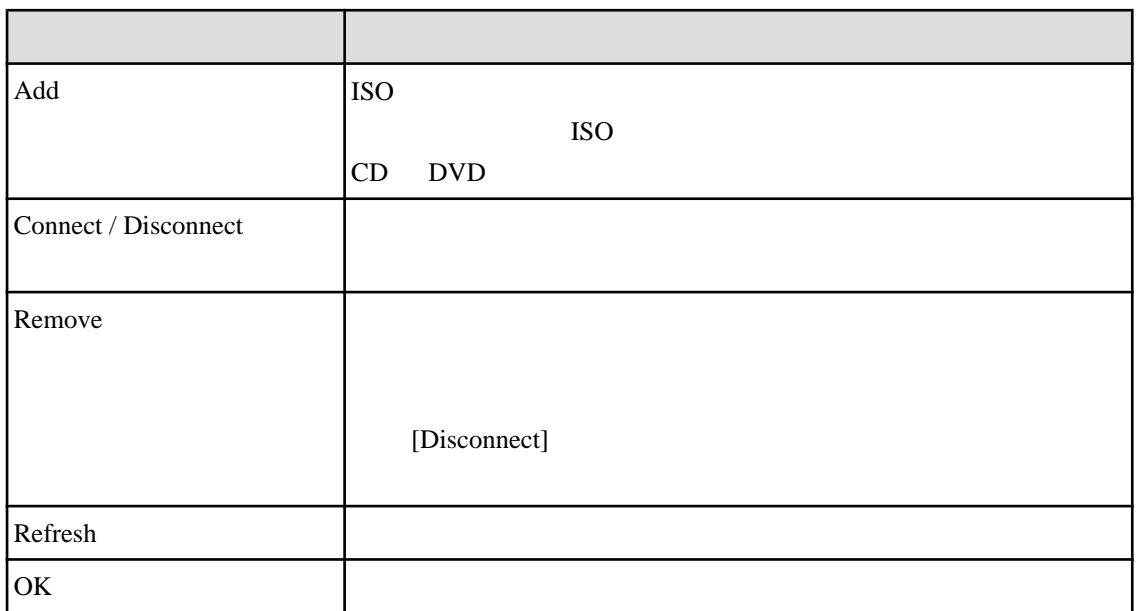

 $[$ 

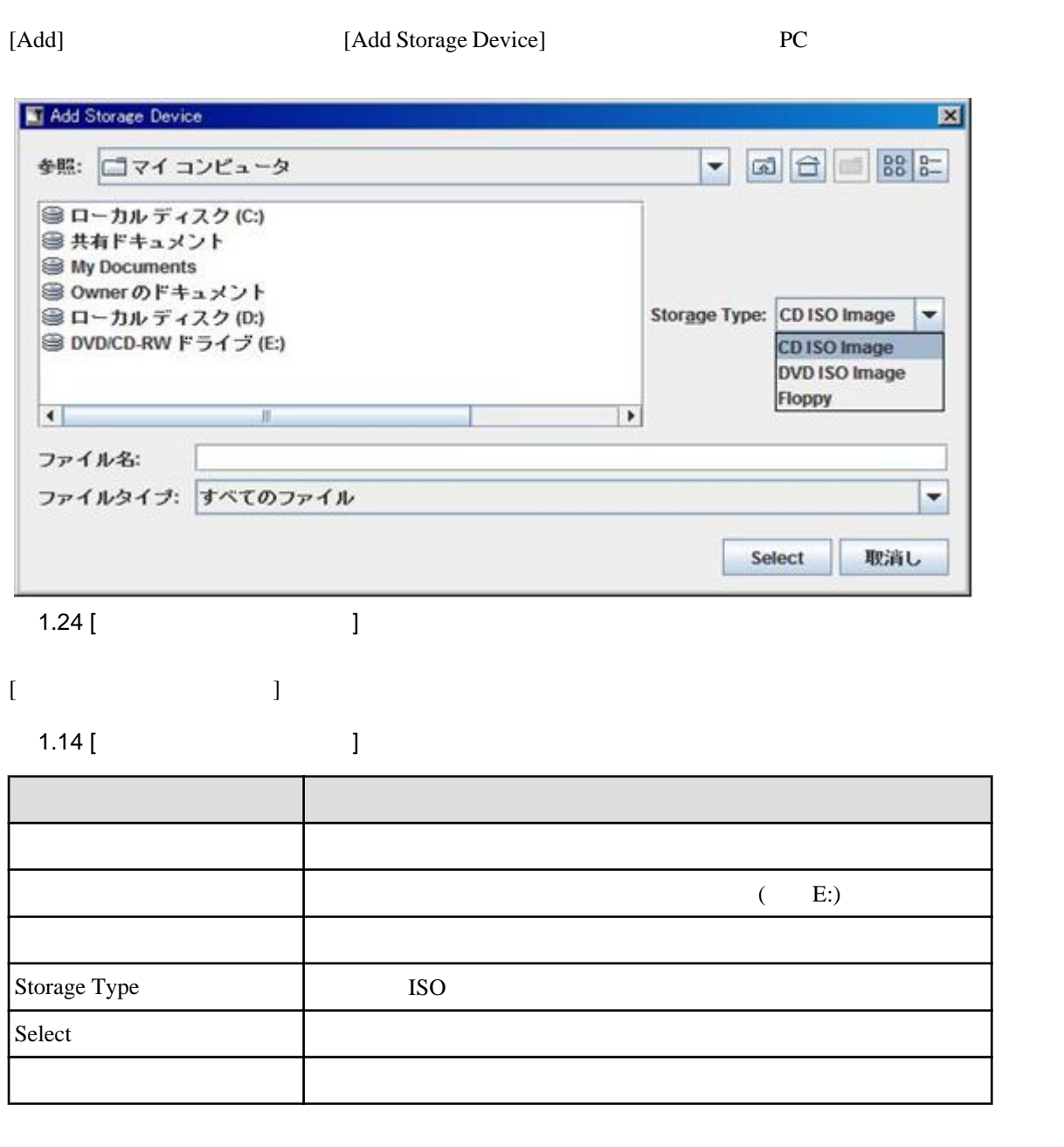

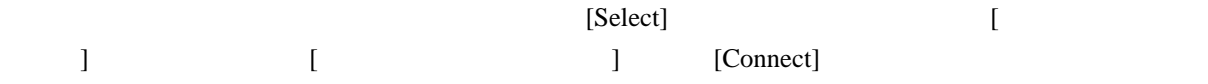

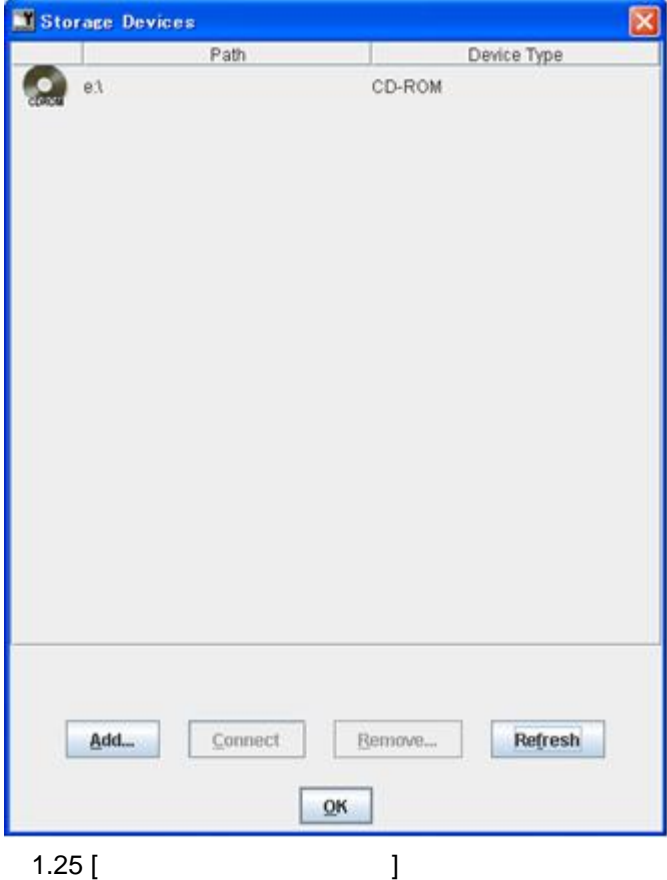

### $1.15$

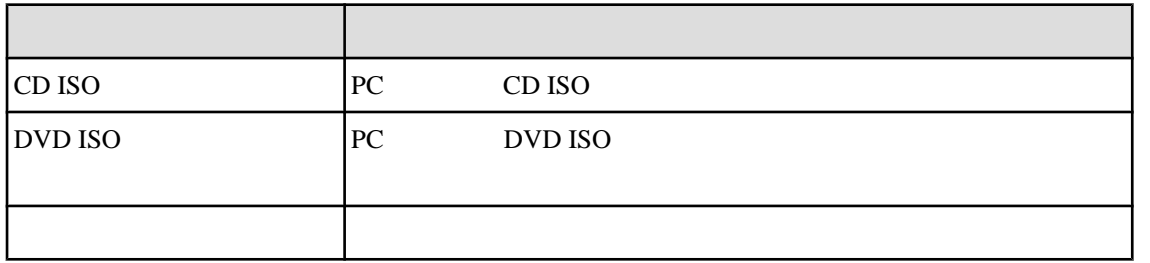

### USB2.0/USB1.1

2 [Connect]

 $USB2.0 / USB1.1$ 

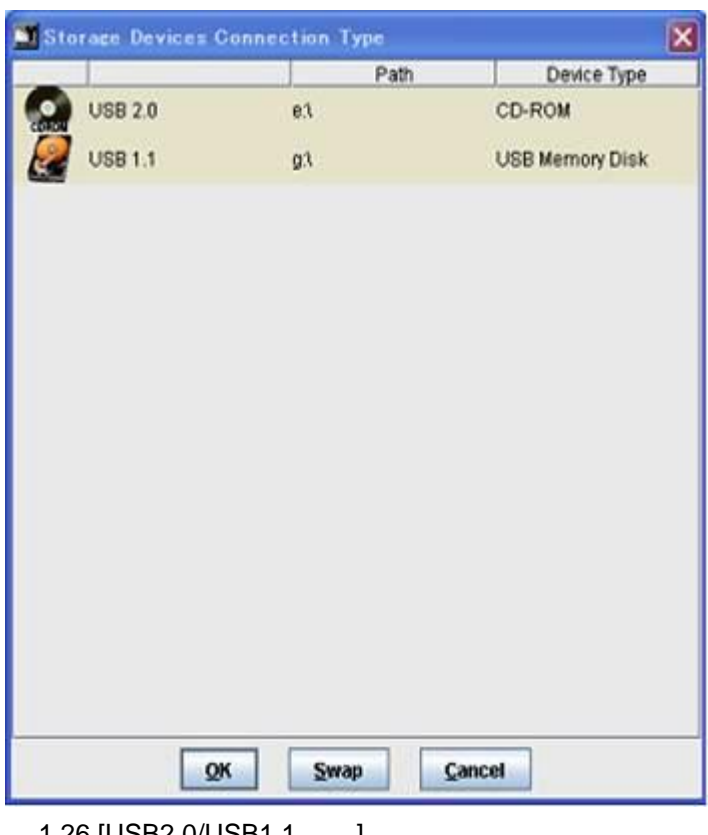

 $1.26$  [USB2.0/USB1.1  $\qquad$  ]

 $[Swap]$   $2$ 

 $1$   $[Connect]$ USB2.0

```
[USB2.0/USB1.1]
```
1.16 [USB2.0/USB1.1 ]

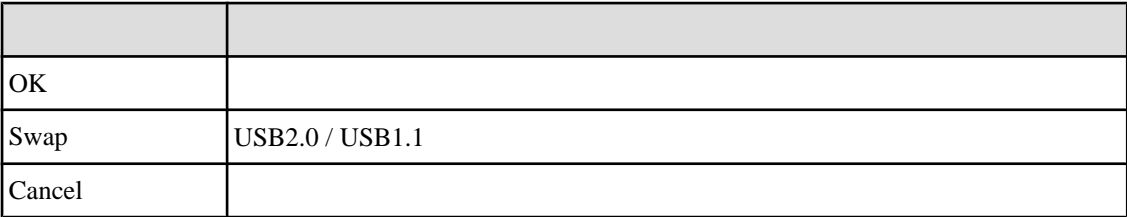

#### Reserved SB

Home SB <sub>is</sub> the state of the state of the state of the state of the state of the state of the state of the state of the state of the state of the state of the state of the state of the state of the state of the state of t

#### **1.6.4 ServerView Suite**

#### **Windows ServerView Suite**

Manager

Windows ServerView Suite ServerView Suite ServerView Suite ServerView Installation

### Linux ServerView Suite

Manager

Linux ServerView Suite ServerView Suite ServerView Suite ServerView Installation

ServerView Suite ServerView Operations Manager

Server Management

# 第 **2** 章 **OS** の導入 **(**リンク**)**

OS extended by the state of  $\overline{S}$ PRIMEQUEST 1000 (C122-E107)  $4$  OS

# 第 **3** 章 コンポーネントの構成と交換 **(**増 設、削除**)**

# PRIMEQUEST 1000

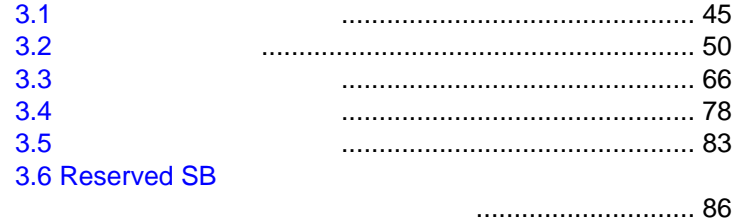

<span id="page-71-0"></span>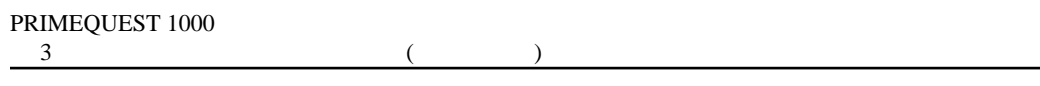

 $3.1$ 

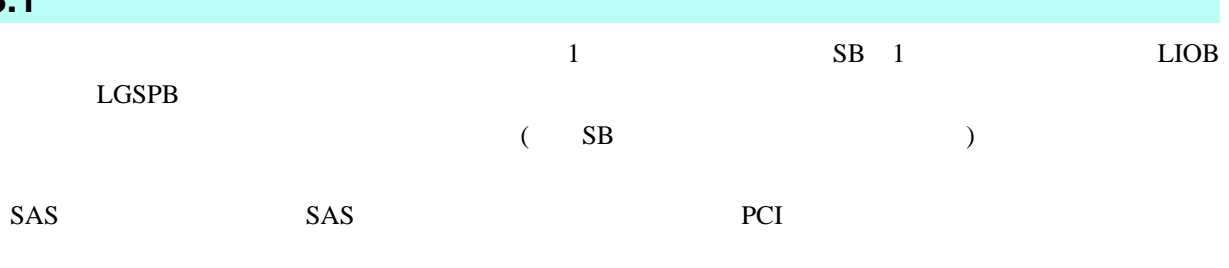

 $3.1$  (a)

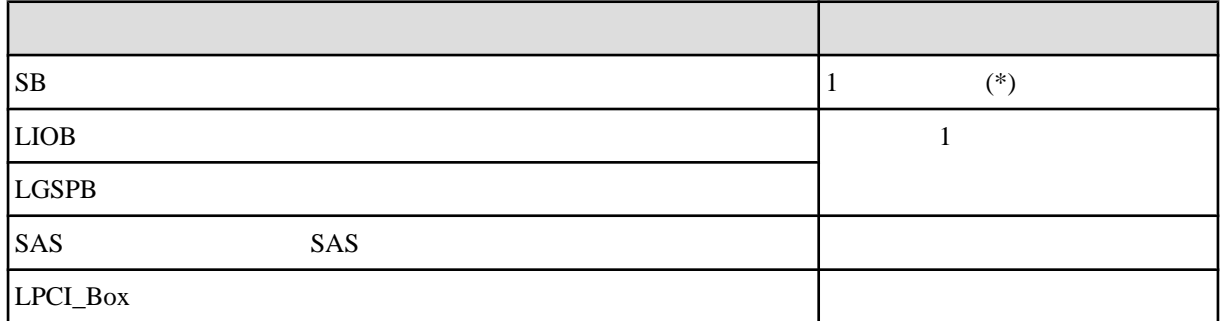

 $*$  CPU  $\qquad \qquad$  G

SB LIOB LGSPB

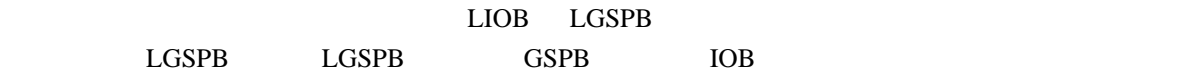

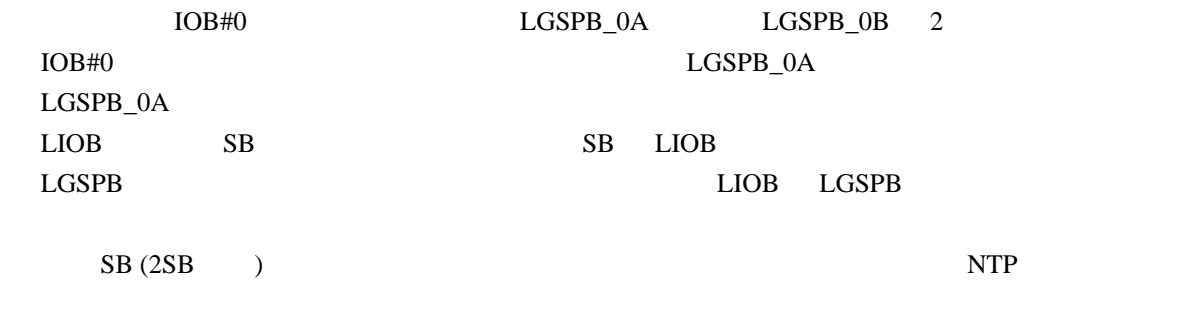

SB SB Home SB Home SB OS

# **3.1.1**

## ■**PRIMEQUEST 1400S2/1400S**

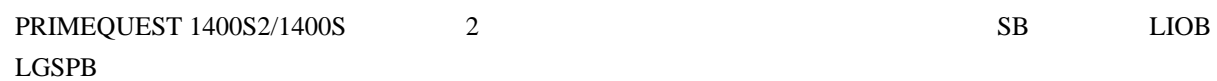
■**PRIMEQUEST 1400E2/1400L2/1400E/1400L** PRIMEQUEST 1400E2/1400L2/1400E/1400L 2 SB

LIOB LGSPB

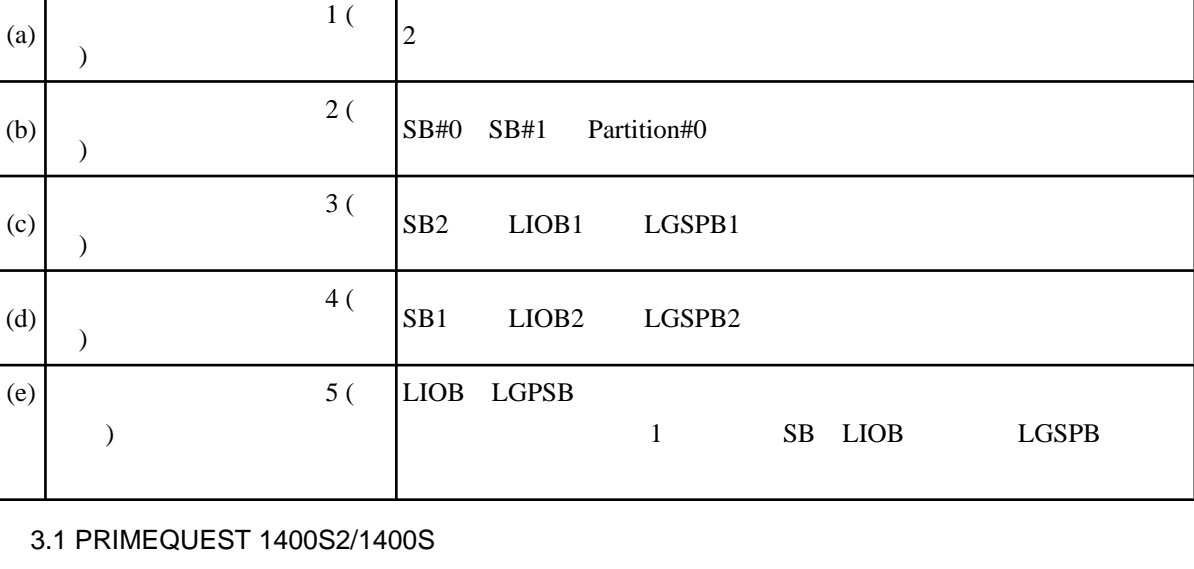

 $(e)$ 

ID  $\vert$ 

GSPB#0  $Partition#0.$ 

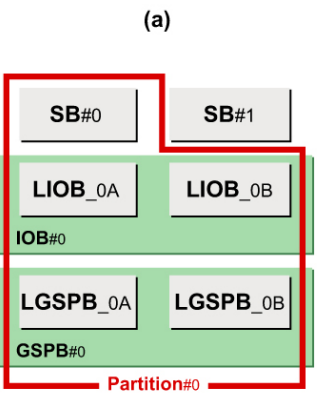

 $(d)$ 

 $\overline{\phantom{a}}$  Partition#0  $\overline{\phantom{a}}$  Partition#1 .

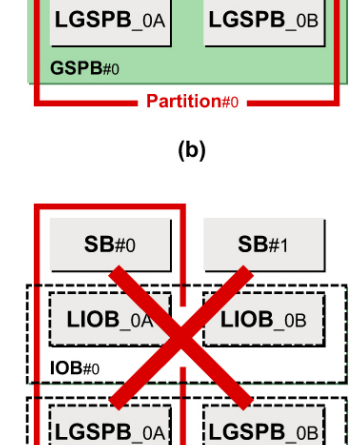

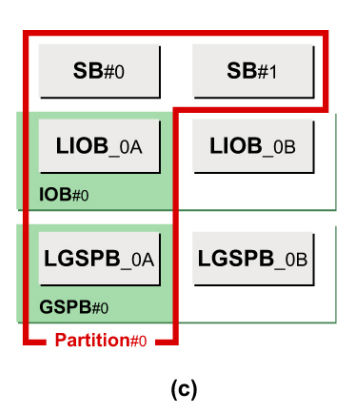

 $SB#0$ 

LIOB\_0A

LGSPB\_0A

 $IOB#0$ 

GSPB#0

 $SB#1$ 

LIOB OB

LGSPB\_0B

 $SB#0$ 

LIOB 0A

 $IOB#0$ 

 $SB#1$ 

 $LIOB$   $0B$ 

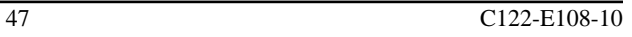

3.2 PRIMEQUEST 1400E2/1400L2/1400E/1400L

# ■**PRIMEQUEST 1800E2/1800L2/1800E/1800L**

PRIMEQUEST 1800E2/1800L2/1800E/1800L 4 SB LIOB LGSPB

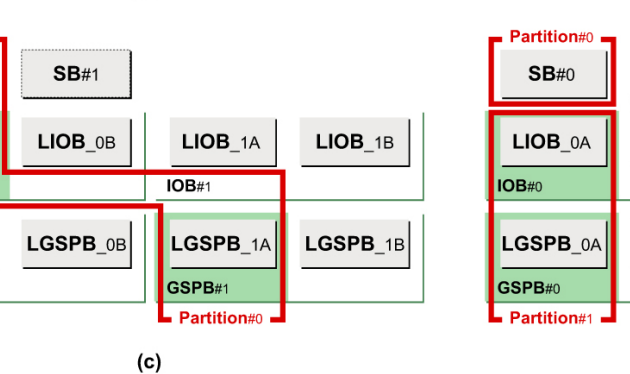

ID  $\vert$ 

LGSPB2 SB LBIO LGSPB

SB2 LIOB1 LGSPB1

SB LIOB LGSPB

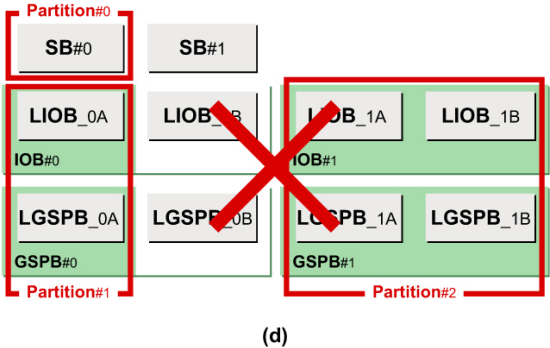

2 Partition#1 SB1 LIOB2

LIOB\_0A LGSPB\_1A LIOB LGSPB IOB

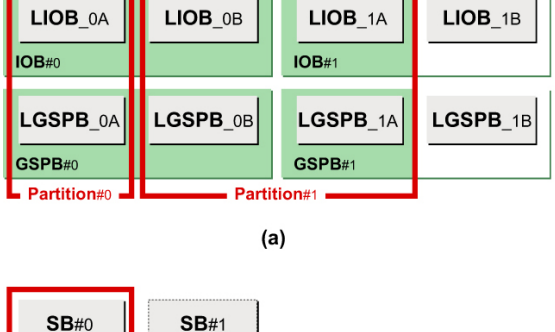

 $SB#1$ 

(a)  $1$  (

(b)  $2($ 

(c)  $3($ 

(d)  $4 ($ 

)

)

)

 $\lambda$ 

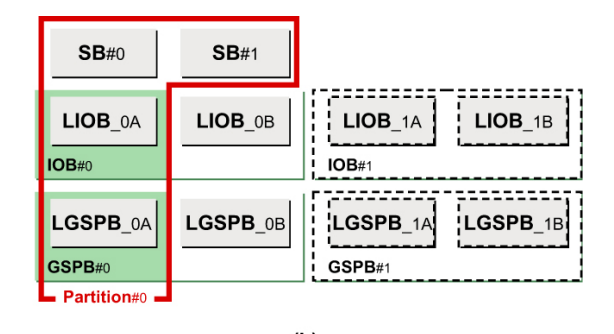

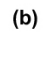

 $SB#0$ 

LIOB<sub>0A</sub>

LGSPB\_0A

IOB#0

GSPB#0

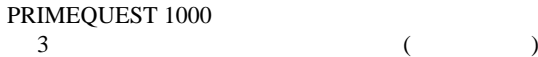

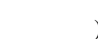

**SB#3** 

 $LIOB_1B$ 

 $LGSPB$ <sub>1B</sub>

IOB#0

GSPB#0

 $SB#0$ 

LIOB\_0A

LGSPB 0A GSPB#0

IOB#0

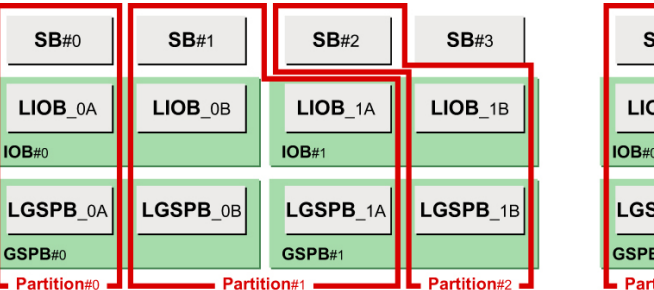

**SB#2** 

 $LIOB_1A$ 

LGSPB\_1A

 $\blacksquare$  Partition#0  $\blacksquare$ 

GSPB#1

 $(c)$ 

 $IOB#0$ 

 $(a)$ 

 $SB#1$ 

 $LIOB$ <sub>\_0B</sub>

 $LGSPB$ \_0B

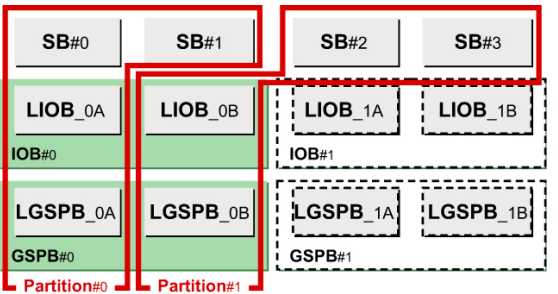

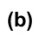

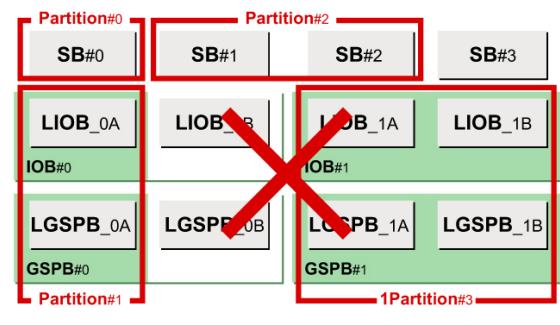

 $(d)$ 

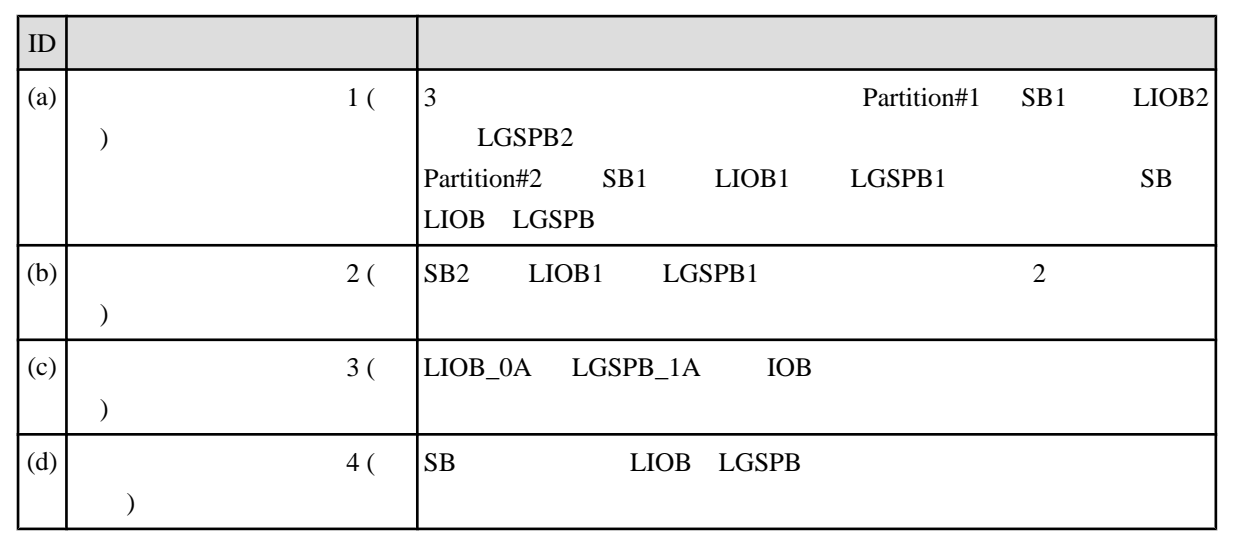

3.3 PRIMEQUEST 1800E2/1800L2/1800E/1800L

# **3.1.2** MMB Web-UI

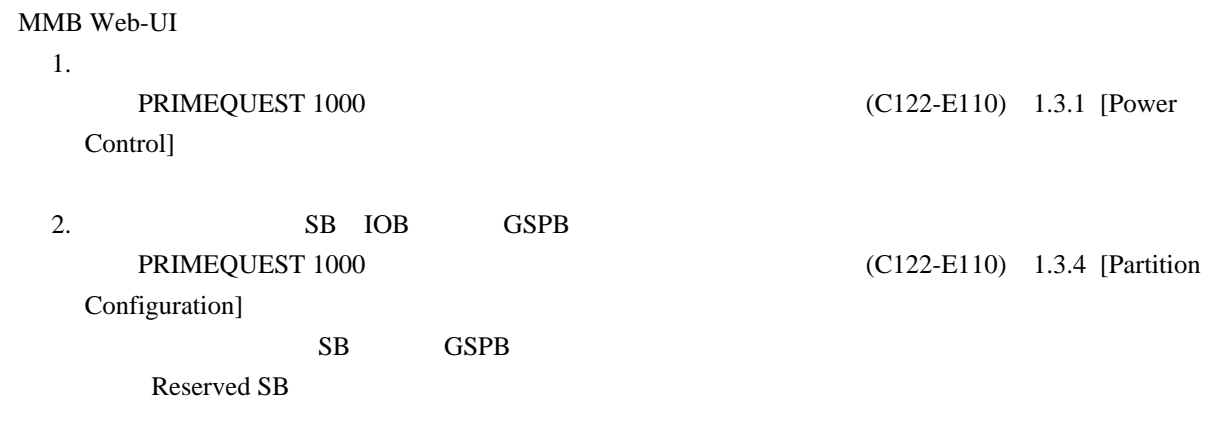

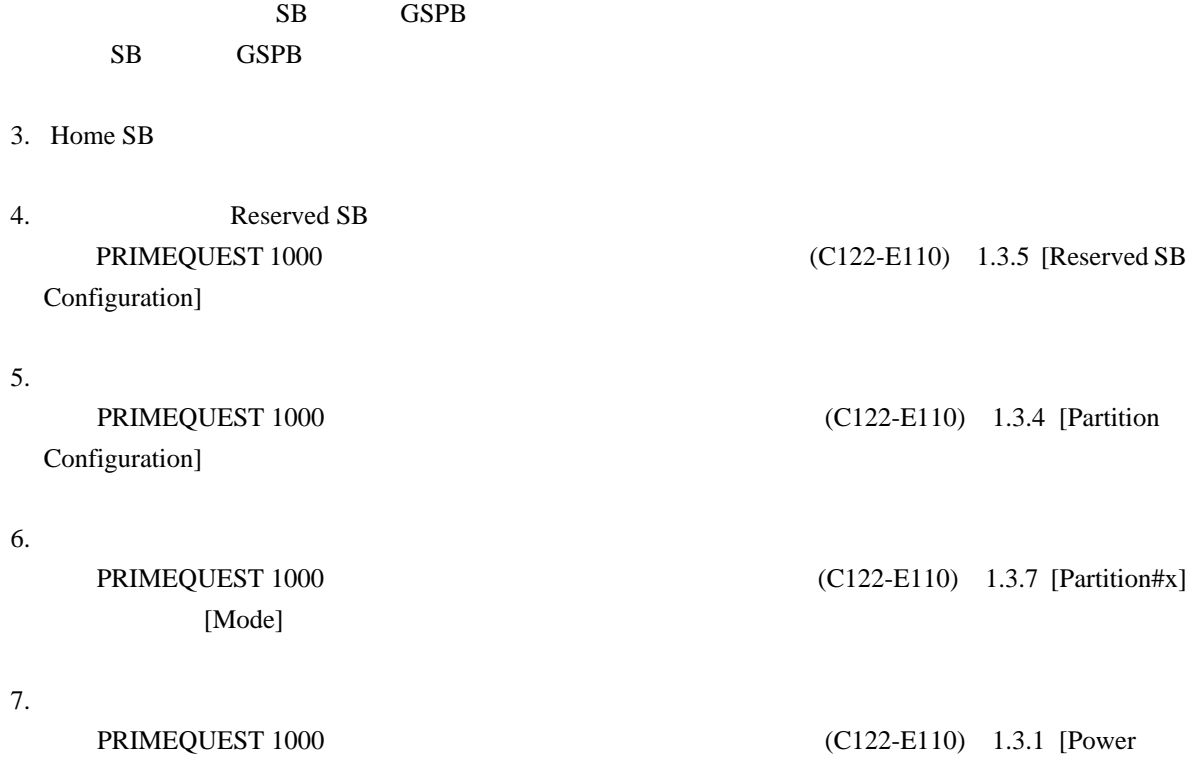

Control]

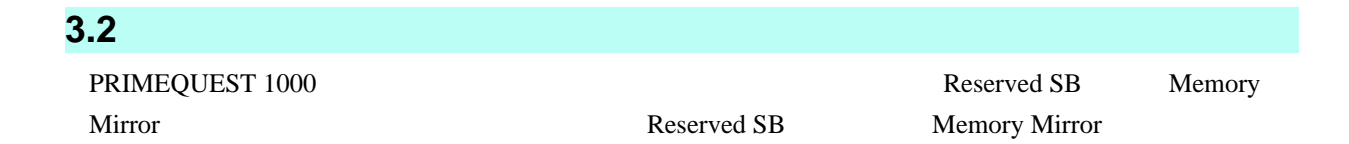

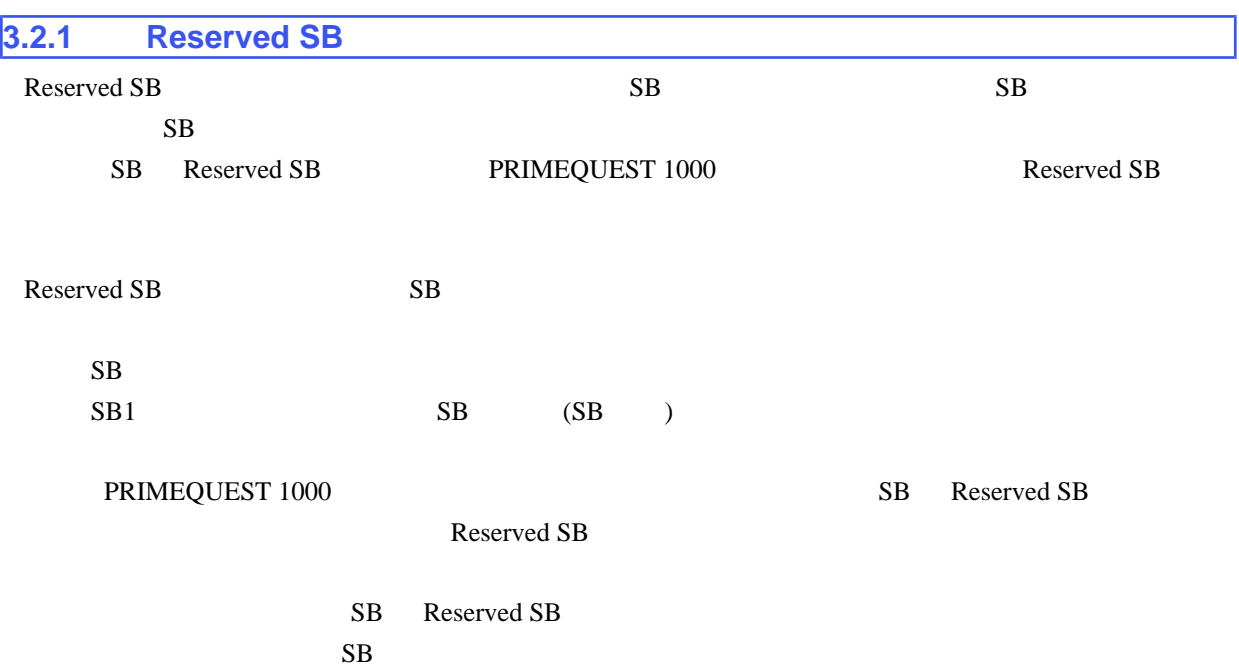

 $\rm SB$ 

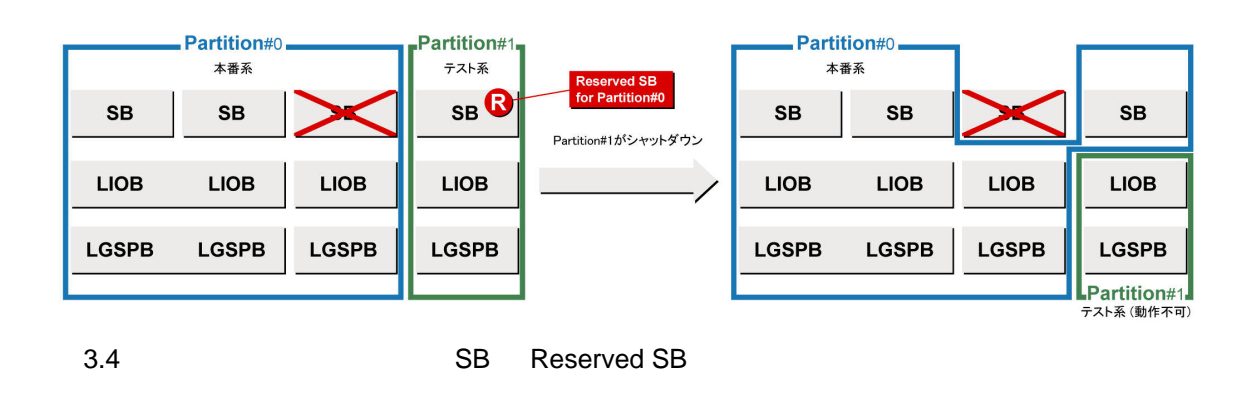

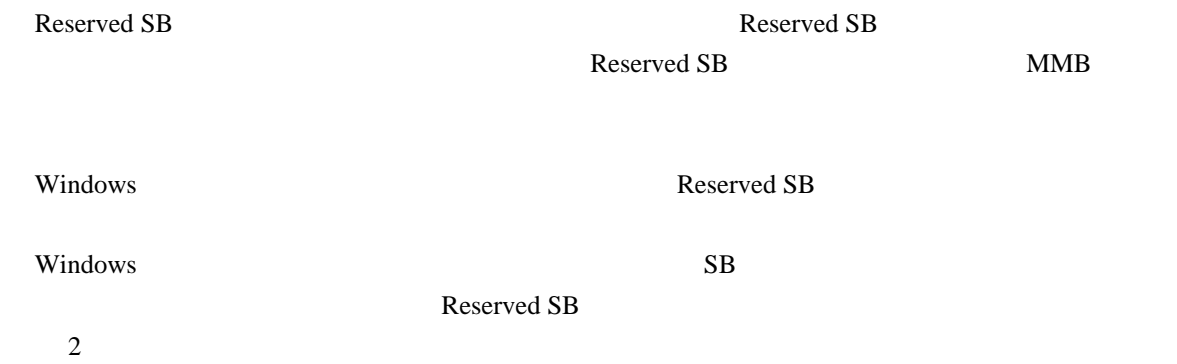

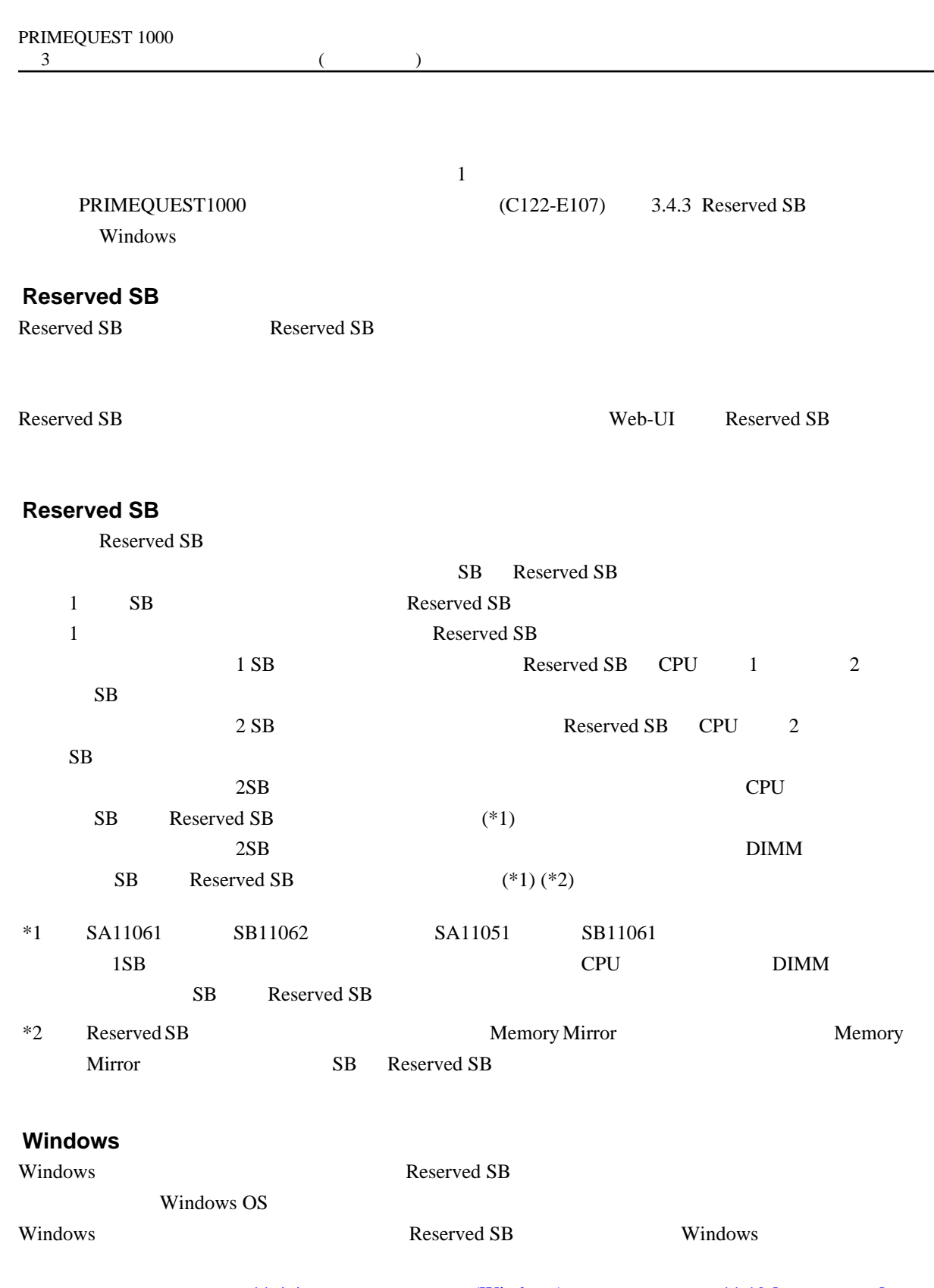

 $11.4.4$  (Windows)  $11.19$  [  $[$   $]$ 上記の理由により SB 故障時の業務停止時間には 再起動にかかる時間を考慮してください Reserved  $SB$  2

**Windows** 

PRIMEQUEST 1000 Reserved SB

 $\overline{\phantom{a}}$ 

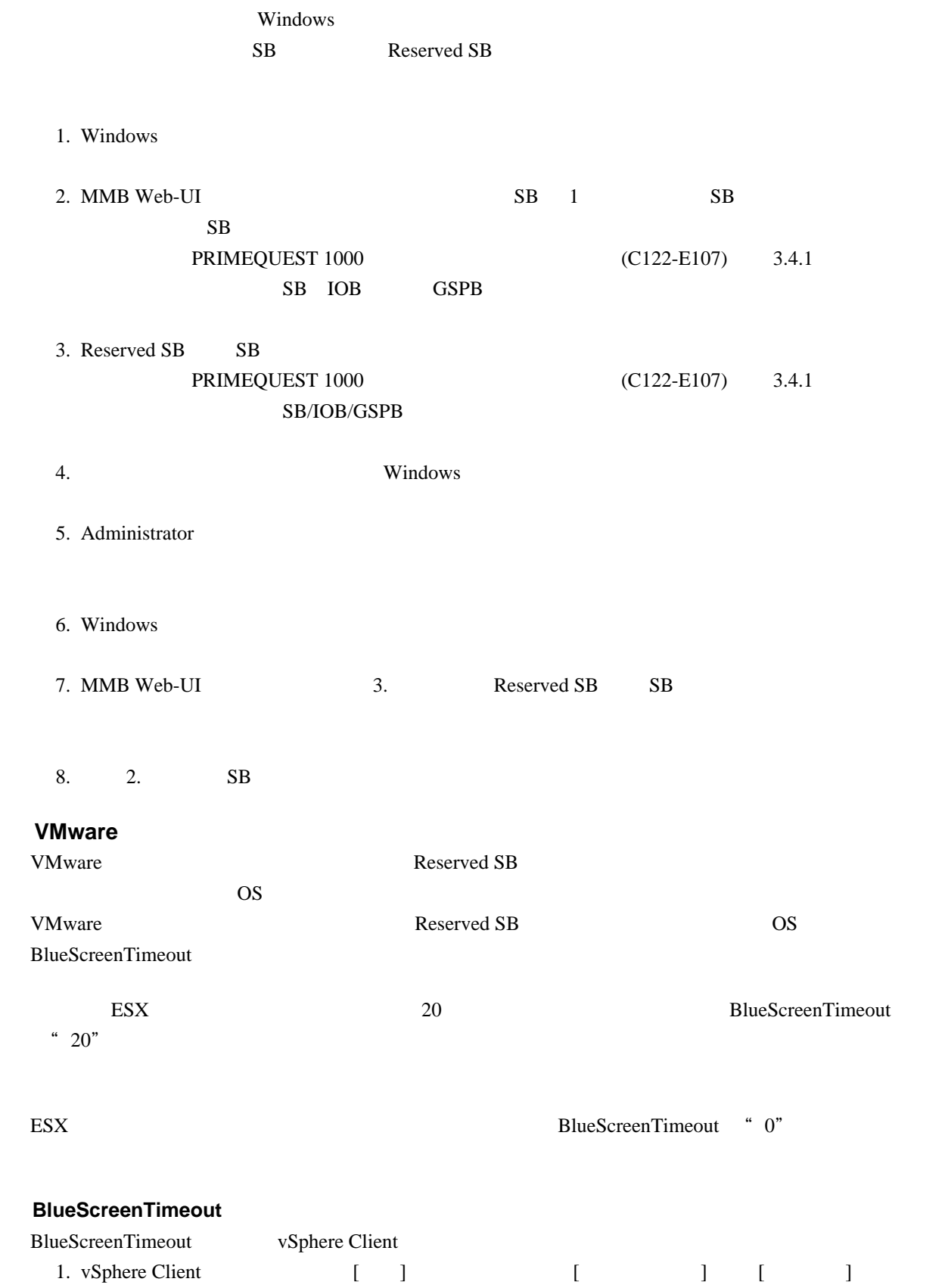

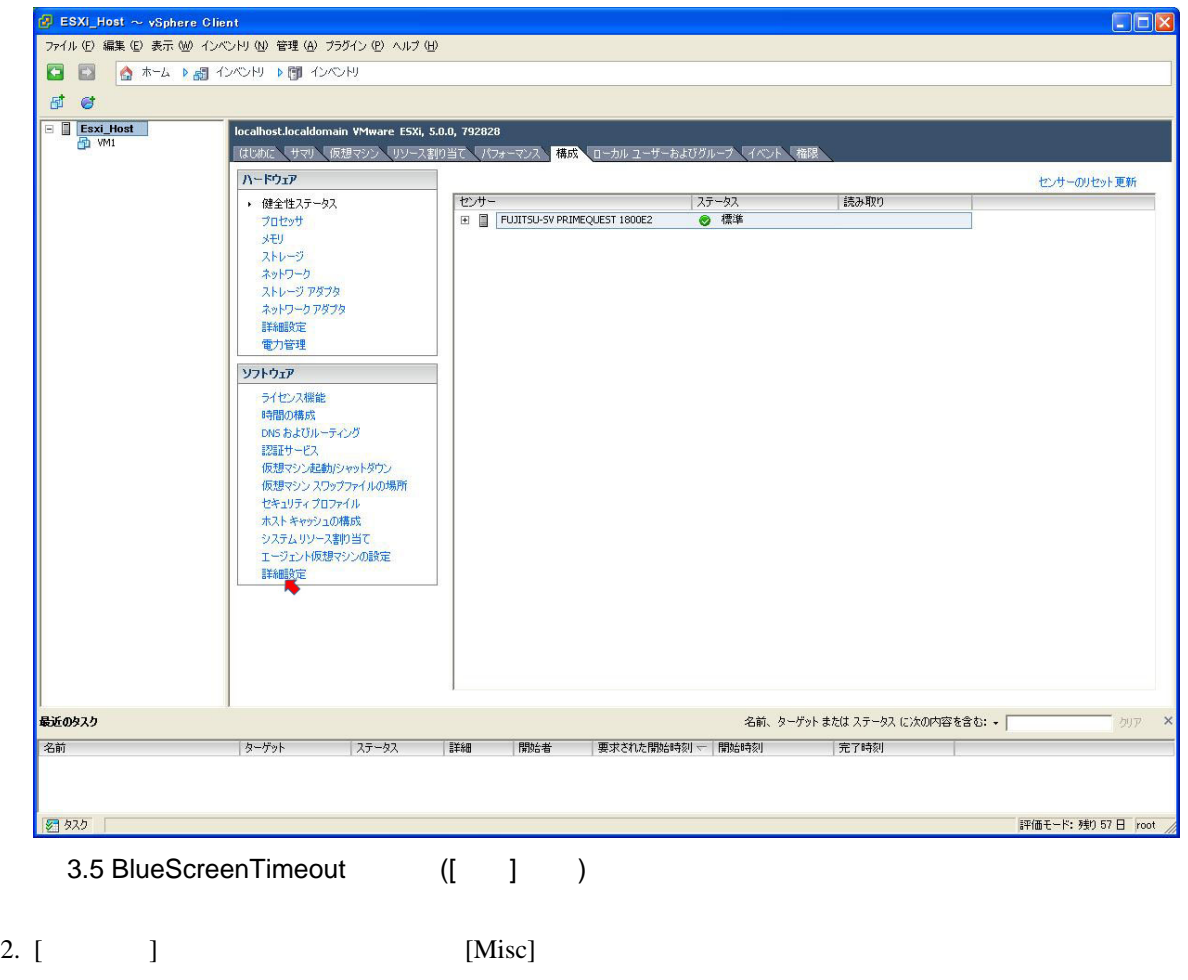

3. **In the Contract of the Contract Execution** EulescreenTimeout] BlueScreenTimeout

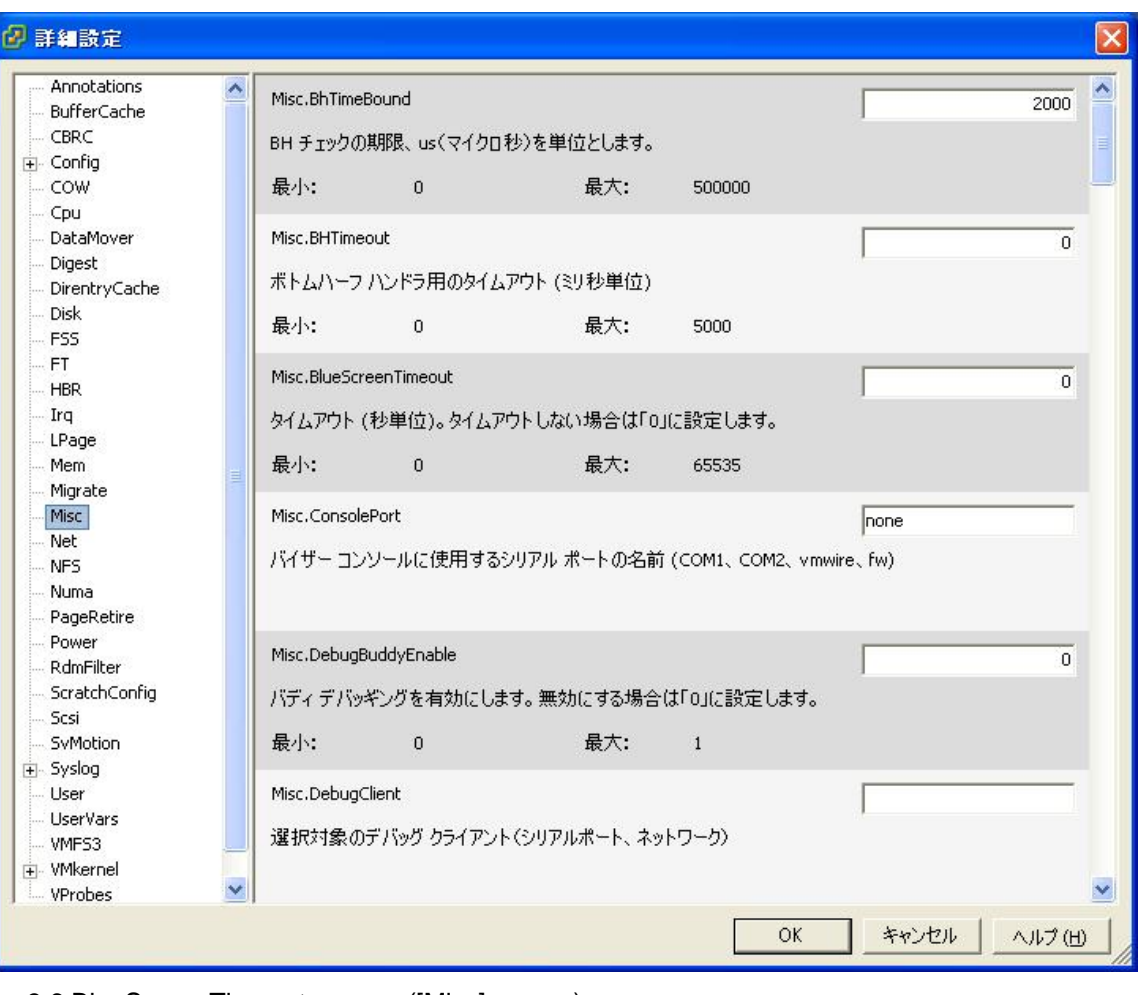

#### 3.6 BlueScreenTimeout ([Misc] )

- vSphere Client VMware
	- Reserved SB  $SB$ SB Reserved SB  $\overline{SB}$  $(1)$  $SB$  SB  $SB$  SB  $SB$  $( 2)$  $SB$ Reserved SB Reserved SB 58 SB Reserved SB  $(3)$ Reserved SB Reserved SB SB Reserved SB ( 4)  $\overline{\text{SB}}$ Reserved SB  $(5)$

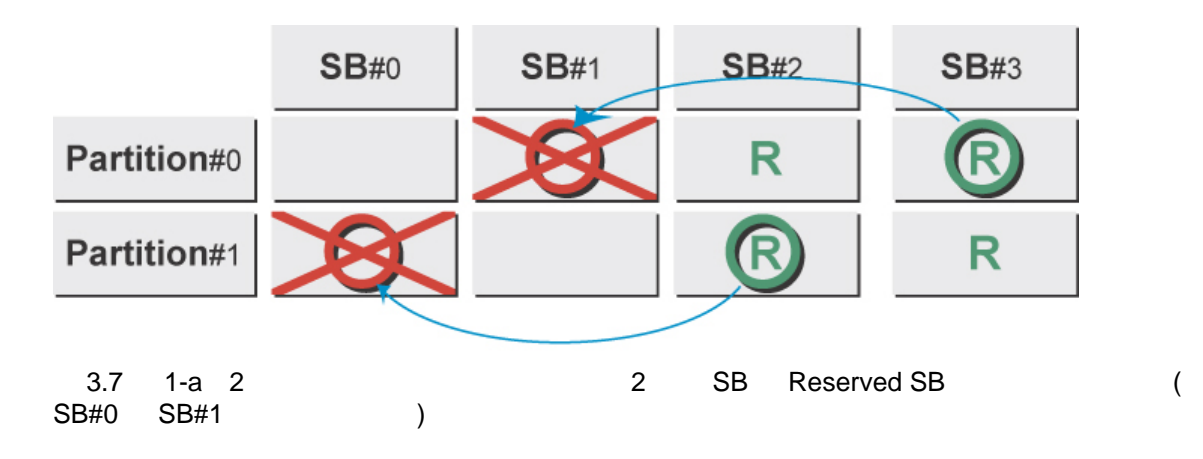

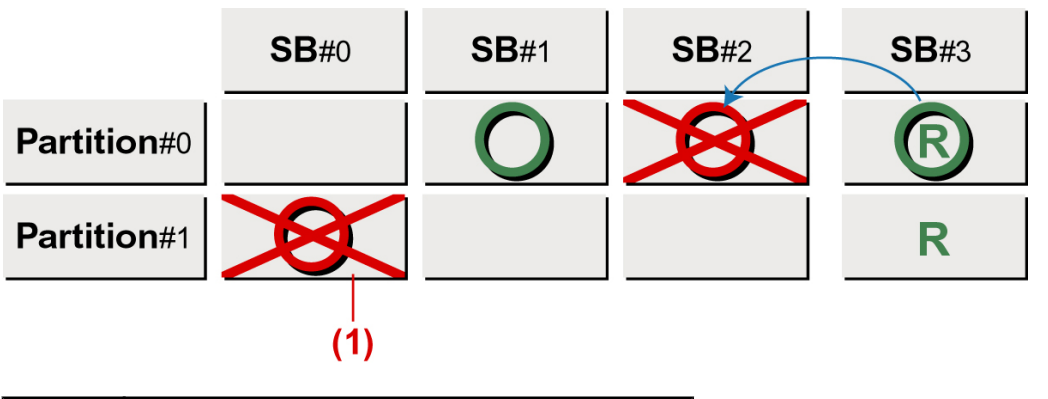

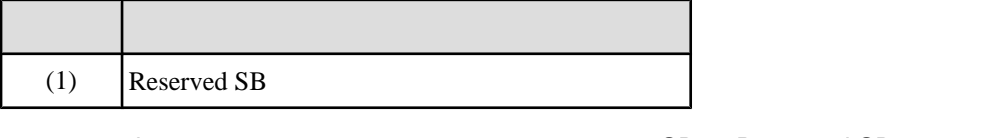

3.8 1-b 2 つのパーティションにそれぞれ 1 つの SB Reserved SB として設定した例 (同時に  $3.8$  1-b 2<br>SB#0 SB#2 )

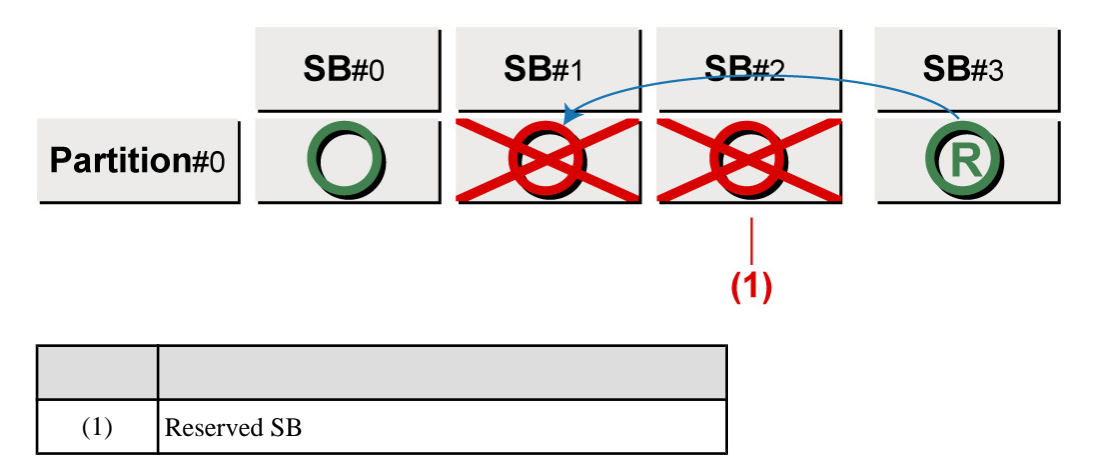

 $3.9$  2. 1 SB

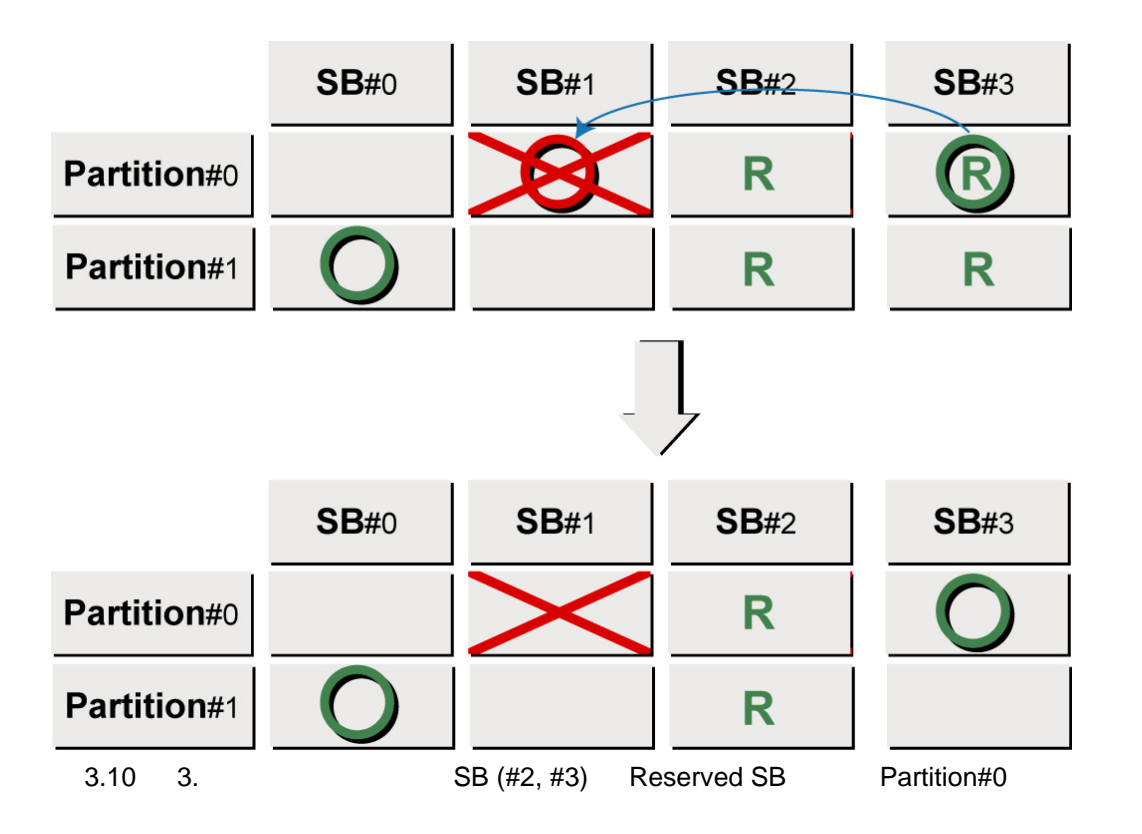

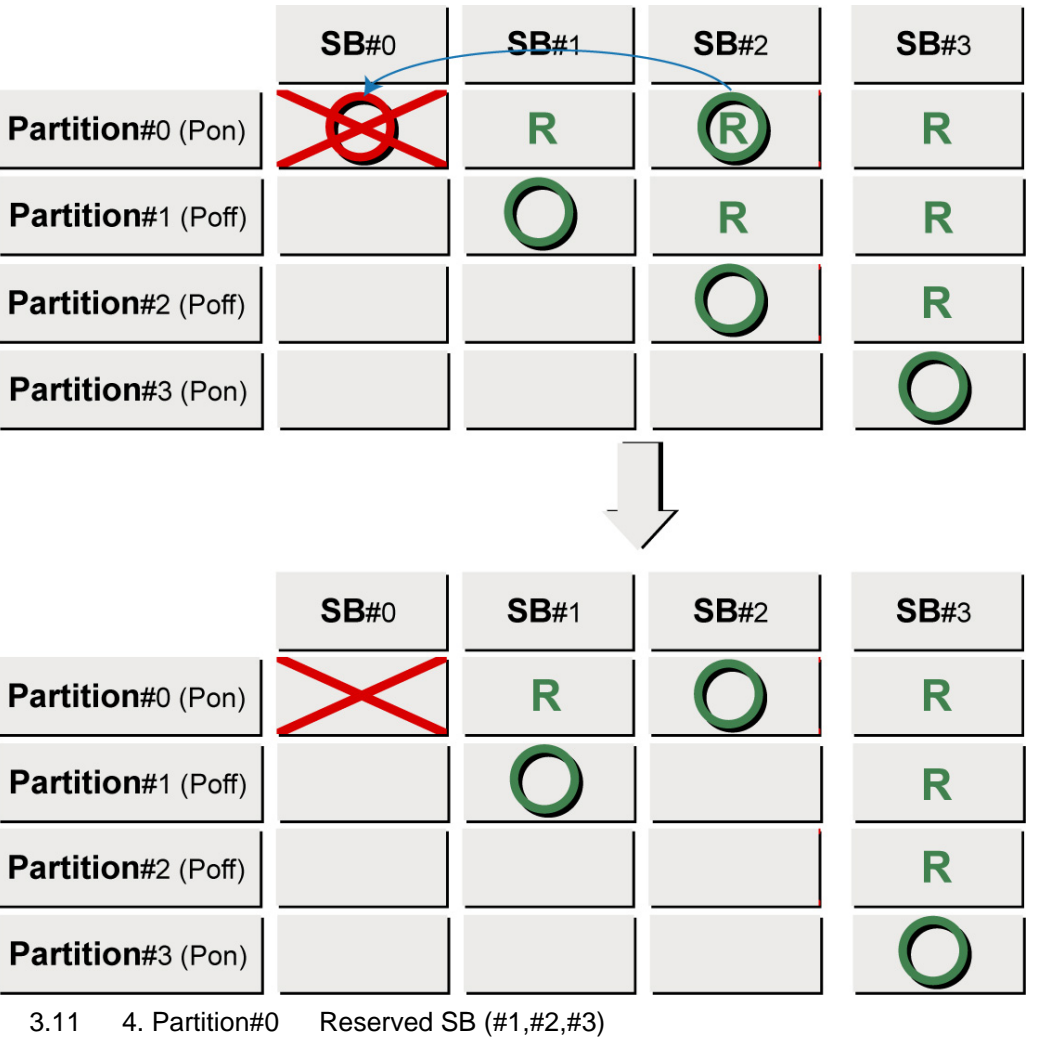

 $SB#2$ 

4  $SB#1, SB#2$   $SB$ 

<u> 1980 - Johann Barn, mars ar breithinn ar breithinn ar breithinn ar breithinn ar breithinn ar breithinn ar br</u>

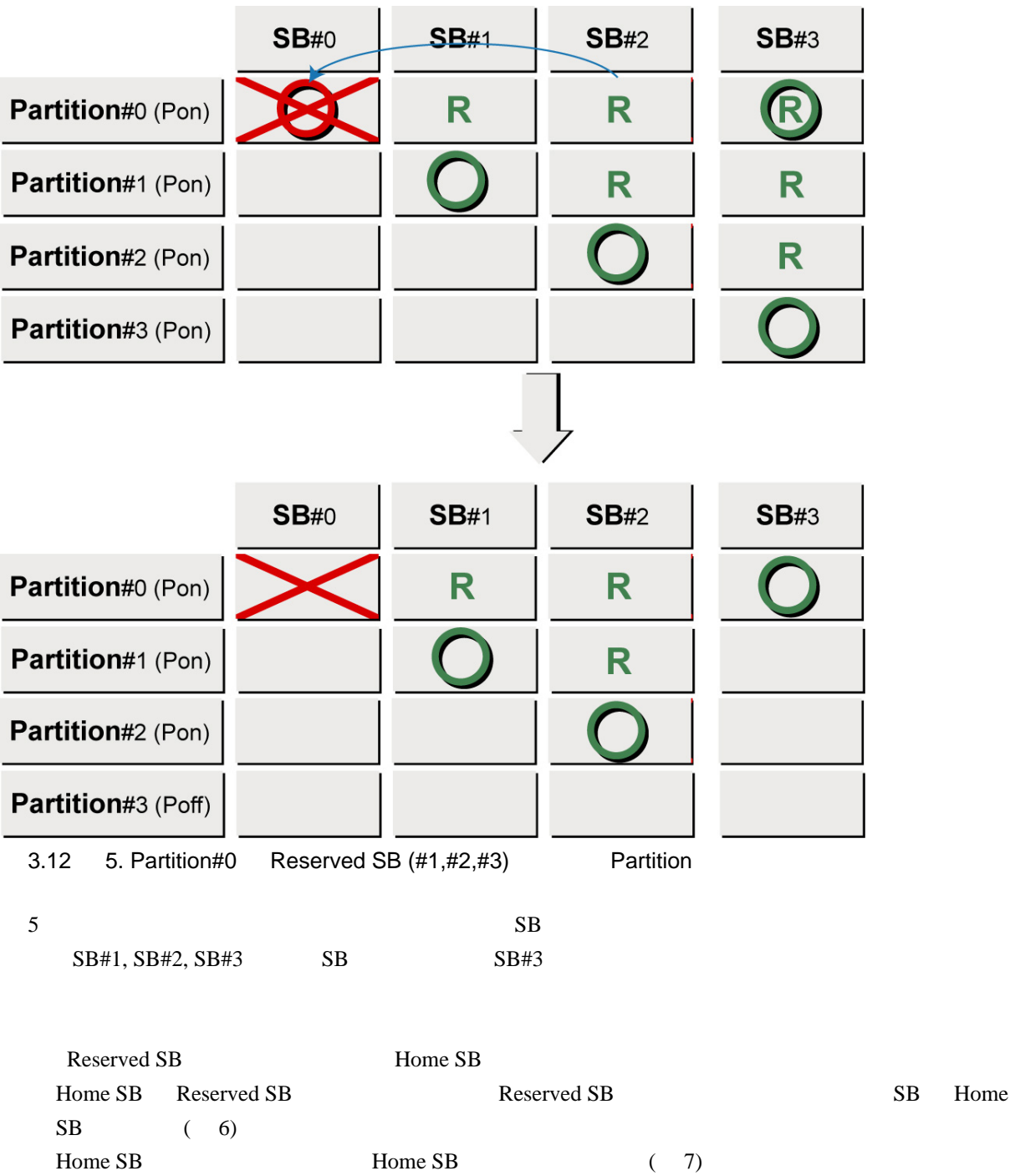

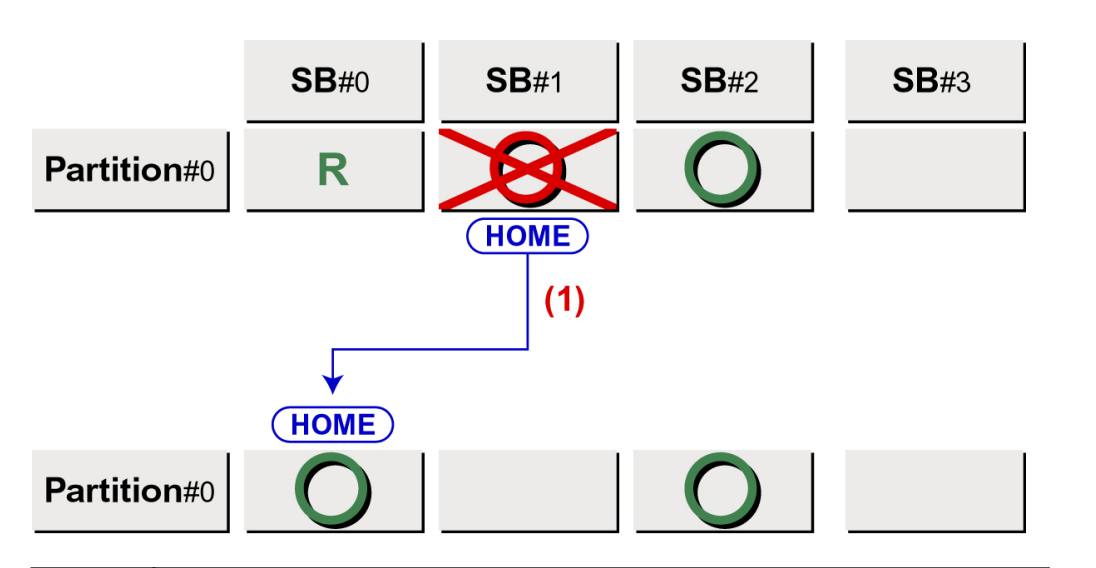

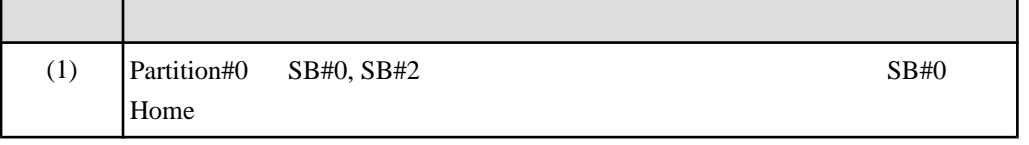

3.13 6 Reserved SB SB#0 (Home SB )

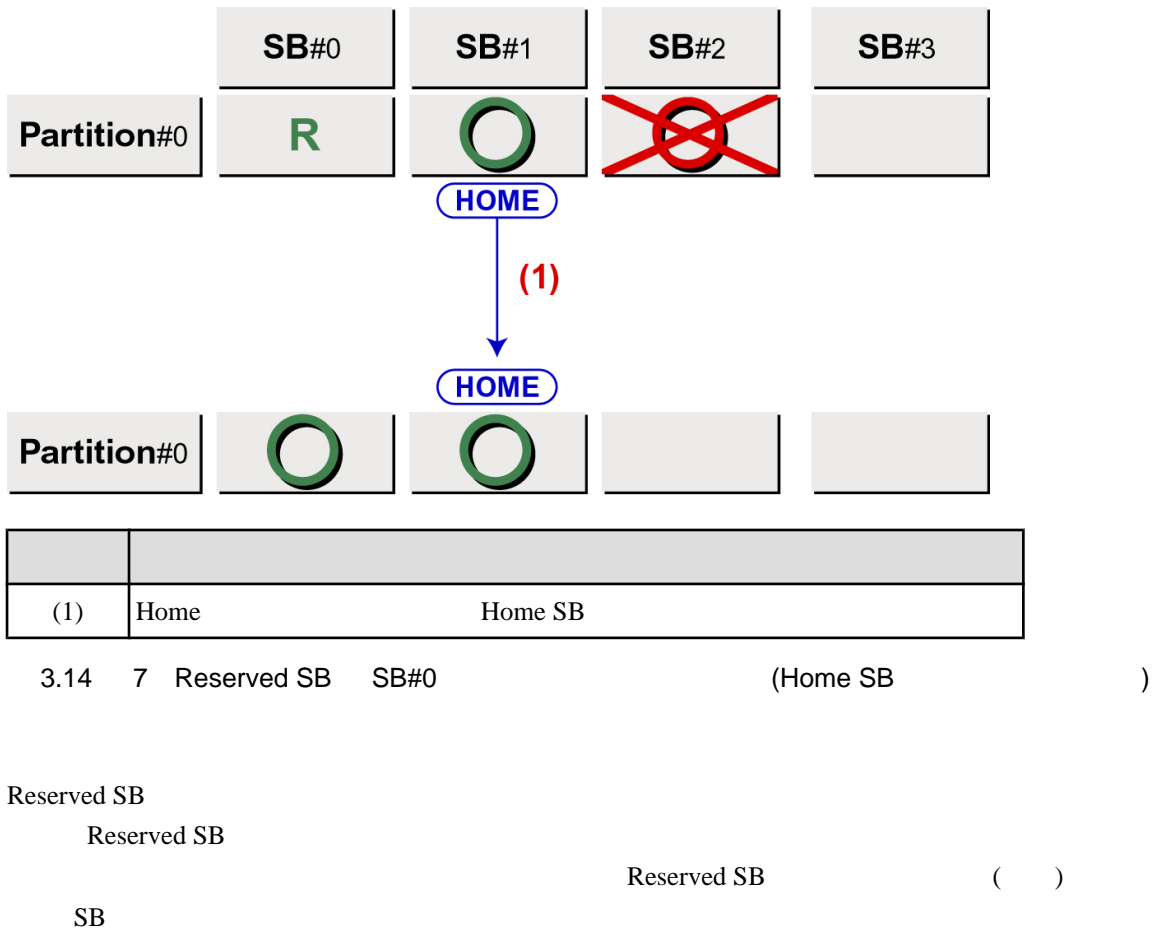

 $CPU \t(1 \tCPU \t)$  $DIMM$  (1  $DIMM$ )

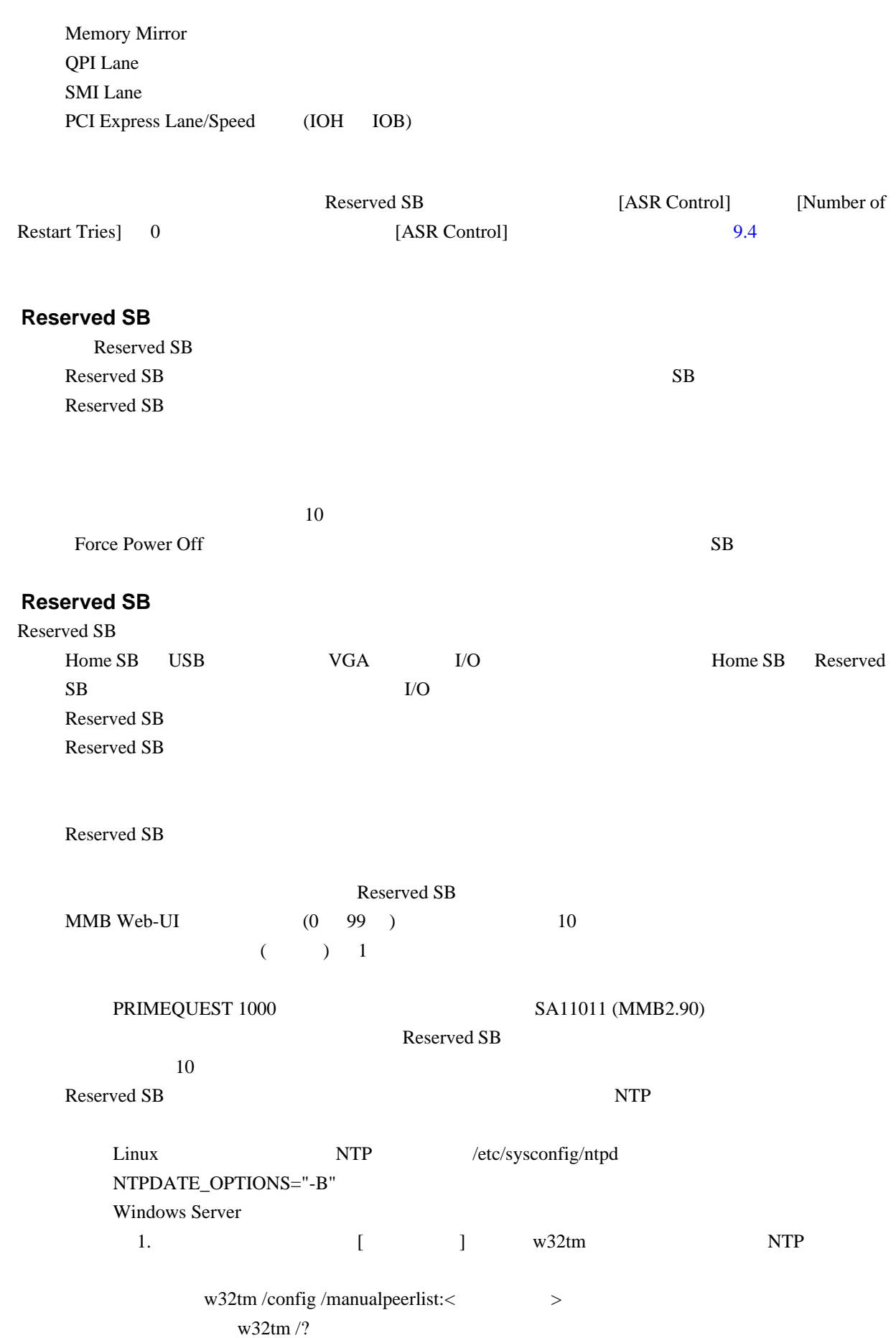

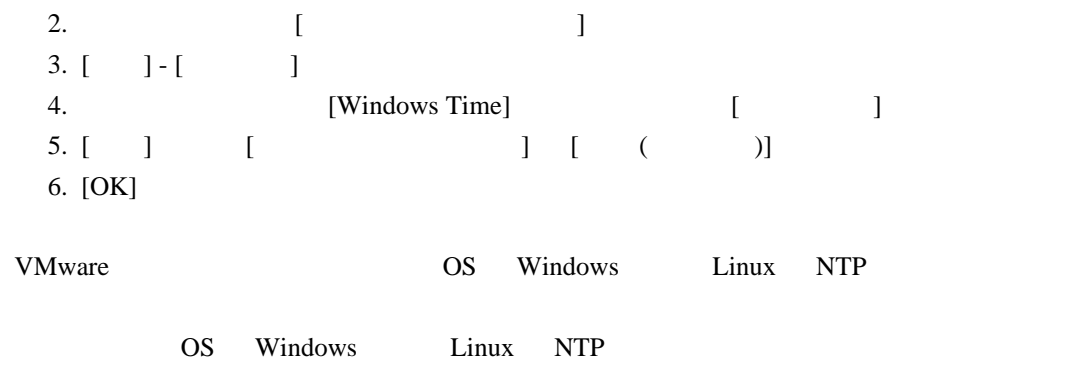

### Home SB

Home SB Reserved SB

SB Reserved SB

### 3.2 Reserved SB

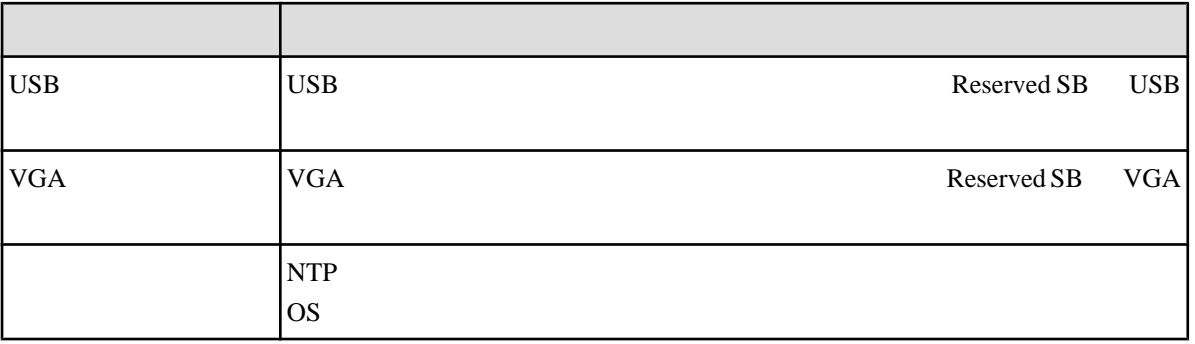

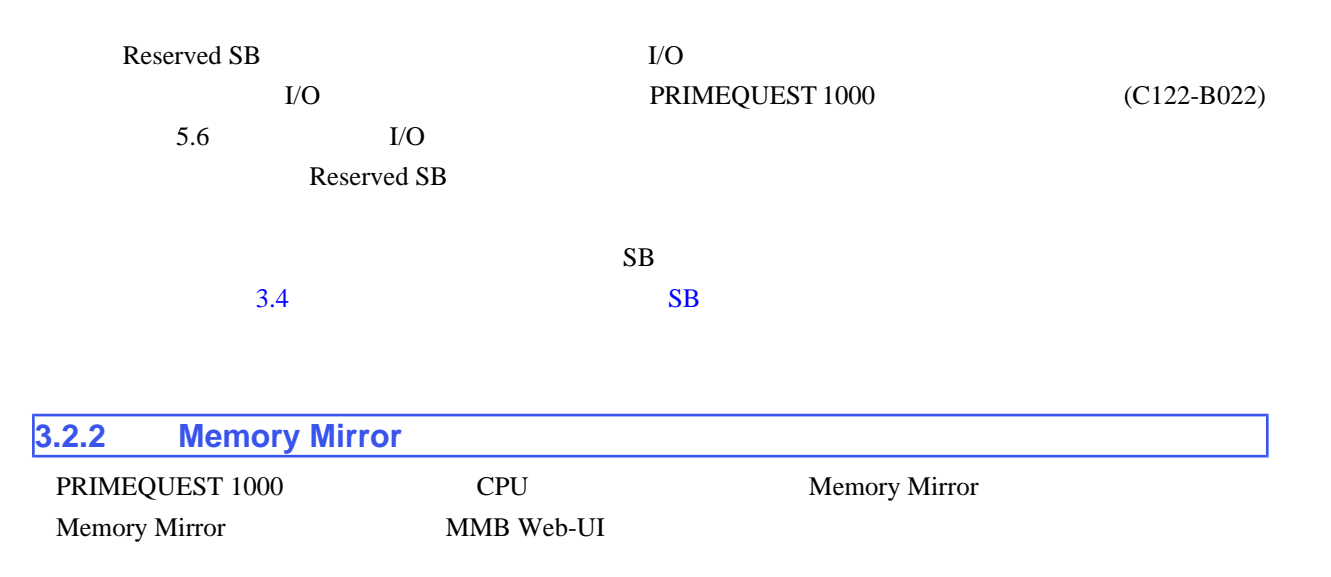

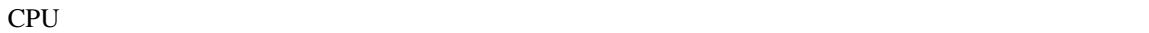

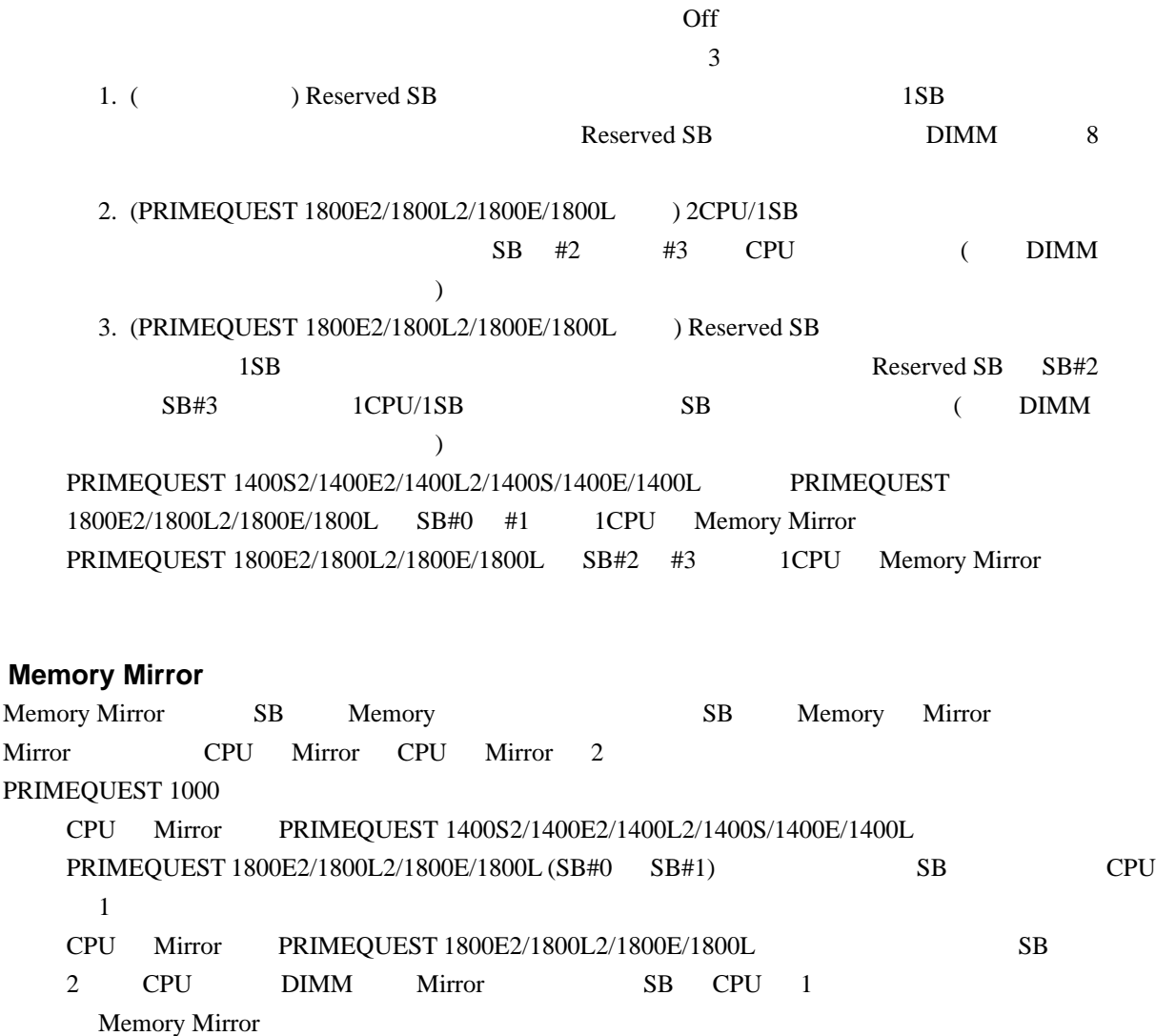

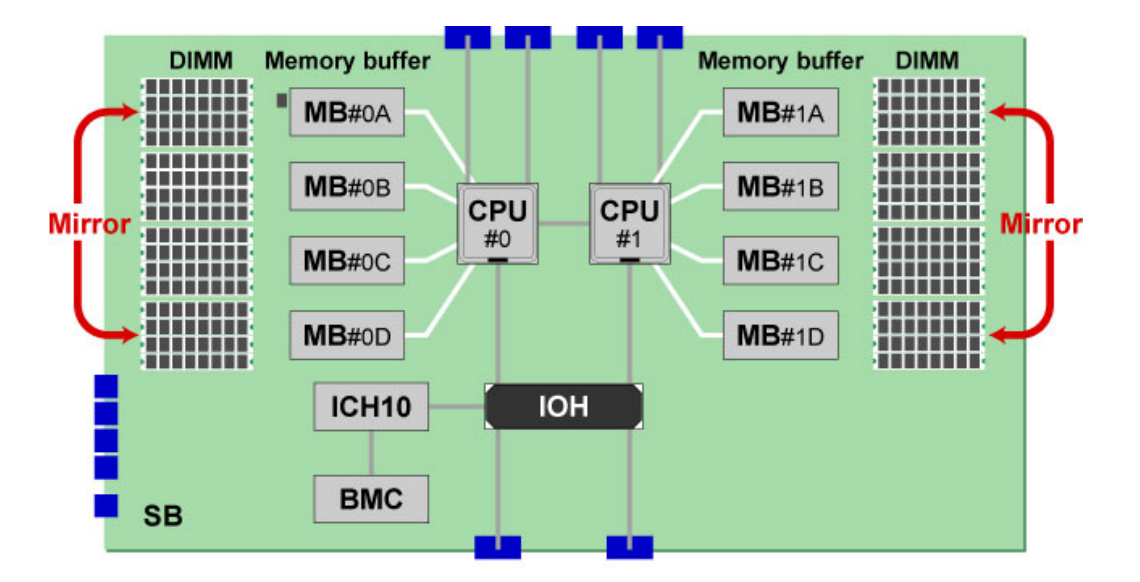

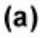

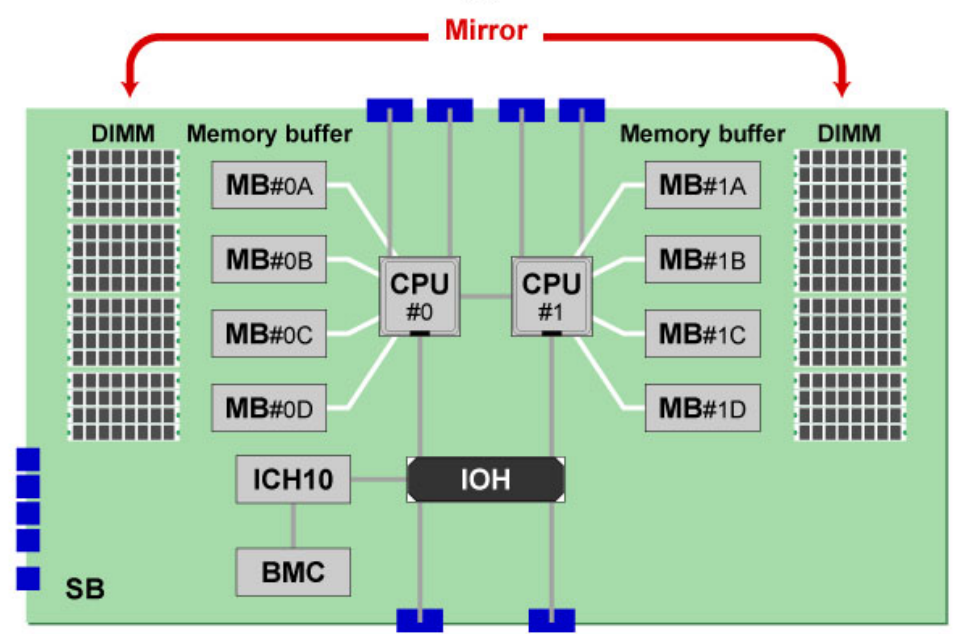

 $(b)$ 

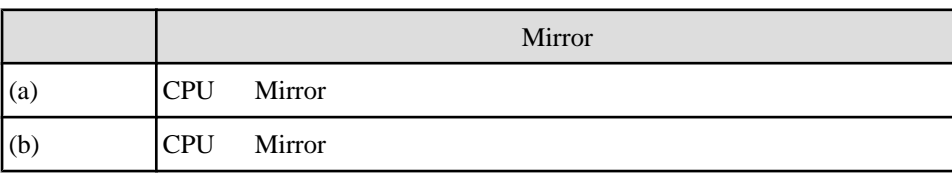

3.15 CPU Mirror CPU Mirror

Mirror

#### 3.3 Mirror

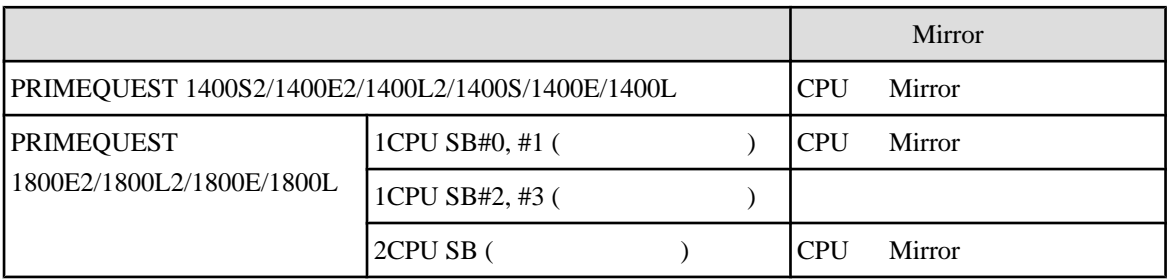

### **Memory Mirror**

Memory Mirror

#### 3.4 Memory Mirror

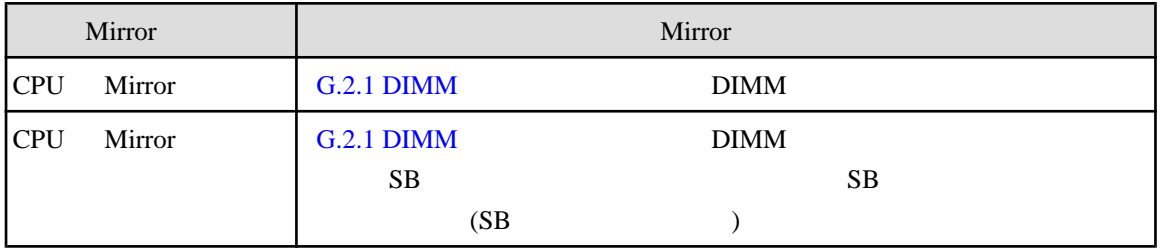

 $Mirror$  DIMM

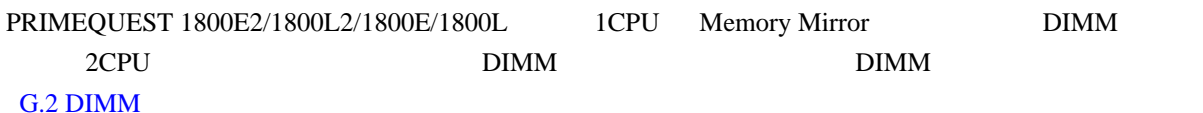

# **3.2.3 Hardware RAID** PRIMEQUEST 1000 Hardware RAID Hardware RAID RAID ( HDD LED ) PCI Express PRIMEQUEST 1000 Hardware RAID RAID RAID RAID 1  $RAID$  1E  $RAID$  5  $RAID$  6  $RAID$  10  $SAS$  BBU ( $\qquad \qquad$  $SAS$  BBU  $SAS$ (The Contract of the Cack Cache extending the Contract of the RAID contract of the RAID Write

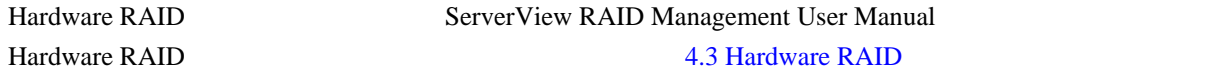

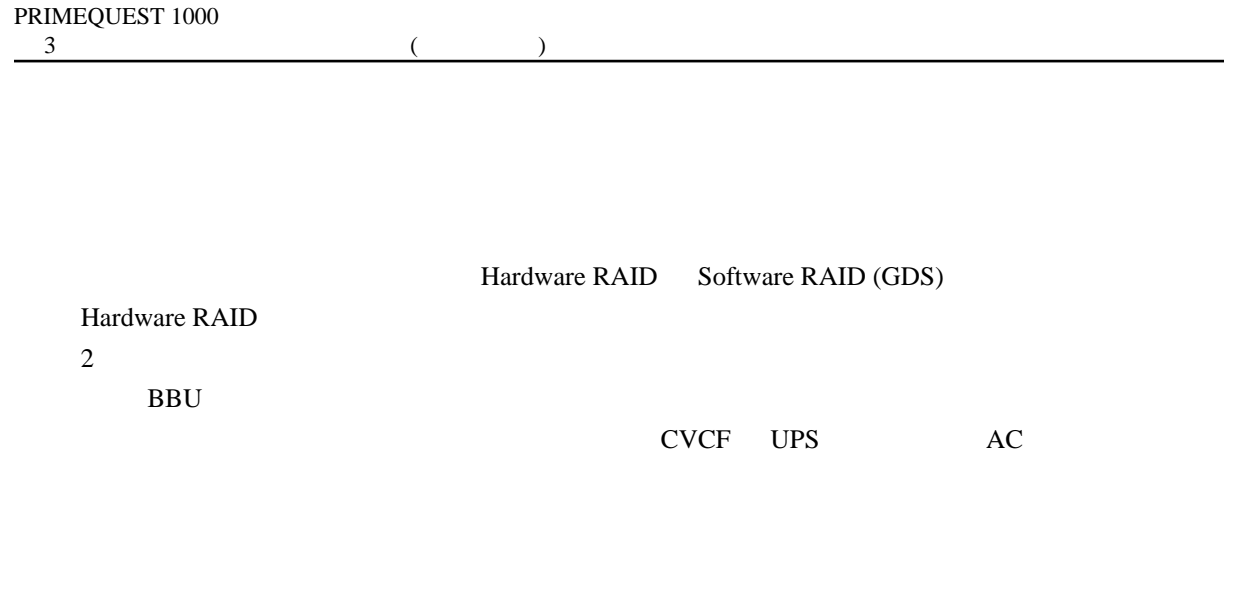

**3.2.4 ServerView RAID**

ServerView RAID ServerView RAID Management User Manual

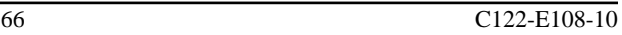

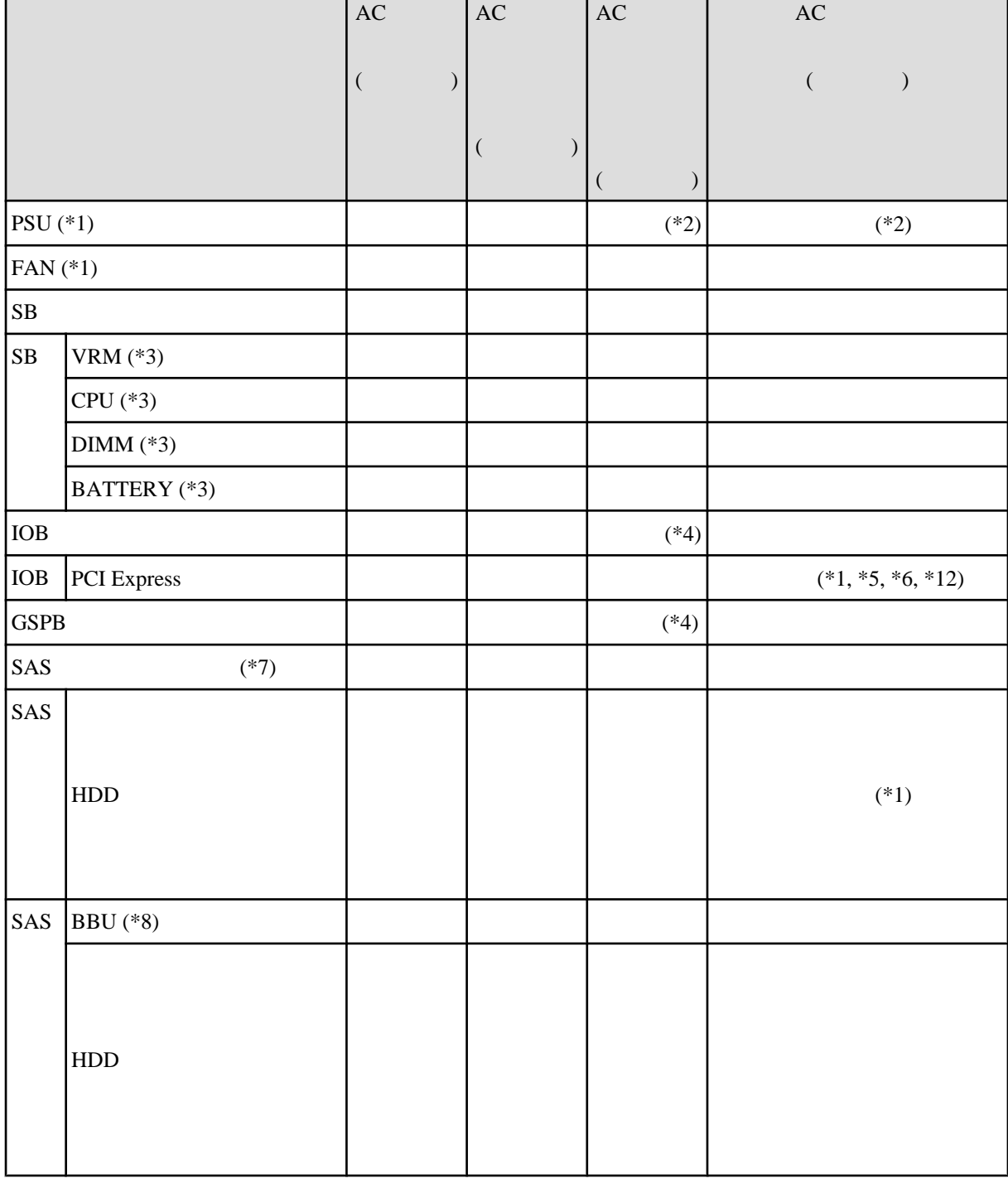

 $3.5$ 

г

**3.3.1** 

 $3.3$  $LED$ LED F LED

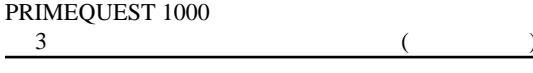

 $\vert$  AC  $\vert$  AC  $\vert$  AC  $\vert$  AC  $\vert$ 

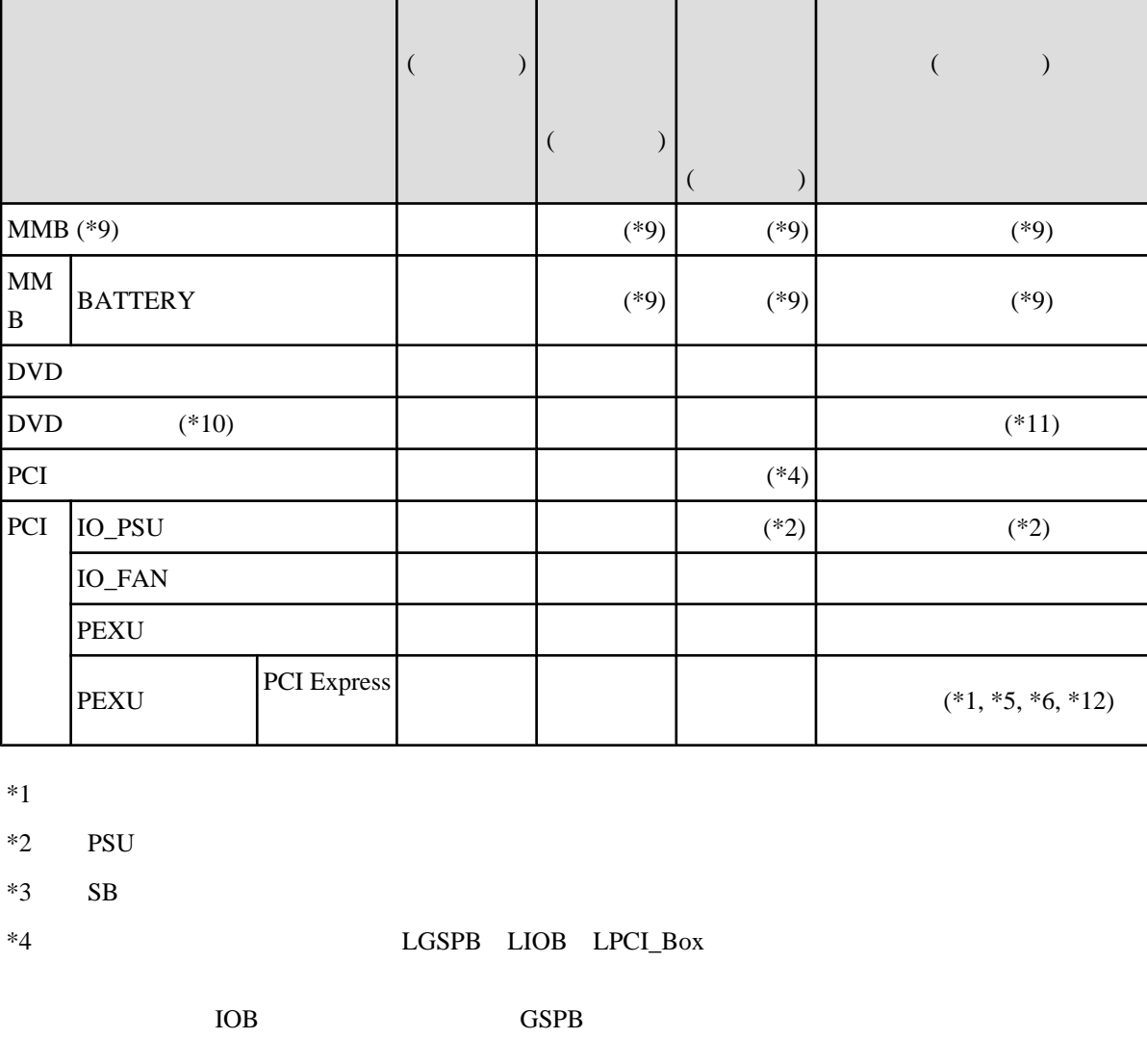

 $AC$ 

 $AC$ 

 $AC$ 

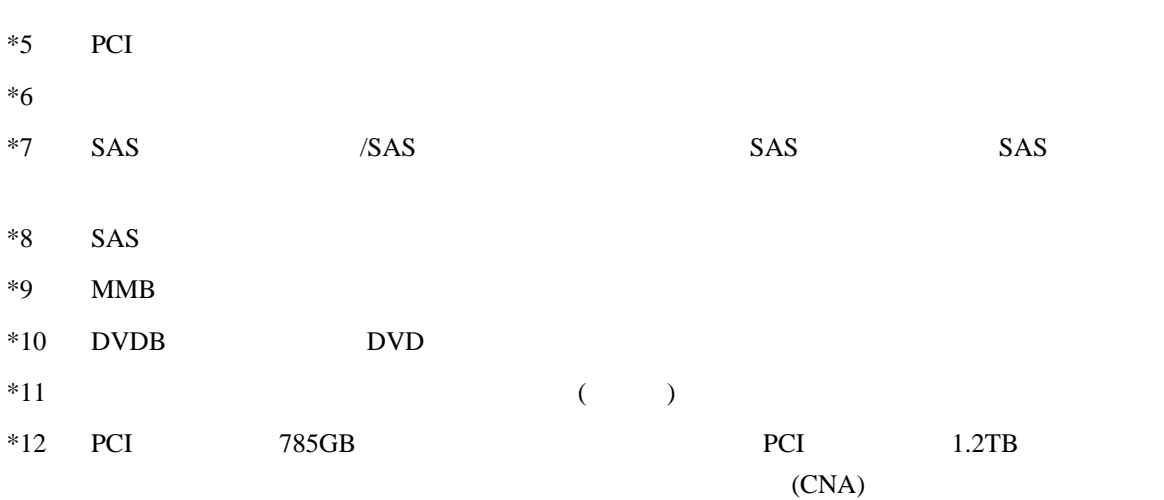

VMware HDD PCI

**3.3.2** 

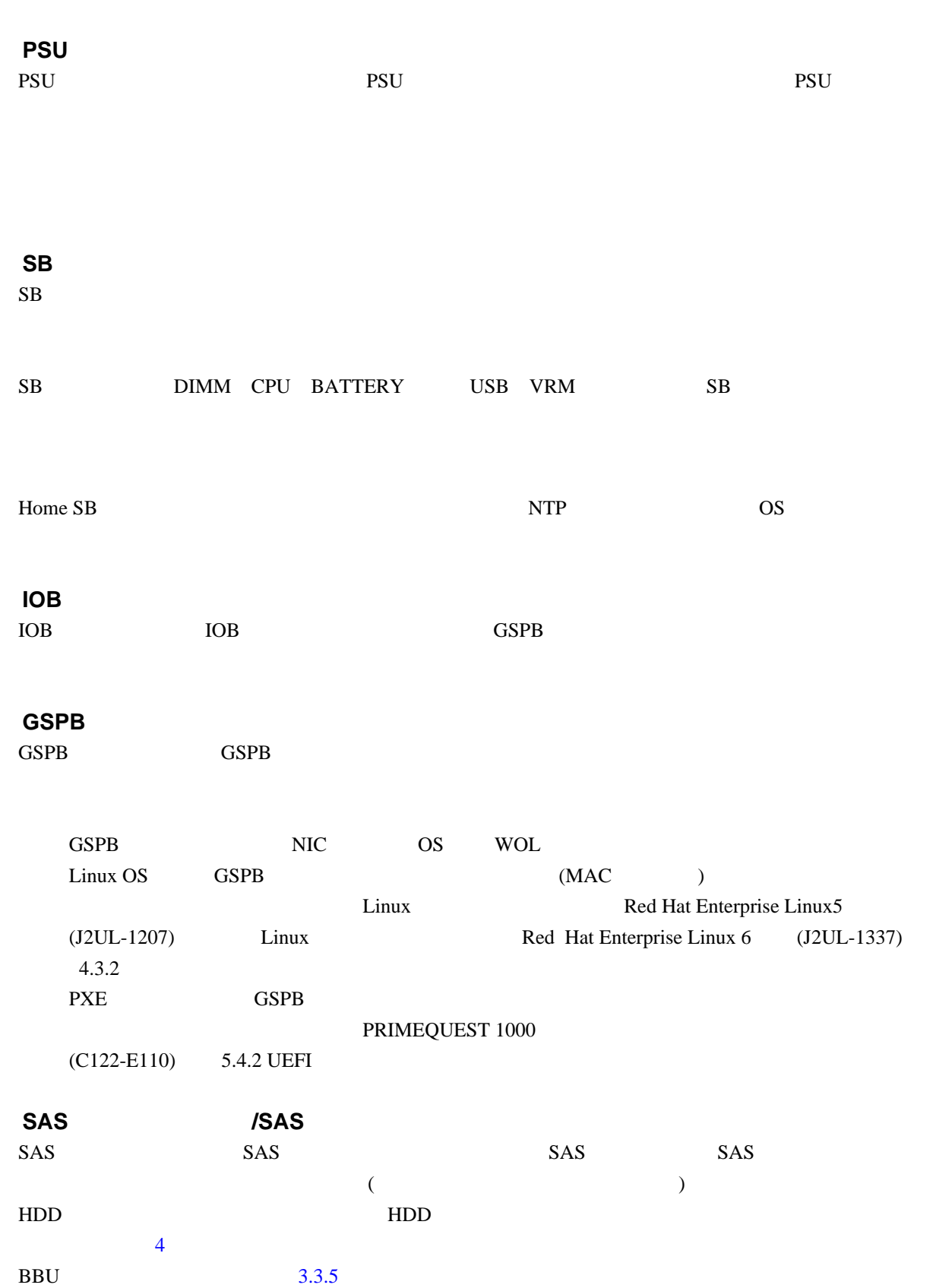

<span id="page-95-0"></span>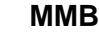

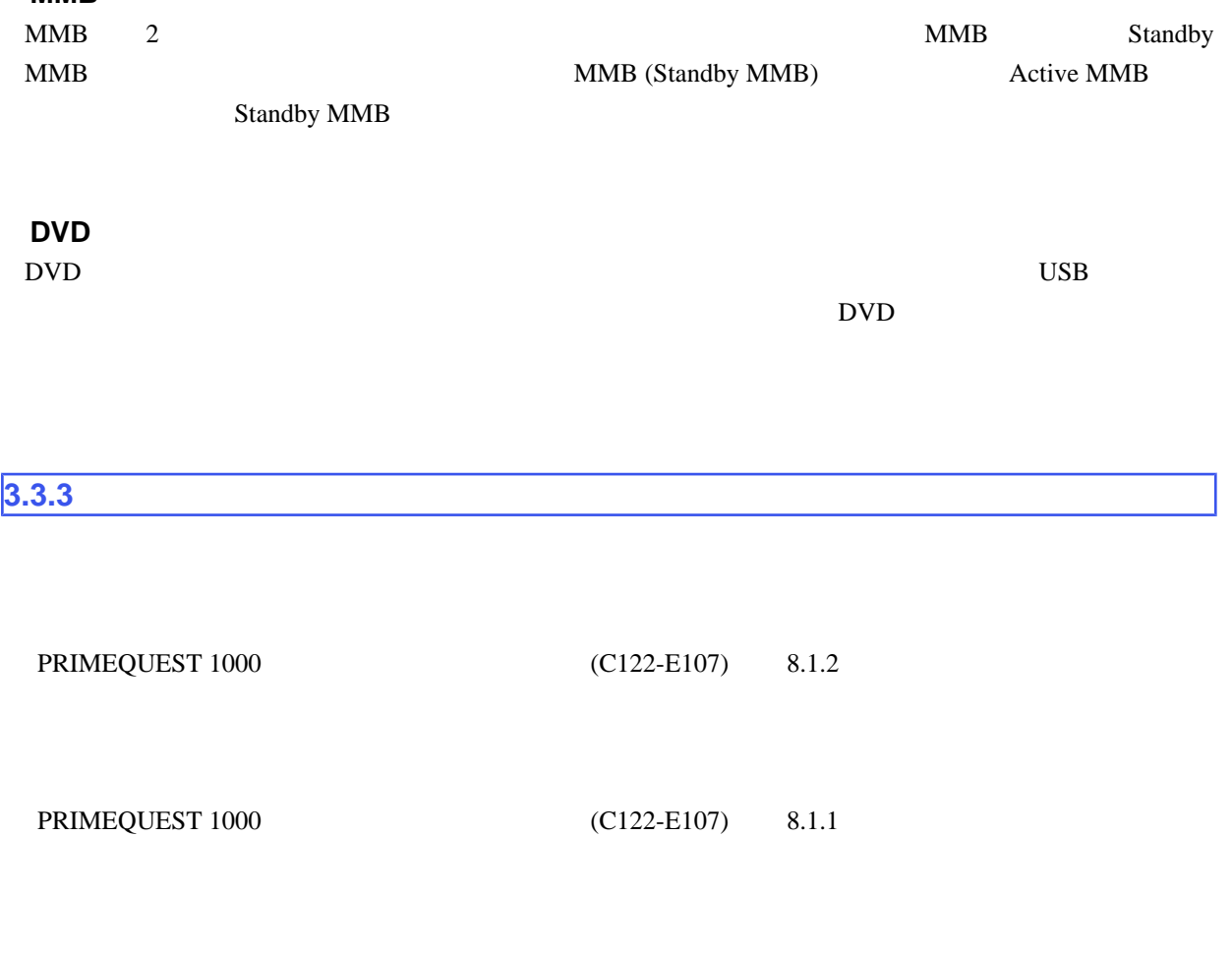

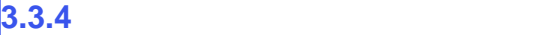

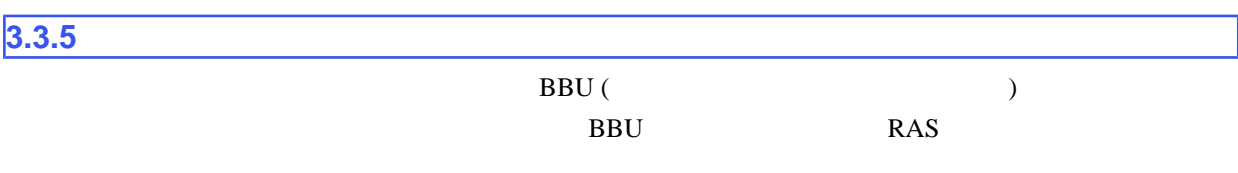

RAS <sub>the second state  $\sim$ </sub>

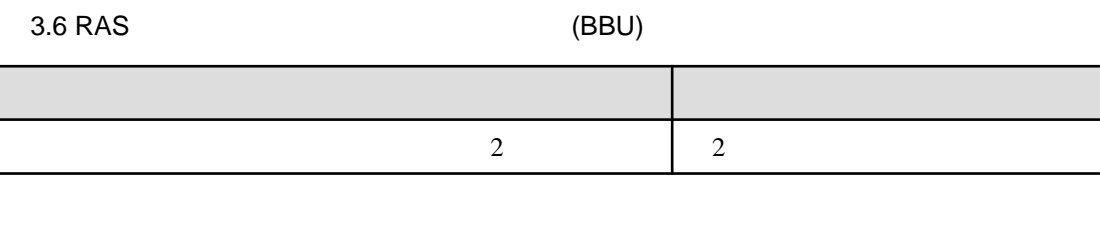

 $RAS$  the contract  $RAS$  that  $RAS$ 

#### BBU

### BBU **EXAMPLE STATES STATES STATES STATES**

- 1. ServerView RAID Manager
- 2. ServerView RAID Manager
- 
- $3.$

4 5

- 4. SAS
- 
- 
- 
- 
- 
- 
- $5.$  BBU SAS
- -

 $6.$  OS

## $7. \text{BBU}$

Windows (SYSTEM) Linux

 $3.7$ 

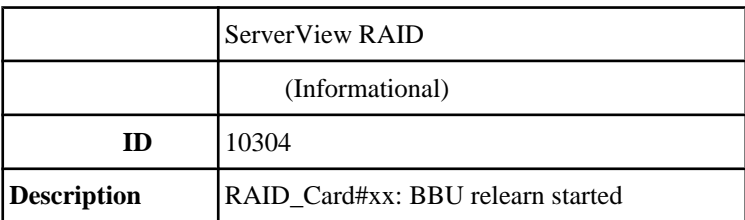

8. RAS GUI

 $9.$  BBU  $\overline{B}$ PSA Agent (RAID\_Card#XX)

10. RAS

ServerView RAID Manager BBU **BBU** ServerView RAID Management User Manual

 $\sim$  2  $60$ 

 $3.8$  (1)

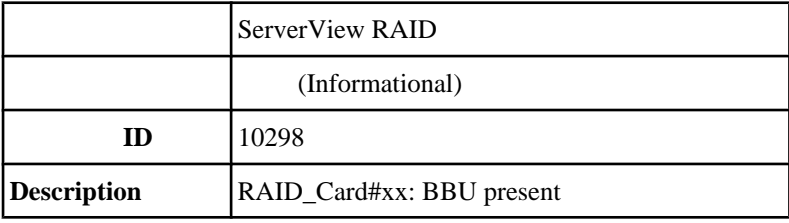

 $3.9$  (2)

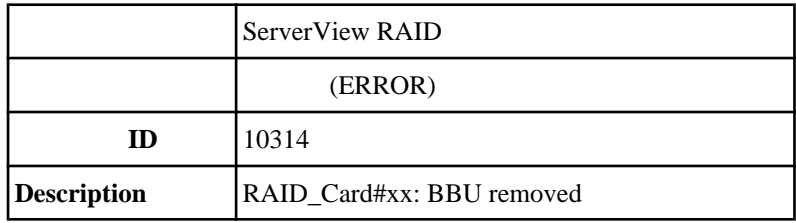

**3.3.6 h (UPS) and**  $(UPS)$ 無停電電源装置 (UPS) のバッテリーは定期交換部品で、RAS 支援サービスにより寿命監視を行います。 RAS <sub>the second state  $\sim$ </sub>

 $3.10$  RAS (UPS)

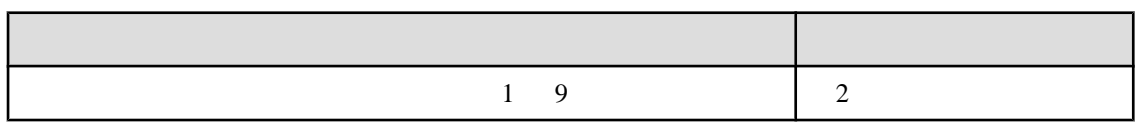

 $RAS$  and  $RAS$ 

1.  $\sim$  $\sim$  2

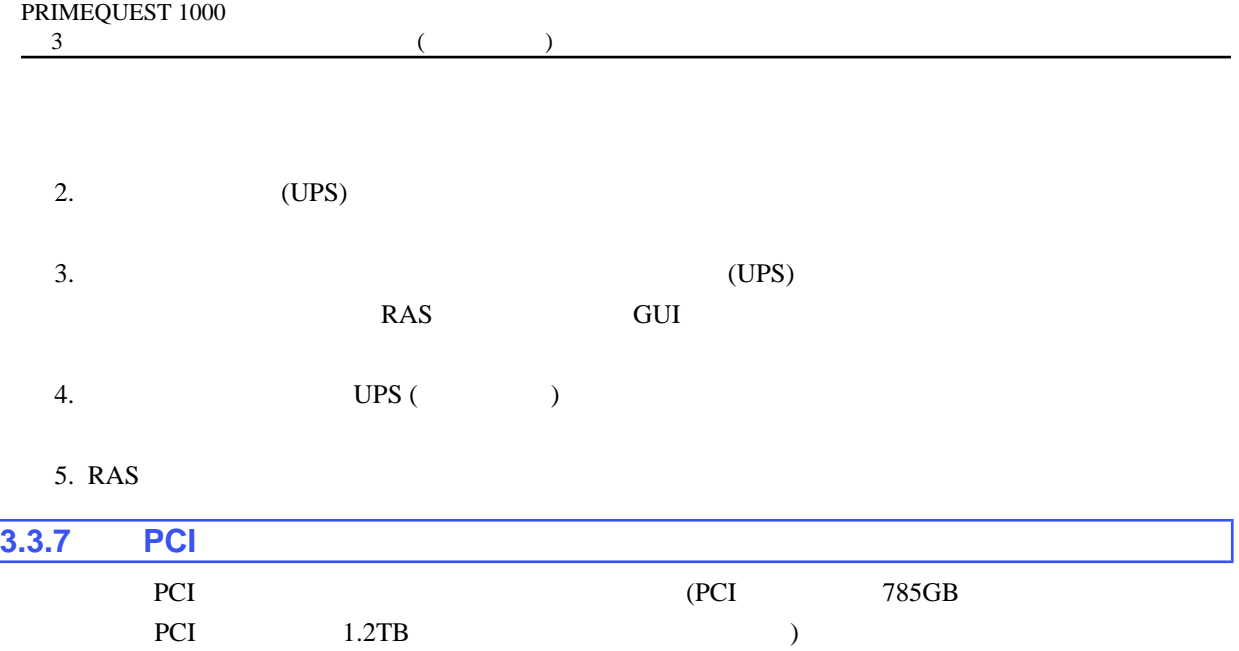

### PCI ステートドライブは

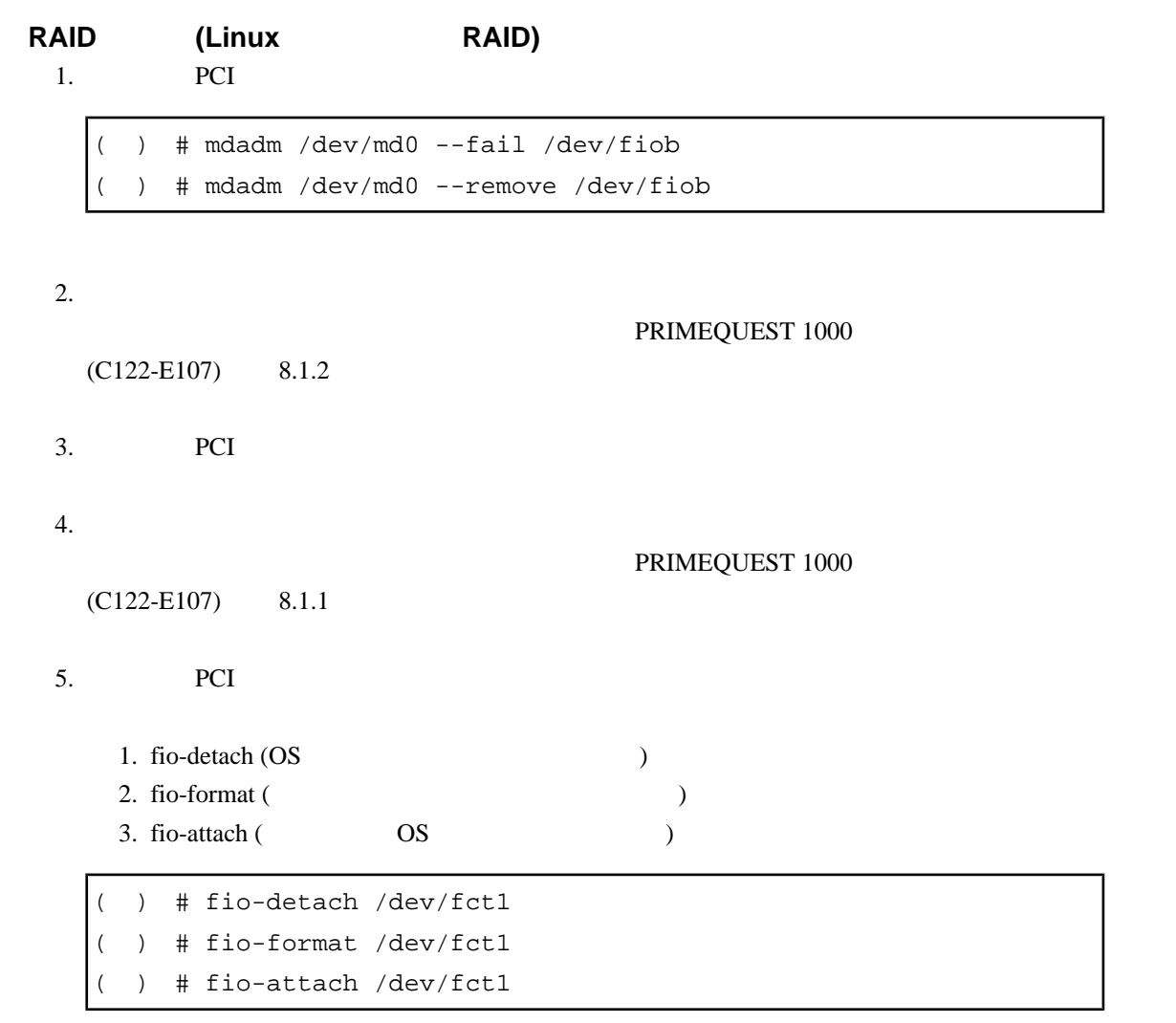

WEB PCIe SSD-785GB / PCIe SSD-1.2TB Linux ioMemory VSL x.x.x  $( x.x.x )$   $A -$ 

<http://jp.fujitsu.com/platform/server/primequest/download/1000/>

 $6.$ 

( ) # mdadm /dev/md0 --add /dev/fiob

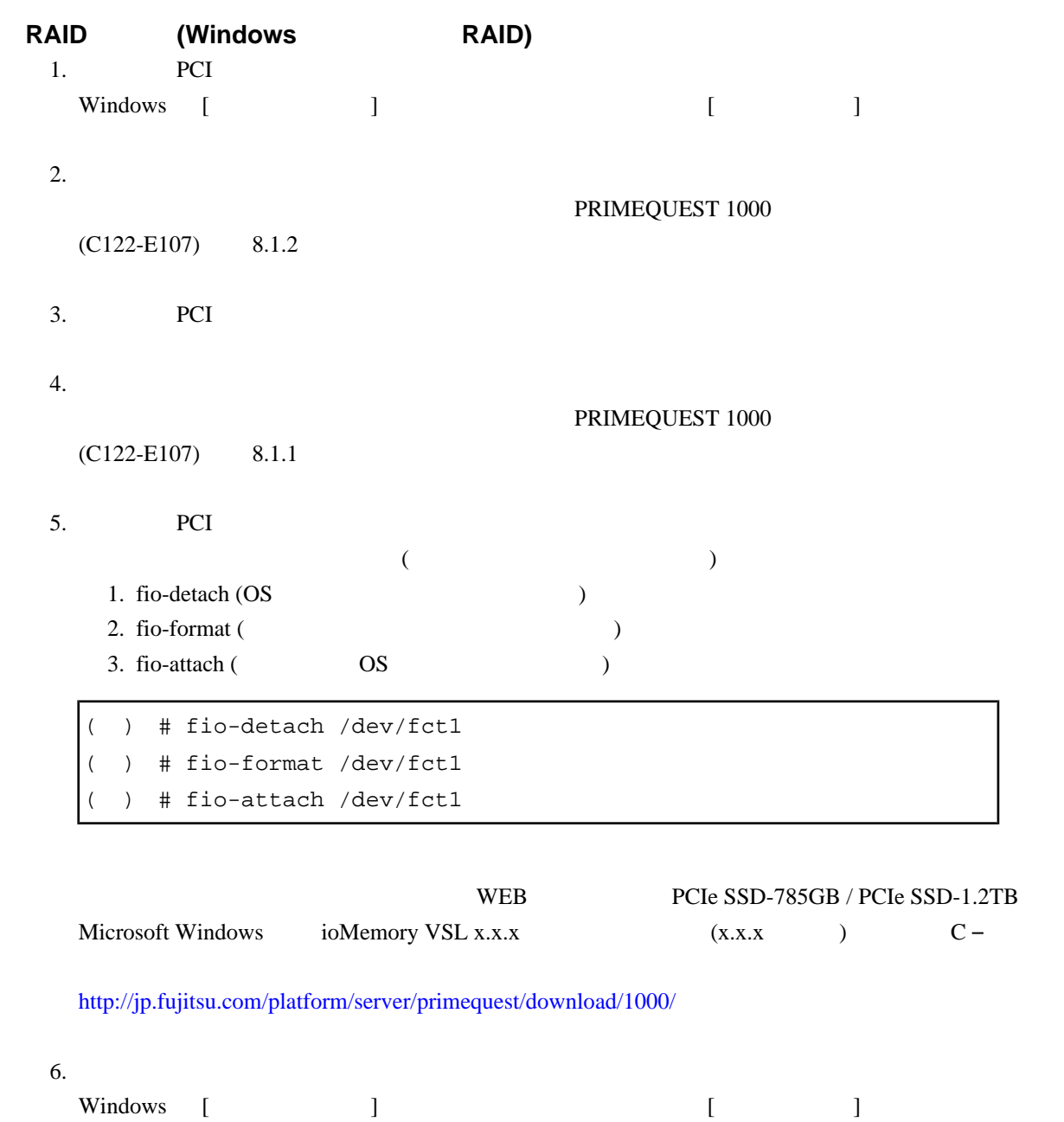

# $SWAP$  (Linux )

1. **PCI** 

- $\left( \begin{array}{c} \bullet \end{array} \right)$  # swapoff /dev/fioal
- 2. PCI

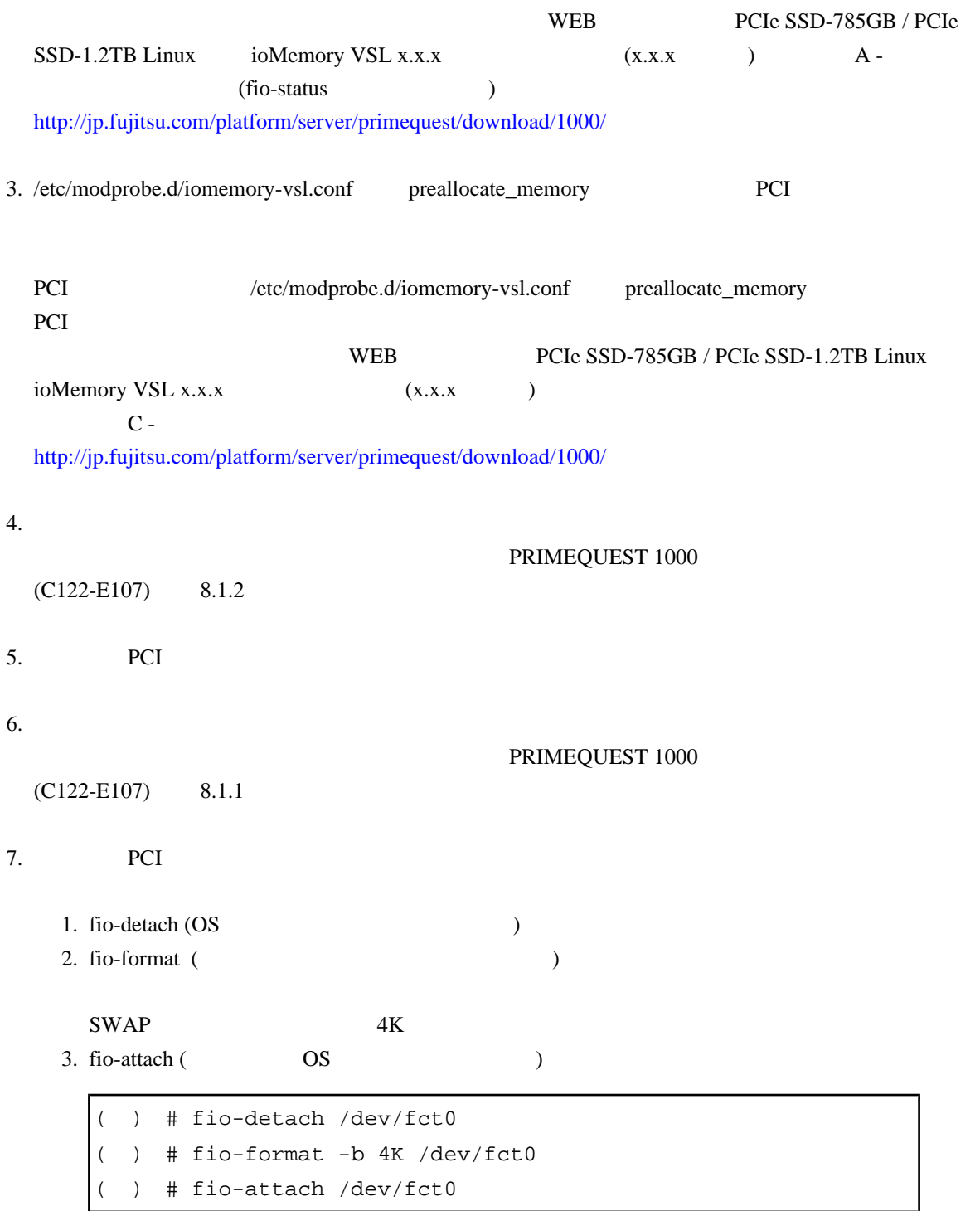

WEB PCIe SSD-785GB / PCIe SSD-1.2TB Linux  $i\text{oMemory VSL x.x.x}$  (x.x.x )  $A$ <http://jp.fujitsu.com/platform/server/primequest/download/1000/> 8. PCI **PCI** ) # mkswap /dev/fioal # swapon /dev/fioal 9. PCI PCI WEB PCIe SSD-785GB / PCIe  $SSD-1.2TB$  Linux ioMemory VSL x.x.x  $(x.x.x)$   $A (fio-status)$ <http://jp.fujitsu.com/platform/server/primequest/download/1000/> 10. /etc/modprobe.d/iomemory-vsl.conf preallocate\_memory PCI PCI /etc/modprobe.d/iomemory-vsl.conf preallocate\_memory WEB PCIe SSD-785GB / PCIe SSD-1.2TB Linux ioMemory VSL x.x.x  $(x.x.x)$  $C$ <http://jp.fujitsu.com/platform/server/primequest/download/1000/>  $11.$  (OS)  $SWAP$  (Windows ) 1. PCI ( ) fio-config -q FIO PREALLOCATE MEMORY FIO PREALLOCATE MEMORY = xxxxxxxxx WEB PCIe SSD-785GB / PCIe SSD-1.2TB Microsoft Windows ioMemory VSL x.x.x (x.x.x )  $C -$  (fio-config ) <http://jp.fujitsu.com/platform/server/primequest/download/1000/>

2. PREALLOCATE\_MEMORY PCI

) fio-config -p FIO\_PREALLOCATE\_MEMORY 0

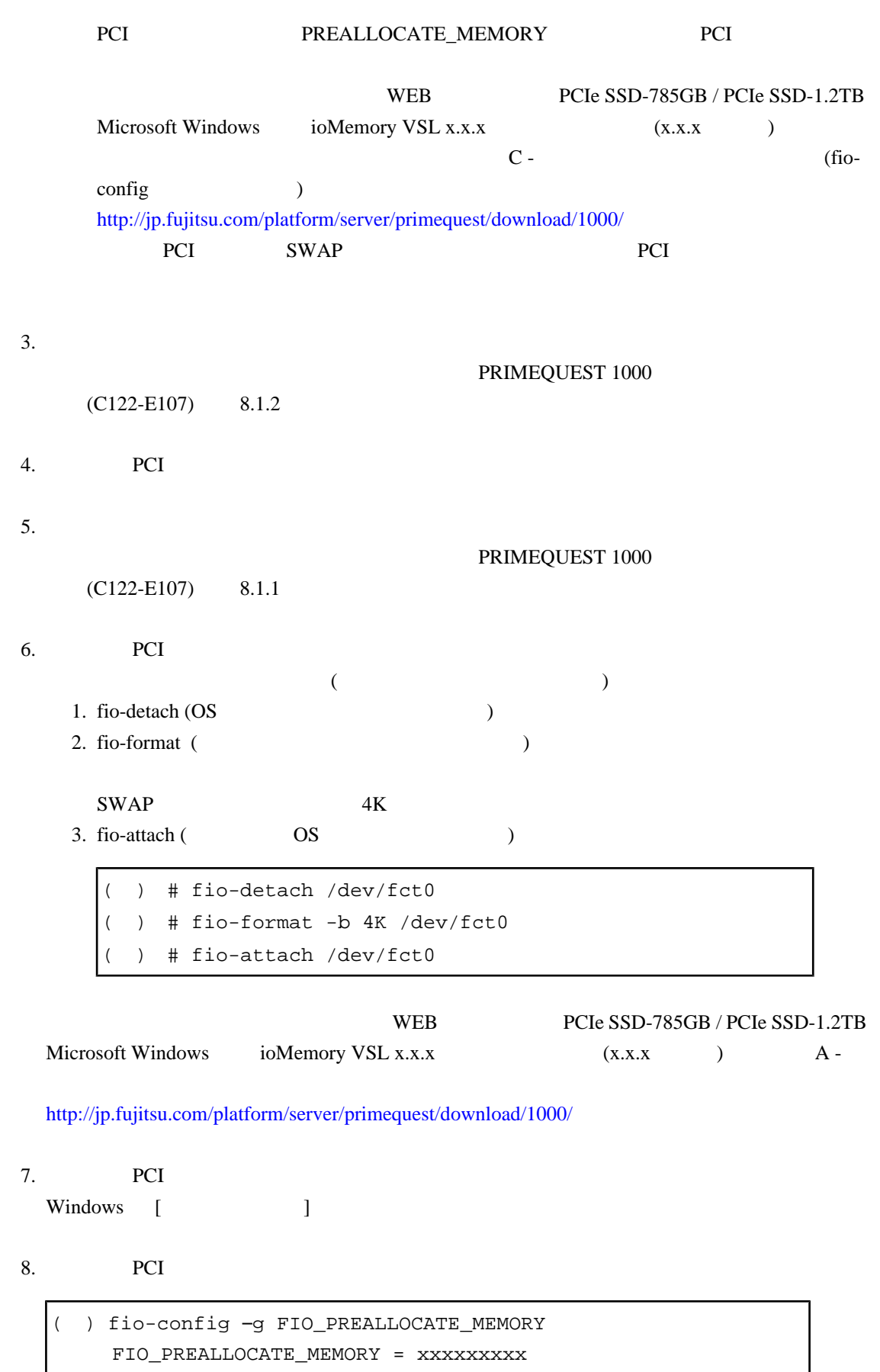

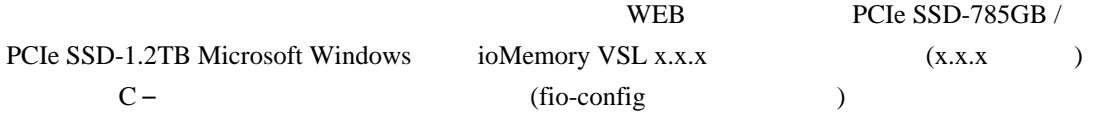

<http://jp.fujitsu.com/platform/server/primequest/download/1000/>

9. PREALLOCATE\_MEMORY PCI

( ) fio-config -p FIO\_PREALLOCATE\_MEMORY xxxxxxxxx FIO\_PREALLOCATE\_MEMORY = xxxxxxxxx

#### PCI PREALLOCATE\_MEMORY

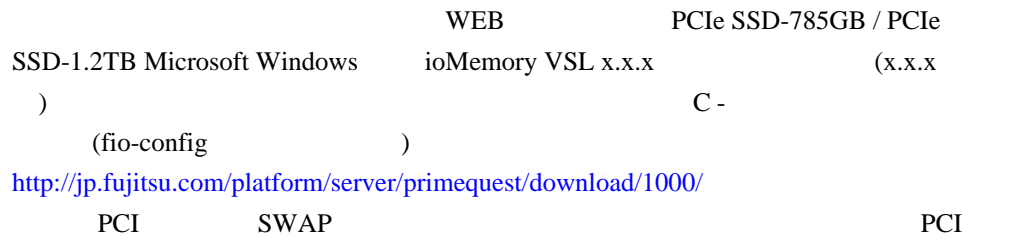

 $10.$  (OS)

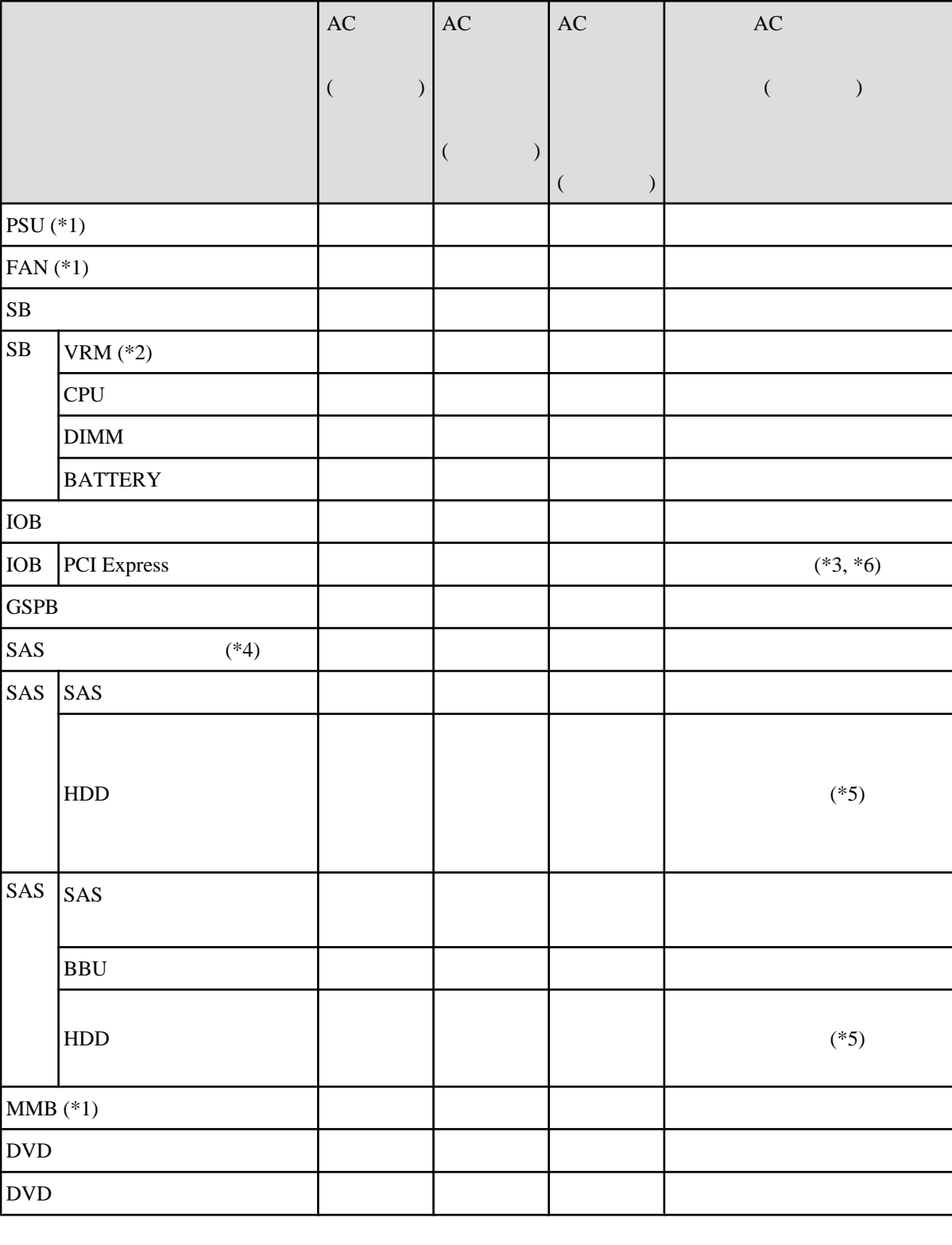

 $3.11$ 

<span id="page-104-0"></span> $3.4$ 

<u> 1989 - Johann Barn, mars eta bainar eta idazlea (</u>

<span id="page-105-0"></span>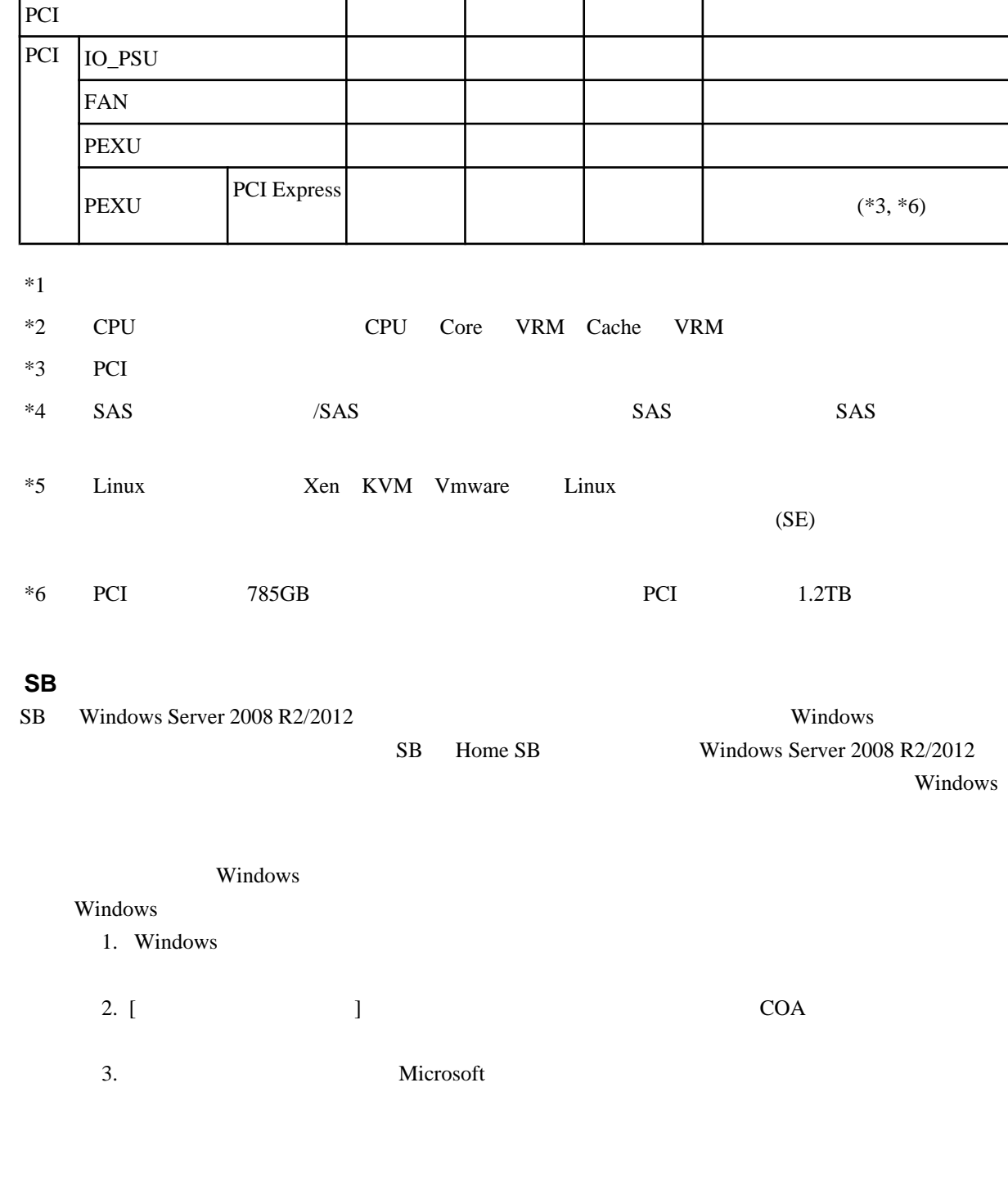

 $\overline{4}$ 

 $AC$ 

 $($ 

 $AC$ 

 $($ 

 $AC$ 

 $($ 

 $AC$ 

 $($ 

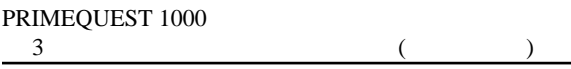

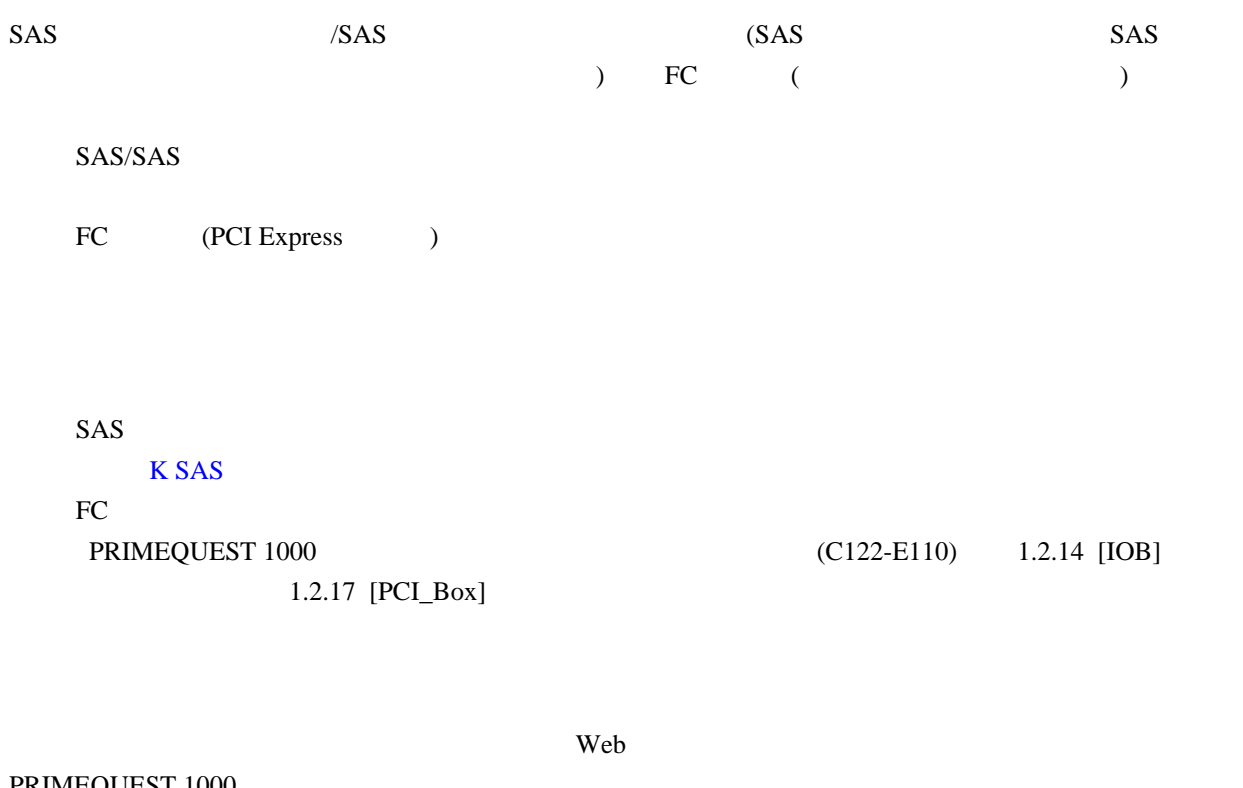

PRIMEQUEST 1000 <http://jp.fujitsu.com/platform/server/primequest/download/1000/>

PRIMEQUEST 1000

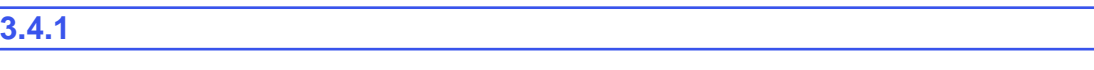

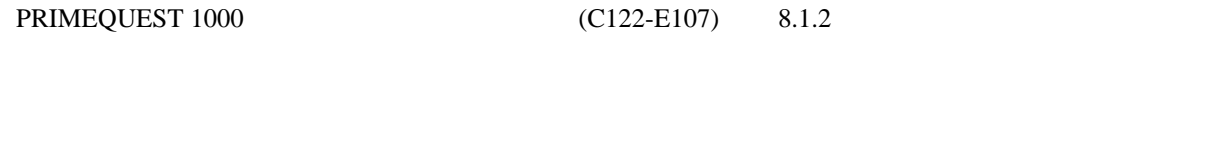

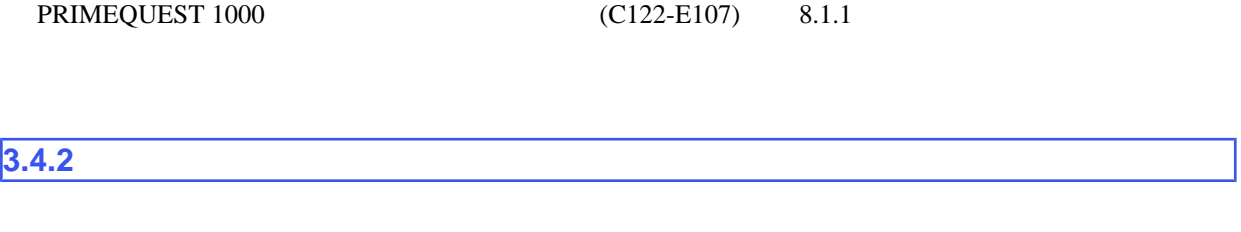

PRIMEQUEST 1000 (C122-E107) 8.1.2

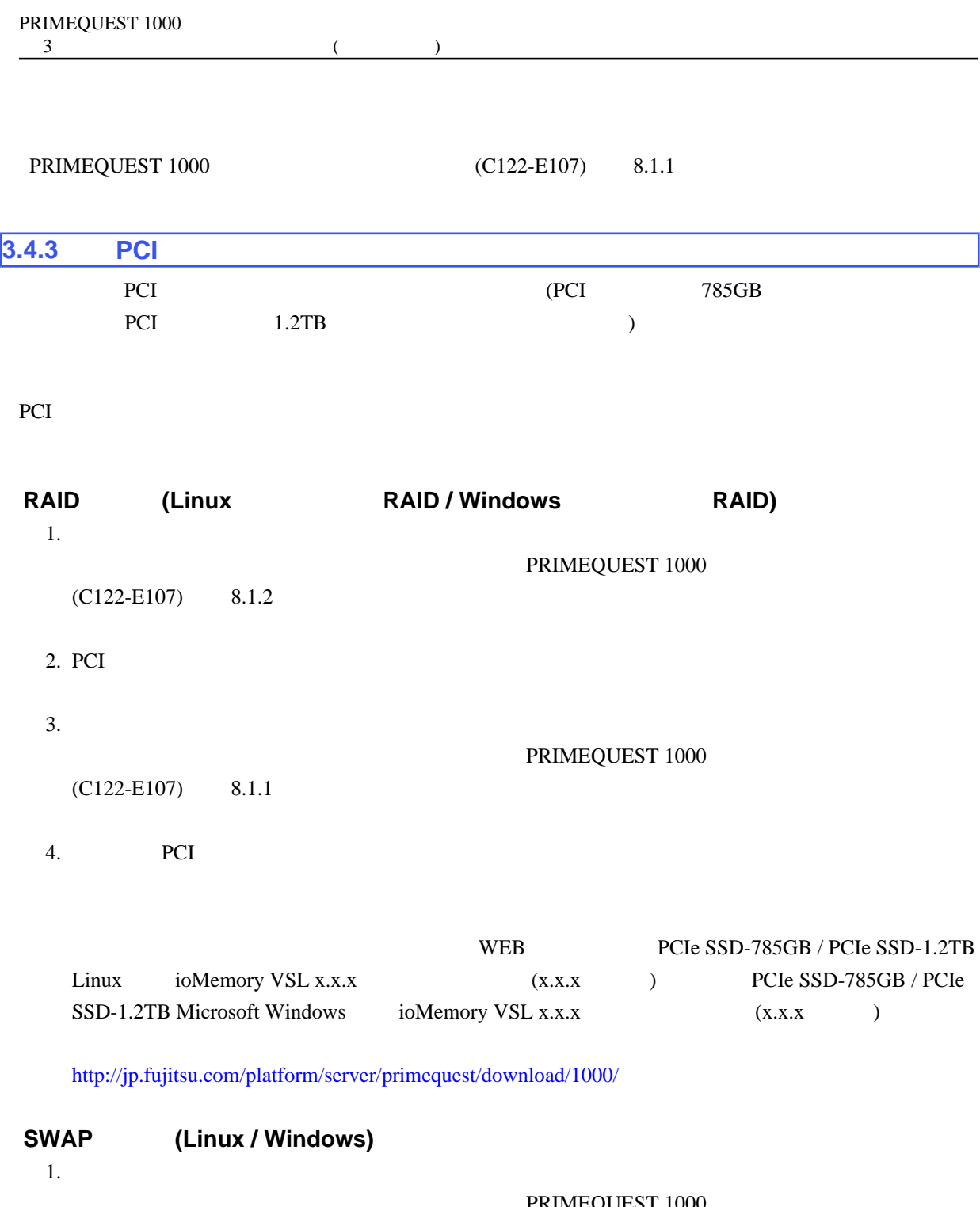

PRIMEQUEST 1000  $(C122-E107)$  8.1.2 2. PCI  $3.$ PRIMEQUEST 1000  $(C122-E107)$  8.1.1

4. **PCI**
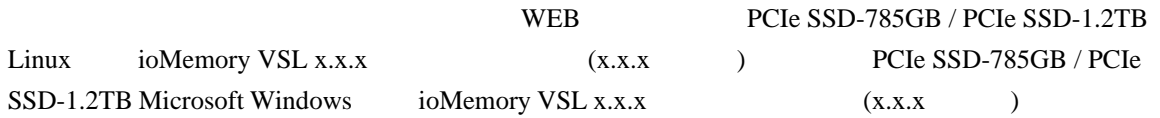

<http://jp.fujitsu.com/platform/server/primequest/download/1000/>

5.  $(OS)$ 

## $3.5$

## **3.5.1** 削除可能なコンポーネント

#### $3.12$

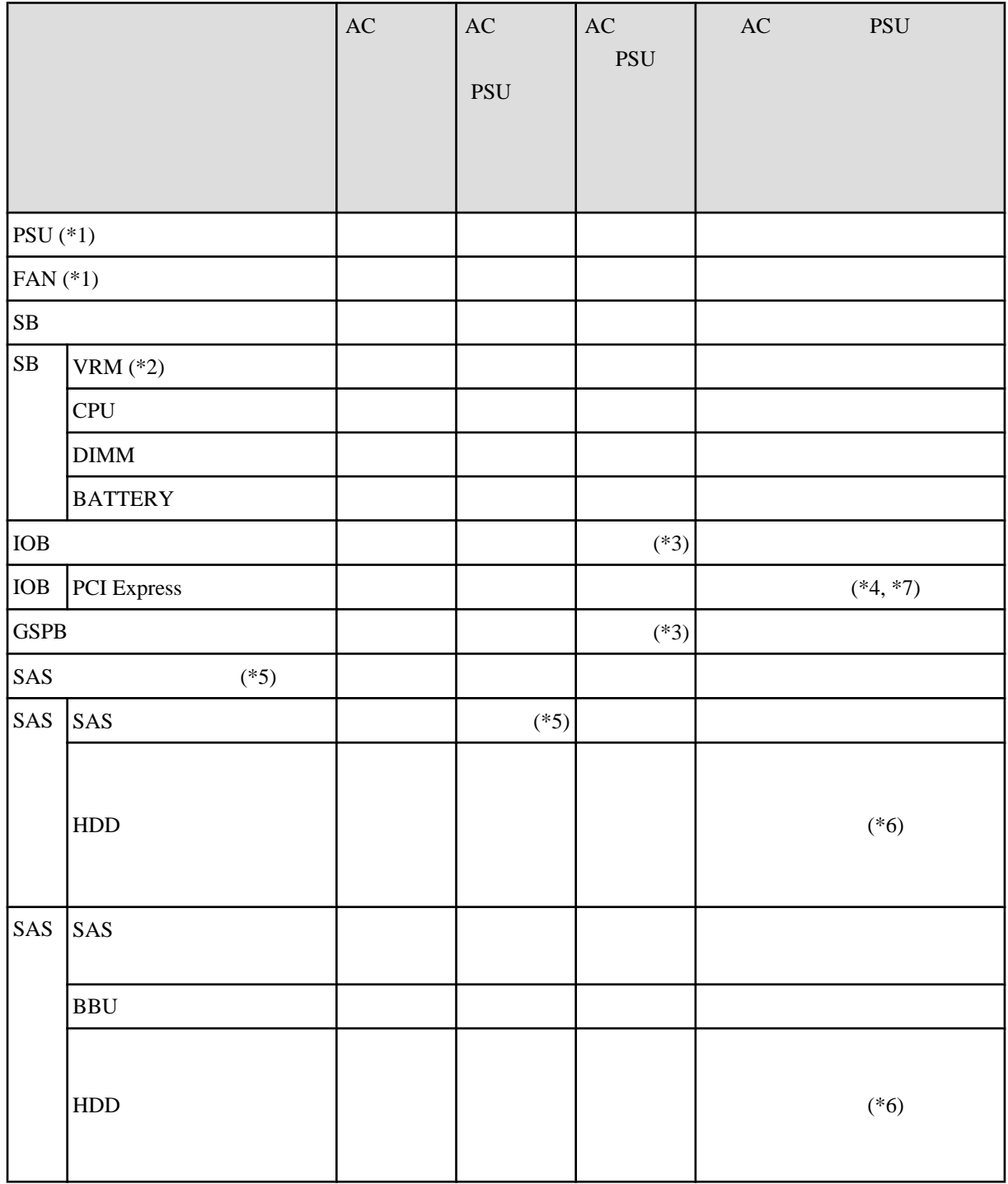

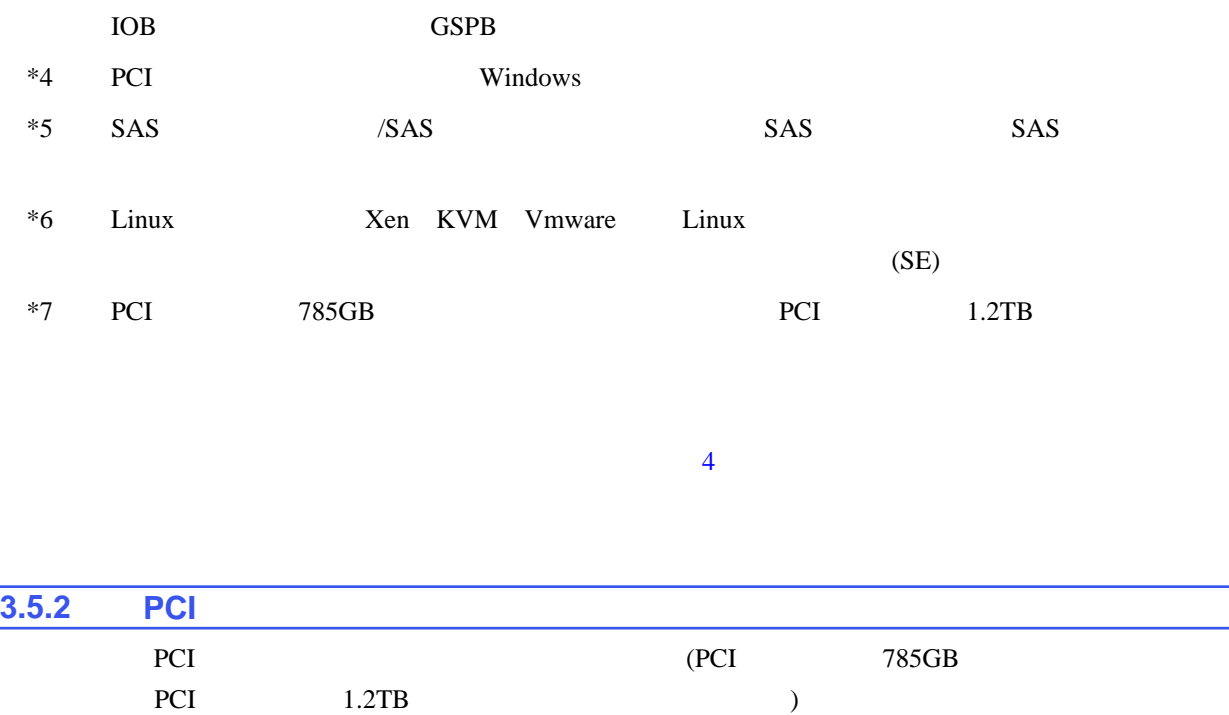

\*2 CPU CPU Core VRM Cache VRM

\*3 LGSPB LIOB LPCI\_Box

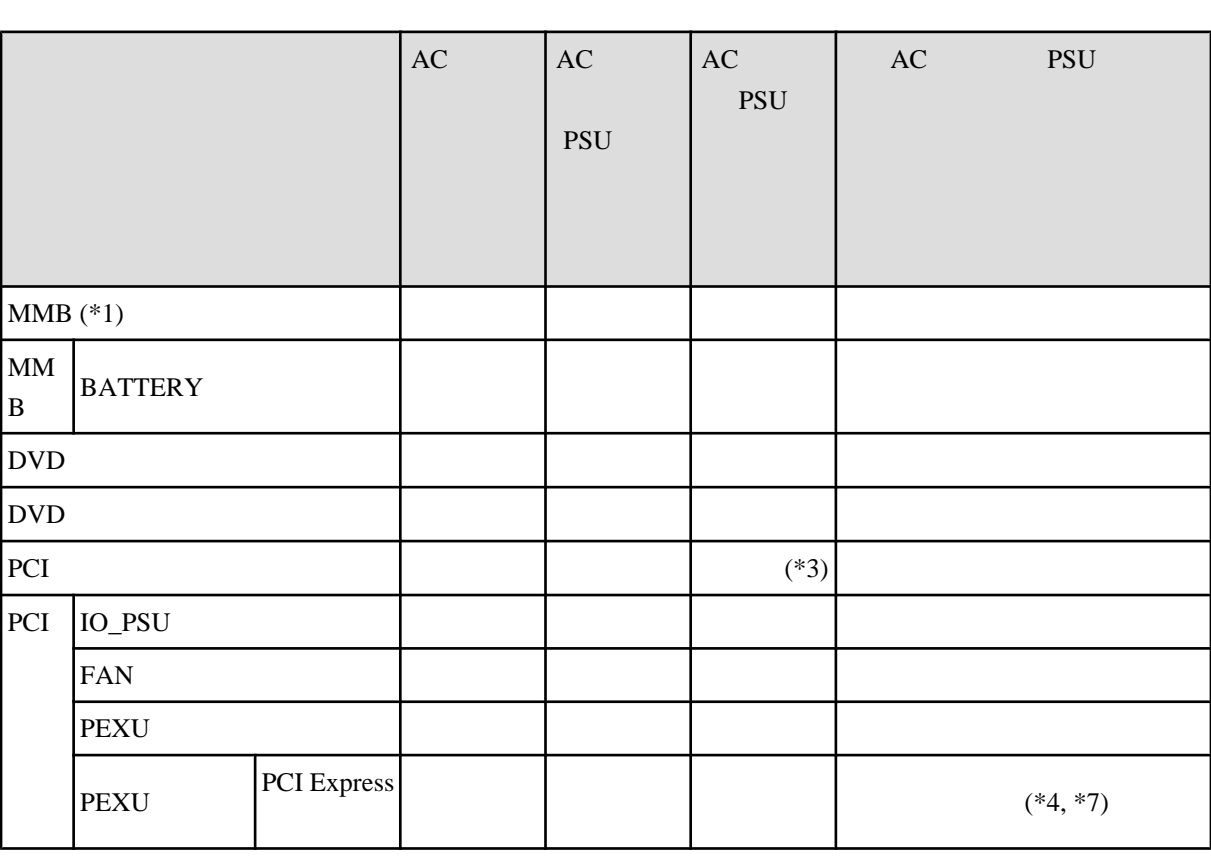

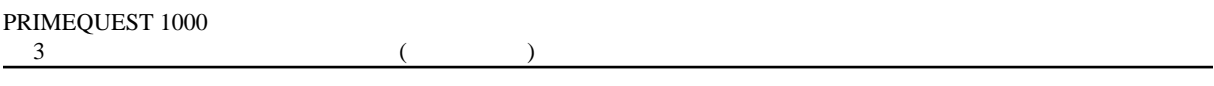

PCI スロット内蔵ソリッドステートドライブは活性交換非対応です パーティションを停止して削除し

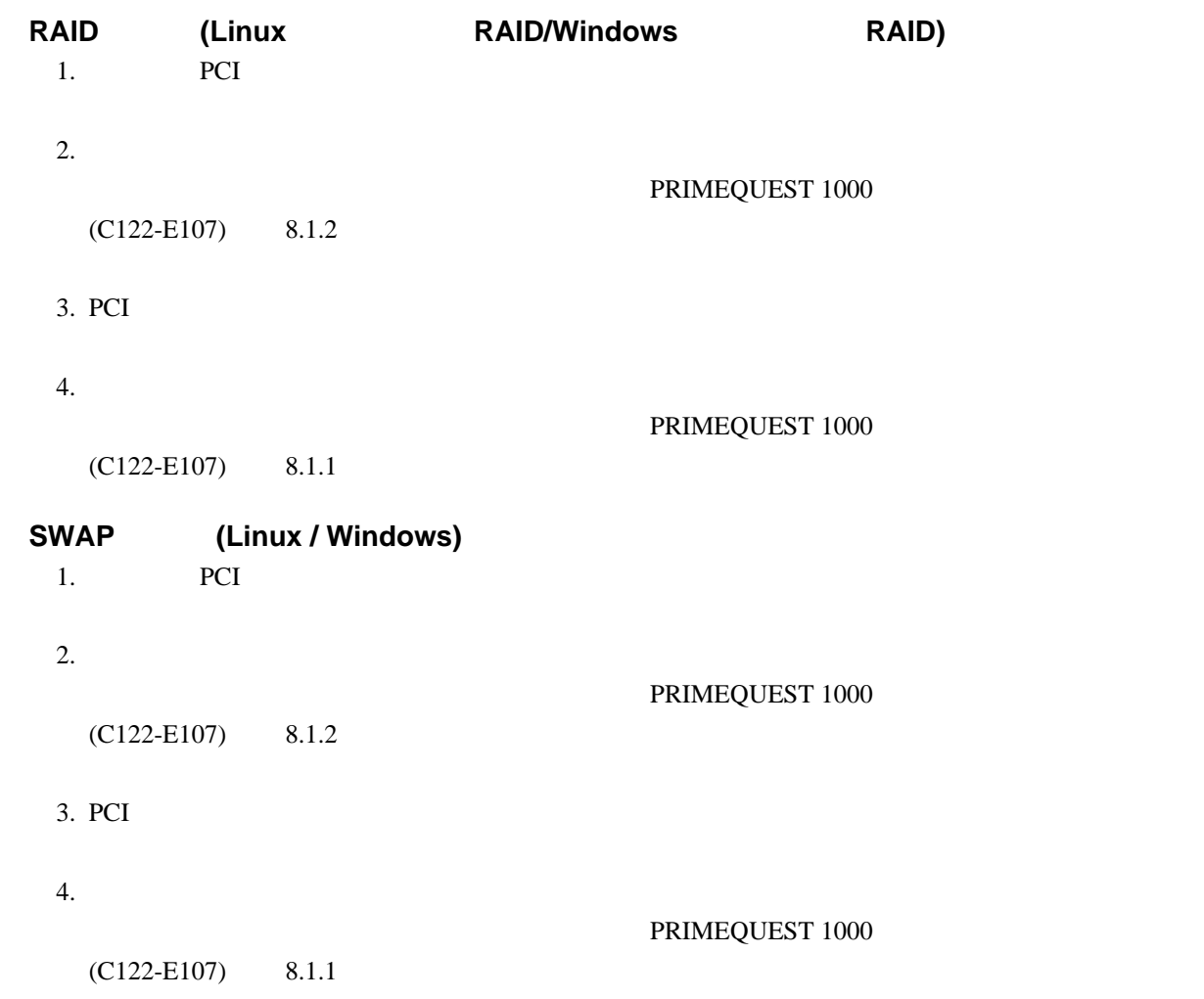

## **3.6 Reserved SB**

Reserved SB  $\left(\frac{1}{2} + \frac{1}{2} + \frac{1}{2}$ 

 $)$ 

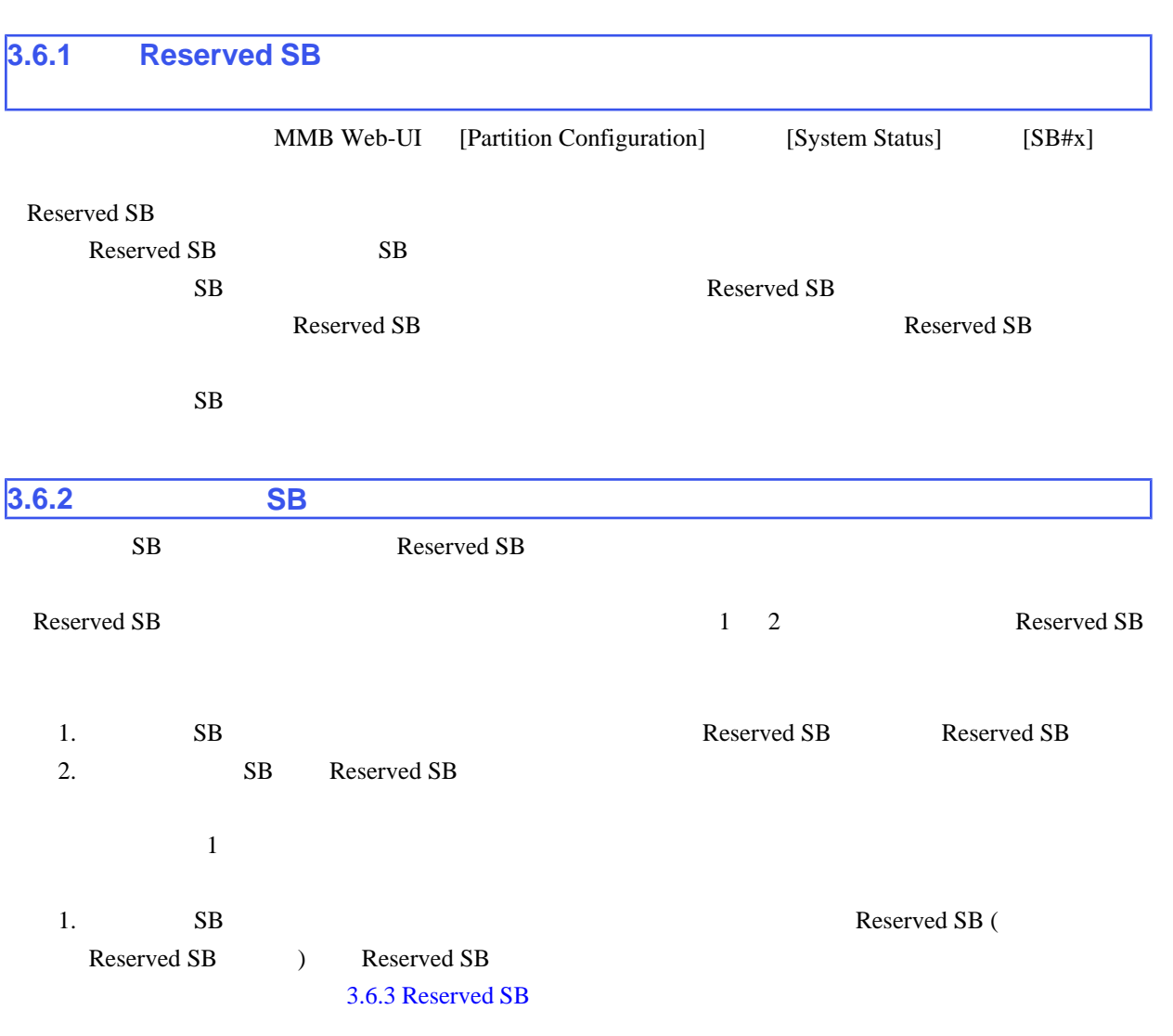

 $2.$ [System] - [System Status] [System Status]

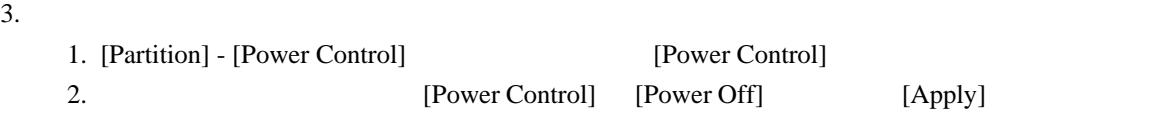

#### $4.$

[Partition] - [Partition Configuration] [Partition Configuration]

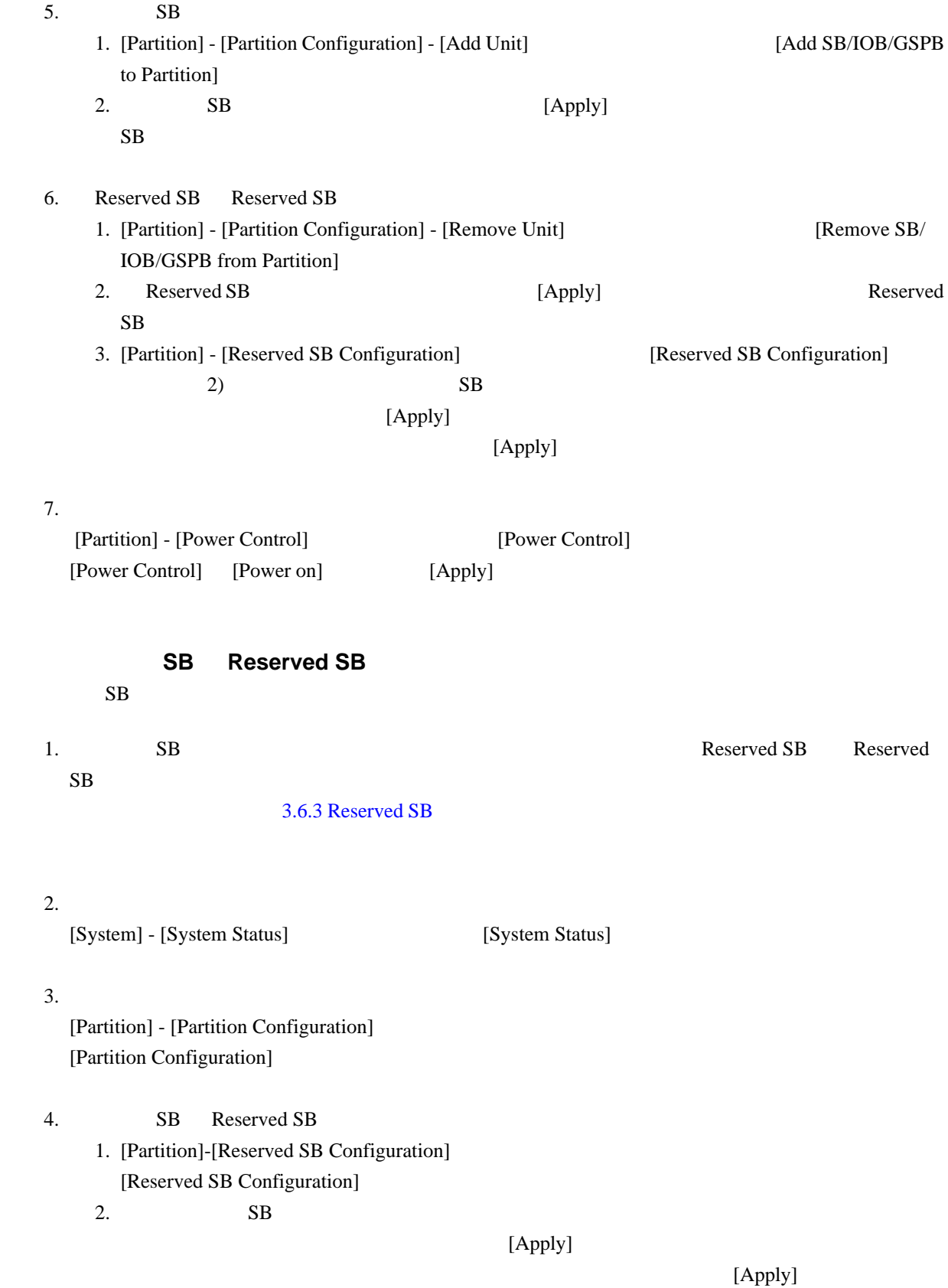

# <span id="page-114-0"></span>**3.6.3** Reserved SB Reserved SB  $MMB$  SEL Reserved SB Reserved SB **Reserved SB Reserved SB Reserved SB R SB#c** Partition#P Partition#Q Reserved SB  $3.13$  () SB a **b** c Partition#P O Partition#Q 0 Partition#R O O 3.14 Reserved SB (U)

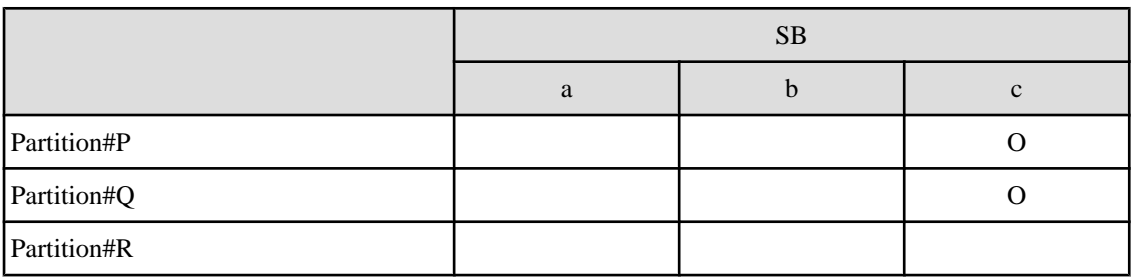

O

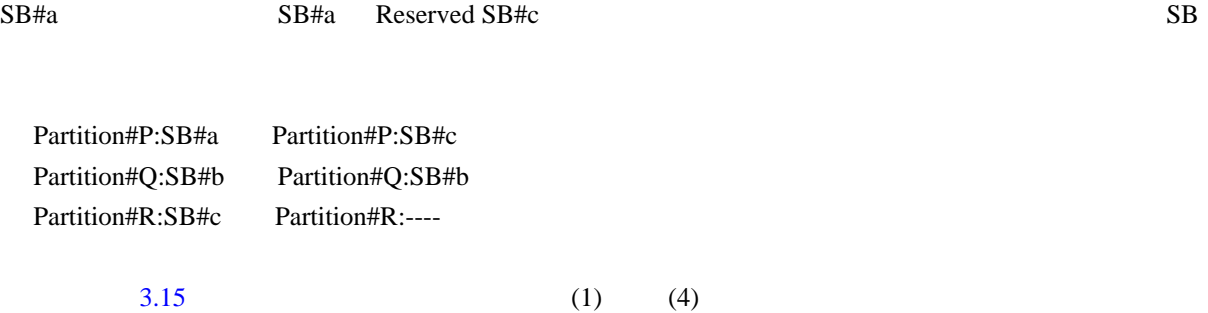

<span id="page-115-0"></span> $3.15$ 

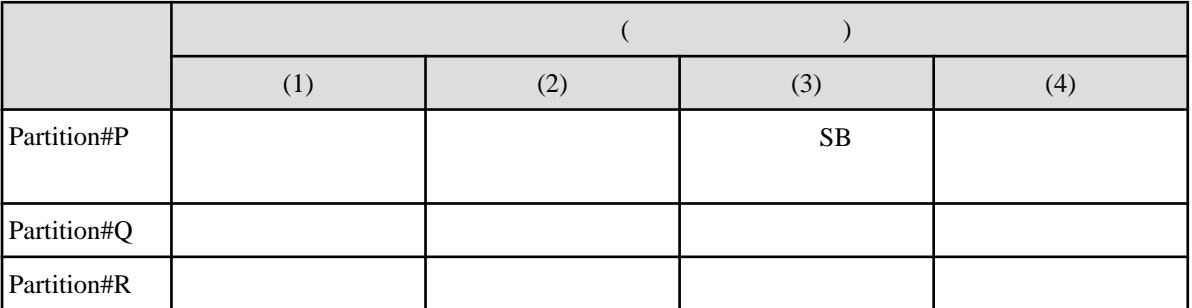

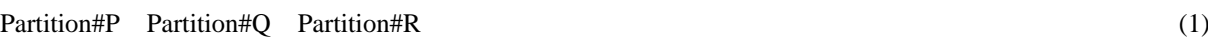

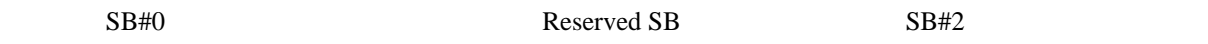

 $3.16$ 

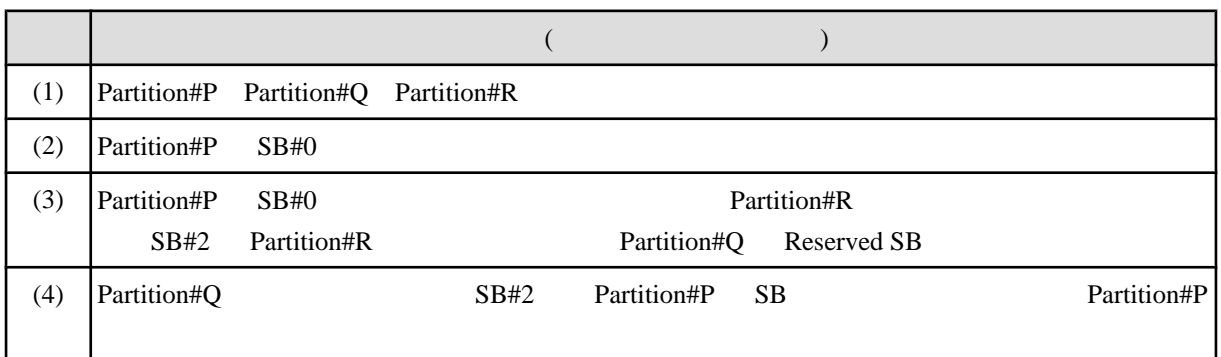

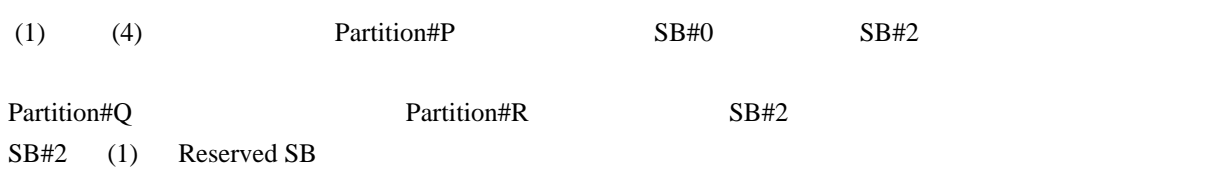

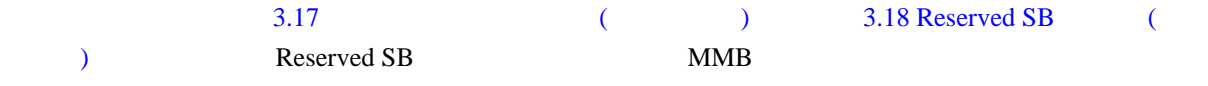

 $3.17$  ()

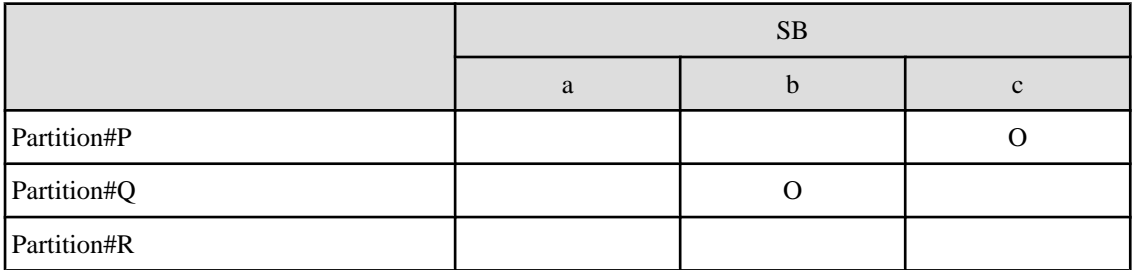

O

#### <span id="page-116-0"></span>3.18 Reserved SB (U)

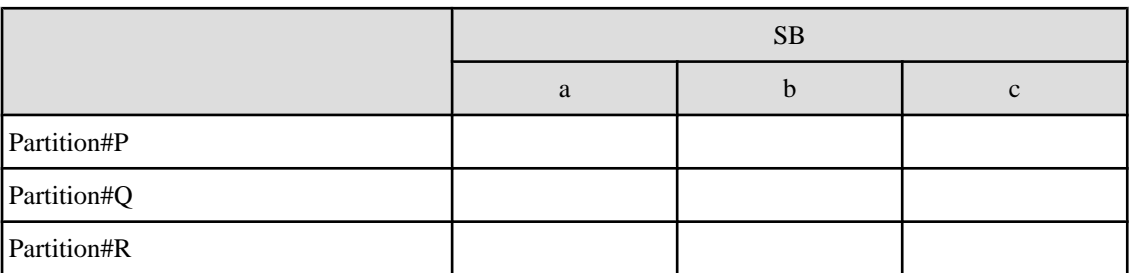

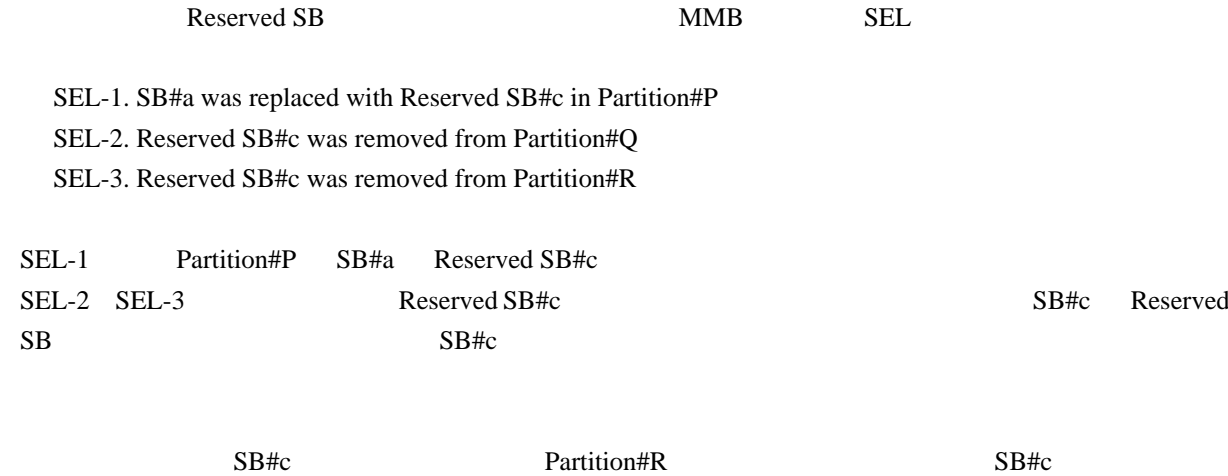

Partition#R

<span id="page-117-0"></span>第 **4** 章 ハードディスクの活性交換

Red Hat

4.3 Hardware RAID

Windows

#### PRIMEQUEST 1400S/1400E/1400L/1800E/1800L

#### **PRIMEQUEST**

#### 1400S2/1400E2/1400L2/1800E2/1800L2

URL PRIMEQUEST 1000 ServerView

Mission Critical Option

<http://jp.fujitsu.com/platform/server/primequest/catalog/manual/svs/>

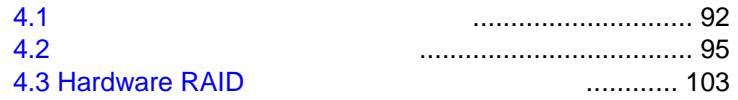

#### <span id="page-118-0"></span>**4.1** ハードディスクの活性交換の概要

PSA (PRIMEQUEST 1400S/1400E/1400L/1800E/1800L)

PSA (PRIMEQUEST 1400S/1400E/1400L/1800E/1800L) およびディスク増設時などに、ディスク LED 制御およびディスクの状態表示をするための機能を提供

RAID **EXAMPLE** 4.3 Hardware RAID VMware

kernel: mptscsih: ioc0: >> Attempting bus reset! (sc=e000004082adc480) kernel: mptbase: ioc0: IOCStatus(0x0048): SCSI Task Terminated

 $60$ 

 $\overline{\text{OS}}$ 

kernel: Device sdb not ready. kernel: end\_request: I/O error, dev sdb, sector 204706 kernel: Buffer I/O error on device sdb1, logical block 6396

 $PSA$  example  $PSA$ 

PRIMEQUEST 1000

 $(C122-E110)$  4.2 (diskctrl)

SGPIO SES

the number of the LED state  $\mathbb{L}\mathbb{E}\mathbb{D}$ 

(Red Hat Enterprise Linux)

# rm /etc/blkid/blkid.tab

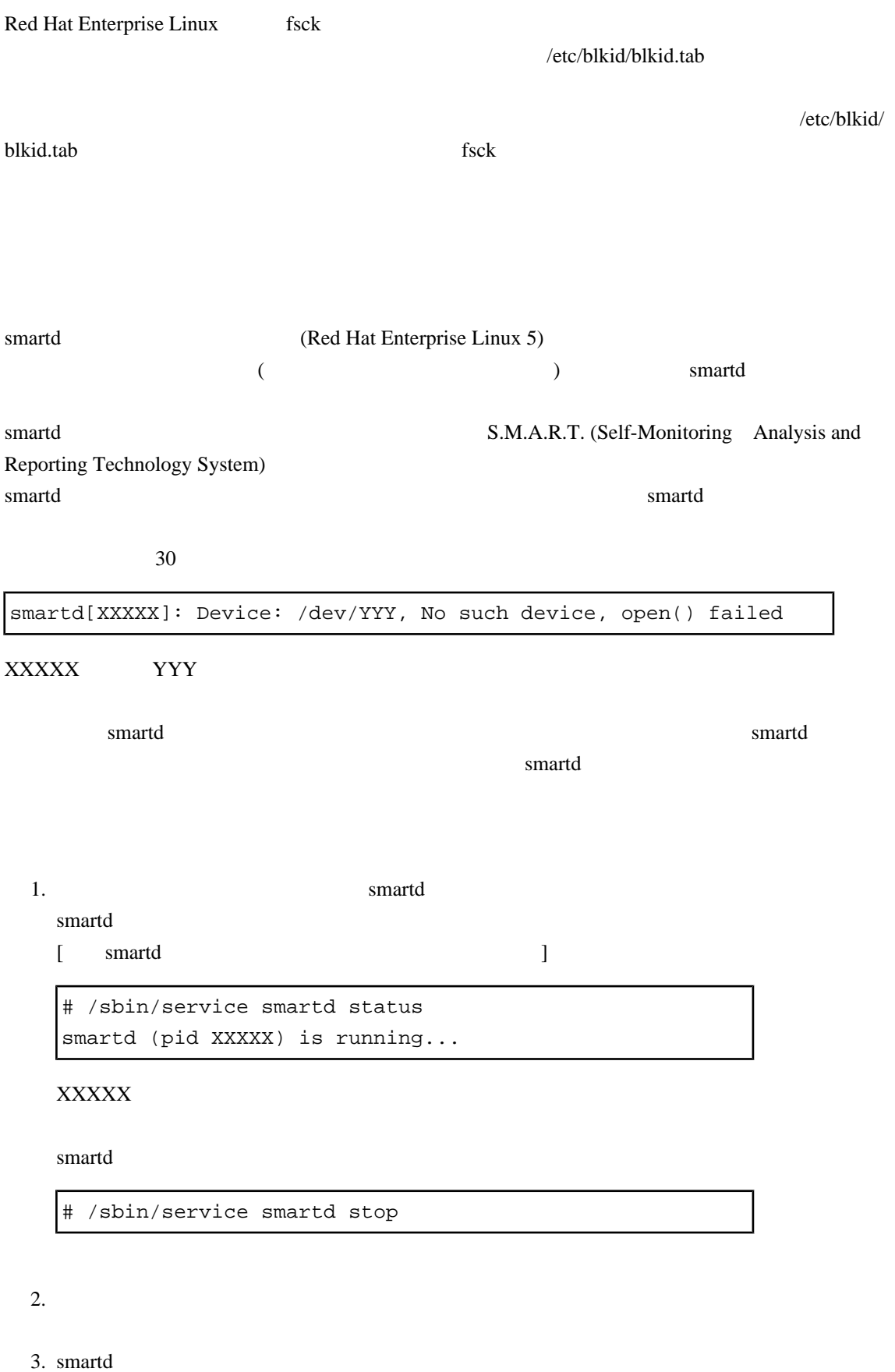

1 smartd the smartd the smartd the smartd that  $\frac{1}{\sqrt{N}}$  smartd

smartd

# /sbin/service smartd start

### <span id="page-121-0"></span>**4.2** ディスクの追加・削除・交換

 $SASU$ iocx SGPIO /dev/sdx

### **4.2.1** 追加の手順

#### 1. SASU

 $2.$ 

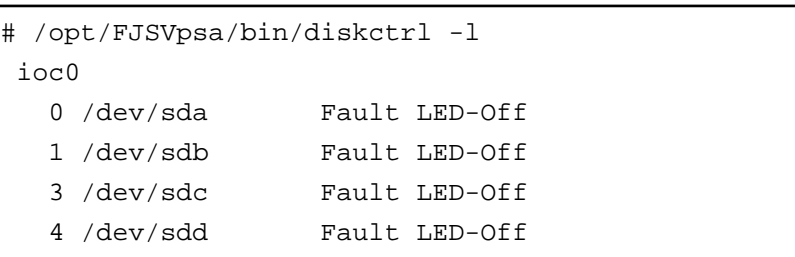

3. Fault LED

# /opt/FJSVpsa/bin/diskctrl -i ioc0/1

#### 4. Fault LED

"Fault LED-Identify"

# /opt/FJSVpsa/bin/diskctrl -l ioc0 0 none 1 none Fault LED-Identify

 $4.$ 

Fault LED

# /opt/FJSVpsa/bin/diskctrl -o ioc0/1

 $3.4.$ 

#### PRIMEQUEST 1000 PSA

#### RedHat PRIMECLUSTER GDS

/opt/FJSVpsa/sh/force\_search.sh -a

## **4.2.2** 削除の手順

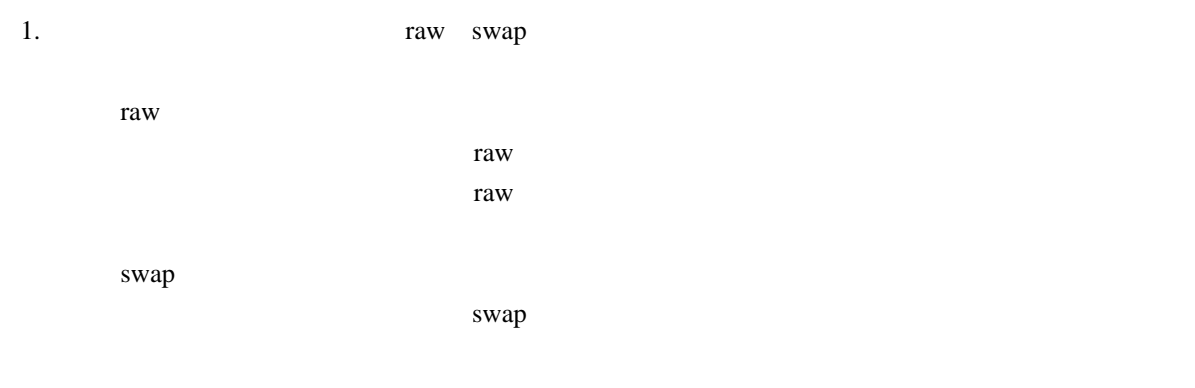

2. PRIMECLUSTER GDS Mirror

PRIMECLUSTER GDS Mirror PRIMECLUSTER GDS PRIMECLUSTER GDS PRIMECLUSTER GDS Mirror

# umount /dev/sdc1 # umount /dev/sdc2

raw swap

taw Taw Swap  $\frac{1}{2}$ 

 $3.$ 

Fault LED (Amber)

OS  $\overline{\phantom{a}}$ 

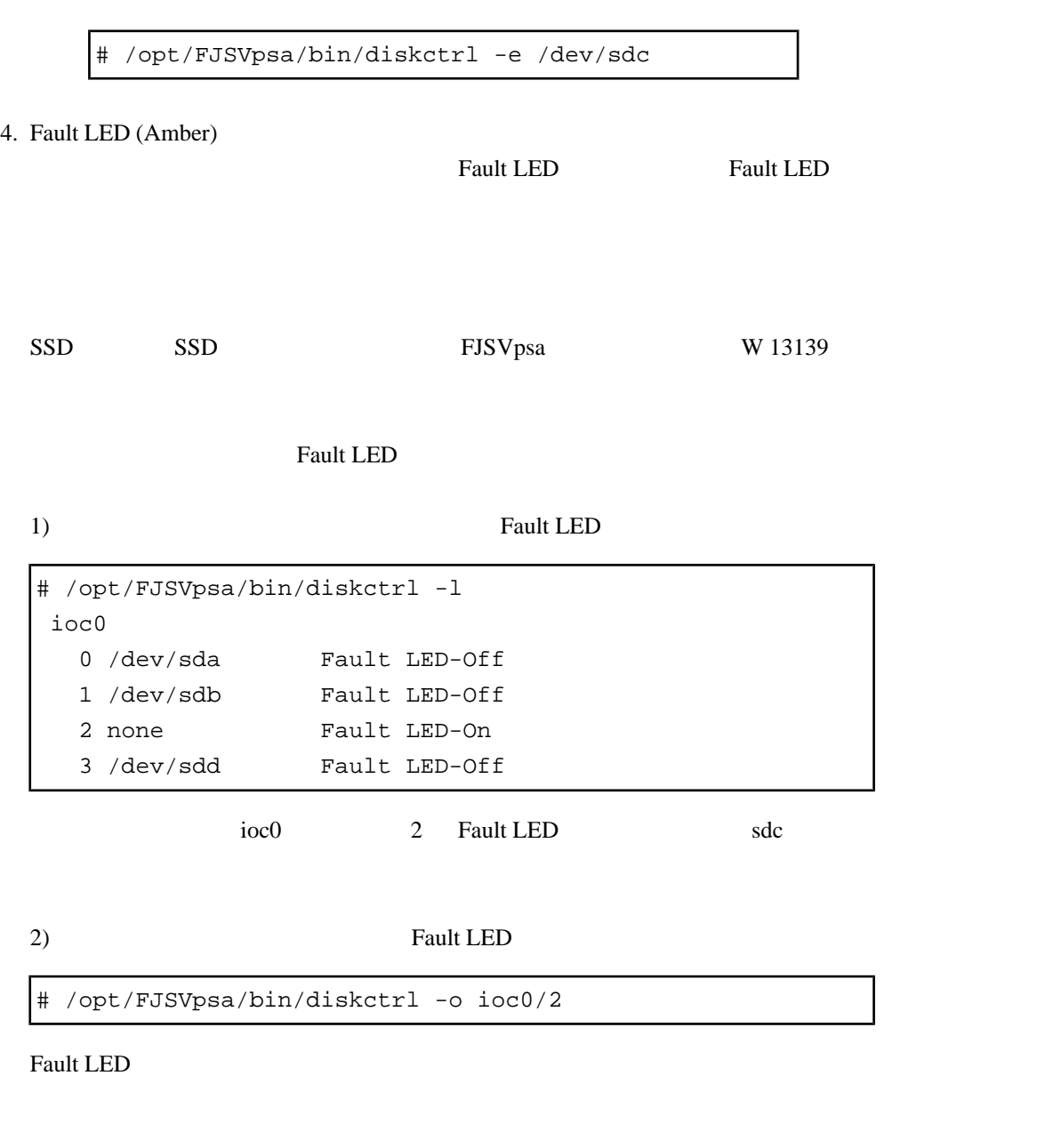

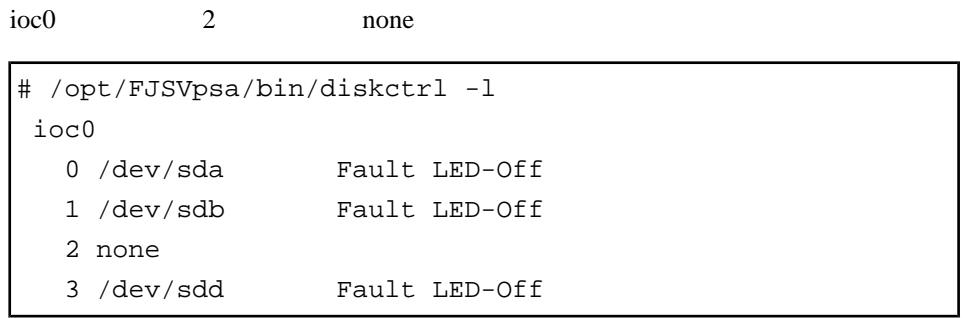

#### 5. PSA

#### RedHat PRIMECLUSTER GDS

/opt/FJSVpsa/sh/force\_search.sh -a

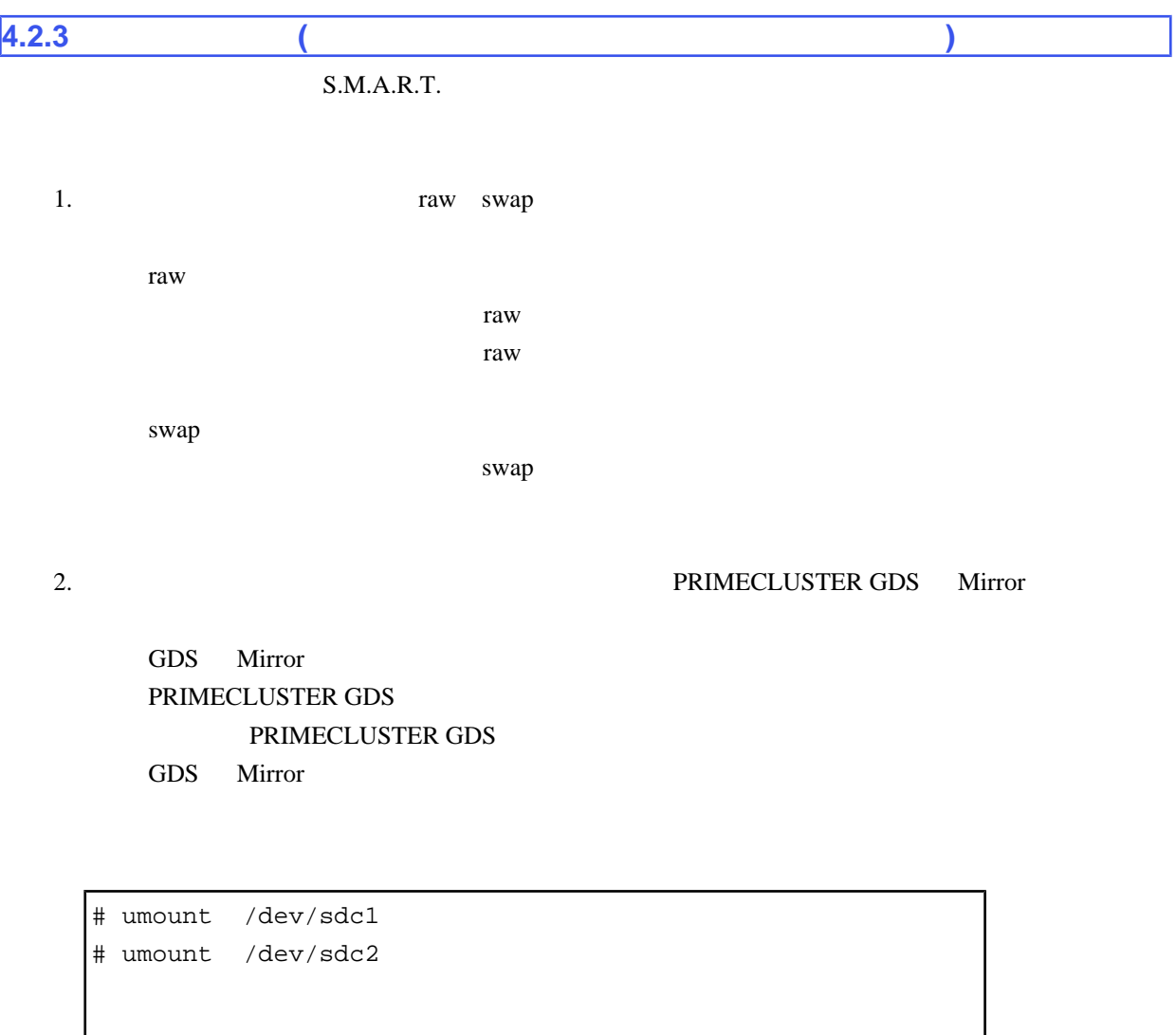

raw swap

 $3.$ 

Fault LED (Amber)

OS <sub>c</sub> in the system of the system of the system of the system of the system of the system of the system of the system of the system of the system of the system of the system of the system of the system of the system of th

# /opt/FJSVpsa/bin/diskctrl -e /dev/sdc

Fault LED (Amber)

4. Fault LED

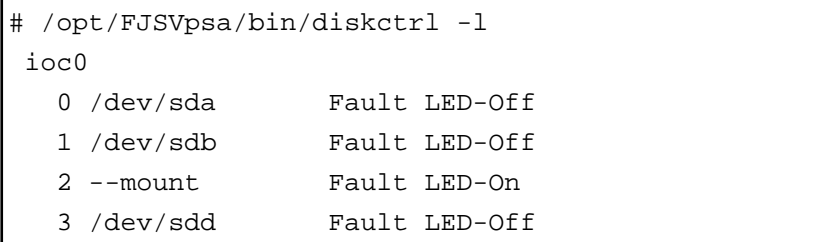

 $5.$ 

ioc0 2 Fault LED

Fault LED

# /opt/FJSVpsa/bin/diskctrl -c ioc0/2

SSD SSD FJSVpsa W 13139

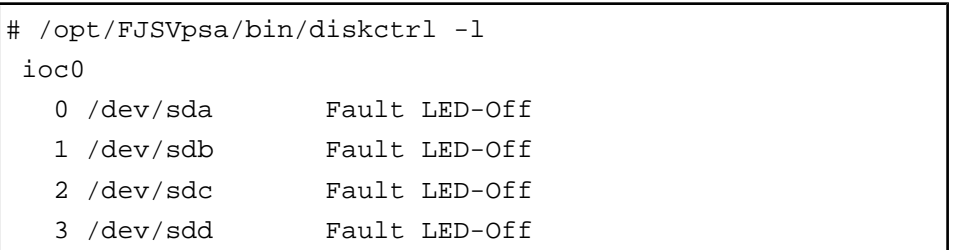

PSA  $P$ SA

GDS Mirror PRIMECLUSTER GDS

6. The state of the state  $\sim$  PRIMECLUSTER

下記の場合には、手動で PSA の以下のコマンドを実行してください。

RedHat PRIMECLUSTER GDS

/opt/FJSVpsa/sh/force\_search.sh -a

 $7. \text{ raw}$ 

raw  $\sum_{i=1}^{n}$ 

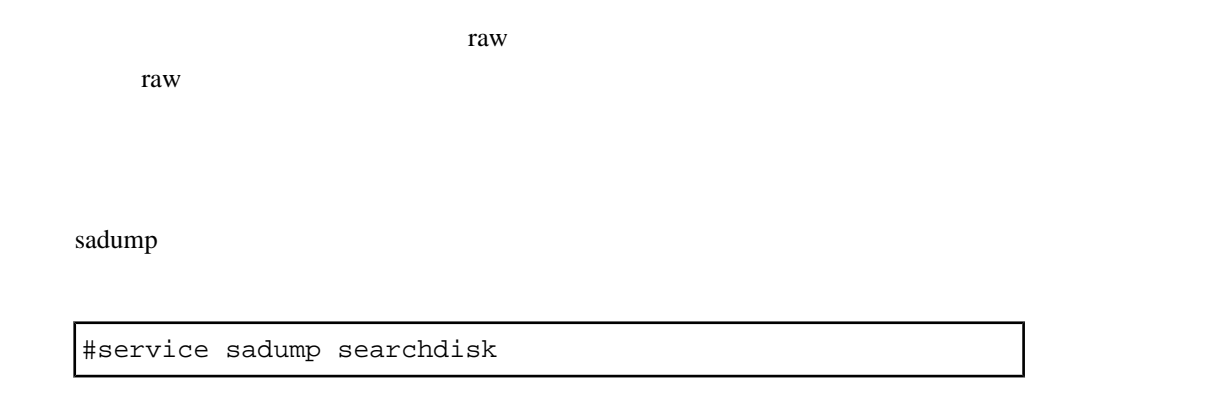

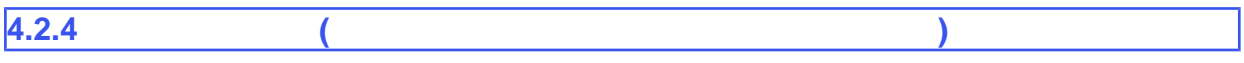

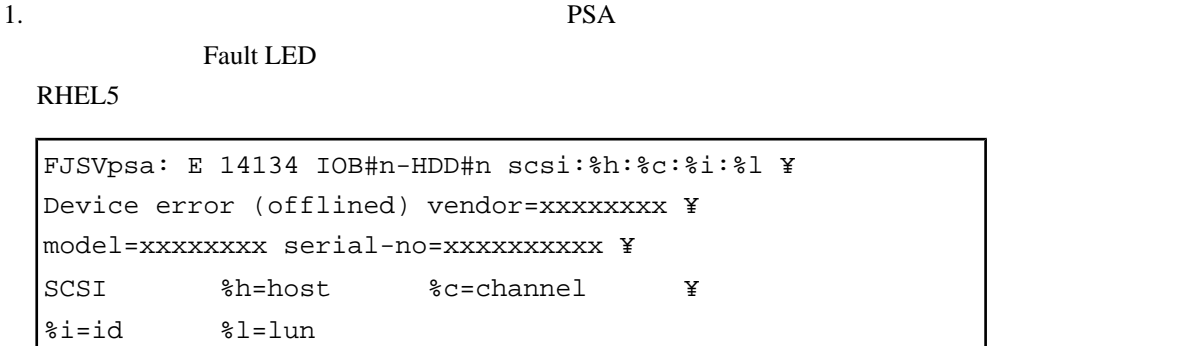

 $\ddot{x}$ 

2. Fault LED On

 $(\ast)$ RHEL5 SASU

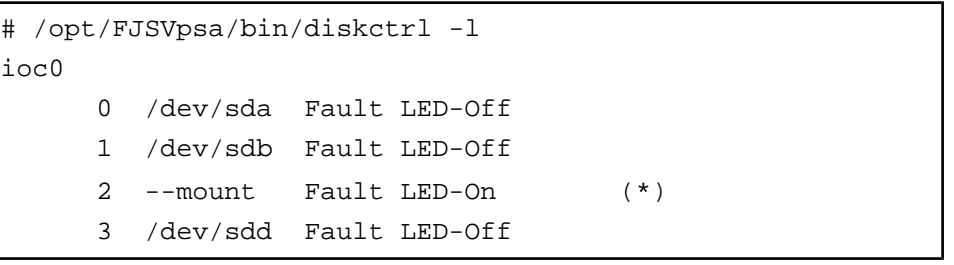

3. Taw swap

raw

 $raw$ 場合、このパーティションに raw アクセスする可能性があるアプリケーションをすべて終 swap

 $swap$ 

#### 4. PRIMECLUSTER GDS Mirror

GDS Mirror PRIMECLUSTER GDS PRIMECLUSTER GDS GDS Mirror

# umount /dev/sdc1 # umount /dev/sdc2

raw swap

 $5.$   $2.$ 

# /opt/FJSVpsa/bin/diskctrl -e ioc0/2

6. Fault LED  $($ 

7. 例に示す内容では、ioc0 のスロット 2 Fault LED が点灯しており、ハードディスクが挿入され

Fault LED

# /opt/FJSVpsa/bin/diskctrl -c ioc0/2

 $8.$ 

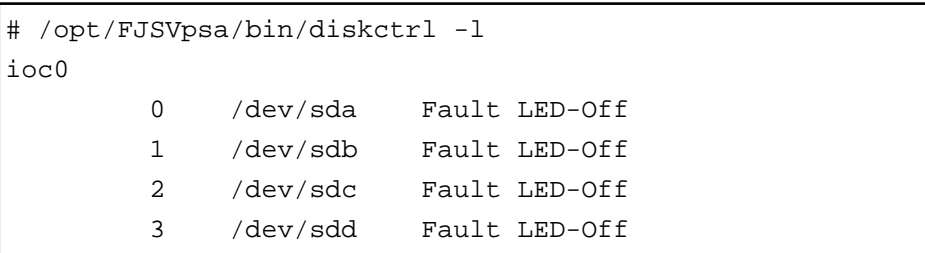

GDS Mirror PRIMECLUSTER GDS

raw  $\sim$ 

9. PRIMECLUSTER

下記の場合には、手動で PSA の以下のコマンドを実行してください。 RHEL PRIMECLUSTER GDS

/opt/FJSVpsa/sh/force\_search.sh -a

 $10.$  raw

raw

raw raw raw raw  $r = \frac{1}{2}$ 

<span id="page-129-0"></span>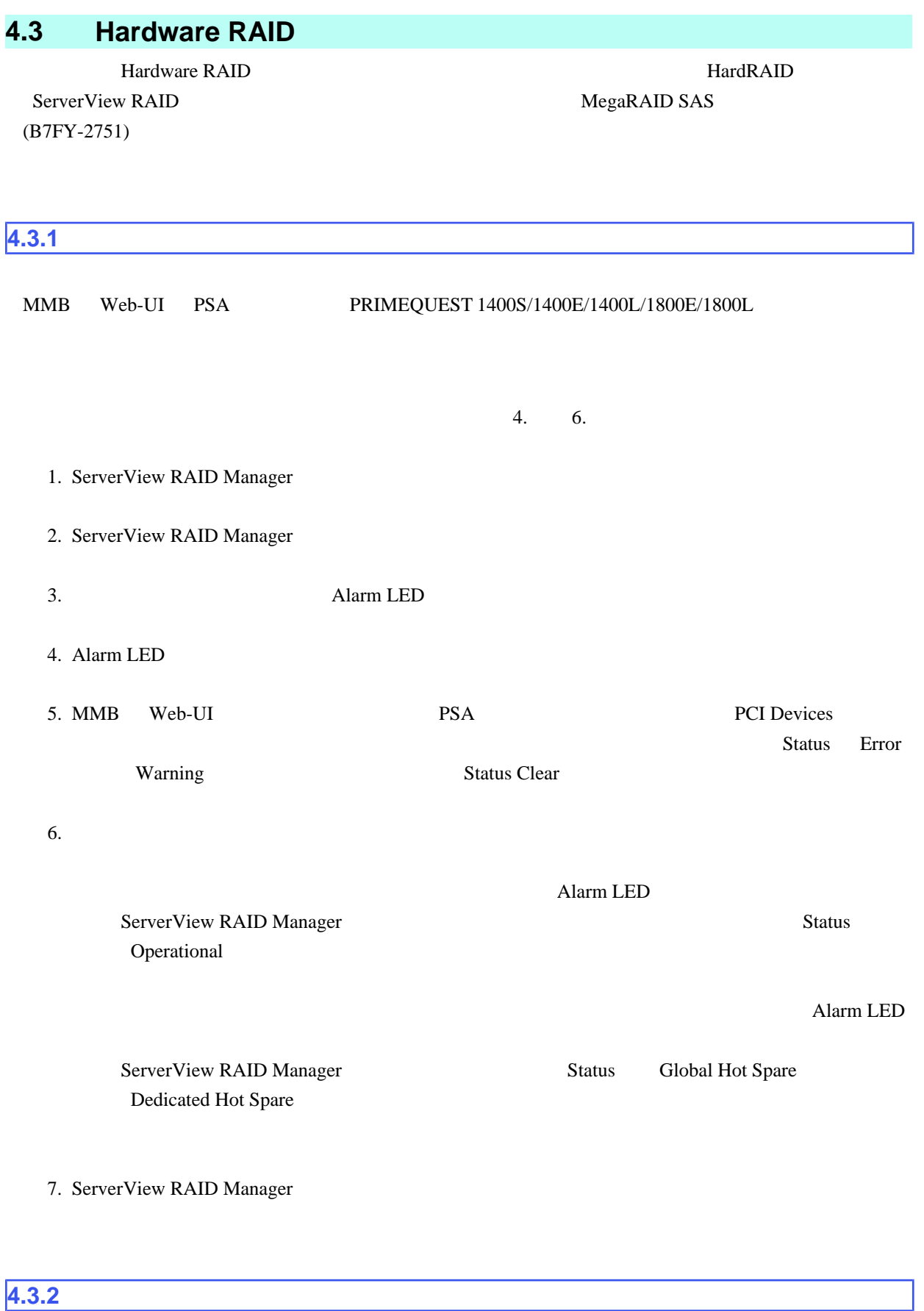

S.M.A.R.T.

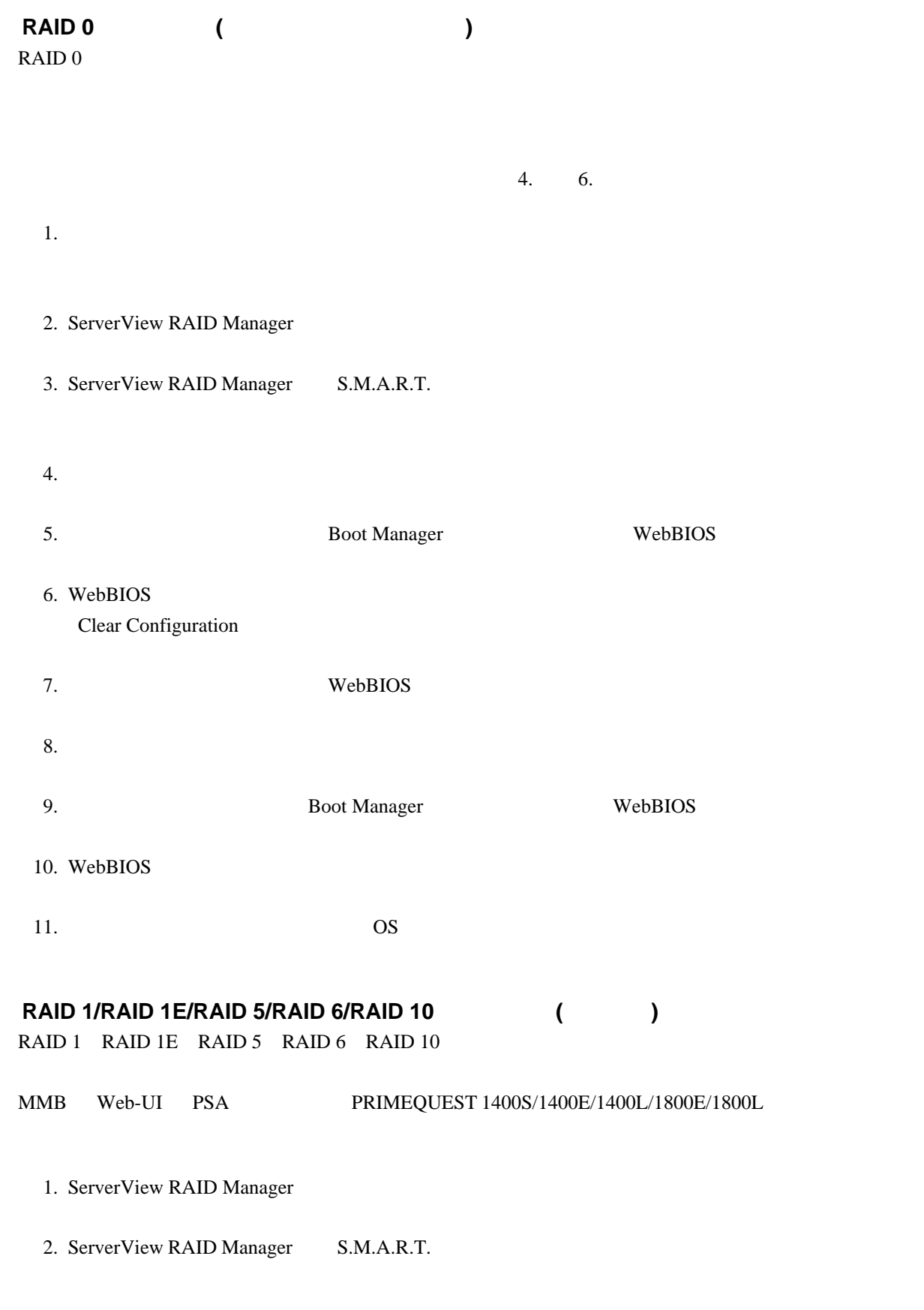

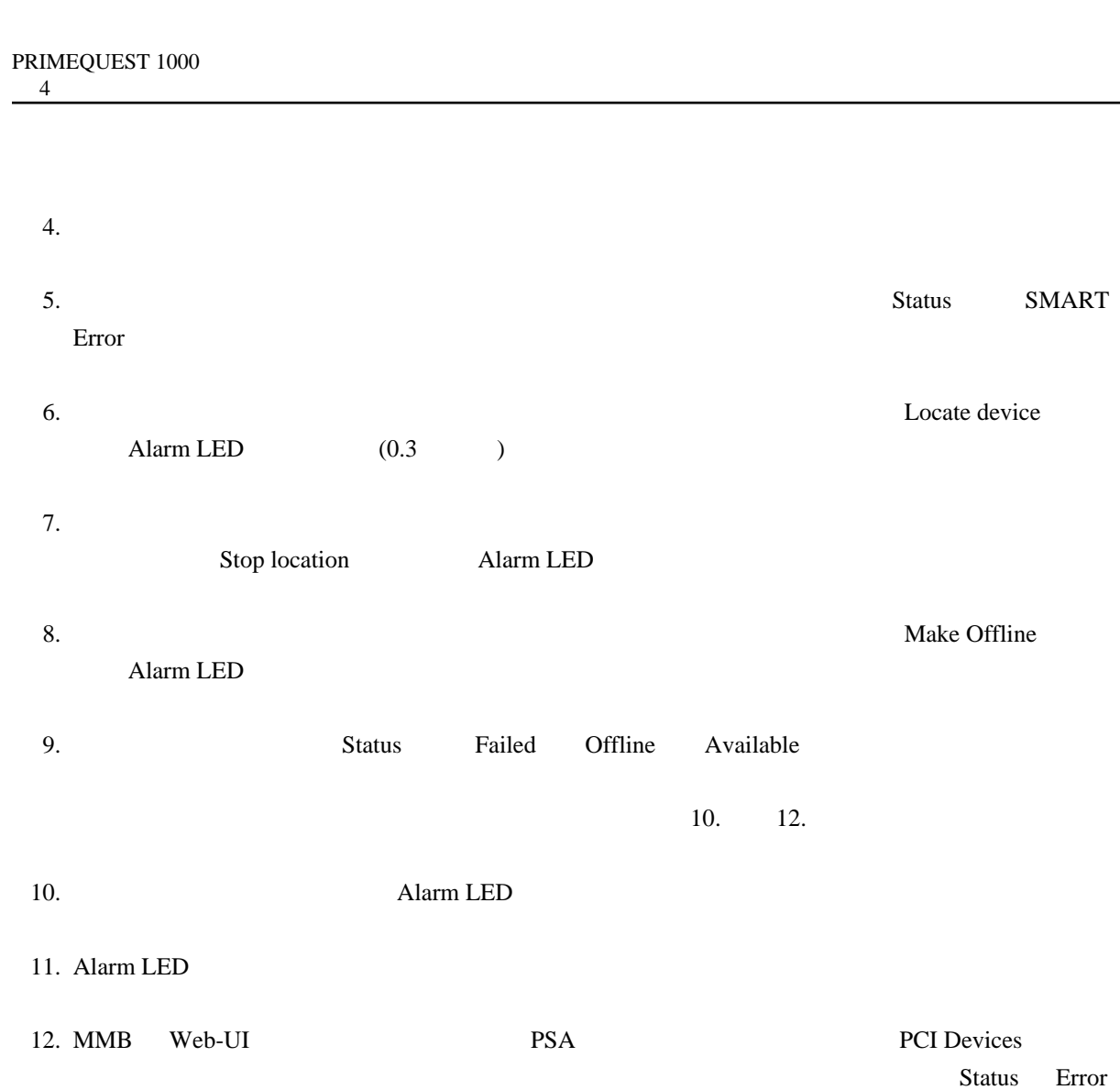

**Warning Status Clear** 

#### 13.  $\blacksquare$

Alarm LED ServerView RAID Manager **Status** Status Operational  $\alpha$ larm LED

ServerView RAID Manager Status Status Global HotSpare Dedicated Hot Spare

14. ServerView RAID Manager

### **4.3.3** マルチデッド発生時のハードディスクの交換

Locate device

Make Offline

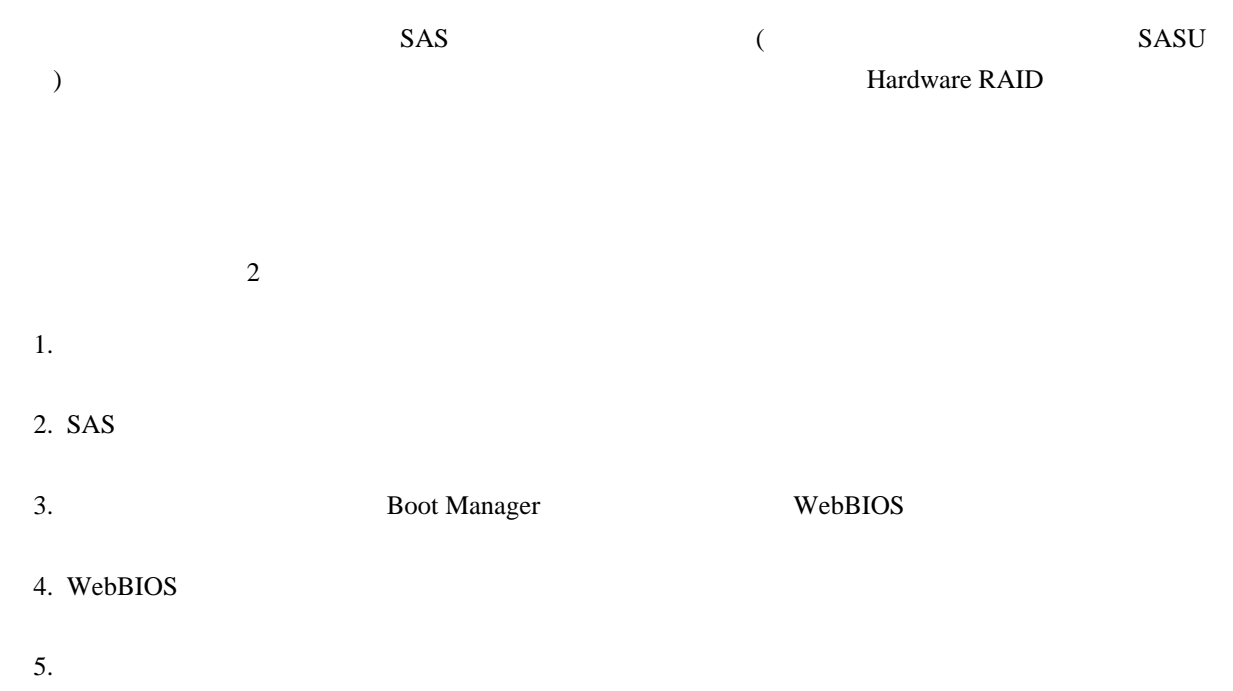

## **5 Red Hat Enterprise Linux 5 PCI**

Red Hat Enterprise Linux 5

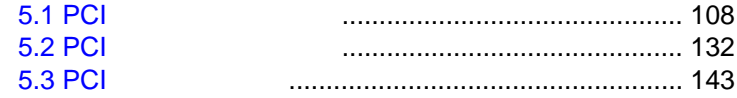

<span id="page-134-0"></span>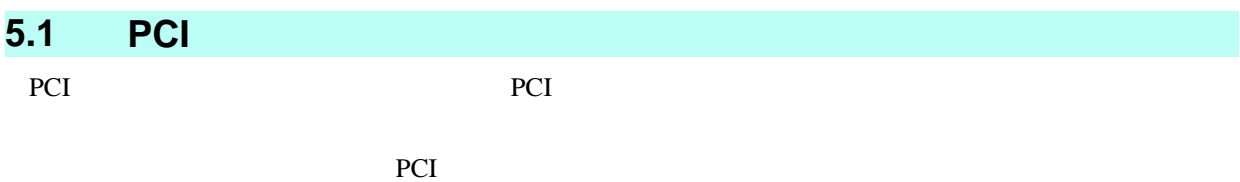

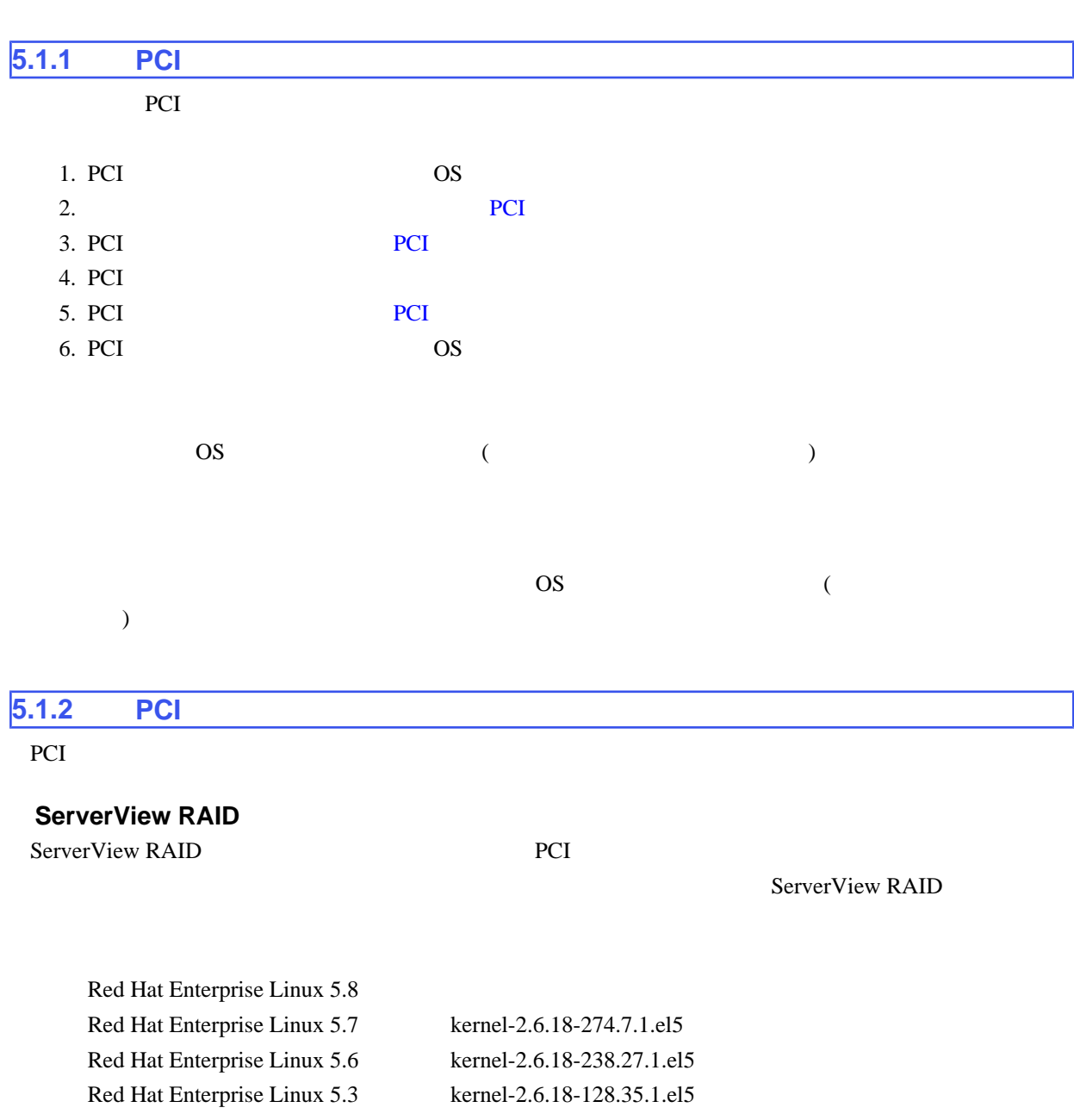

 $1.$   $(root)$ 

2. ServerView RAID

<span id="page-135-0"></span># /sbin/service aurad status

Checking for ServerView RAID Manager: amDaemon (pid XXX) is running...

 $(XXX$  ID)

 $[$ 

 $[$ 

Checking for ServerView RAID Manager: amDaemon is stopped

#### 3. ServerView RAID

# /sbin/service aurad stop

#### ■**PCI** ホットプラグドライバの導入確認

PCI Express poiehp

#### 1. PCI Smod The Test and Test and Test and Test and Test and Test and Test and Test and Test and Test and Test and Test and Test and Test and Test and Test and Test and Test and Test and Test and Test and Test and Test and

# /sbin/lsmod | grep pciehp pciehp 206984 0

2. PCI modprobe 2. PCI

# /sbin/modprobe pciehp

#### modprobe  $\blacksquare$

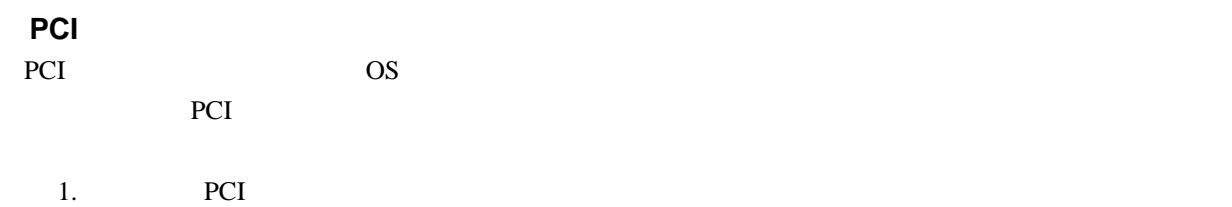

<span id="page-136-0"></span>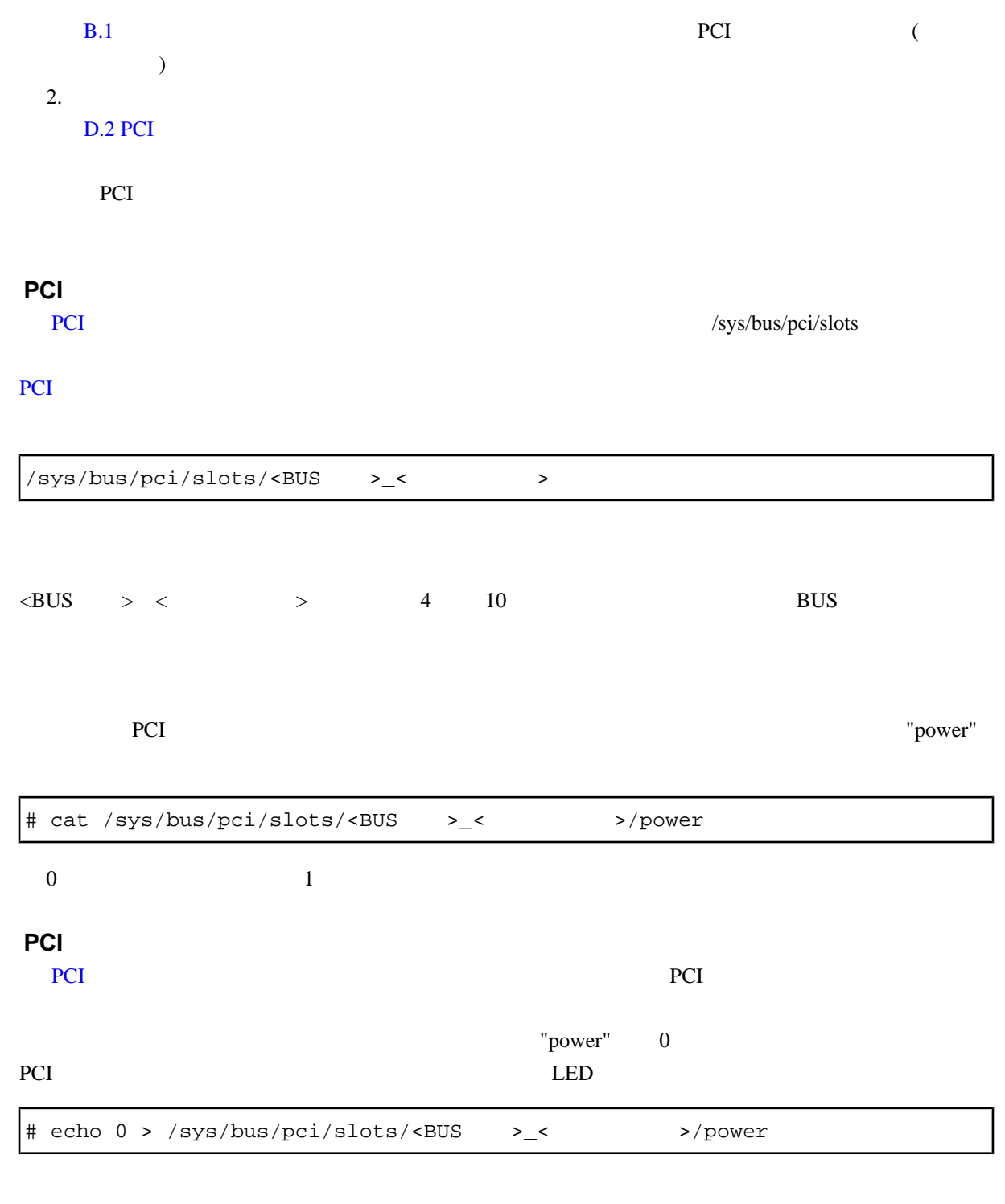

OS **OS** 

 $"power"$   $1$ 

 $\begin{tabular}{llll} $\quad \mbox{\tt \#} \;\; \mbox{\tt echo} \; \; 1 \; > \; \; \mbox{\tt \#} \; \; \mbox{\tt \#}$ 

# **ServerView RAID** PCI ServerView RAID  $1.$   $(root)$ 2. ServerView RAID # /sbin/service aurad start **5.1.3 FC** カード **(**ファイバーチャネルカード**)** の交換手順 FC 3000 PC 3000 PC 3000 PC 3000 PC 3000 PC 3000 PC 3000 PC 3000 PC 3000 PC 3000 PC 3000 PC 3000 PC 3000 PC 3000 PC 3000 PC 3000 PC 3000 PC 3000 PC 3000 PC 3000 PC 3000 PC 3000 PC 3000 PC 3000 PC 3000 PC 3000 PC 3000 PC 300 SAN FC 30 FC 30 FC 30 FC 30 FC 30 FC 30 FC 30 FC 31 AM SECURE 1 ST 31 AM SECURE 1 ST 31 AM SECURE 1 ST 31 AM SECURE 1 ST 31 AM SECURE 1 ST 31 AM SECURE 1 ST 31 AM SECURE 1 ST 31 AM SECURE 1 ST 31 AM SECURE 1 ST 31 AM SECUR sadump のダンプデバイスに使用される FC カードを活性交換することはできますが、FC カード HBA UEFI BIOS sadump  $(SAN$  UNIT  $)$  $FC$ PRIMECLUSTER GDS PRIMECLUSTER Global Disk Services 4.3 (Linux ) D.8 sdxswap - $FC$  SAN  $SAN$  $(\text{/dev/sdX})$ PRIMECLUSTER GDS SAN **PRIMECLUSTER GDS** SAN  $FC$ by-id (/dev/disk/by-id/ ) Linux Red Hat Enterprise Linux 5 (J2UL-1207) FC  $\overline{C}$ PCI **PCI** THE PCI THE PCI THE PCI THE PCI THE PCI  $\blacksquare$

#### ■**FC** カードの交換手順

- $FC$ PSA Web-UI PRIMEQUEST 1400S/1400E/1400L/1800E/1800L
	- 1.  $\blacksquare$

アプリケーションを停止するなどの方法で、当該 FC カードへのアクセスを停止します。

ServerView RAID

1. (root)

2. ServerView RAID

# /sbin/service aurad status

 $[$ 

Checking for ServerView RAID Manager: amDaemon (pid XXX) is running...

 $(XXX$  ID)

 $[$ 

Checking for ServerView RAID Manager: amDaemon is stopped

3. ServerView RAID

# /sbin/service aurad stop

 $2.$  PCI  $\blacksquare$ 

PCI https://www.tart.com/tart.com/tart.com/tart.com/tart.com/tart.com/tart.com/tart.com/tart.com/tart.com/tart.com/

3. PCI modprobe modprobe modprobe  $\sim$ 

# /sbin/modprobe pciehp

4. PCI

PCI OS 3 操作するカードの PCI スロットの実装位置から、スロット番号を以下の手順で求めます。

1. PCI

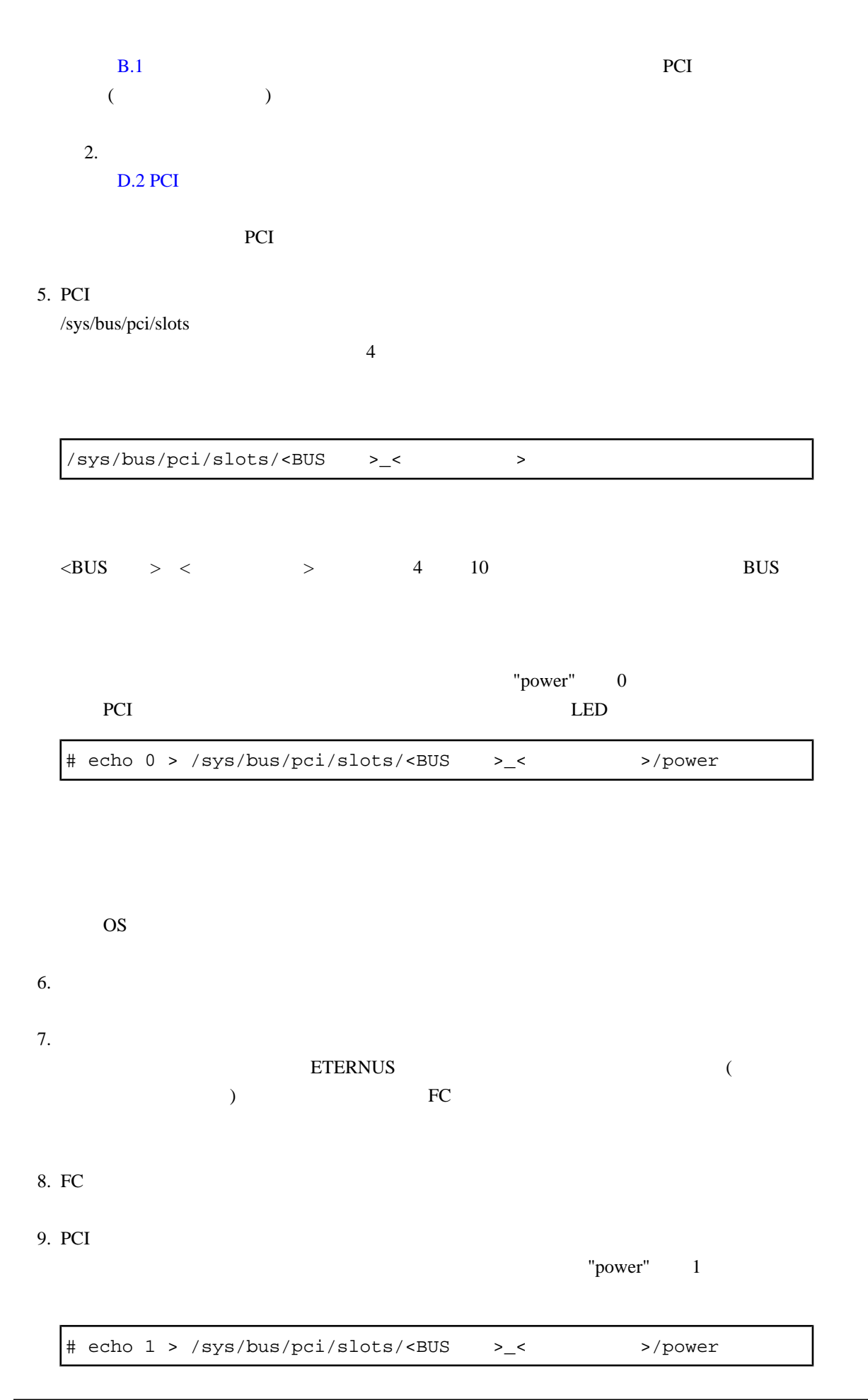

10. 確認方法については、「 FC カードの組み込み結果の確認方法」で解説します。  $FC$ 11. PSA Web-UI FC (PSA Web-UI)

#### $12.$

1 ServerView RAID

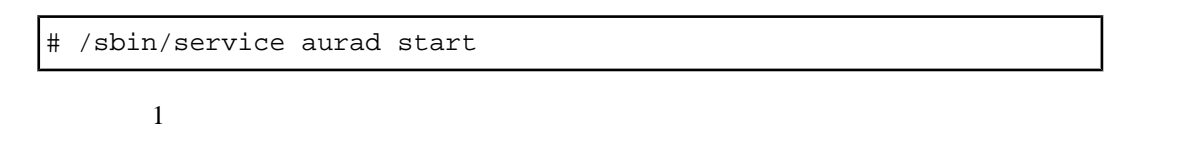

## ■**FC** カードの組み込み結果の確認方法

 $FC$ 

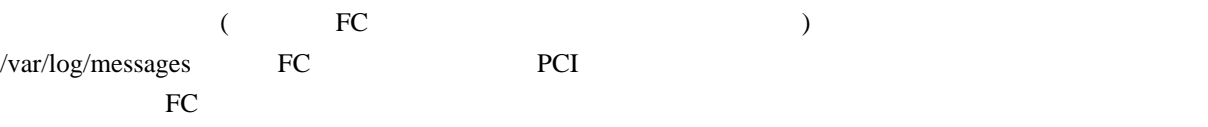

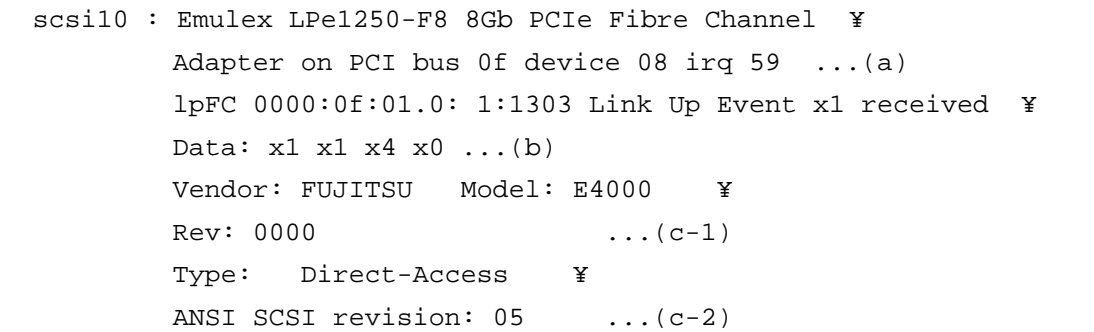

 $\ddot{x}$ 

(a)のようなメッセージだけが表示されて次の行が表示されない場合、または (a) のメッセージも出ない  $FC$  ( FC PCI PCI (a)  $\qquad \qquad$  (b)  $\qquad \qquad$  FC FC FC FC FC 30  $\pm$  $FC$ 

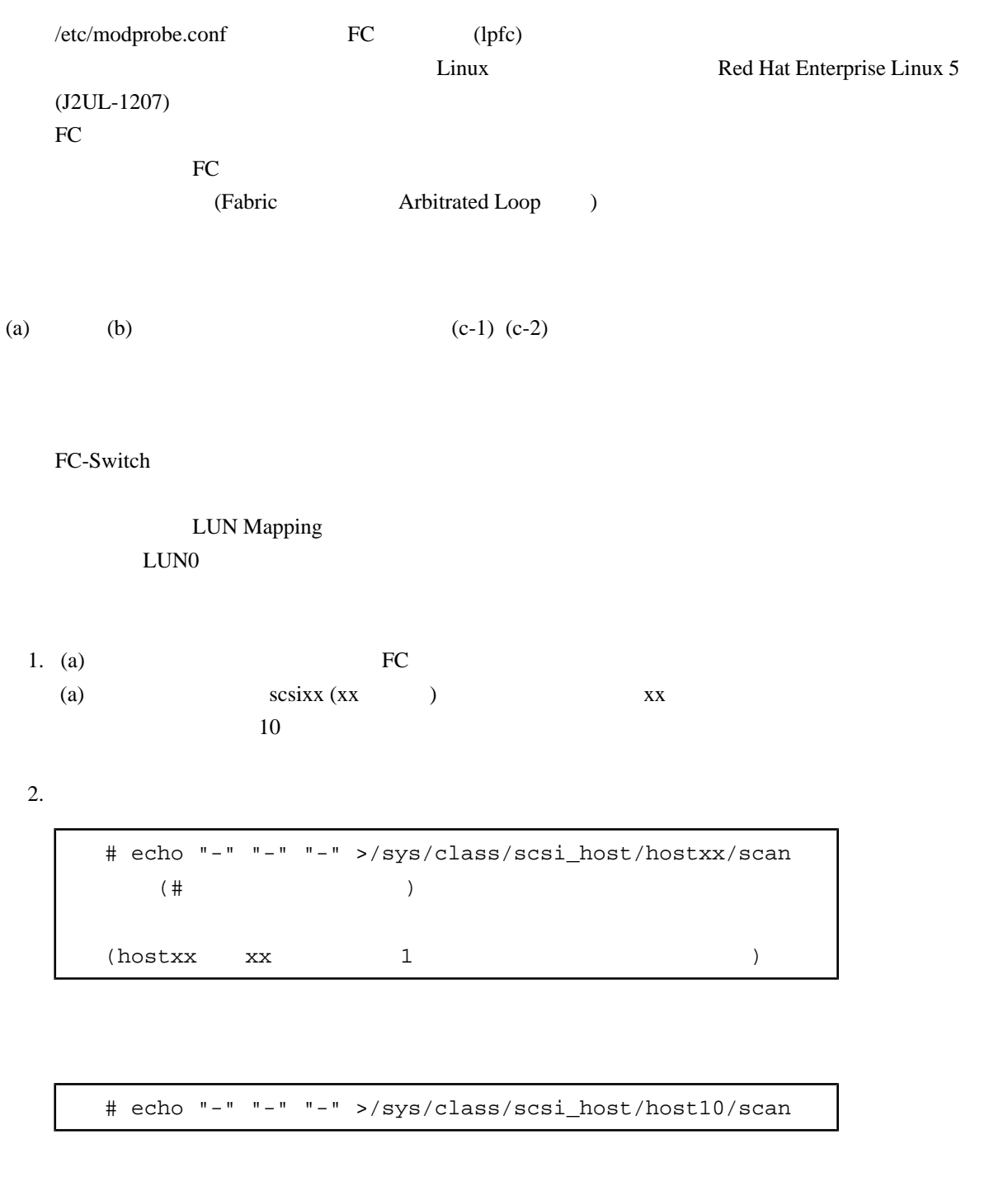

3.  $(c-1)$   $(c-2)$   $\sqrt{var/log/m}$ essages

 $RHEL$  and  $FC$  and the contract of the contract of the contract of the contract of the contract of the contract of the contract of the contract of the contract of the contract of the contract of the contract of the contrac

scsi10 : on PCI bus 0f device 08 irq 59

この場合は、当該メッセージが FC カードの組み込みであるか否かを 以下の手順で確認してください

<span id="page-142-0"></span>1.  $\blacksquare$ 

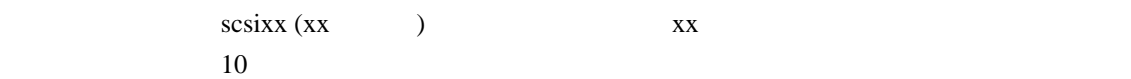

 $2.$ 

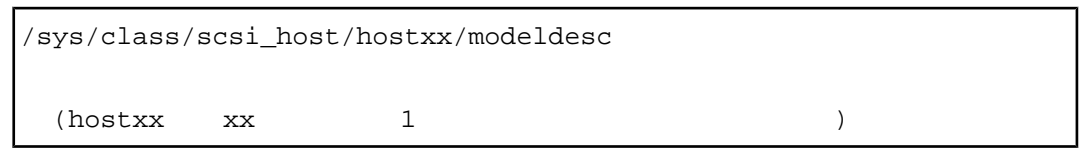

ファイルが存在しない場合は、FC カードが出力したメッセージではないと判定されます。

 $3.$ 

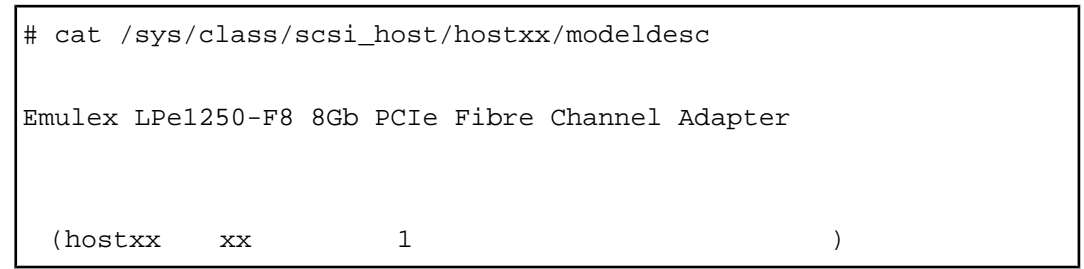

 $FC$ 

#### $FC$  (PSA Web-UI)

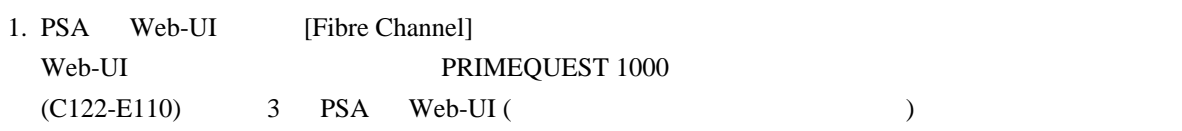

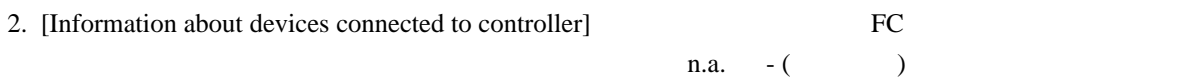

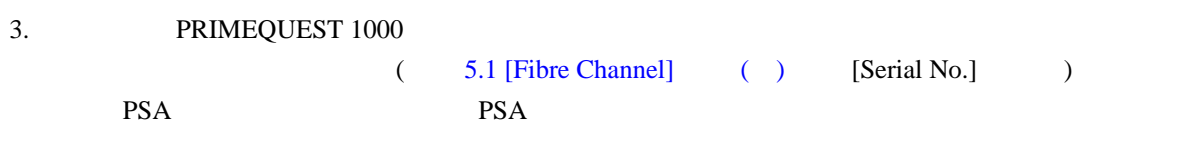

/opt/FJSVpsa/sh/force\_search.sh -a

<span id="page-143-0"></span>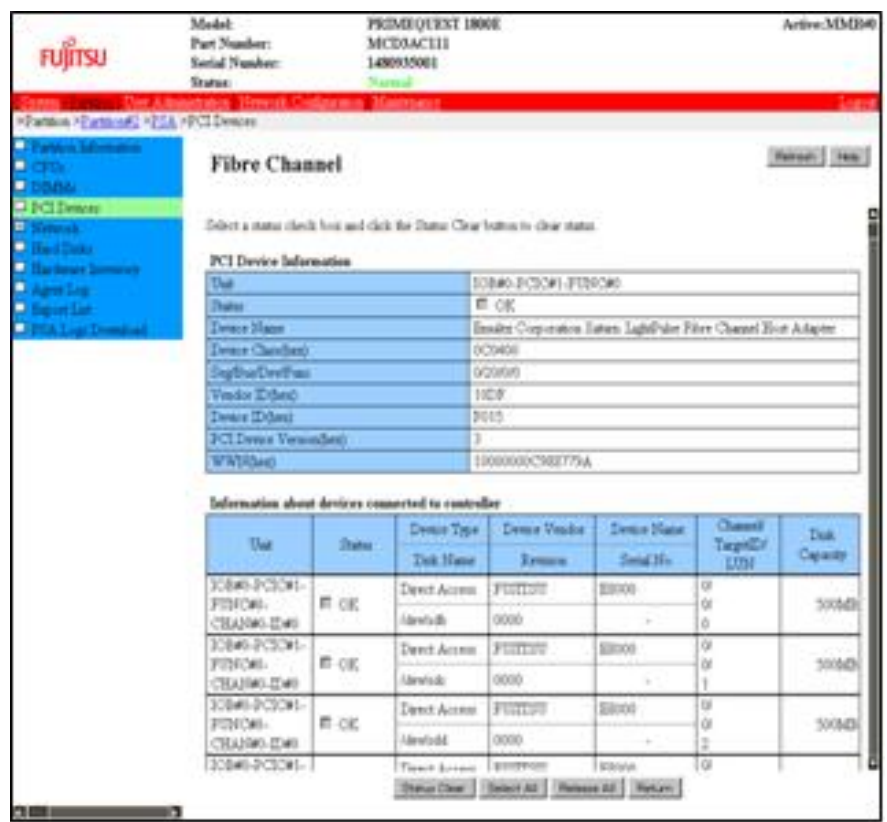

- 5.1 [Fibre Channel] ( )
- 4. [Refresh]

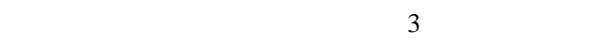

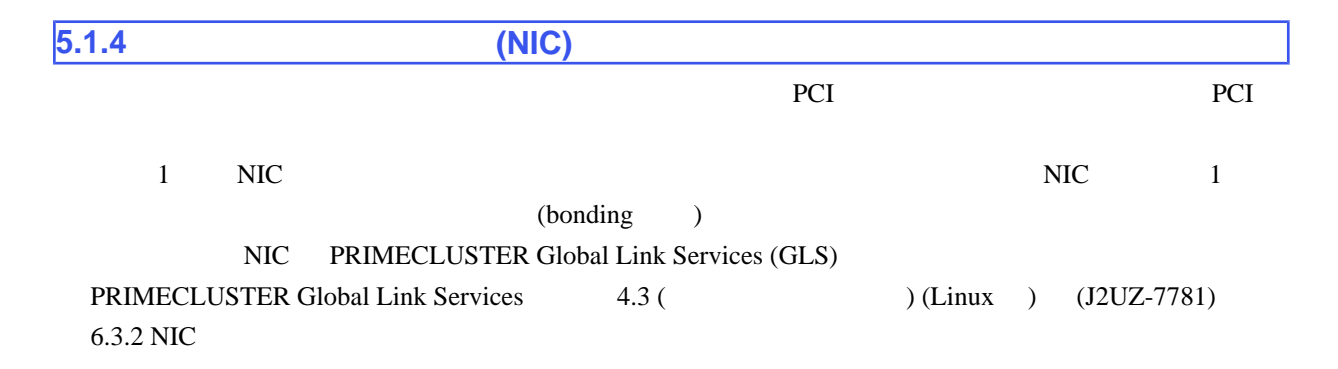

```
単独インターフェース
```
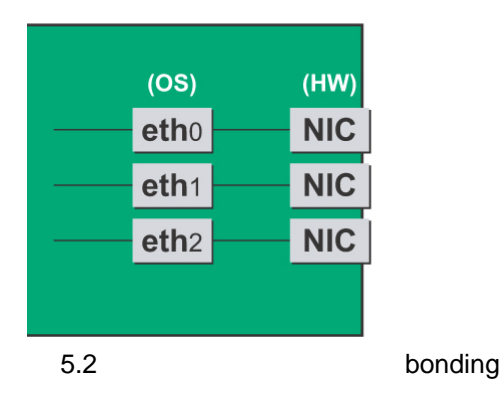

bonding構成インターフェース

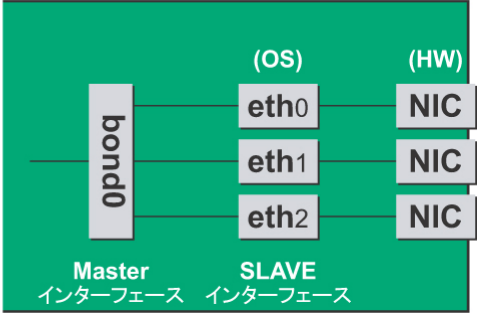
#### <span id="page-144-0"></span>■**NIC** の交換手順

 $NIC$ 

1.

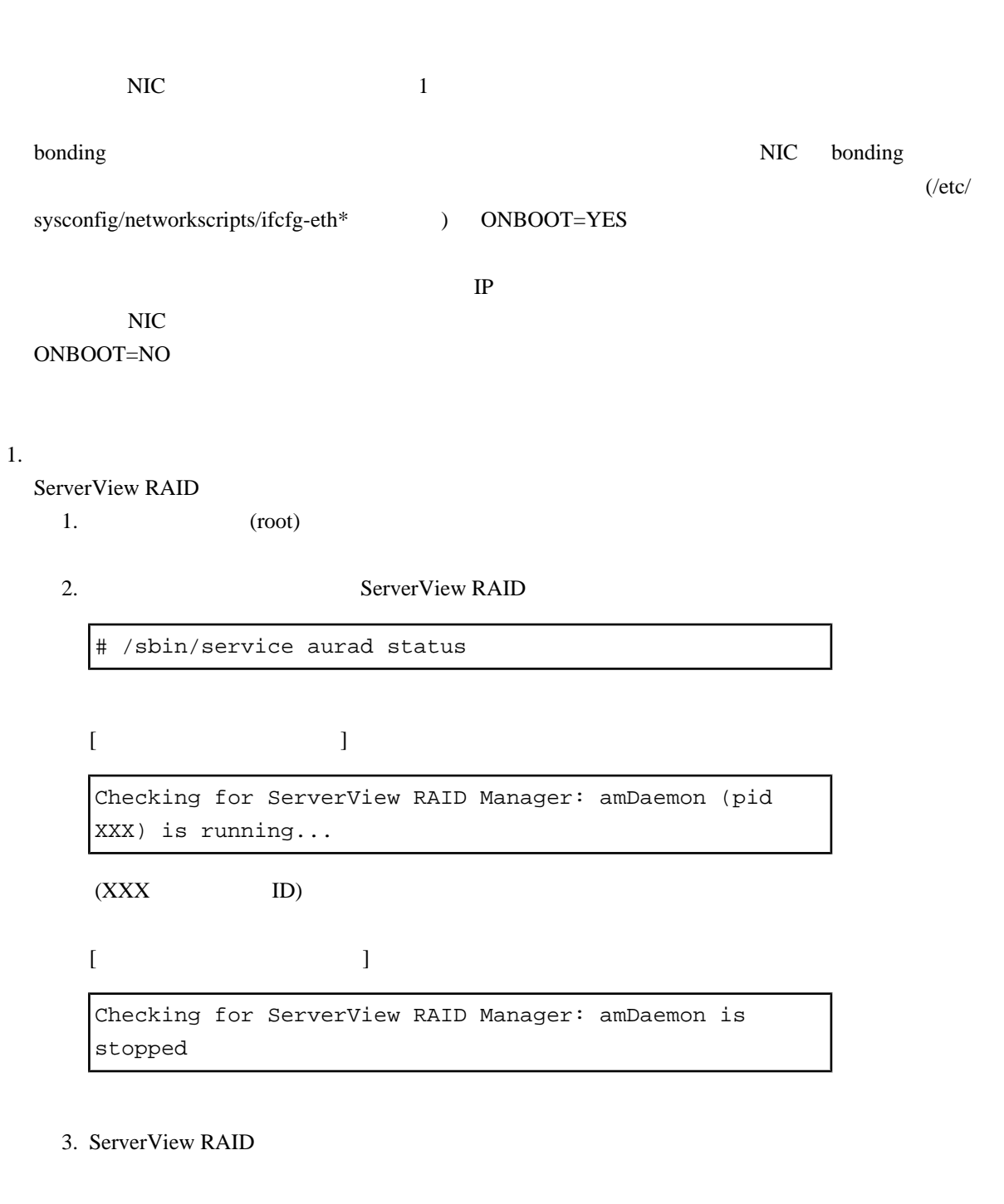

 $2.$  PCI  $\blacksquare$ 

PCI https://www.tart.com/tart.com/tart.com/tart.com/tart.com/tart.com/tart.com/tart.com/tart.com/tart.com/tart.com/

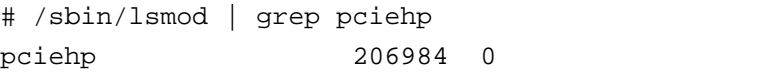

# /sbin/service aurad stop

PCI https://www.text.com/community/state-state-state-state-state-state-state-state-state-state-state-state-state-state-state-state-state-state-state-state-state-state-state-state-state-state-state-state-state-state-state-s

# /sbin/modprobe pciehp

 $3.$  PCI

 $\overline{\text{OS}}$ 

OS <sub>os</sub> and  $\overline{a}$ 

( ) # grep HWADDR /etc/sysconfig/network-scripts/ifcfg-eth0

HWADDR=00:0E:0C:70:C3:38

 $\overline{OS}$ 

( ) # grep  $-i1$  " $\underline{00:0E:0C:70:C3:38}$ " /sys/class/net/\*/address /sys/class/net/eth0/address

OS <sub>os</sub>  $\alpha$ PCI 2000 PCI

 ( ) # ls -l /sys/class/net/eth0/device lrwxrwxrwx 1 root root 0 Sep 29 10:17 /sys/class/net/eth0/device -> ../../../devices/pci0000:00/0000:00:01.2/0000:08:00.2/0000:0b: 01.0

 $($  "0000:0b:01")

PCI 2000 N

) # grep -il 0000:0b:01 /sys/bus/pci/slots/\*/address

/sys/bus/pci/slots/0023\_0020/address

ついては、PCI スピット番号が<br>PCI

/sys/bus/pci/slots/<BUS >\_< >/address

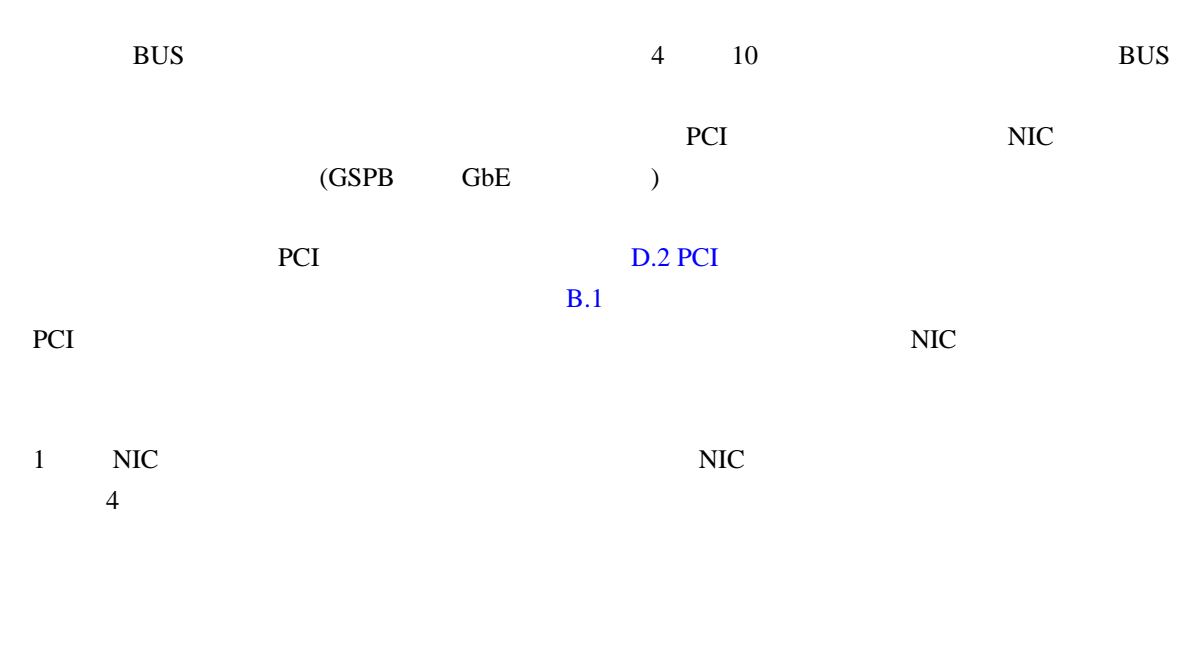

 $13$ 

( ) # ls -1 /sys/class/net/\*/device | grep  $"0000:0b:01"$ lrwxrwxrwx 1 root root 0 Sep 29 10:17 /sys/class/net/eth0/device -> ../../../devices/pci0000:00/0000:00:01.2/0000:08:00.2/0000:0b: 01.0 lrwxrwxrwx 1 root root 0 Sep 29 10:17 /sys/class/net/eth1/device -> ../../../devices/pci0000:00/0000:00:01.2/0000:08:00.2/0000:0b: 01.1

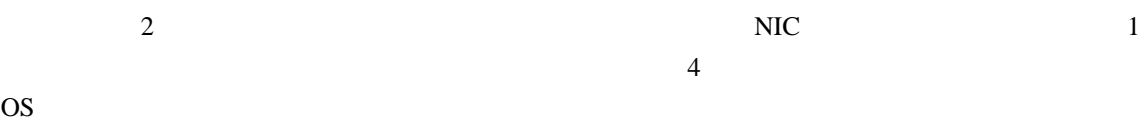

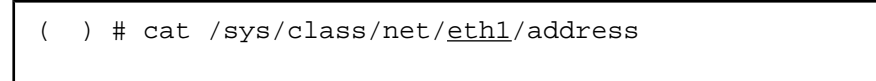

00:0e:0c:70:c3:39

```
( ) # grep -i1 "00:0e:0c:70:c3:39" /etc/sysconfig/network-
scripts/ifcfg-eth*
/etc/sysconfig/network-scripts/ifcfg-eth1
```
eth0 NIC eth1

4. NIC

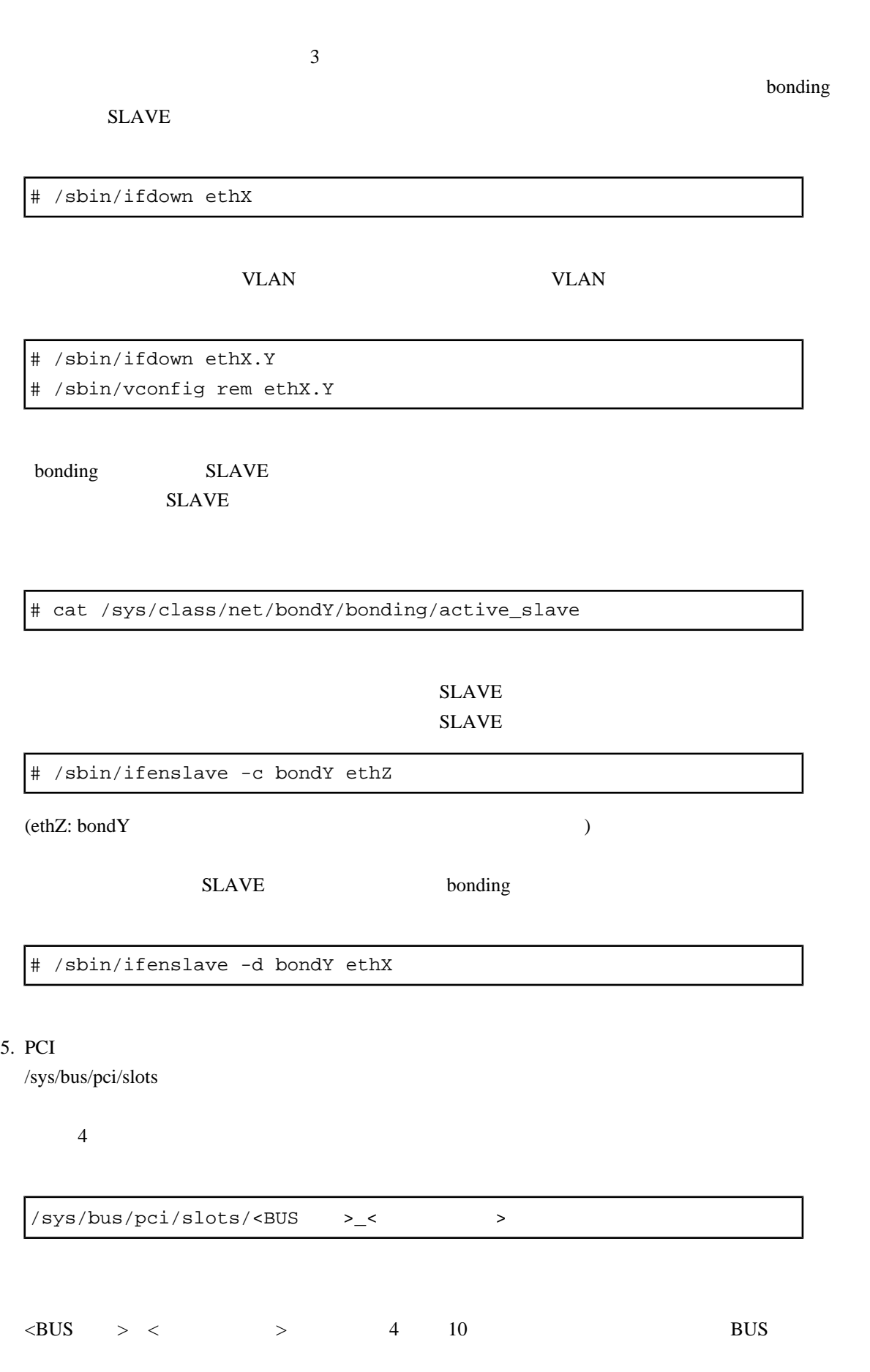

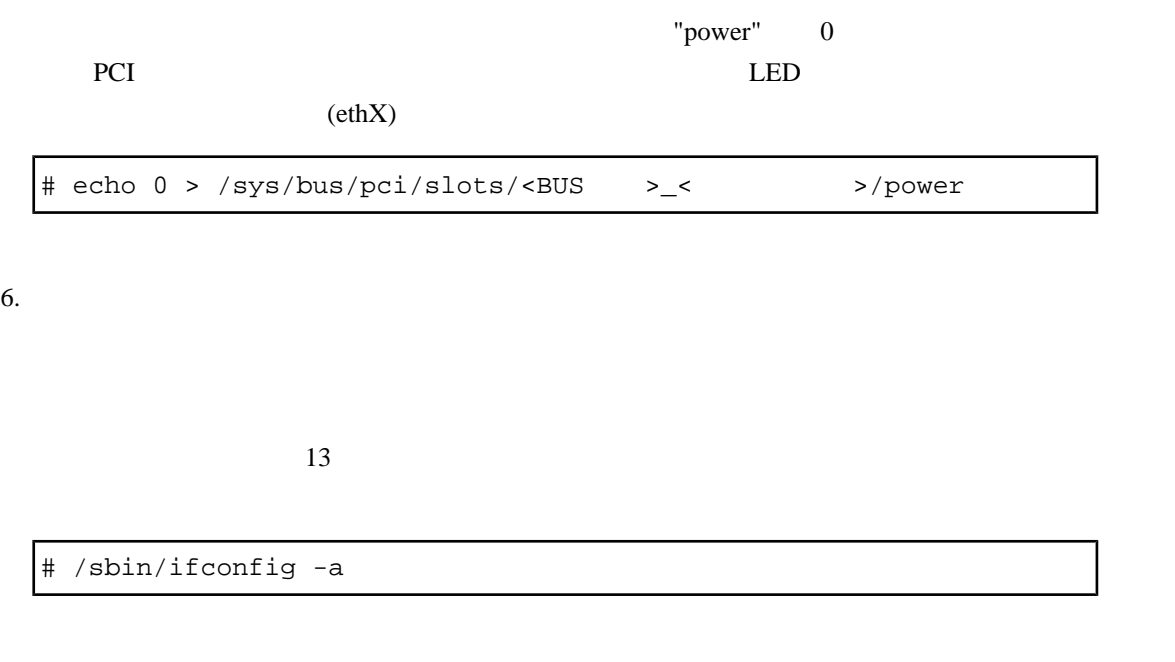

7. NIC

 $8.$ 

/etc/modprobe.conf, /etc/sysconfig/hwconf

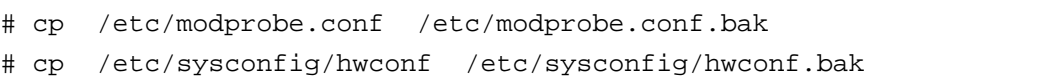

 $9.$ 

 $\overline{\mathbf{3}}$ 

Kudzu /etc/sysconfig/network-scripts

# cd /etc/sysconfig/network-scripts # mkdir temp # mv ifcfg-ethX temp bonding # mv ifcfg-bondX temp

#### 10. PCI

 $"power"$   $1$ 

# echo 1 > /sys/bus/pci/slots/<BUS 番号>\_<スロット番号>/power

#### $11.$

 $NIC$ 

# /sbin/kudzu

#### $12.$

/etc/modprobe.conf /etc/modprobe.conf

/etc/modprobe.conf

# mv /etc/modprobe.conf.bak /etc/modprobe.conf

/etc/sysconfig/hwconf

/etc/sysconfig/hwconf

/etc/sysconfig/hwconf bonding SLAVE

/etc/sysconfig/hwconf (-)

 class: NETWORK bus: PCI detached: 0 device: ethX :  $network.hwaddr: 00:00:00:11:11:11$  NIC : pcidev: \* pcifn: \* -

device: bonding SLAVE

slave that the SLAVE SLAVE SLAVE

/etc/sysconfig/hwconf.bak

11 kudzu /etc/sysconfig/hwconf bonding SLAVE

MAC  $)$ 

 $\delta$ bonding  $\delta$ 

 $SLAVE$  $SLAVE$ 

 $($ 

/etc/sysconfig/hwconf /etc/sysconfig/hwconf.bak

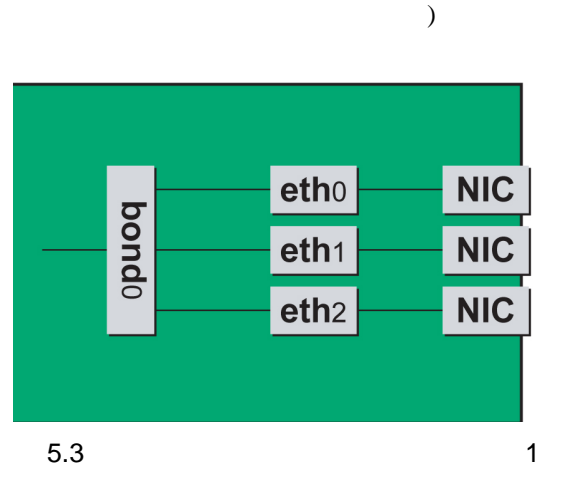

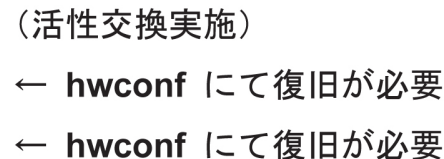

 $\mathcal{L}$ 

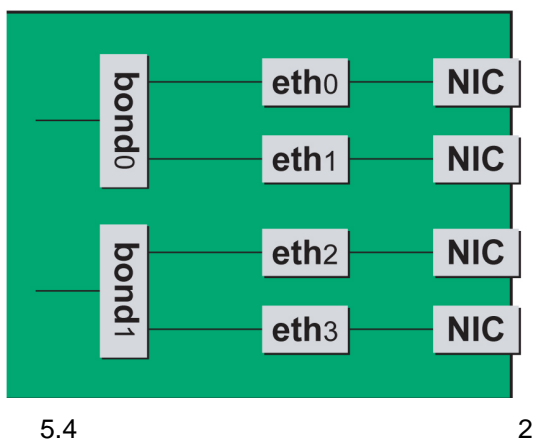

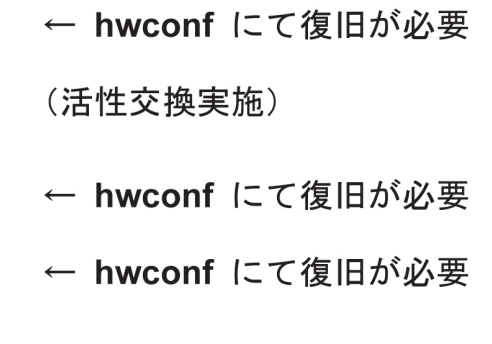

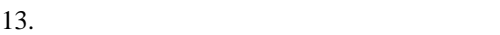

 $\epsilon$ 

 $NIC$  (ethX)

# /sbin/ifconfig -a

```
1 NIC
```

```
ifconfig (HWaddr)
```

```
 ( ) # /sbin/ifconfig -a
…
eth0 Link encap:Ethernet HWaddr 00:0E:0C:70:C3:40
          BROADCAST MULTICAST MTU:1500 Metric:1
          RX packets:0 errors:0 dropped:0 overruns:0 frame:0
          TX packets:0 errors:0 dropped:0 overruns:0 carrier:0
          collisions:0 txqueuelen:1000
```
 RX bytes:0 (0.0 b) TX bytes:0 (0.0 b) Memory:8ab00000-8ab20000 eth1 Link encap:Ethernet HWaddr 00:0E:0C:70:C3:41 BROADCAST MULTICAST MTU:1500 Metric:1 RX packets:0 errors:0 dropped:0 overruns:0 frame:0 TX packets:0 errors:0 dropped:0 overruns:0 carrier:0 collisions:0 txqueuelen:1000 RX bytes:0 (0.0 b) TX bytes:0 (0.0 b) Memory:8ab20000-8ab40000 …

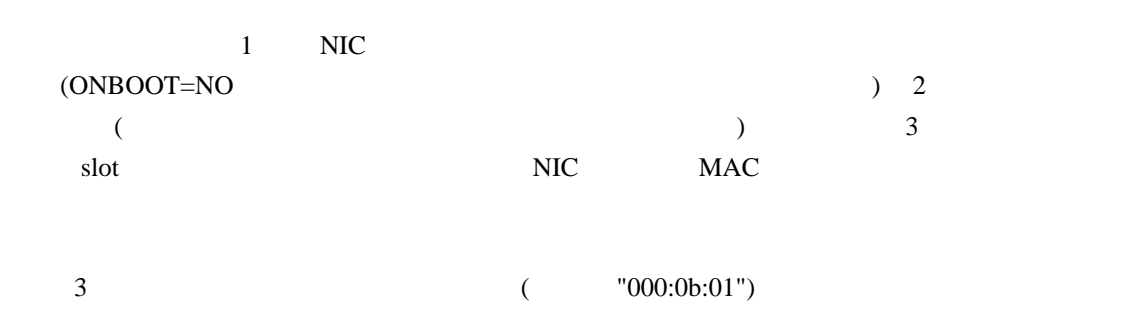

 ( ) # ls -l /sys/class/net/\*/device | grep "0000:0b:01" lrwxrwxrwx 1 root root 0 Sep 29 10:17 /sys/class/net/eth0/device -> ../../../devices/pci0000:00/0000:00:01.2/0000:08:00.2/0000:0b: 01.0 lrwxrwxrwx 1 root root 0 Sep 29 10:17 /sys/class/net/eth1/device -> ../../../devices/pci0000:00/0000:00:01.2/0000:08:00.2/0000:0b: 01.1

 $\overline{3}$ 

0C:70:C3:40

 $\sim 00:0E$ 

 $\sim$  3

00:0E:0C:70:C3:41

 ( ) # ls -l /sys/class/net/\*/device | grep "0000:0b:01" lrwxrwxrwx 1 root root 0 Sep 29 10:17 /sys/class/net/eth1/device -> ../../../devices/pci0000:00/0000:00:01.2/0000:08:00.2/0000:0b: 01.0 lrwxrwxrwx 1 root root 0 Sep 29 10:17 /sys/class/net/eth0/device -> ../../../devices/pci0000:00/0000:00:01.2/0000:08:00.2/0000:0b: 01.1

 $\frac{15}{2}$ 

 $14.$ 

# cd /etc/sysconfig/network-scripts/temp # mv ifcfg-ethX .. bonding # mv ifcfg-bondX ..

kudzu /etc/sysconfig/network-scripts/ifcfg-ethX.bak

 $15.$ 

#### "HWADDR" 13

bonding slave

 $($   $)$ DEVICE=eth0 BOOTPROTO=static HWADDR=00:0E:0C:70:C3:40 BROADCAST=192.168.16.255 IPADDR=192.168.16.1 NETMASK=255.255.255.0 NETWORK=192.168.16.0 ONBOOT=yes TYPE=Ethernet

 $16.$ 

 $\lambda$  bonding  $SLAVE$ 

# /sbin/ifup ethX

the VLAN Terms of the VLAN VLAN VLAN VLAN VLAN Terms of the U.S. of the U.S. of the U.S. of the U.S. of the U.S. of the U.S. of the U.S. of the U.S. of the U.S. of the U.S. of the U.S. of the U.S. of the U.S. of the U.S. o

# /sbin/vconfig add ethX Y # /sbin/ifup ethX.Y

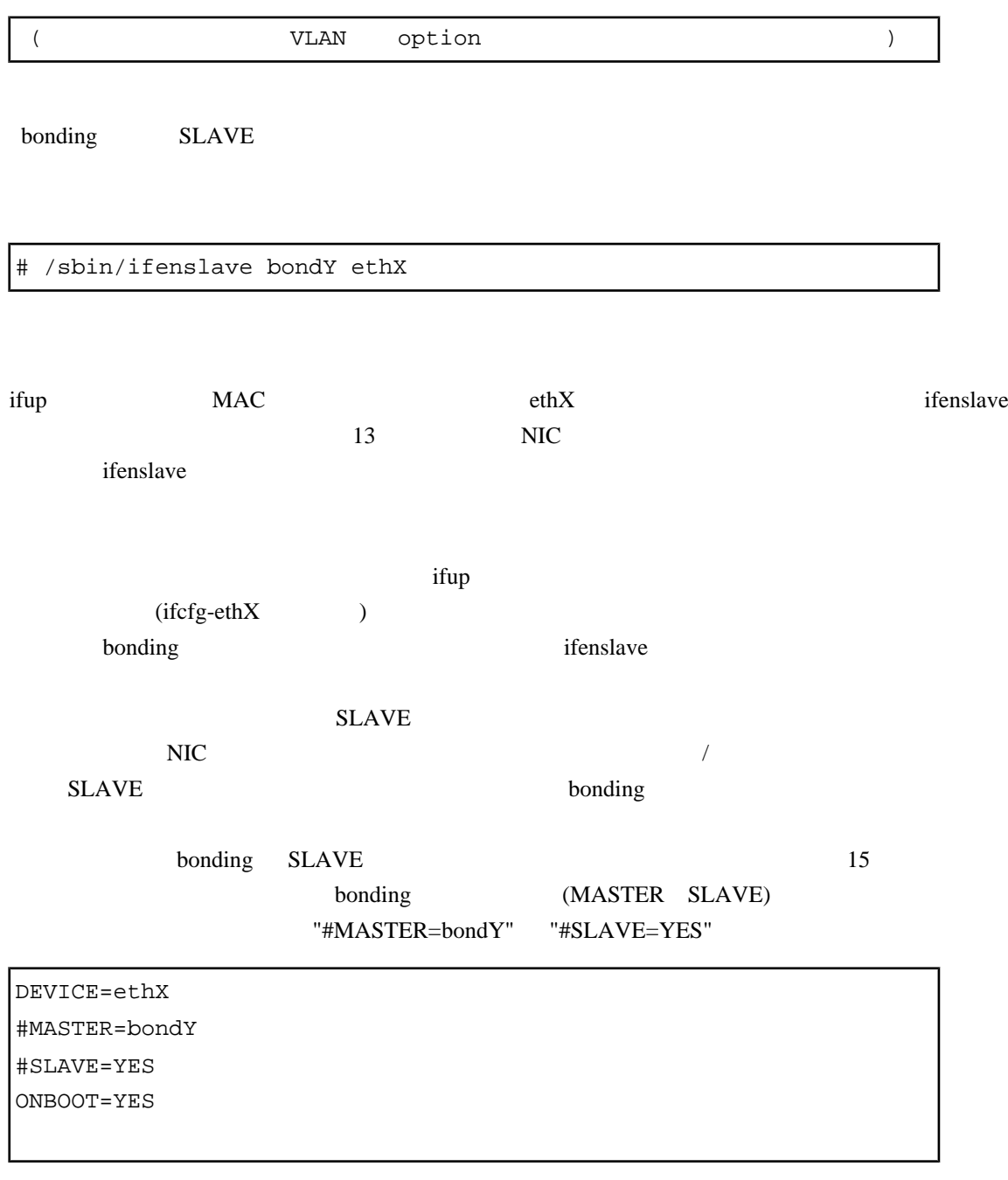

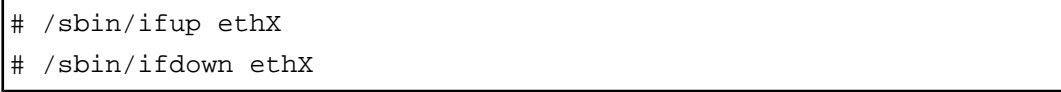

"MASTER=bondY"

#### "SLAVE=YES"

DEVICE=ethX MASTER=bondY

<span id="page-154-0"></span>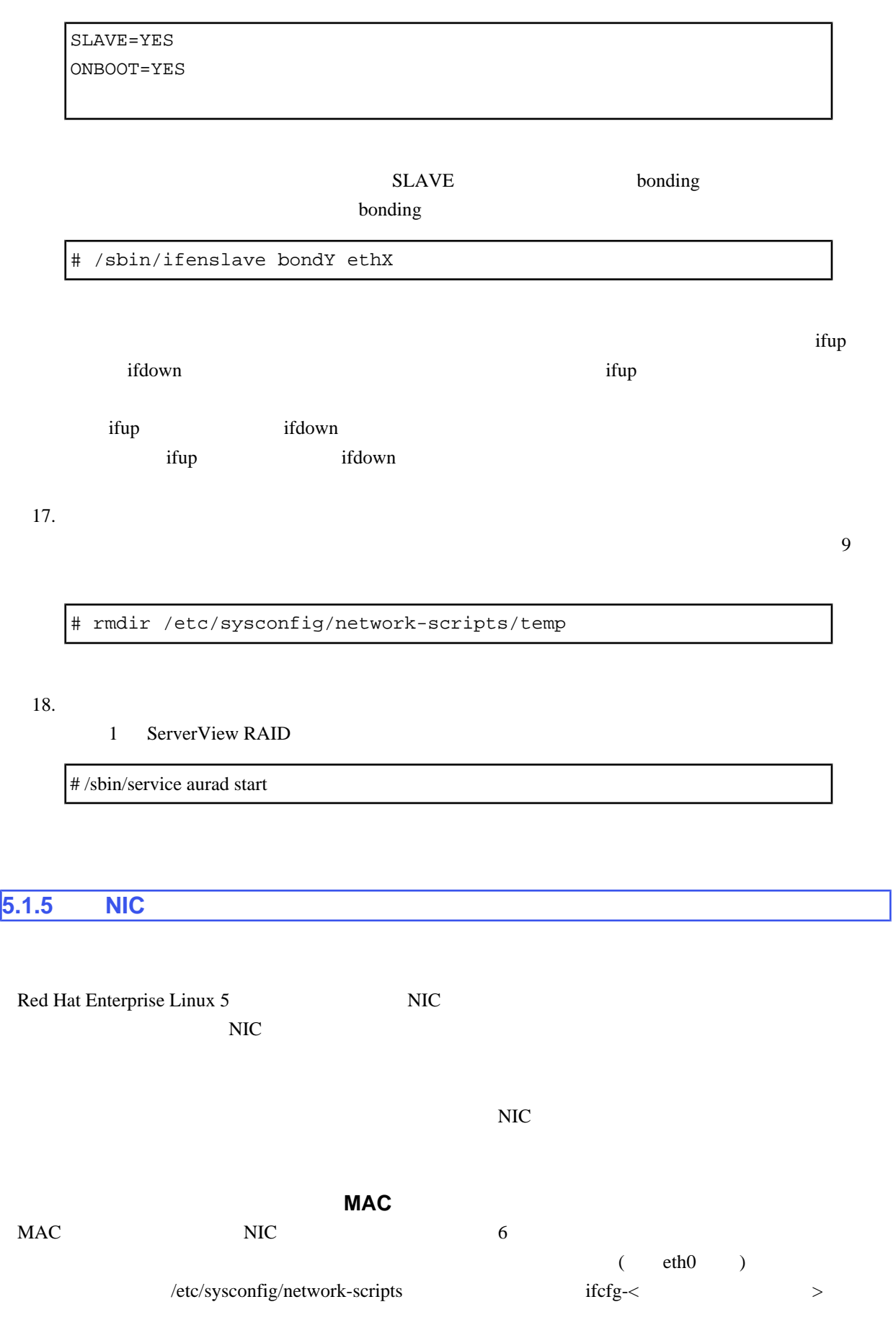

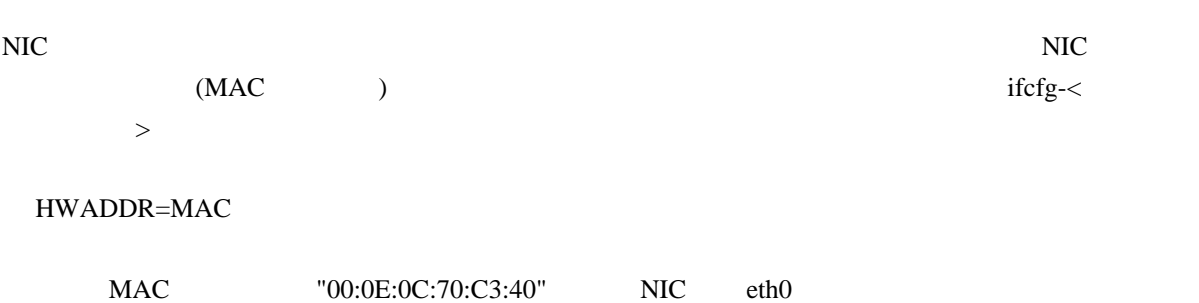

### ONBOOT=yes

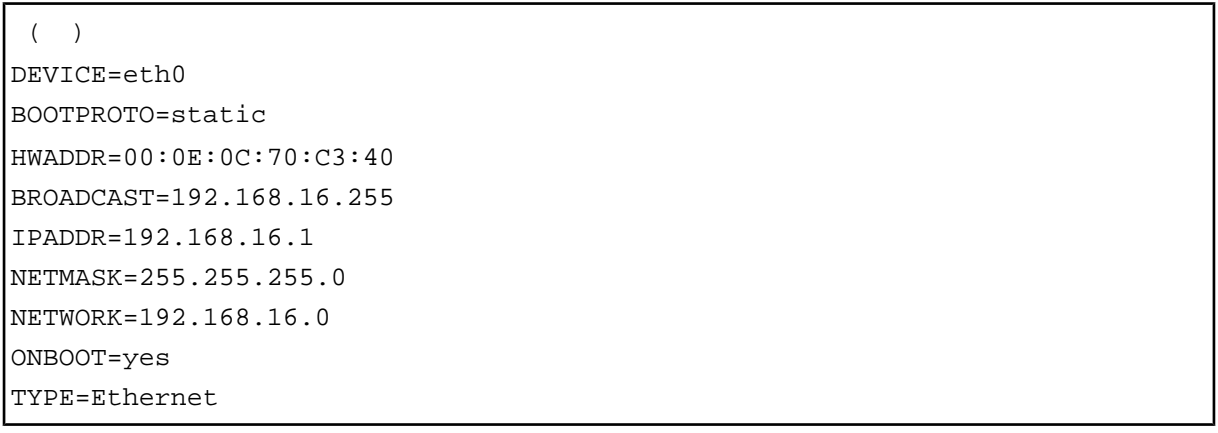

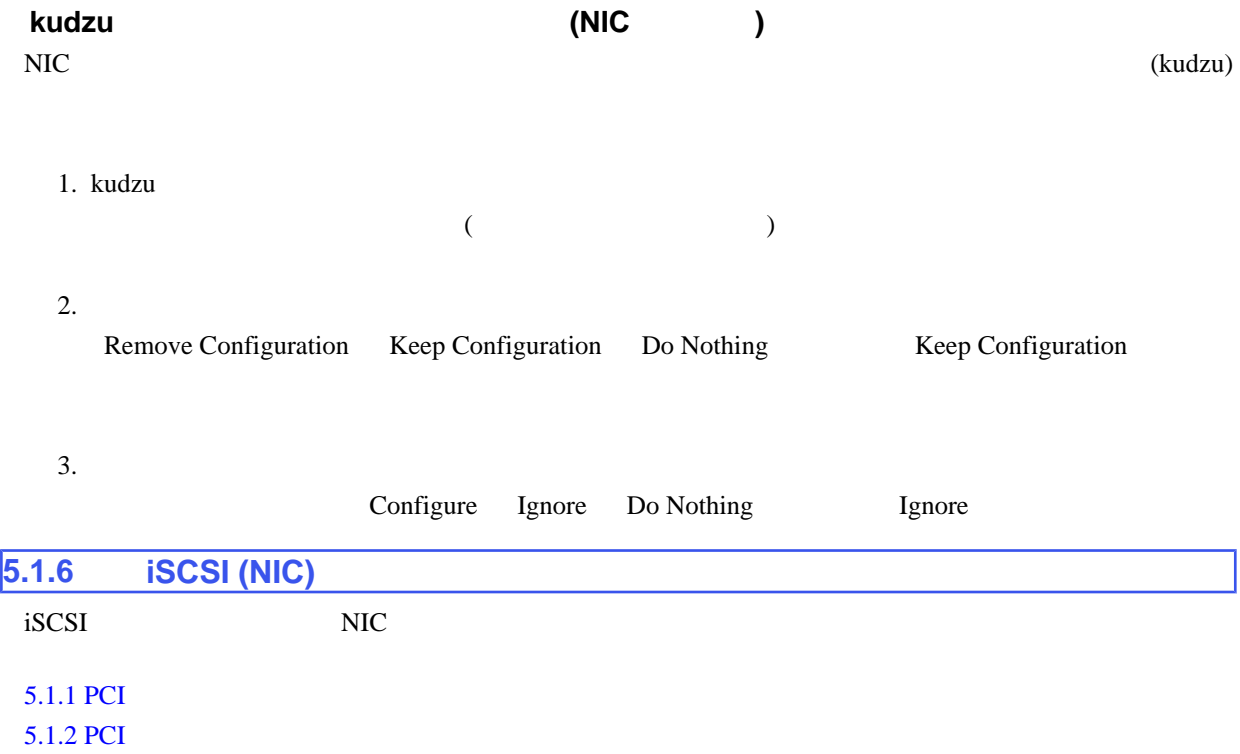

 $5.1.4$  (NIC)

5.1.5 NIC

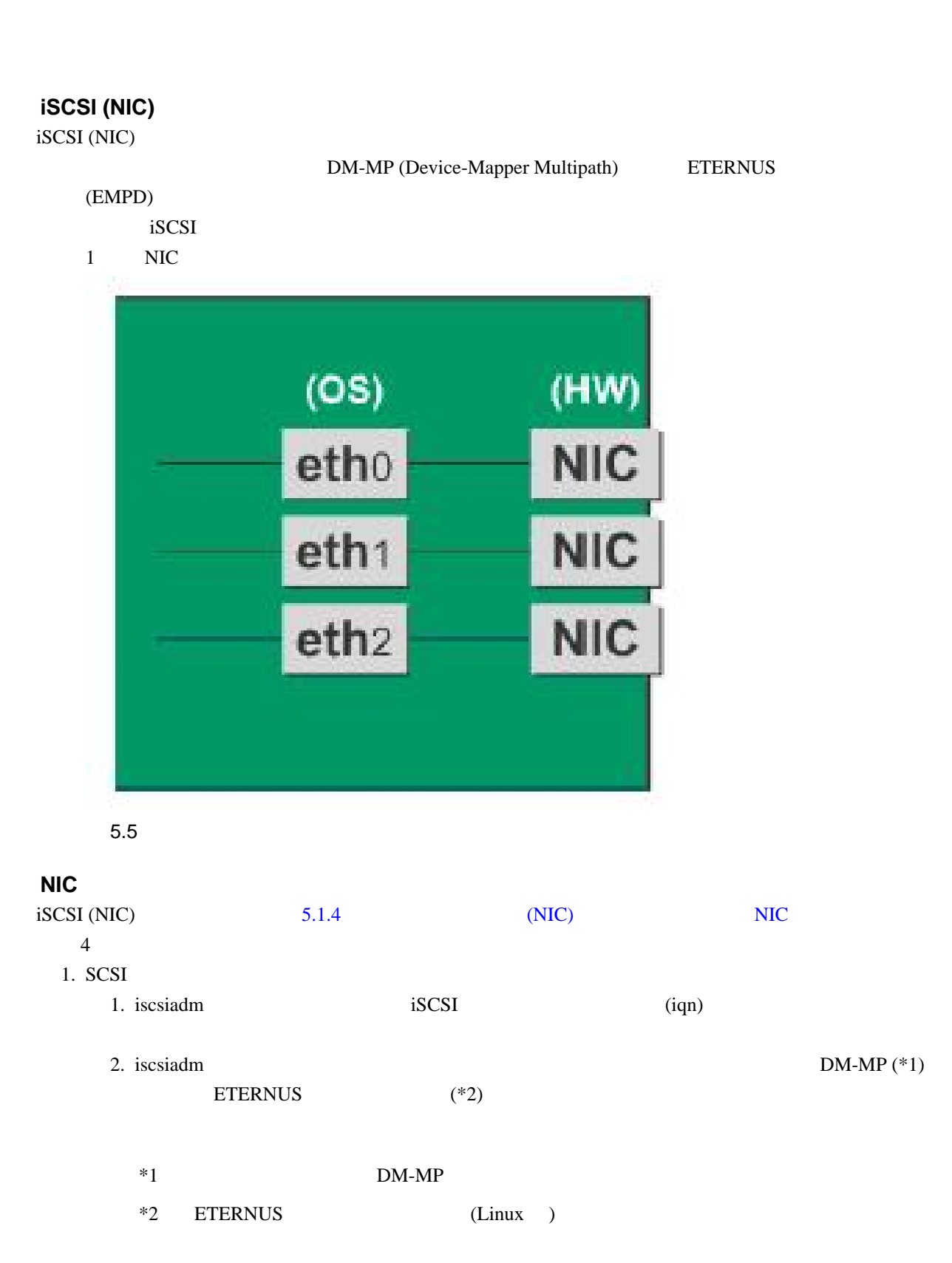

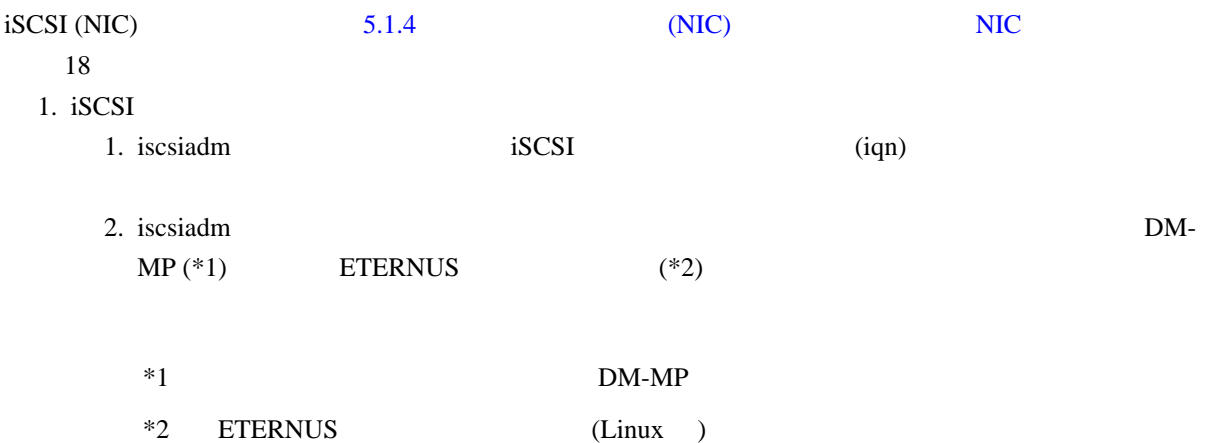

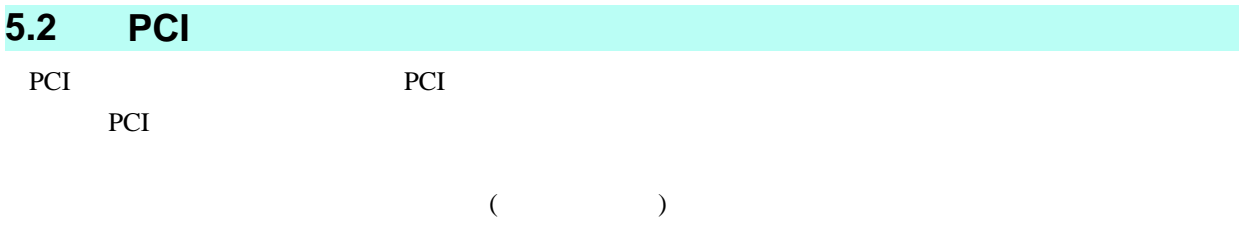

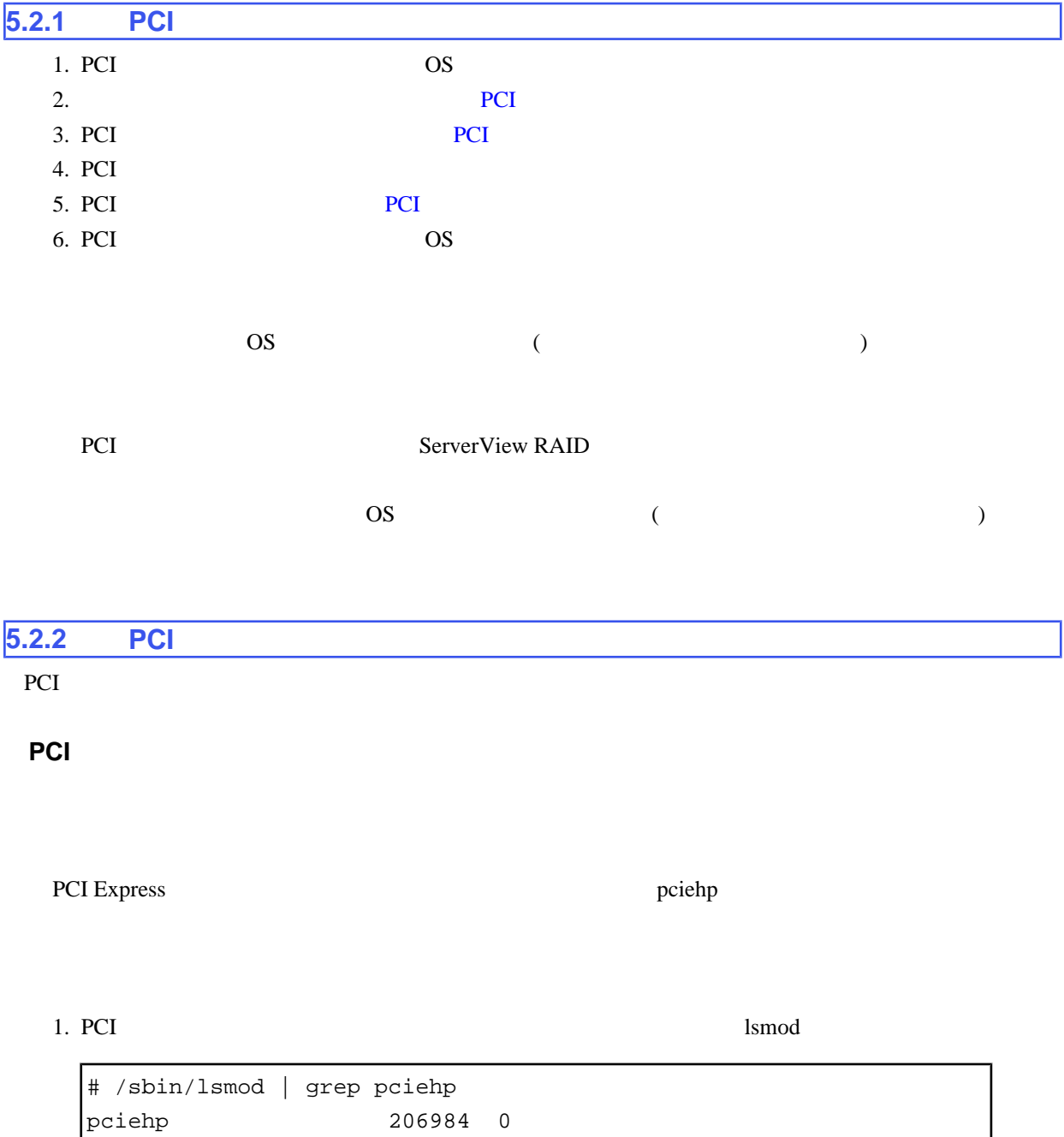

<span id="page-159-0"></span>

2. PCI που προϊόνται του προϊόνται του προϊόνται του προϊόνται του προϊόνται προϊόνται προσειγματικό προϊόνται προσ

# /sbin/modprobe pciehp

modprobe  $\blacksquare$ 

# ■**PCI** スロットのスロット番号の確認

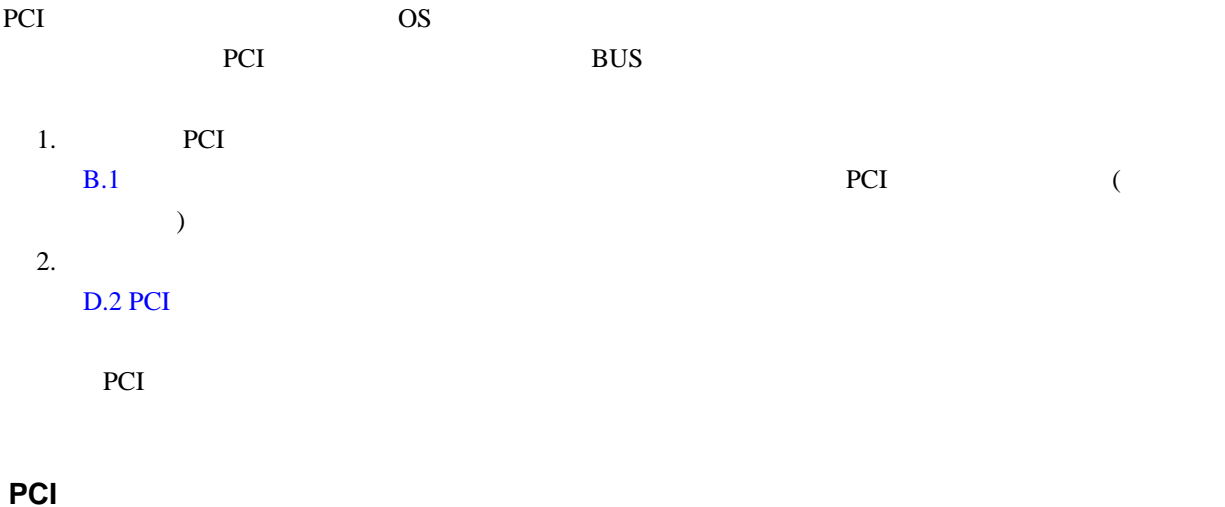

# PCI /sys/bus/pci/slots

認します。「 PCI スロットのスロット番号の確認」で確認したスロット番号が、以下の形式で表され

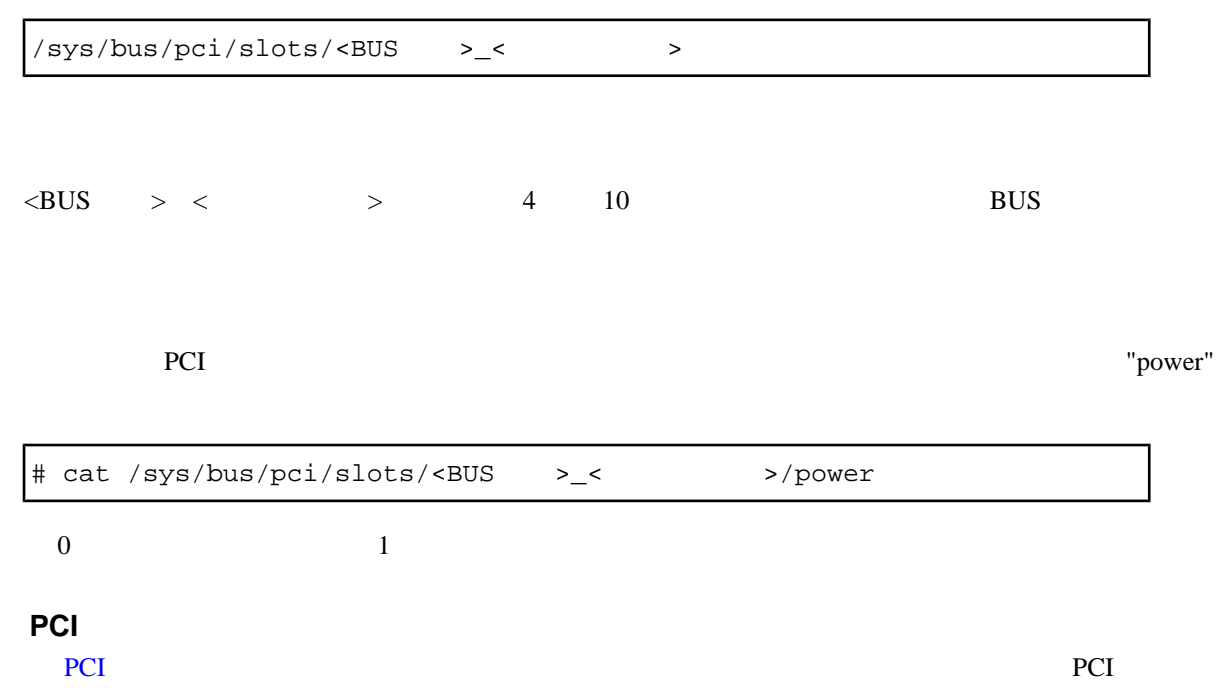

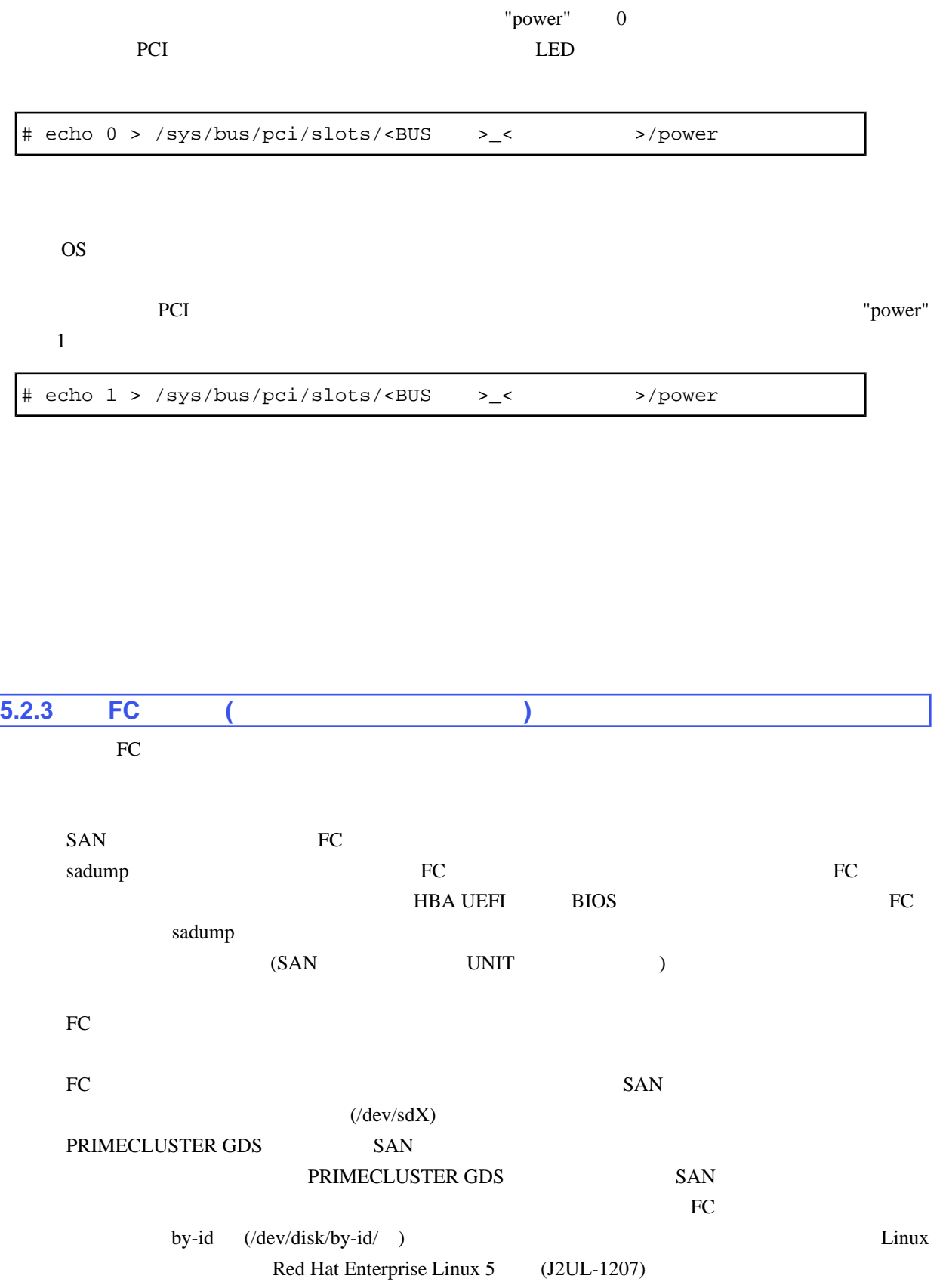

■**FC** カードの増設手順

FC 300 to 500 to 500 to 500 to 500 to 500 to 500 to 500 to 500 to 500 to 500 to 500 to 500 to 500 to 500 to 50

#### 1. PCI  $\blacksquare$

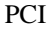

PCI https://www.tart.com/tart.com/tart.com/tart.com/tart.com/tart.com/tart.com/tart.com/tart.com/tart.com/tart.com/

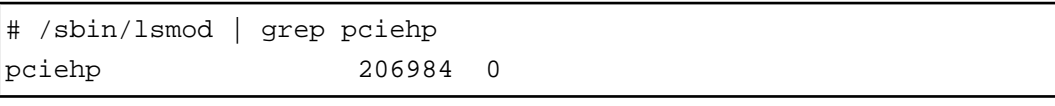

PCI modprobe

#### # /sbin/modprobe pciehp

### 2. PCI

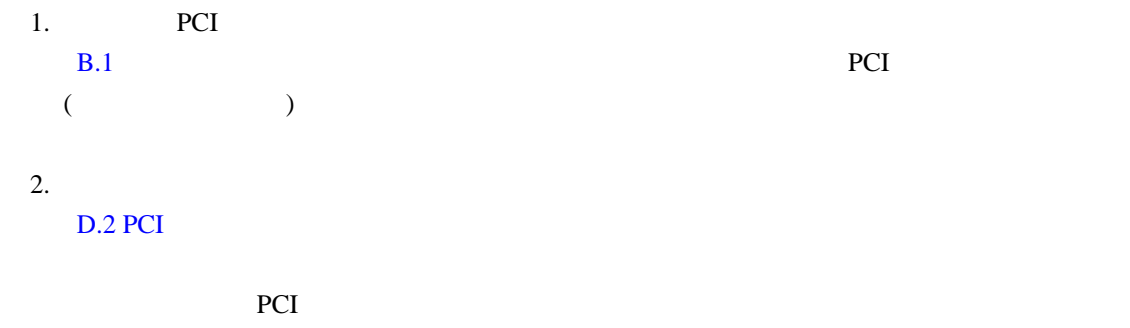

#### 3. PCI

/sys/bus/pci/slots

 $\overline{2}$ 

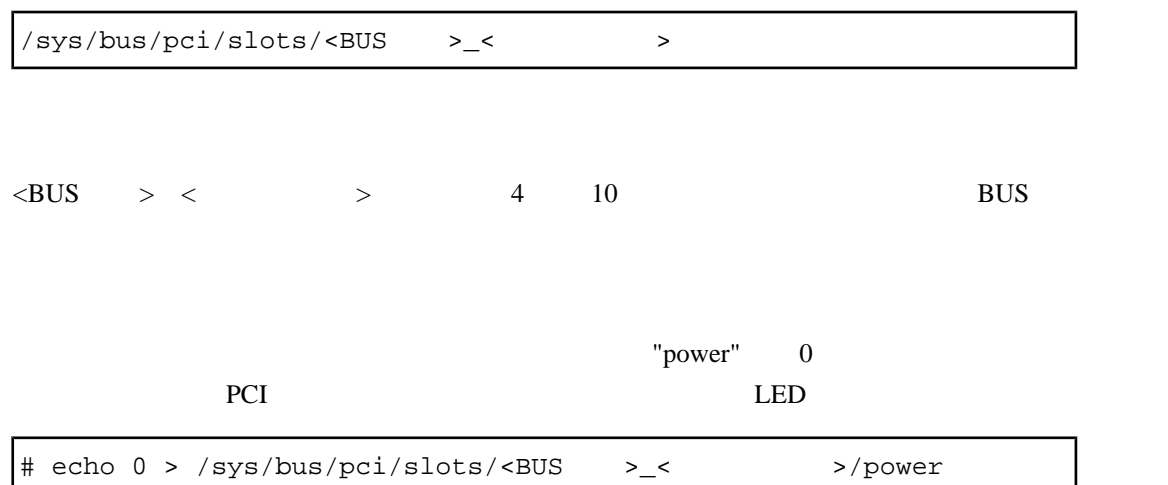

OS **OS** 

 $4.$ 

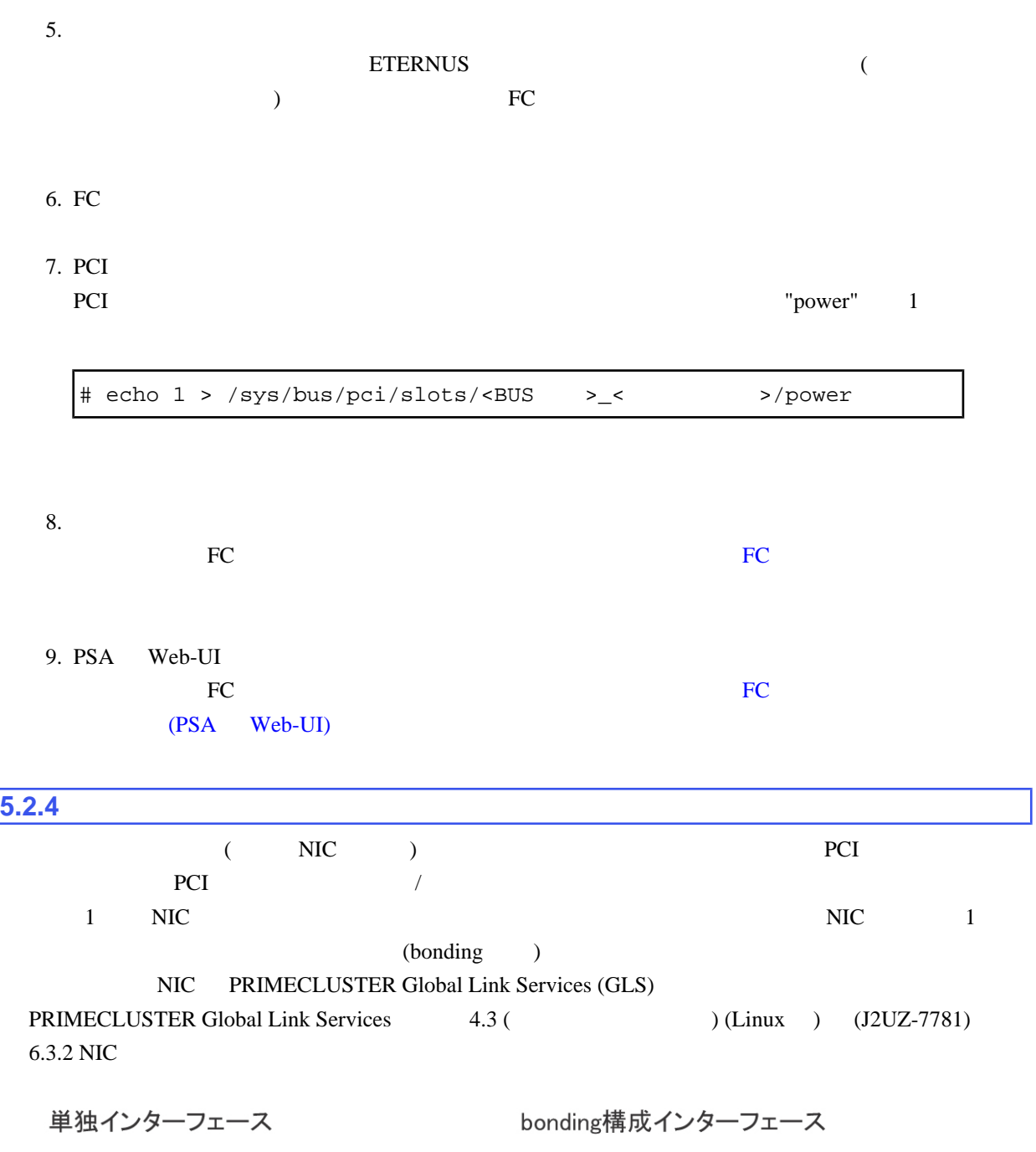

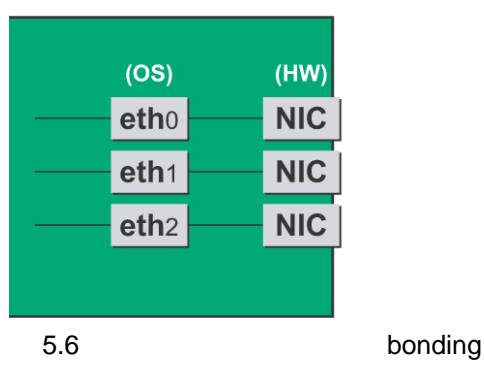

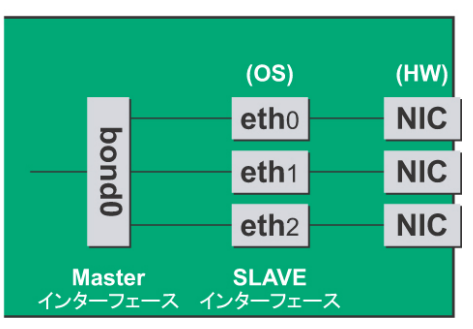

■**NIC** の増設手順

### $NIC$  and  $1$

#### 1. PCI

PCI https://www.tart.com/tart.com/tart.com/tart.com/tart.com/tart.com/tart.com/tart.com/tart.com/tart.com/tart.com/

# /sbin/lsmod | grep pciehp pciehp 206984 0

PCI modprobe modprobe

# /sbin/modprobe pciehp

#### $2.$

# /sbin/ifconfig -a

 $3.$  PCI  $PCI$ 1. **PCI** B.1 PCI コンポート PCI コンポート PCI コンポート アイエム  $($   $)$  $2.$ D.2 PCI  $\Box$ 号が、増設する PCI カードのスロットを操作するための識別情報となります。 4. PCI /sys/bus/pci/slots  $\frac{3}{2}$ 

 $\frac{1}{s}$ /sys/bus/pci/slots/<BUS >\_< >

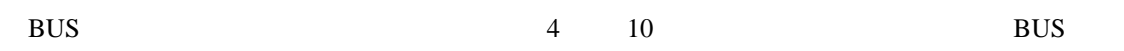

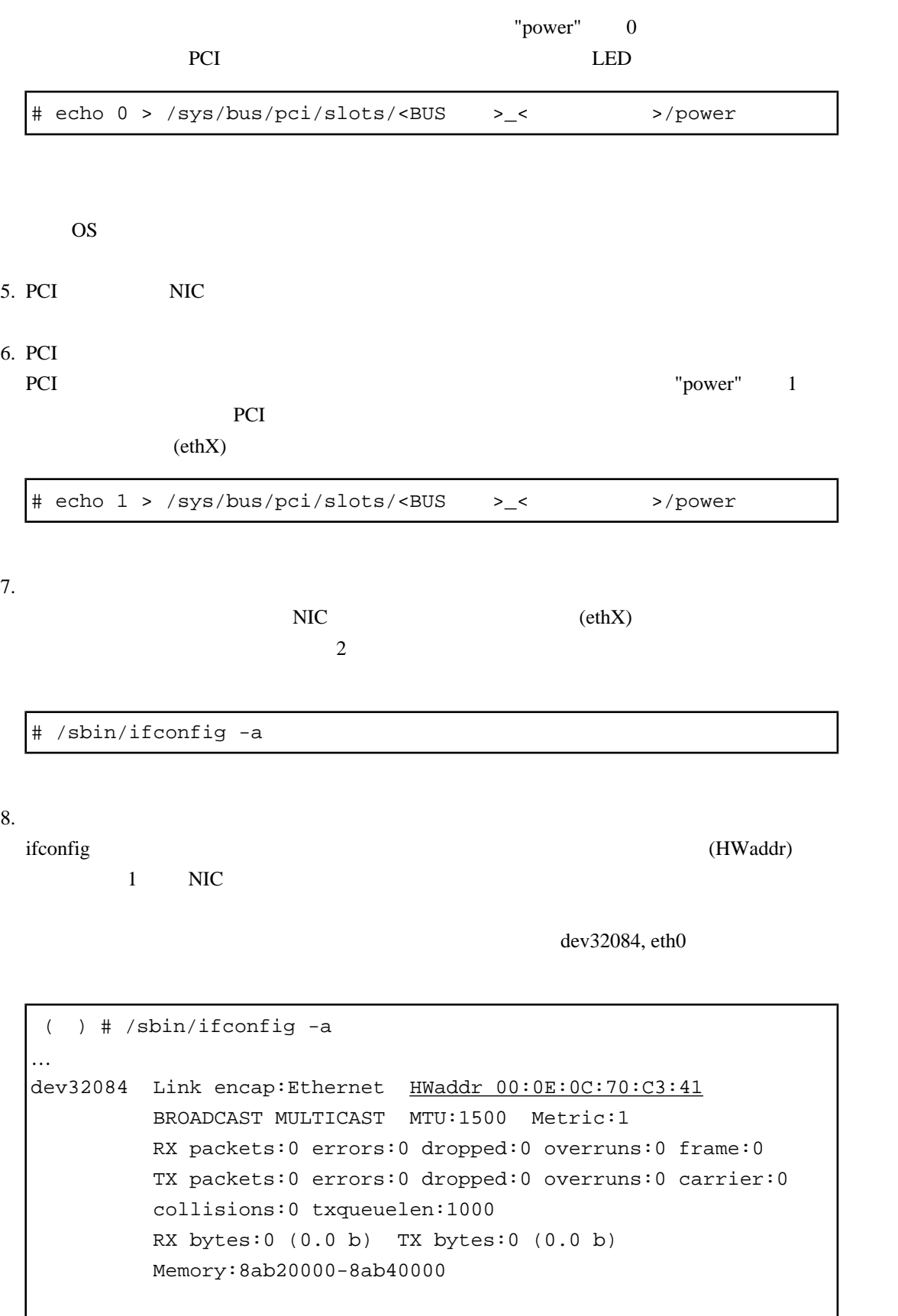

```
 RX packets:0 errors:0 dropped:0 overruns:0 frame:0
 TX packets:0 errors:0 dropped:0 overruns:0 carrier:0
 collisions:0 txqueuelen:1000
 RX bytes:0 (0.0 b) TX bytes:0 (0.0 b)
Memory: 8ab00000-
```
 $9.$ 

…

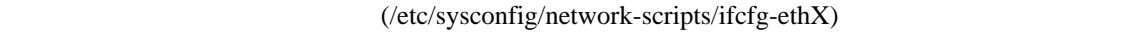

"HWADDR" 8 NIC extended to the temperature of the NIC extended to the NIC extended to the NIC extended to the NIC extended to the NIC extended to the NIC extended to the NIC extended to the NIC extended to the NIC extended to the NIC

bonding SLAVE

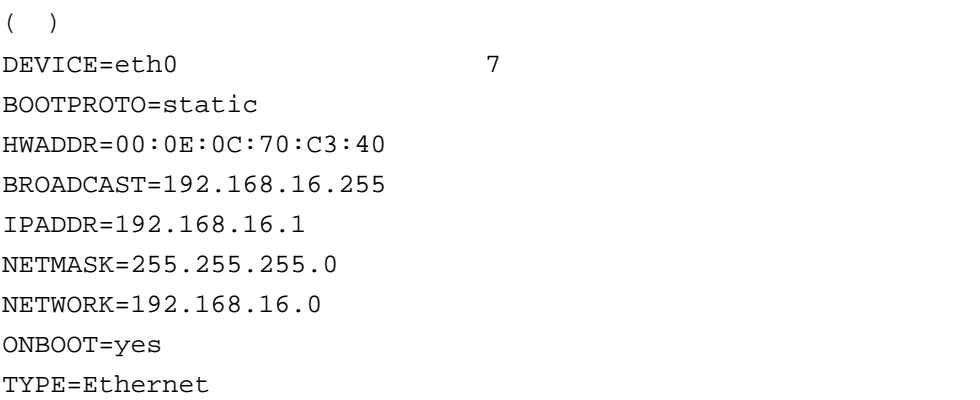

bonding SLAVE

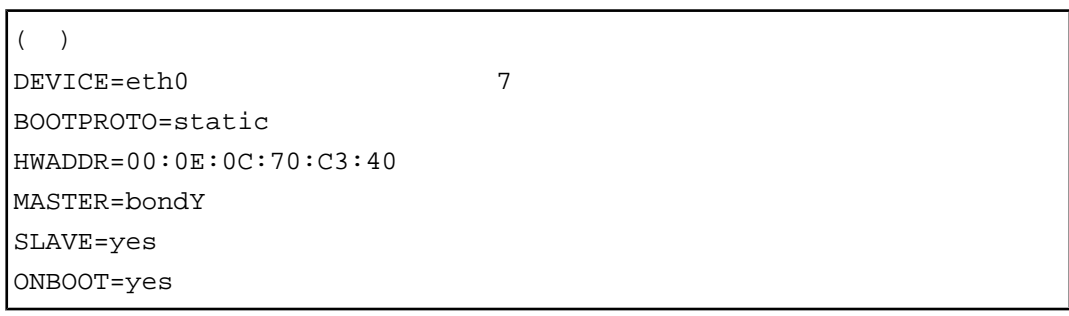

bonding the total term of the bonding the bonding MASTER term of the set of the set of the set of the set of t **bonding** Linux Linux 2.1 and 2.2 and 2.2 and 2.2 and 2.2 and 2.2 and 2.2 and 2.2 and 2.2 and 2.2 and 2.2 and 2.2 and 2.2 and 2.2 and 2.2 and 2.2 and 2.2 and 2.2 and 2.2 and 2.2 and 2.2 and 2.2 and 2.2 and 2.2 and 2.2 and Red Hat Enterprise Linux 5 (J2UL-1207)

#### 10. /etc/modprobe.conf

/etc/modprobe.conf

 $($ ) alias eth1 e1000e alias eth2 igb alias eth3 igb alias eth4 igb alias eth5 igb alias eth6 igb alias eth7 igb alias eth8 igb alias eth9 igb alias eth10 e1000e alias eth11 e1000e alias scsi\_hostadapter mptbase alias scsi\_hostadapter1 mptscsih alias usb-controller ehci-hcd alias usb-controller1 uhci-hcd alias scsi\_hostadapter2 lpfc alias eth0 e1000e

bonding the total condition of the state of the state bonding bonding state  $\mathbb{R}^n$ /etc/modprobe.conf

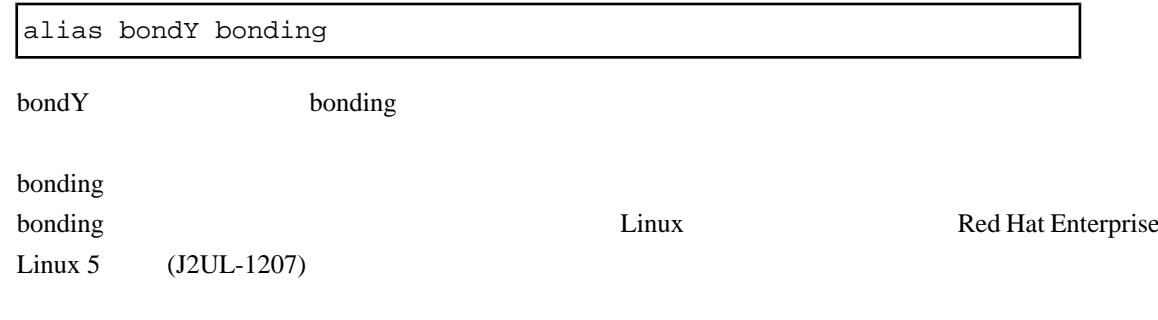

 $11.$ 

# /sbin/ifup ethX

bonding

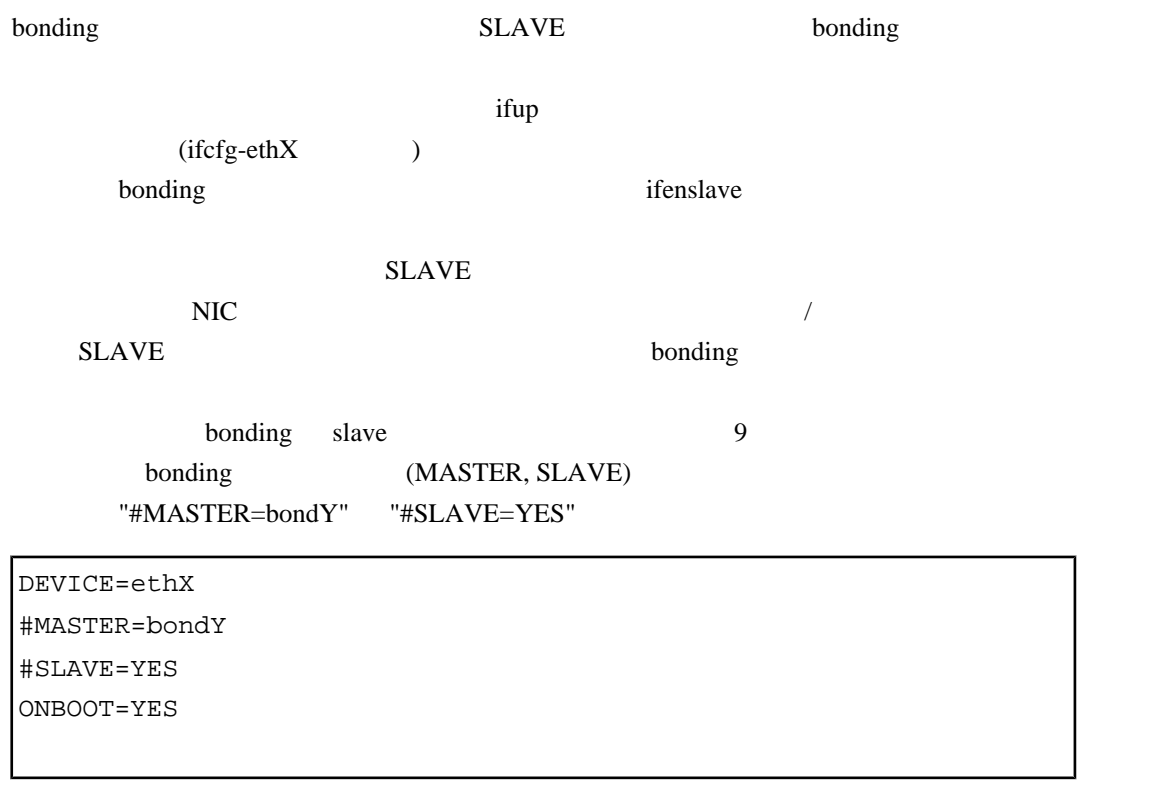

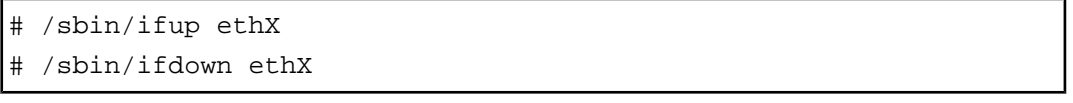

"MASTER=bondY"

"SLAVE=YES"

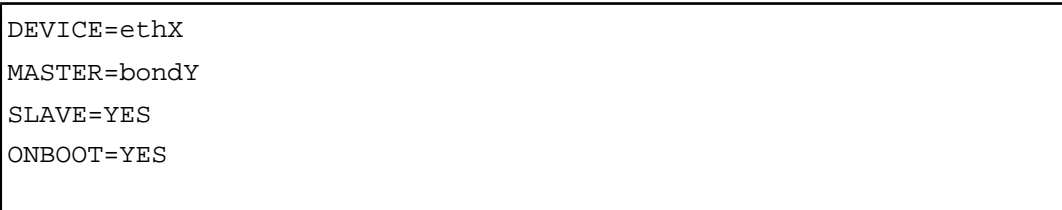

 $SLAVE$  bonding

bonding

# /sbin/ifenslave bondY ethX

 $ifup$ 

<u>ifdown 2000 ifup</u> 2000 ifup 3000 ifup 3000 ifup 3000 ifup 3000 ifup 3000 ifup 3000 ifup 3000 ifup 3000 ifup 3000 ifup 3000 ifup 3000 ifup 3000 ifup 3000 ifup 3000 ifup 3000 ifup 3000 ifup 3000 ifup 3000 ifup 3000 ifup 300

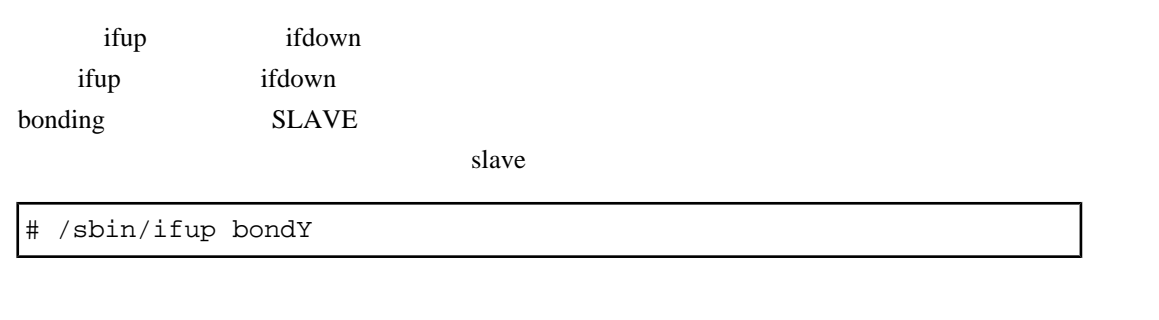

## **5.2.5 NIC**

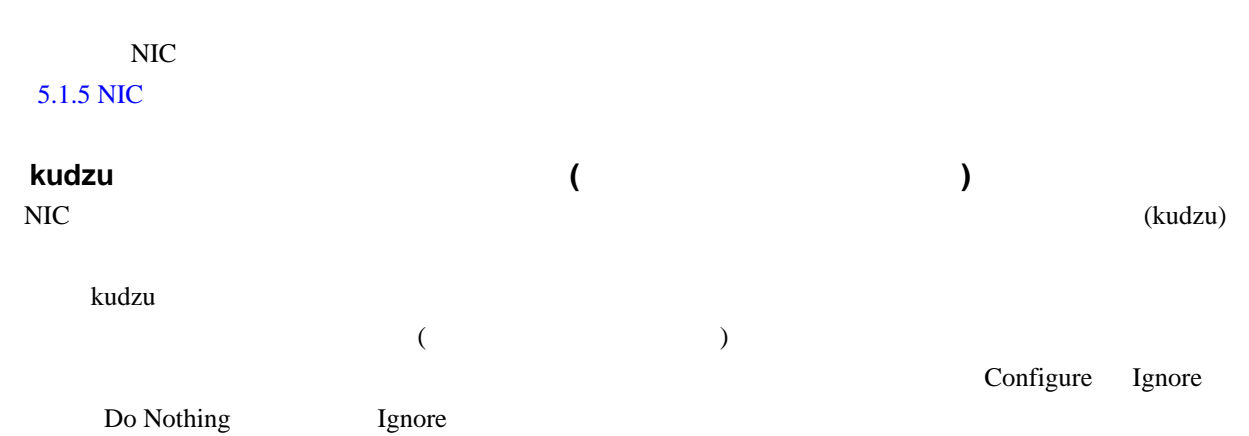

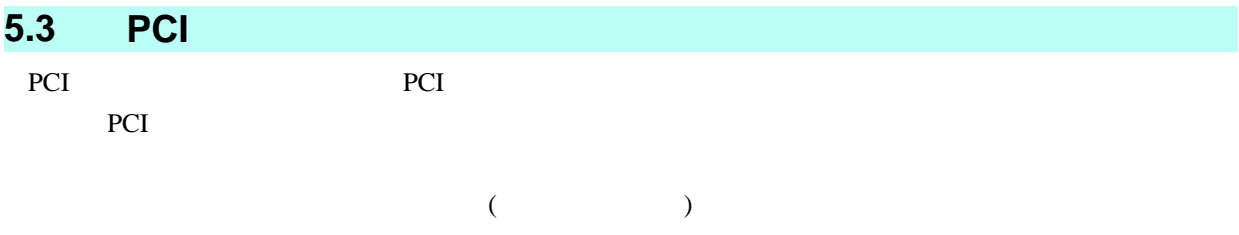

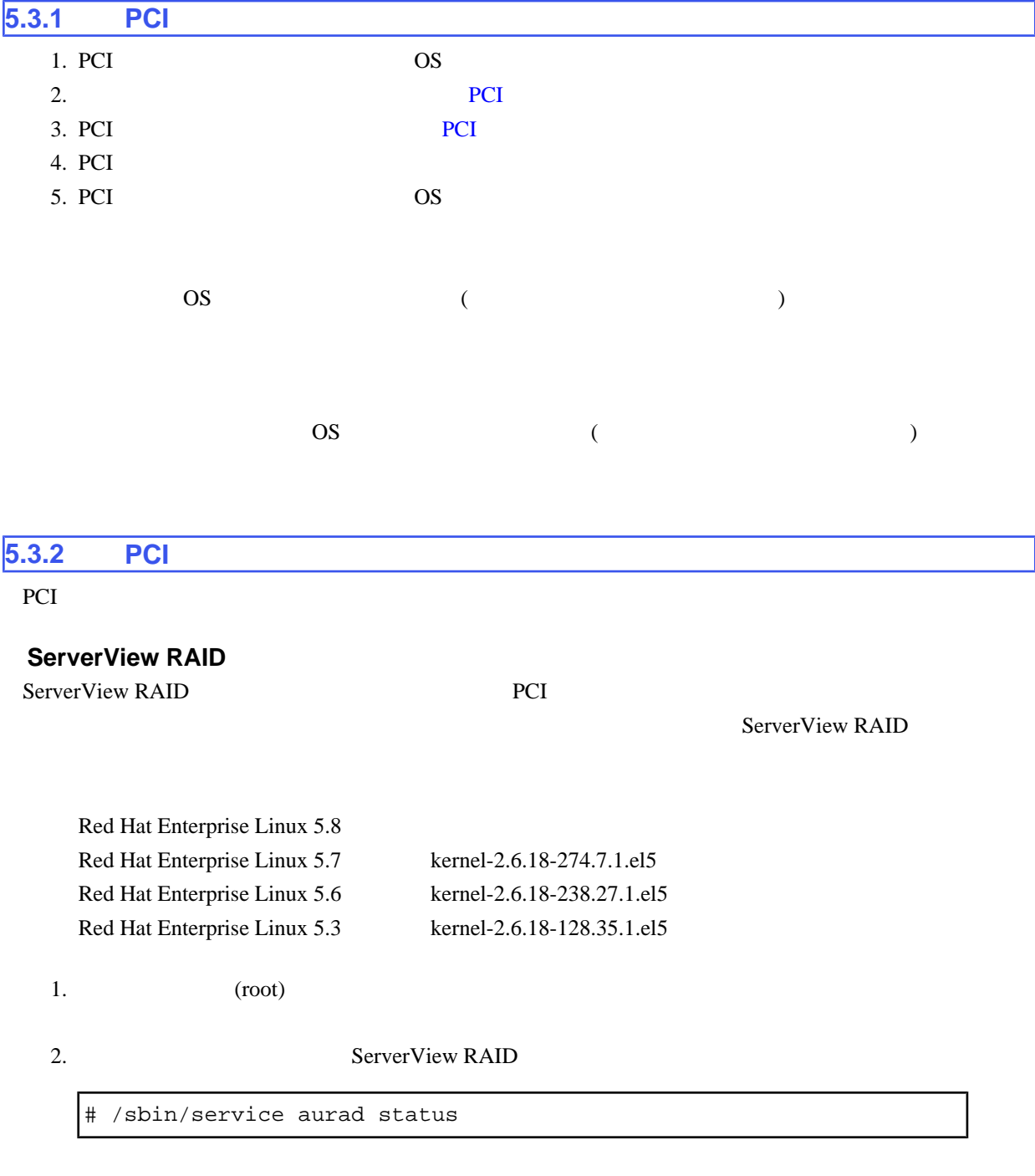

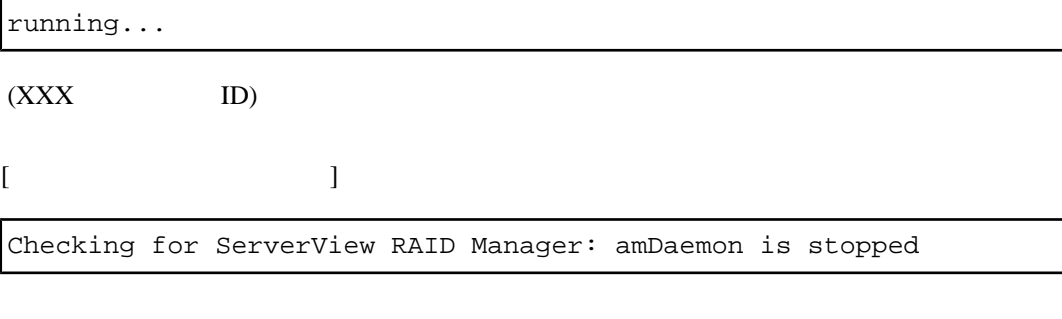

<span id="page-170-0"></span>Checking for ServerView RAID Manager: amDaemon (pid XXX) is

#### 3. ServerView RAID

# /sbin/service aurad stop

#### ■**PCI** ホットプラグドライバの導入確認

PCI Express poiehp

#### 1. PCI Smod 3. PCI  $\sim$

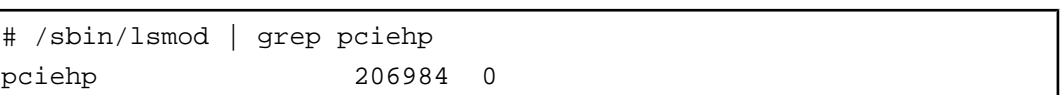

 $PCI$ 

2. PCI που προϊόνται του προϊόνται του προϊόνται του προϊόνται του προϊόνται προϊόνται προσειγματικό προϊόνται προσ

# /sbin/modprobe pciehp

modprobe  $\blacksquare$ 

#### ■**PCI** スロットのスロット番号の確認

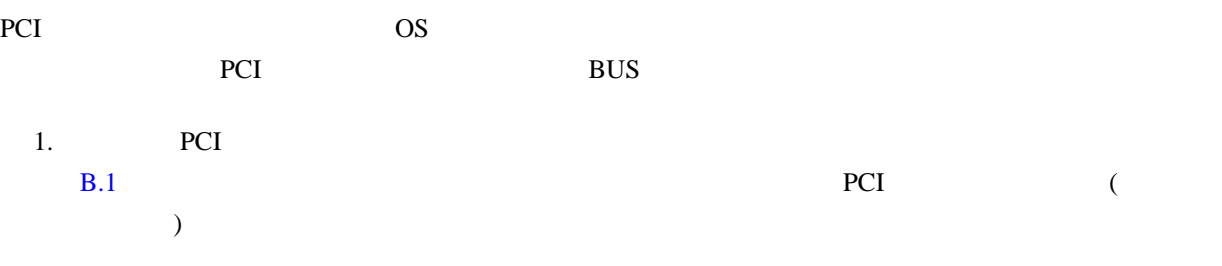

### <span id="page-171-0"></span> $2.$

D.2 PCI  $\Box$ 

PCI 30 and 30 and 30 and 30 and 30 and 30 and 30 and 30 and 30 and 30 and 30 and 30 and 30 and 30 and 30 and 30 and 30 and 30 and 30 and 30 and 30 and 30 and 30 and 30 and 30 and 30 and 30 and 30 and 30 and 30 and 30 and 3

### ■**PCI** スロットの電源状態の確認

PCI /sys/bus/pci/slots

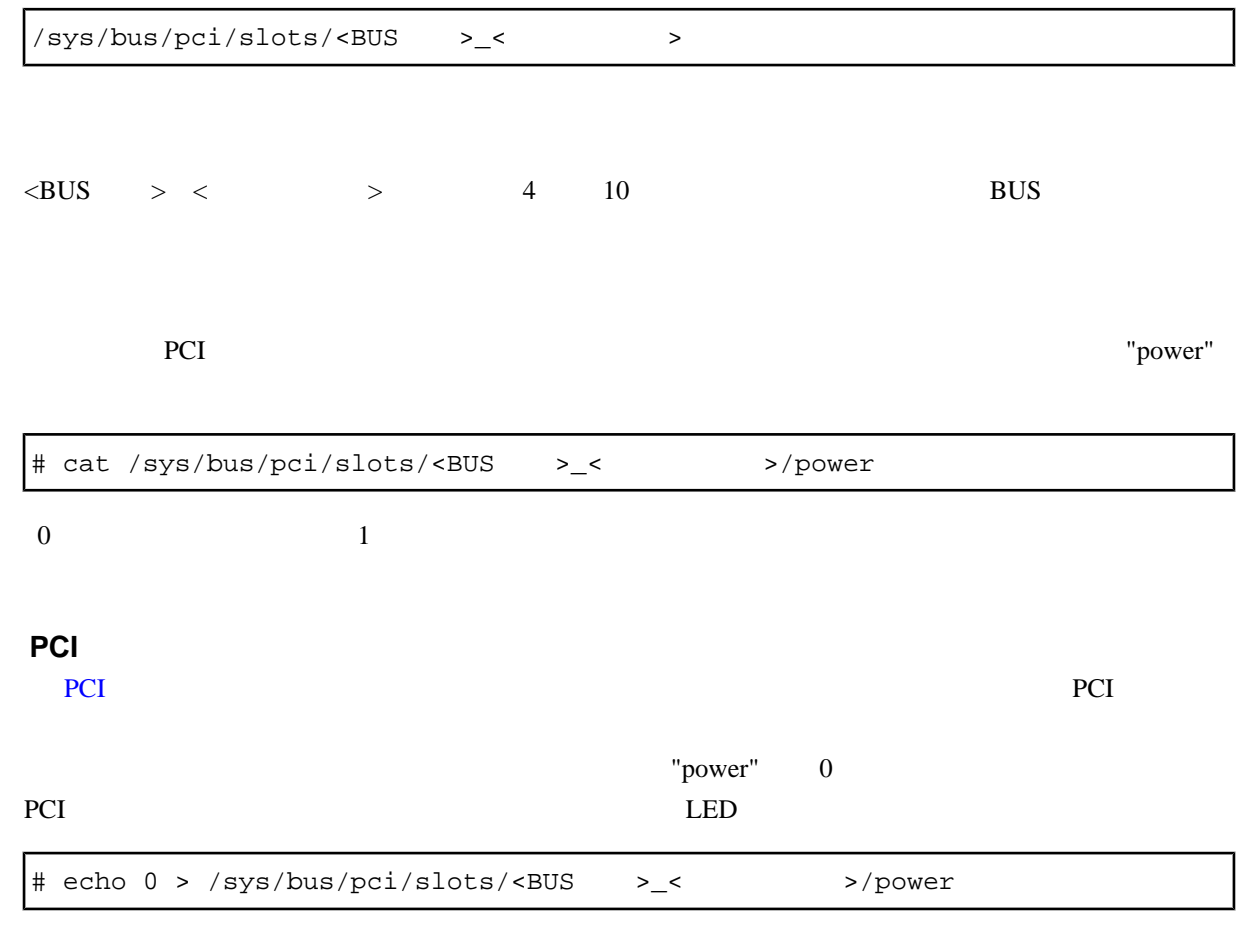

OS **OS** 

### **ServerView RAID**

PCI ServerView RAID

 $1.$   $(root)$ 

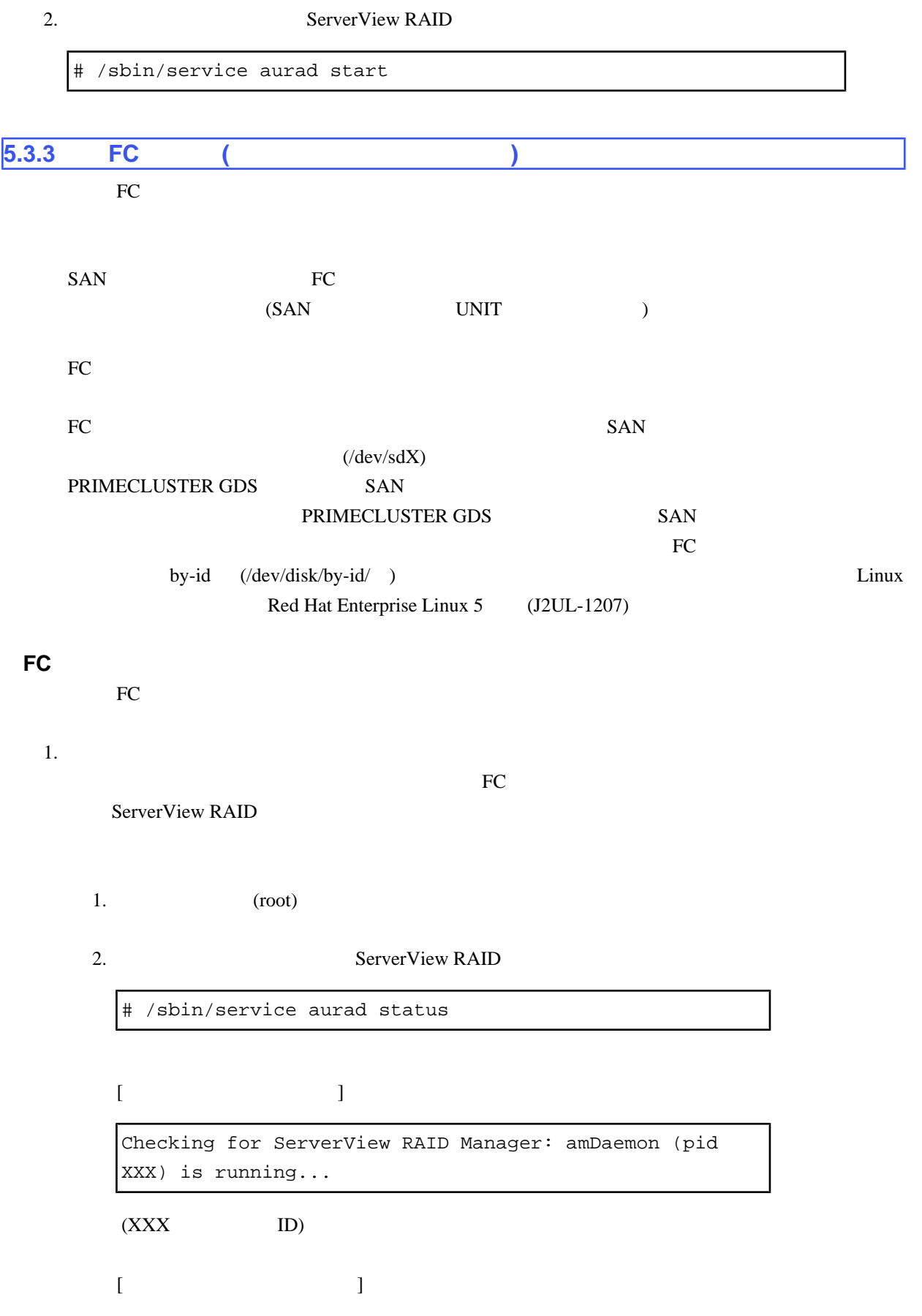

Checking for ServerView RAID Manager: amDaemon is stopped

#### 3. ServerView RAID

# /sbin/service aurad stop

#### $2.$  PCI  $\blacksquare$

PCI https://www.tart.com/tart.com/tart.com/tart.com/tart.com/tart.com/tart.com/tart.com/tart.com/tart.com/tart.com/

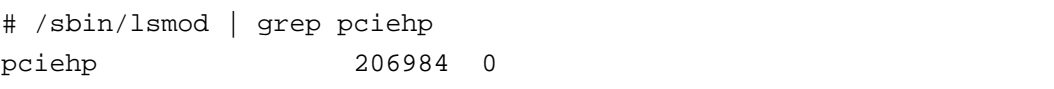

PCI modprobe modprobe

# /sbin/modprobe pciehp

#### 3. PCI

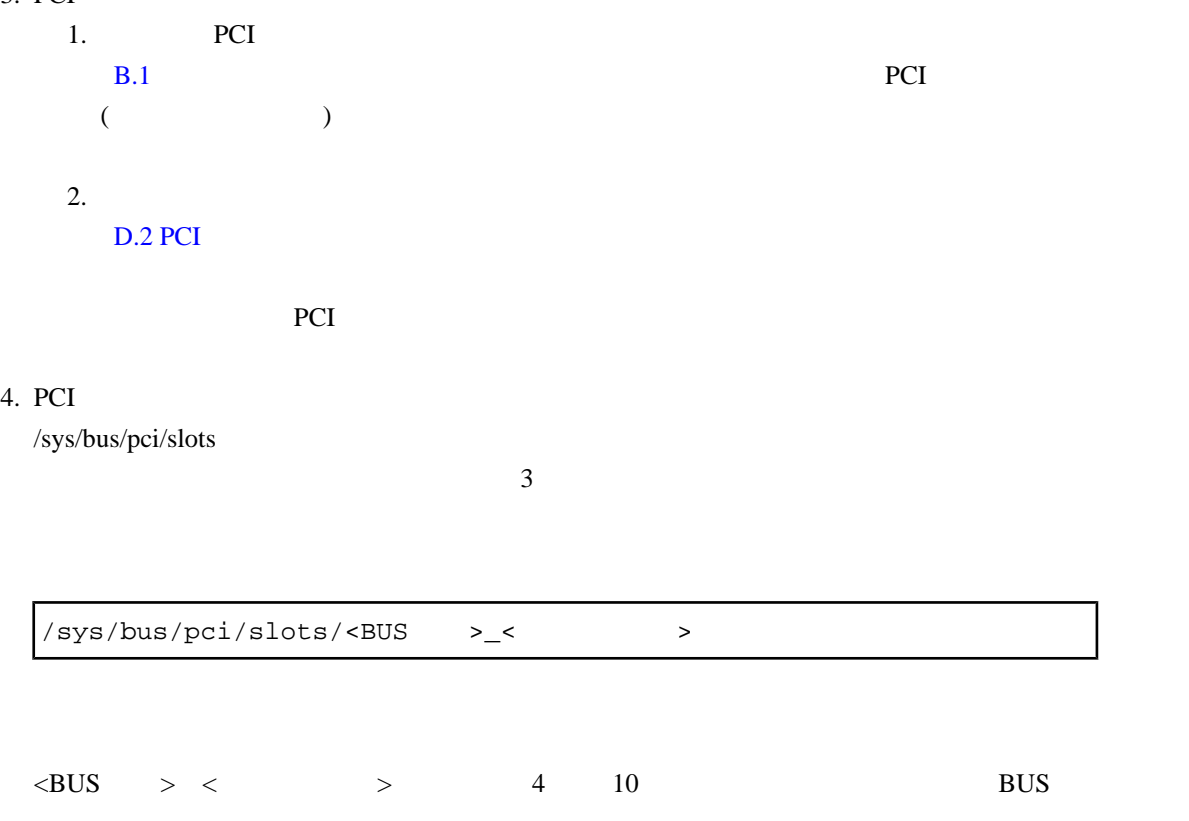

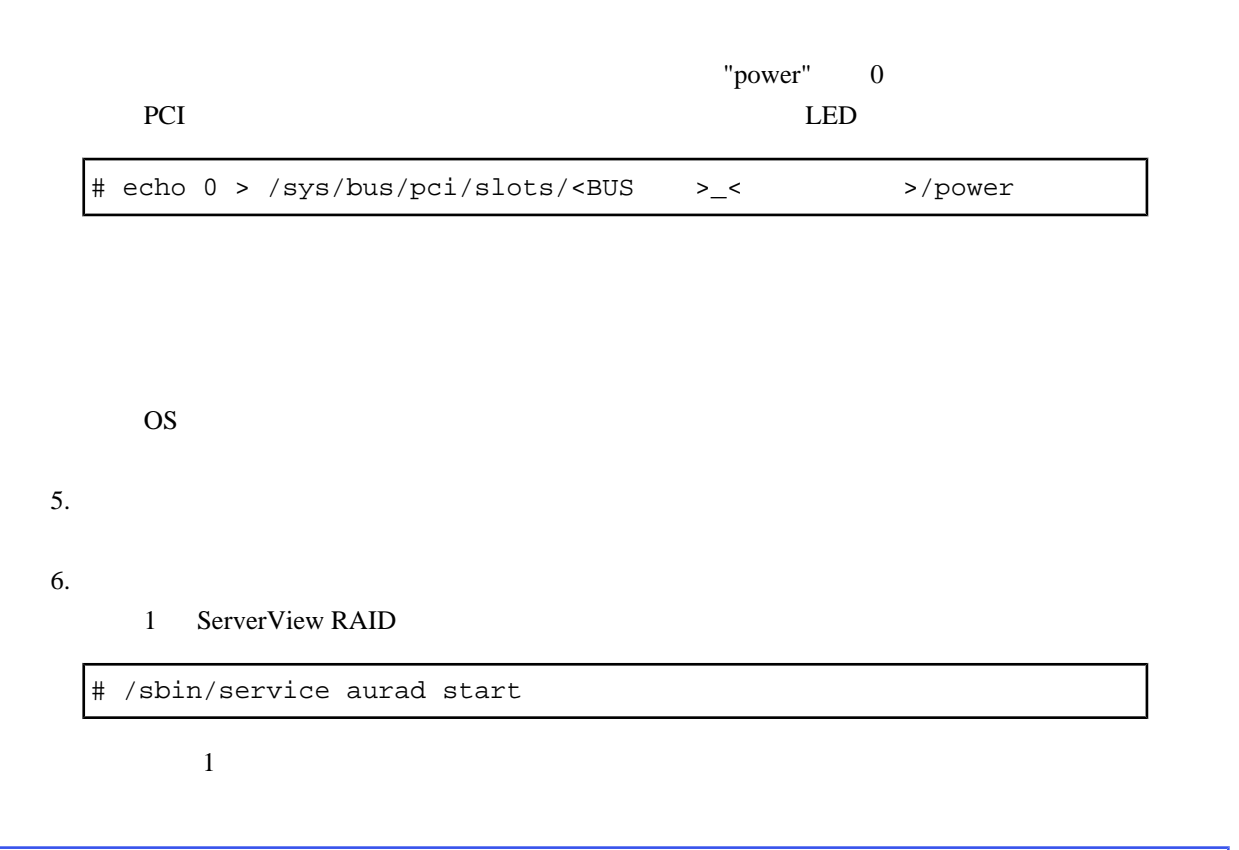

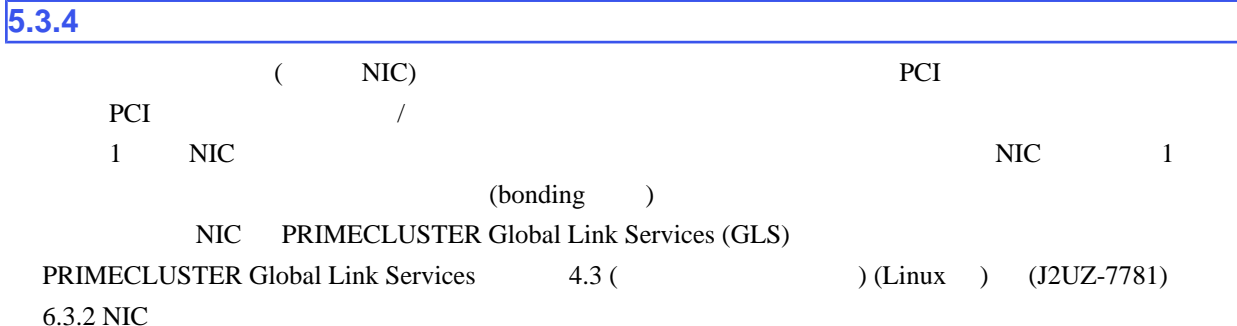

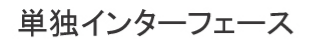

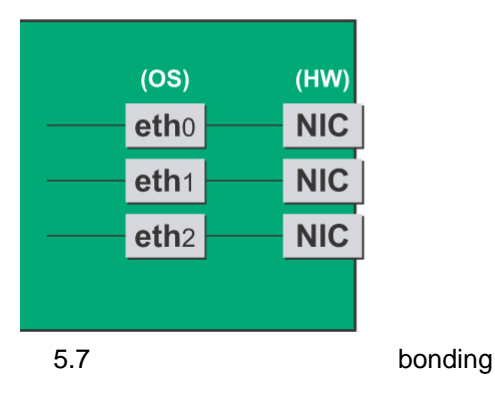

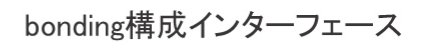

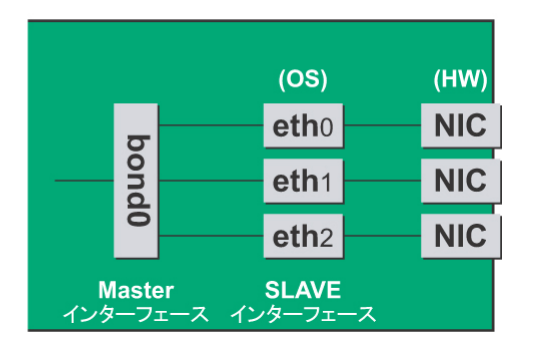

■**NIC** の削除手順

 $NIC$  and  $1$ 

1.  $\blacksquare$ 

ServerView RAID

- $1.$  (root)
- 2. ServerView RAID

# /sbin/service aurad status

 $[$ 

Checking for ServerView RAID Manager: amDaemon (pid XXX) is running...

 $(XXX$  ID)

 $[$ 

Checking for ServerView RAID Manager: amDaemon is stopped

#### 3. ServerView RAID

# /sbin/service aurad stop

 $2.$  PCI  $\blacksquare$ 

PCI Smod in the contract to large later than the later than  $\sim$ 

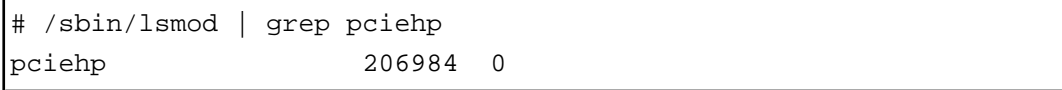

PCI modprobe

# /sbin/modprobe pciehp

 $3.$  PCI

 $\overline{\text{OS}}$ 

OS <sub>os</sub> and  $\overline{a}$ 

( ) # grep HWADDR /etc/sysconfig/network-scripts/ifcfg-eth0

HWADDR=00:0E:0C:70:C3:40

 $\overline{OS}$ 

( ) # grep  $-i1$  " $\underline{00:0E:0C:70:C3:40}$ " /sys/class/net/\*/address /sys/class/net/eth0/address

 $\overline{\text{OS}}$ 

PCI 2000 PCI 2000 PCI 2000 PCI 3000 PCI 3000 PCI 3000 PCI 3000 PCI 3000 PCI 3000 PCI 3000 PCI 3000 PCI 3000 PCI

```
 ( ) # ls -l /sys/class/net/eth0/device
lrwxrwxrwx 1 root root 0 Sep 29 09:26 
                   /sys/class/net/eth0/device -> 
                ../../../devices/
pci0000:00/0000:00:01.2/0000:08:00.2/¥
0000:0b:01.0
```
 $\ddot{x}$ 

#### $($  "0000:0b:01")

PCI 2000 N

( ) # grep -il 0000:0b:01 /sys/bus/pci/slots/\*/address /sys/bus/pci/slots/0023\_0020/address

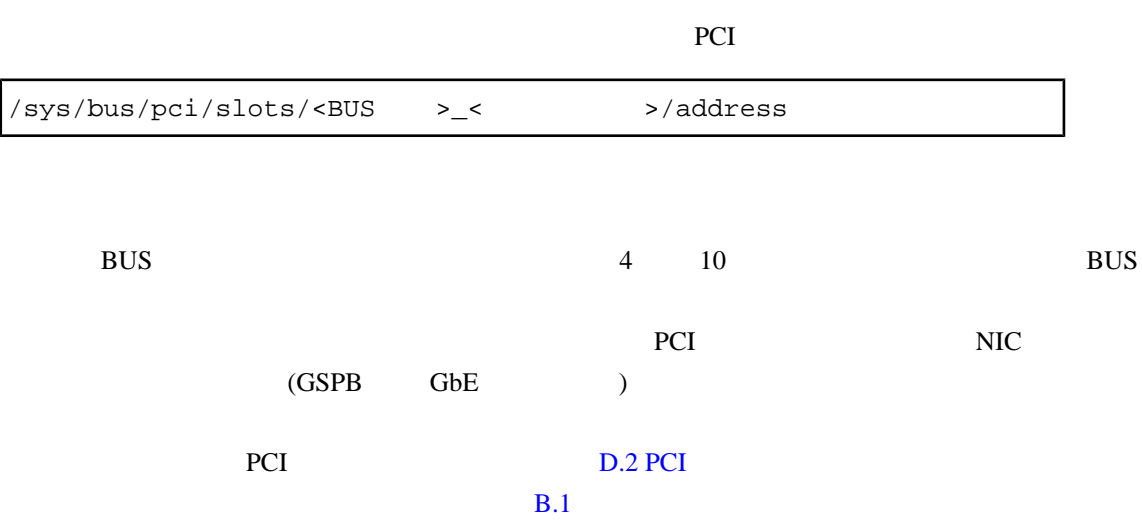

PCI スロット名号に対応する物理実装位置を特定しています。<br>この実装位置ところに対応する物理実装位置と一致について、この実装位置としてもの実装位置と一致についています。

インターフェース NIC トライズ NIC トライズ NIC トライズ NIC トライズ こうしゅうしょう いしょうしゅうしょう いしょうしゅうしょう こうしょうしゅうしょく トライズ しゅうしょく しゅうしょく

 ( ) # ls -l /sys/class/net/\*/device | grep "0000:0b:01" lrwxrwxrwx 1 root root 0 Sep 29 09:26 /sys/class/net/eth0/device -> ../../../devices/ pci0000:00/0000:00:01.2/0000:08:00.2/0000:0b:01.0 lrwxrwxrwx 1 root root 0 Sep 29 09:26 /sys/class/net/eth1/device  $\rightarrow$  ../../../devices/ pci0000:00/0000:00:01.2/0000:08:00.2/0000:0b:01.1

例のように 2 つ以上表示されている場合、それらはすべて同じ NIC 上にあることを示します。1  $\overline{a}$ 

OS <sub>os</sub> and the contract  $\alpha$ 

( ) # cat /sys/class/net/eth1/address

00:0e:0c:70:c3:41

 ( ) # grep -il "00:0e:0c:70:c3:41" /etc/sysconfig/networkscripts/ifcfg-eth\* /etc/sysconfig/network-scripts/ifcfg-eth1

eth0 NIC eth1 4. NIC  $\overline{\mathbf{3}}$  $\mathbf{bonding}$ SLAVE # /sbin/ifdown ethX

単独インターフェースが VLAN デバイスを従えている場合 VLAN インターフェースも削除する

# /sbin/ifdown ethX.Y # /sbin/vconfig rem ethX.Y

bonding

#### $SLAVE$

# cat /sys/class/net/bondY/bonding/active\_slave

 $SLAVE$  $SLAVE$ 

# /sbin/ifenslave -c bondY ethZ (ethZ: bondY  $(ethZ:$  bondY

 $SLAVE$  bonding  $SLAVE$ 

# /sbin/ifenslave -d bondY ethX

bonding  $\blacksquare$ 

# /sbin/ifdown bondY

#### 5. PCI

/sys/bus/pci/slots

 $\overline{c}$ 

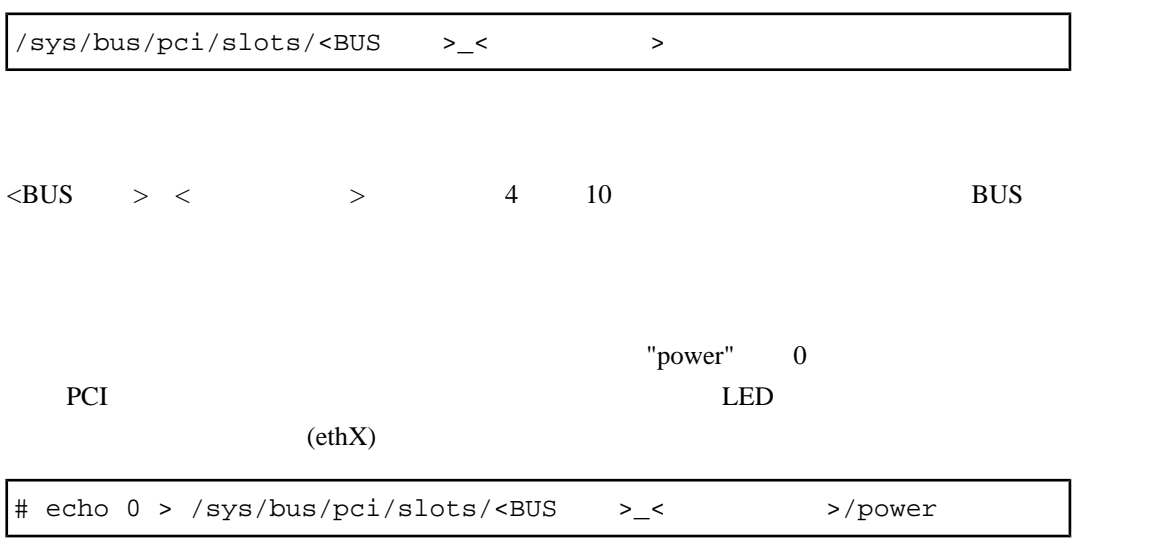

#### 6. PCI NIC

 $7.$ 

# rm /etc/sysconfig/network-scripts/ifcfg-ethX

bonding bonding bonding bonding bonding  $\sim$ 

### 8. *ktc/modprobe.conf*

 $\lambda$  bonding

bonding

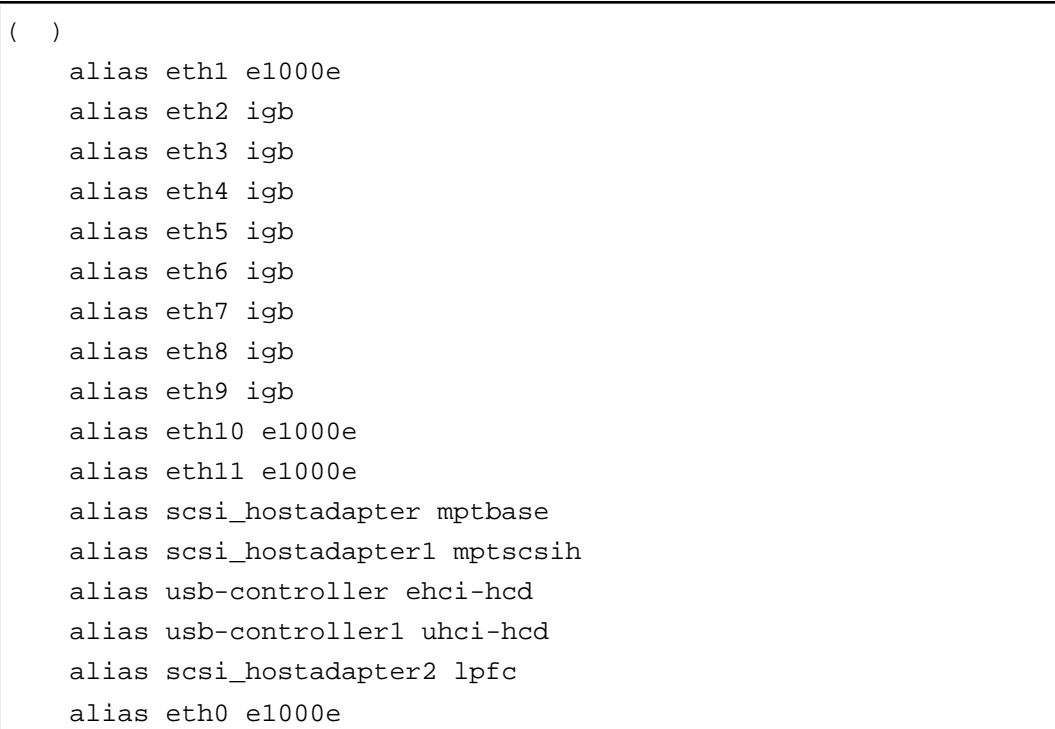

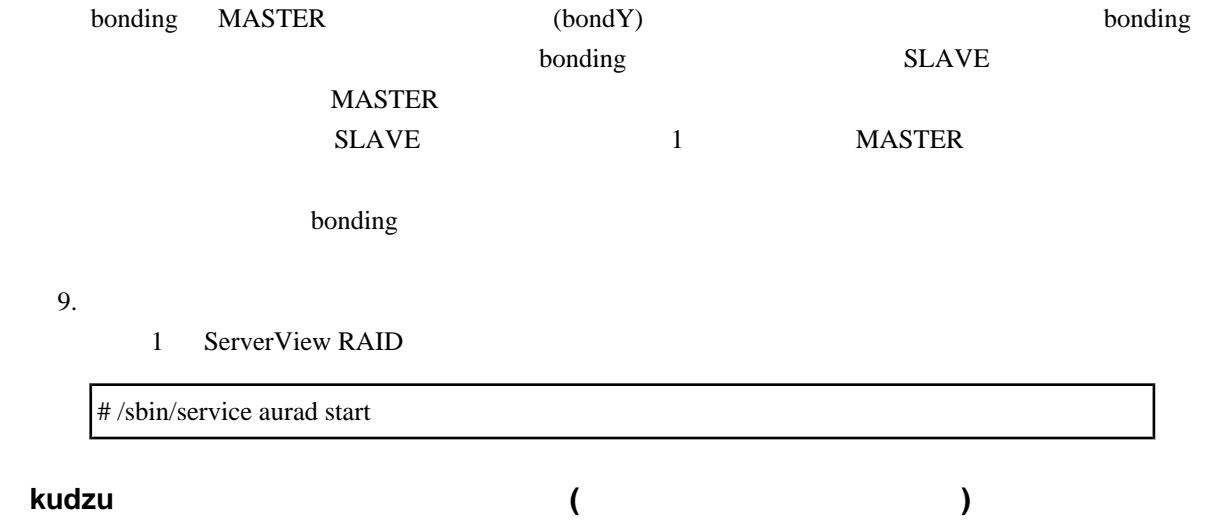
NIC (kudzu)

kudzu にほんている しょうしょく こうしょうしゅう こうしゅうしゅう こうしゅうしゅう こうしょうしゅう こうしょうしゅう こうしょうしゅう こうしょうしゅう

うかの選択画面が表示されます (表示を確認してください)

Configuration Keep Configuration Do Nothing Keep Configuration

 $R$ emove $\mathbb R$ 

# **6** Red Hat Enterprise Linux 6 **PCI**

Red Hat Enterprise Linux 6 PCI

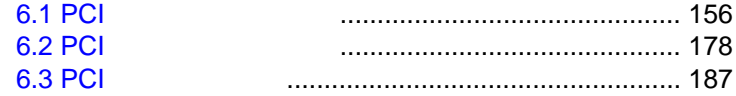

<span id="page-182-0"></span>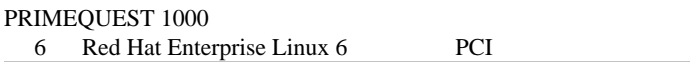

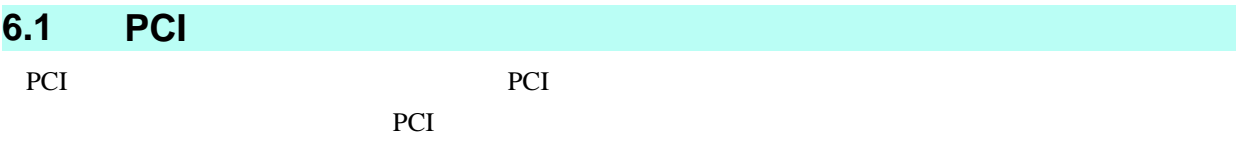

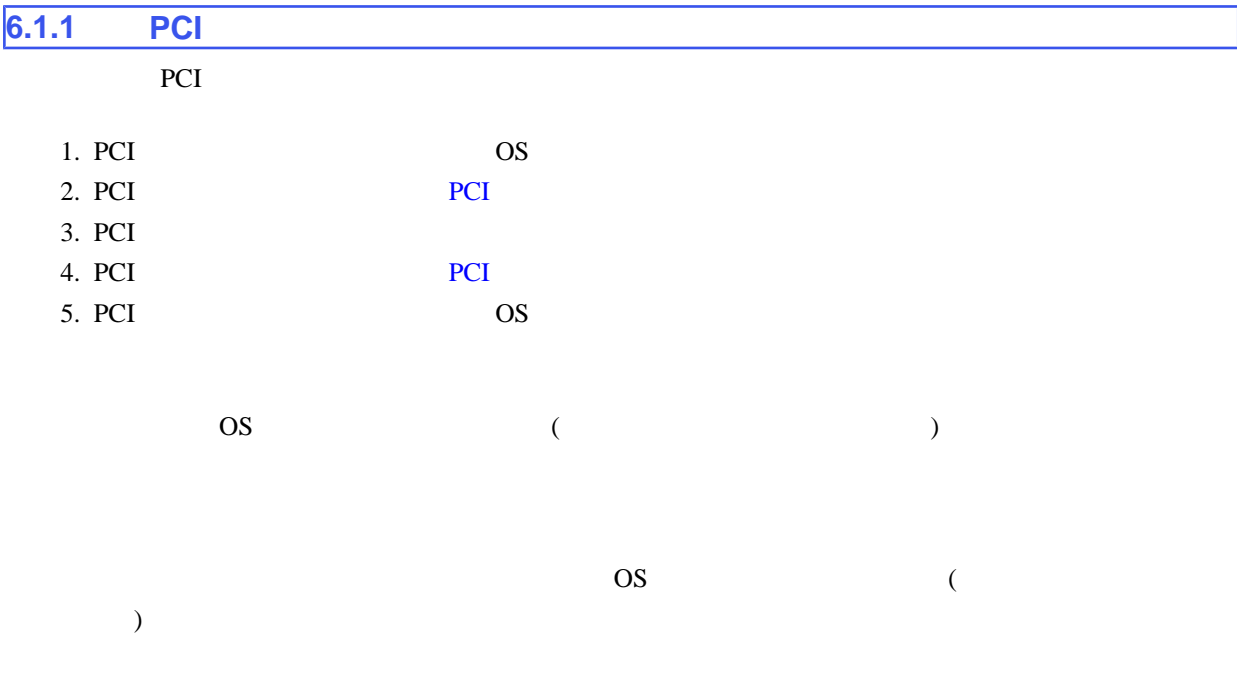

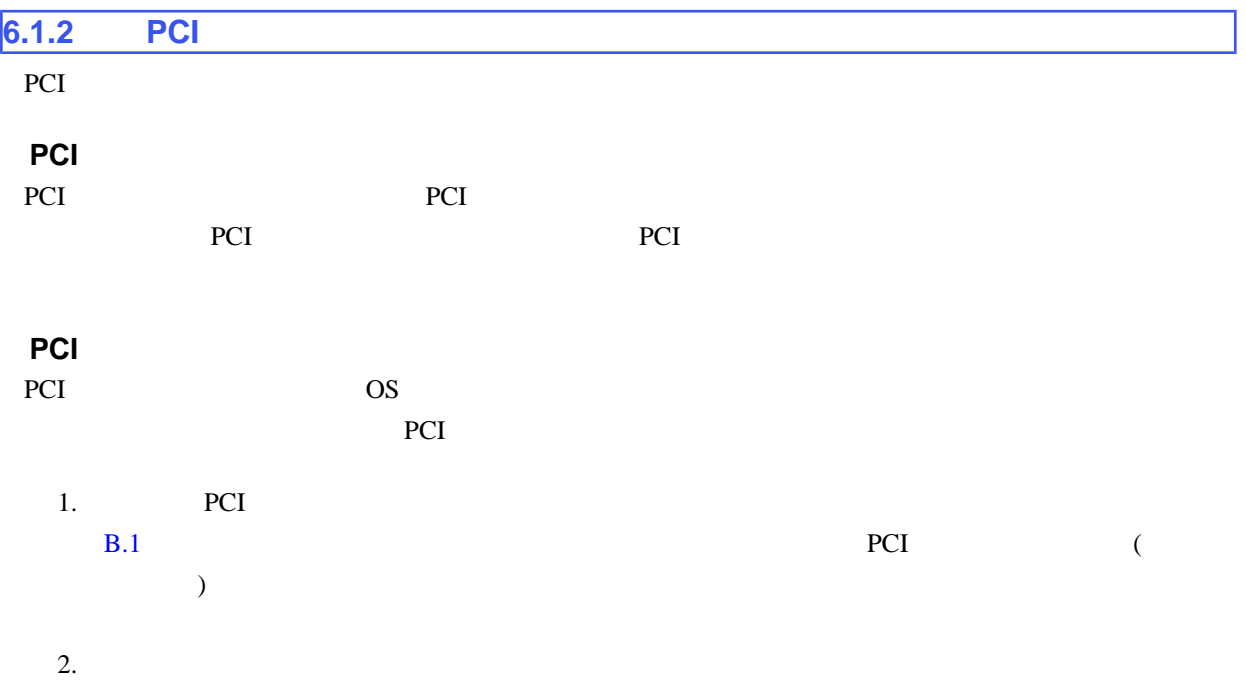

<span id="page-183-0"></span>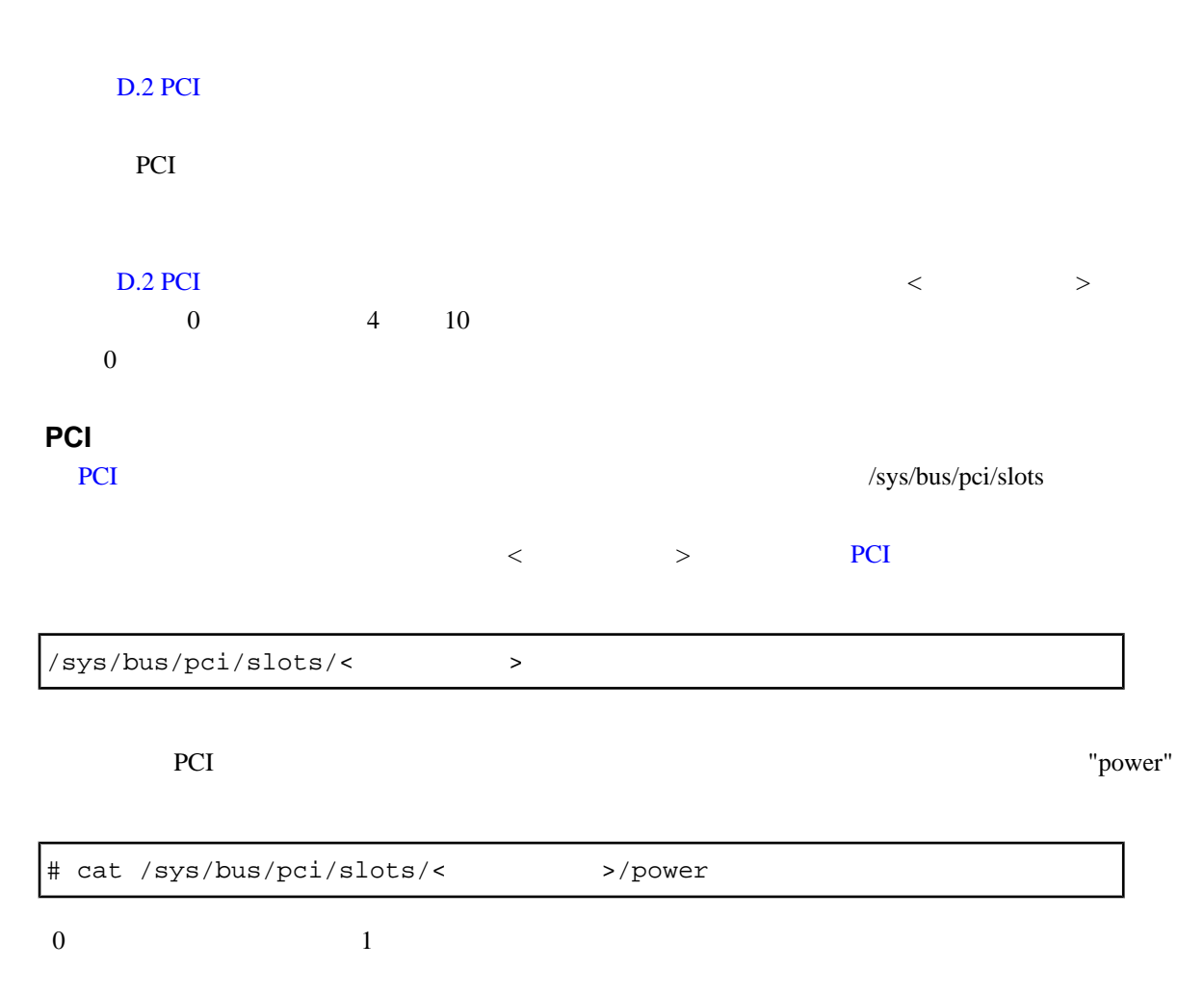

■**PCI** スロットの電源投入・切断 PCI 2012 - PCI 2012 - PCI 2012 - PCI 2012 - PCI 2013 - PCI 2013 - PCI 2013 - PCI 2013 - PCI 2013 - PCI 2013 - PCI 2014 - PCI 2013 - PCI 2014 - PCI 2014 - PCI 2014 - PCI 2014 - PCI 2014 - PCI 2014 - PCI 2014 - PCI 2014 - PC

PCI LED

# echo 0 > /sys/bus/pci/slots/<>>>>>>>/power<br/> <>>>

 $\Gamma$  "power" contract to  $\Gamma$ " contract to  $\Gamma$ 

OS **OS** 

 $"power"$   $1$ 

# echo 1 > /sys/bus/pci/slots/<>>>>>>>/power<br/> <>>>

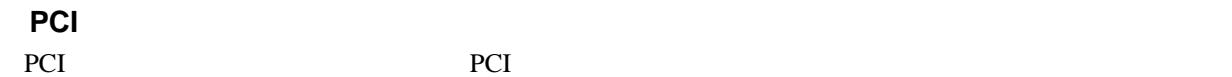

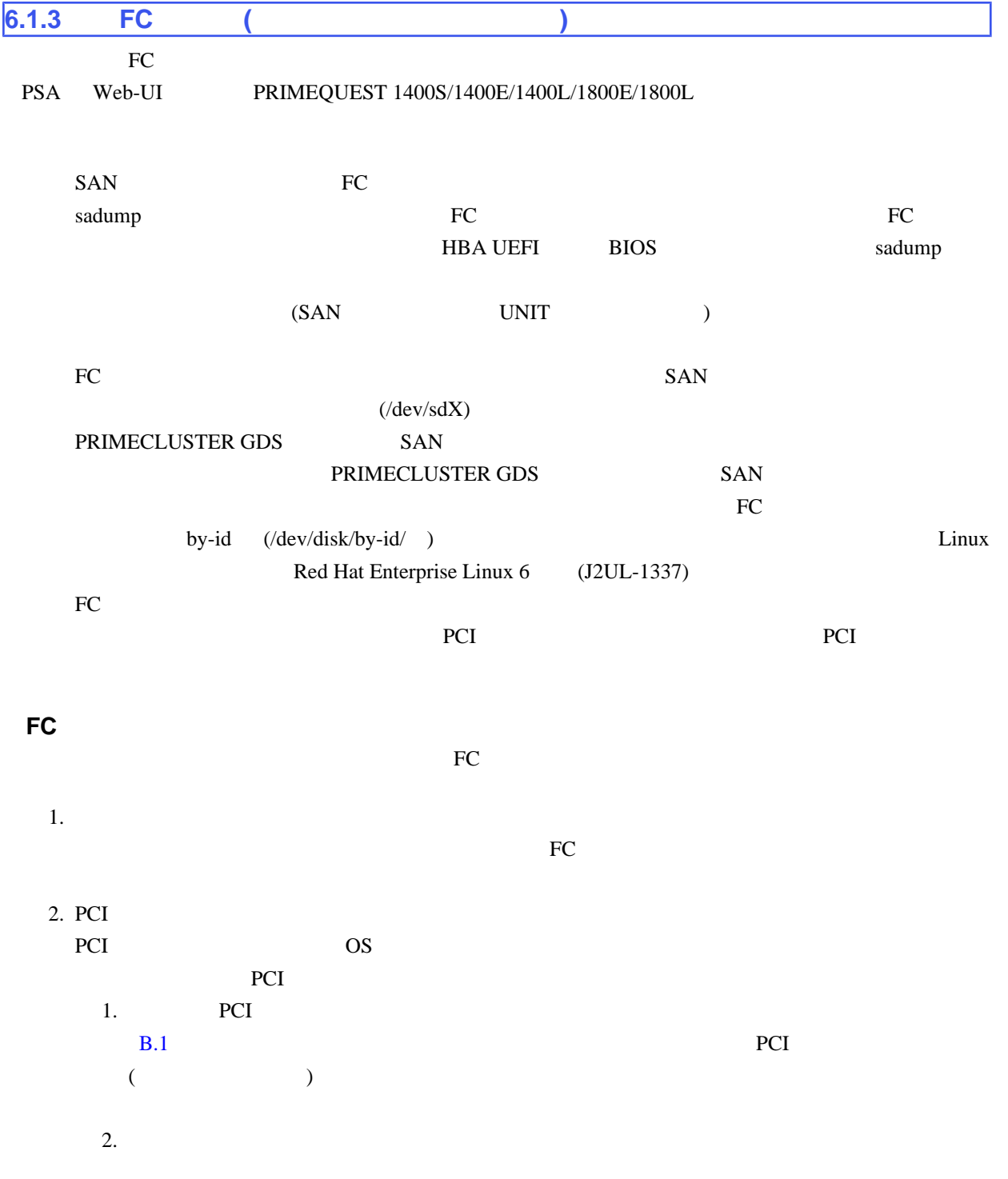

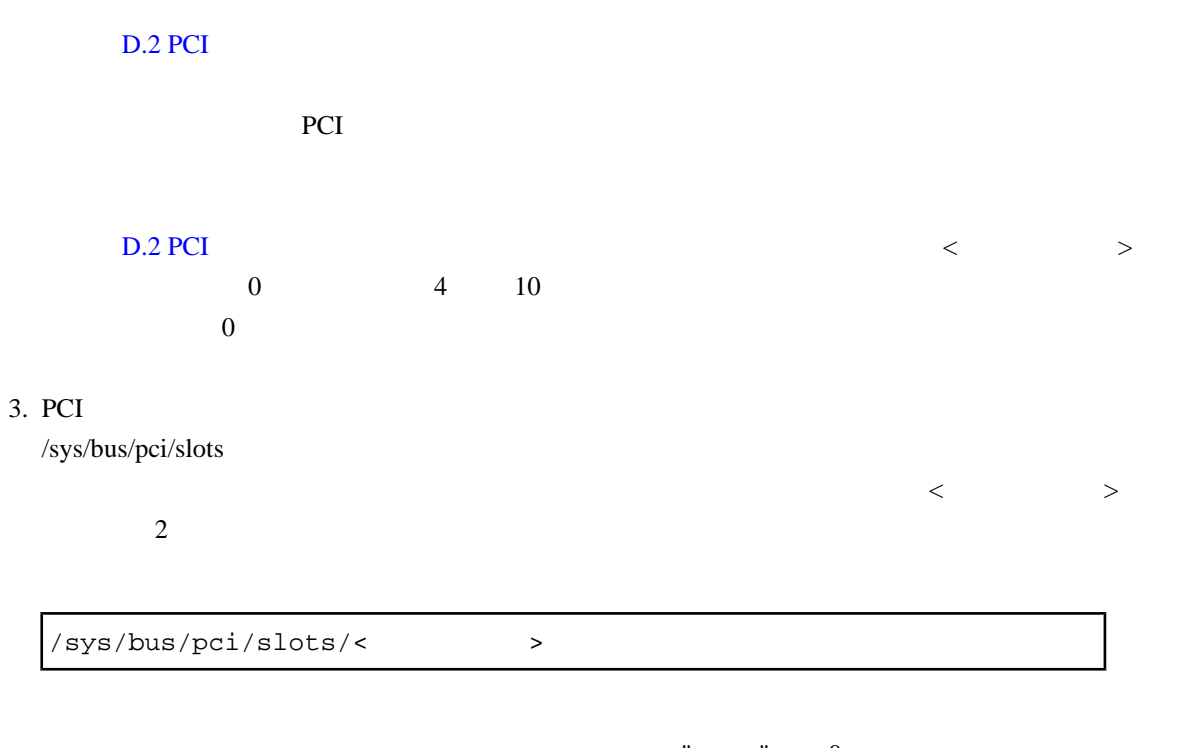

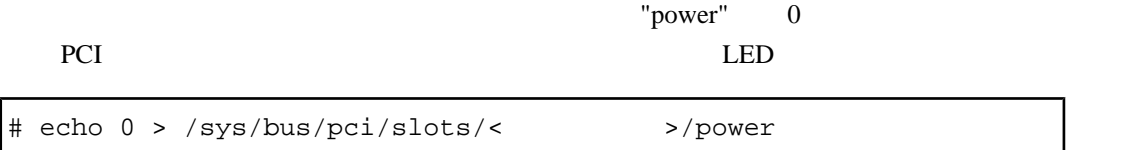

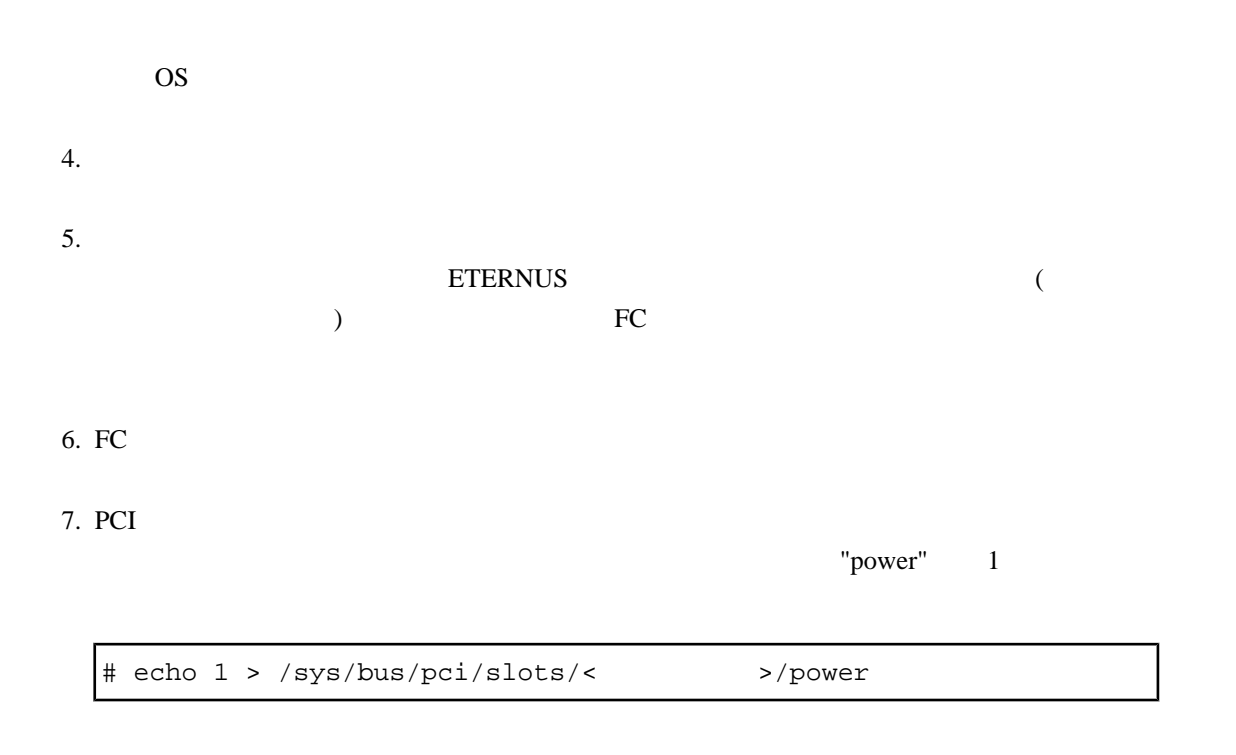

<span id="page-186-0"></span>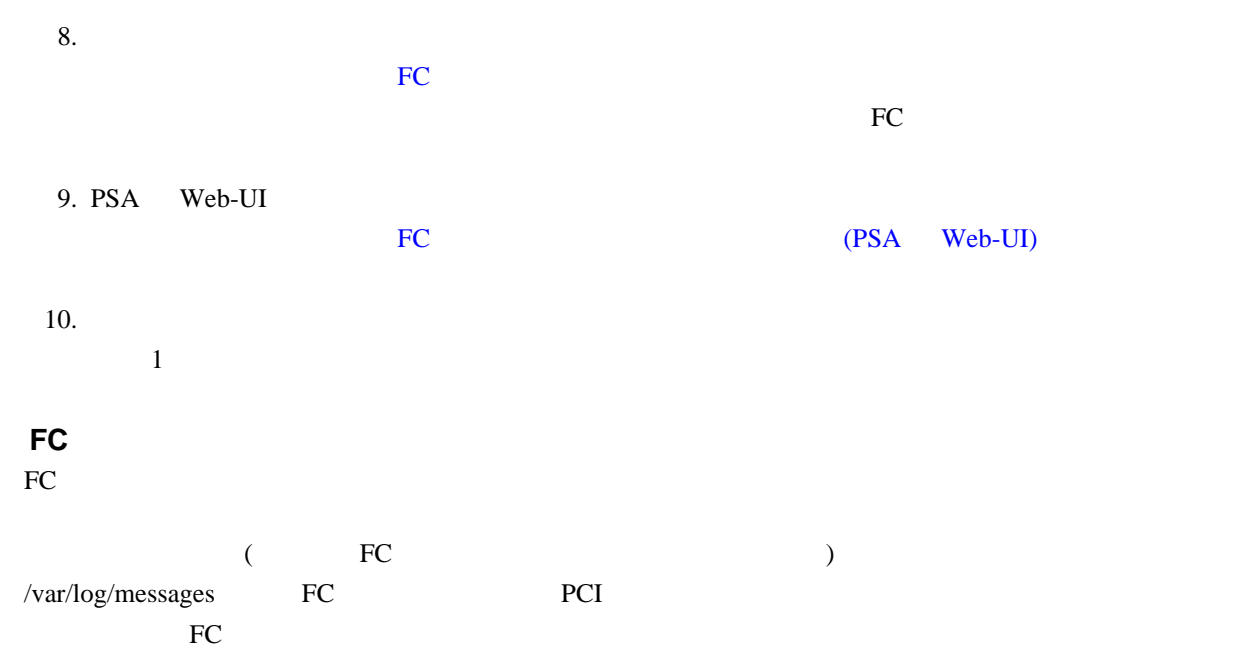

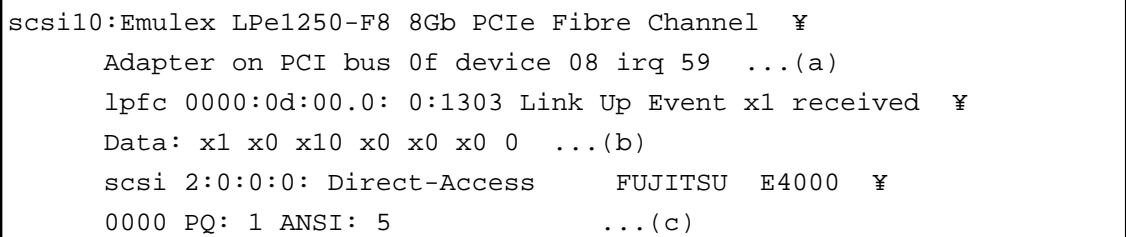

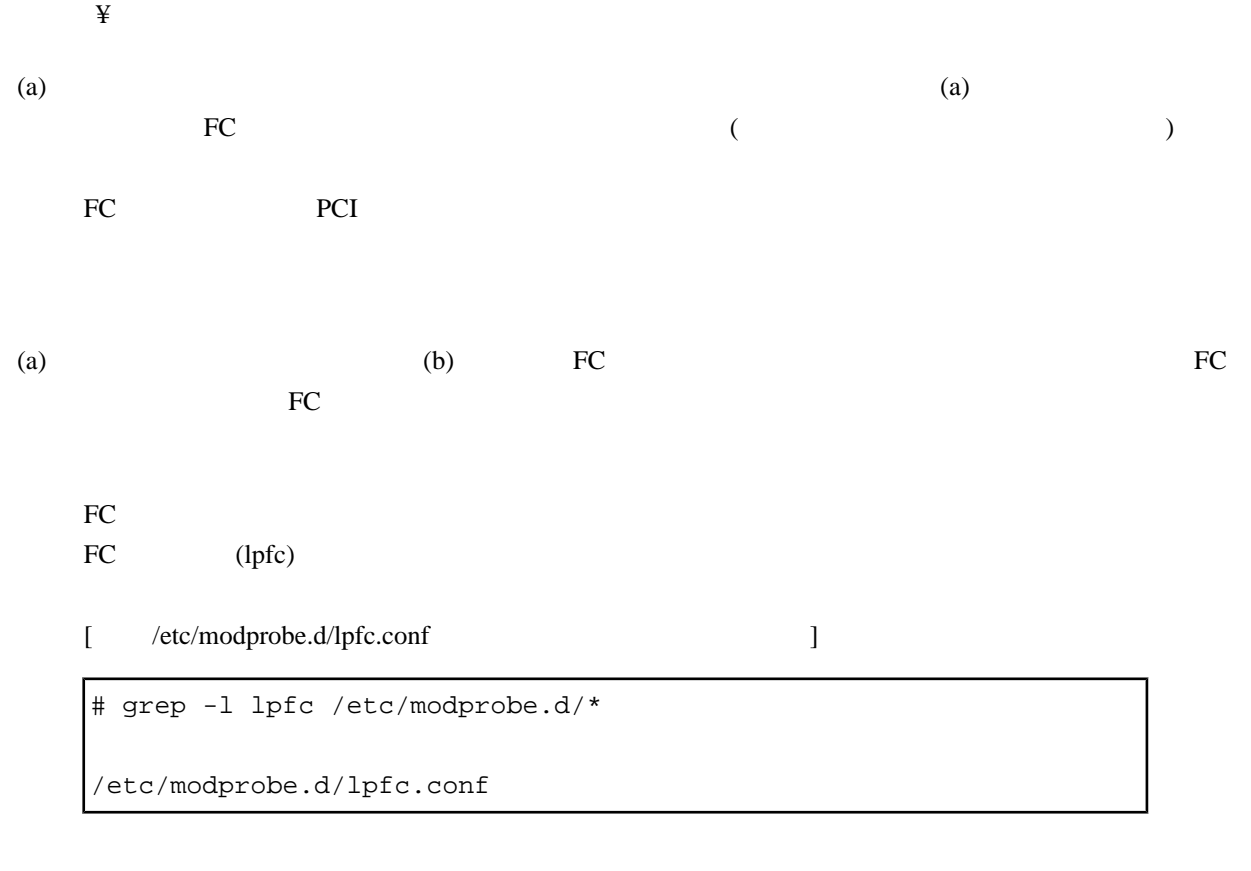

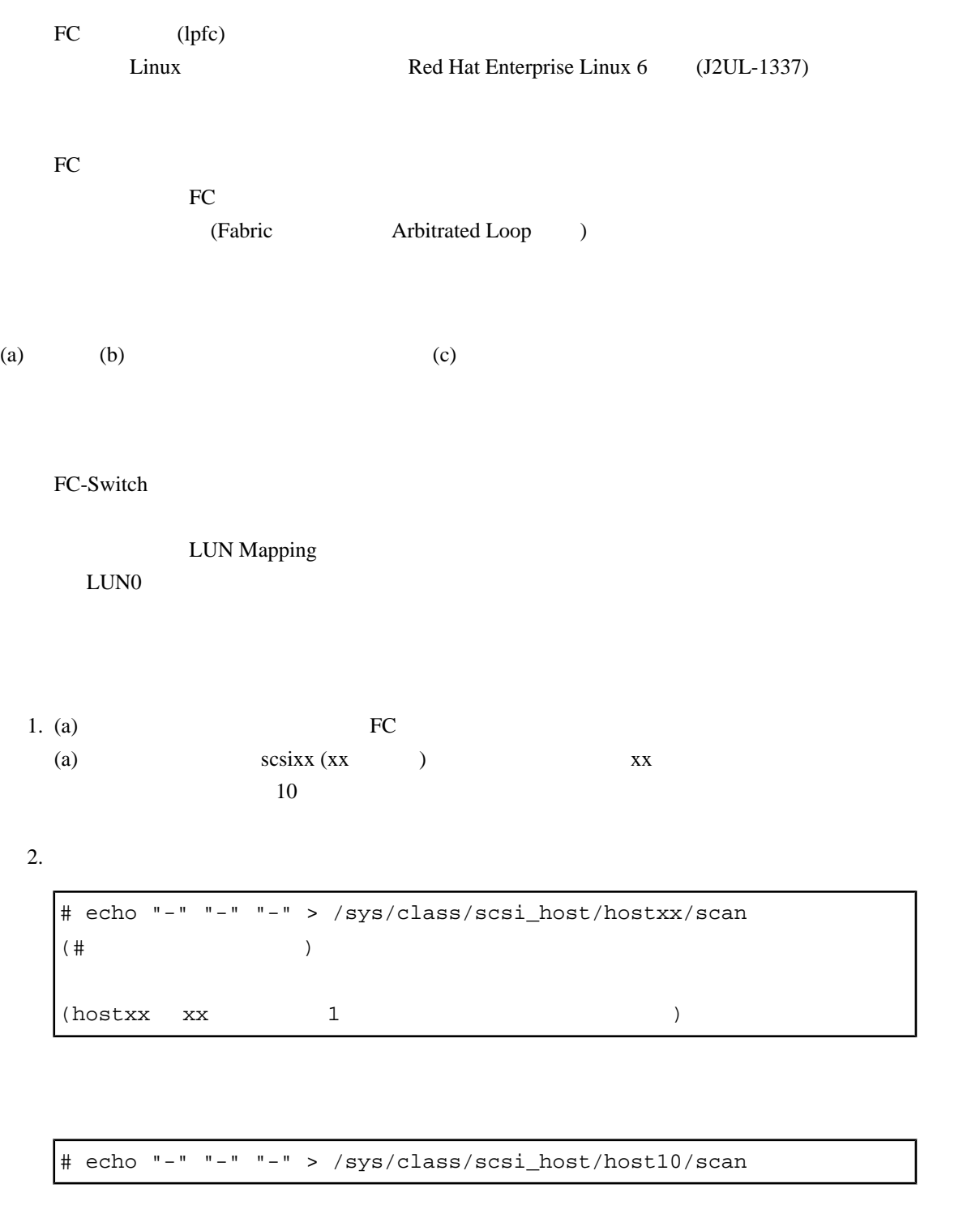

## 3. (c)  $\sqrt{\frac{var}{log}}$  /var/log/messages

 $RHEL$  and  $FC$  and  $C$  and  $RHEL$  and  $RDE$  (a) obtained by  $RSE$ 

scsi10 : on PCI bus 0f device 08 irq 59

<span id="page-188-0"></span>この場合は、当該メッセージが FC カードの組み込みであるか否かを、以下の手順で確認してく 1.  $\blacksquare$  $scsixx$  (xx )  $x$ to 10 and 10 and 10 and 10 and 10 and 10 and 10 and 10 and 10 and 10 and 10 and 10 and 10 and 10 and 10 and 10

 $2.$ 

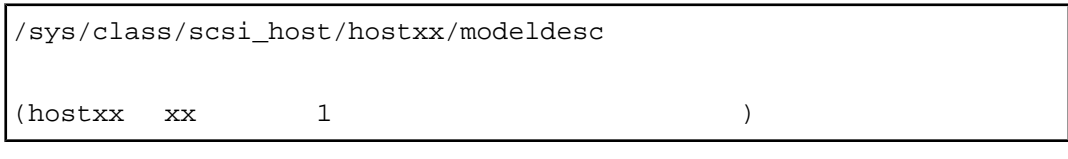

ファイルが存在しない場合は、FC カードが出力したメッセージではないと判定されます。

 $3.$ 

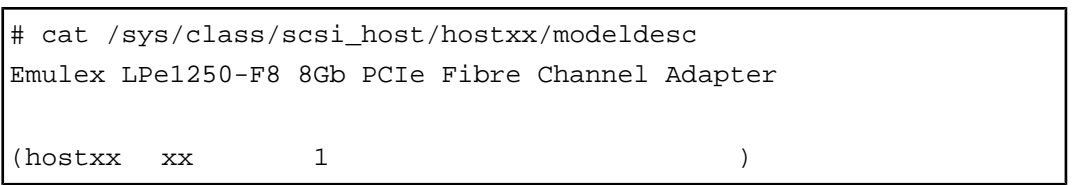

 $FC$ 

 $FC$  (PSA Web-UI) 1. PSA Web-UI [Fibre Channel] Web-UI PRIMEQUEST 1000  $(C122-E110)$  3 PSA Web-UI ()

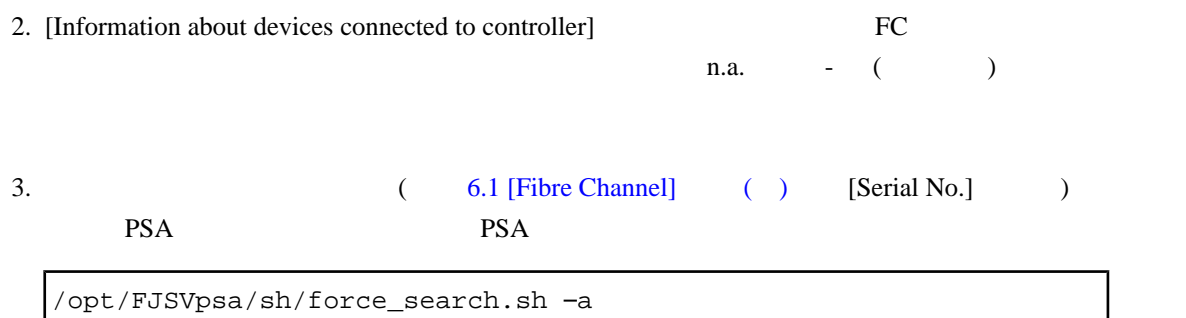

<span id="page-189-0"></span>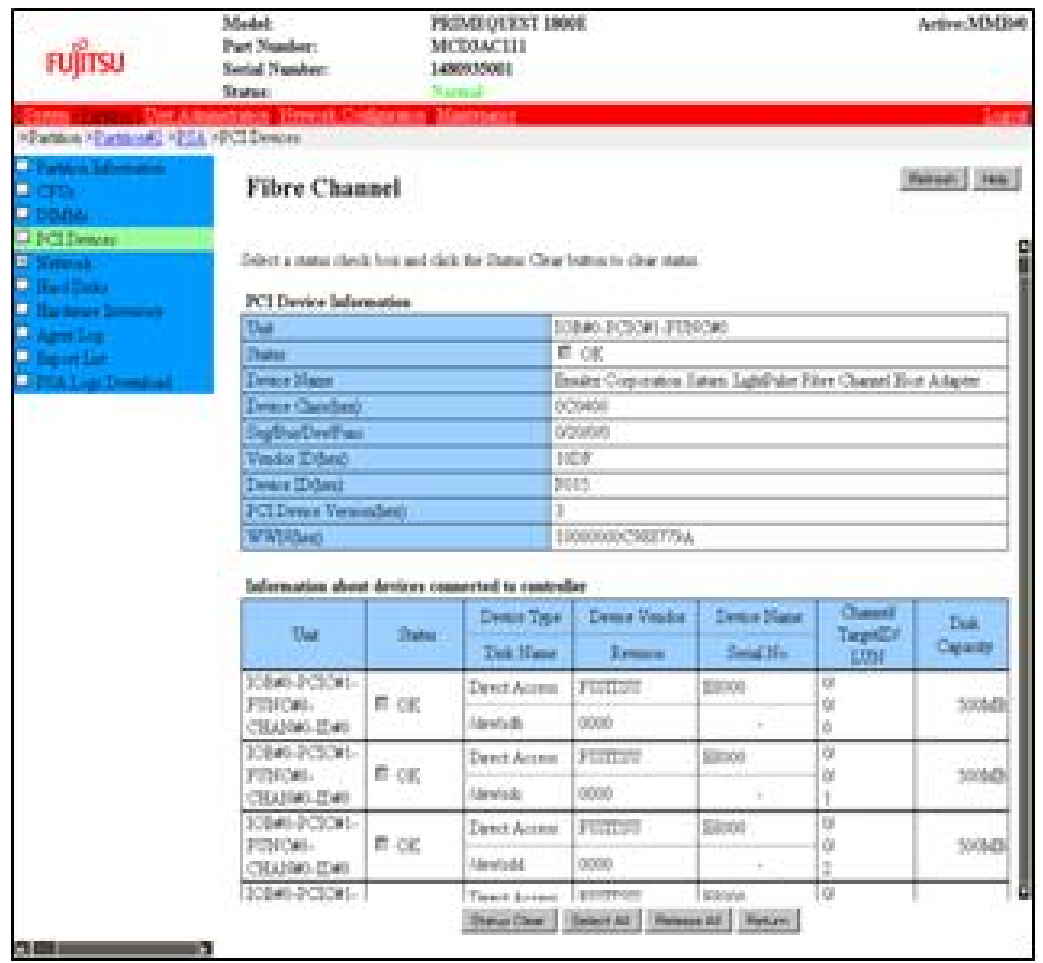

6.1 [Fibre Channel] ( )

4. [Refresh]

 $\overline{3}$ 

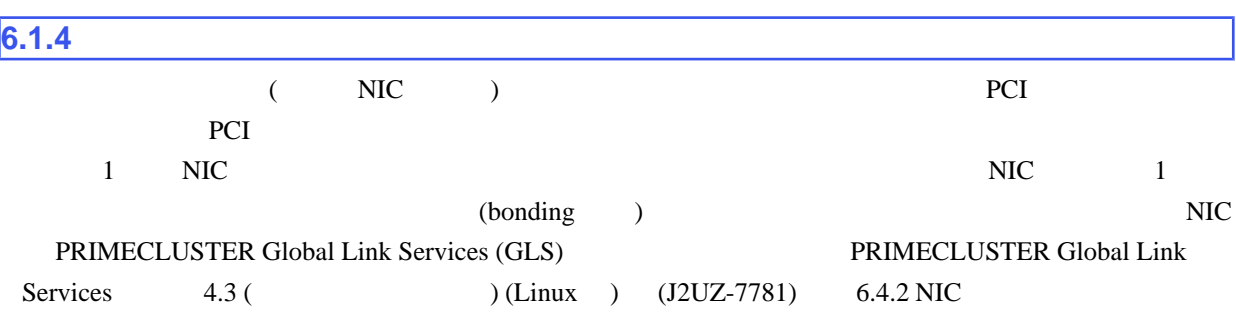

<span id="page-190-0"></span>単独インターフェース

bonding構成インターフェース

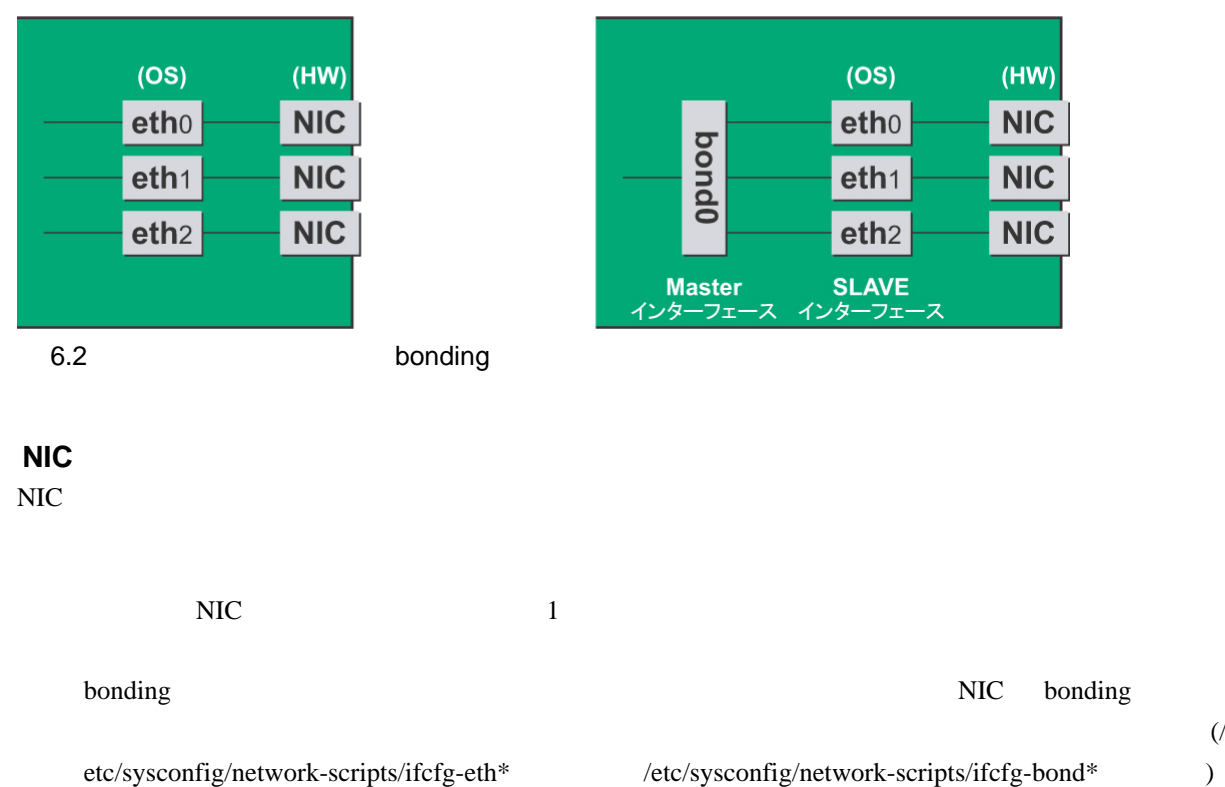

ONBOOT=YES  $IP$ 

 $NIC$ ONBOOT=NO

1. The PCI 2012 Security PCI 2012 Security PCI 2013 Security PCI 2013 Security PCI 2013 Security PCI

 $\rm{OS}$ 

 $)$  eth $0$ 

# ls -1 /sys/class/net/eth0/device lrwxrwxrwx 1 root root 0 Sep 29 10:17 ¥ /sys/class/net/eth0/device ->../../../0000:00:01.2/0000:08:00.2/0000:0b:01.0

 $\ddot{x}$ 

"0000:0b:01")

 $\lambda$ 

 $PCI$ 

**2** 11

次に、このバスアドレスに対する PCI スロット番号を確認します。

# grep -il 0000:0b:01 /sys/bus/pci/slots/\*/address /sys/bus/pci/slots/20/address

<u>PCI</u> 2000 and 2000 and 2000 and 2000 and 2000 and 2000 and 2000 and 2000 and 2000 and 2000 and 2000 and 2000 and 2000 and 2000 and 2000 and 2000 and 2000 and 2000 and 2000 and 2000 and 2000 and 2000 and 2000 and 2000 and /sys/bus/pci/slots/<>>>>>>/address PCI NIC 2012  $(GSPB \t\t GBE \t\t$ **EXAMPLE PCI** 2 PCI 2 PCI  $B.1$ PCI スロット名号に対応する物理実装位置を特定しています。<br>この実装位置ところに対応する物理実装位置と一致について、この実装位置としてもの実装位置と一致についています。 2. NIC 1 NIC  $NIC$  $\frac{4}{1}$  $1$  NIC  $1$  $1.$  $($  "0000:0b:01"  $)$ # ls -l /sys/class/net/\*/device | grep "0000:0b: 01" lrwxrwxrwx 1 root root 0 Sep 29 10:17 ¥ /sys/class/net/eth0/device ->../../../0000:00:01.2/0000:08:00.2/0000:0b: 01.0 lrwxrwxrwx 1 root root 0 Sep 29 10:17 ¥

 $\ddot{x}$ 

 $6.1$ 

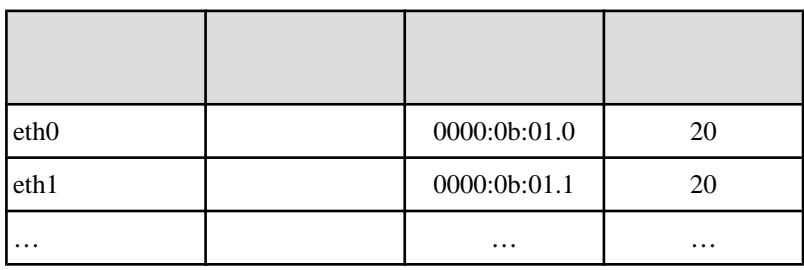

 $($ 

 $2.$ 

 $($  eth $0$   $)$  $($ 

# cat /sys/class/net/eth0/address

00:0e:0c:70:c3:38

(bonding ) bonding slave bonding slave

# cat /proc/net/bonding/bondY Ethernet Channel Bonding Driver ……… . . Slave interface: eth0 . Permanent HW addr: 00:0e:0c:70:c3:38 . .

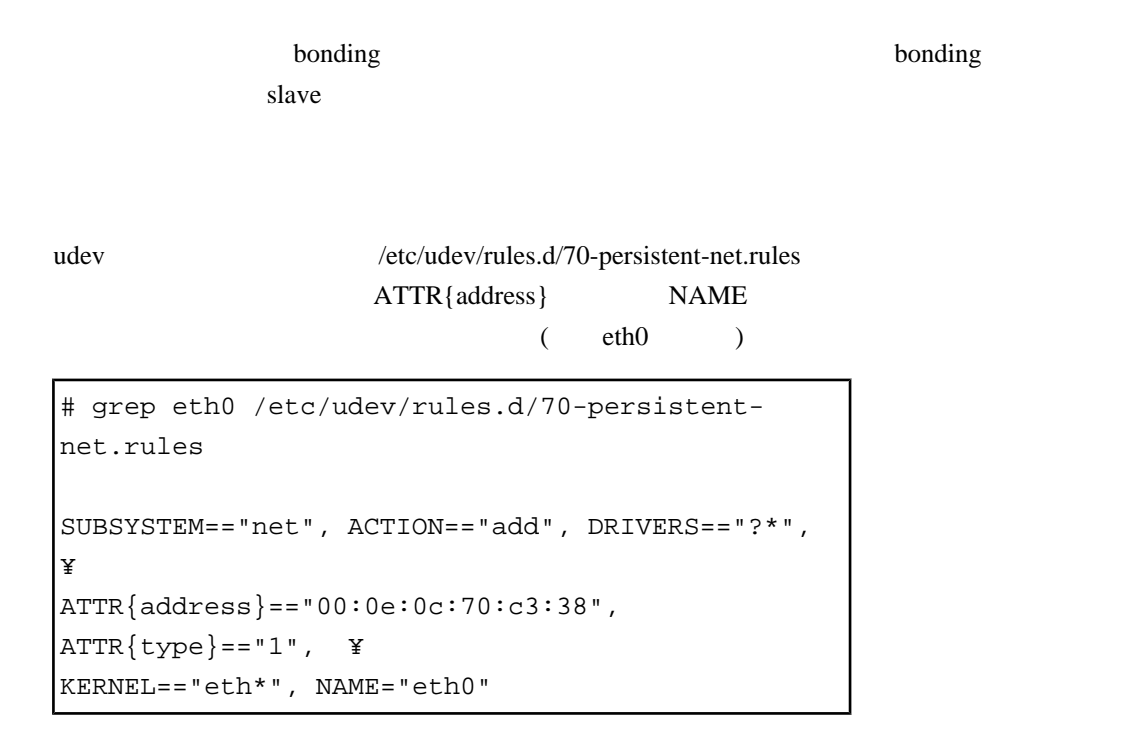

 $\ddot{x}$ 

/etc/udev/rules.d/70-persistent-net.rules bonding bonding

#### $6.2$

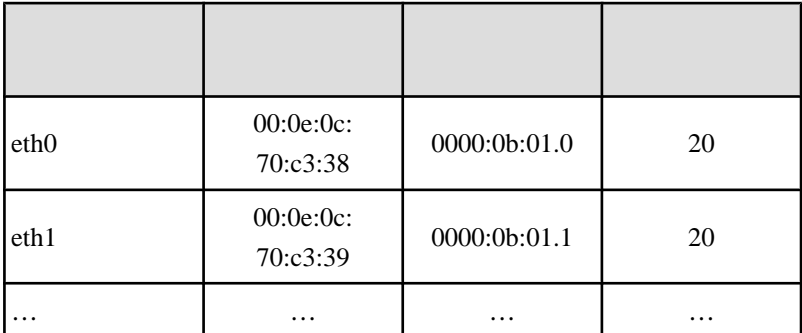

 $13$ 

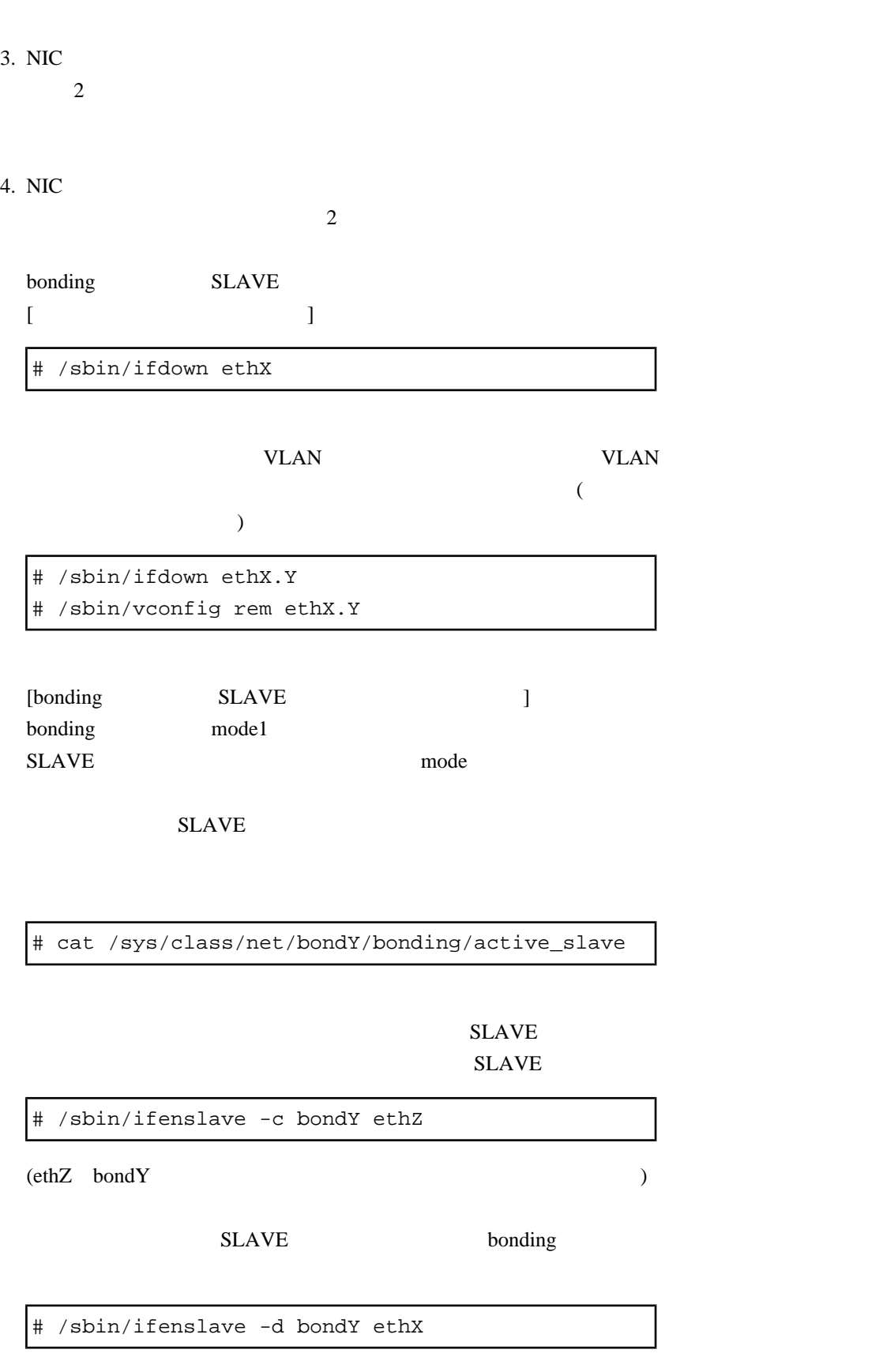

5. PCI

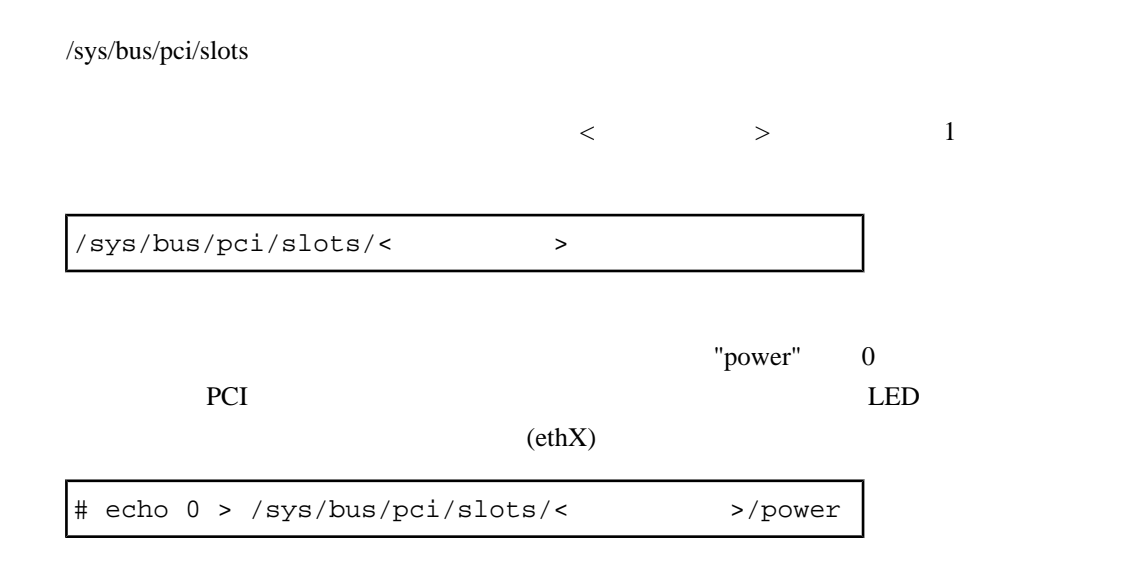

 $6.$ 

#### $\overline{c}$

#### udevd /etc/sysconfig/network-scripts

```
# cd /etc/sysconfig/network-scripts
# mkdir temp
# mv ifcfg-ethX temp
[bonding 1
# mv ifcfg-bondX temp
```
7. NIC

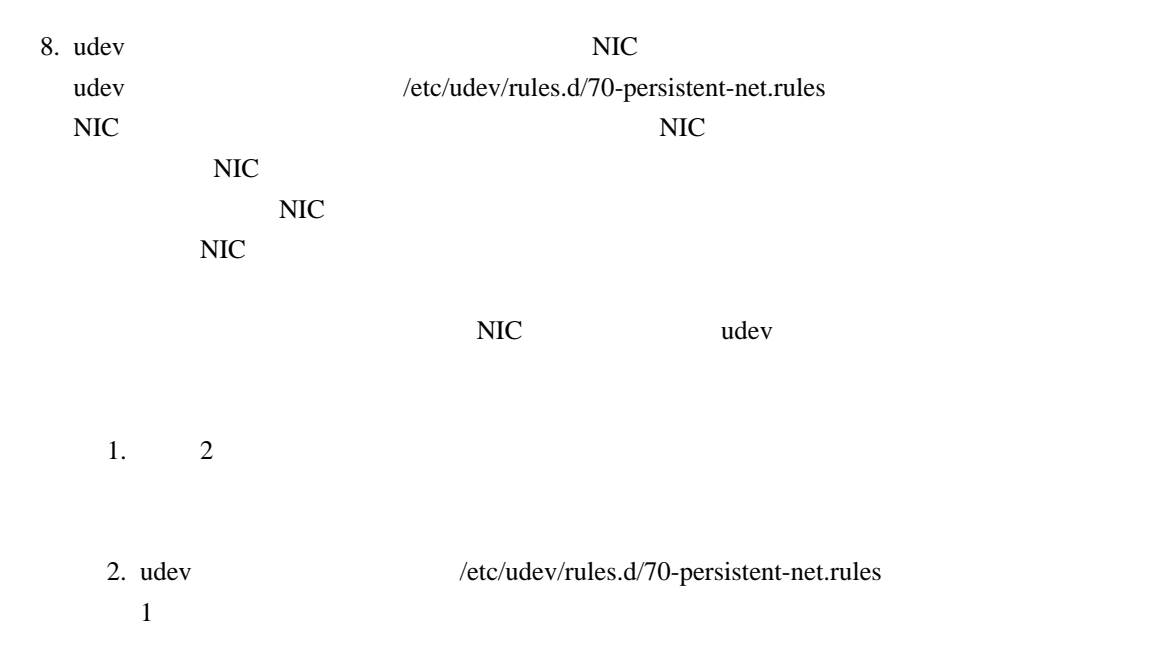

```
udev the state of the state of the state of the state of the state of the state of the state of the state of the state of the state of the state of the state of the state of the state of the state of the state of the state
[# PCI device 0x****:0x**** (e1000)
SUBSYSTEM=="net", ACTION=="add", DRIVERS=="?*", 
¥
ATTR{address}=="00:0e:0c:70:c3:38", 
ATTR{type} == "1", ¥
KERNEL=="eth*", NAME="eth0"
# PCI device 0x****:0x**** (e1000)
SUBSYSTEM=="net", ACTION=="add", DRIVERS=="?*", 
¥
ATTR{address}=="00:0e:0c:70:c3:39", 
ATTR{type} = = "1", ¥
KERNEL=="eth*", NAME="eth1"
```
 $\ddot{x}$ 

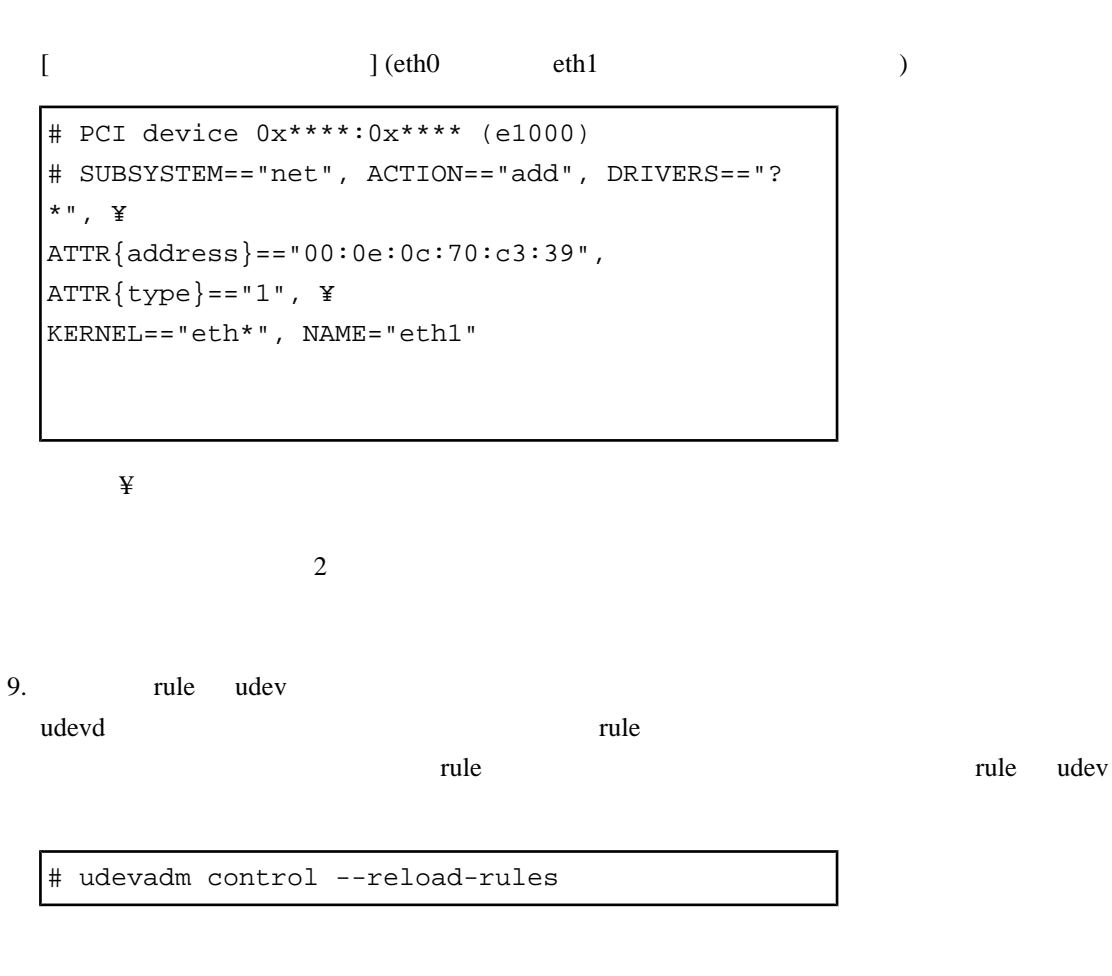

10. PCI

 $"power"$  1

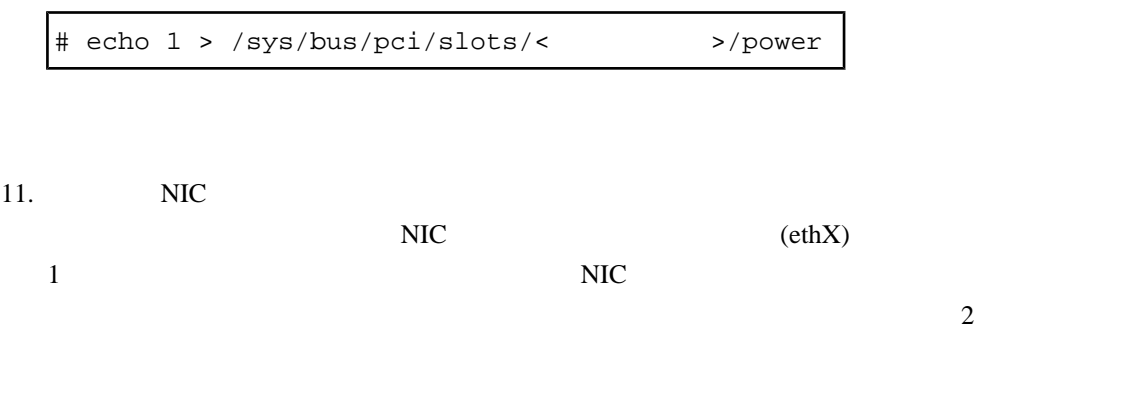

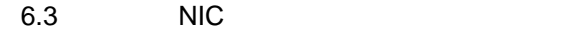

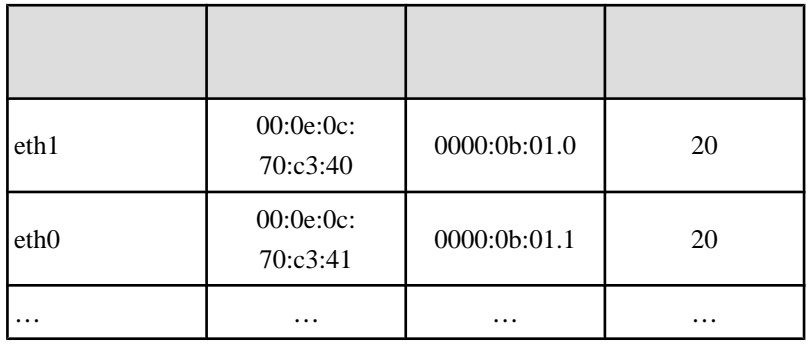

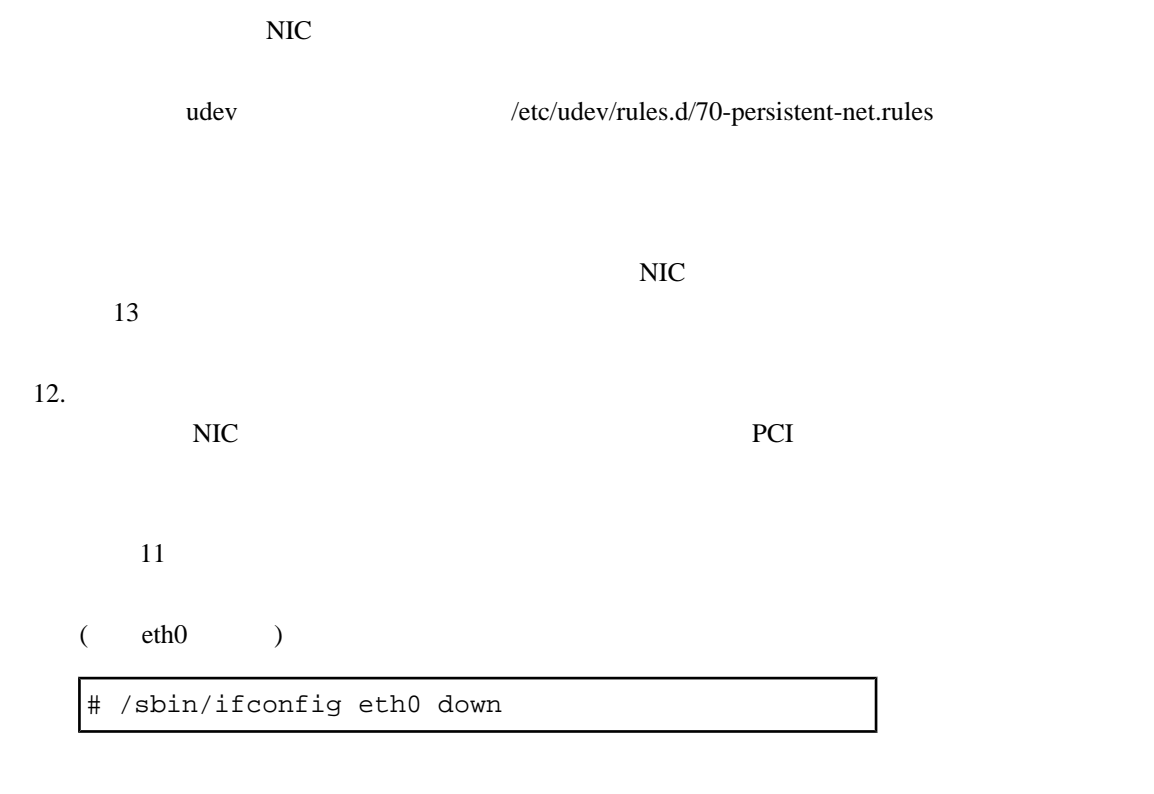

13. NIC

<span id="page-198-0"></span>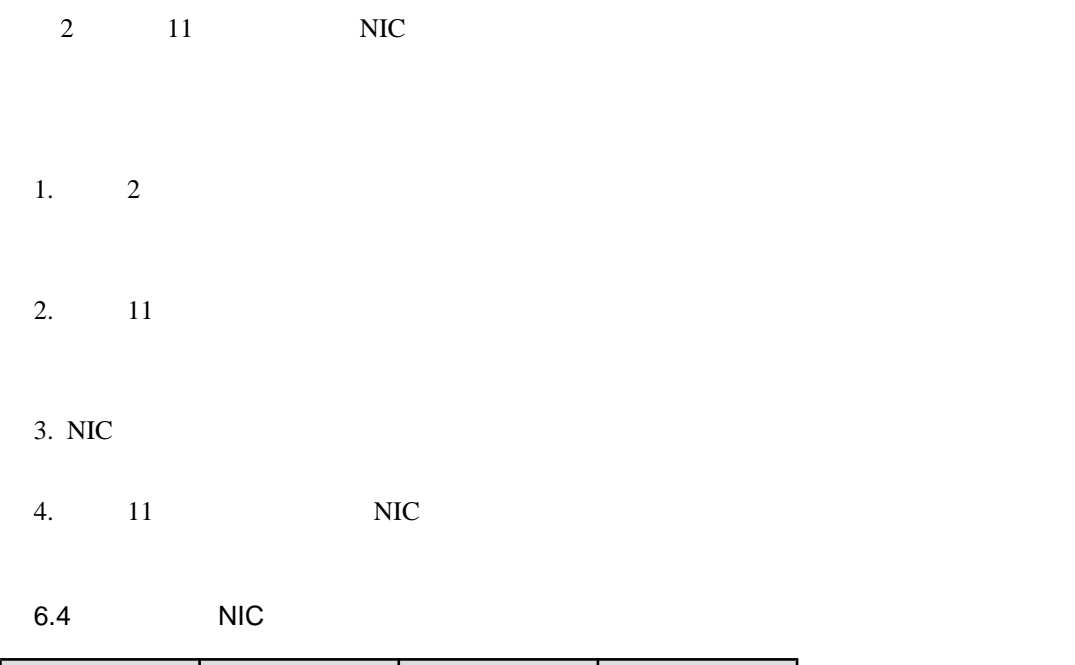

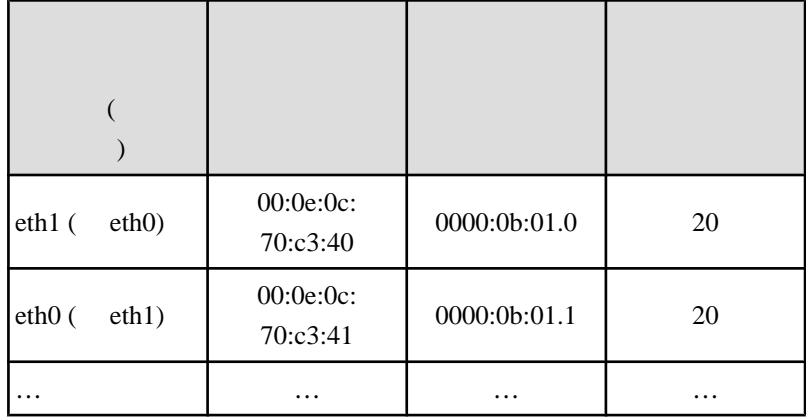

14. NIC  $\overline{C}$ 

 $NIC$ 

NIC  $15$ 

1. **PCI**  $5$  PCI

 $\#$  echo 0 > /sys/bus/pci/slots/< $\|$ power

2. udev /etc/ udev/rules.d/70-persistent-net.rules  $NIC$ NIC QUESTION CONTROL CONTROL CONTROL CONTROL CONTROL CONTROL CONTROL CONTROL CONTROL CONTROL CONTROL CONTROL CO  $[$ 

```
# PCI device 0x****:0x**** (e1000)
SUBSYSTEM=="net", ACTION=="add", DRIVERS=="?
*", ¥
ATTR{address}=="00:0e:0c:70:c3:40", 
ATTR{type} = = "1", ¥
KERNEL=="eth*", NAME="eth1"
# PCI device 0x****:0x**** (e1000)
SUBSYSTEM=="net", ACTION=="add", DRIVERS=="?
*", ¥
ATTR{address}=="00:0e:0c:70:c3:41", 
ATTR{type} = = "1", ¥
KERNEL=="eth*", NAME="eth0"
```
 $\ddot{x}$ 

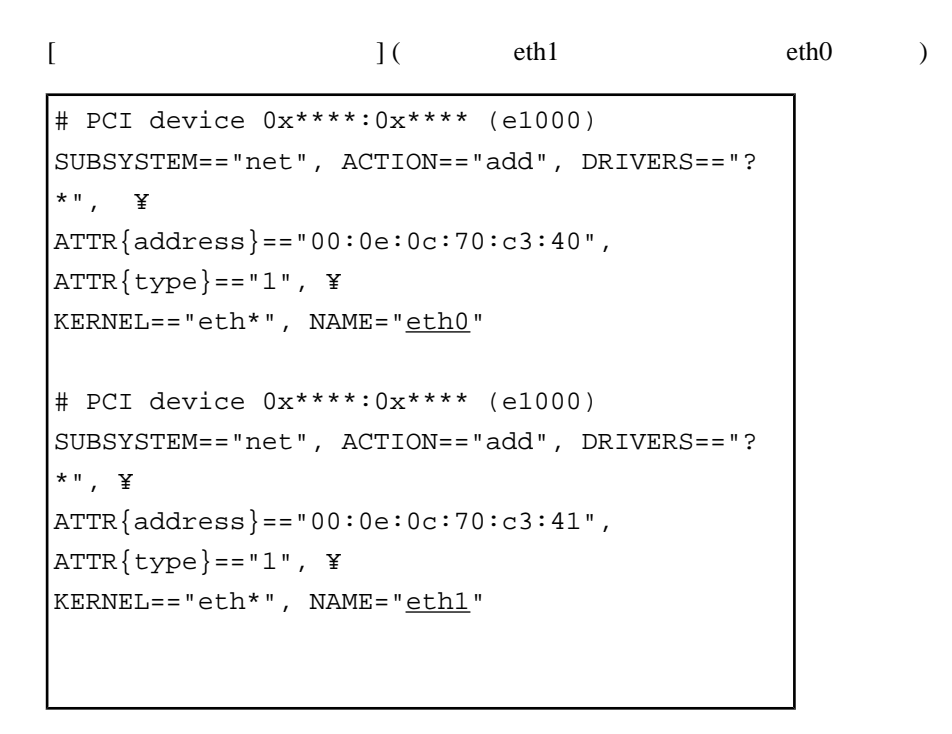

 $\ddot{x}$ 

3. rule

手順 9 で実施した rule 反映処理を、再度実施してください。

# udevadm control --reload-rules

4. PCI

 $10$  PCI

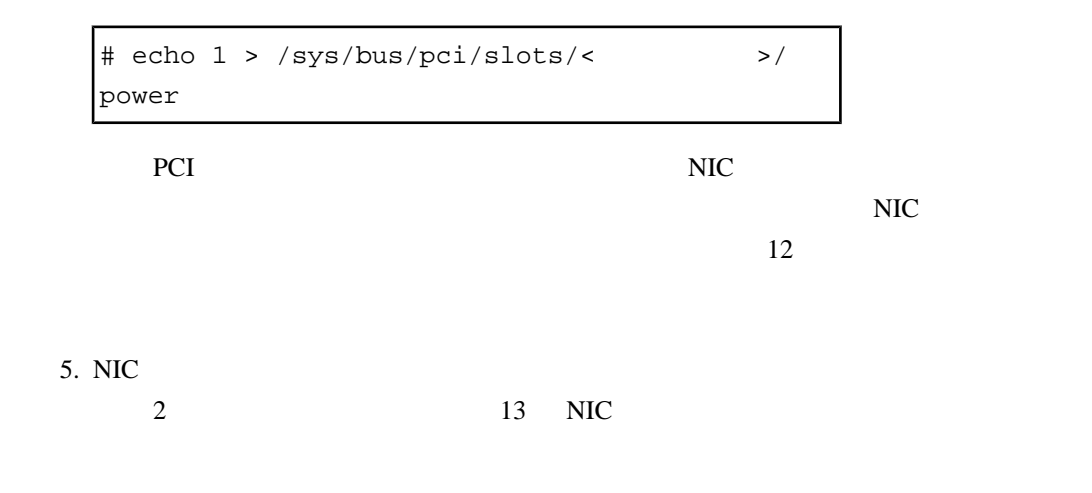

#### $NIC$

 $6.5$ 

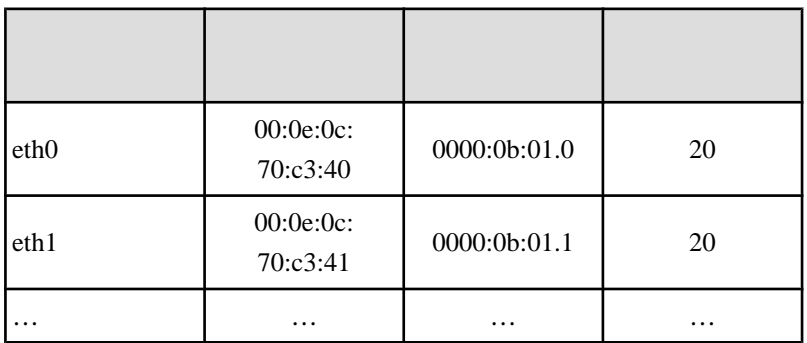

 $15.$ 

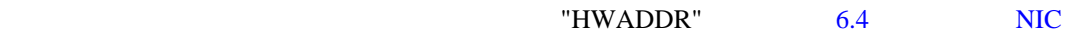

NIC bonding slave

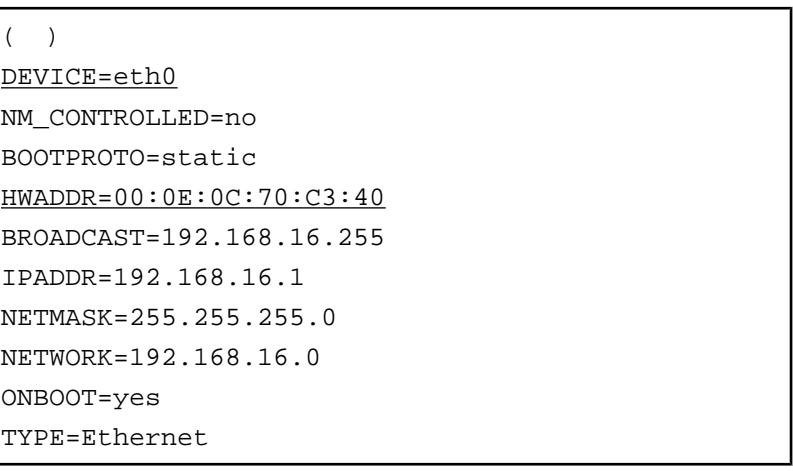

 $\sim 6.5$ 

 $16.$ 

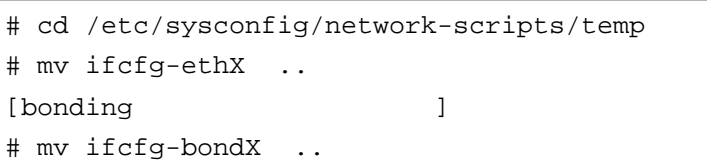

 $17.$ 

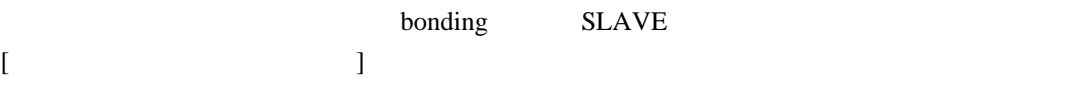

# /sbin/ifup ethX

### the VLAN The VLAN The VLAN The VLAN The VLAN The VLAN The VLAN The VLAN The VLAN The VLAN The VLAN The VLAN The VLAN

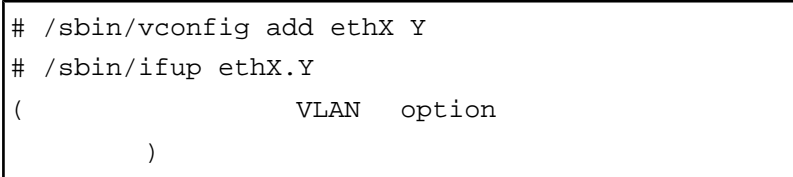

[bonding SLAVE ] bonding SLAVE

# /sbin/ifenslave bondY ethX

VLAN bonding VLAN

 $18.$ 

 $6$ 

# rmdir /etc/sysconfig/network-scripts/temp

19. NIC

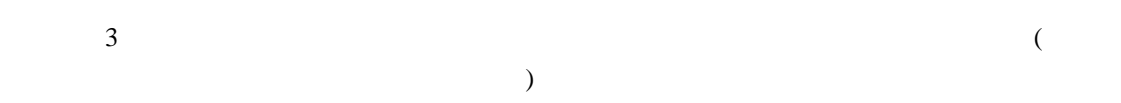

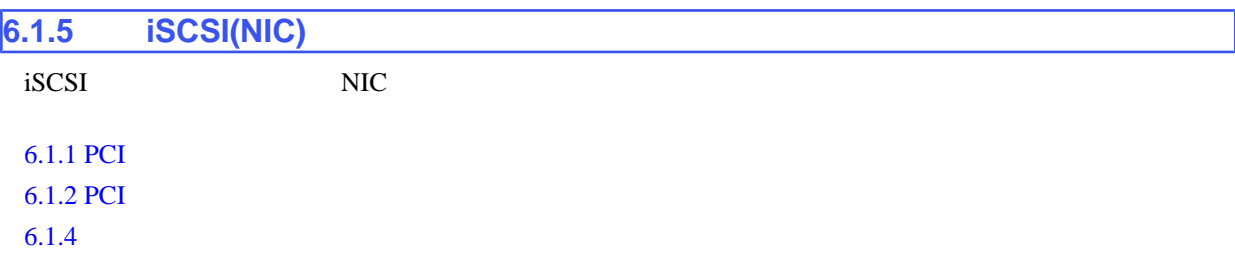

# **iSCSI(NIC)**

iSCSI(NIC)

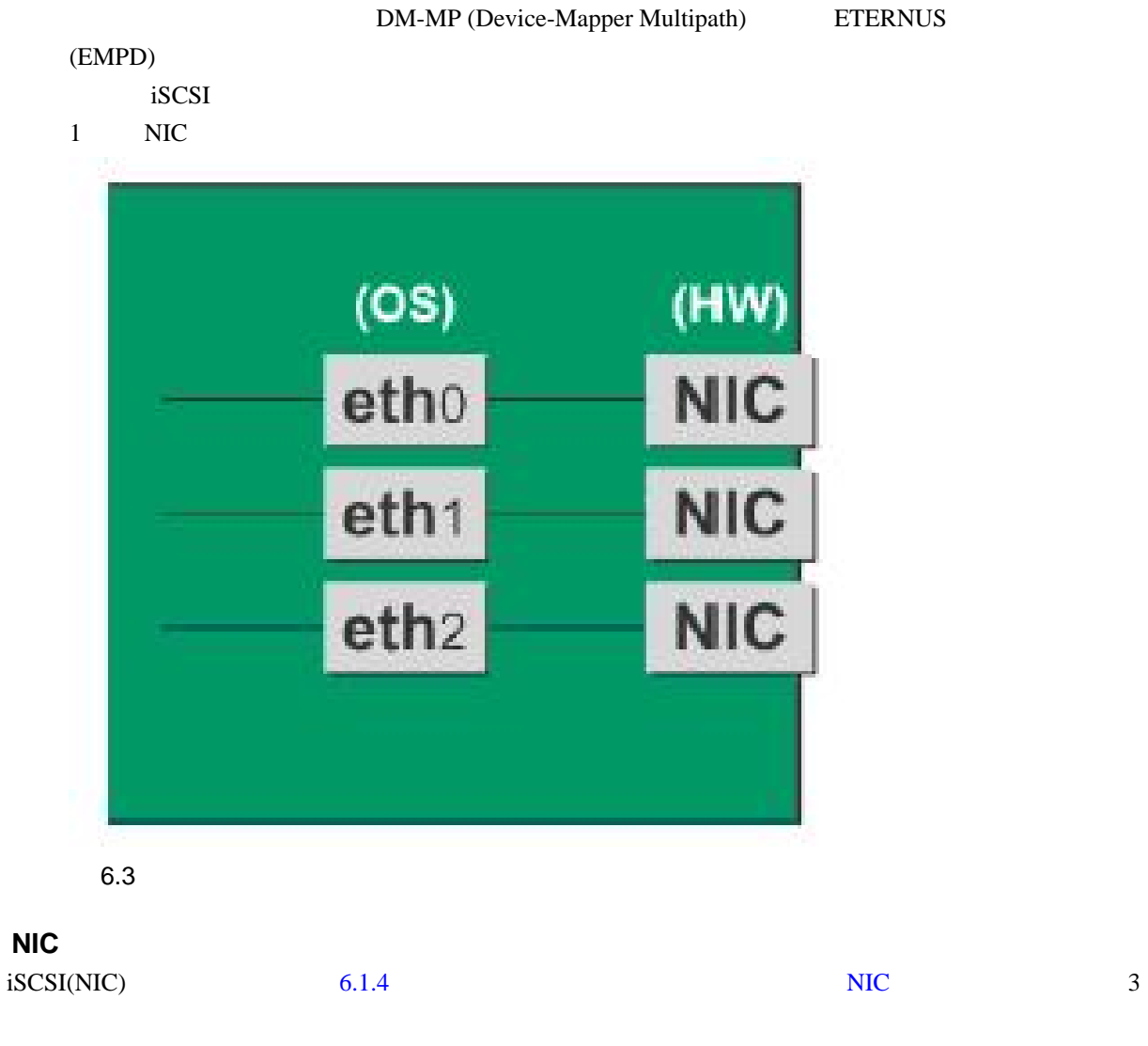

1. iSCSI

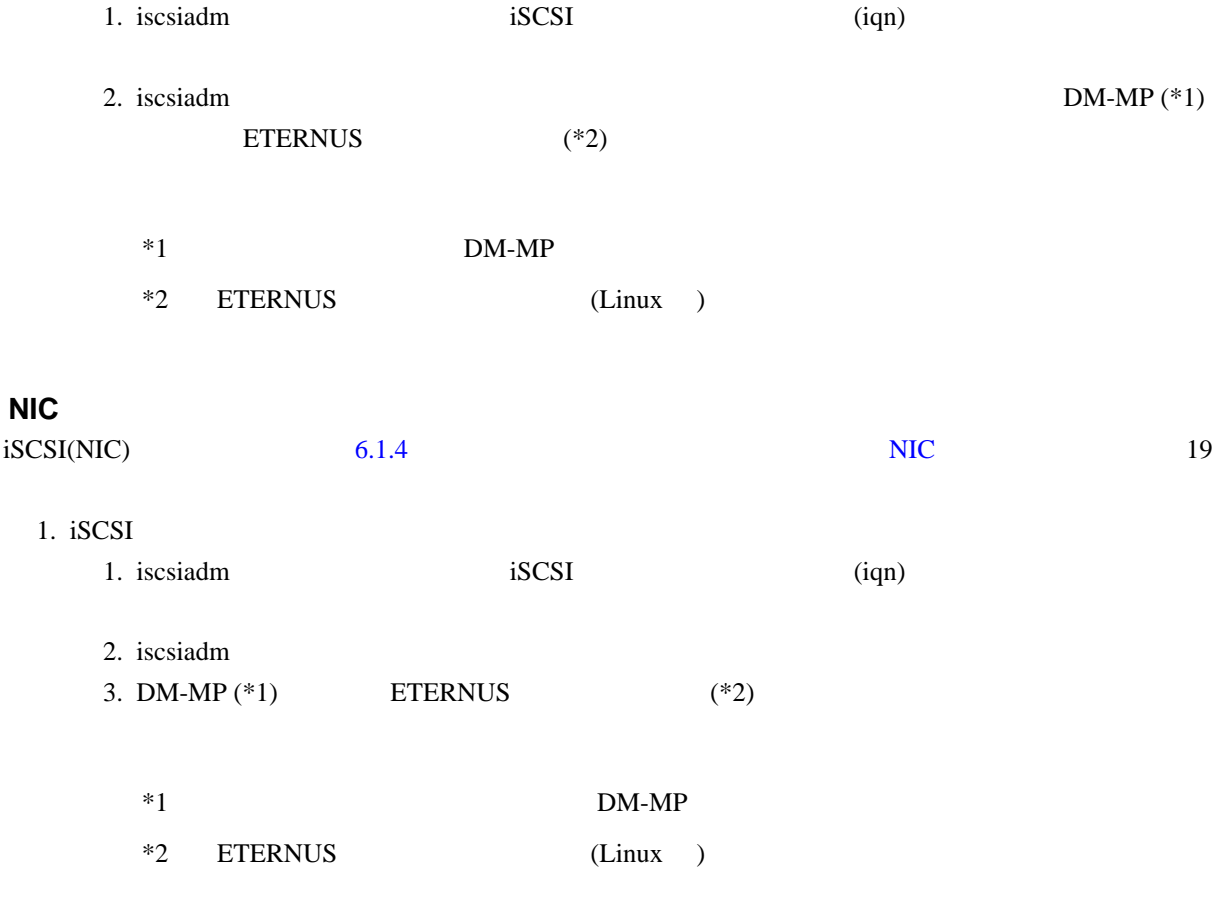

<span id="page-204-0"></span>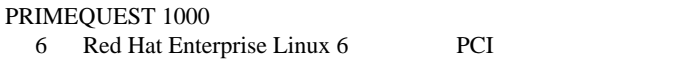

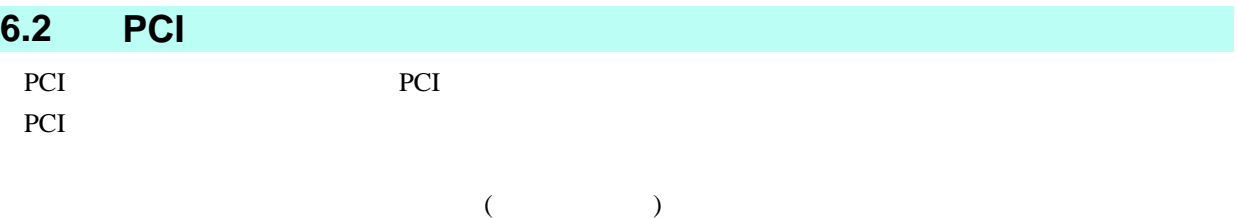

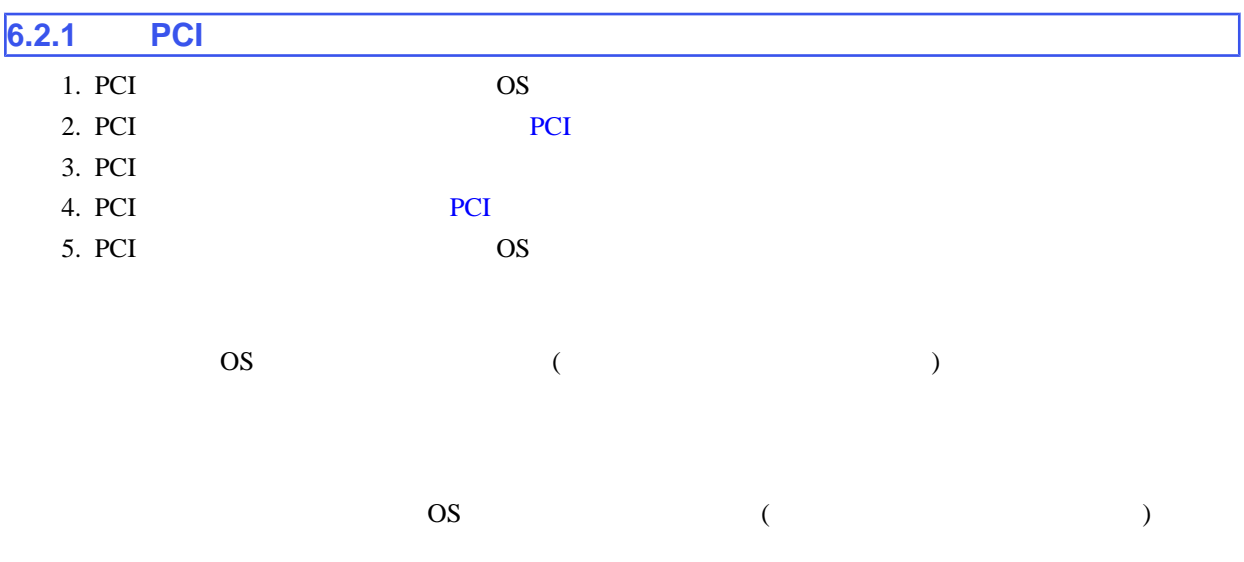

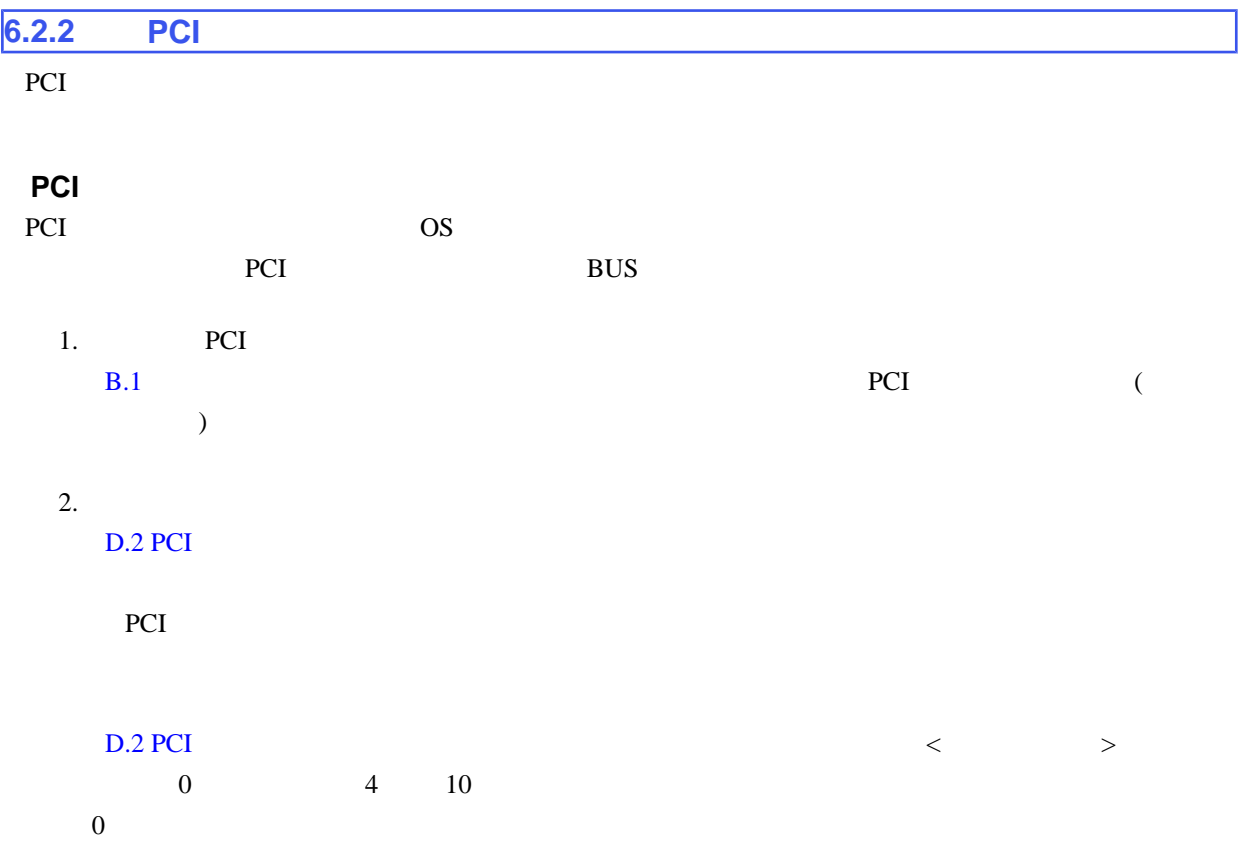

<span id="page-205-0"></span>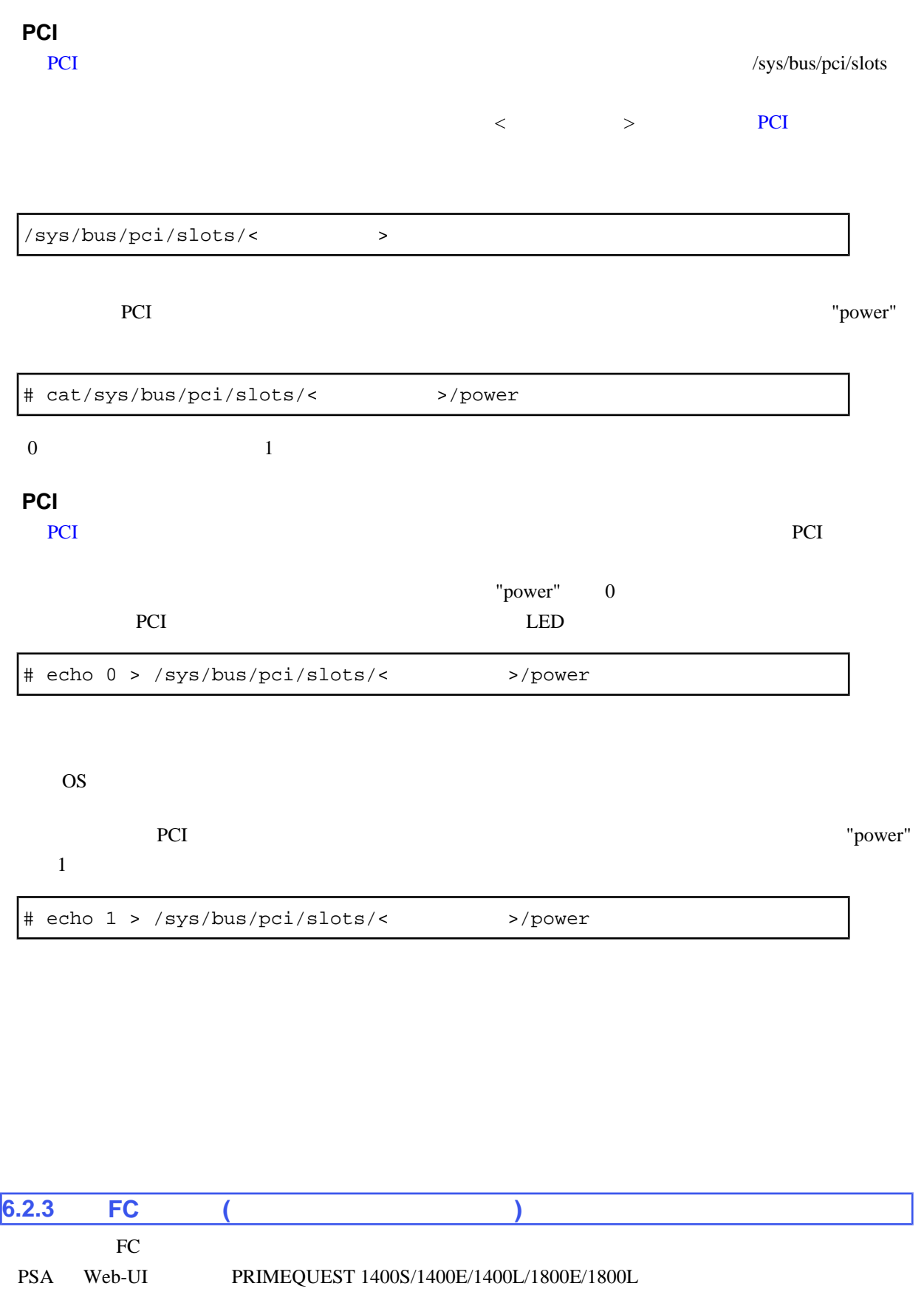

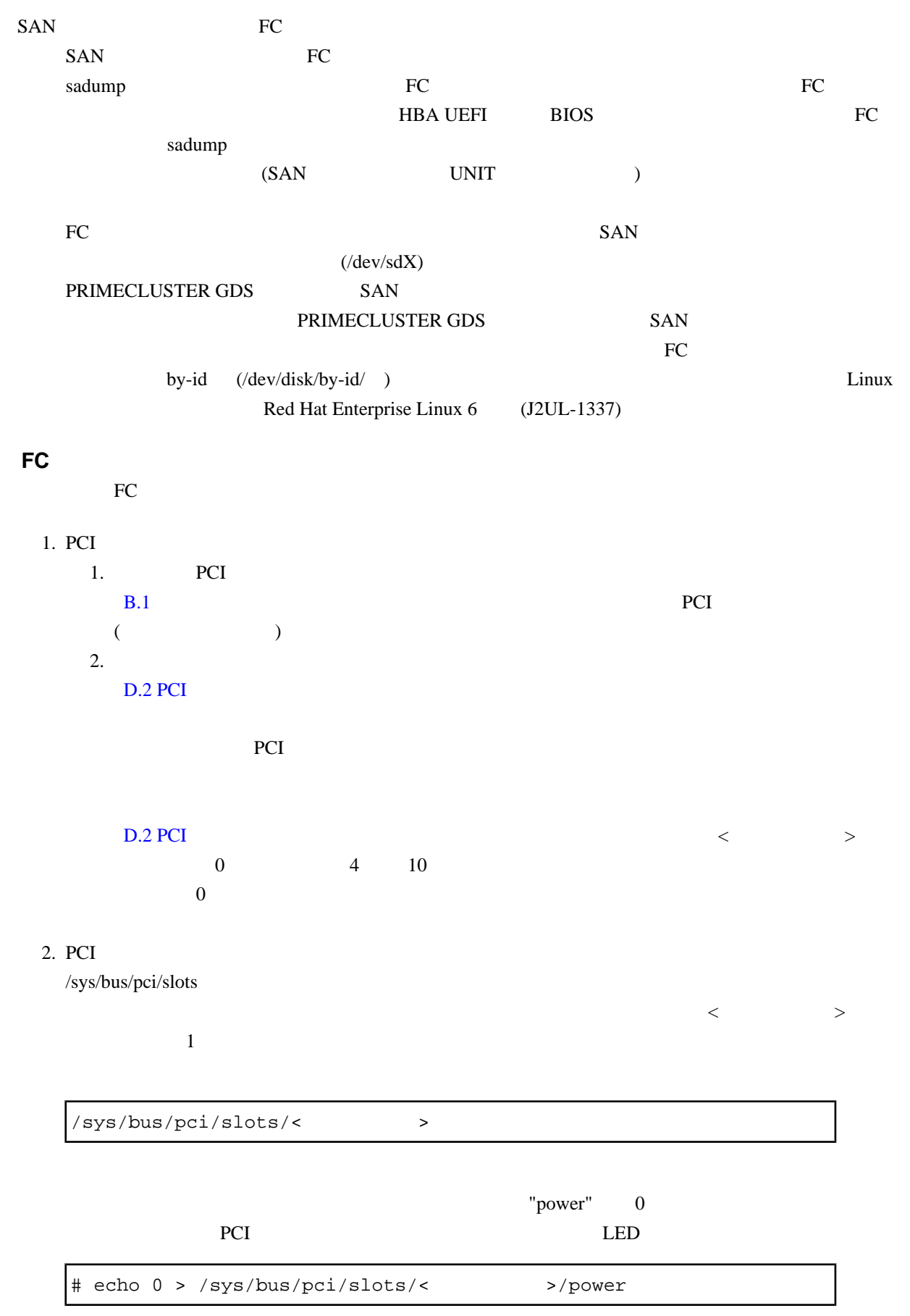

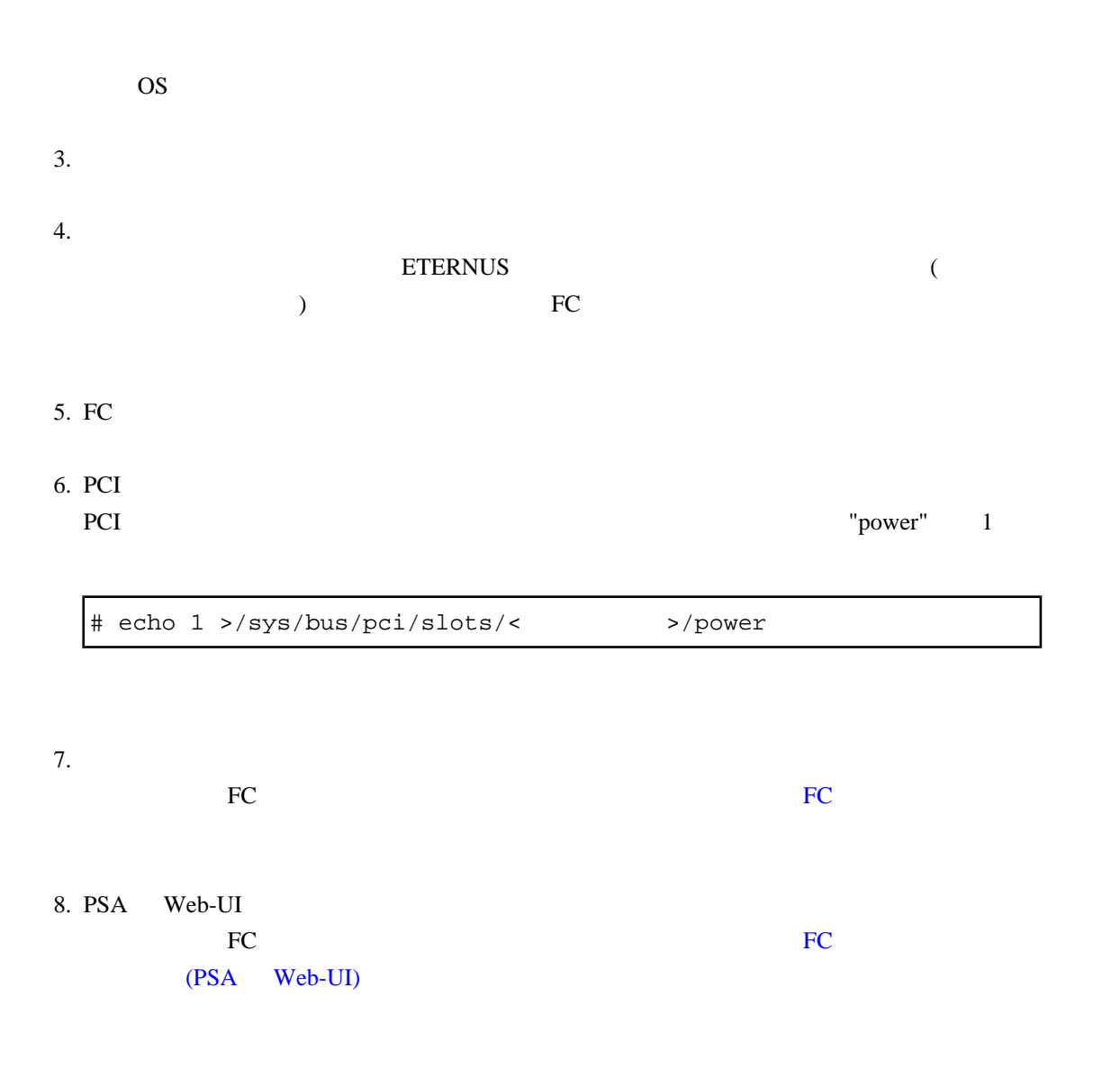

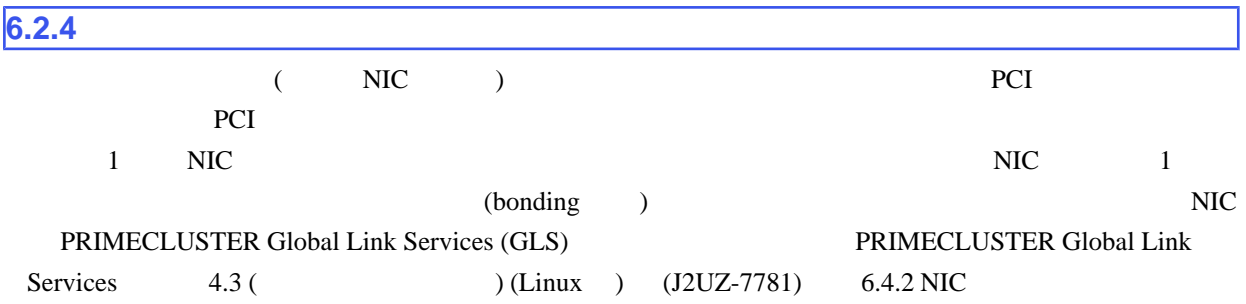

単独インターフェース

 $(HW)$  $(OS)$ **NIC** etho **NIC** eth<sub>1</sub> **NIC** eth<sub>2</sub> 6.4 bonding bonding構成インターフェース

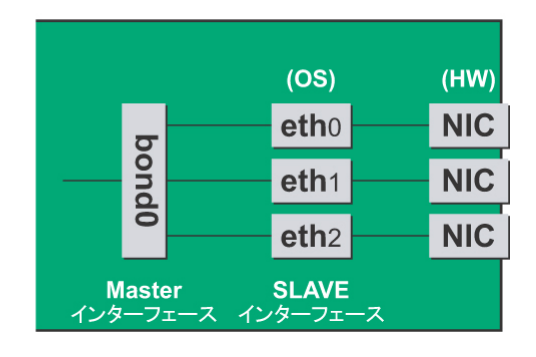

■**NIC** の増設手順

 $NIC$  and  $1$ 

 $1.$ 

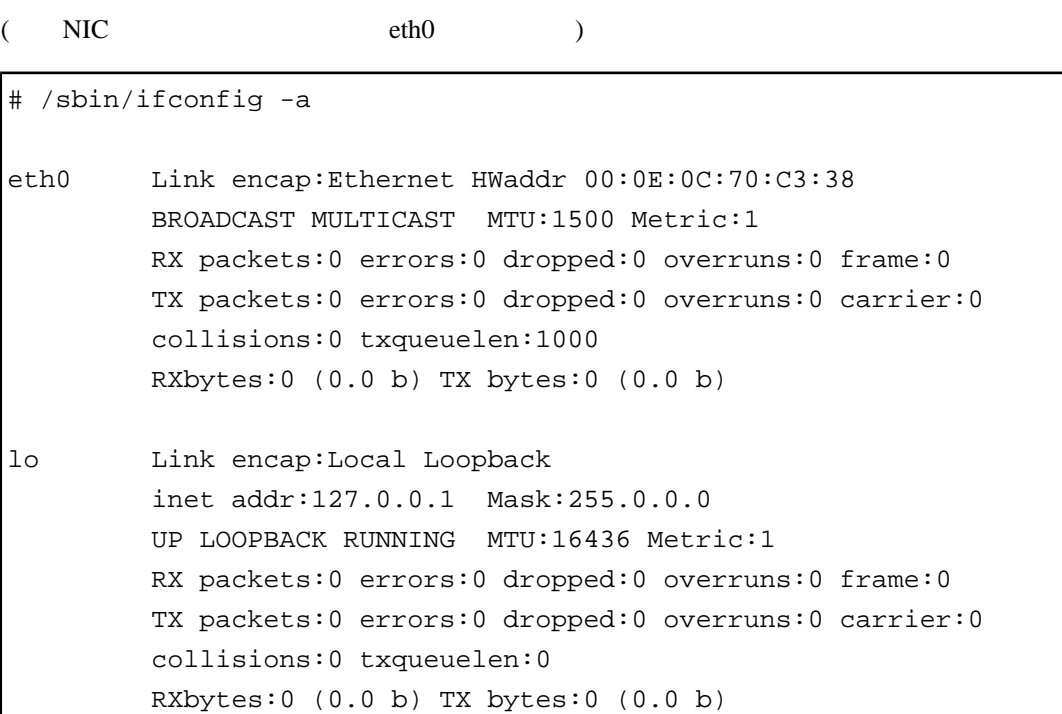

2. The PCI **PCI** 2. 1. **PCI** B.1 PCI コンポート PCI コンポート PCI コンポート アイエム  $($   $)$  $2.$ 

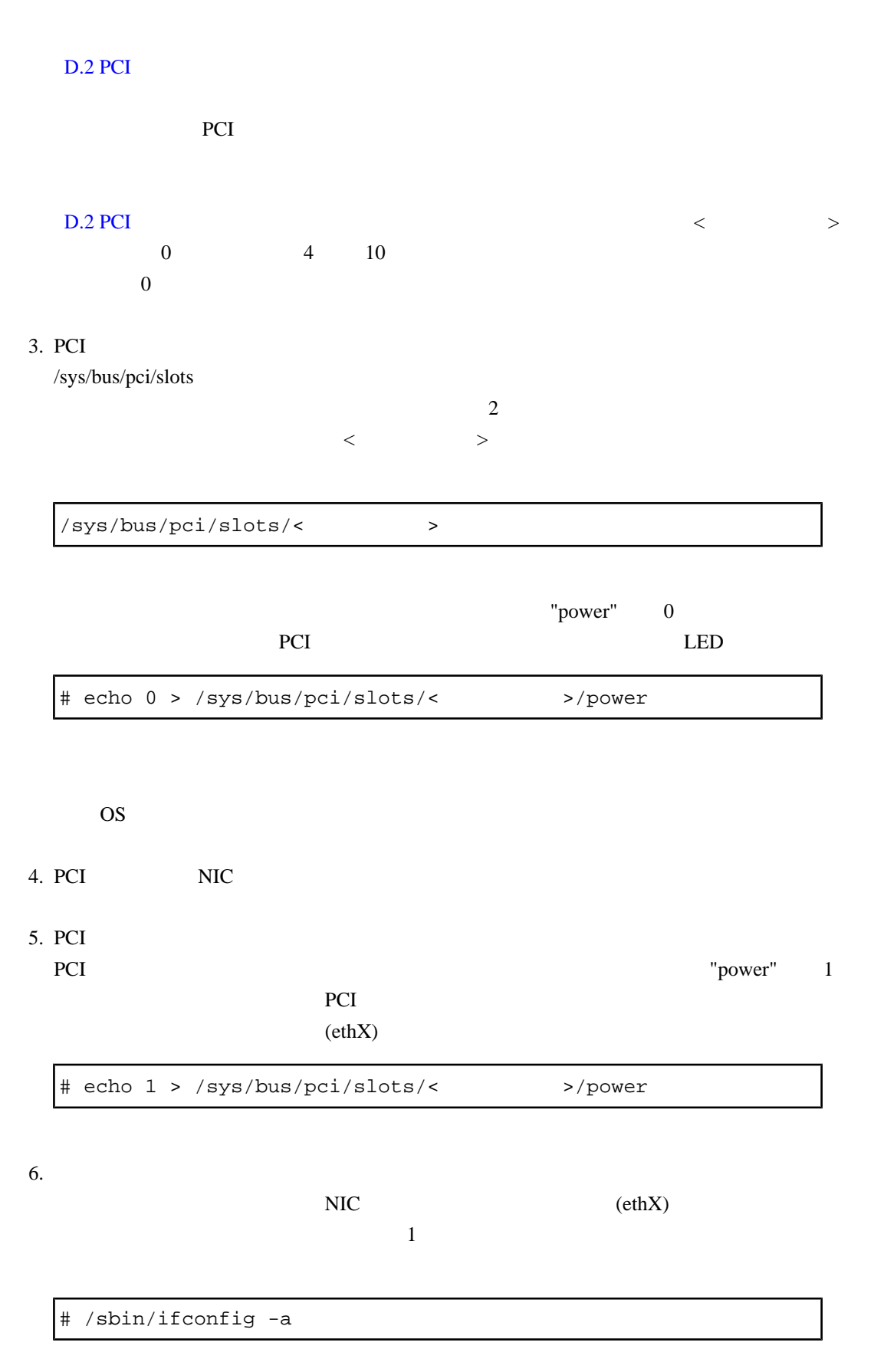

 $7.$ 

ifconfig (HWaddr)

```
1 NIC 2
```
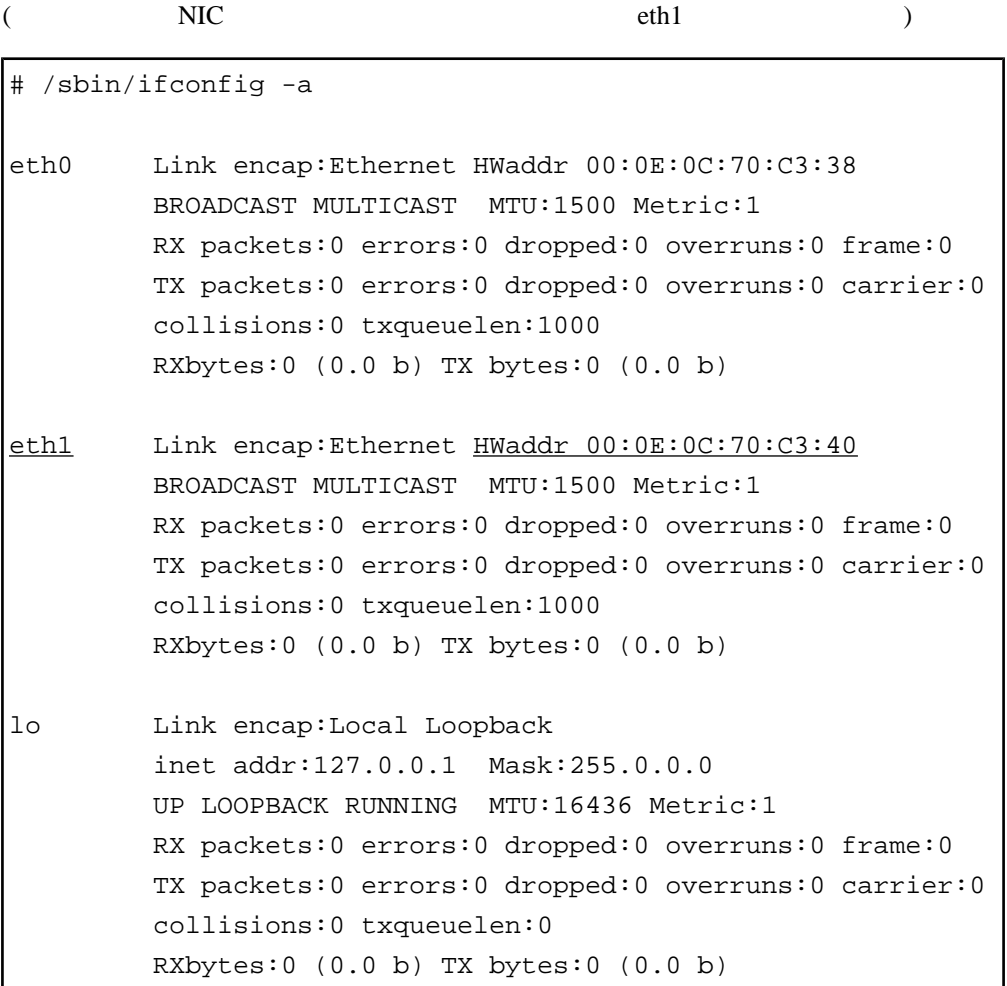

 $8.$ 

network-scripts/ifcfg-ethX) を以下のように作成してください。ここでは、"HWADDR" には、  $7$ NIC **NIC** 

 $14$ 

 $[$ 

 $\overline{\text{NIC}}$ 

(/etc/sysconfig/

bonding SLAVE

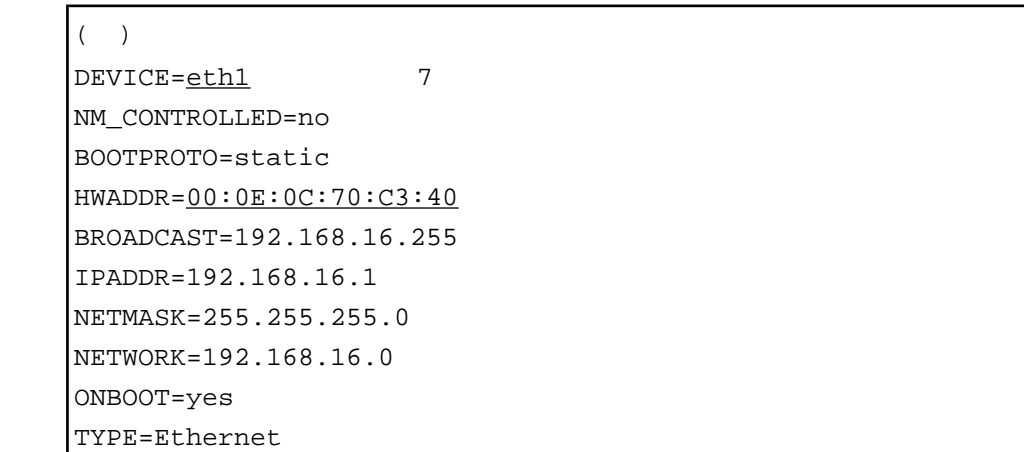

[bonding SLAVE ]

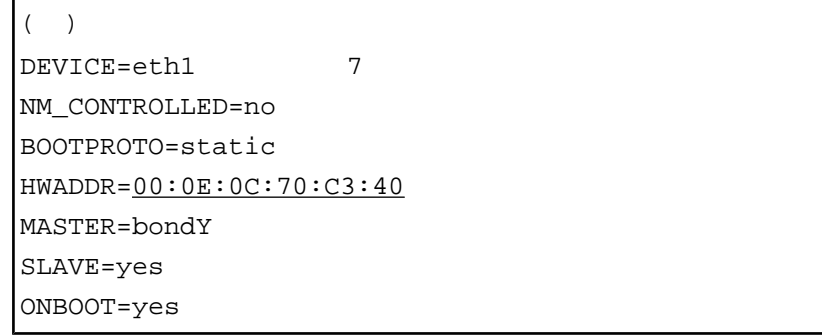

bonding MASTER

9. bonding bonding the bonding bonding the state of  $\mathcal{L}$ 

the bonding the contract of the contract of the contract of the contract of the contract of the contract of the contract of the contract of the contract of the contract of the contract of the contract of the contract of th

( /etc/modprobe.d/bonding.conf )

# grep -l bonding /etc/modprobe.d/\*

/etc/modprobe.d/bonding.conf

 $\mathbf b$  bonding  $\mathbf b$ /etc/modprobe.d ".conf" ( /etc/modprobe.d/bonding.conf)  $\lambda$  bonding  $\lambda$ 

185 C122-E108-10

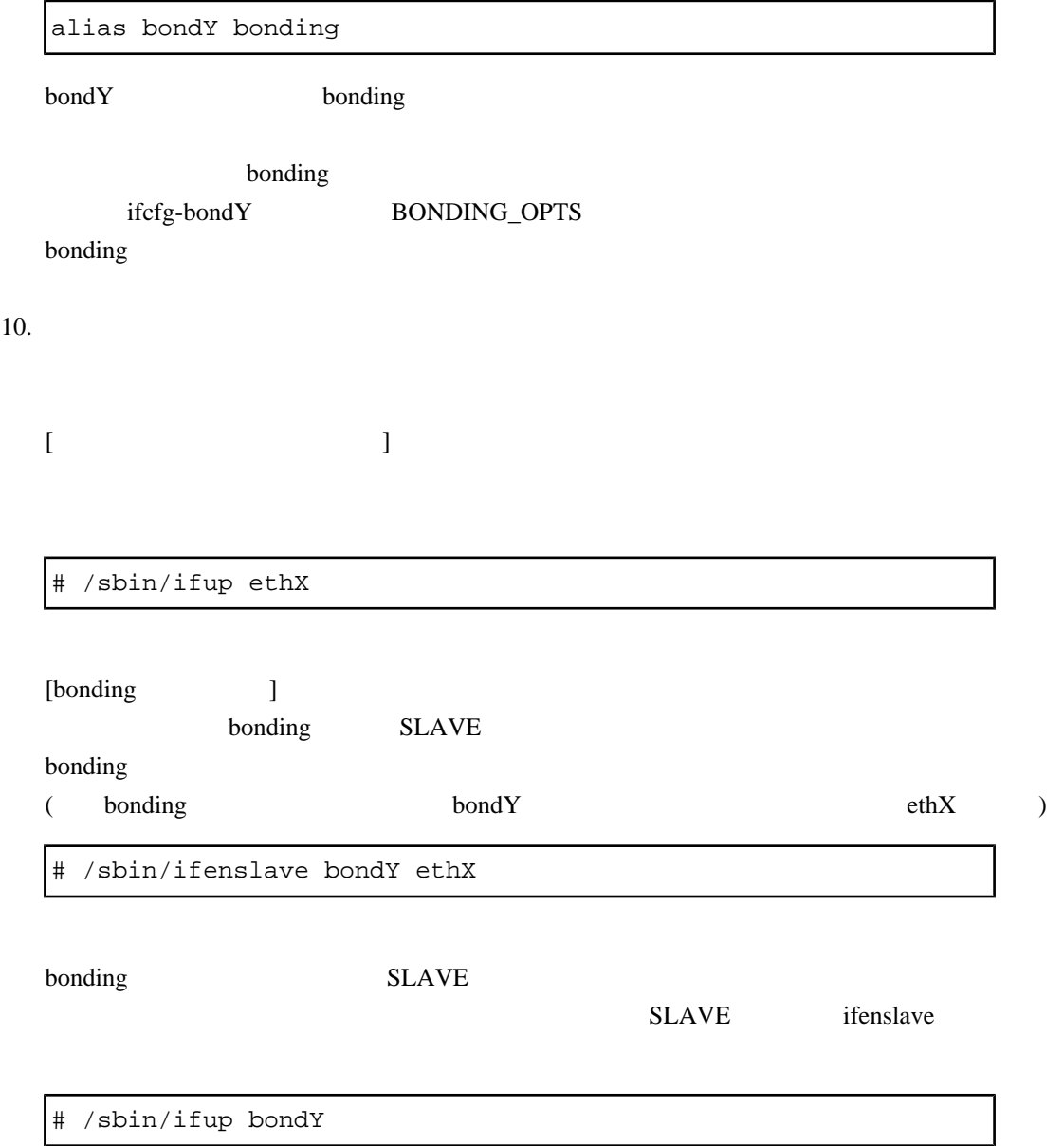

<span id="page-213-0"></span>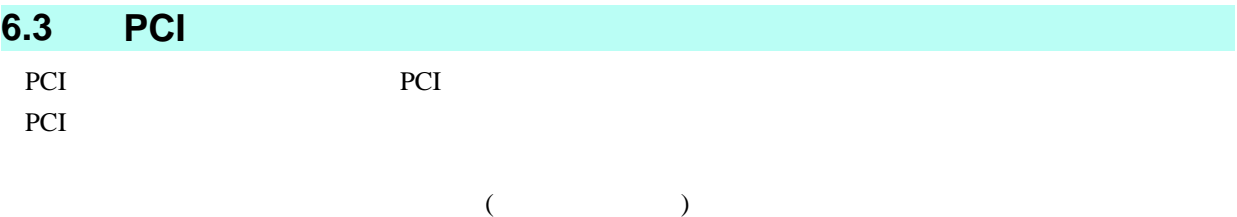

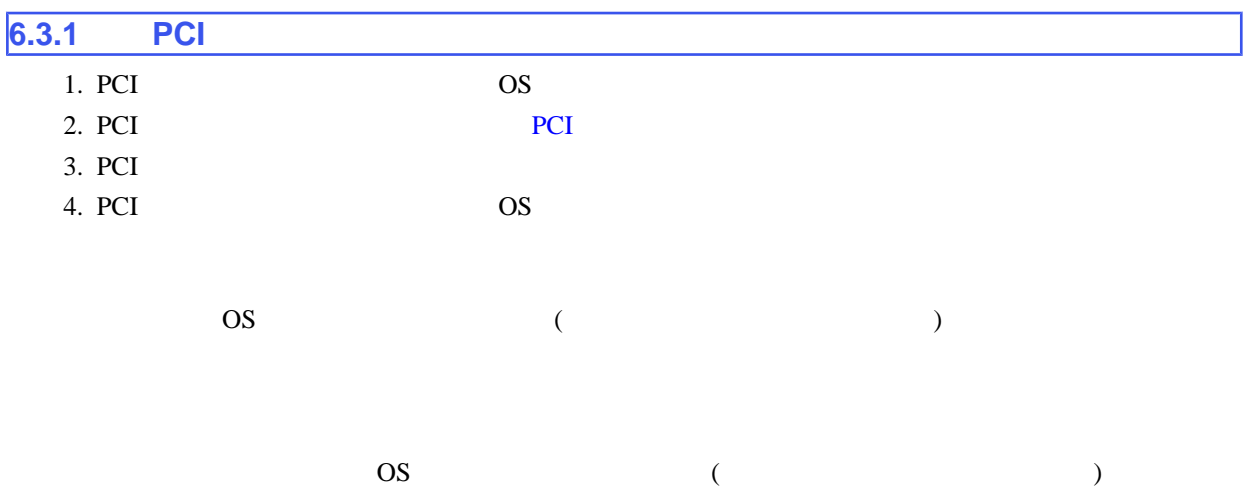

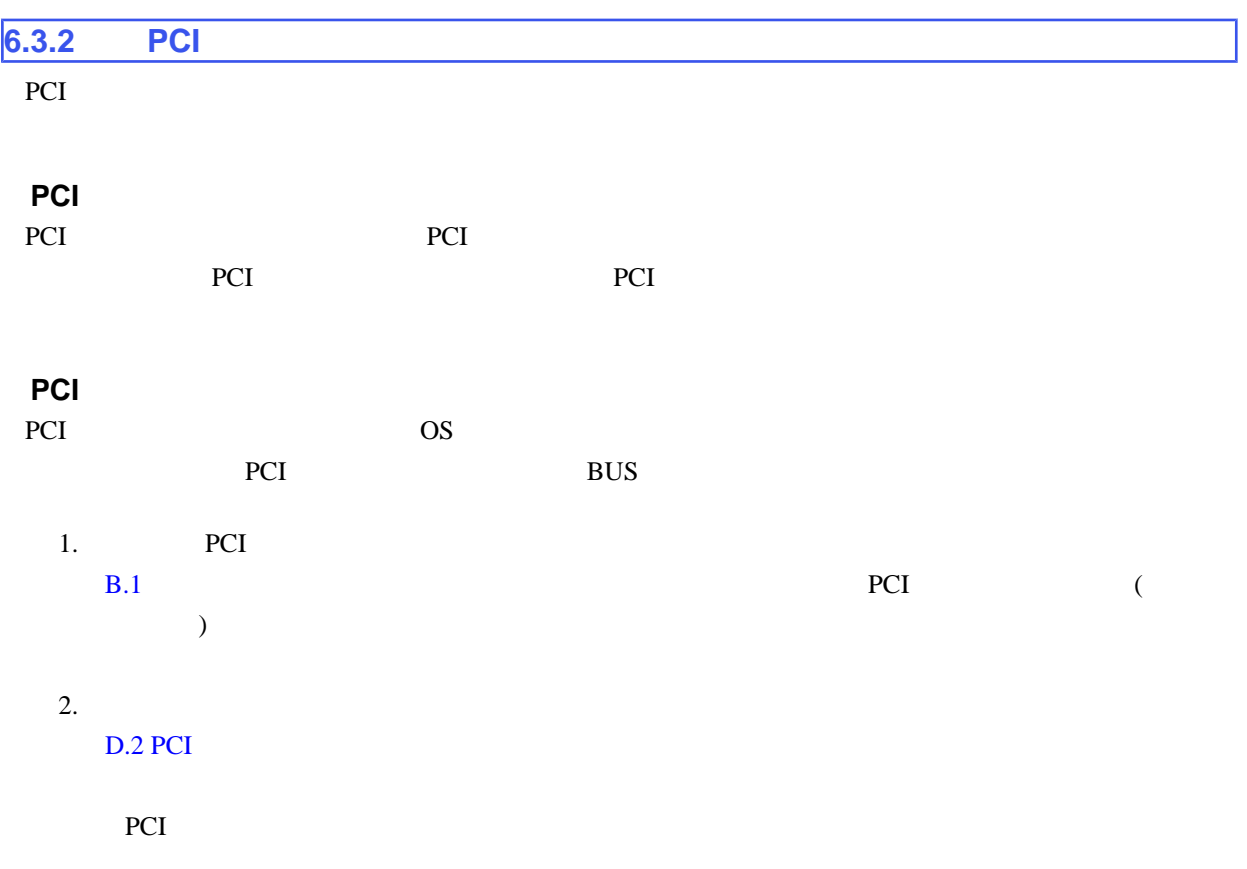

<span id="page-214-0"></span>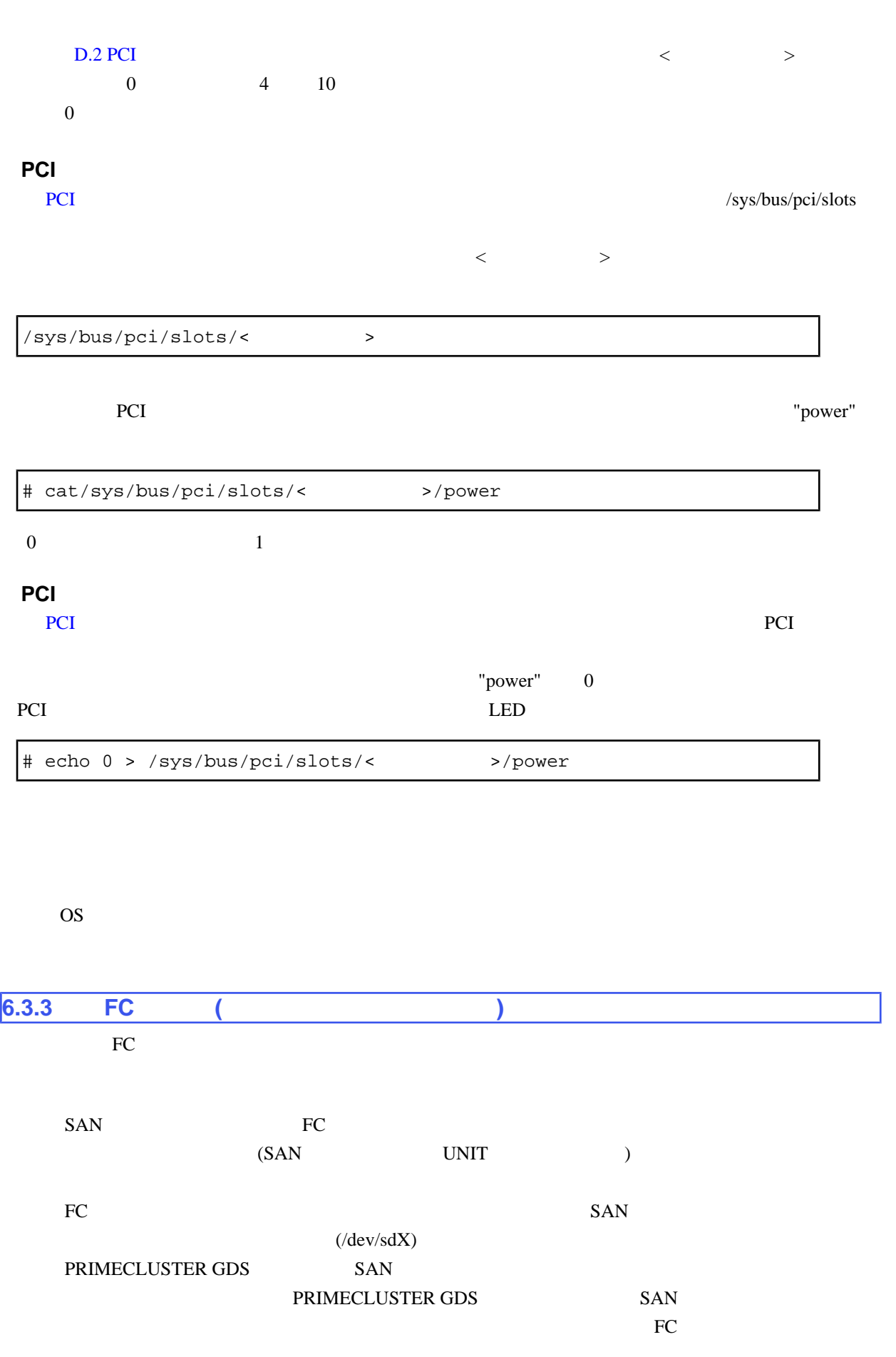

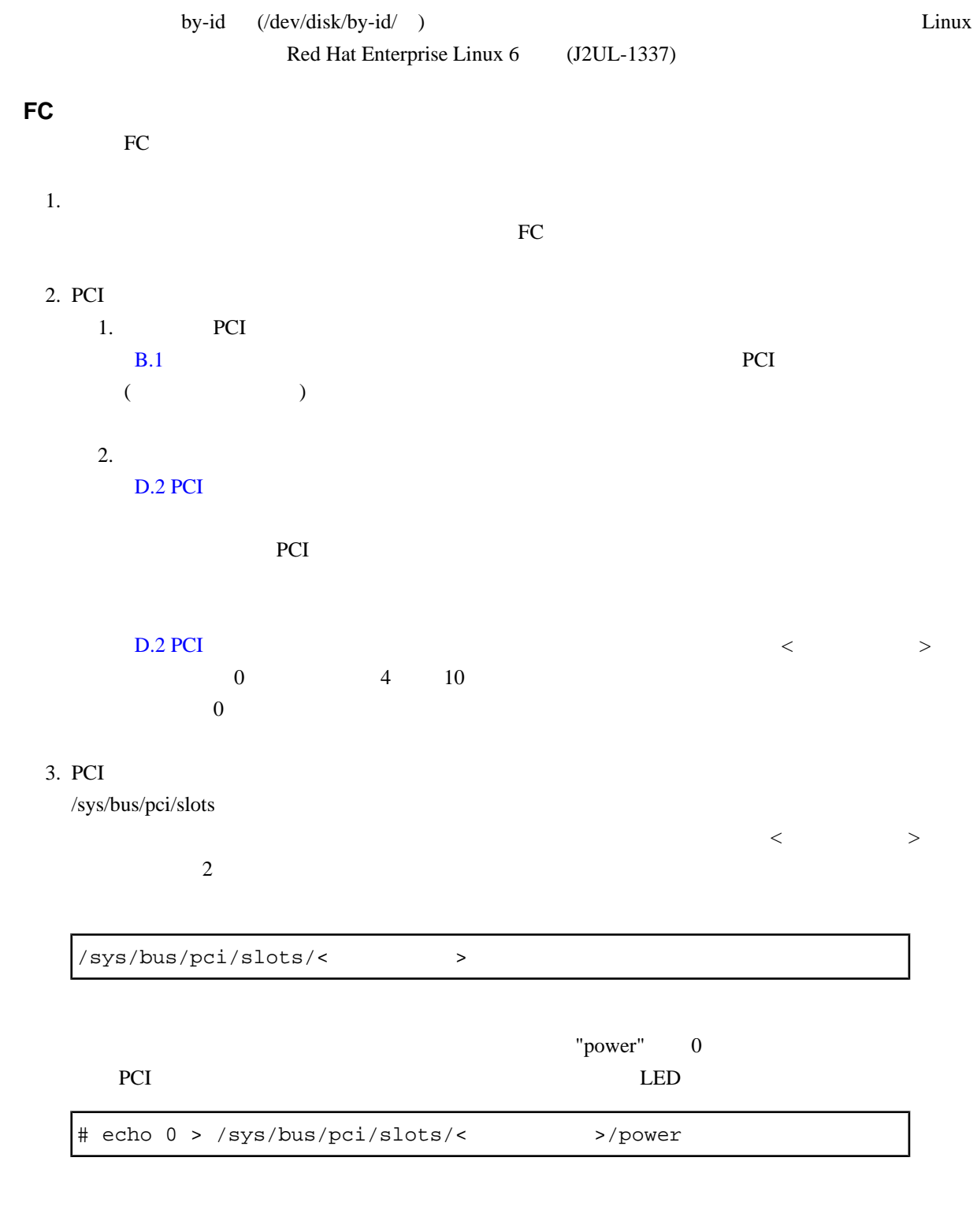

OS **OS** 

 $4.$ 

 $5.$
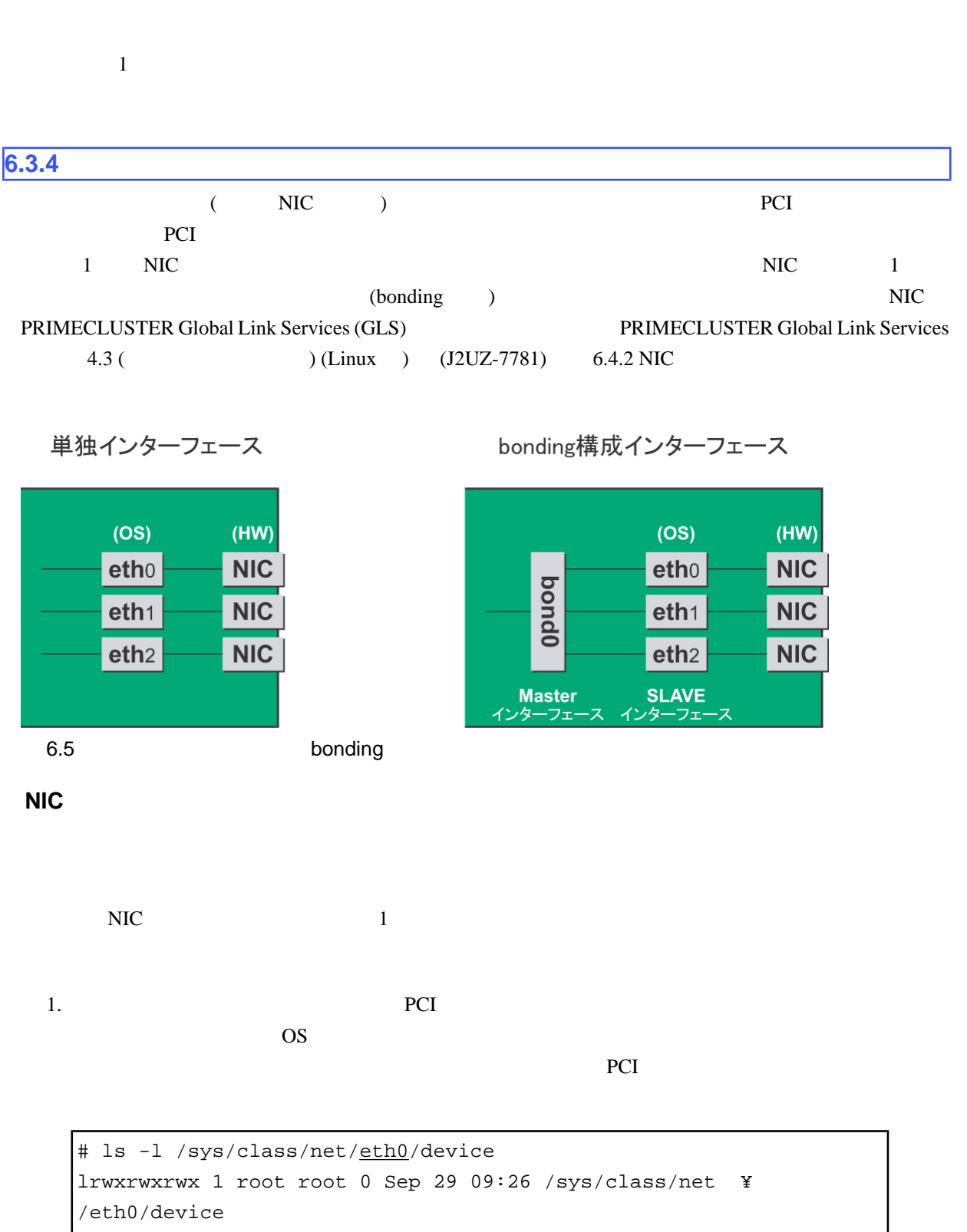

->../../../0000:00:01.2/0000:08:00.2/0000:0b:01.0

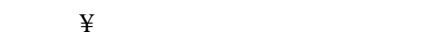

 $($  "0000:0b:01")

# grep -il 0000:0b:01 /sys/bus/pci/slots/\*/address /sys/bus/pci/slots/20/address

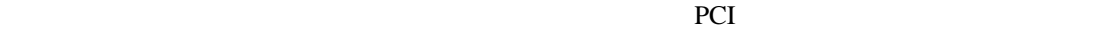

/sys/bus/pci/slots/<>>>>>>>/address

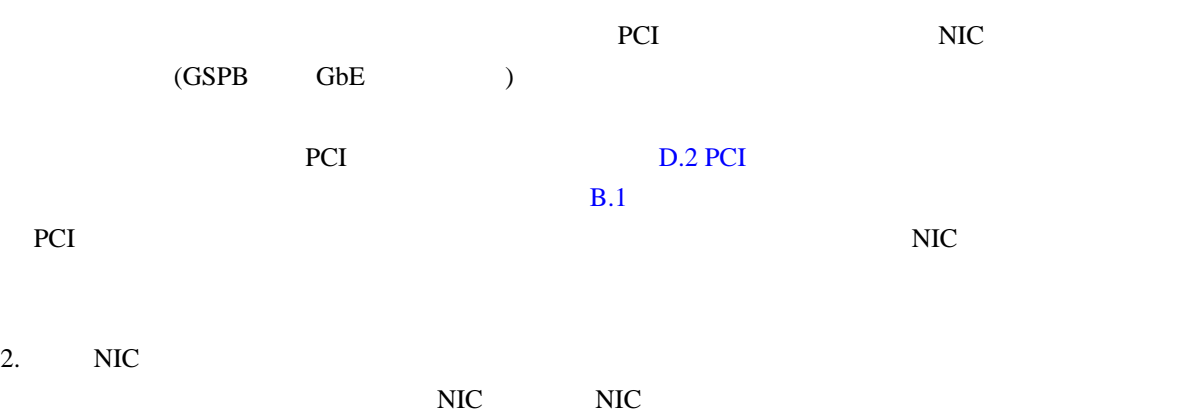

# ls -1 /sys/class/net/\*/device | grep "0000:0b:01" lrwxrwxrwx 1 root root 0 Sep 29 09:26 /sys/class/net ¥ /eth0/device ->../../../0000:00:01.2/0000:08:00.2/0000:0b:01.0 lrwxrwxrwx 1 root root 0 Sep 29 09:26 /sys/class/net ¥ /eth1/device ->../../../0000:00:01.2/0000:08:00.2/0000:0b:01.1

 $\ddot{x}$ 

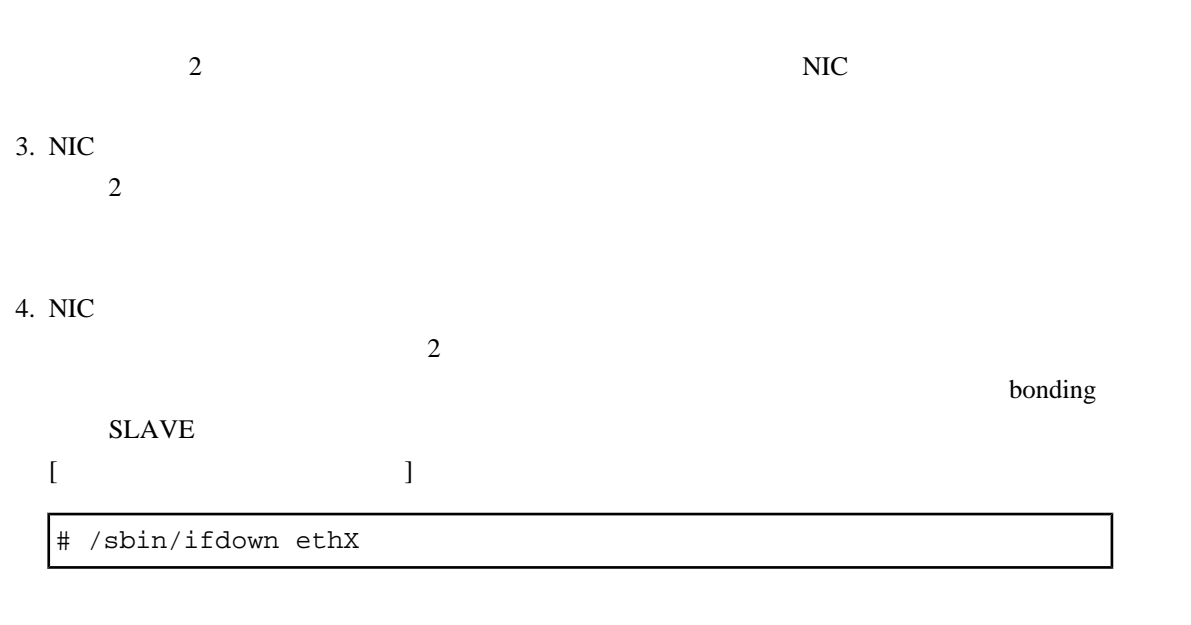

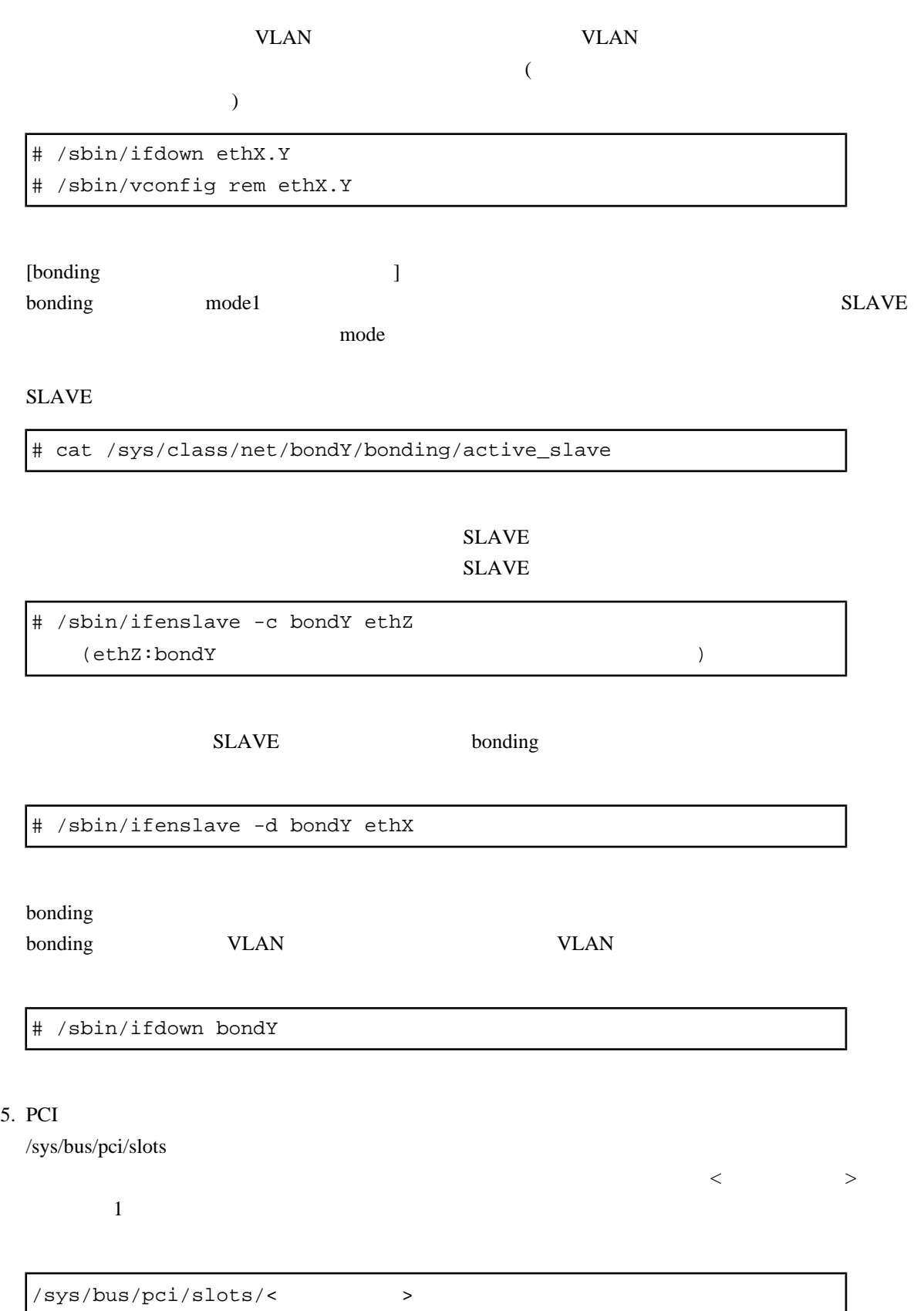

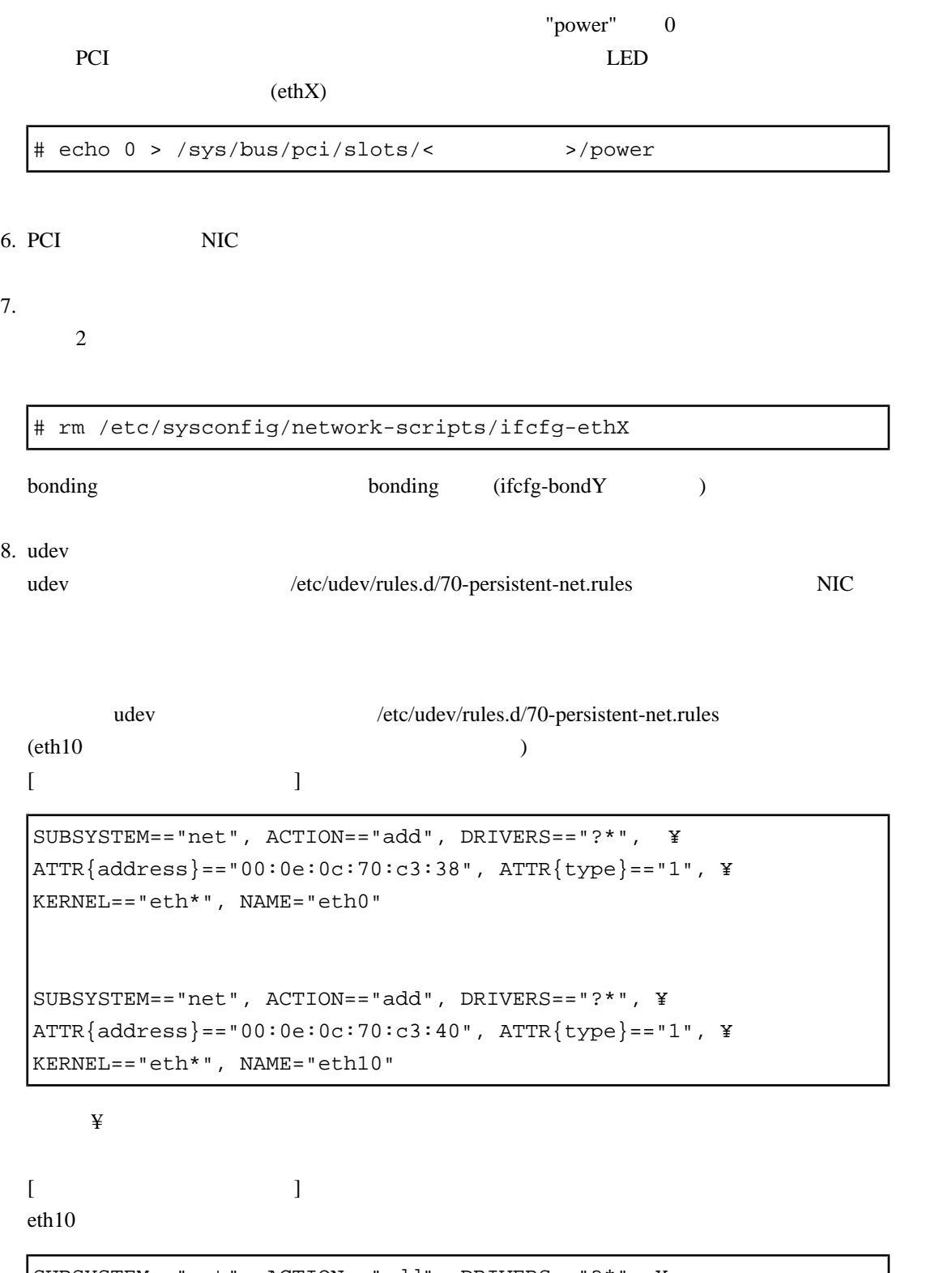

```
SUBSYSTEM=="net", ACTION=="add", DRIVERS=="?*", ¥
ATTR{address}=="00:0e:0c:70:c3:38", ATTR{type}=="1", ¥
KERNEL=="eth*", NAME="eth0"
# SUBSYSTEM=="net", ACTION=="add", DRIVERS=="?*", ¥
```
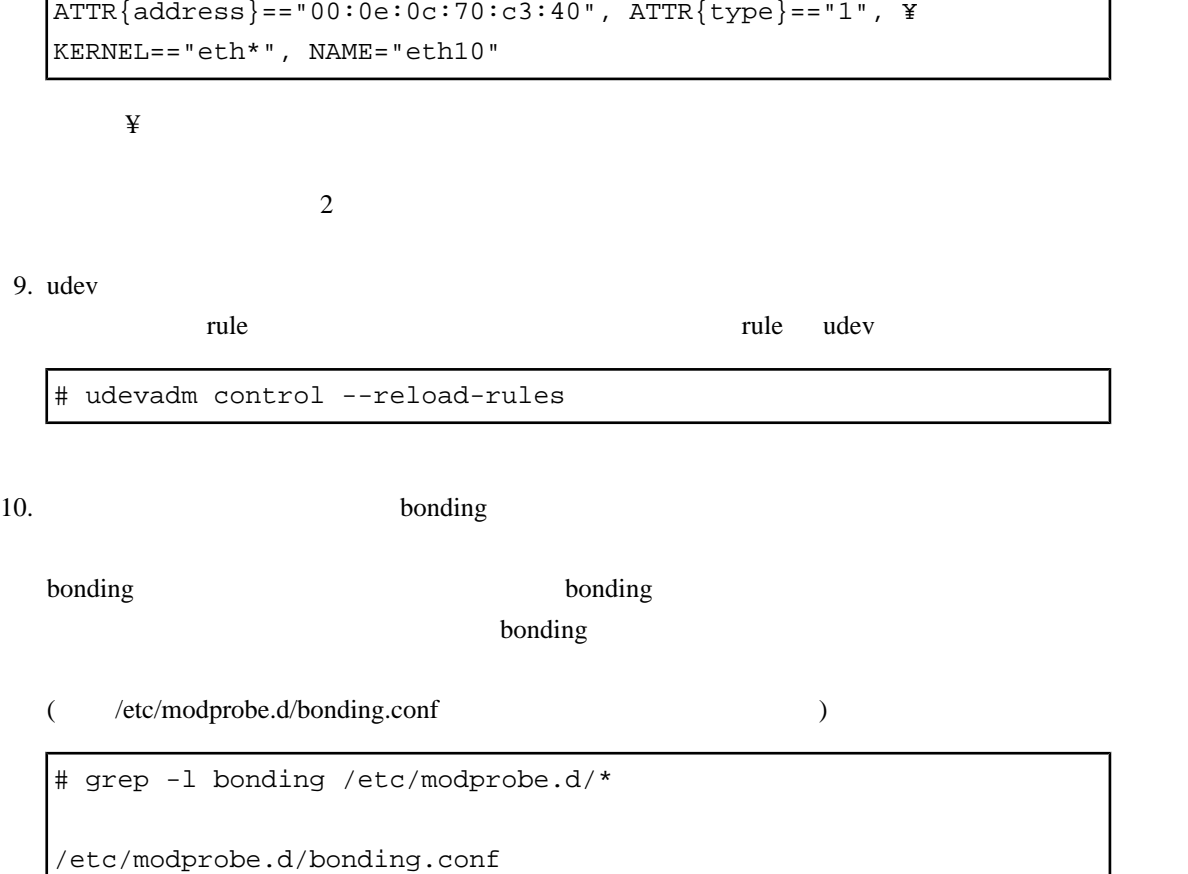

#### $\mathbf{bonding}$

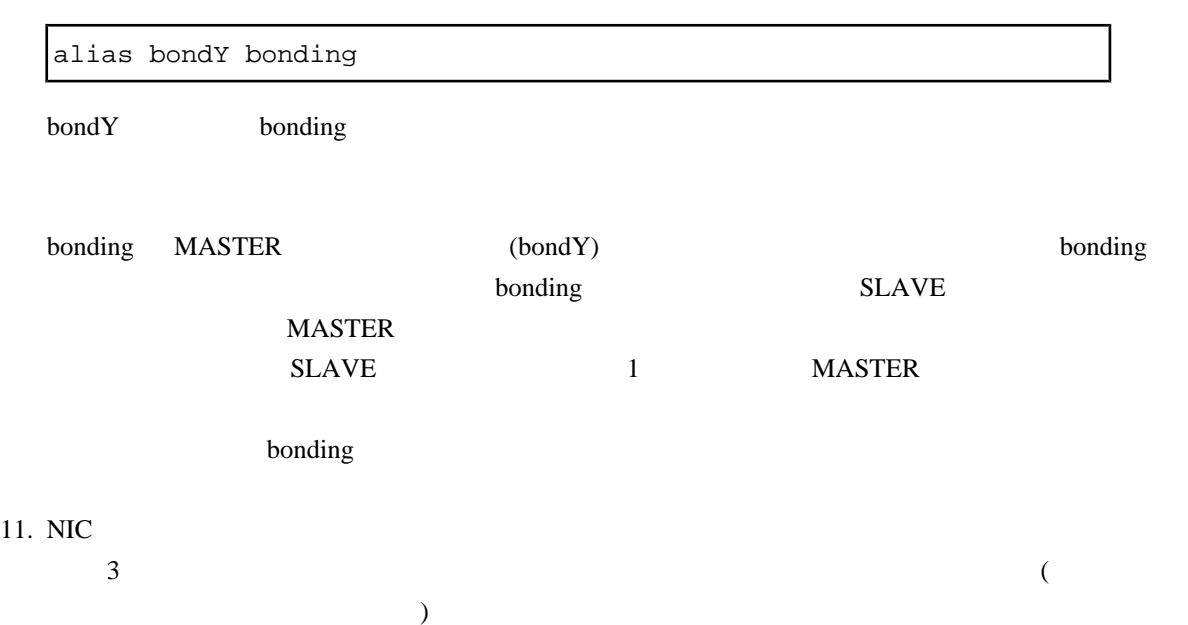

# **7** Windows PCI

[7.5 Windows](#page-240-0) iSCSI (NIC) の活性交換 ........................ 214

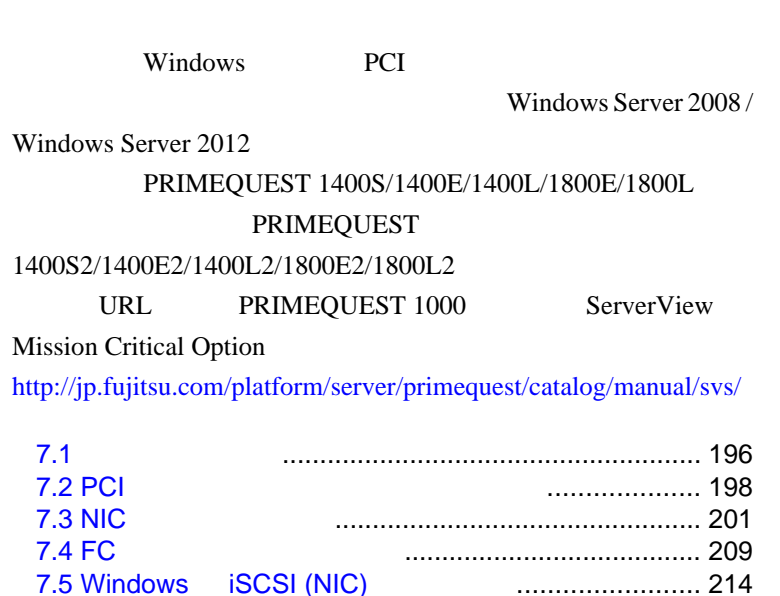

<span id="page-222-0"></span> $7.1$ 

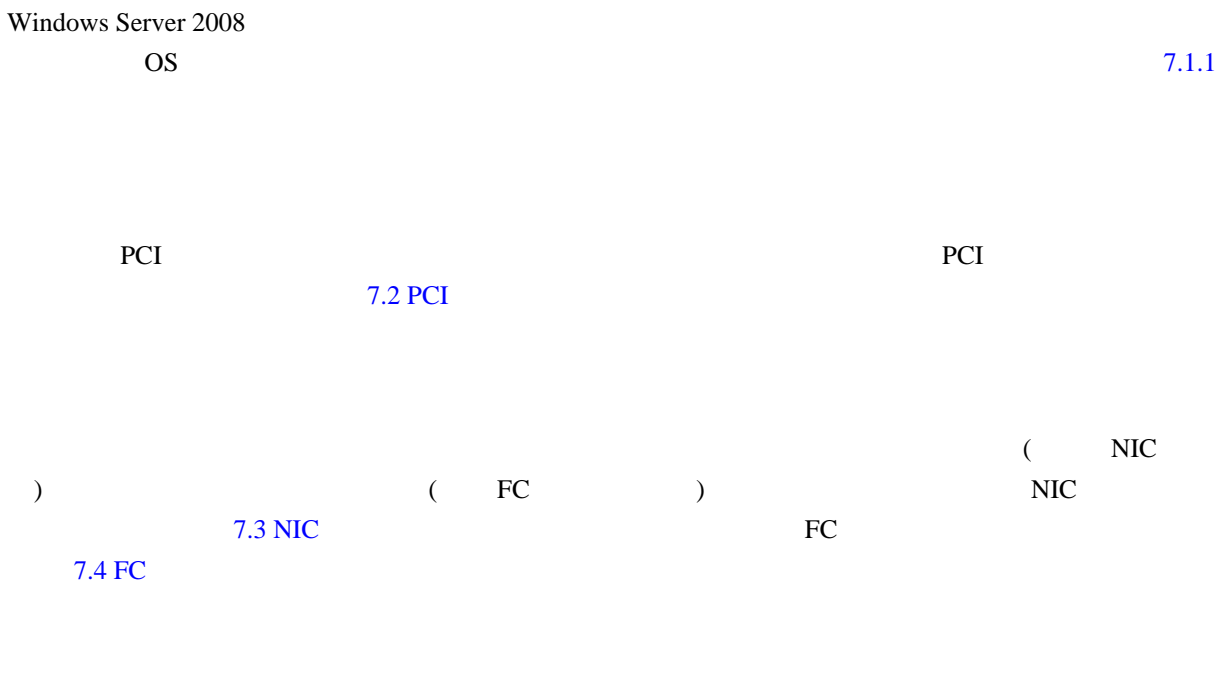

 $(NIC FC)$ (Intel PROSET/ETERNUS )

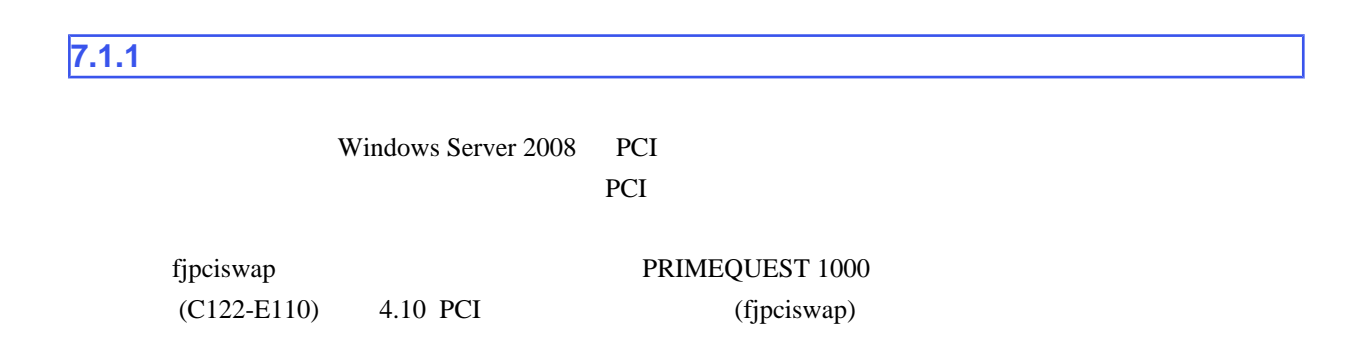

#### 1. fjpciswap

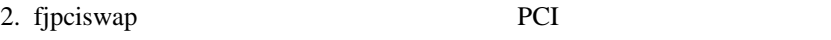

3. fjpciswap

1. fjpciswap PCI

2. fjpciswap

<span id="page-224-0"></span>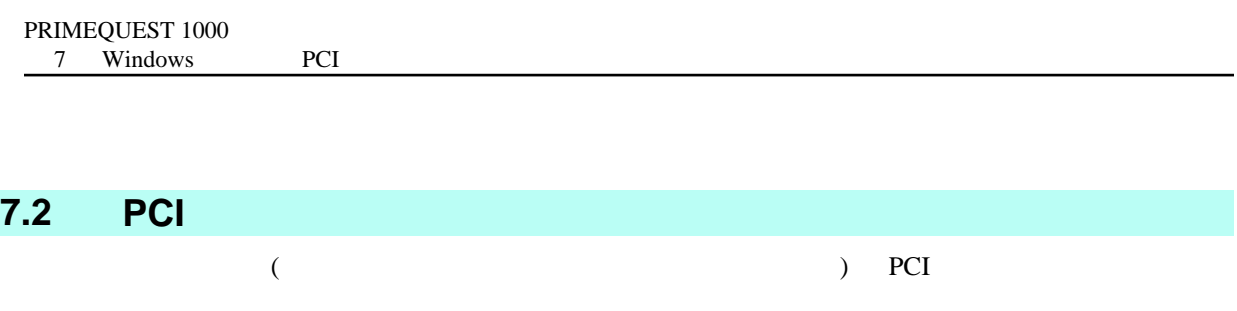

PCI 30 and 20 and 20 and 20 and 20 and 20 and 20 and 20 and 20 and 20 and 20 and 20 and 20 and 20 and 20 and 20

# $7.2.1$

1. fjpciswap

```
C:¥>fjpciswap -l
Replaceable PCI cards are displayed
UnitName Func DeviceName
IOB#1-PCIC#5 FUNC#0 Intel(R) PRO/1000 PT Dual Port Server 
Adapter #15
IOB#1-PCIC#5 FUNC#1 Intel(R) PRO/1000 PT Dual Port Server 
Adapter #16
C:¥>
```
2. fjpciswap PCI

```
C:¥>fjpciswap -r IOB#1-PCIC#5
Selected card name is
          Intel(R) PRO/1000 PT Dual Port Server Adapter #15
          Intel(R) PRO/1000 PT Dual Port Server Adapter #16
Please delete all settings about this card
Do you want to remove this card?(y/n)y ←ユーザー入力
```
"Do you want to remove this card?  $(y/n)$ " [y]

Removing the card.... The card has removed. Please replace the card, and input "y" key.

"Please replace the card" 
PCI

```
Please replace the card, and input "y" key.
y
Adding the card..............
The card has added.
C:¥>
```
PCI [y]

3. fjpciswap

```
C:¥>fjpciswap -l
Replaceable PCI cards are displayed
UnitName Func DeviceName
IOB#1-PCIC#5 FUNC#0 Intel(R) PRO/1000 PT Dual Port Server 
Adapter #15
IOB#1-PCIC#5 FUNC#1 Intel(R) PRO/1000 PT Dual Port Server 
Adapter #16
C:¥>
```
# $7.2.2$ 1. fjpciswap PCI PCI **PCI PCI**  $(-a)$ C:¥>fjpciswap -a IOB#1-PCIC#5 Adding the card................

# 2. OS

```
C:¥>fjpciswap -a IOB#1-PCIC#5
Adding the card.................
The card has added.
C:¥>
```
# 3. fjpciswap

C:¥>fjpciswap -l

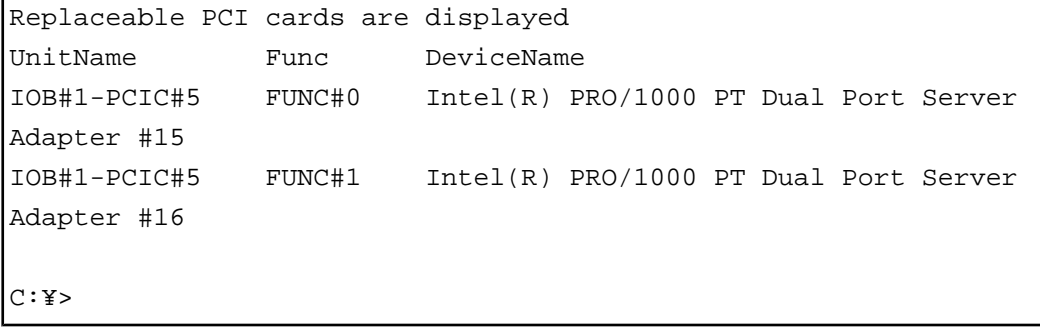

# $7.2.3$

Windows PCI

<span id="page-227-0"></span>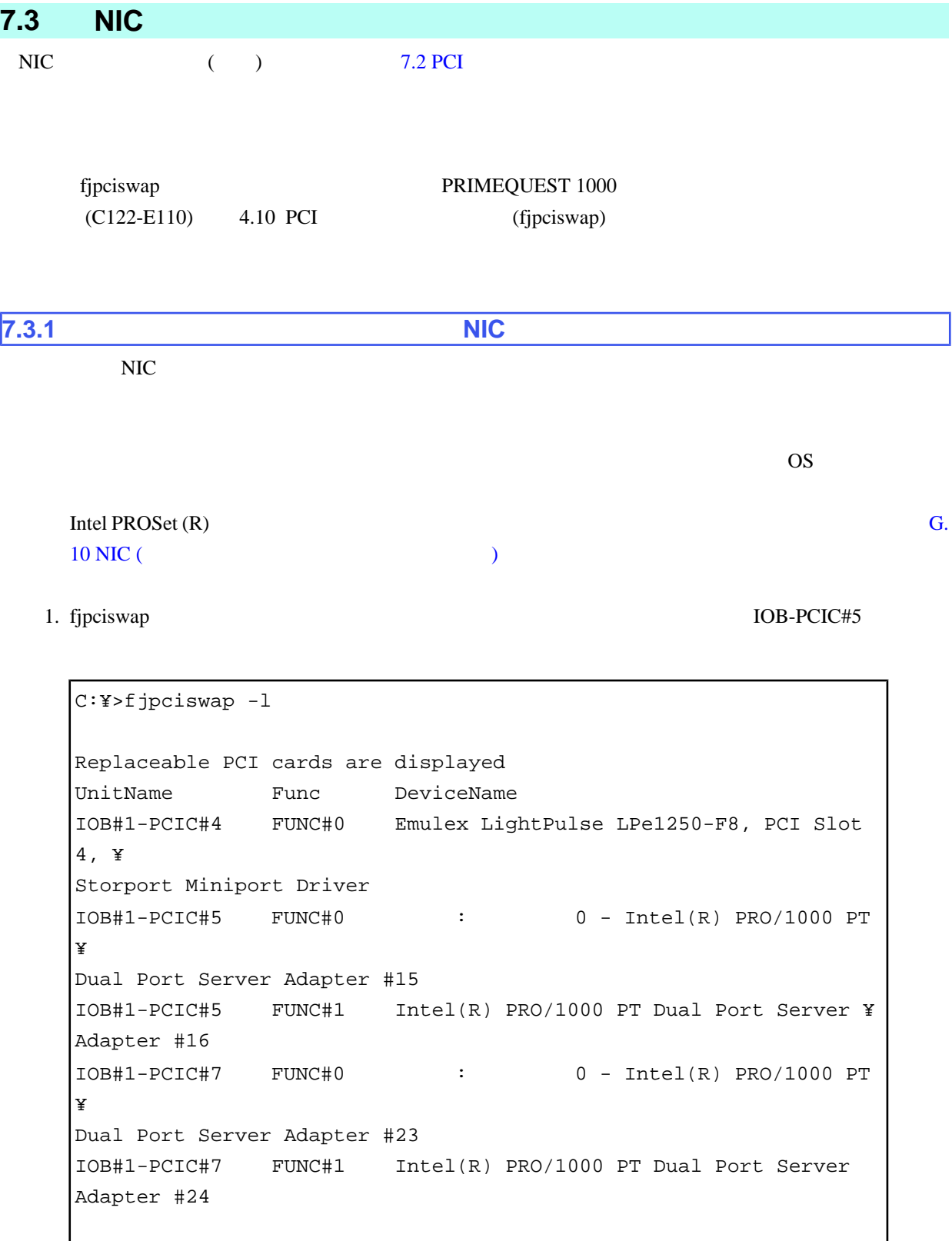

 $C:Y>$ 

 $\ddot{x}$ 

 $2.$ 

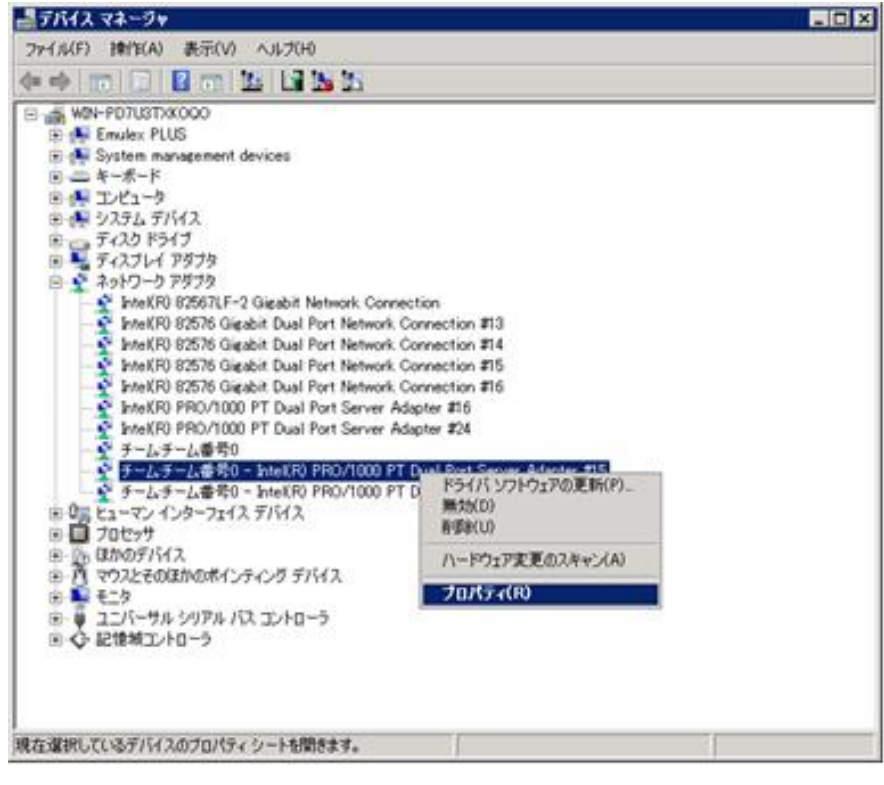

7.1 [ T

3. "  $\blacksquare$ 

 $[OK]$ 

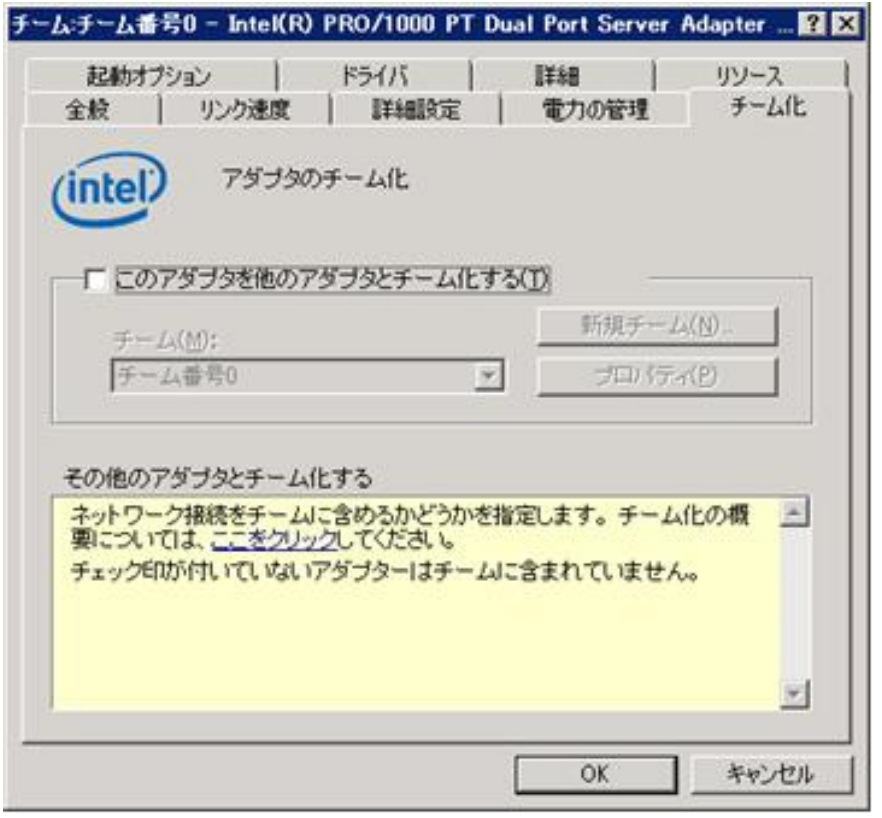

 $7.2$  [ ]

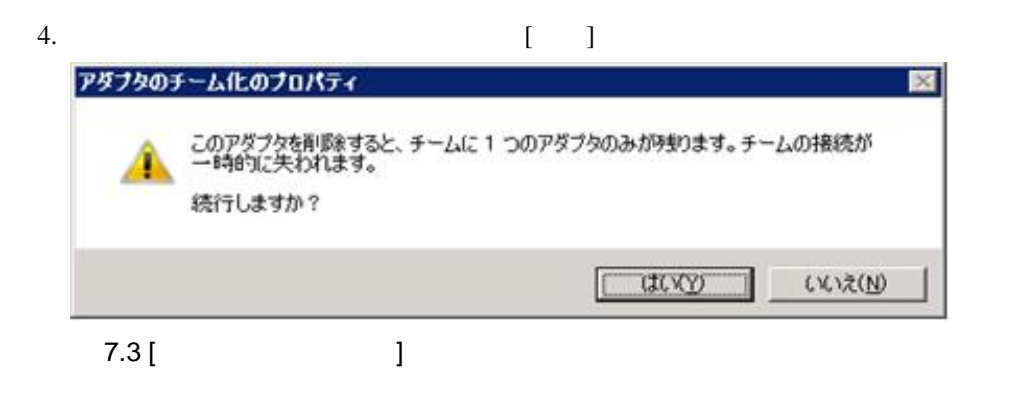

5. fjpciswap Device Name

C:¥>fjpciswap -l Replaceable PCI cards are displayed UnitName Func DeviceName IOB#1-PCIC#4 FUNC#0 Emulex LightPulse LPe1250-F8, PCI Slot 4, ¥ Storport Miniport Driver IOB#1-PCIC#5 FUNC#0 Intel(R) PRO/1000 PT Dual Port Server Adapter #15 IOB#1-PCIC#5 FUNC#1 Intel(R) PRO/1000 PT Dual Port Server Adapter #16 IOB#1-PCIC#7 FUNC#0 : 0 - Intel(R) PRO/1000 PT ¥ Dual Port Server Adapter #23 IOB#1-PCIC#7 FUNC#1 Intel(R) PRO/1000 PT Dual Port Server Adapter #24 C:¥>

 $\ddot{x}$ 

6. fjpciswap NIC

```
C:¥>fjpciswap -r IOB#1-PCIC#5
Selected card name is
          Intel(R) PRO/1000 PT Dual Port Server Adapter #15
          Intel(R) PRO/1000 PT Dual Port Server Adapter #16
Please delete all settings about this card
Do you want to remove this card?(y/n)y
Removing the card......
The card has removed.
```

```
Please replace the card, and input "y" key.
y
Adding the card.............
The card has added.
C:¥>
```
"Please replace the card" と表示されたら NIC を交換し ケーブルを挿します NIC の交換終了後 [y]

7. fjpciswap

```
C:¥>fjpciswap -l
Replaceable PCI cards are displayed
UnitName Func DeviceName
IOB#1-PCIC#4 FUNC#0 Emulex LightPulse LPe1250-F8, PCI Slot 
4, ¥
Storport Miniport Driver
IOB#1-PCIC#5 FUNC#0 Intel(R) PRO/1000 PT Dual Port Server 
Adapter #15
IOB#1-PCIC#5 FUNC#1 Intel(R) PRO/1000 PT Dual Port Server 
Adapter #16
IOB#1-PCIC#7 FUNC#0 : 0 - Intel(R) PRO/1000 PT¥
Dual Port Server Adapter #23
IOB#1-PCIC#7 FUNC#1 Intel(R) PRO/1000 PT Dual Port Server 
Adapter #24
C:¥>
```
 $\ddot{x}$ 

8.  $NIC$ 

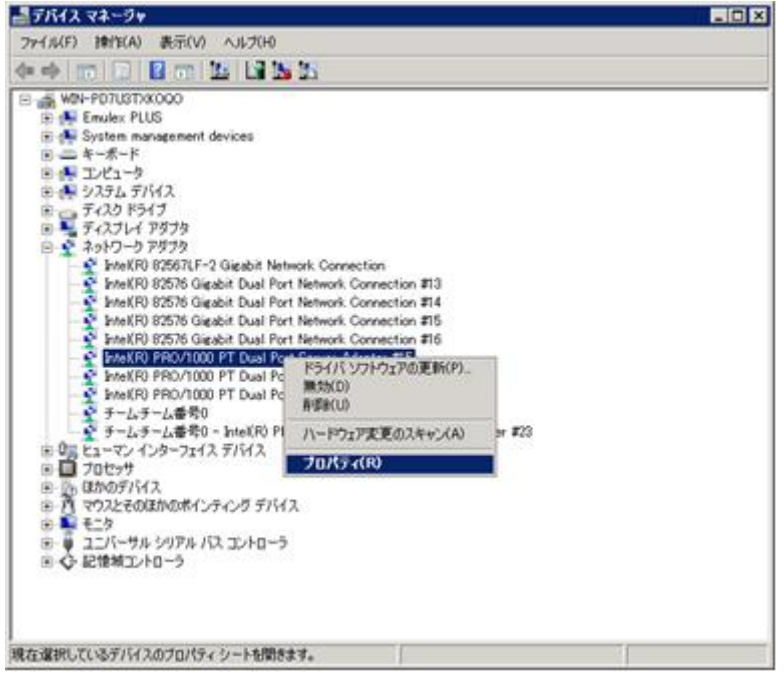

$$
7.4 [ \qquad \qquad ]
$$

9. "チーム化" タブで "このアダプタを他のアダプタとチーム化する" を選択し、交換前に組み込ま

#### $[OK]$

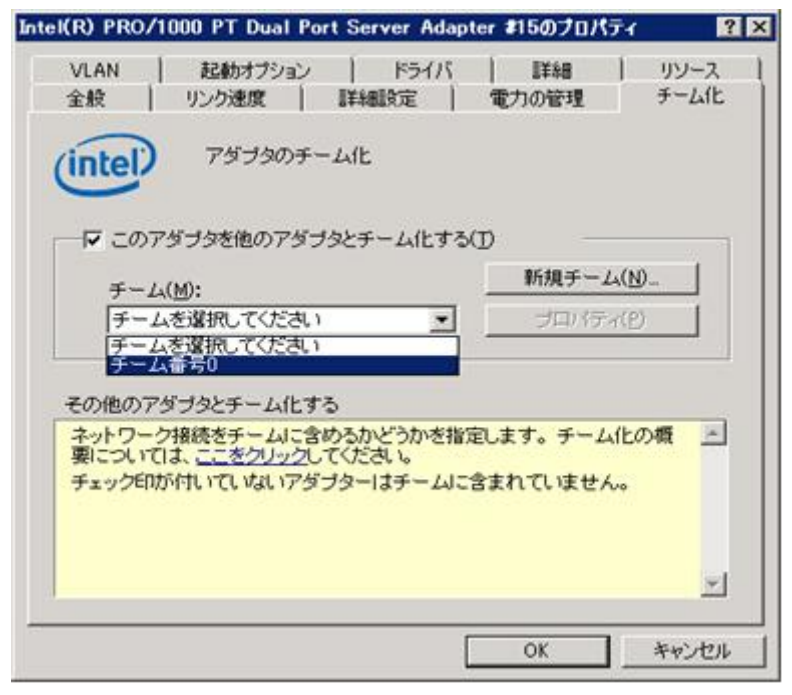

 $7.5$  [ ]

 $10.$ 

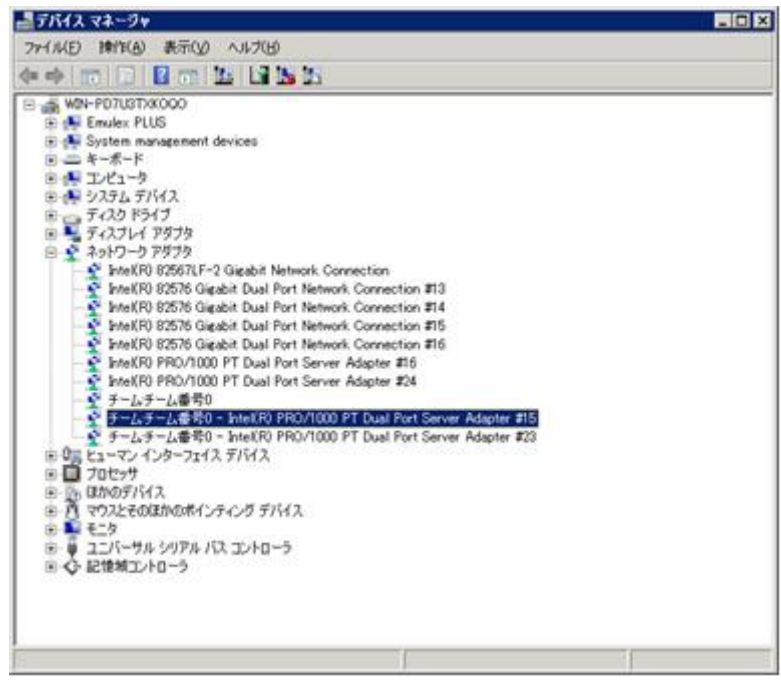

7.6 [ T

#### 11.  $\blacksquare$

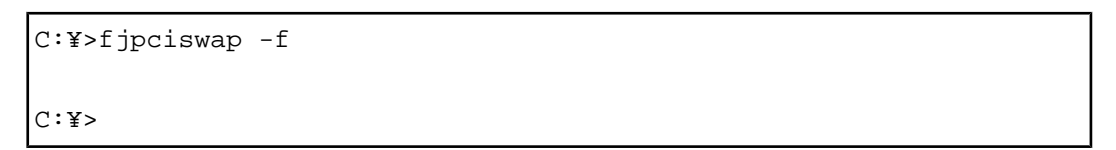

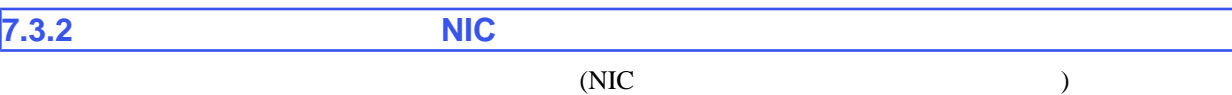

PSA Web-UI PRIMEQUEST 1400S/1400E/1400L/1800E/1800L

1. fjpciswap IOB#1-PCIC#5

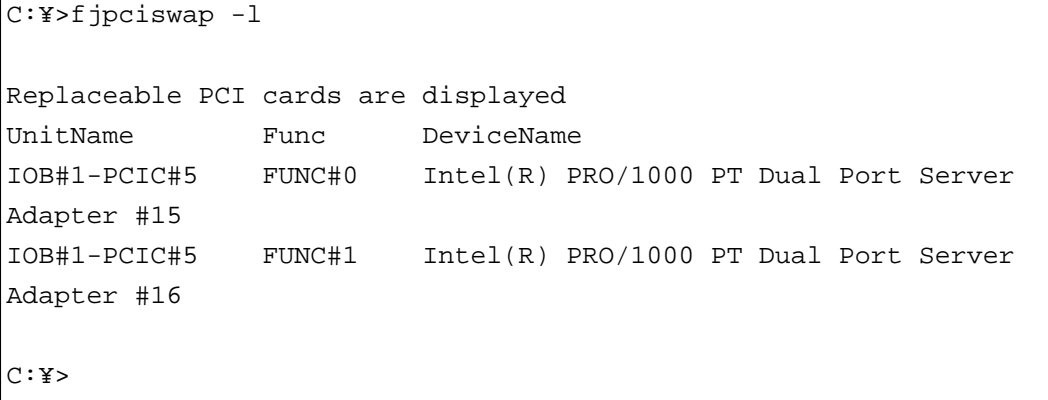

 $2.$ 

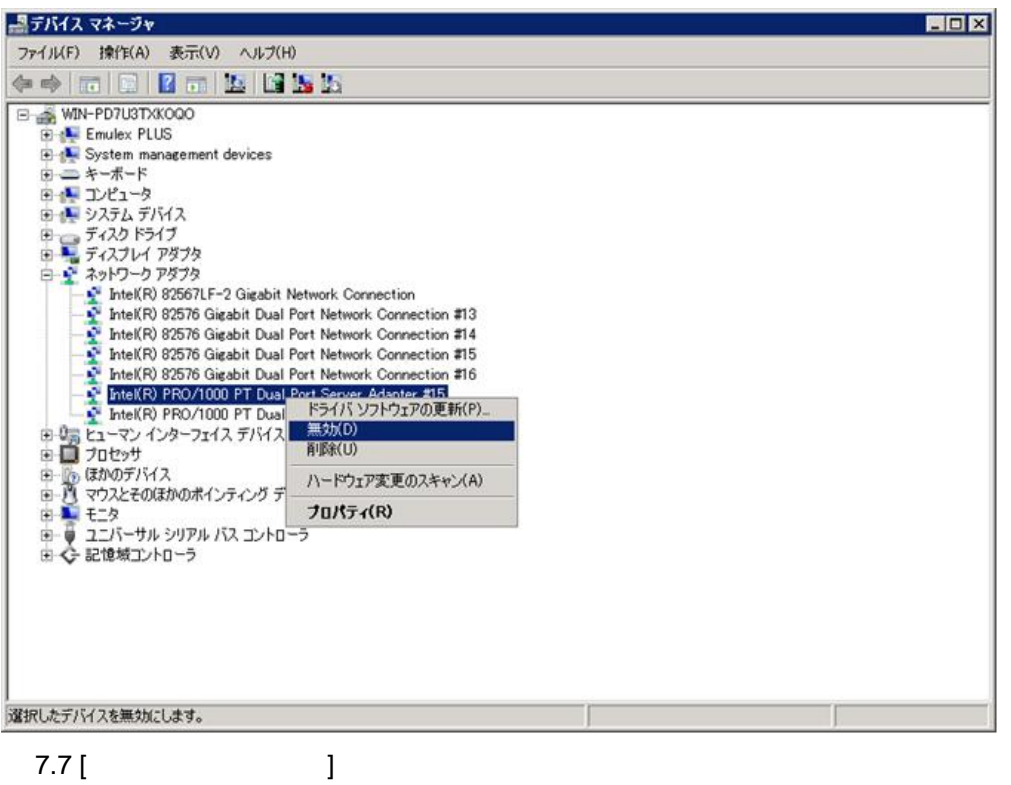

3. fjpciswap NIC

```
C:¥>fjpciswap -r IOB#1-PCIC#5
Selected card name is
          Intel(R) PRO/1000 PT Dual Port Server Adapter #15
          Intel(R) PRO/1000 PT Dual Port Server Adapter #16
Please delete all settings about this card
Do you want to remove this card?(y/n)
y
Removing the card....
The card has removed.
Please replace the card, and input "y" key.
y
Adding the card..............
The card has added.
C:¥>
```
"Please replace the card" 
NIC 
NIC

 $[y]$ 

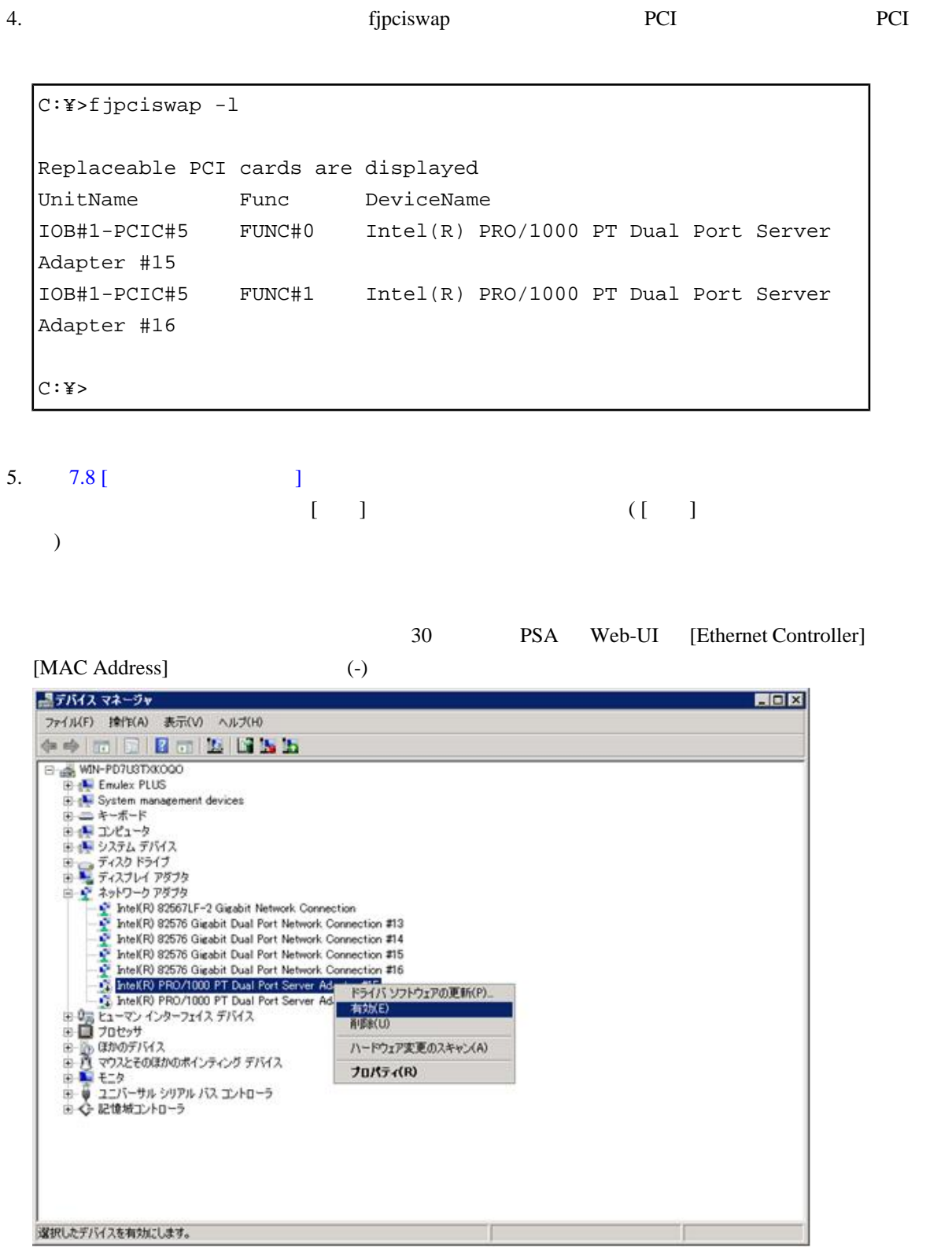

7.8 [

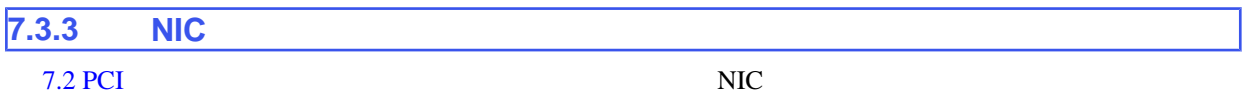

<span id="page-235-0"></span>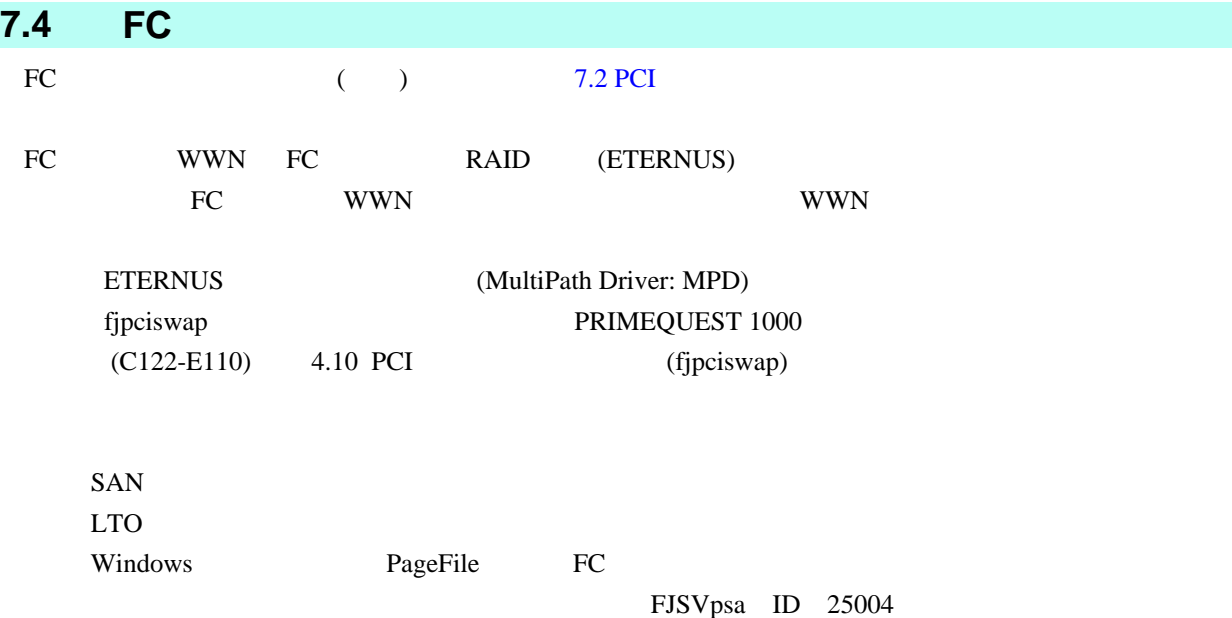

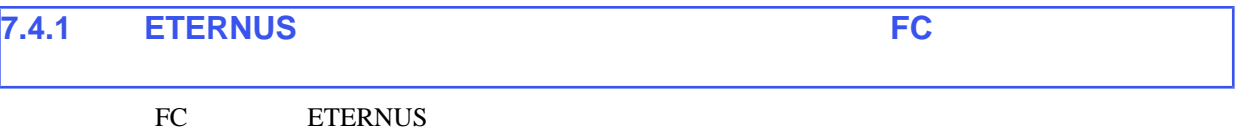

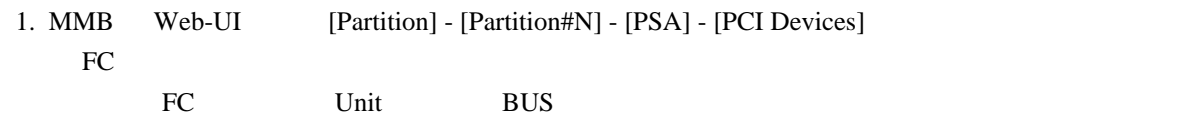

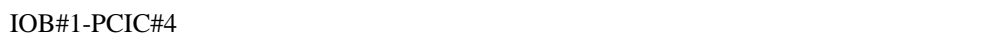

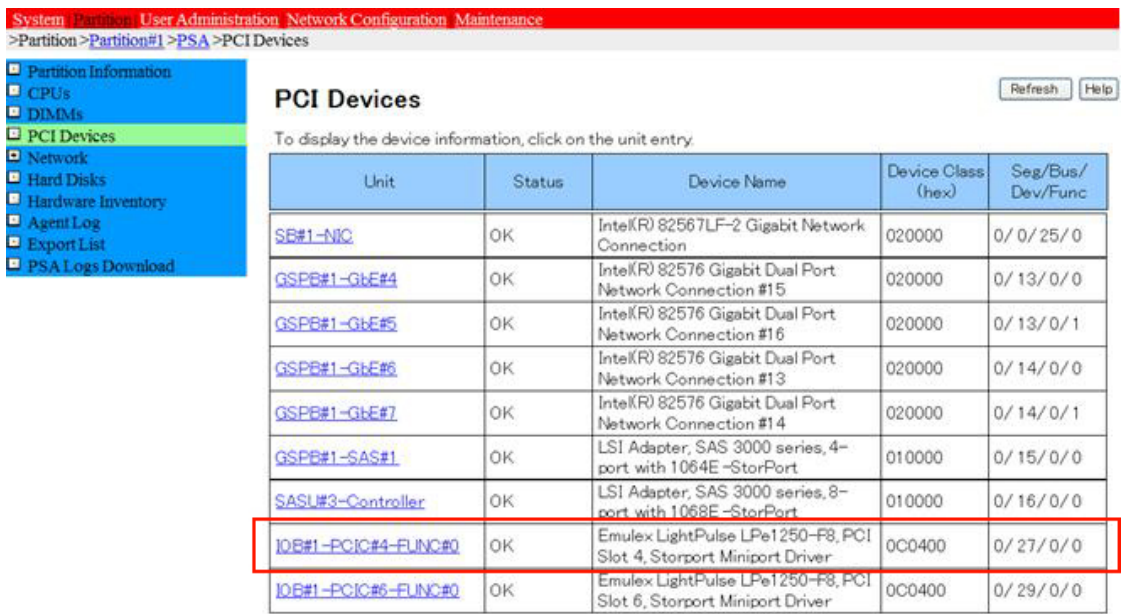

# 7.9 [PCI Devices]

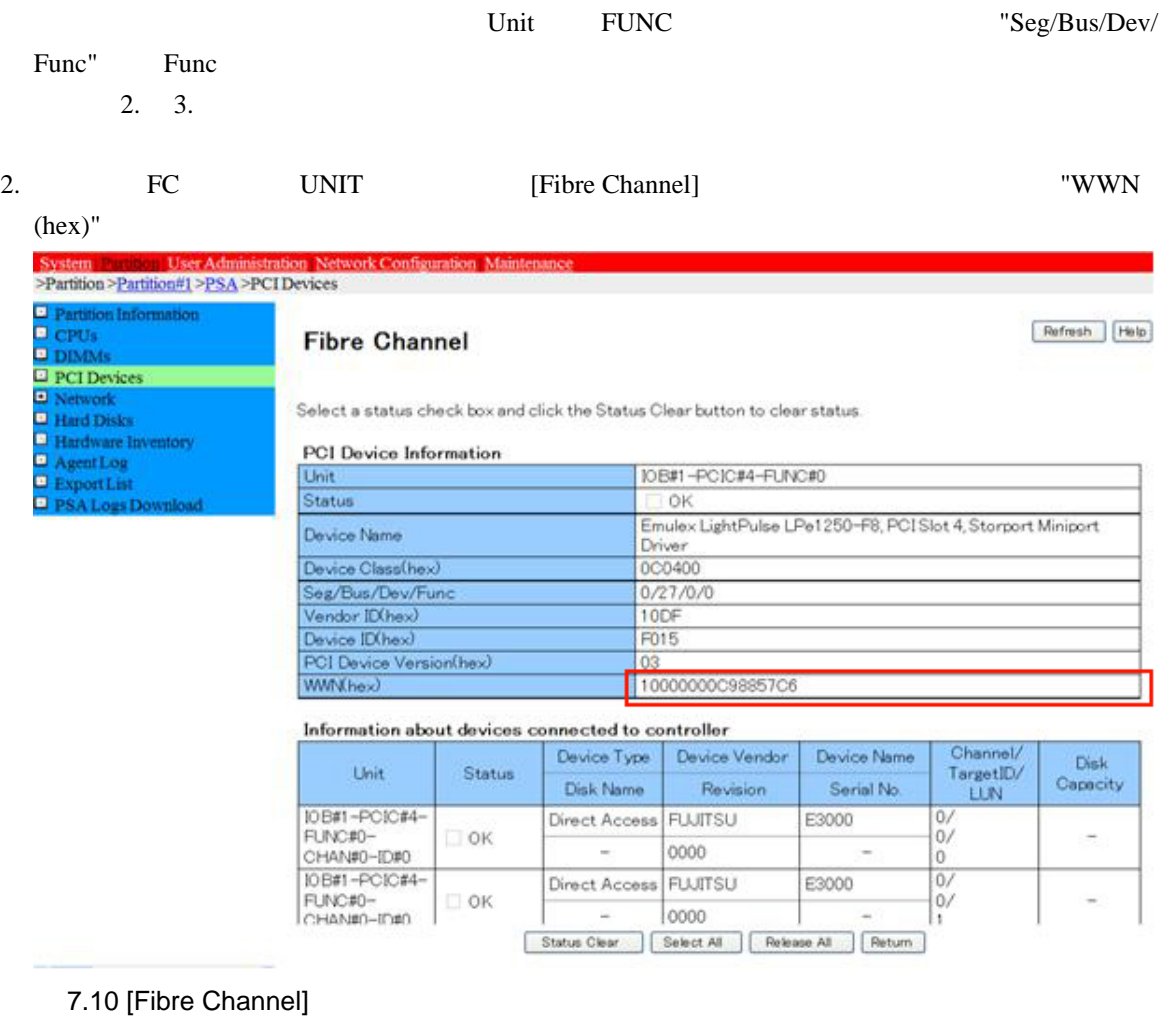

3. HBAnywhere 2. WWN

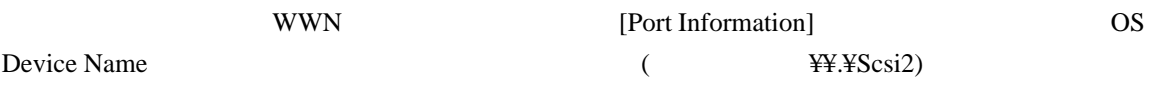

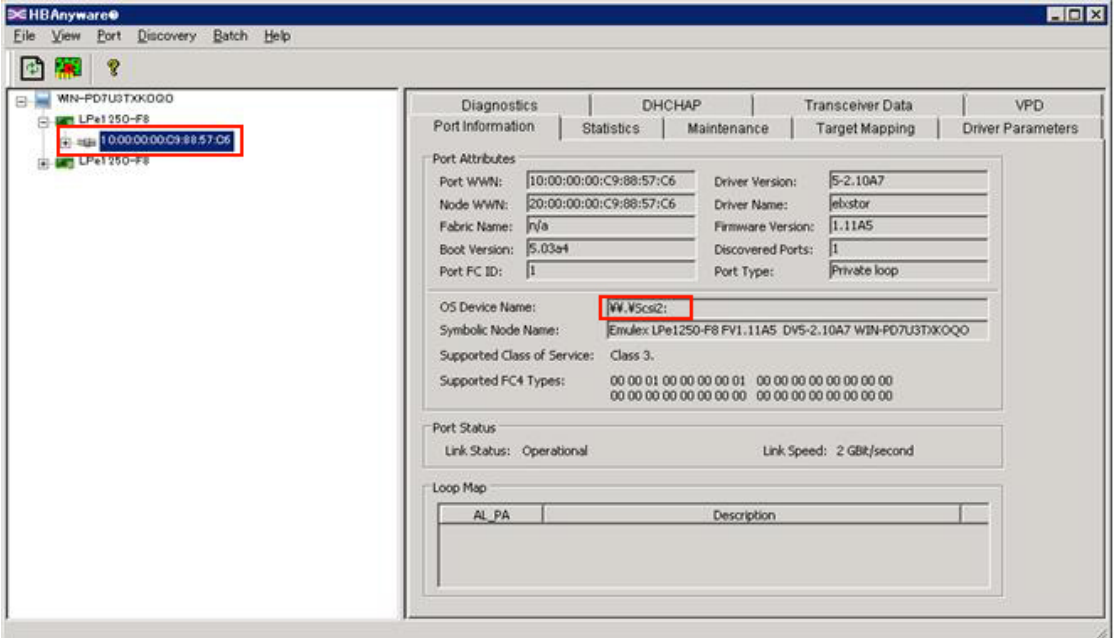

# 7.11 HBAnyware

#### 4. ETERNUS

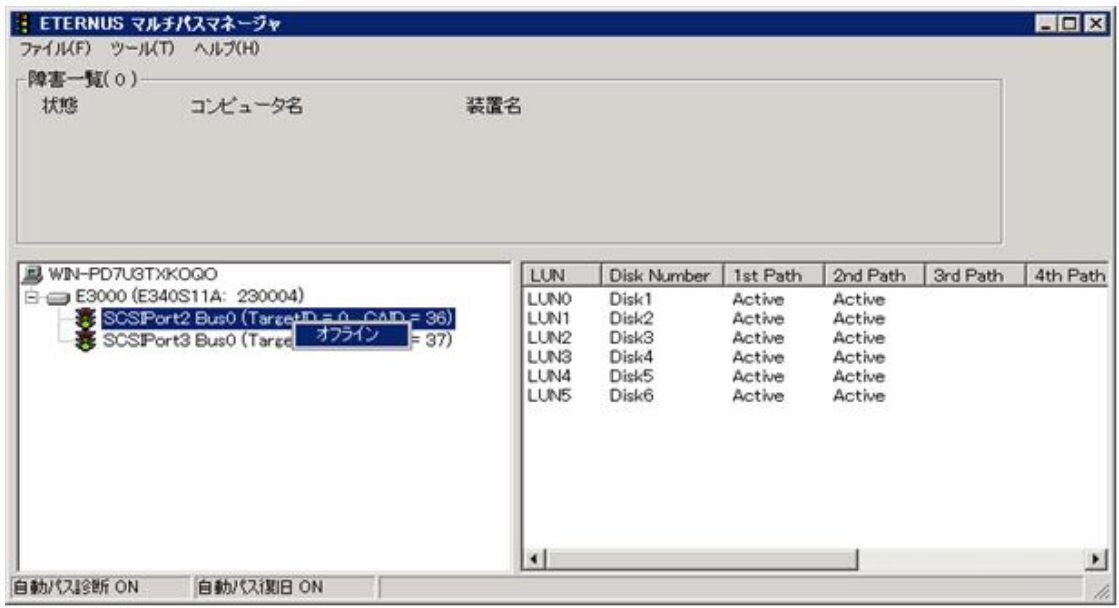

## 7.12 ETERNUS

 $5.$  FC

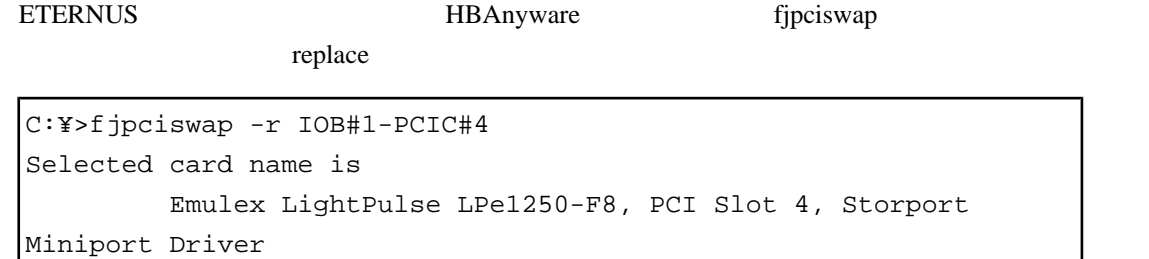

```
Please delete all settings about this card
Do you want to remove this card?(y/n)y
Removing the card.....
The card has removed.
Please replace the card, and input "y" key.
y
Adding the card..............
The card has added.
```
 "Please replace the card" と表示されたら、FC カードを交換し、ケーブルを挿します。FC カード  $[y]$ 

C:¥>

 $replace$ 

 $FC$ 

 $\sim$  10

```
C:¥>fjpciswap -r IOB#1-PCIC#4
Selected card name is
          Emulex LightPulse LPe1250-F8, PCI Slot 4, Storport 
Miniport Driver
Please delete all settings about this card
Do you want to remove this card?(y/n)
y
Removing the card...
FJSVpsa : E 08745 internal error :Device_Eject failed:PCI
¥VEN_10DF&DEV_F015& ¥
SUBSYS_F01510DF&REV_03¥8&39e14fc5&0&00000008
0048:23:679
C:¥>
```
 $\ddot{x}$ 

6. fjpciswap FC

```
C:¥>fjpciswap -l
```
Replaceable PCI cards are displayed

```
UnitName Func DeviceName
IOB#1-PCIC#4 FUNC#0 Emulex LightPulse LPe1250-F8, PCI Slot 
4, ¥
Storport Miniport Driver
IOB#1-PCIC#6 FUNC#0 Emulex LightPulse LPe1250-F8, PCI Slot 
6, ¥
Storport Miniport Driver
C:Y>
```
 $\mathfrak Y$ 

#### 7. ETERNUS

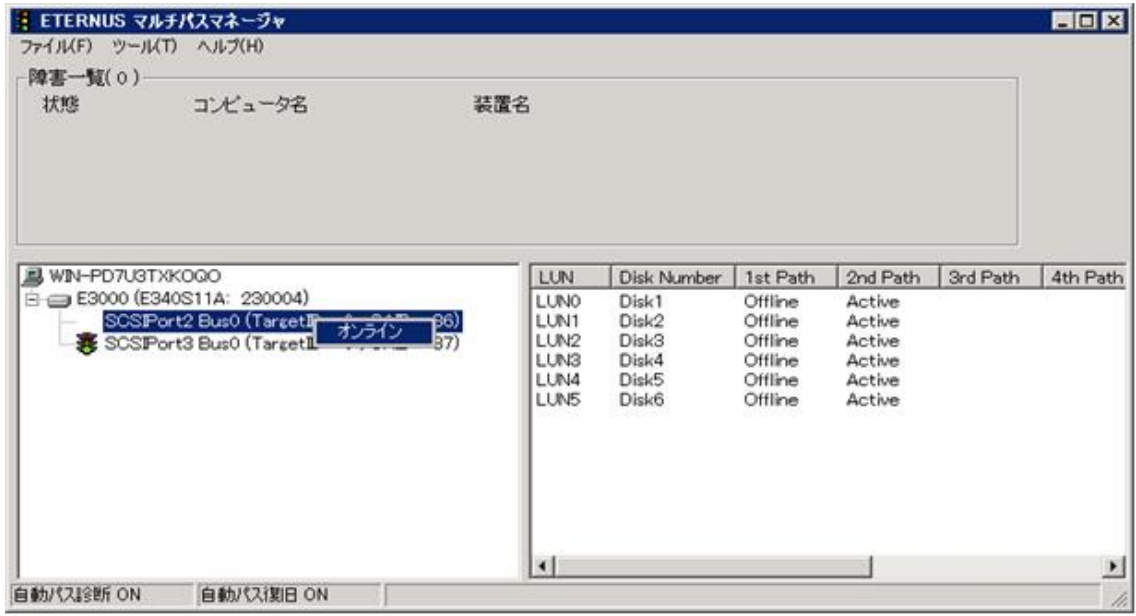

7.13 ETERNUS

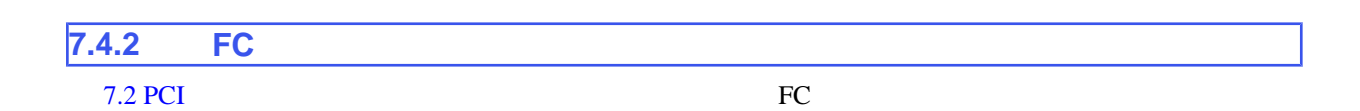

# <span id="page-240-0"></span>**7.5 Windows iSCSI (NIC)**

## iSCSI (NIC)

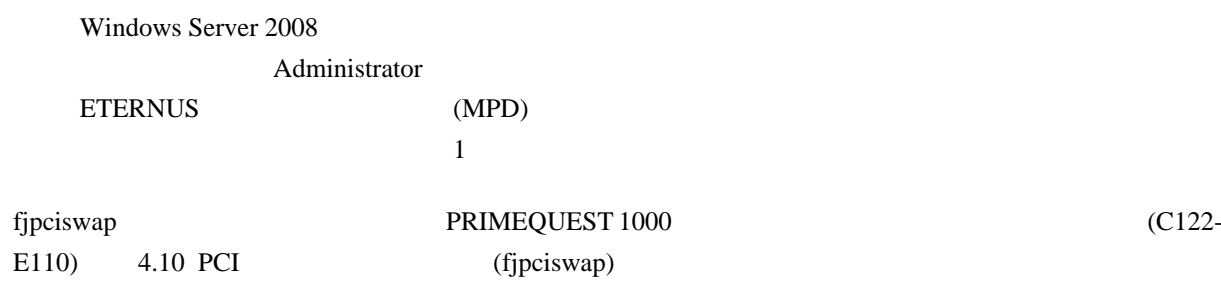

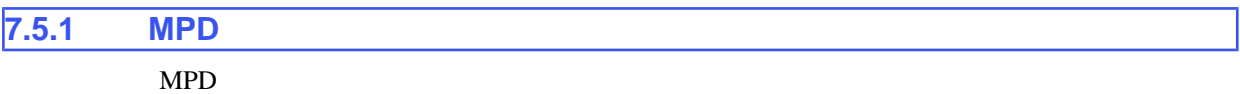

## **Windows Server 2008**

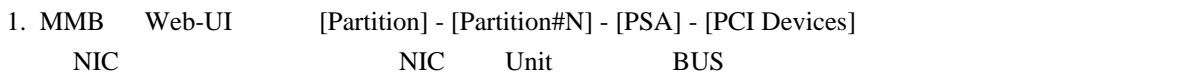

## IOB#0-PCIC#7

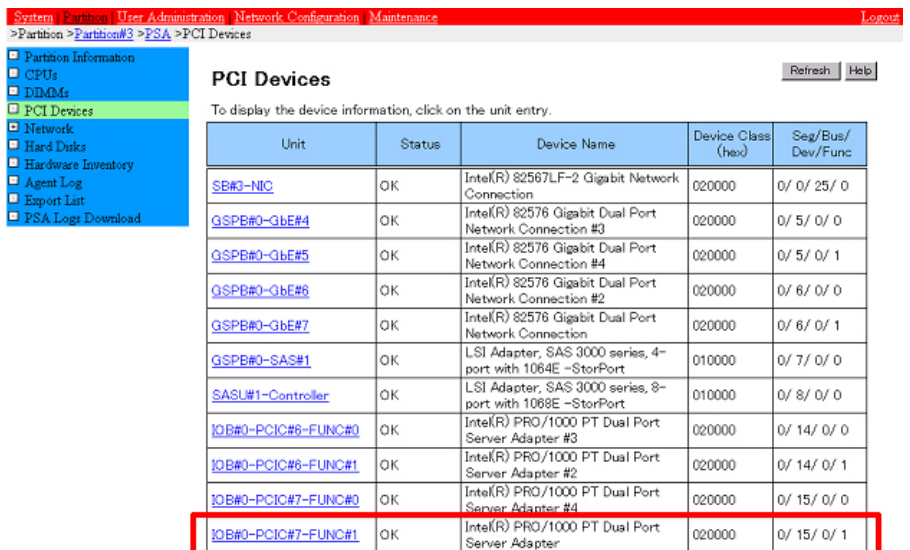

# 7.14 [PCI Devices]

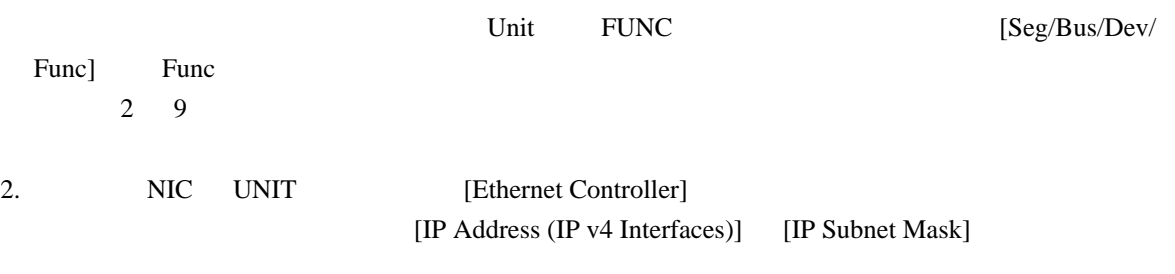

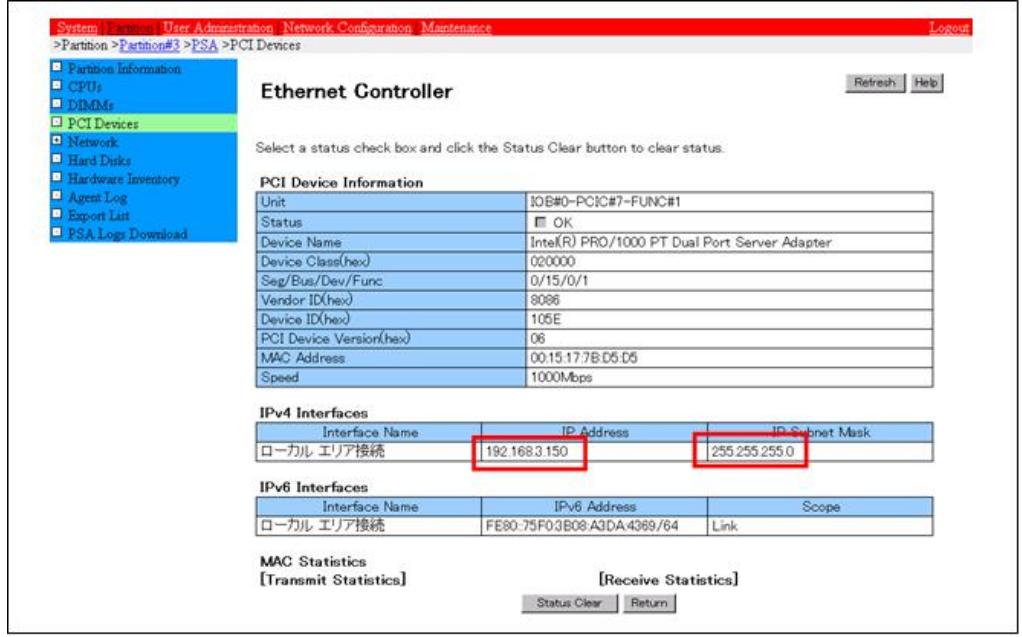

7.15 [Ethernet Controller]

#### 3. iSCSI

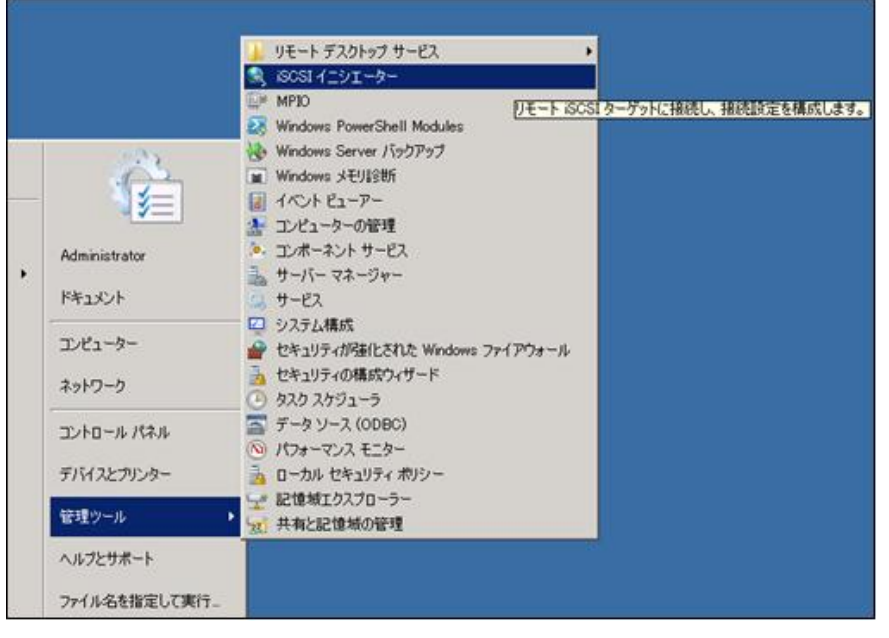

7.16 [iSCSI ]

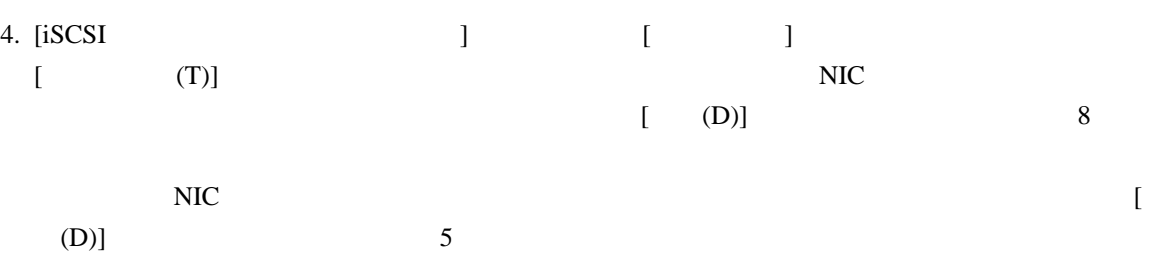

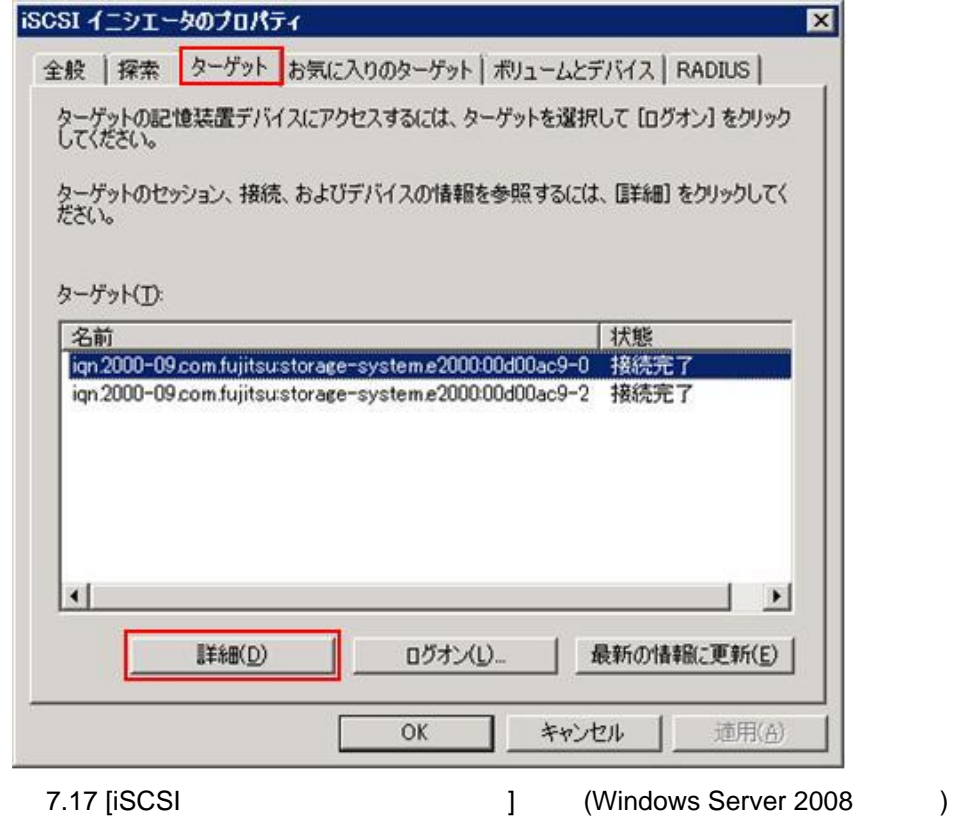

5. [ ] [ ] [ (C)]

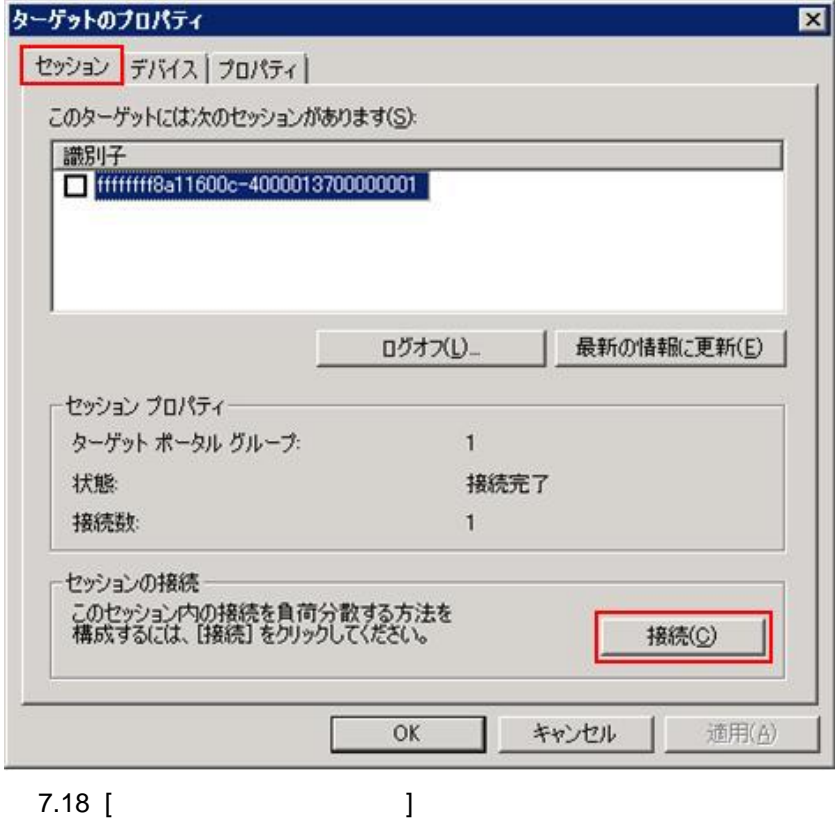

216 C122-E108-10

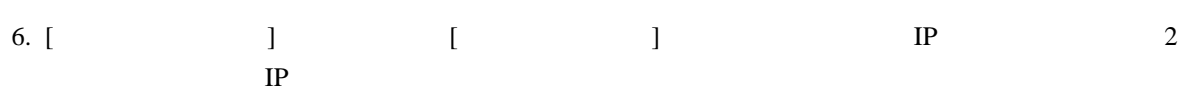

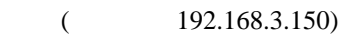

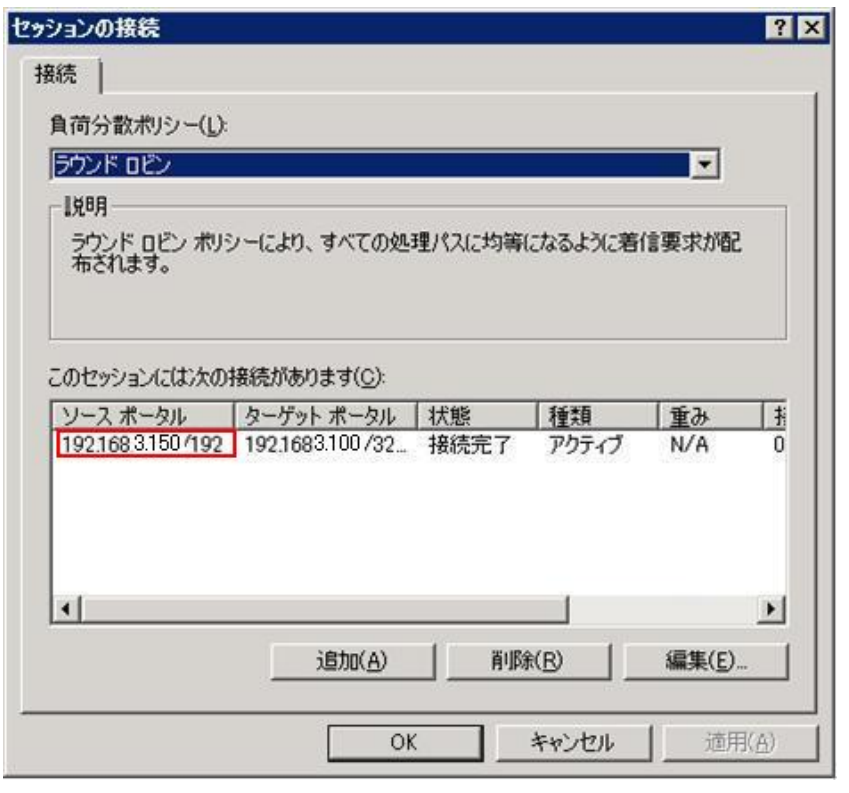

7.19 [セッションの接続] 画面

- 7. 6 IP
	- 1. [  $\qquad$  ] 5 [
	- 2. [ ] 4 [iSCSI ]
	- $3.$   $4$
- IP アドレスが一致した場合は、[キャンセル] ボタンをクリックして手順 5 [ターゲットのプロ  $\begin{bmatrix} 8 \end{bmatrix}$
- 8. [ ] [ ] [ (A)]

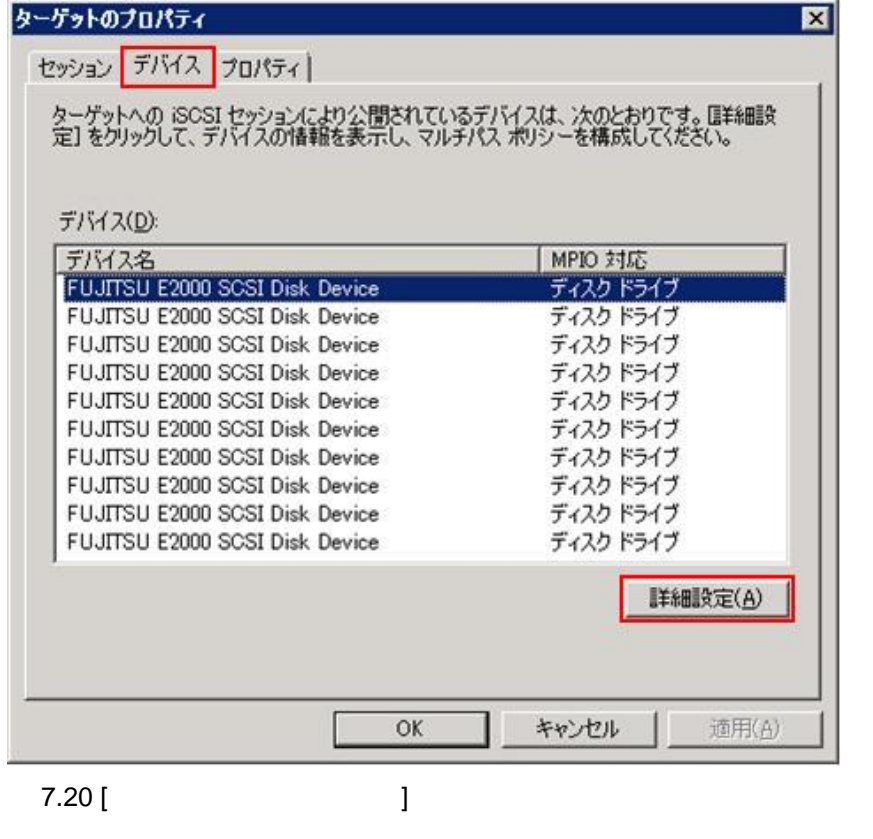

9. [SCSI J [SCSI Port 2: Bus 0: Target  $0: LUN(0)$ 

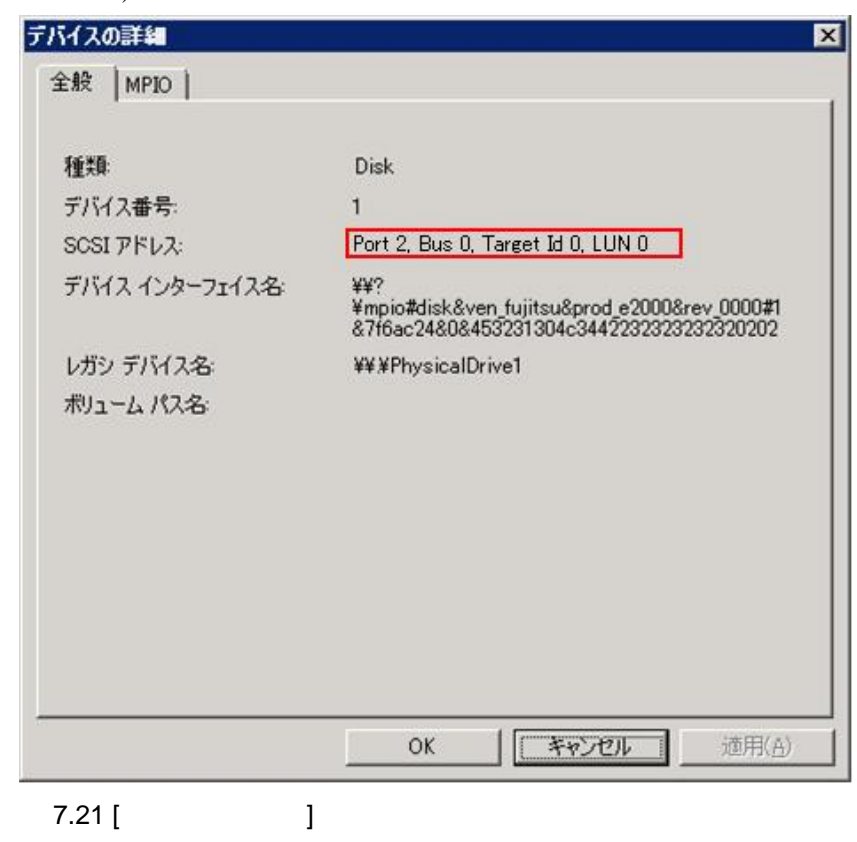

**Windows Server 2008 R2** 

# 1. MMB Web-UI [Partition] - [Partition#N] - [PSA] - [PCI Devices] NIC NIC Unit BUS

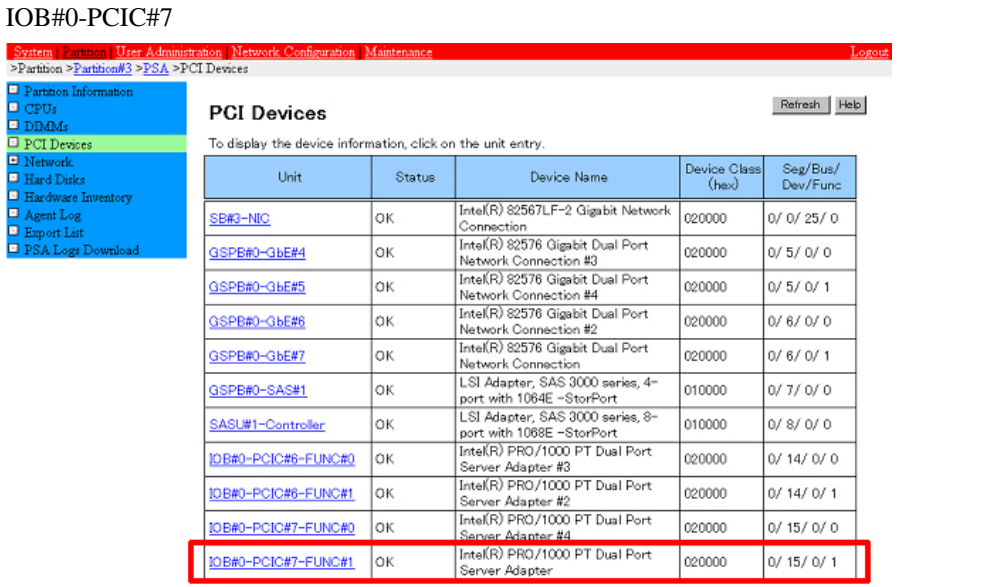

7.22 [PCI Devices]

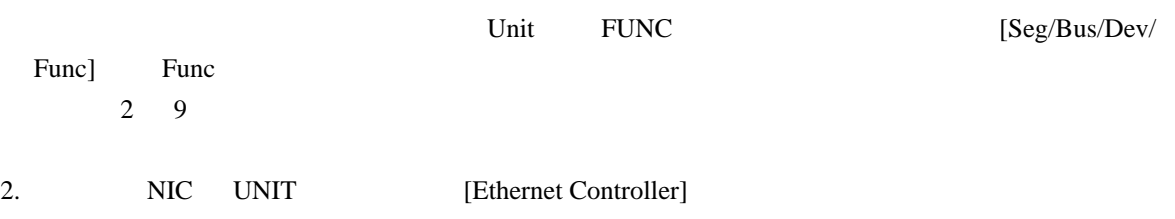

[IP Address (IP v4 Interfaces)] [IP Subnet Mask]

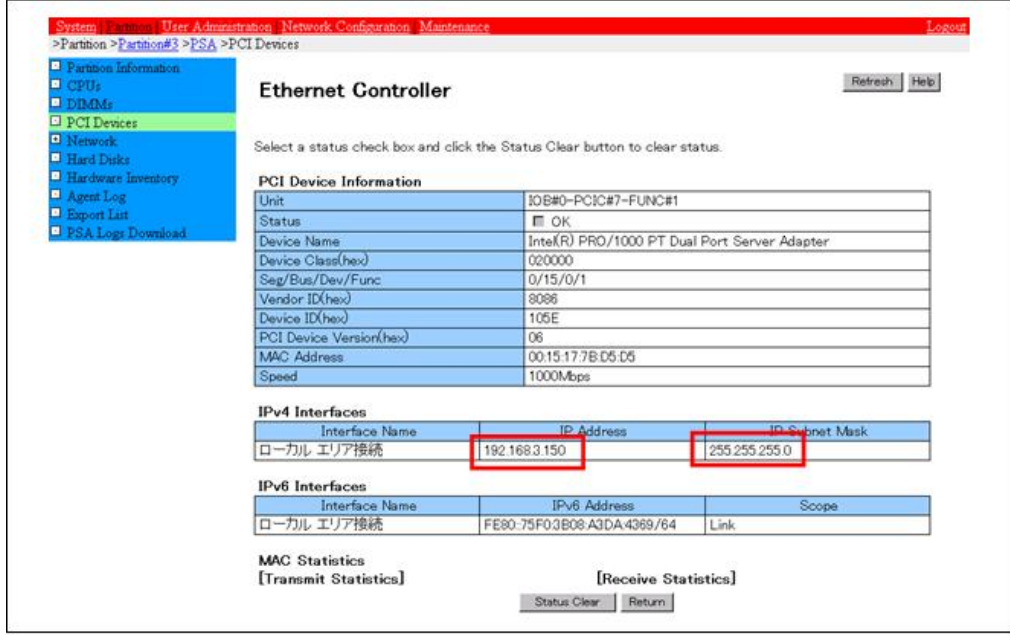

7.23 [Ethernet Controller]

3. iSCSI

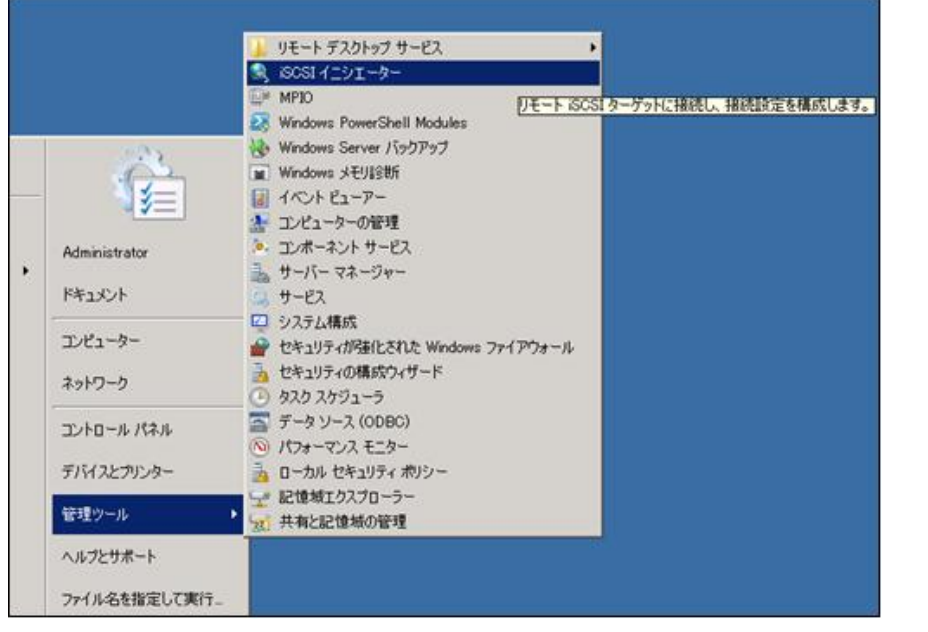

7.24 [iSCSI ]

4. [iSCSI ] [ ]  $[$  (G)]  $[$   $($  G)]  $]$  $\begin{bmatrix} \hspace{1cm} & & & \hspace{1cm} \end{bmatrix}$  $9$ 

 $NIC$  $(P)$ ] 5

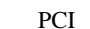

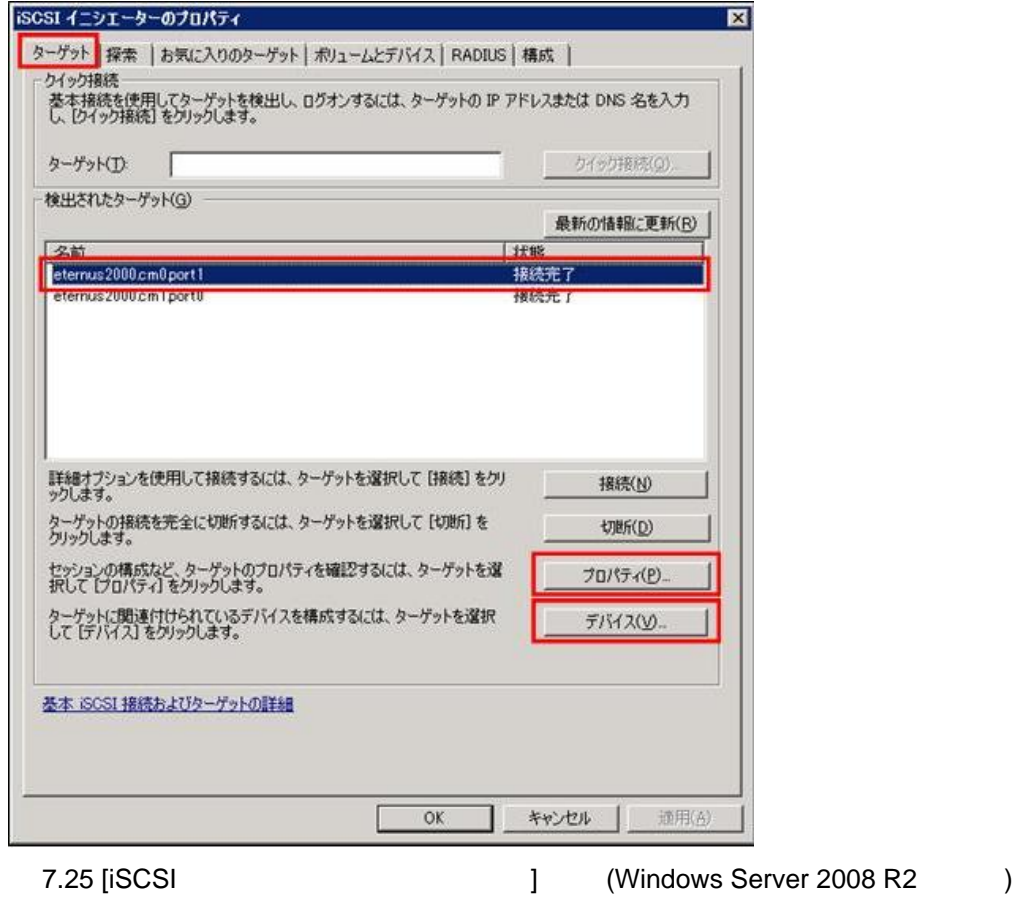

5. [ ] [ ] [MCS(M)]

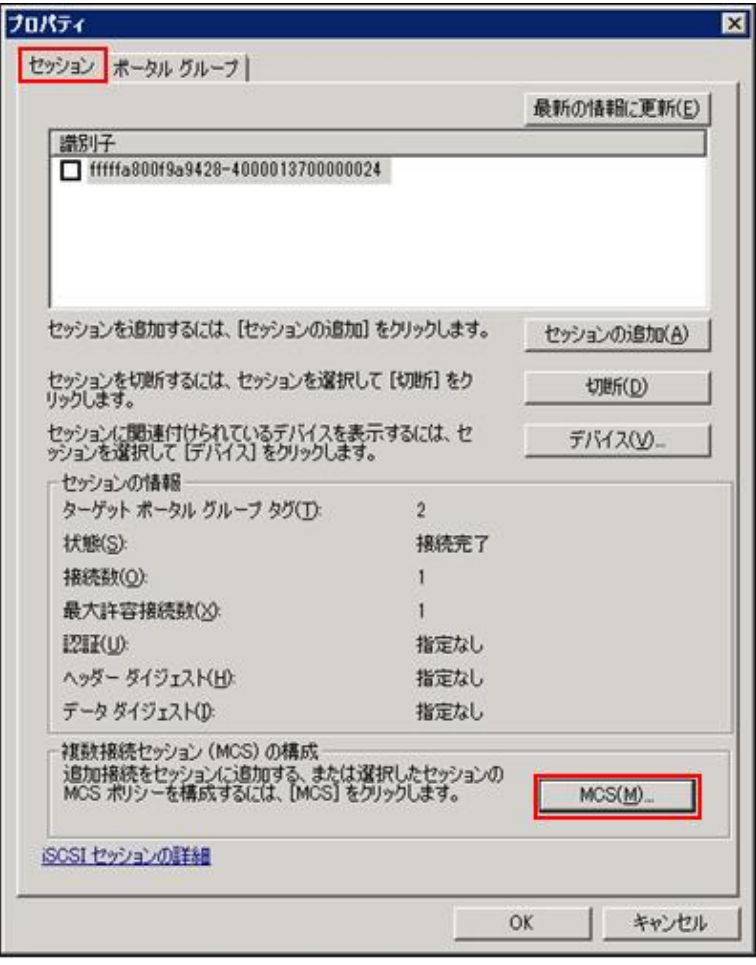

7.26 [ ]

6. [
(MCS)] [  $\qquad \qquad$  IP  $2 \qquad \qquad \text{IP}$ 

 $(192.168.3.150)$ 

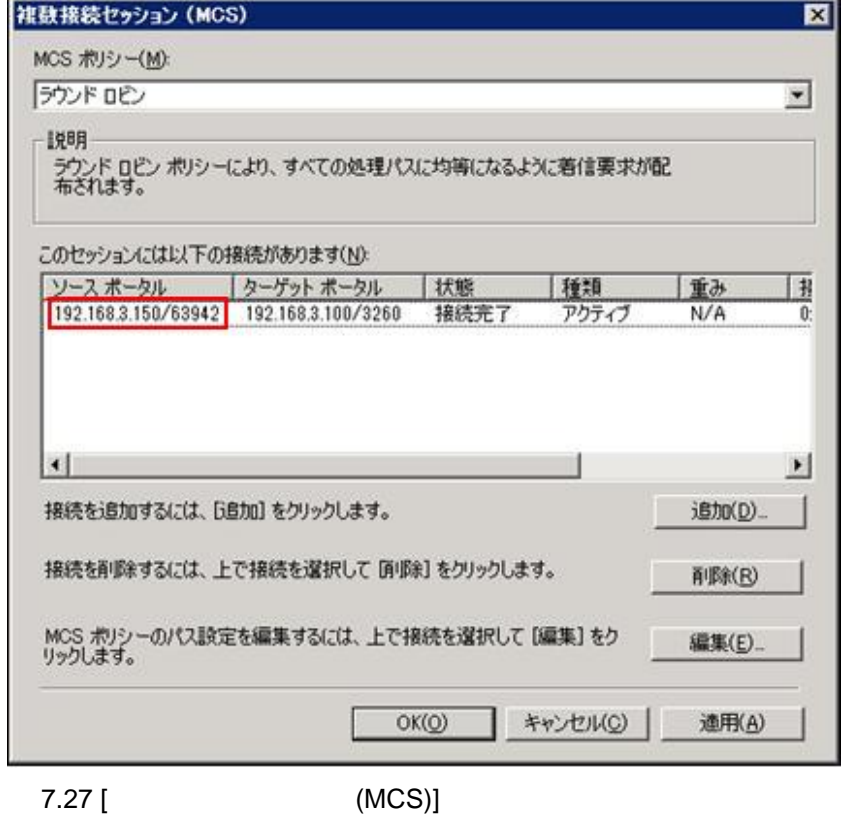

7. [ (C)] 5 [ ]  $[$   $]$   $[$   $]$   $[$   $[$   $]$   $[$   $]$   $[$   $]$   $[$   $]$   $[$   $]$   $[$   $]$   $[$   $]$   $[$   $]$   $[$   $]$   $[$   $]$   $[$   $]$   $[$   $]$   $[$   $]$   $[$   $]$   $[$   $]$   $[$   $]$   $[$   $]$   $[$   $]$   $[$   $]$   $[$   $]$   $[$   $]$   $[$   $]$   $[$   $]$   $[$   $]$   $[$   $]$ 

8.  $6$  IP  $4$ 

 $[$  (V)]

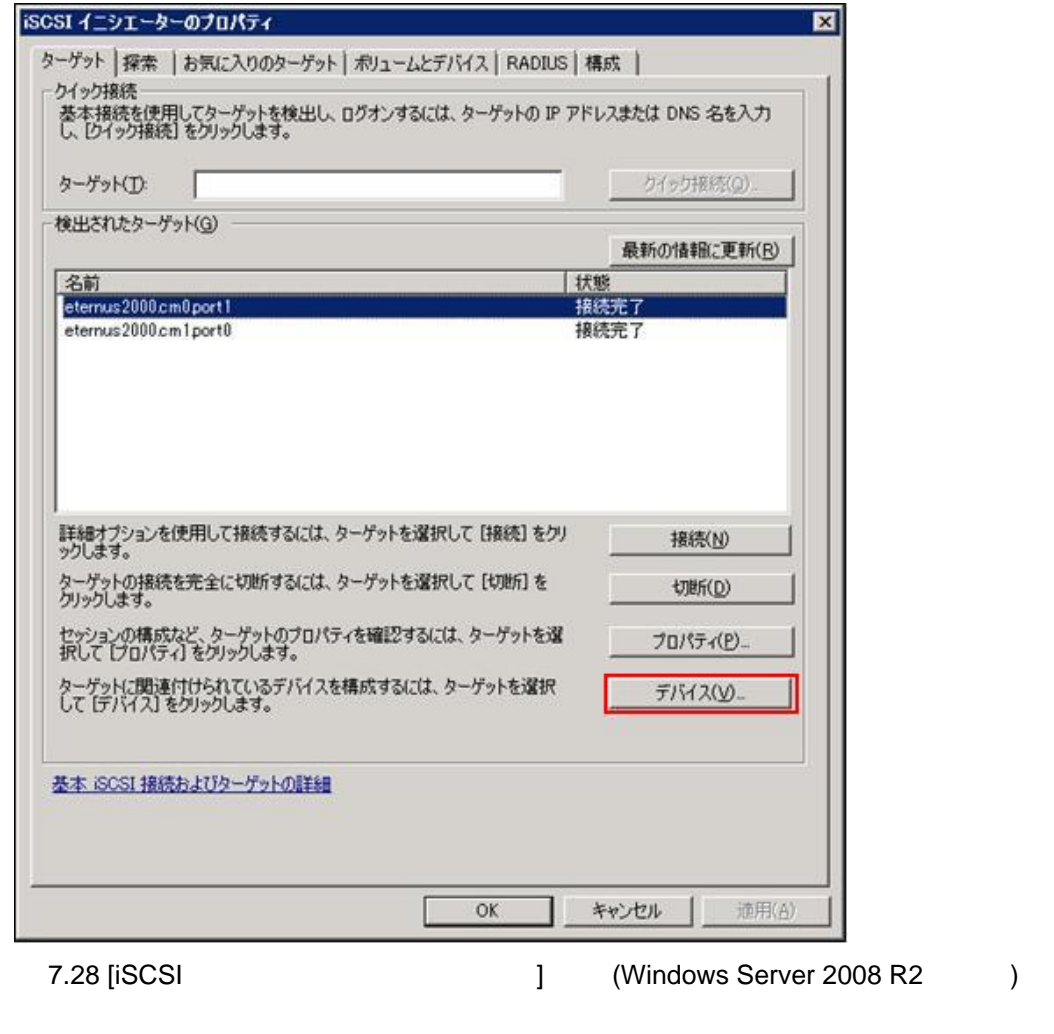

9. [ ] [ ] [ ] ( Port 2: Bus 0: Target 0: LUN 0)

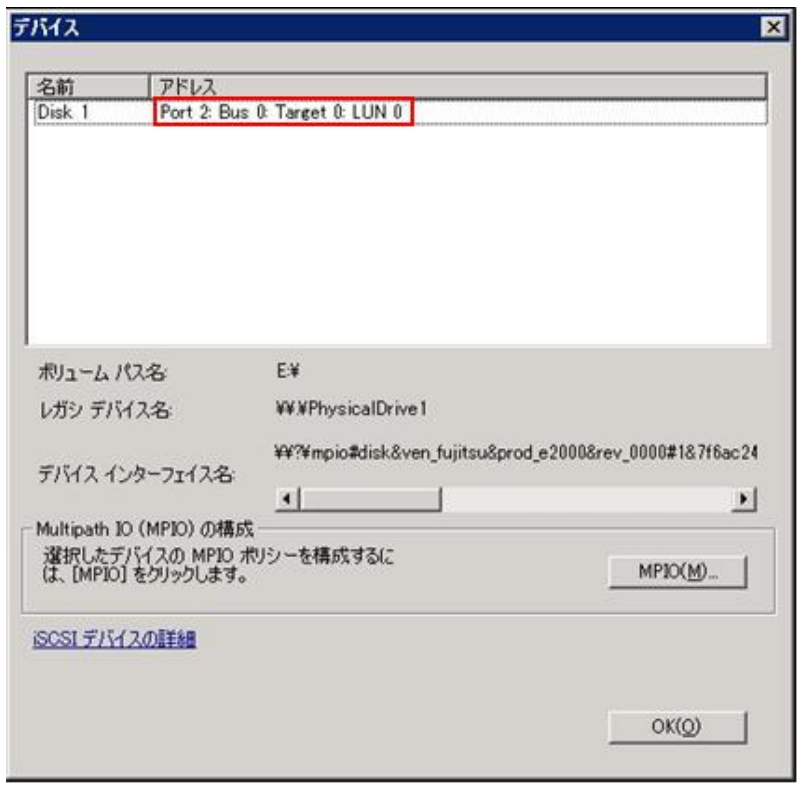

7.29 [Web

| 7.5.2 | <b>MPD</b> |  |  |  |
|-------|------------|--|--|--|
|       | <b>MPD</b> |  |  |  |
|       | 1. ETERNUS |  |  |  |

2. 7.5.1 MPD 9
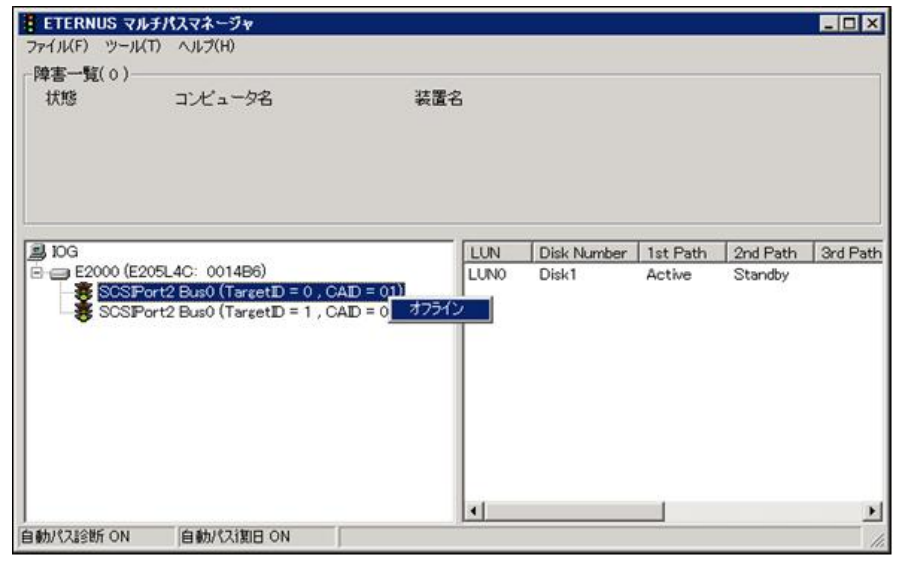

7.30 [ETERNUS ]

3. 7.3 NIC NIC

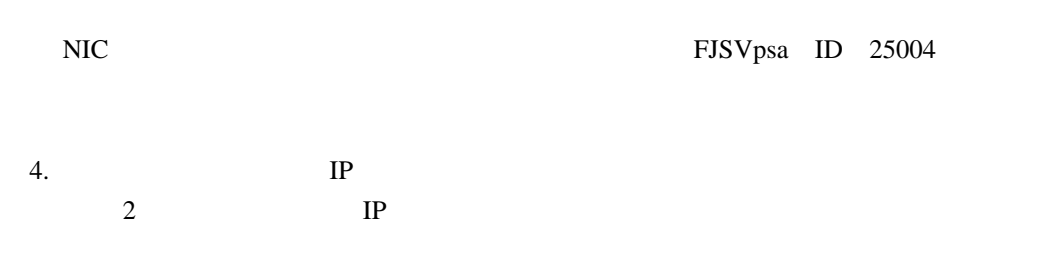

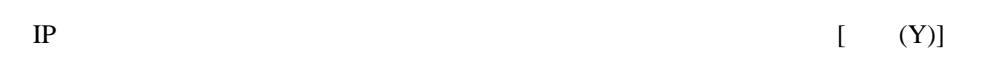

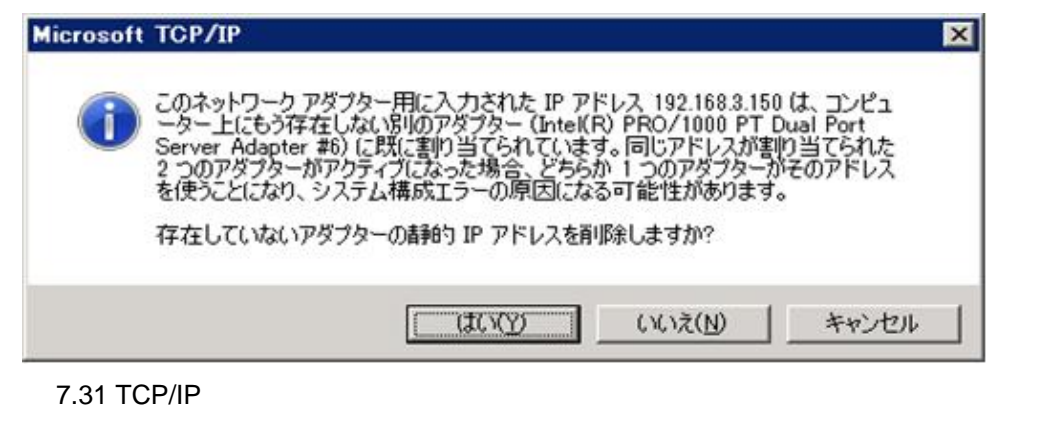

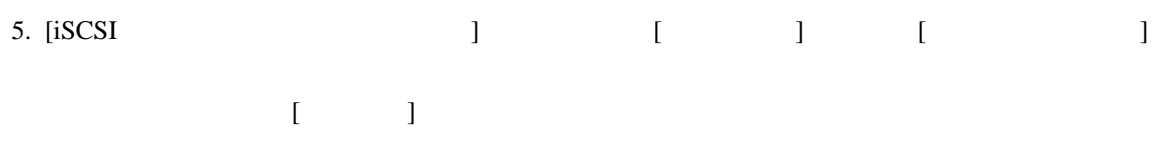

#### **Windows Server 2008**

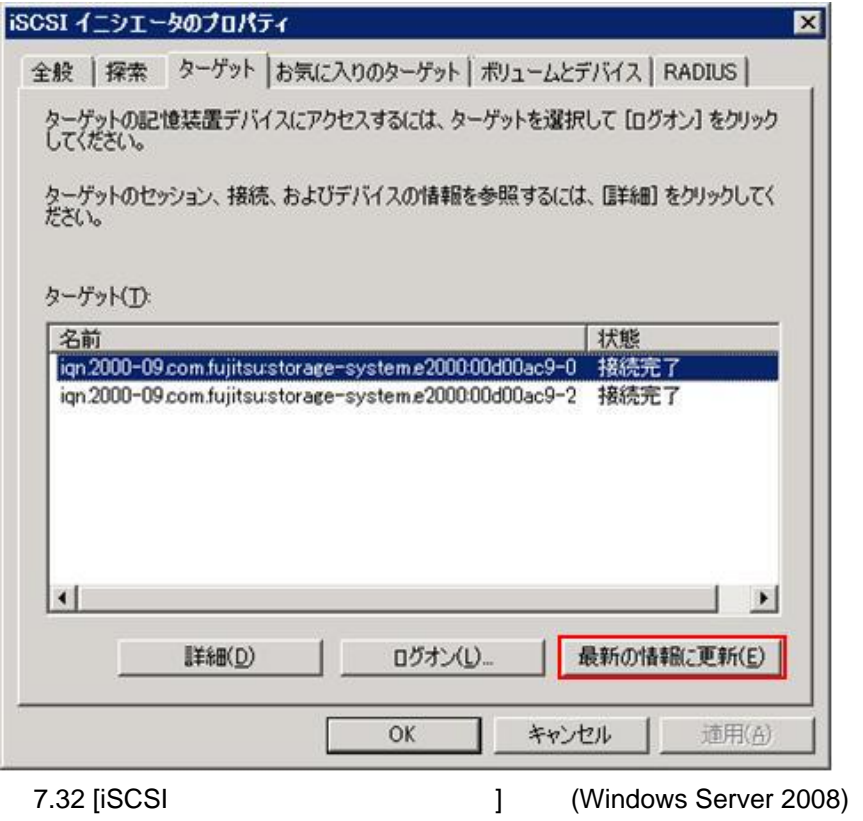

## **Windows Server 2008 R2**

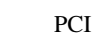

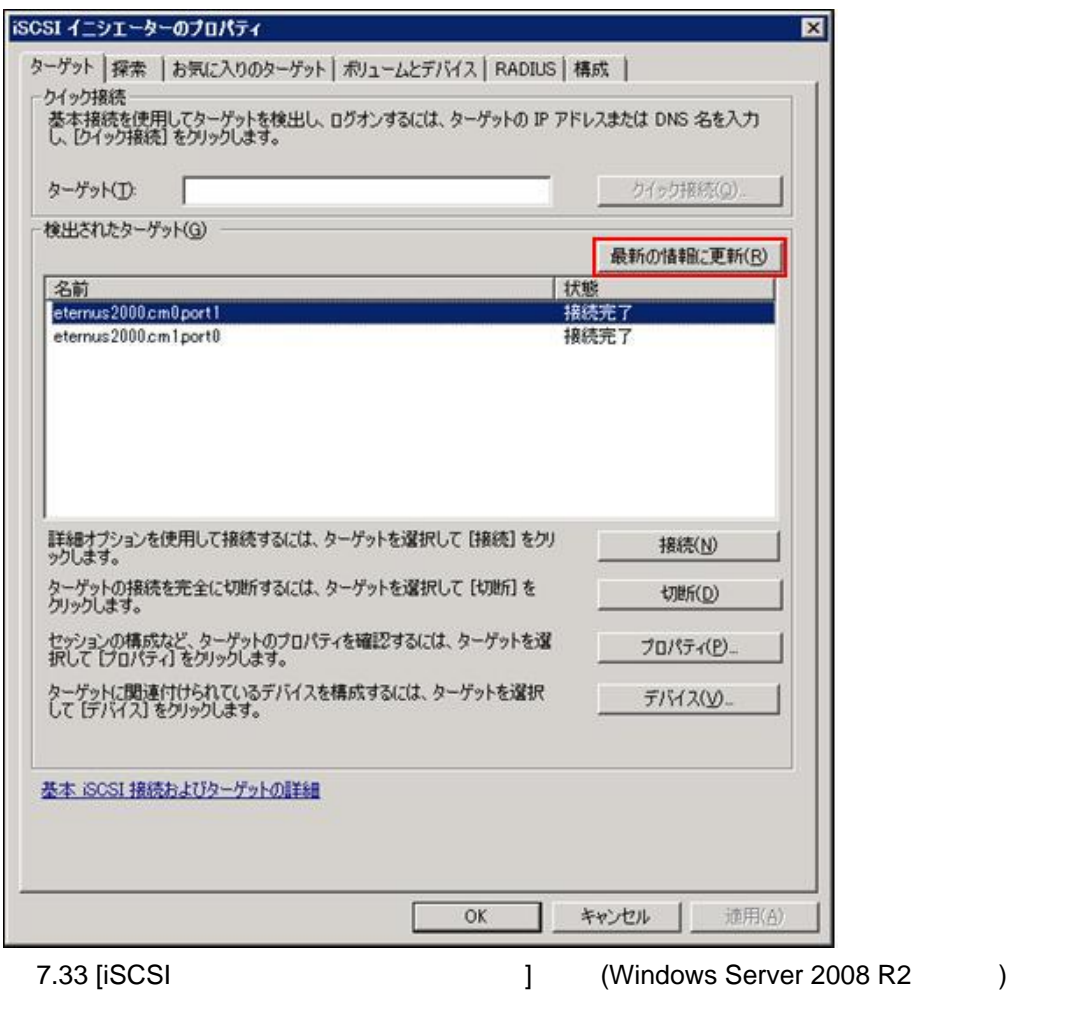

# **7.5.3 MPD**

**MPD** 

## 1. ETERNUS

 $2.$ 

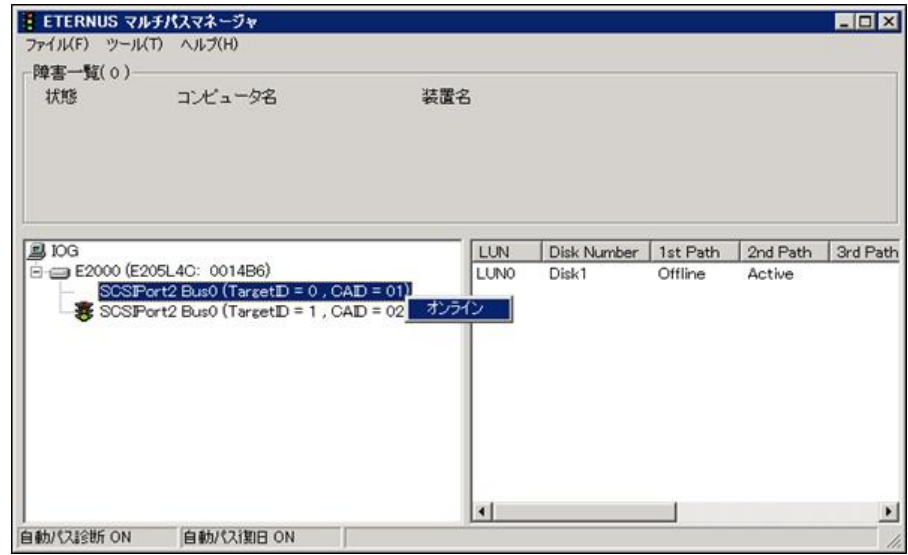

7.34 ETERNUS

**8**  $\overline{\phantom{a}}$ 

8.1 the contract of the contract of the contract of the contract of the contract of the contract of the contract of the contract of the contract of the contract of the contract of the contract of the contract of the contra

<span id="page-257-0"></span>**8.1** the contract of the contract of the contract of the contract of the contract of the contract of the contract of the contract of the contract of the contract of the contract of the contract of the contract of the cont

## PRIMEQUEST 1000

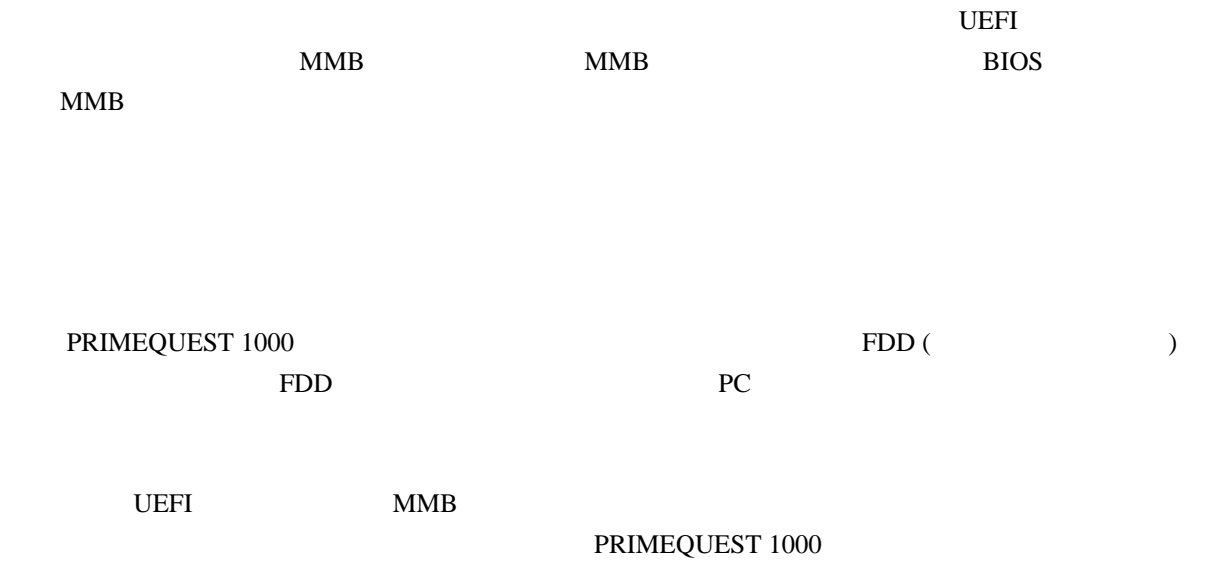

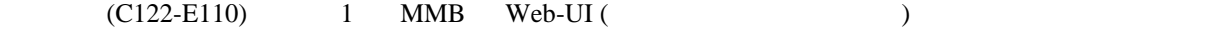

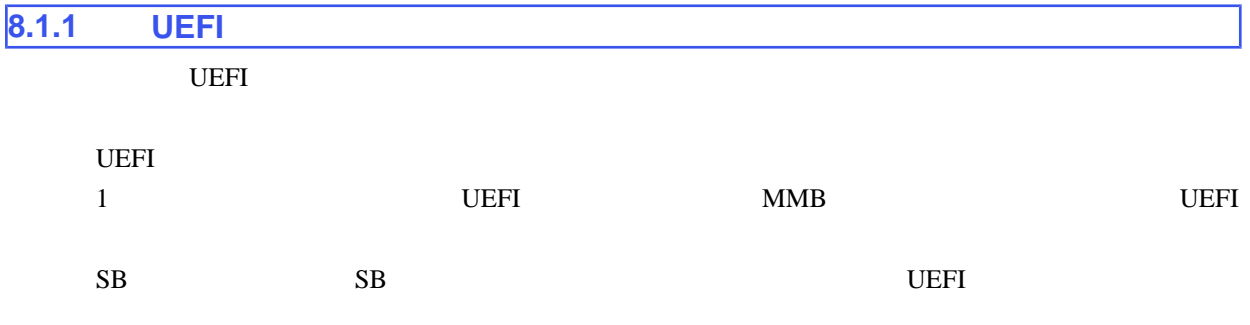

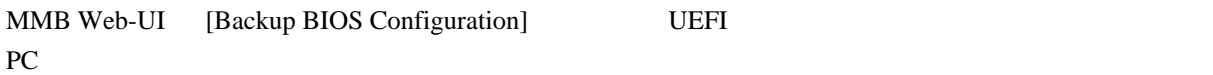

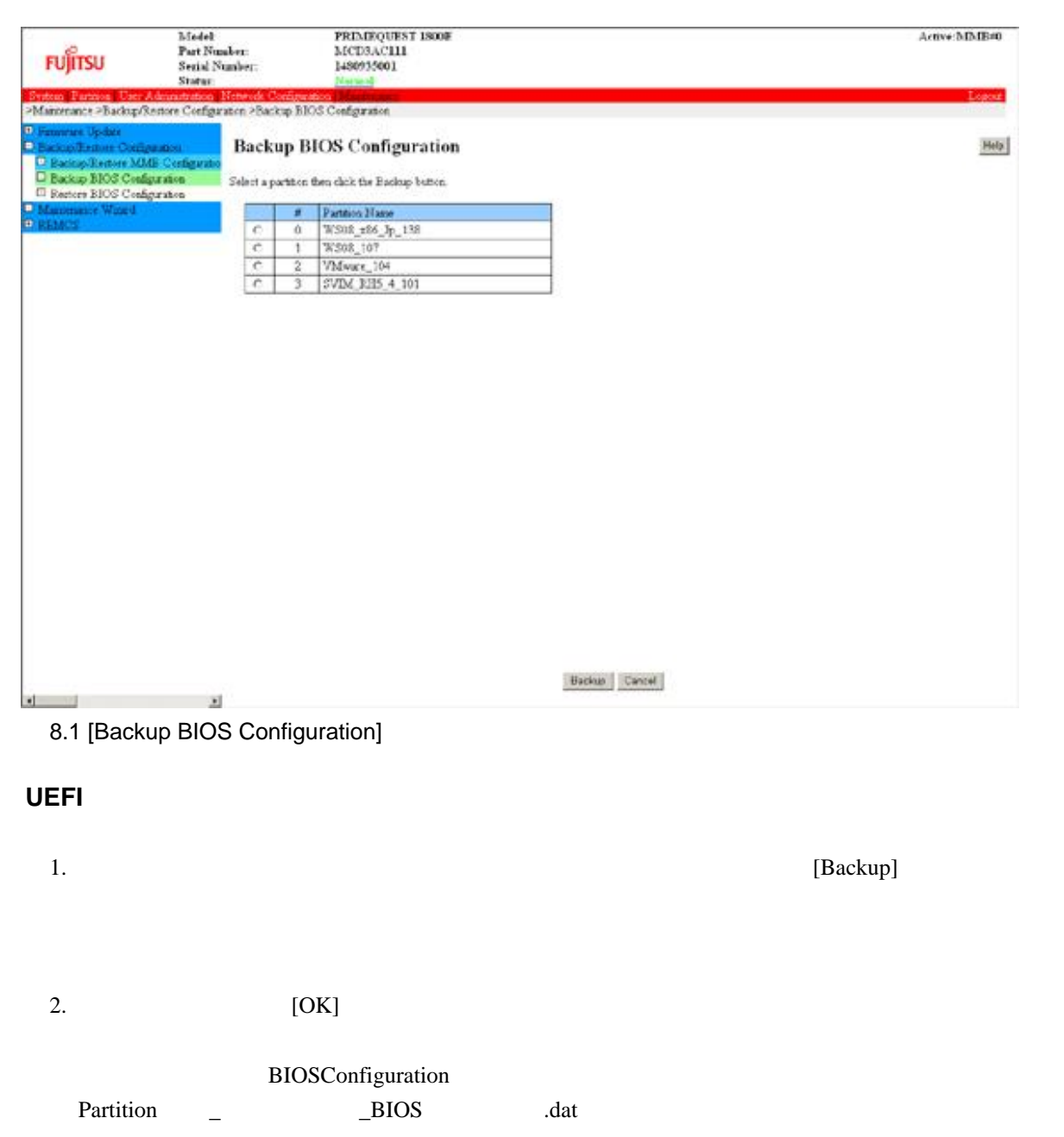

## UEFI

[Restore BIOS Configuration] BIOS

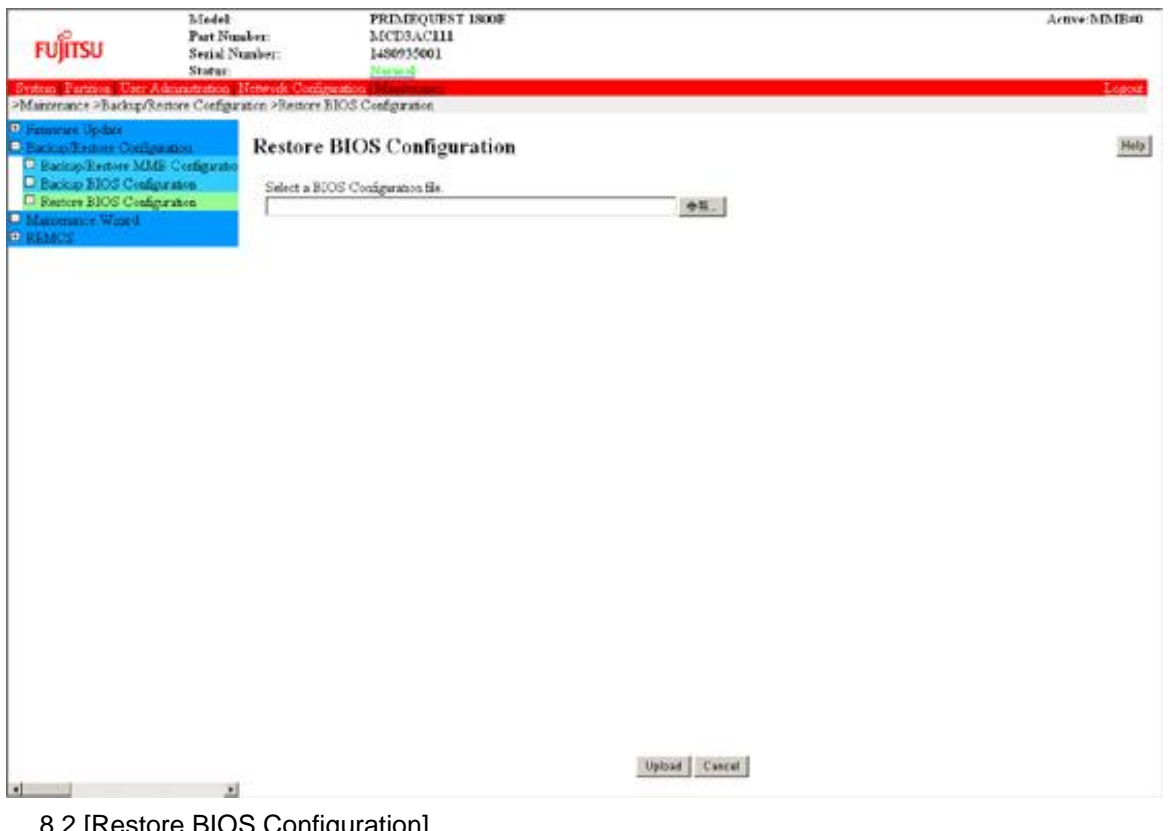

8.2 [Restore BIOS Configuration]

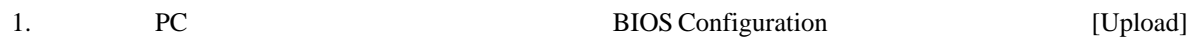

#### MMB

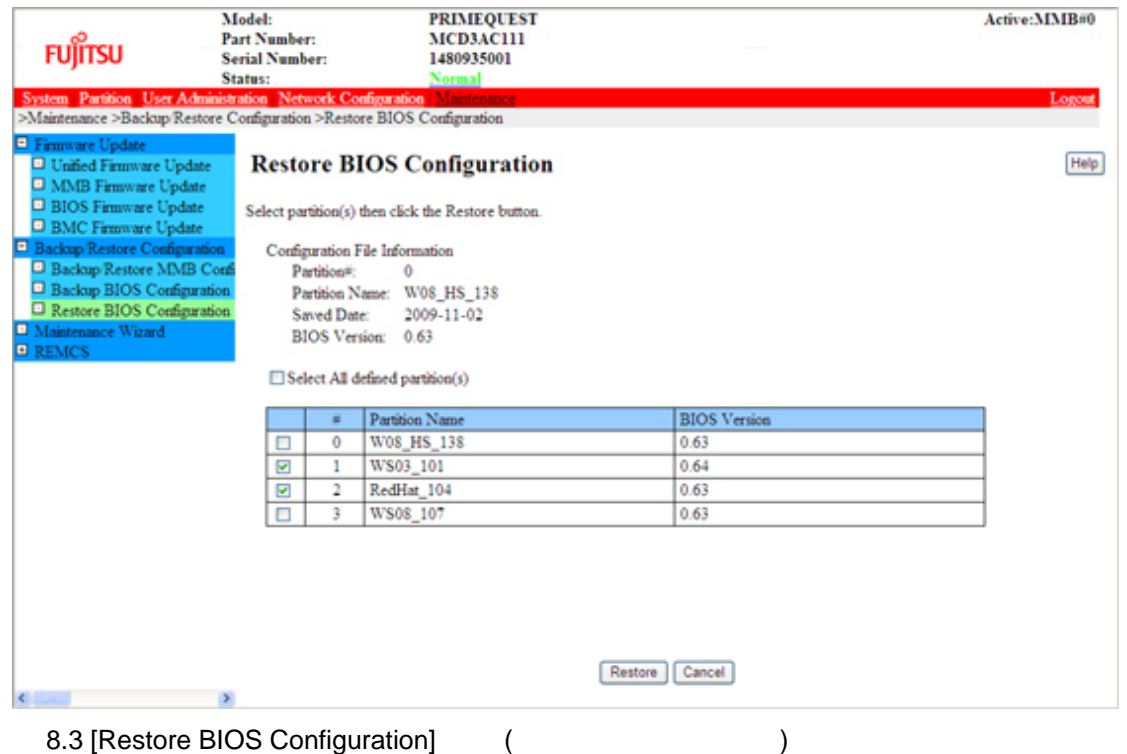

2. [Restore]

**8.1.2 MMB** 

[Backup/Restore MMB Configuration] MMB

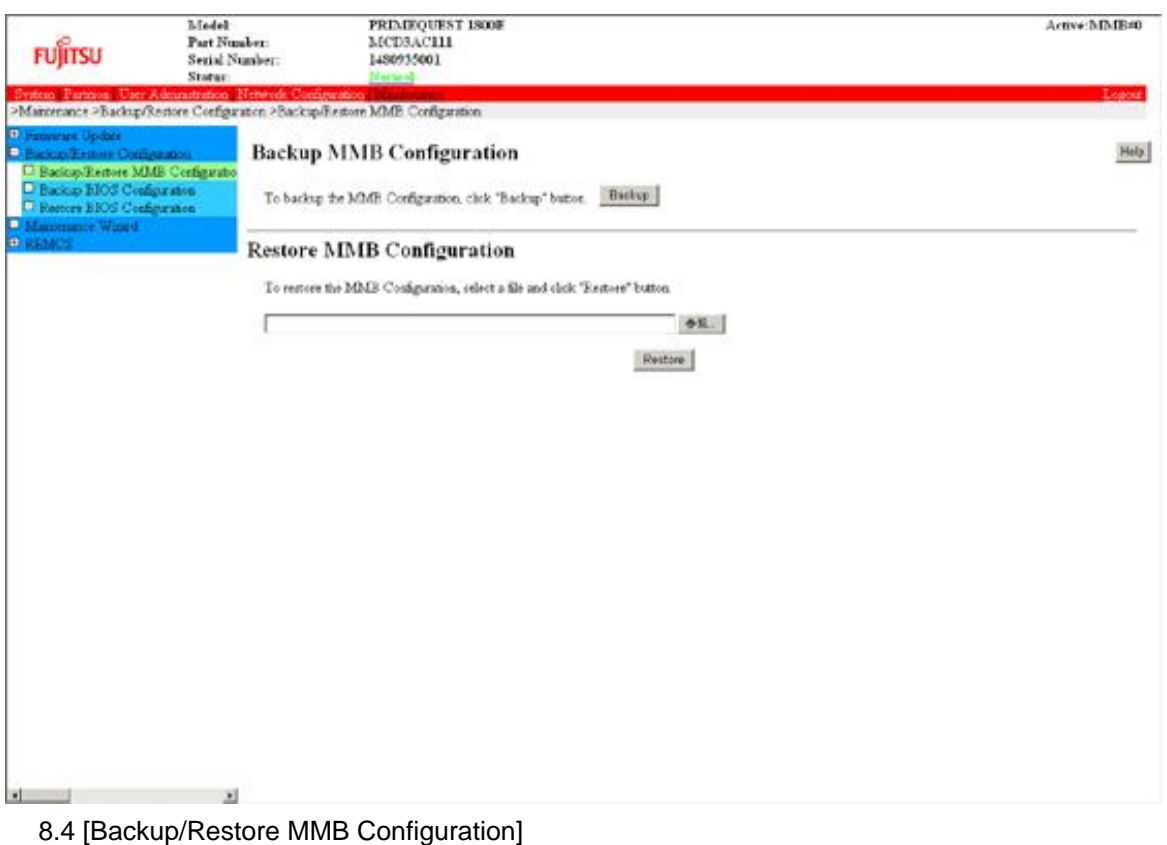

#### ■**MMB** 構成情報のバックアップ

1. [Backup]

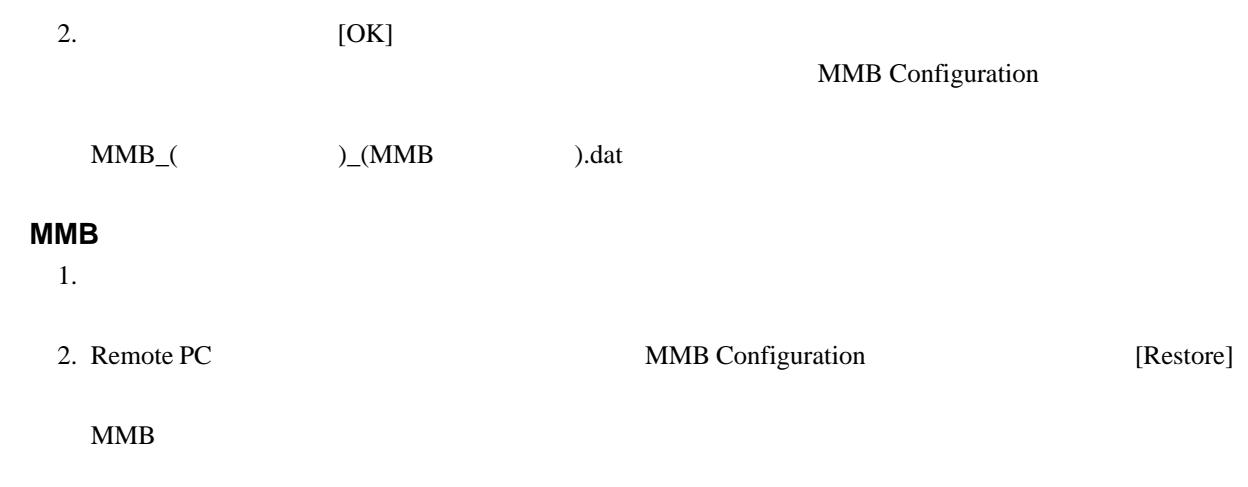

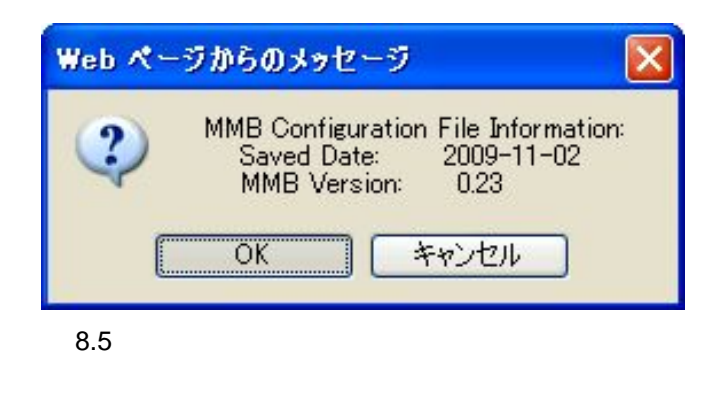

 $3.$  [OK]  $[OK]$ 

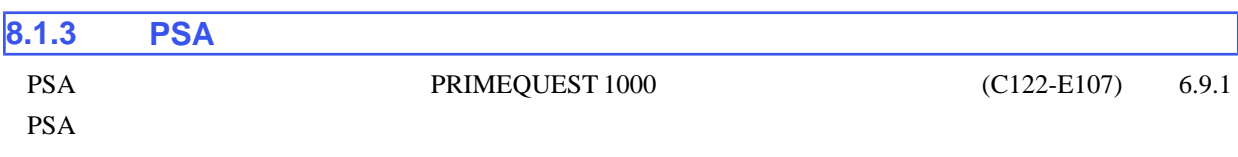

PRIMEQUEST 1400S/1400E/1400L/1800E/1800L

## PRIMEQUEST 1000

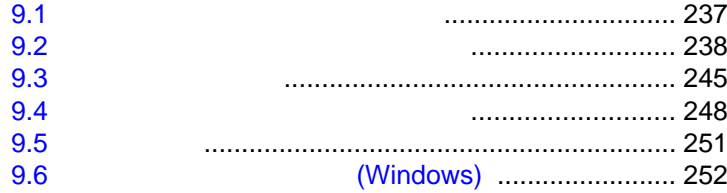

# 第 **9** 章 システムの起動・停止と電源制御

<span id="page-263-0"></span>**9.1** システム全体の電源投入/切断

## MMB [System Power Control]

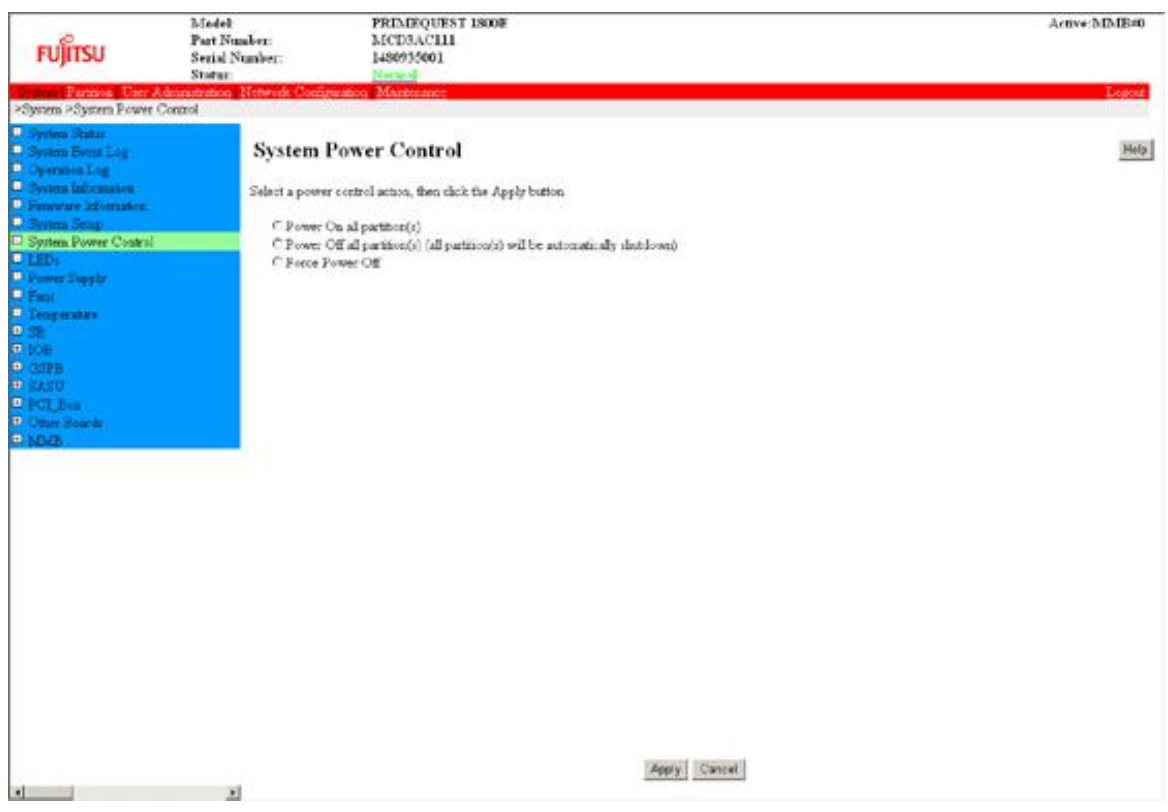

9.1 [System Power Control]

[System Power Control] PRIMEQUEST 1000

 $(C122-E110)$  1.2.8 [System Power Control]

# <span id="page-264-0"></span>**9.2** パーティションの電源投入と切断

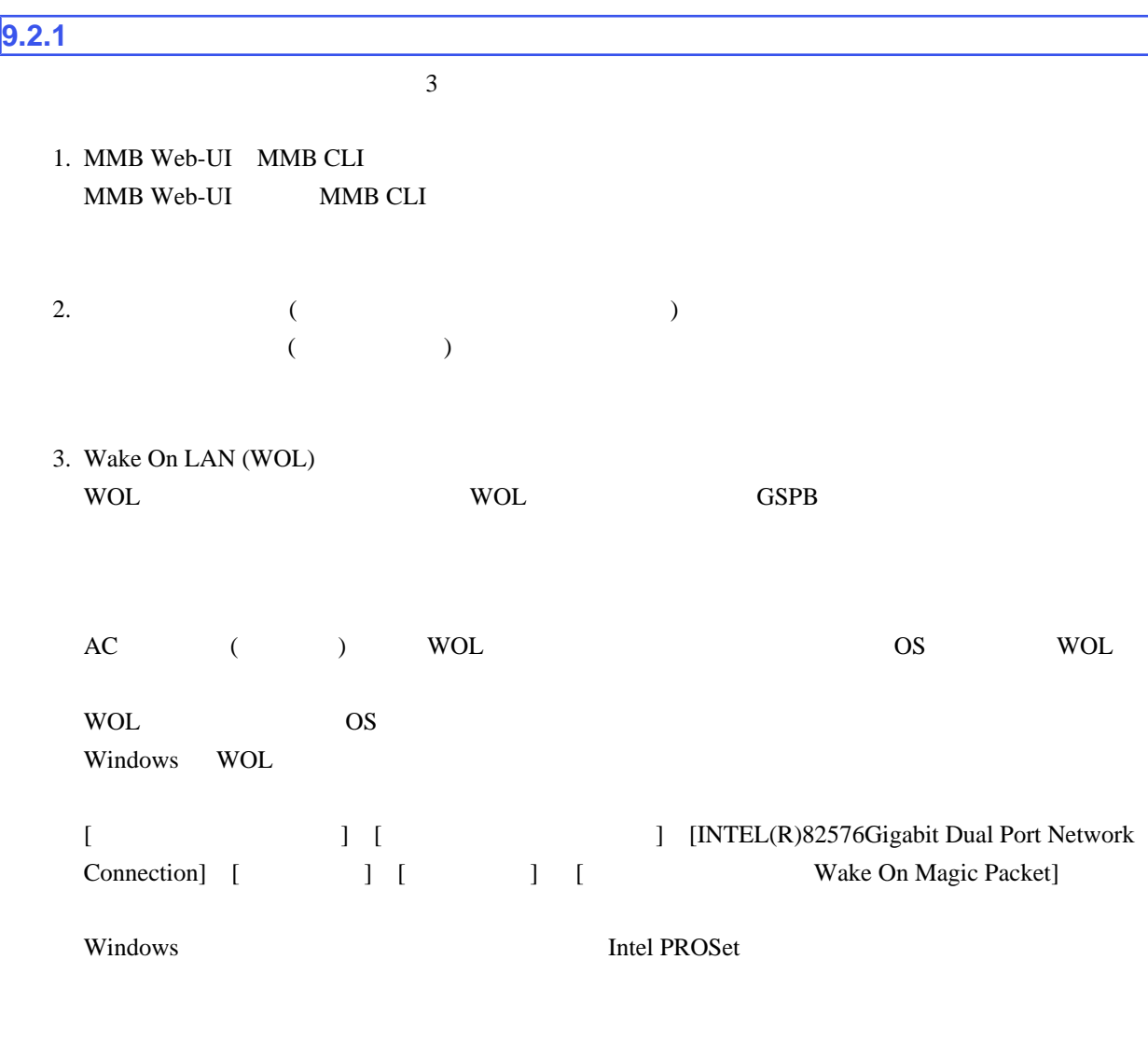

# **9.2.2**

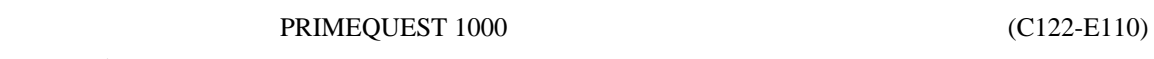

# 1.1 Web-UI

#### $9.1$

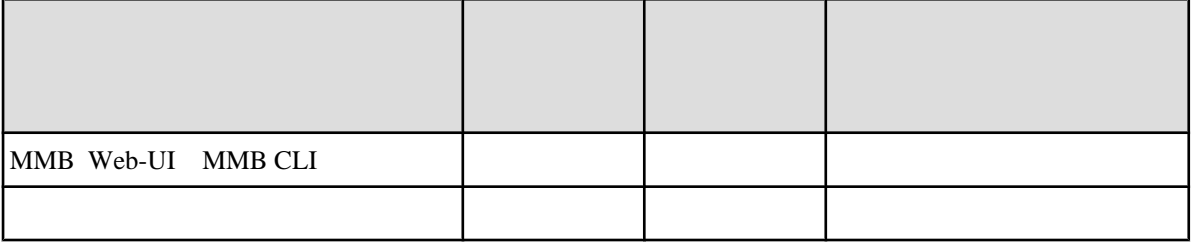

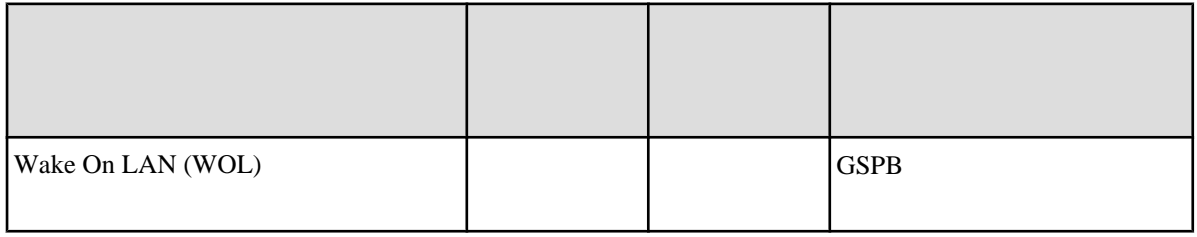

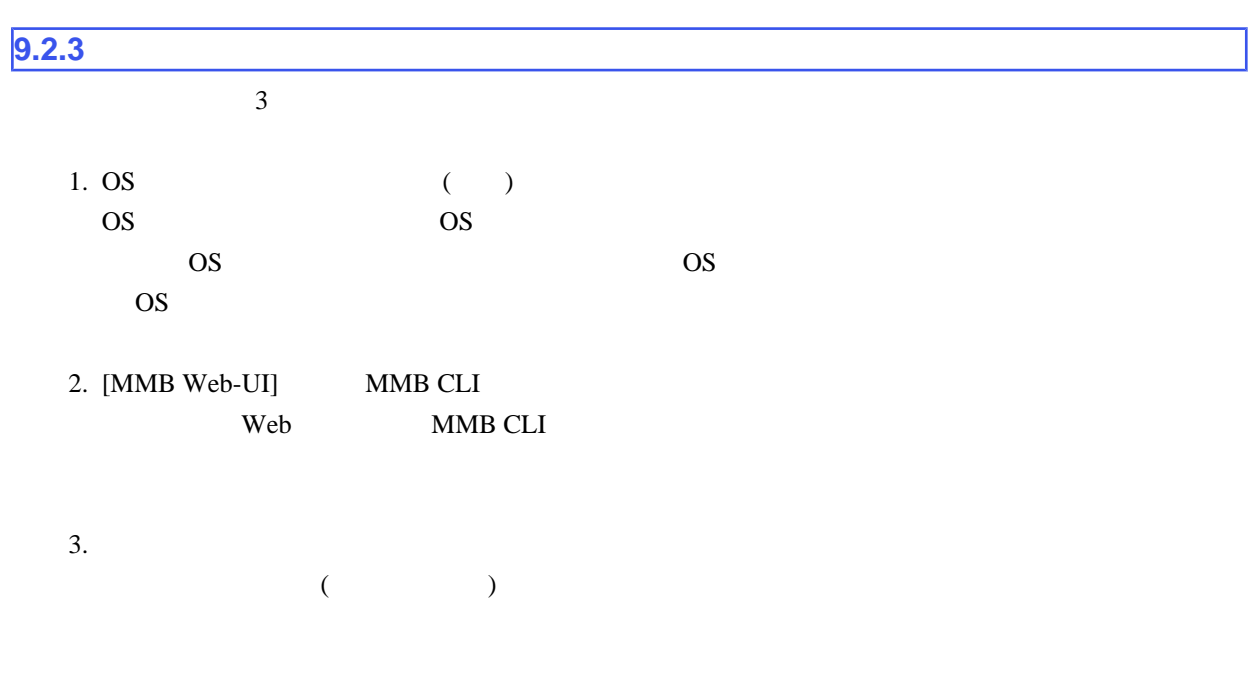

# $9.2.4$

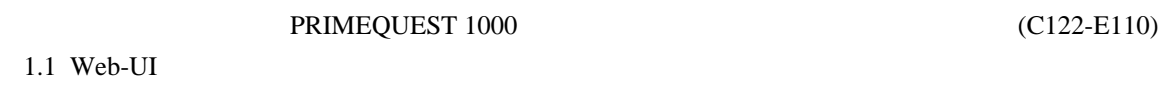

 $9.2$ 

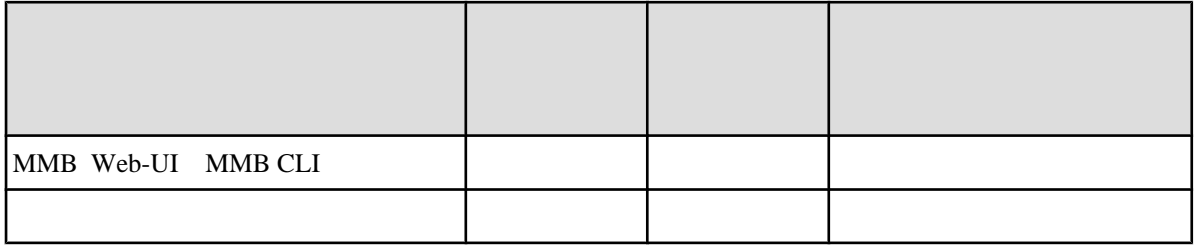

 $\overline{11.2}$ 

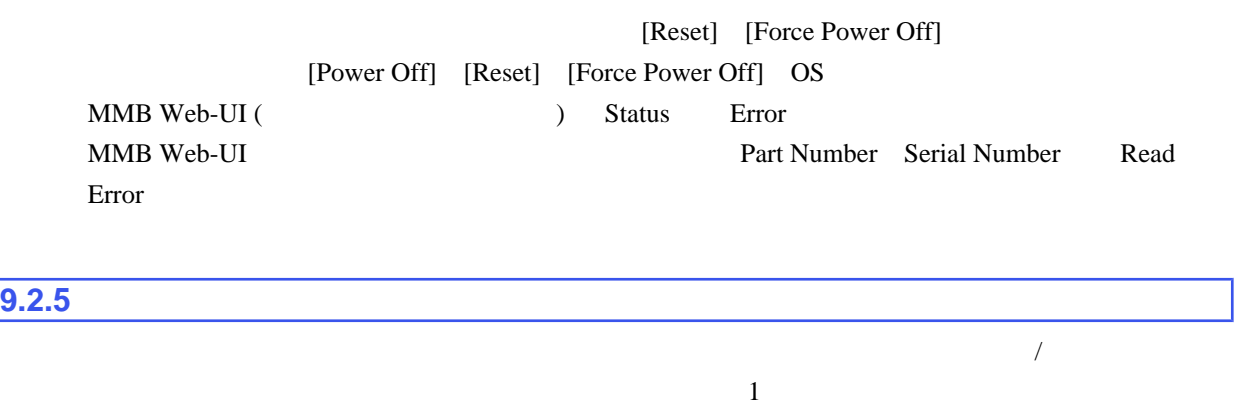

## $9.3$

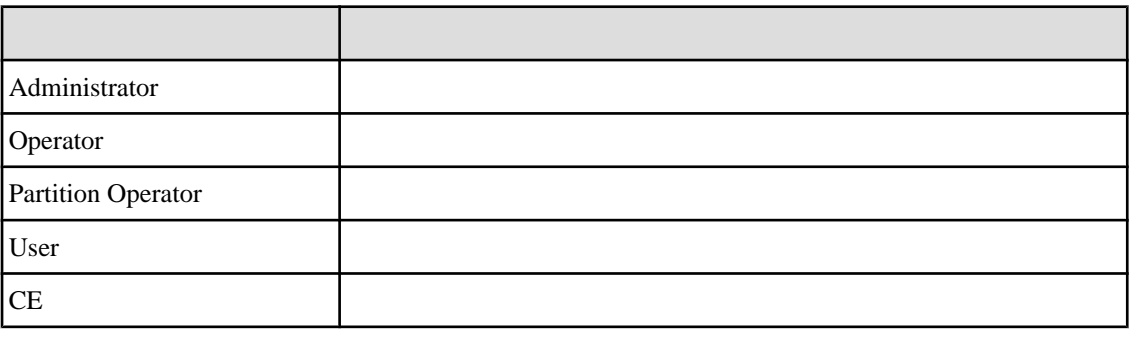

 $(C122-E110)$  1.1 Web-UI

MMB Web-UI PRIMEQUEST 1000

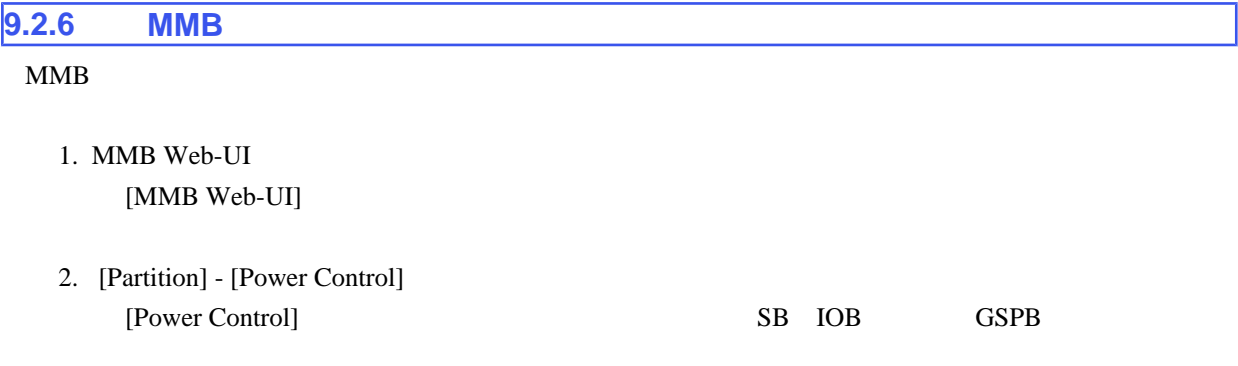

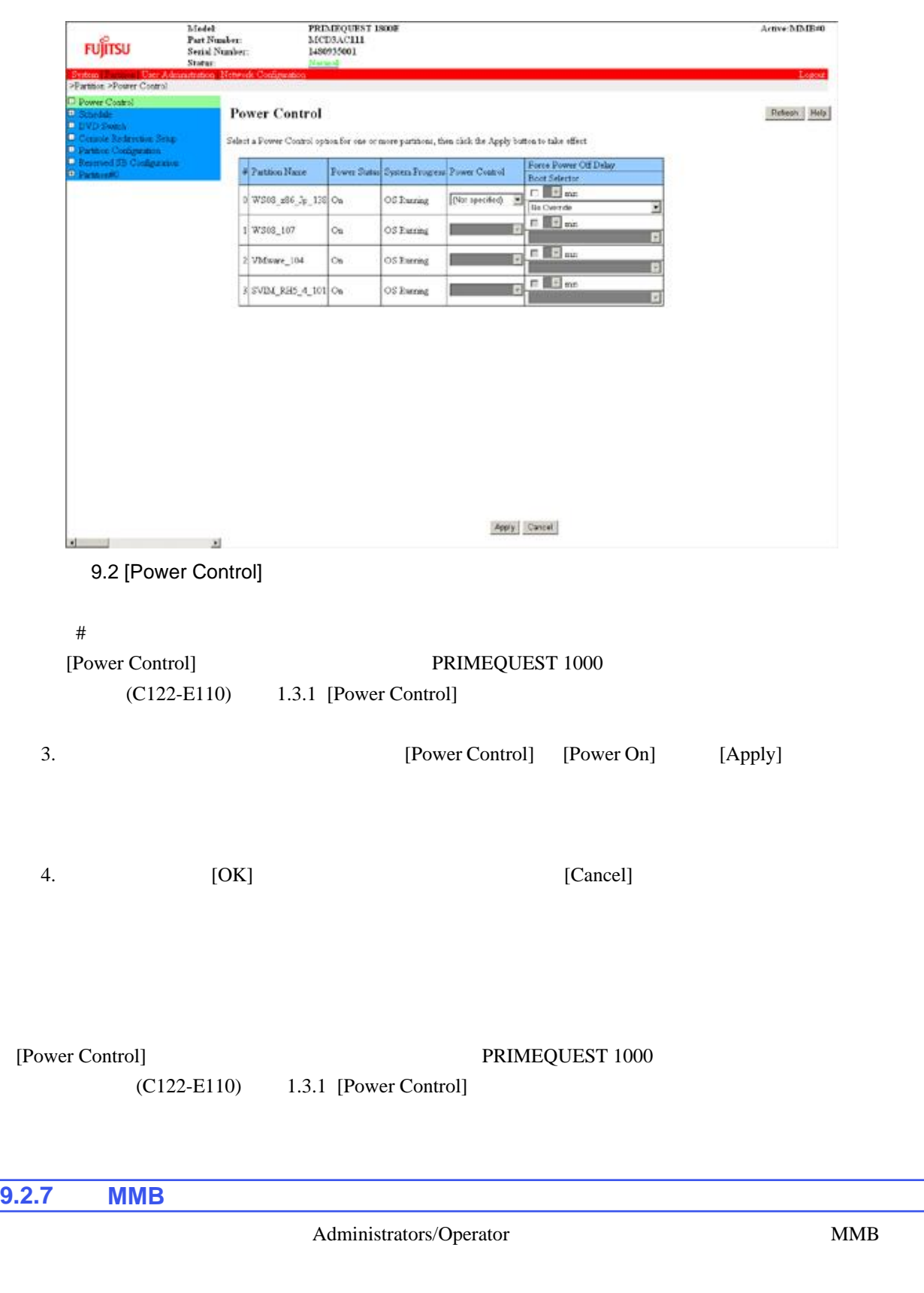

1. [Partition] - [Power Control] [Power Control]

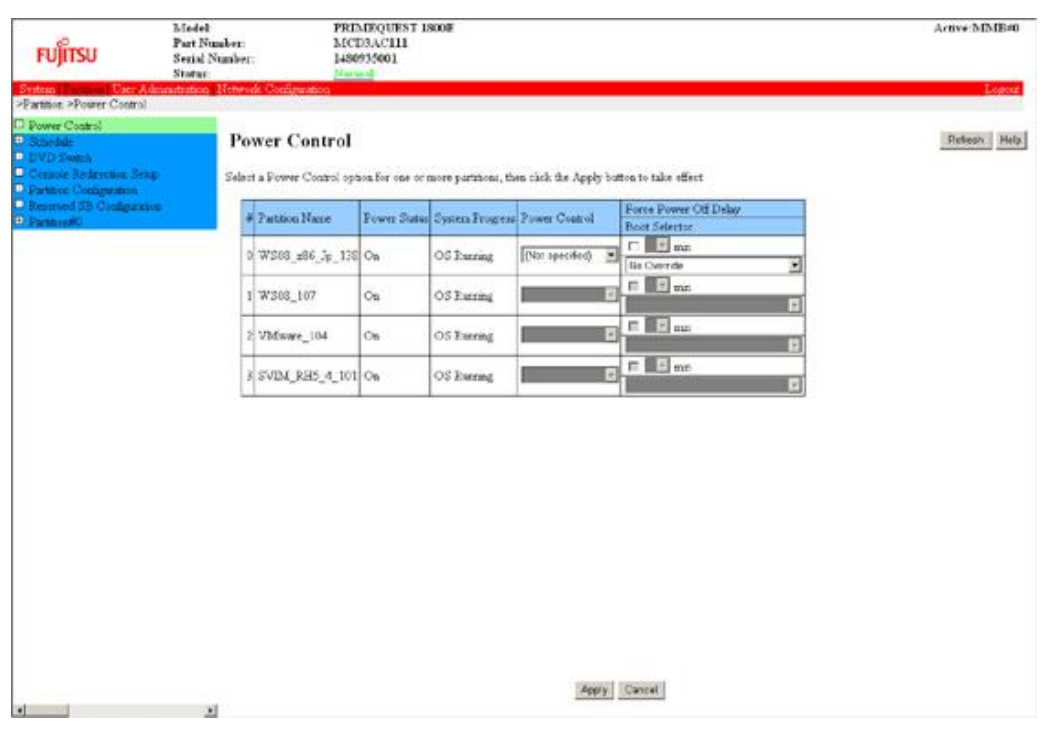

9.3 [Power Control]

[Power Control] PRIMEQUEST 1000

 $(C122-E110)$  1.3.1 [Power Control]

### **9.2.8 MMB**

- 1. MMB Web-UI MMB Web-UI
- 2. Web-UI [Partition] [Partition#x] [Information] [Information]

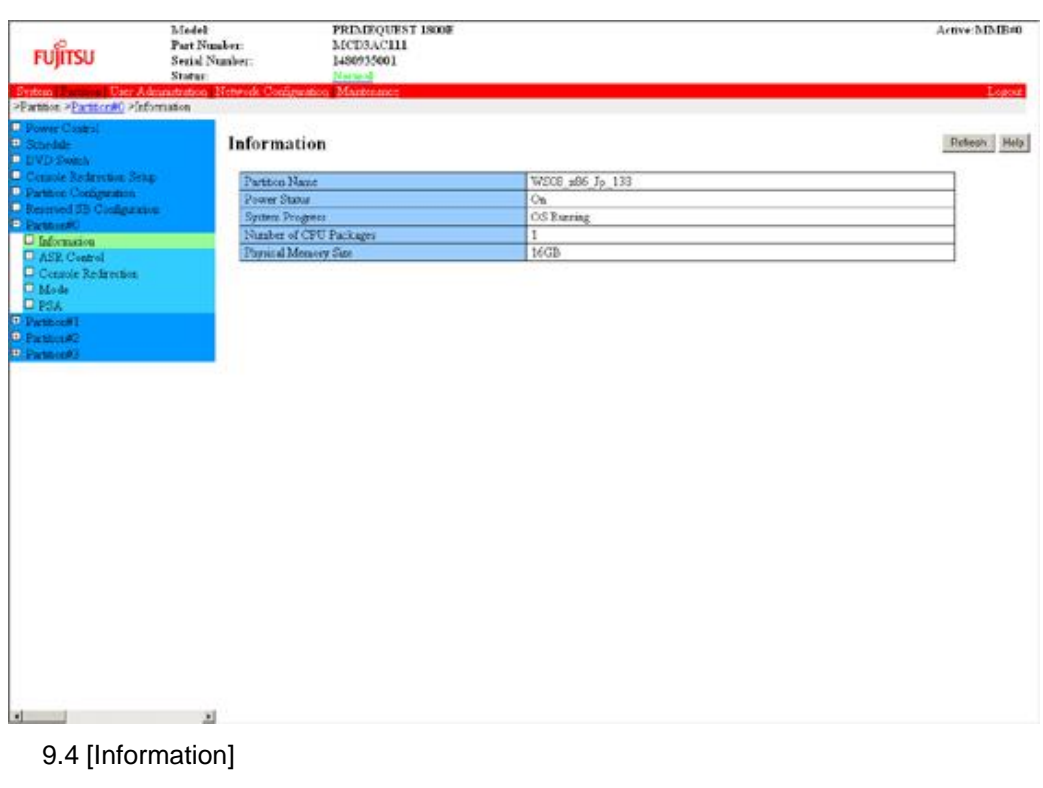

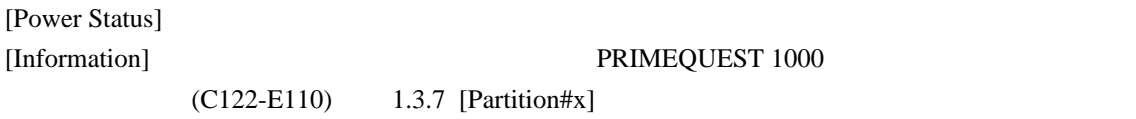

# **9.2.9 MMB**

[MMB Web-UI]

- 1. MMB Web-UI [MMB Web-UI]
- 

2. Web-UI [Partition] - [Power Control]

[Power Control]

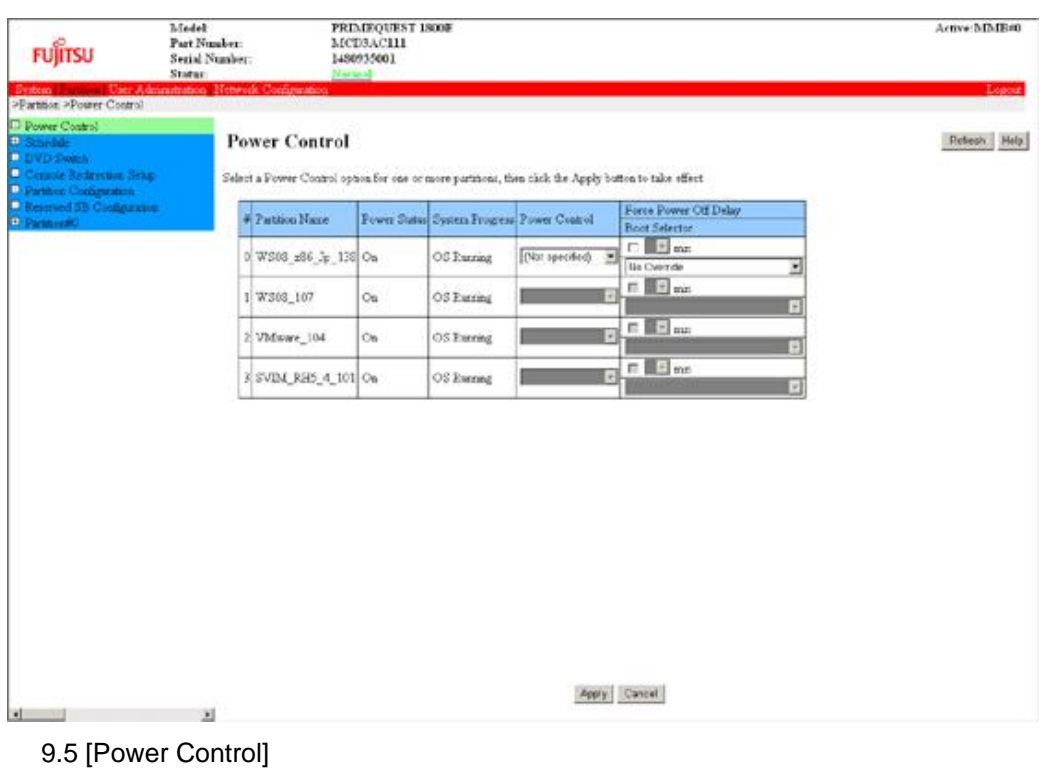

 $\#$ 

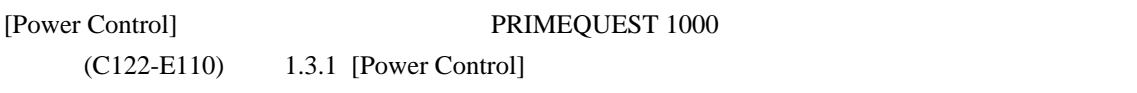

3. Power Control [Power Off] [Apply]

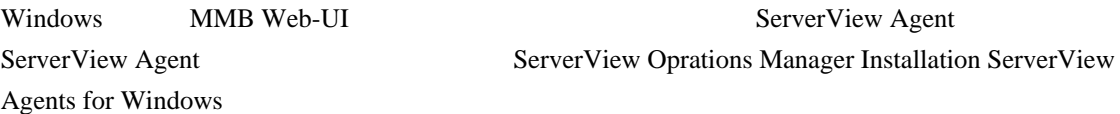

<span id="page-271-0"></span>**9.3** スケジュール運転

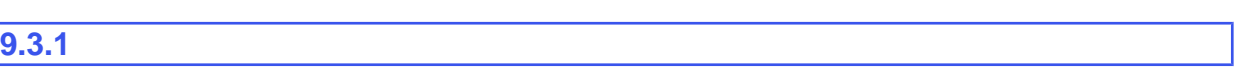

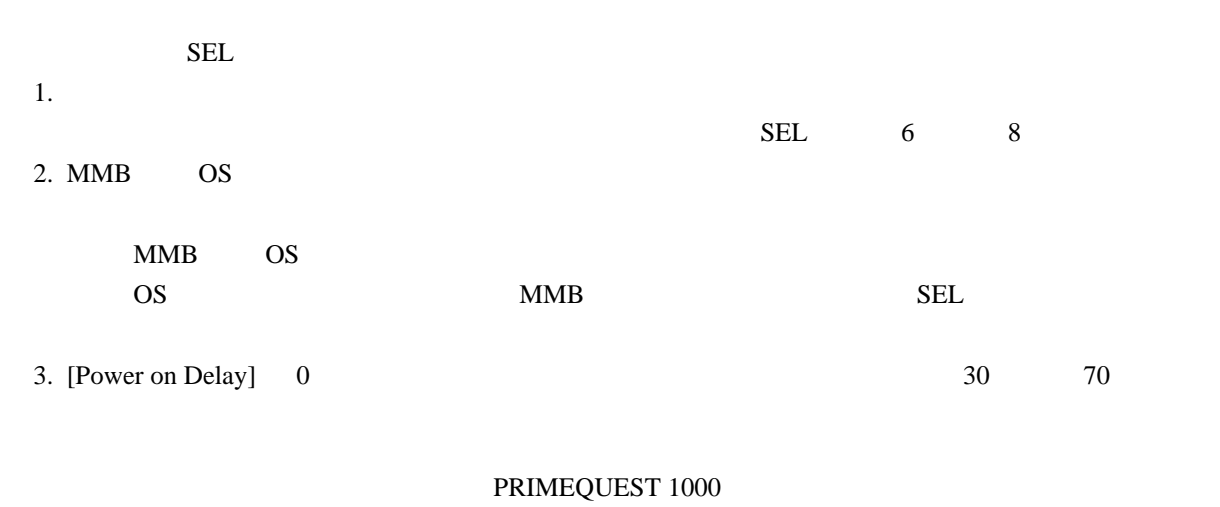

 $(C122-E110)$   $1.3.2$  [Schedule]

**9.3.2**  $\blacksquare$ 

PRIMEQUEST 1000

 $(C122-E110)$   $1.3.2$  [Schedule]

# **9.3.3**

PRIMEQUEST 1000 Schedule Sync

 $9.4$ 

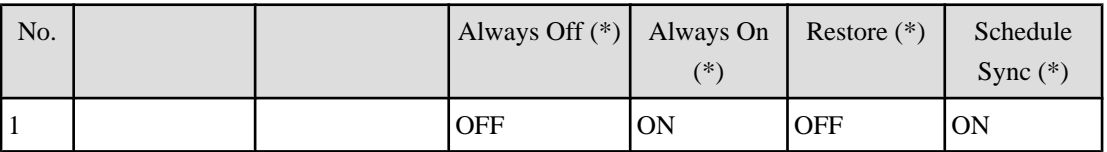

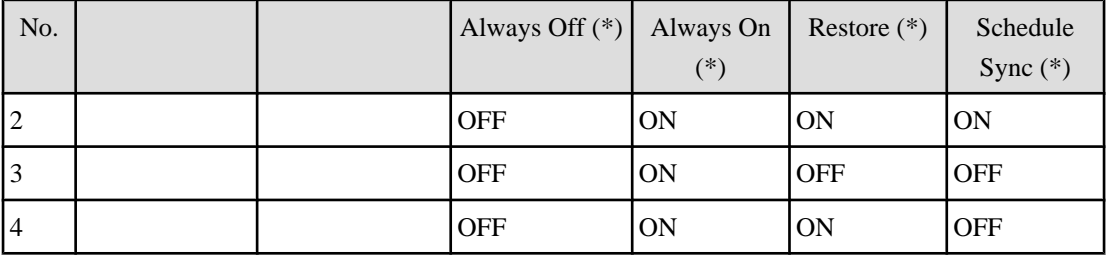

ON Partition Power on OFF Partition Poweroff

 $(*)$  UPS

 $(=\!\!\!\mathsf{OFF}$  )

# **9.3.4**

 $9.5$ 

 $9.5$ 

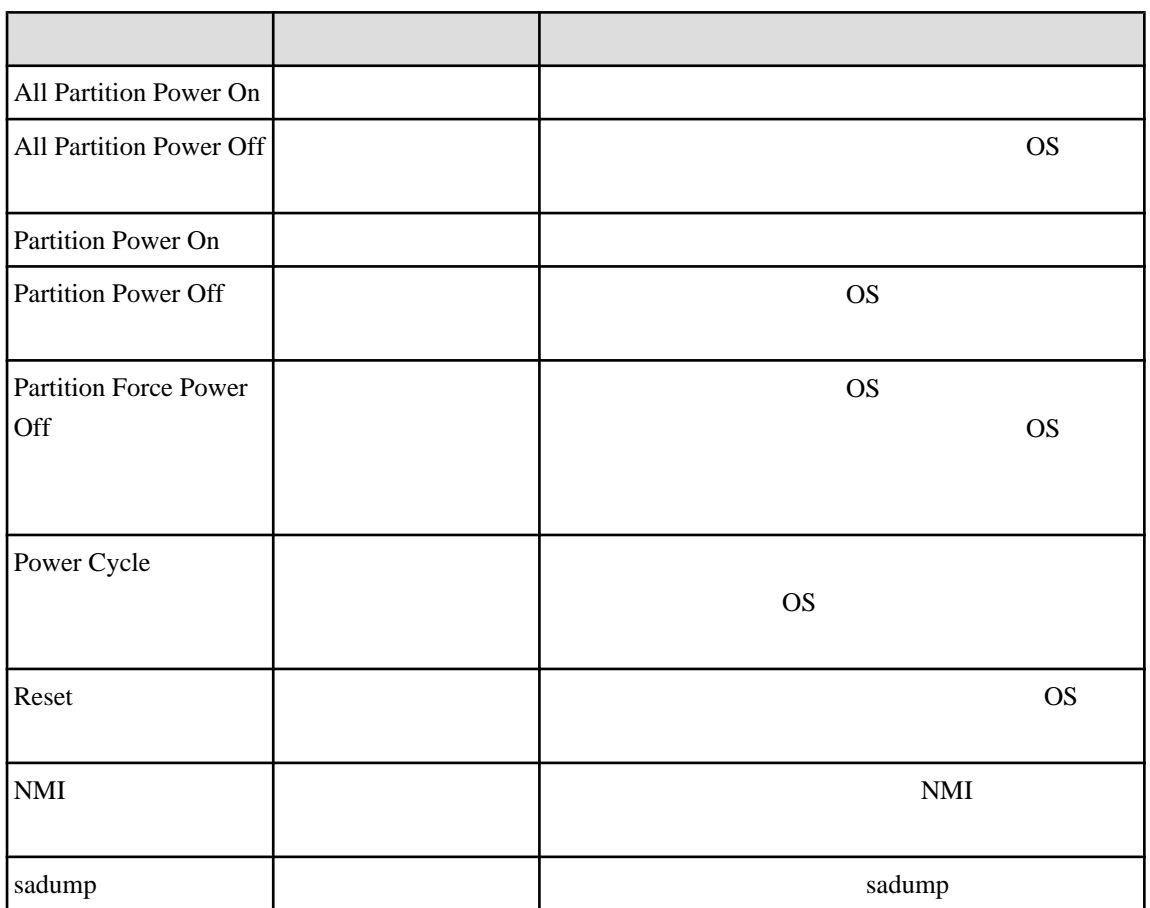

## PRIMEQUEST 1000

 $(C122-E110)$   $1.3.2$  [Schedule] Windows Server 2008 / Windows Server 2012 [I Windows](#page-401-0)

# <span id="page-274-0"></span>**9.4** パーティションの自動再起動条件

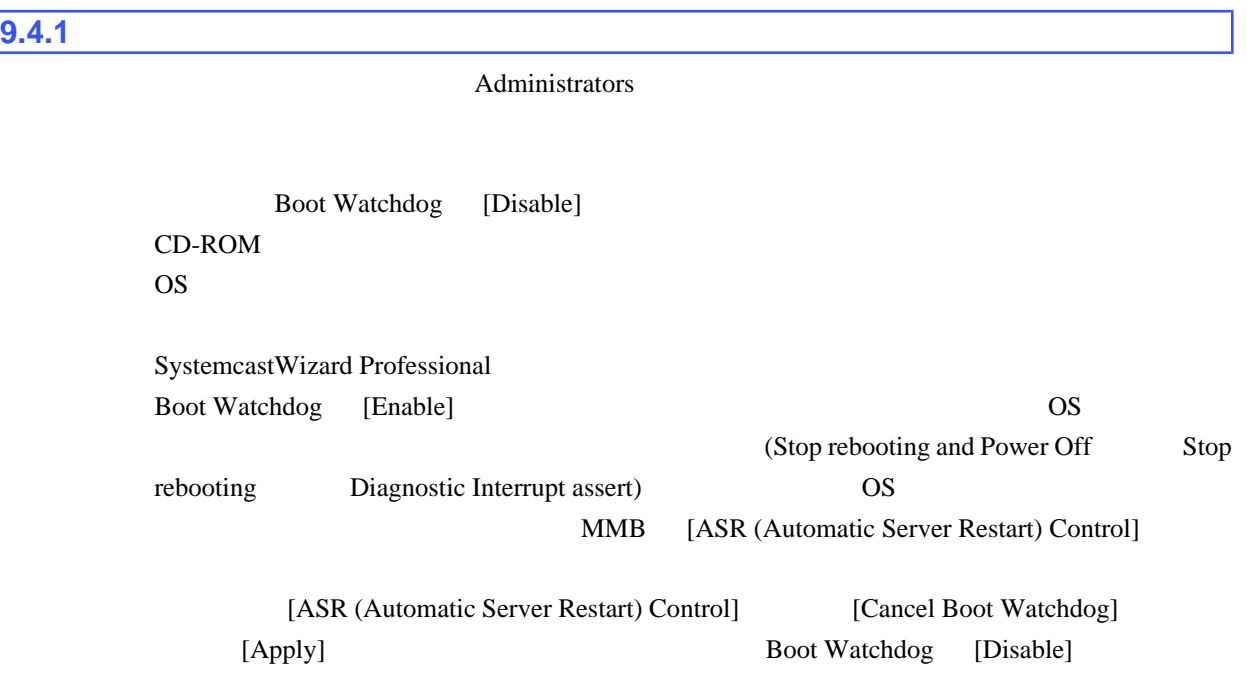

1. [Partition] - [Partition#x] - [ASR Control] [ASR Control]

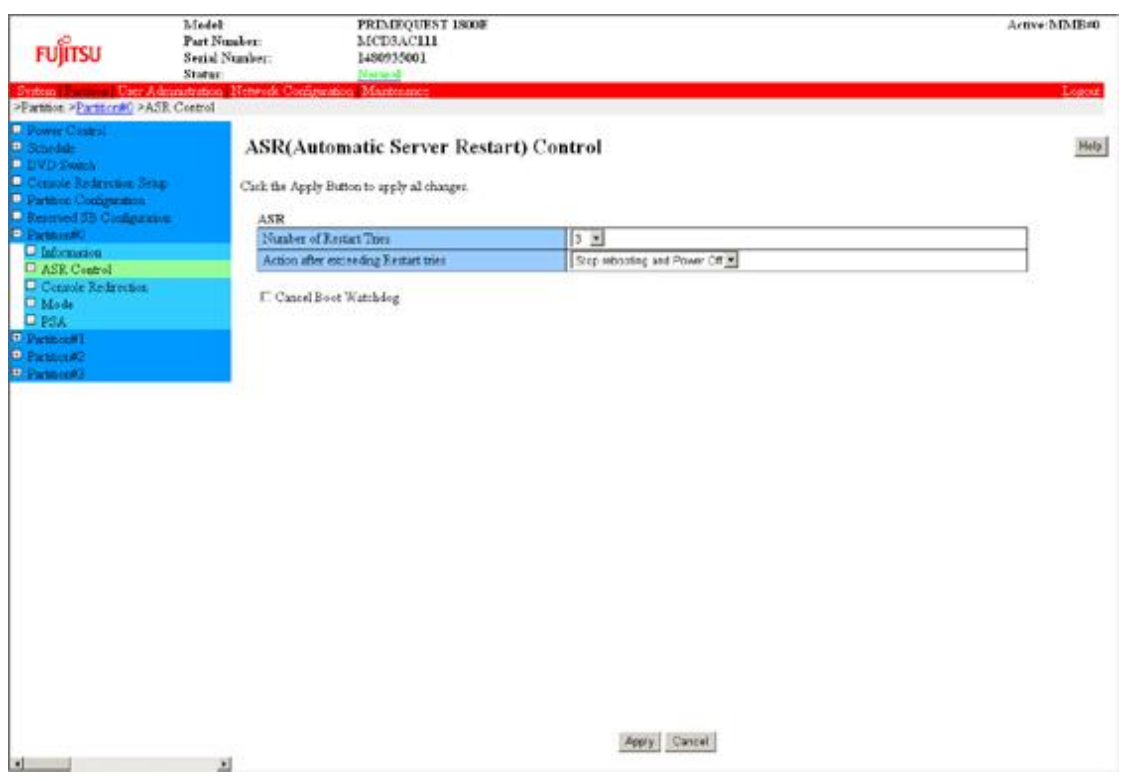

9.6 [ASR(Automatic Server Restart) Control]

 $2.$ 

[ASR Control]

9.6 [ASR Control]

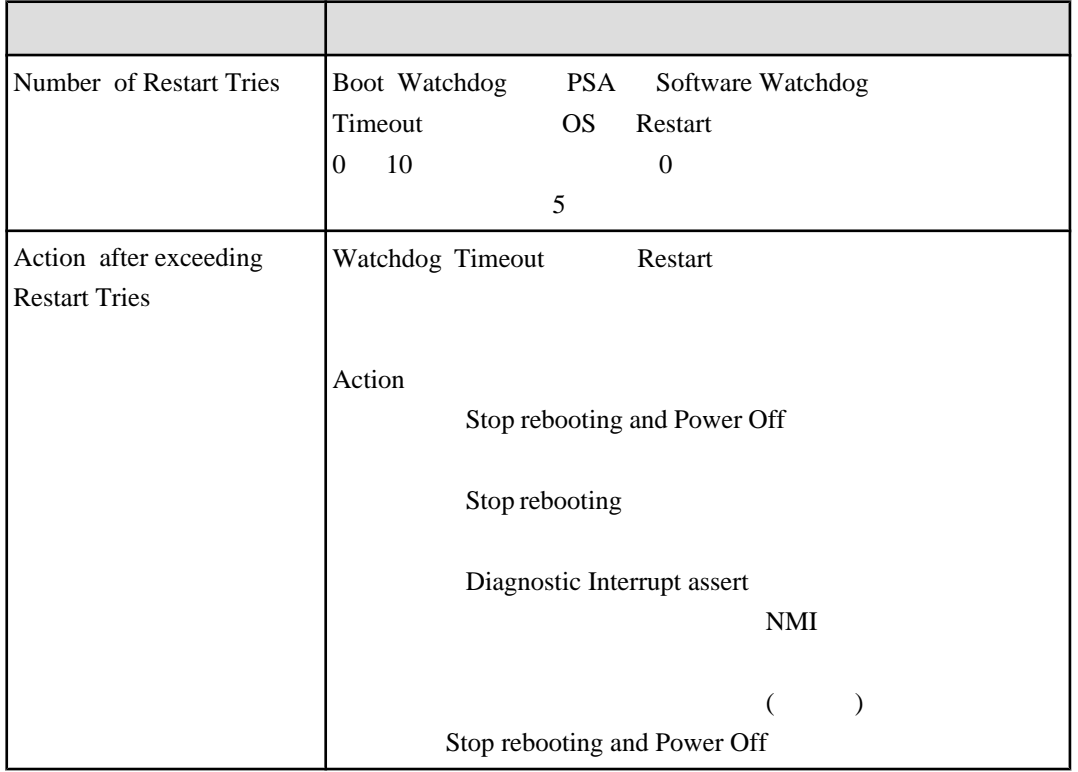

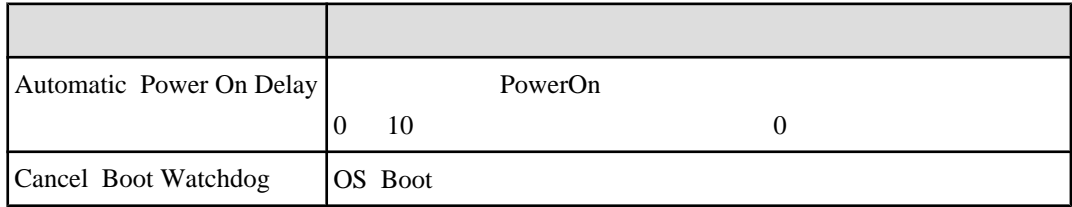

3. Boot Watchdog 機能を解除する場合は、[Cancel Boot Watchdog] チェックボックスをオンにします。

4. [Apply]

[Cancel Boot Watchdog]

[ASR Control] PRIMEQUEST 1000

 $(C122-E110)$   $1.3.7$  [Partition#x]

# <span id="page-277-0"></span>**9.5** 停電・復電

PRIMEQUEST 1000

MMB Web-UI

# $9.5.1$  $UPS$ Shutdown Delay after UPS detects AC Failure (0 9999 )

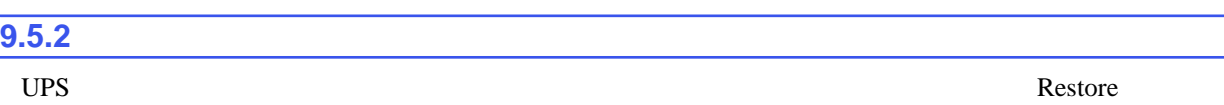

9.7

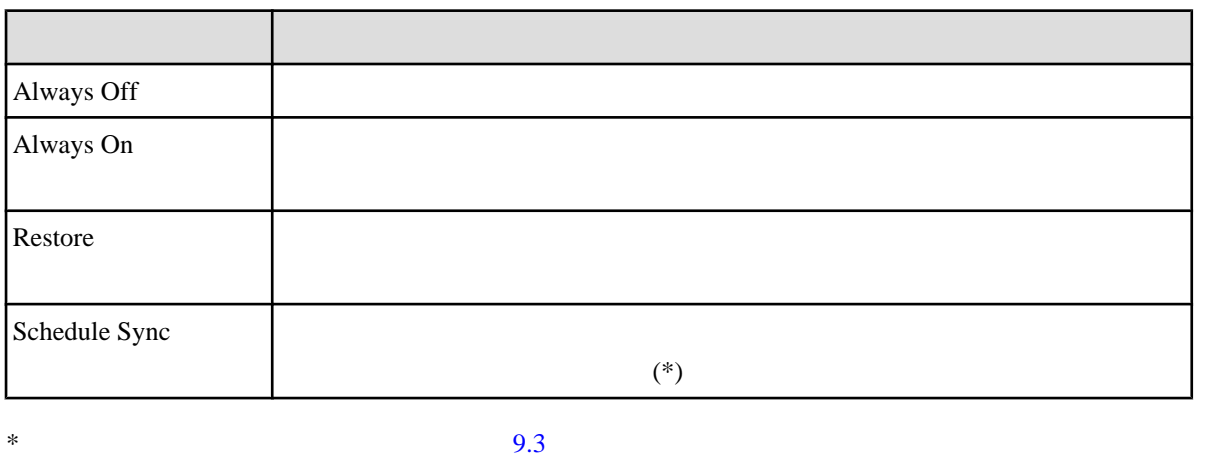

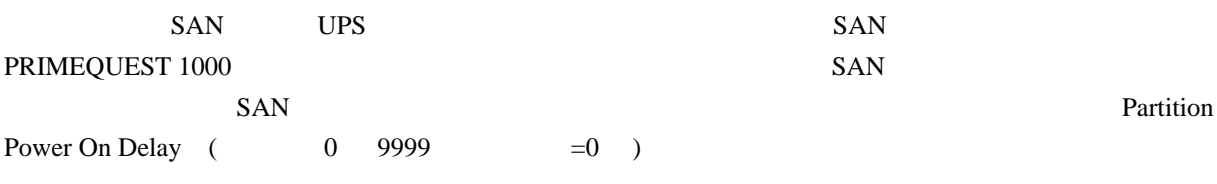

PRIMEQUEST 1000

 $(C122-E110)$  1.2.7 [System Setup]

<span id="page-278-0"></span>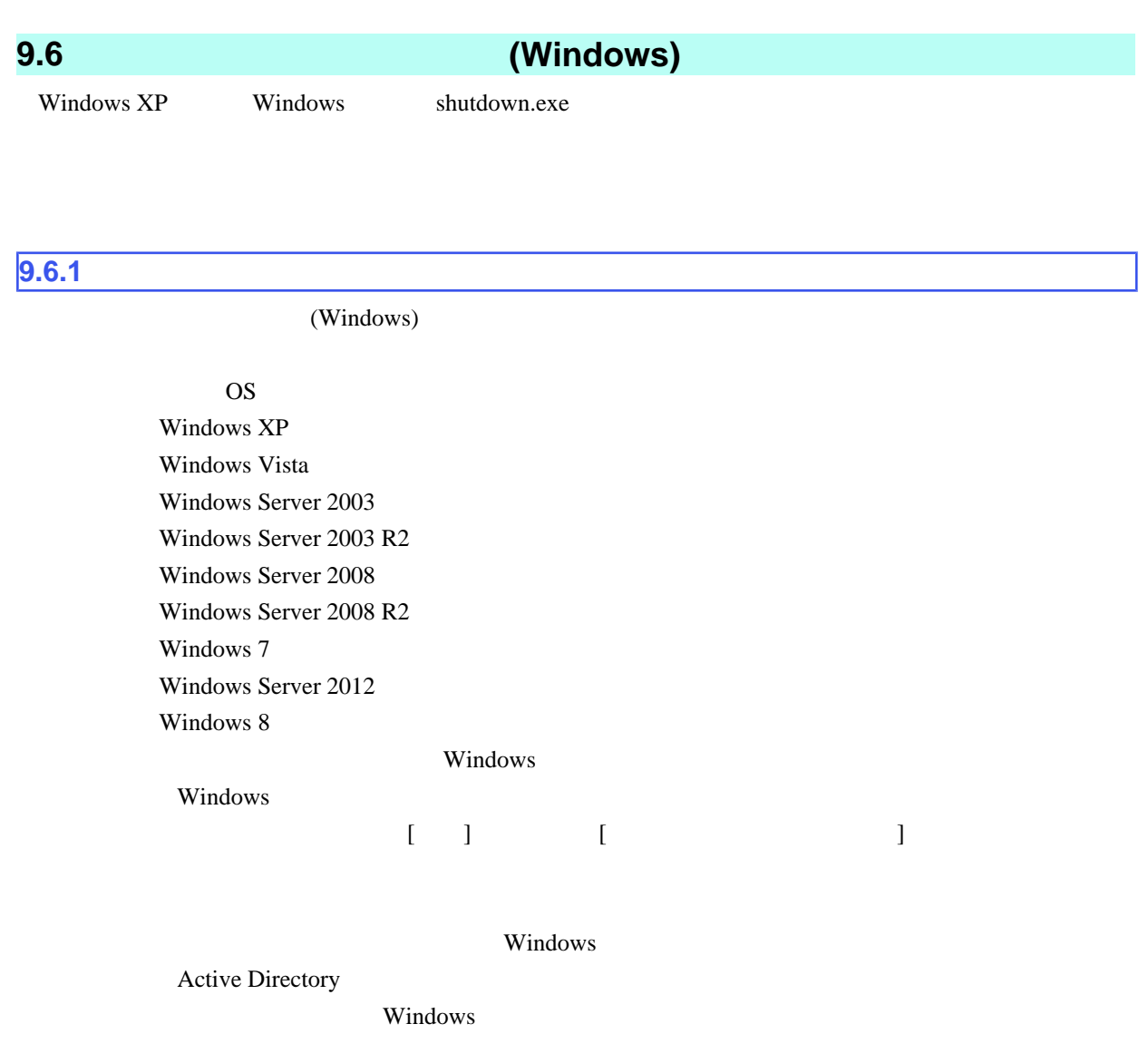

# **9.6.2**

shutdown

shutdown -s -m ¥¥<Server Name>

<Server Name> Windows shutdown  $/$ ?

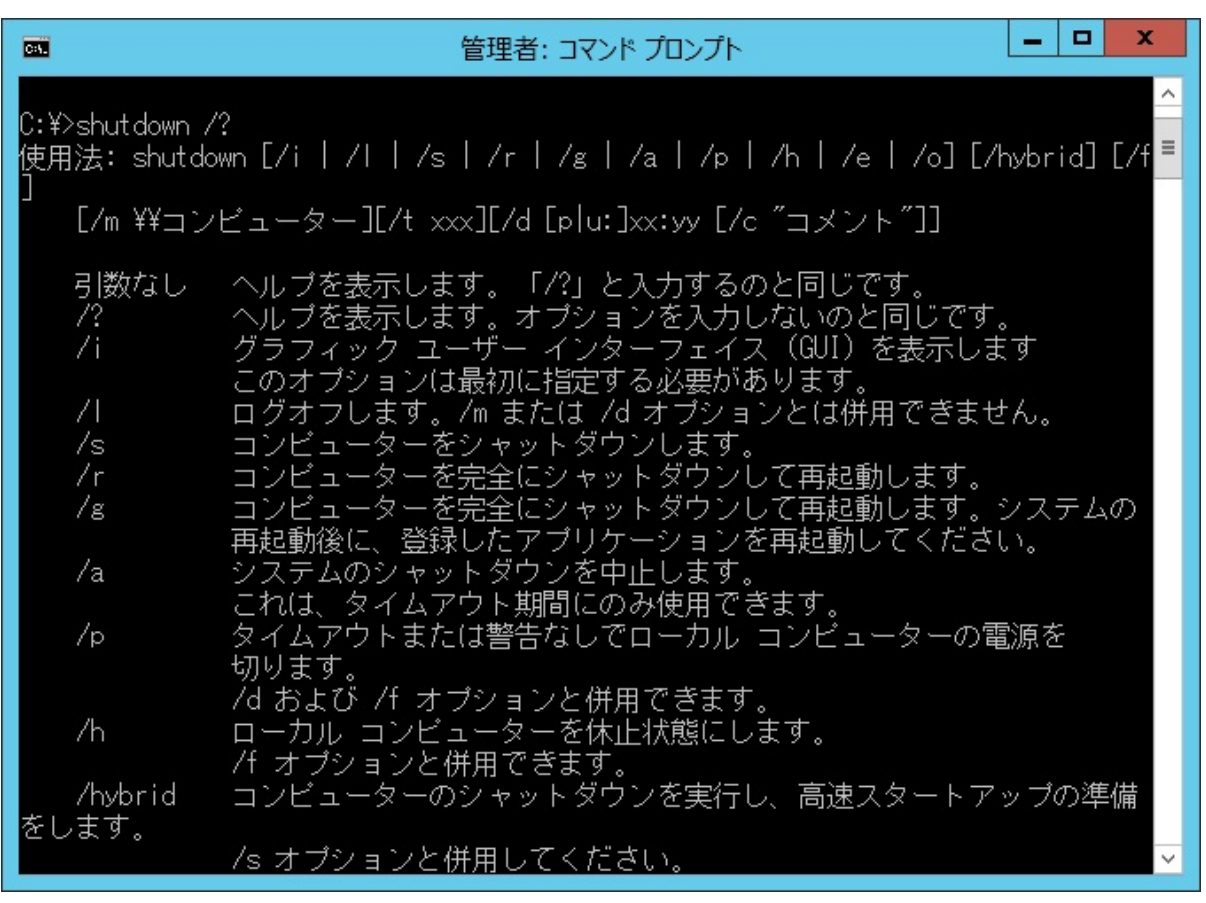

9.7 shutdown

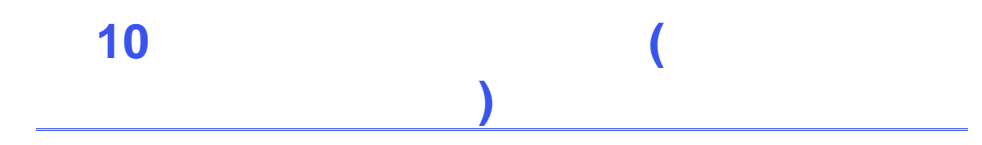

# PRIMEQUEST 1000

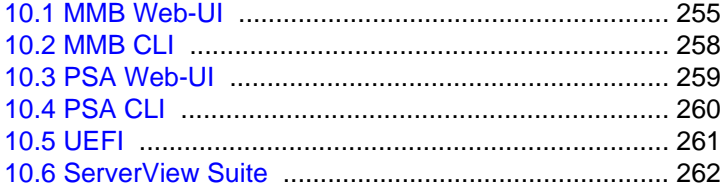

<span id="page-281-0"></span>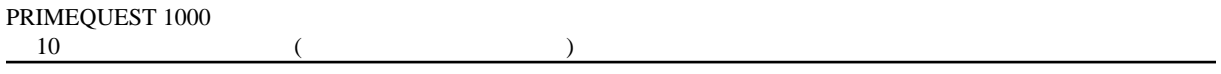

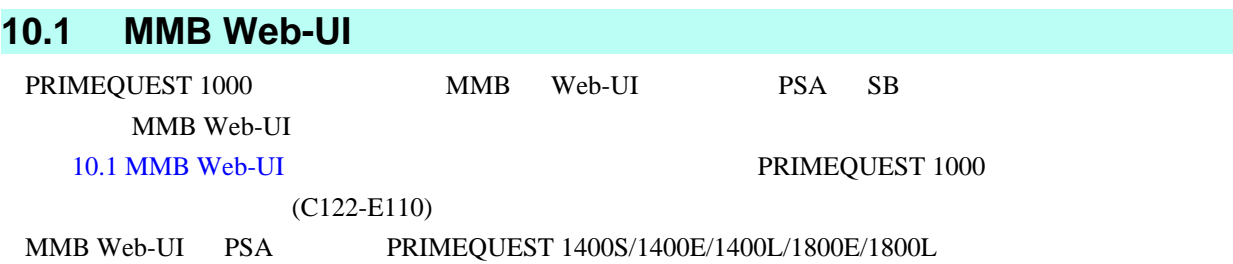

#### 10.1 MMB Web-UI

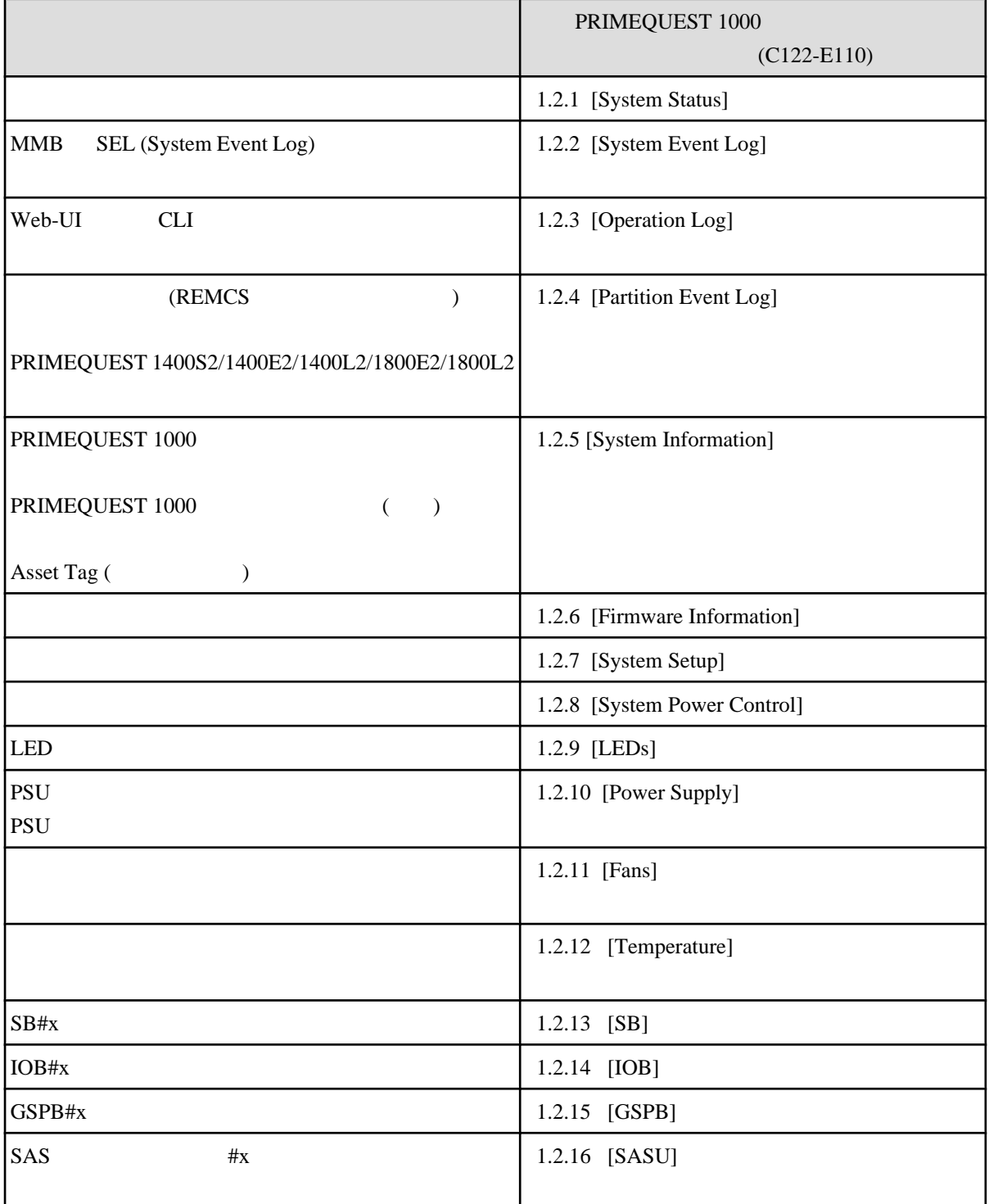

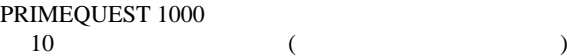

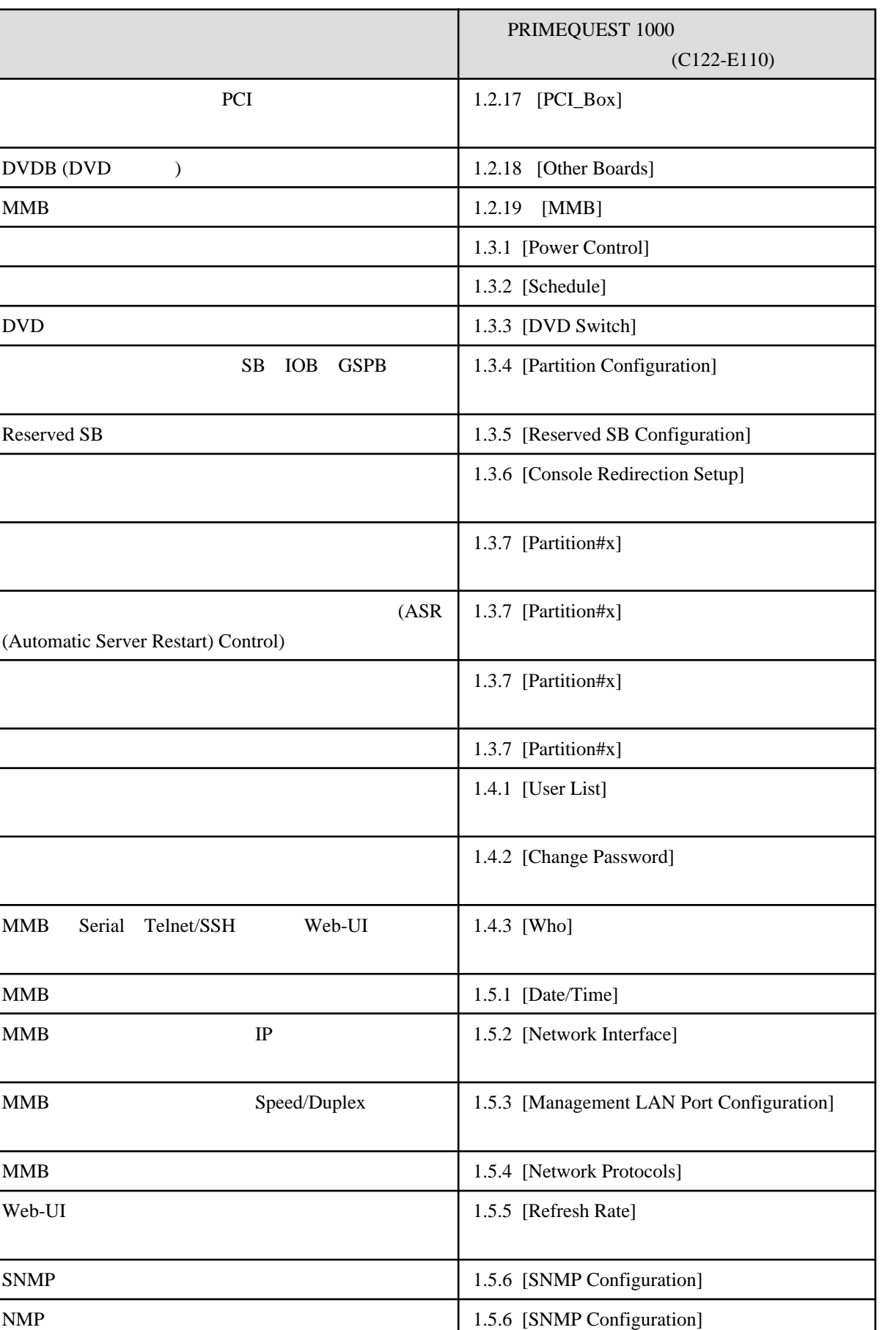

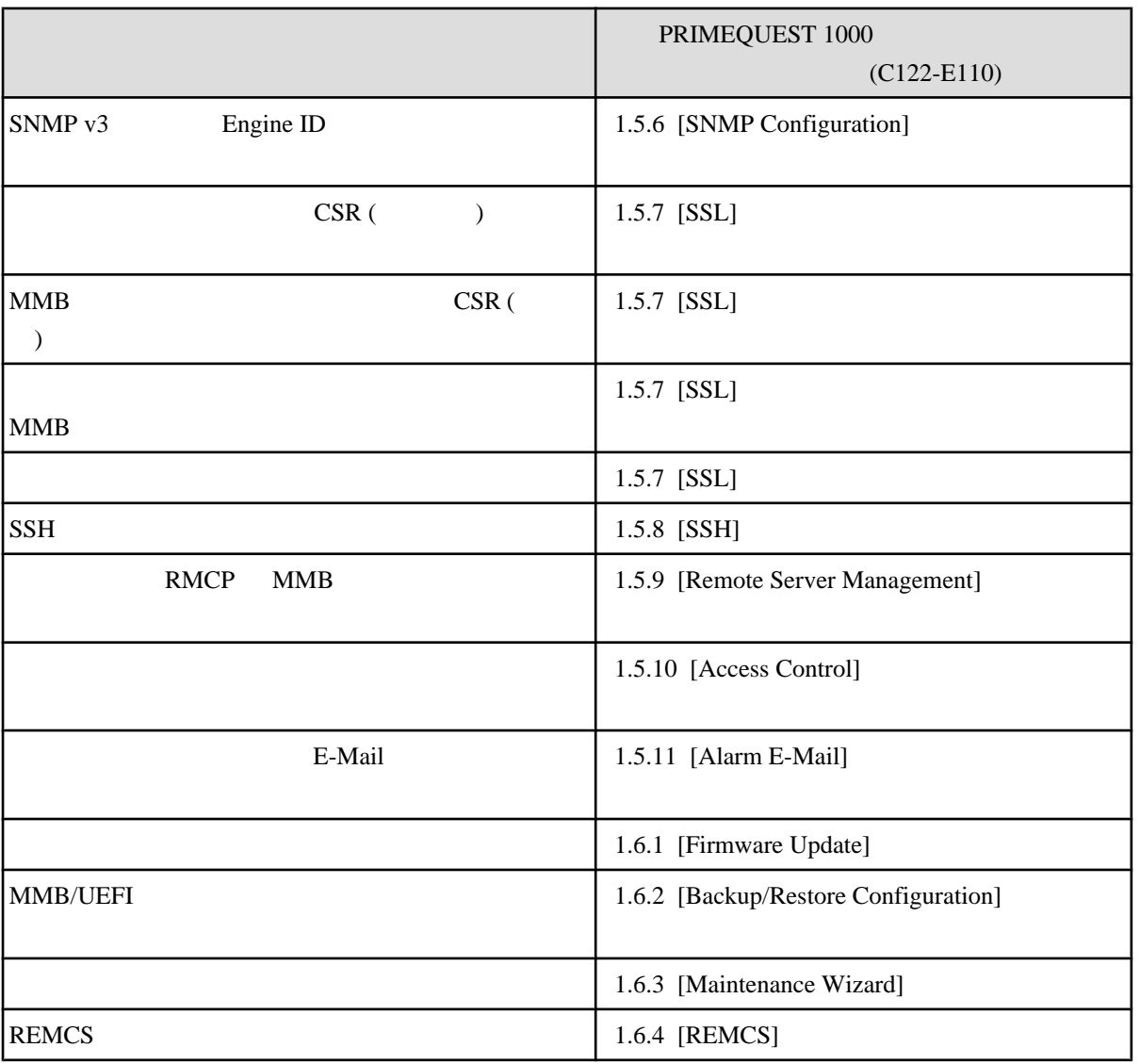

<span id="page-284-0"></span>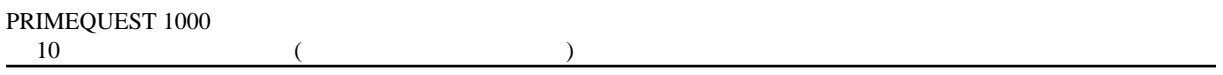

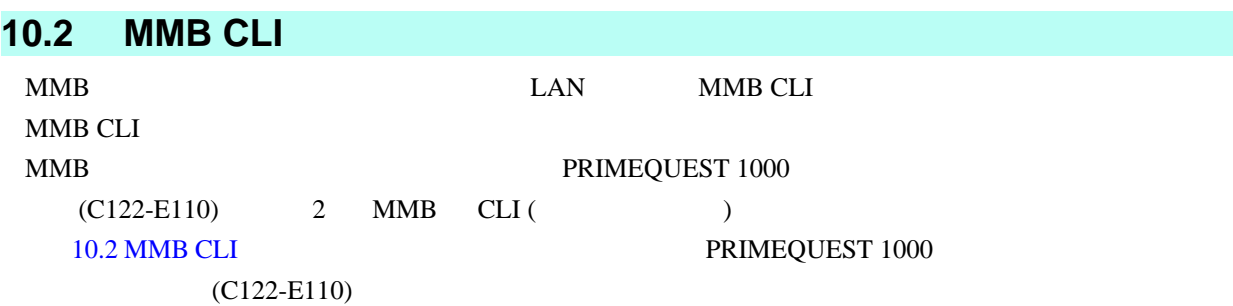

10.2 MMB CLI

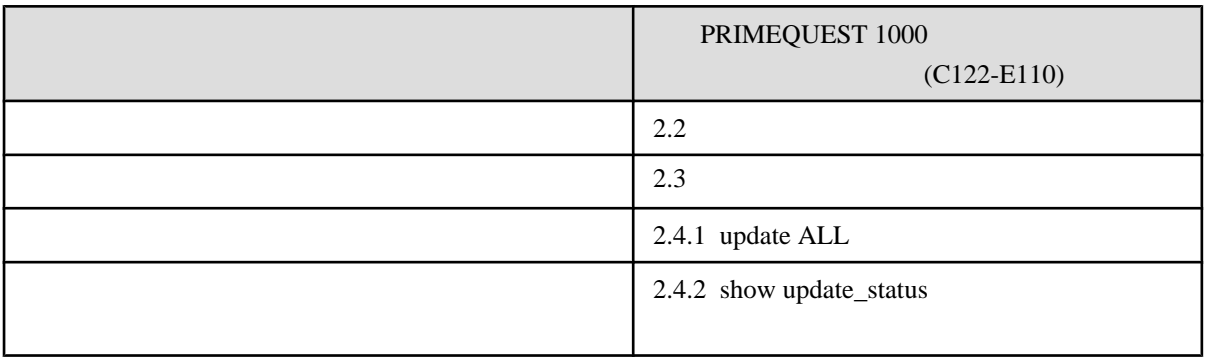

# <span id="page-285-0"></span>**10.3 PSA Web-UI**

PSA Web-UI PRIMEQUEST 1000 PSA Web-UI 10.3 PSA Web-UI PRIMEQUEST 1000  $(C122-E110)$ 

PSA Web-UI PRIMEQUEST 1400S/1400E/1400L/1800E/1800L PSA PRIMEQUEST 1400S2/1400E2/1400L2/1800E2/1800L2 SVS SVS SVS SVS

10.3 PSA Web-UI

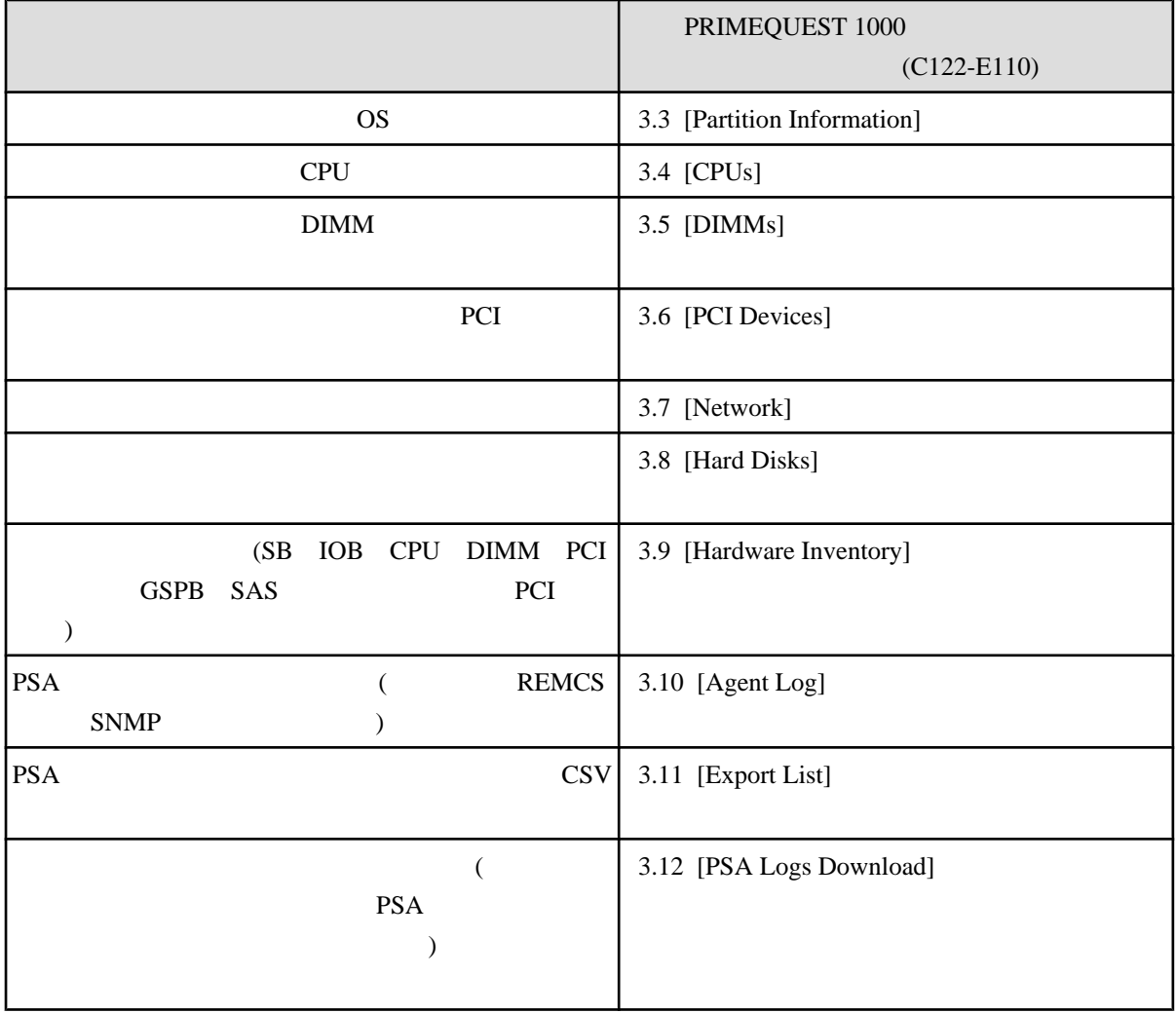

# <span id="page-286-0"></span>**10.4 PSA CLI**

## PSA CLI

 $(C122-E110)$ 

10.4 PSA CLI PRIMEQUEST 1000

10.4 PSA CLI

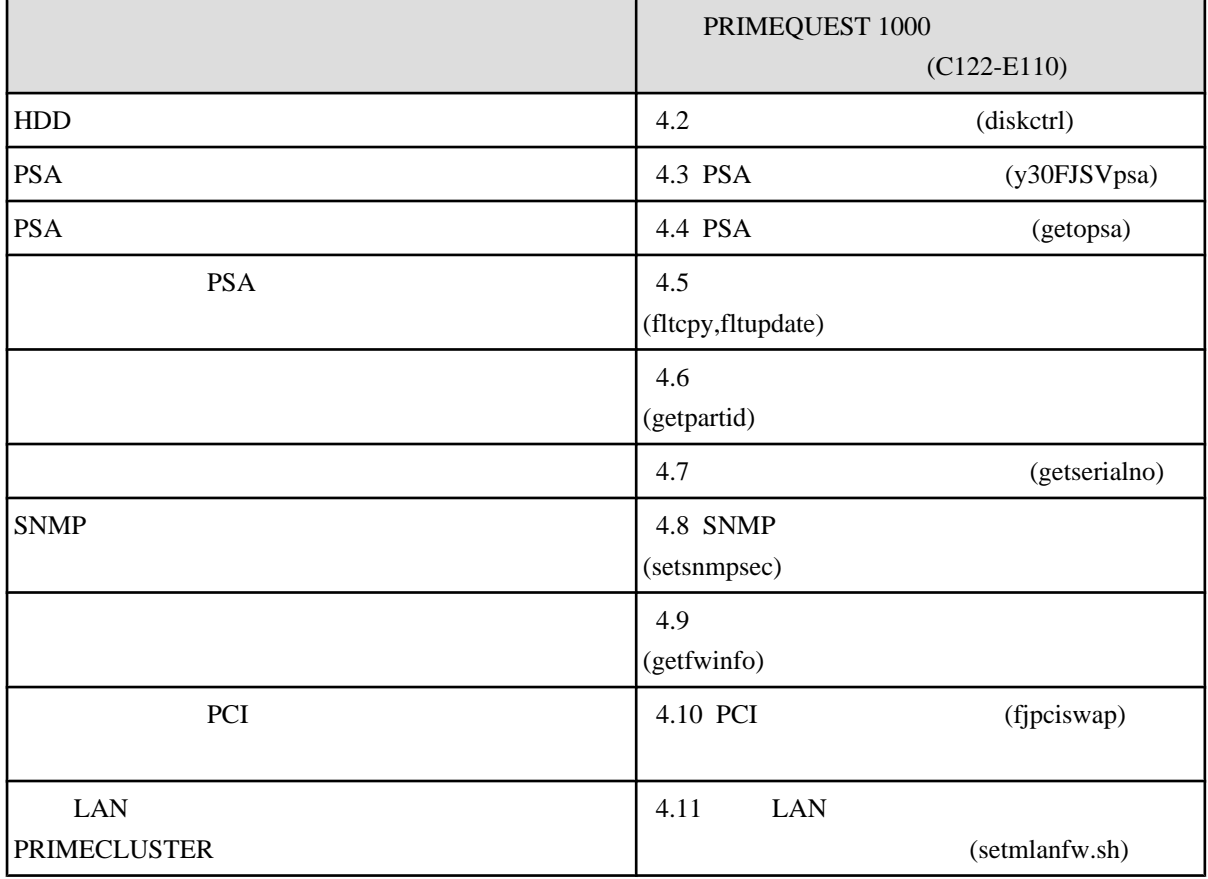

<span id="page-287-0"></span>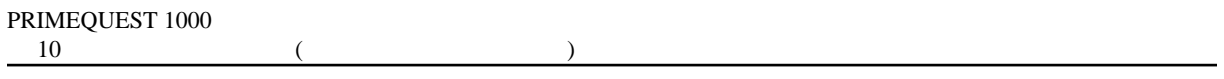

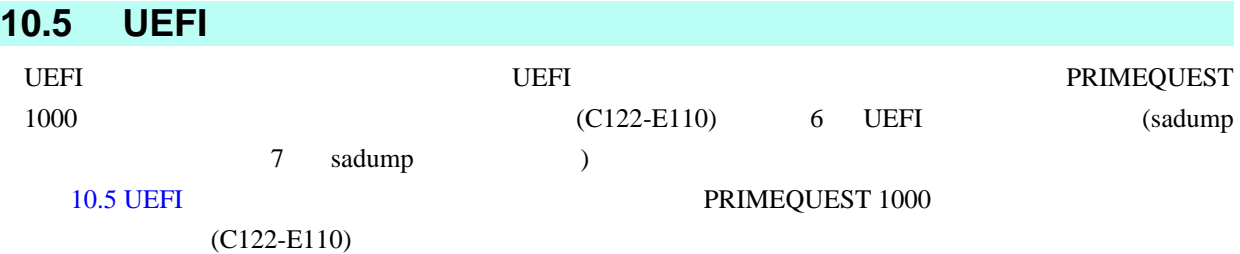

## 10.5 UEFI

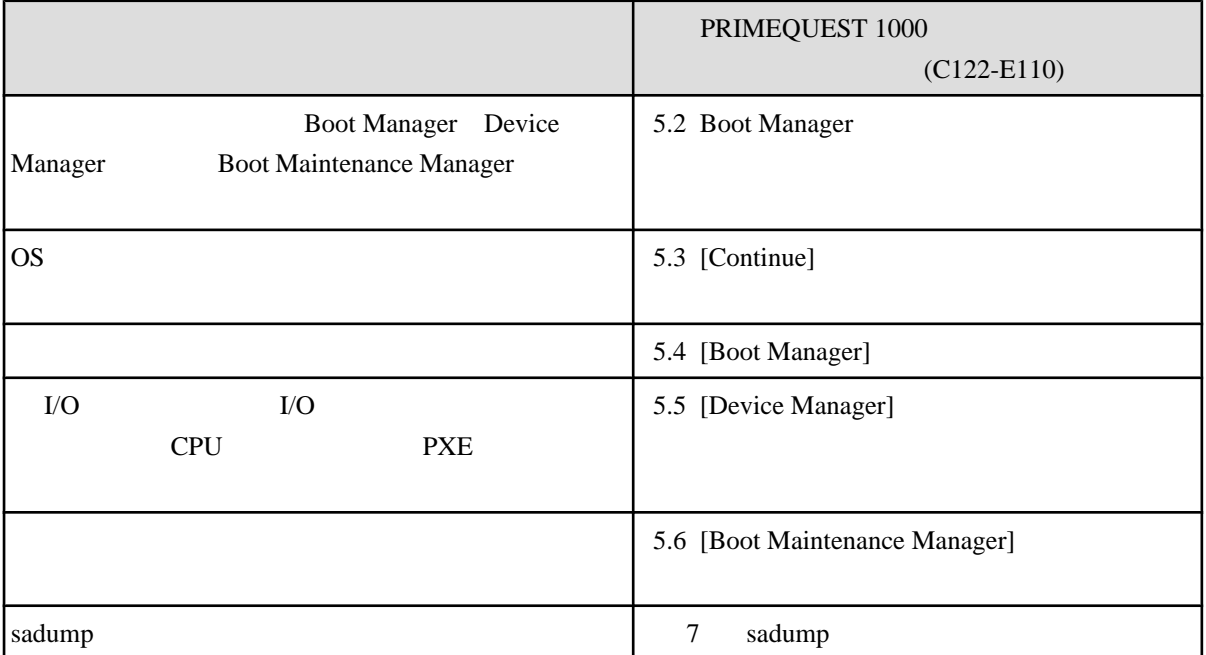
## **10.6 ServerView Suite**

ServerView Suite PRIMEQUEST 1000

ServerView ServerView Suite ServerView Operations Manager Server

Management

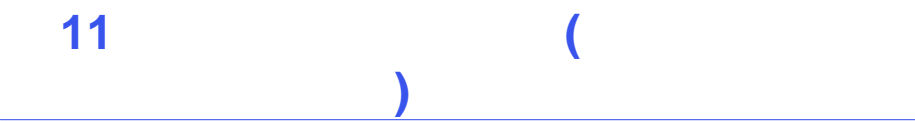

## PRIMEQUEST 1000

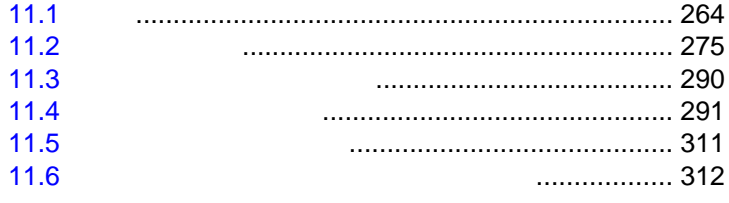

<span id="page-290-0"></span>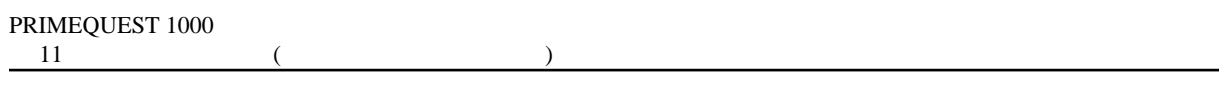

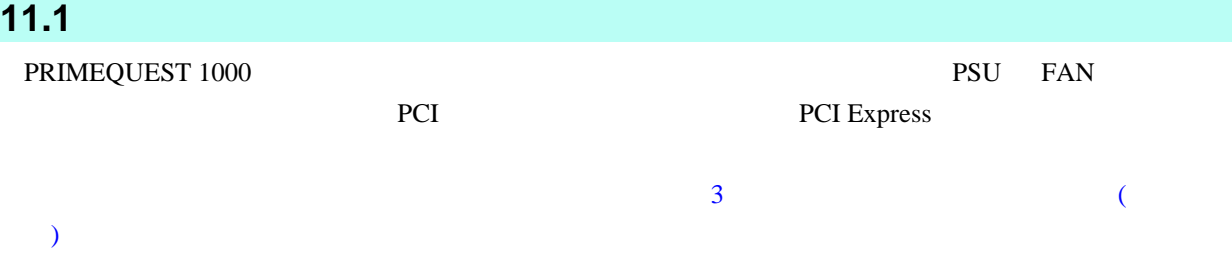

# PRIMEQUEST 1000

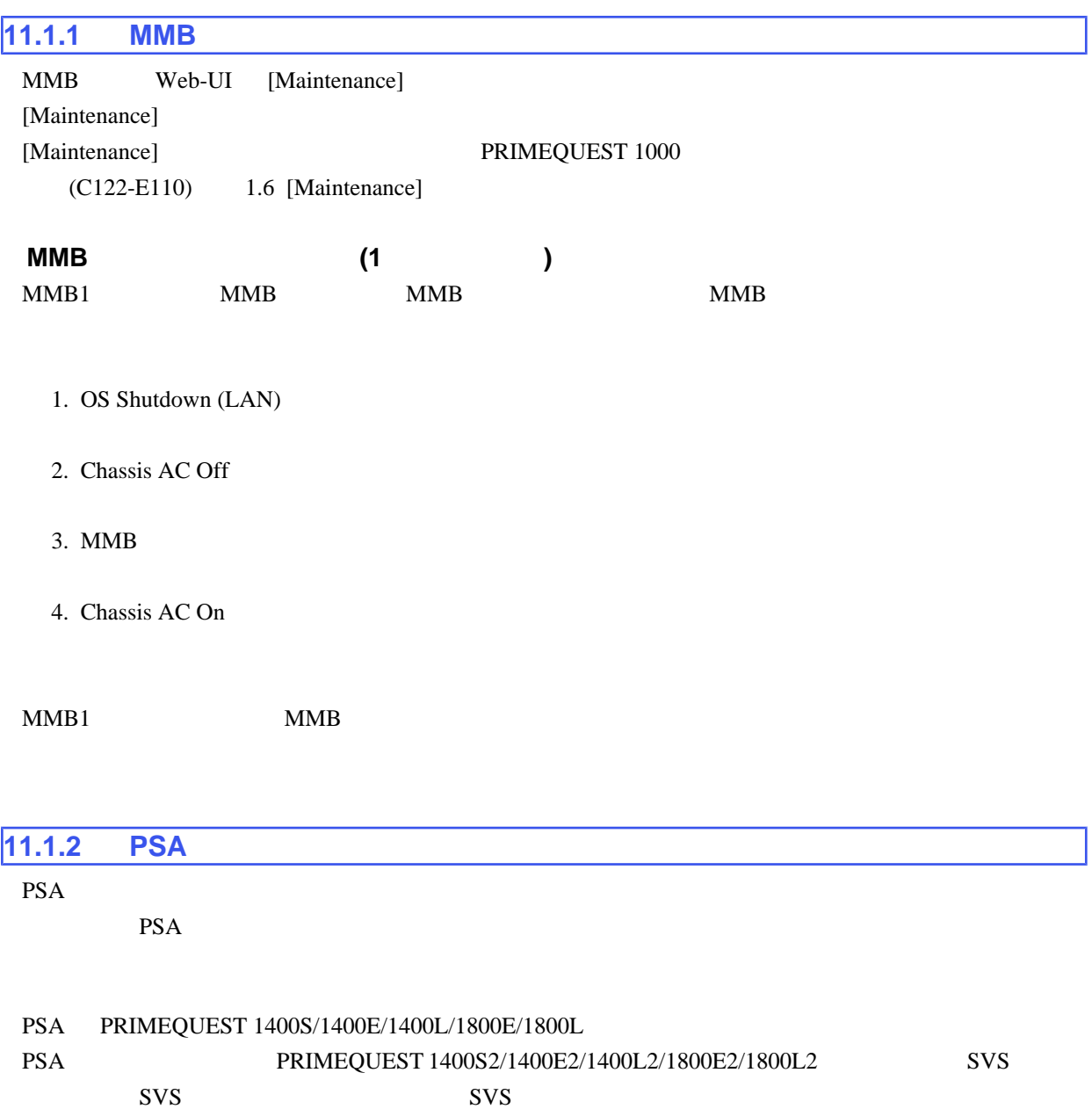

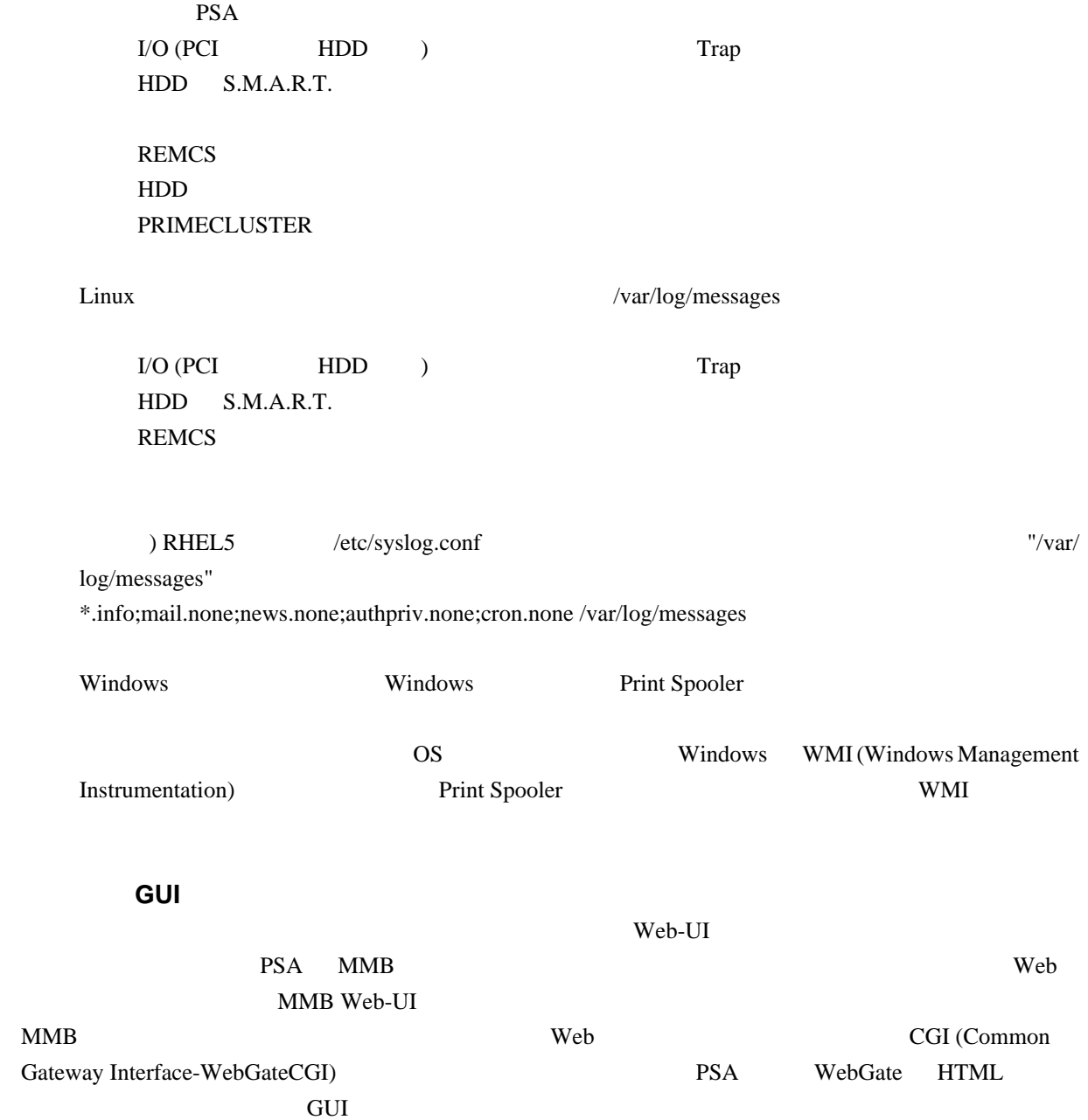

PRIMEQUEST 1400S/1400E/1400L/1800E/1800L PSA

WebGate CGI  $\qquad \qquad \text{WebGate} \qquad \text{TCP/IP} \qquad \qquad \text{HTML}$ webGate the set of the set of the set of the set of the HTML  $\sim$ 

 $\rm Web\text{-}UI$ 

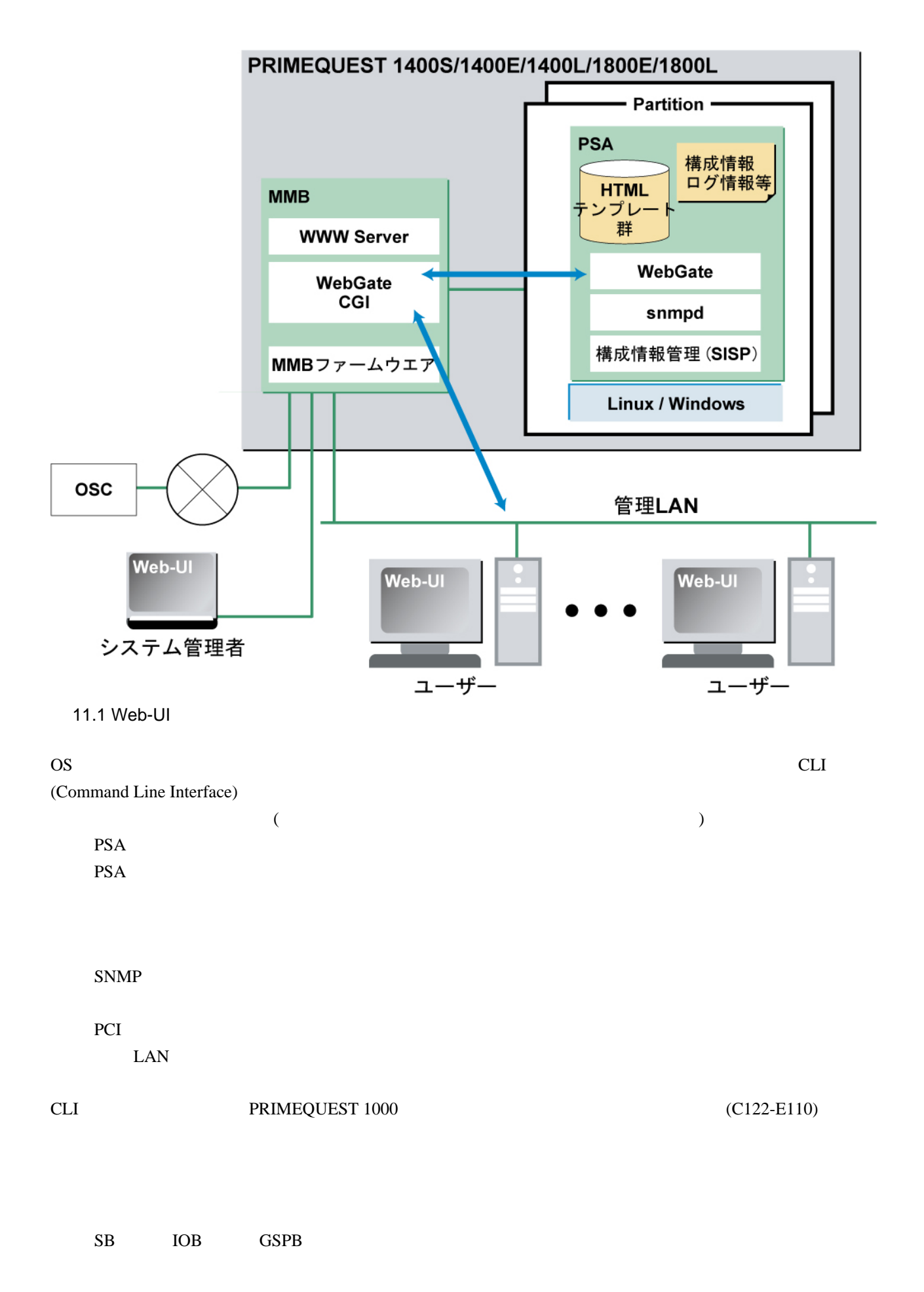

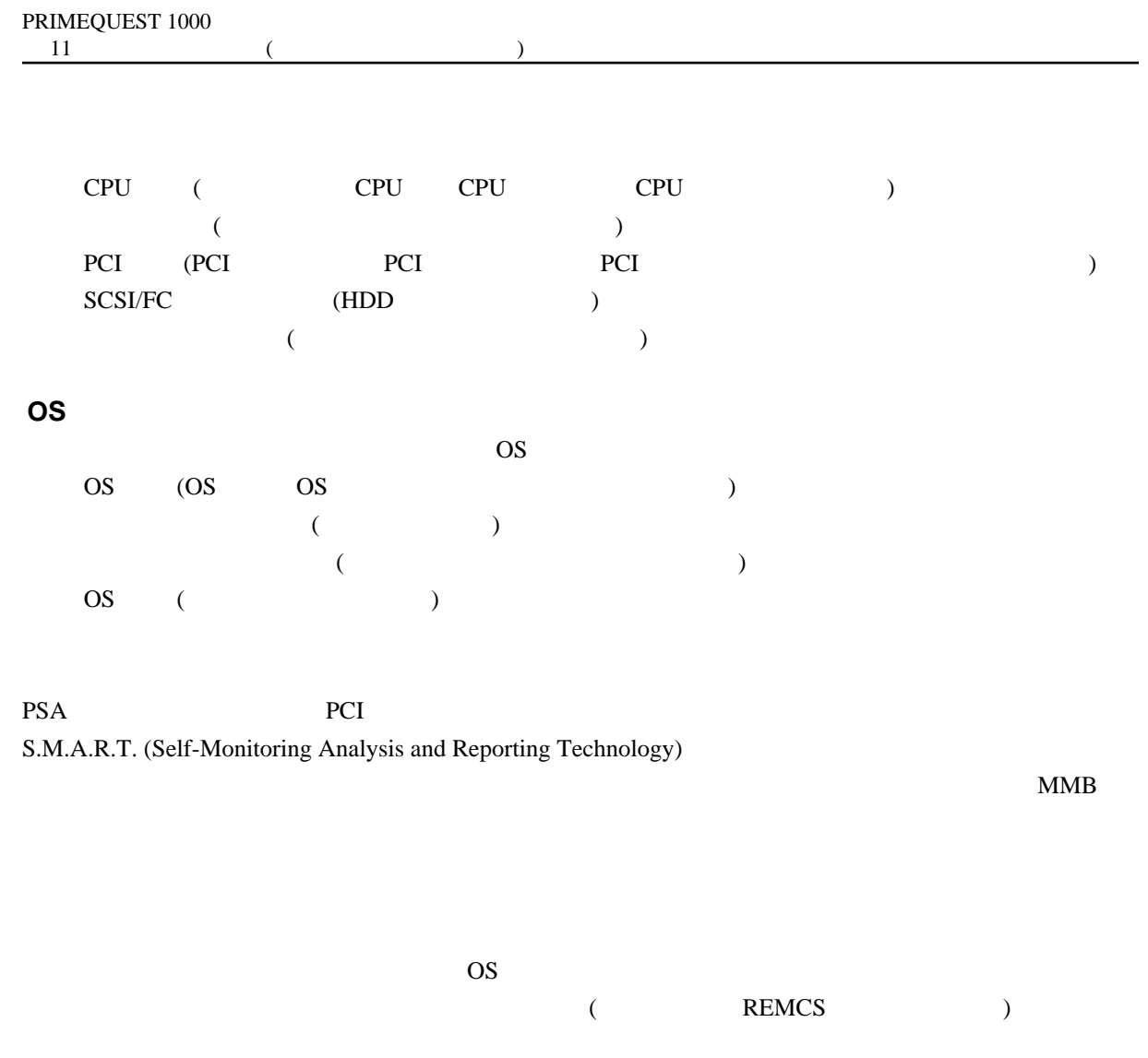

### PSA  $\overline{P}$

 $11.1$ 

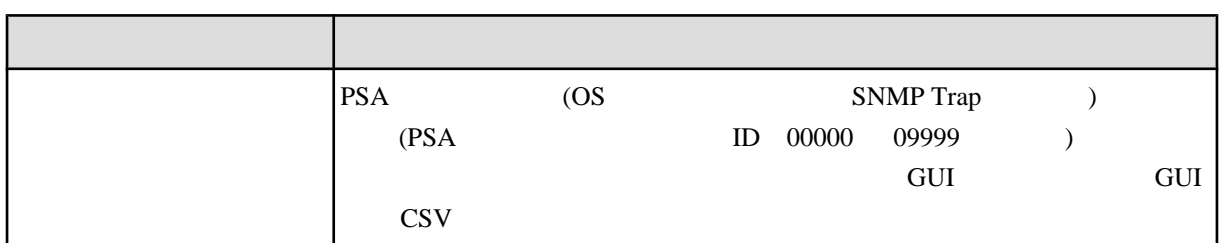

PRIMEQUEST 1000 SGPIO (Serial GPIO) LED PSA

 $SGPIO$ 

RHEL Windows

### ■**REMCS** 連携

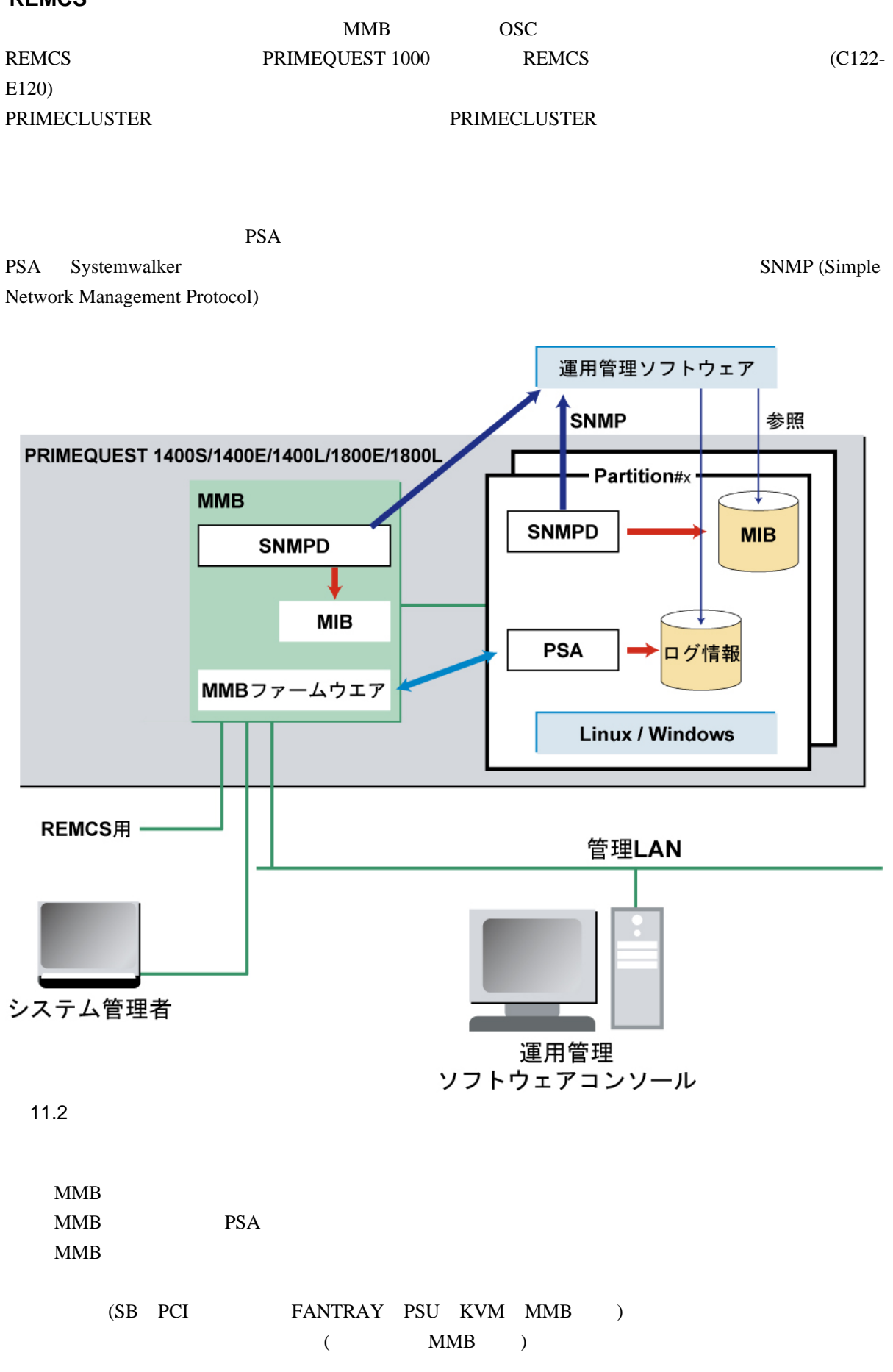

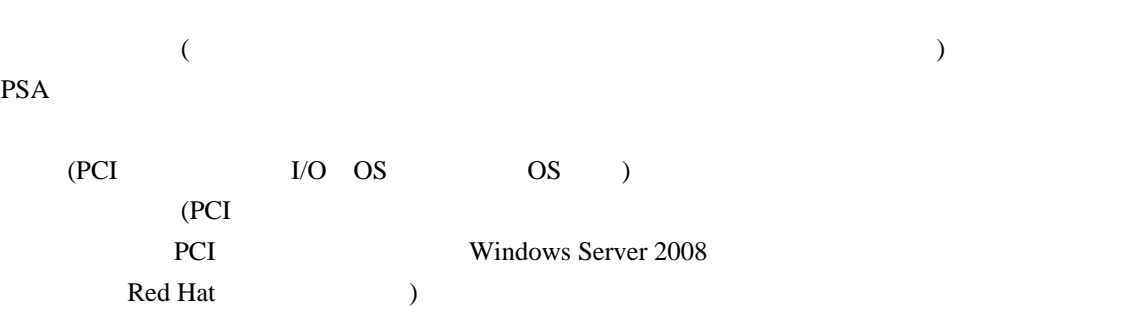

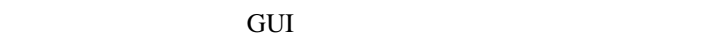

11.2 GUI

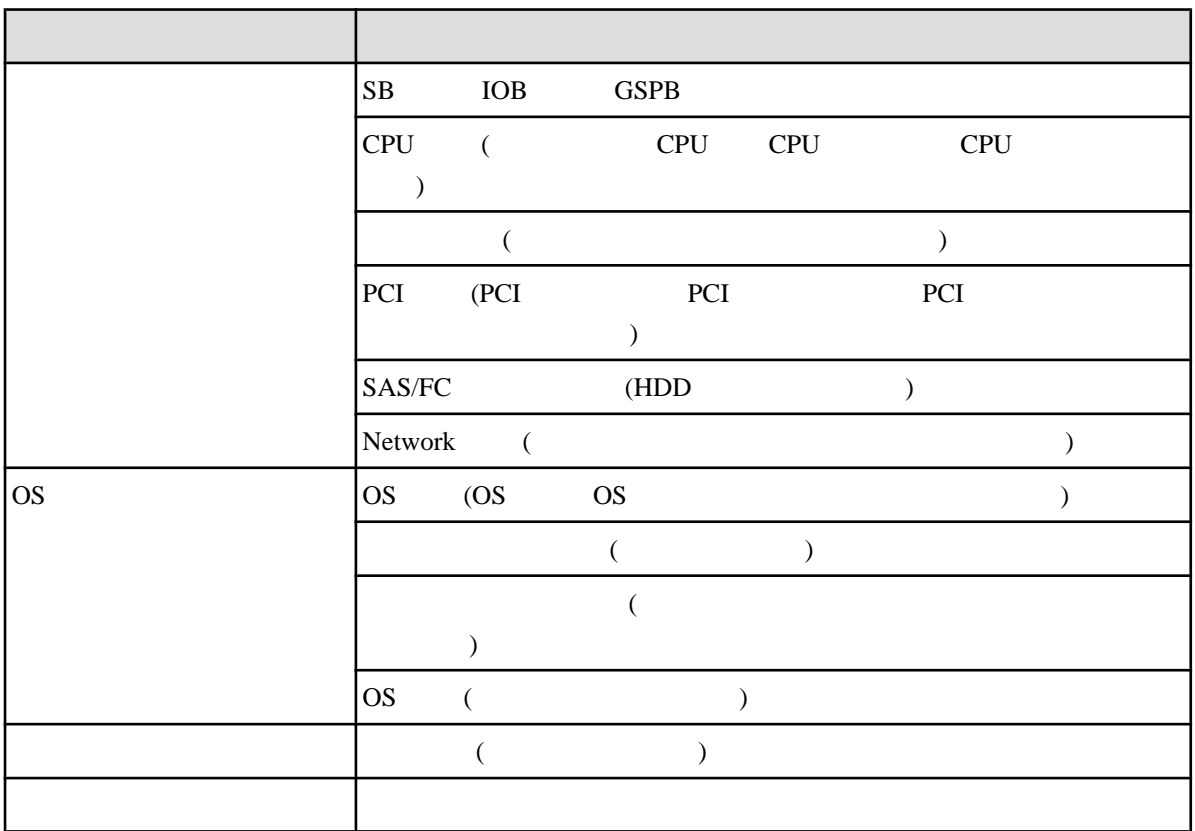

 $11.3$ 

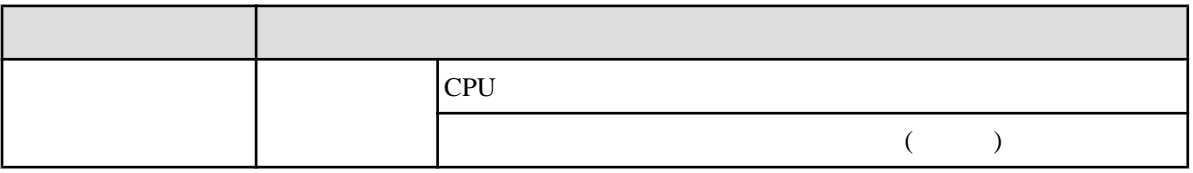

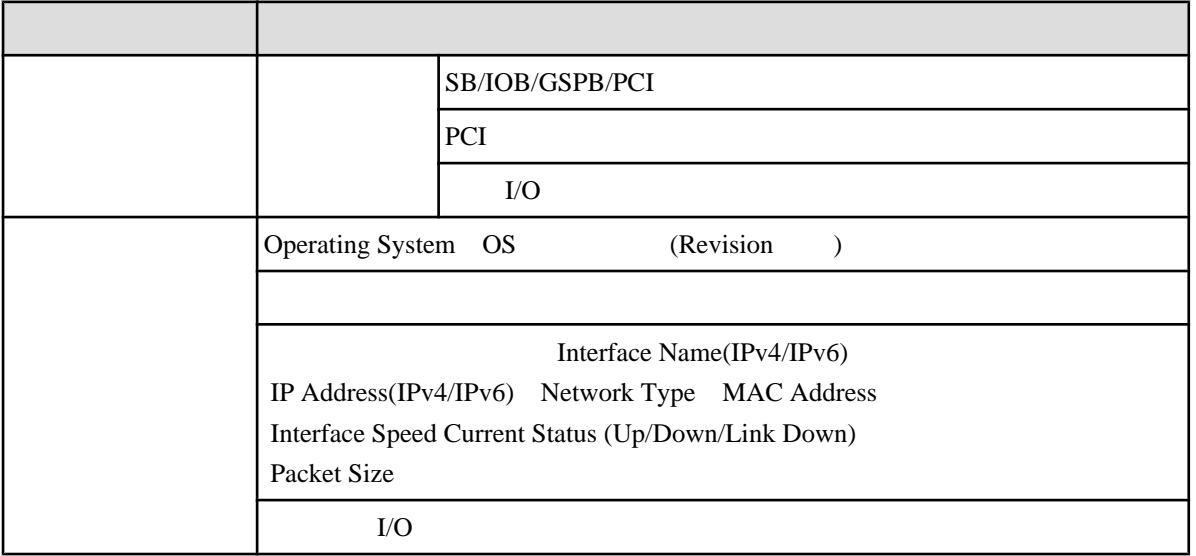

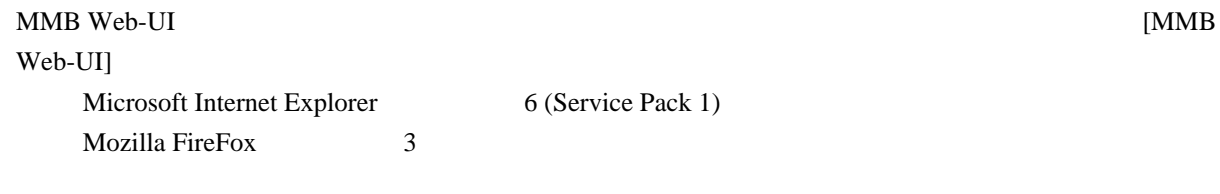

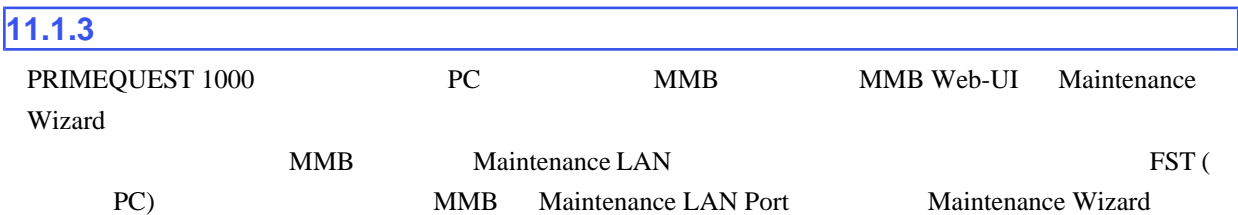

## PRIMEQUEST 1000

# $11.1.4$

## PRIMEQUEST 1000

 $($ 

Operation

 $11.4$ 

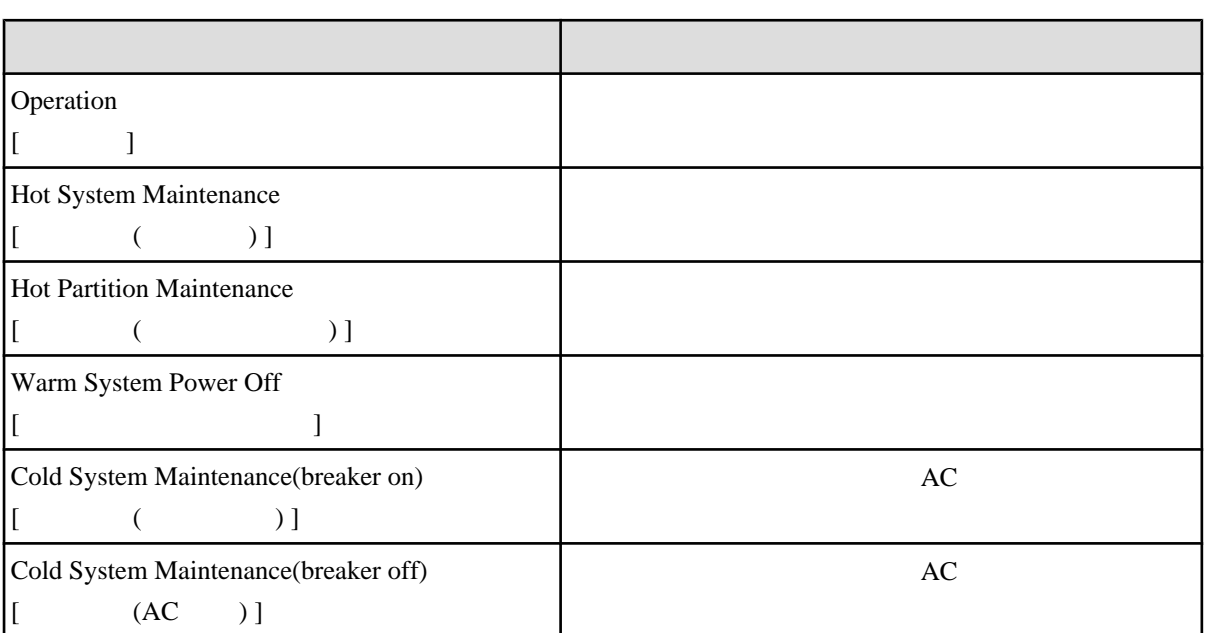

## $11.5$

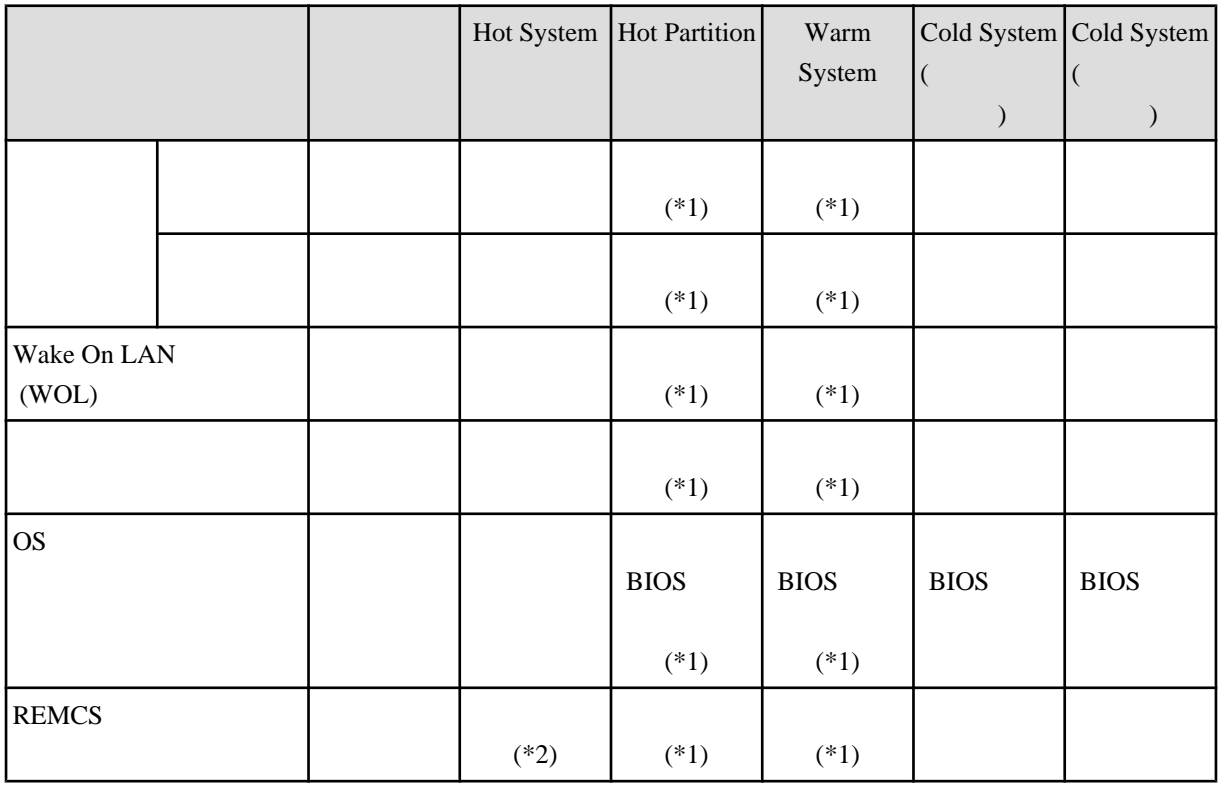

 $*1$ 

 $*2$  REMCS ( $*2$ 

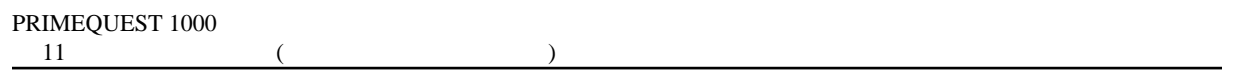

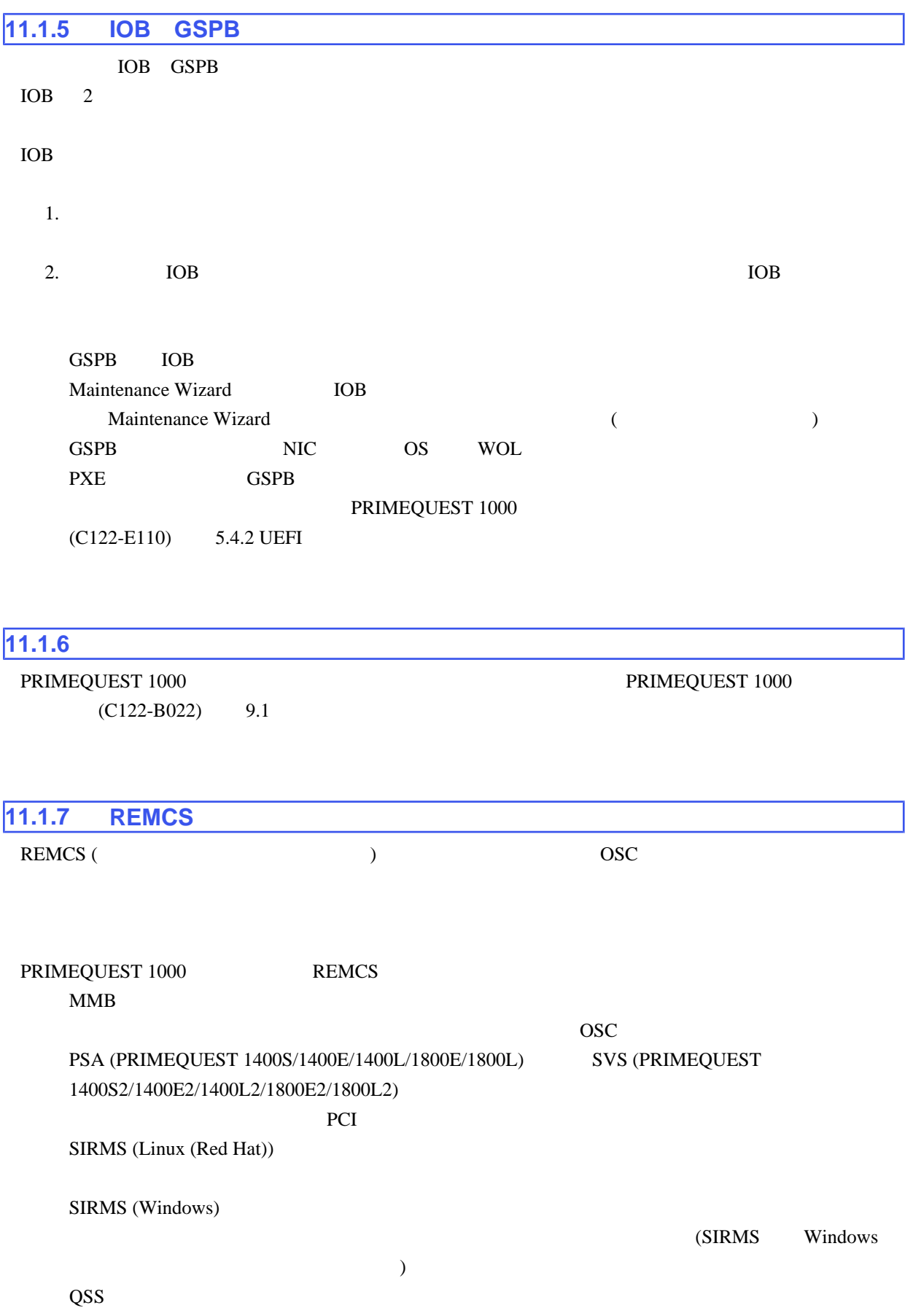

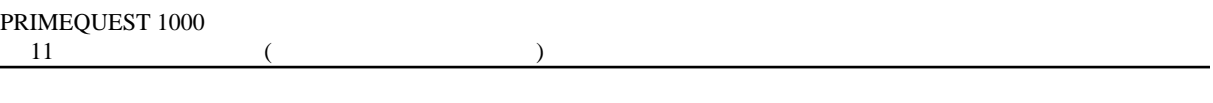

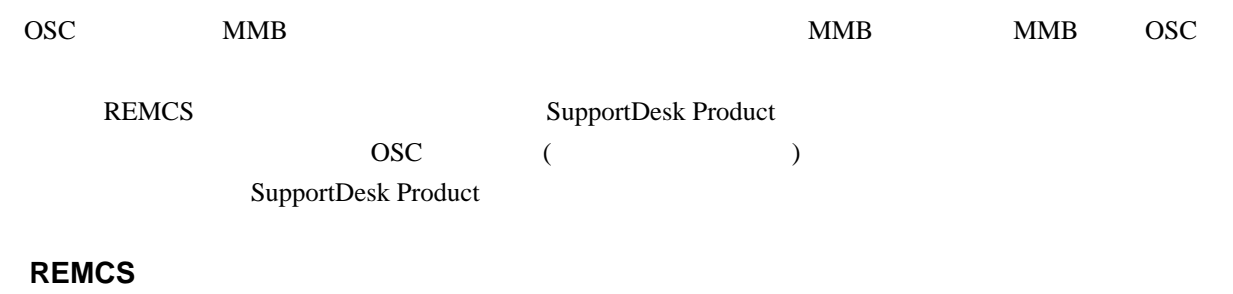

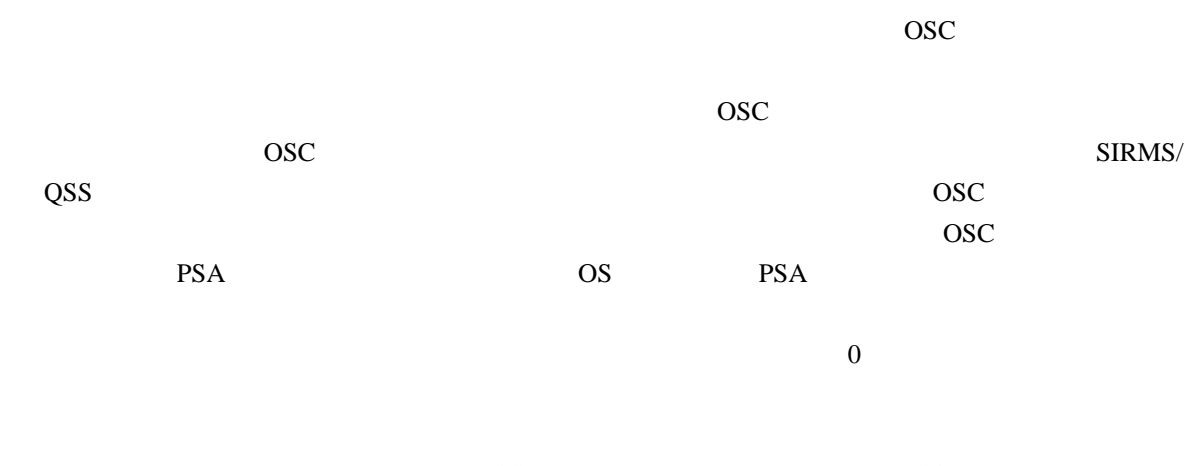

 $\overline{OSC}$  REMCS

## ■**REMCS** 機能のインストール

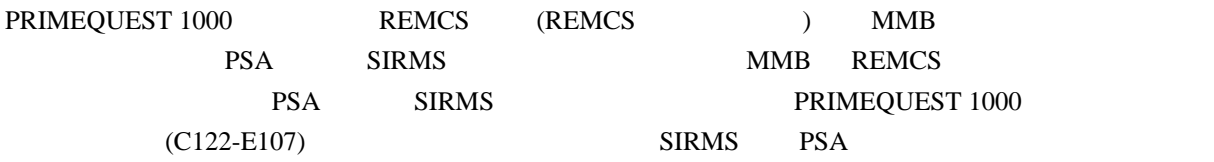

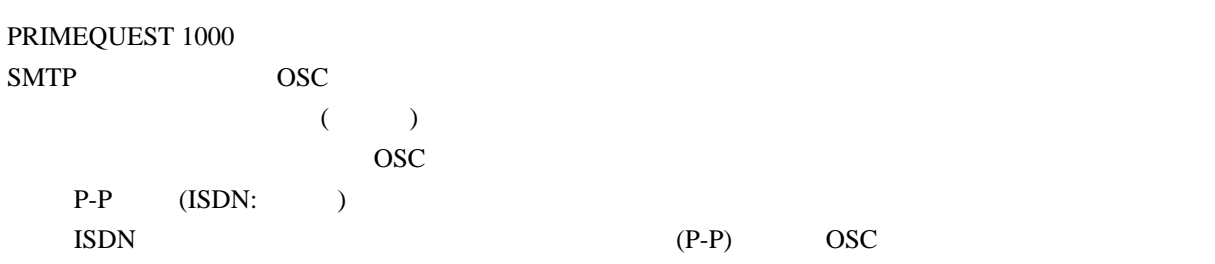

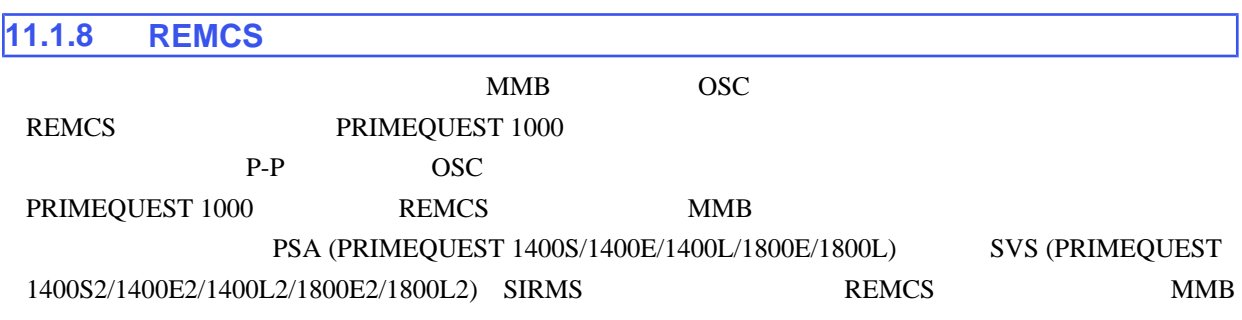

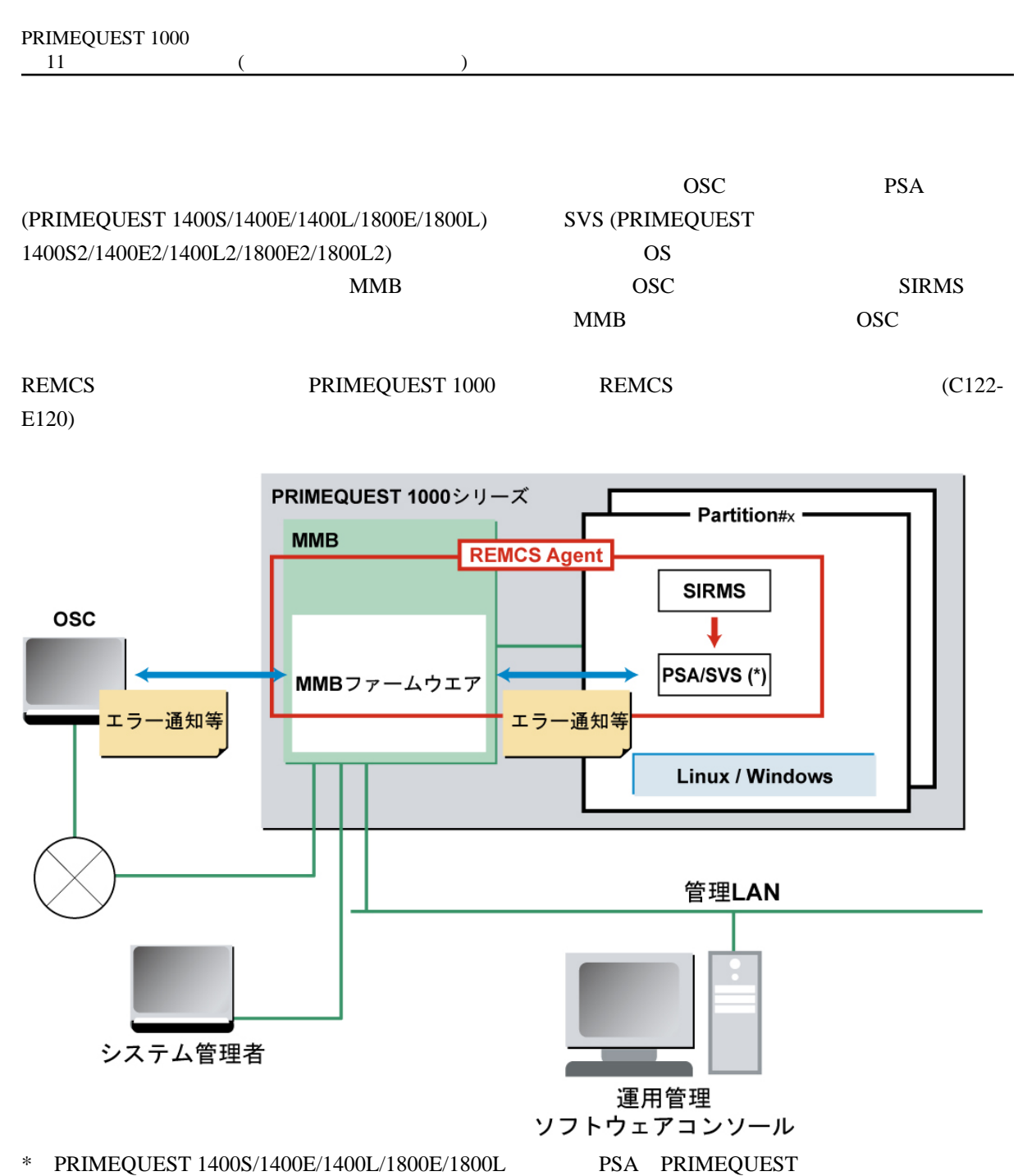

1400S2/1400E2/1400L2/1800E2/1800L2 SVS

## 11.3 REMCS

<span id="page-301-0"></span>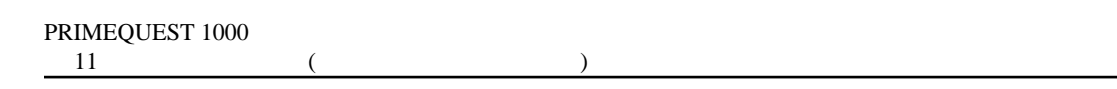

**11.2** 

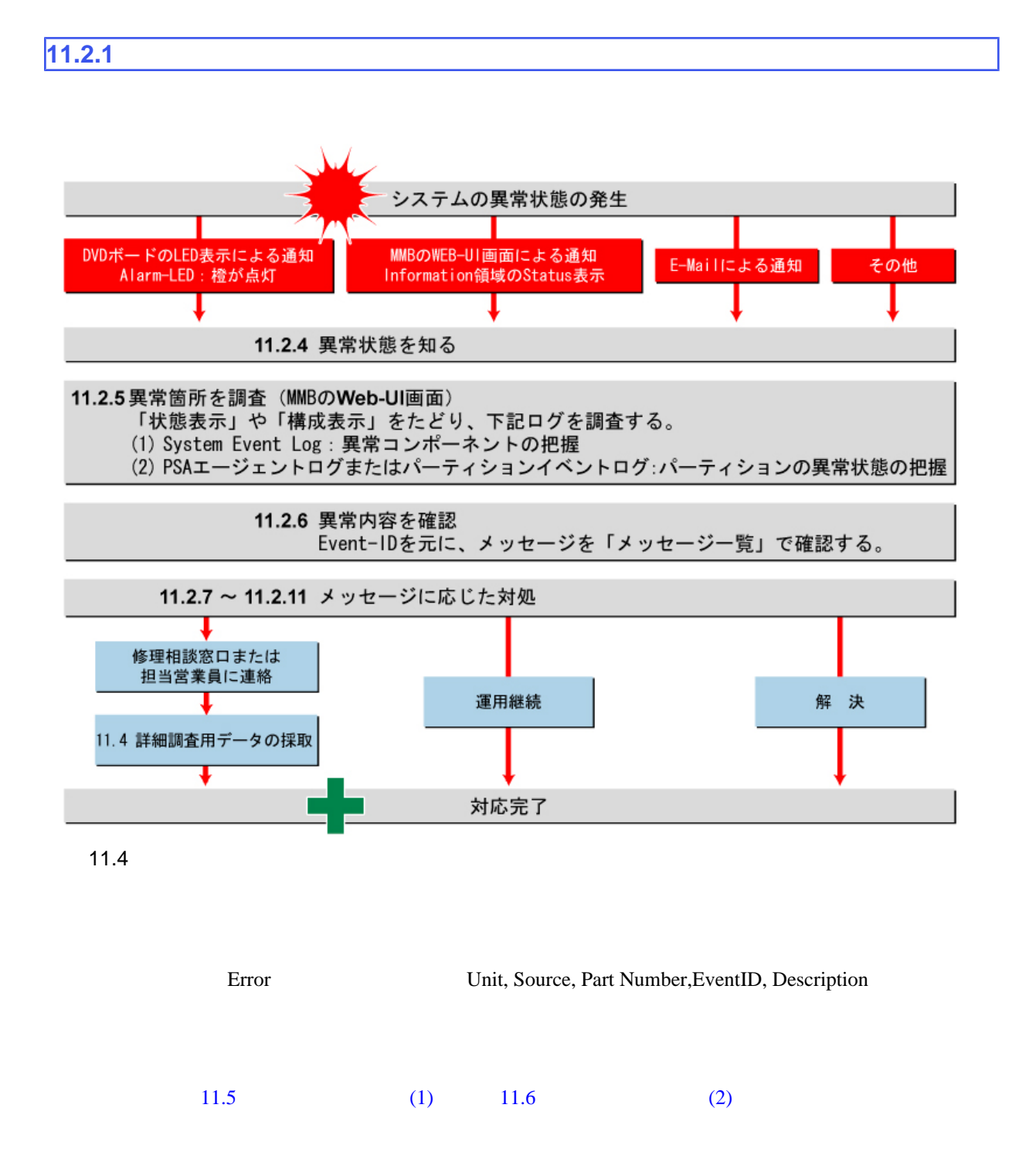

<span id="page-302-0"></span>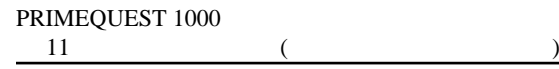

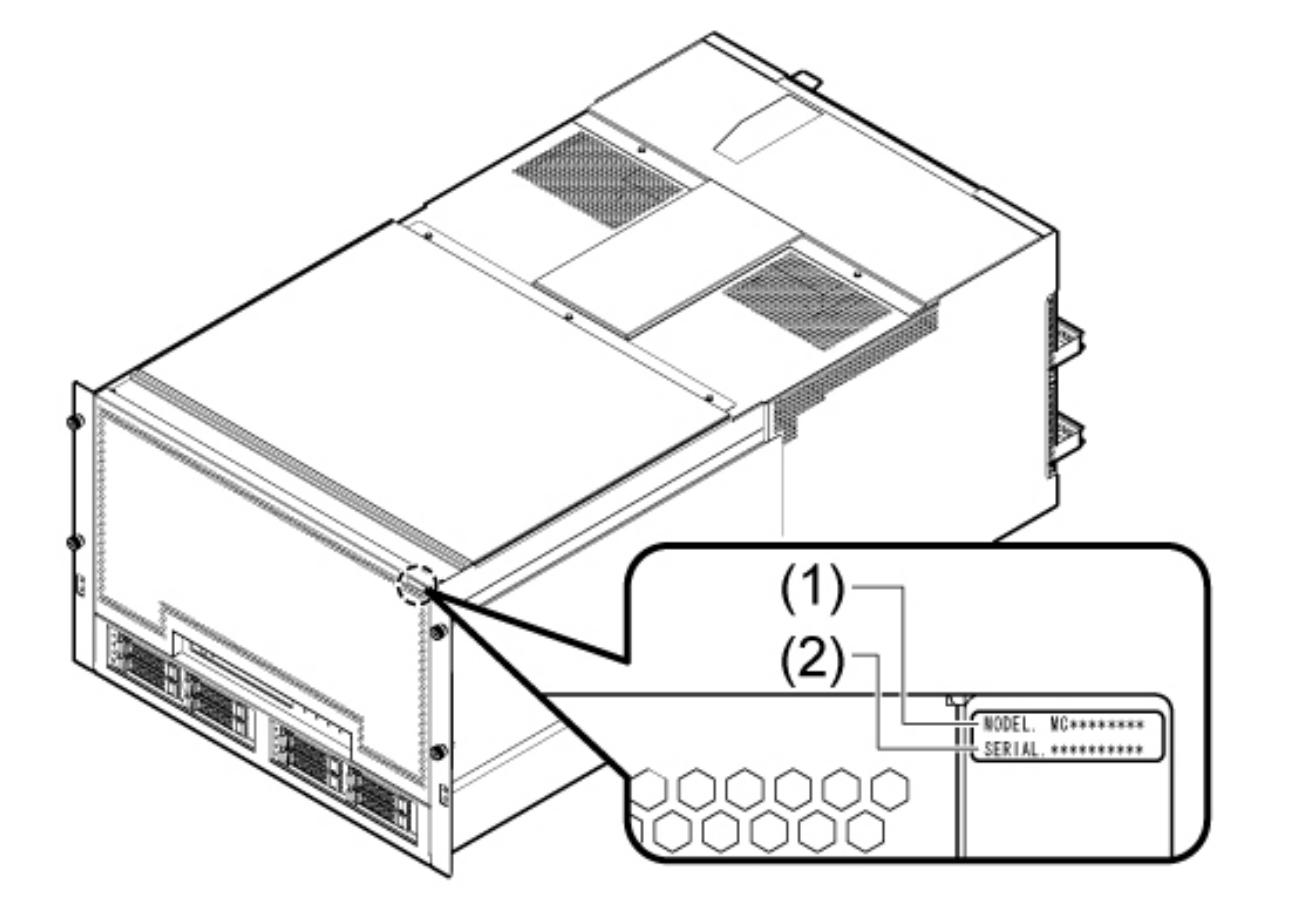

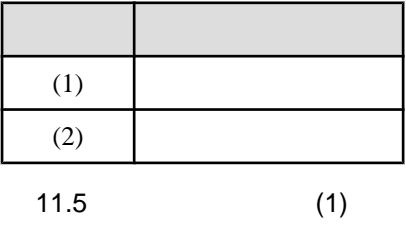

<span id="page-303-0"></span>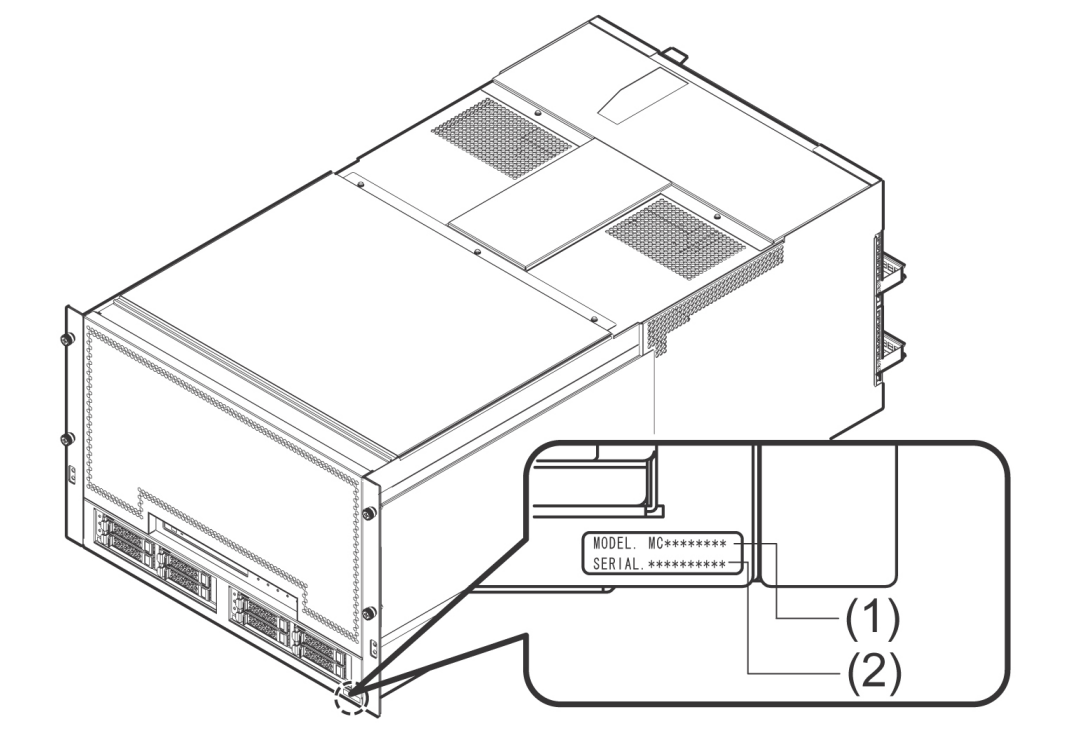

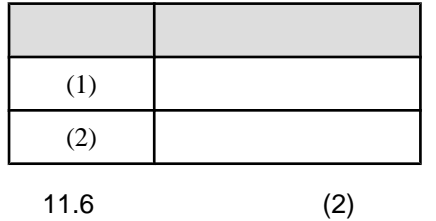

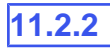

 $\mathbf M$ 

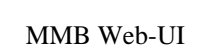

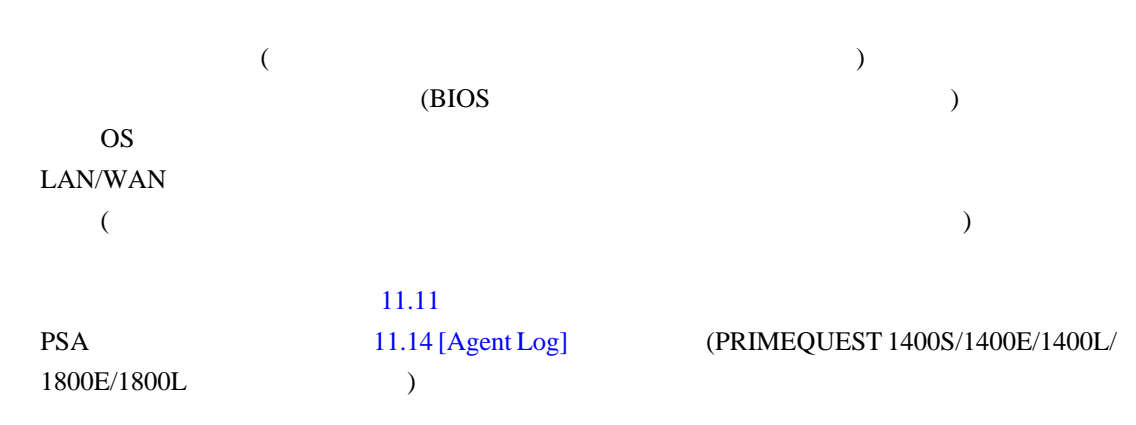

# **11.2.3** 修理相談窓口 **(**連絡先**)**

(SupportDesk )

(SupportDesk )

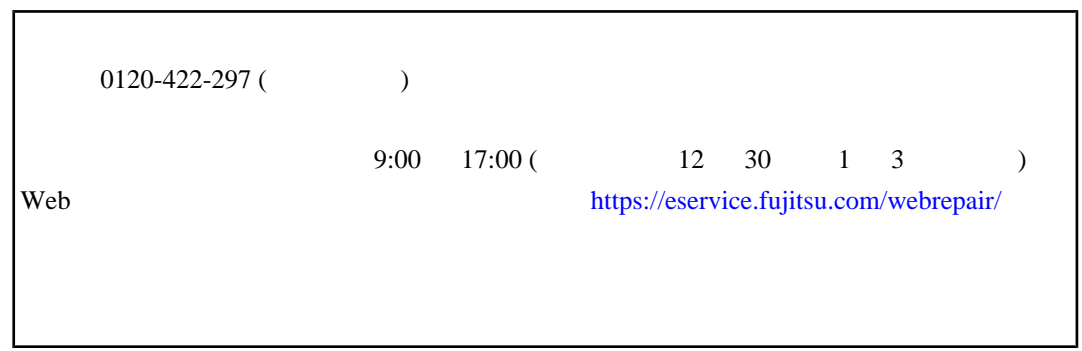

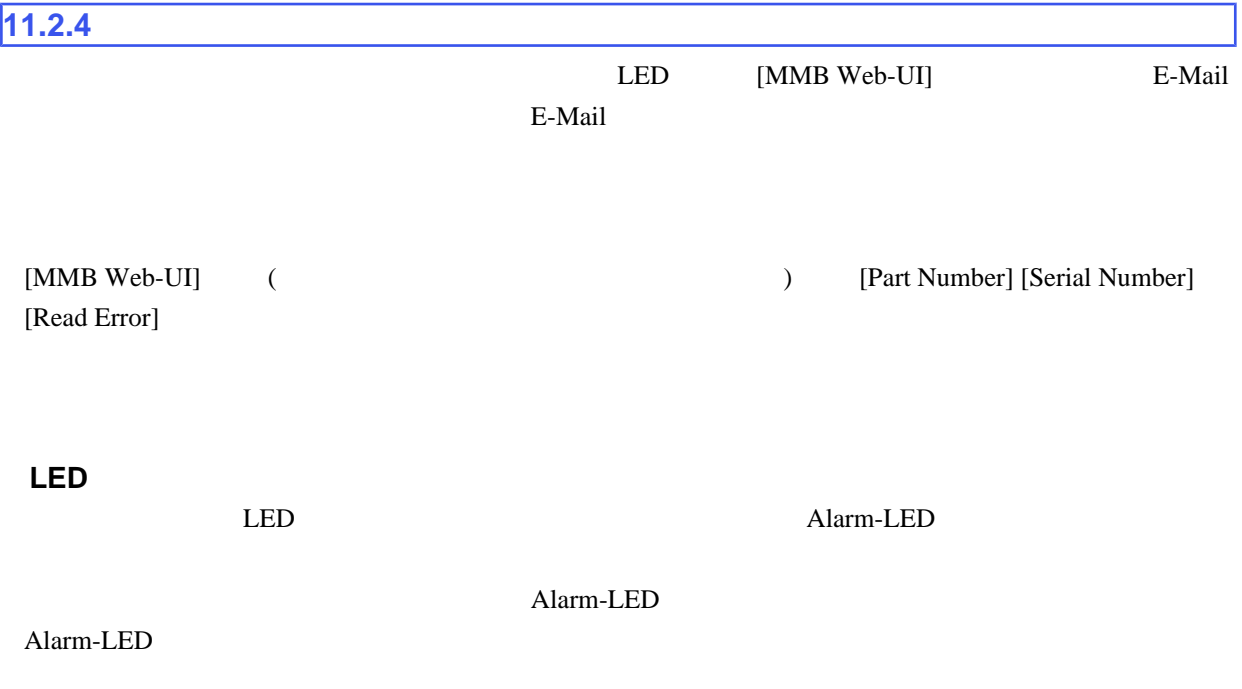

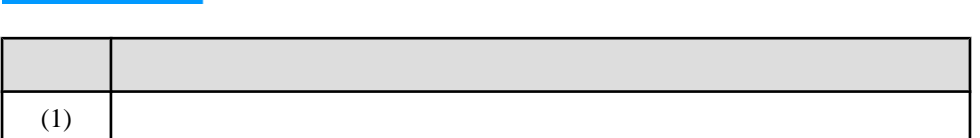

Model:<br>Part Number:<br>Serial Number: **PRIMEQUEST<br>MCD3AC111<br>1480935001<br>Normal** Active:MMB#0 FUITSU  $- (1)$ Status:

[MMB Web-UI]

## [MMB Web-UI]

MMB-Ready LED MMB-Ready LED MMB-Ready LED Web-UI [System] - [MMB] [MMB] [Enable/Disable MMB] [Enable] [Apply]  $MMB$ 

## Alarm-LED 1

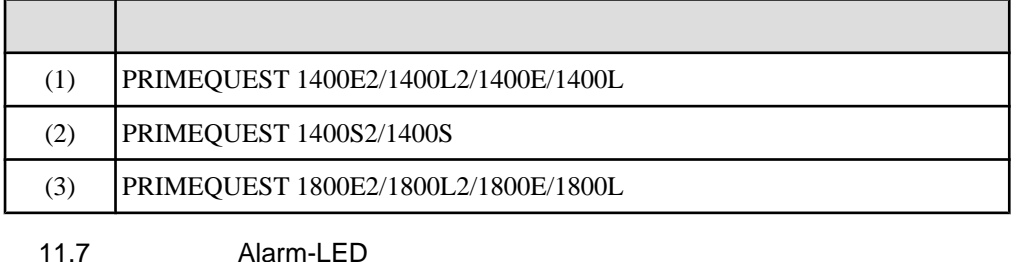

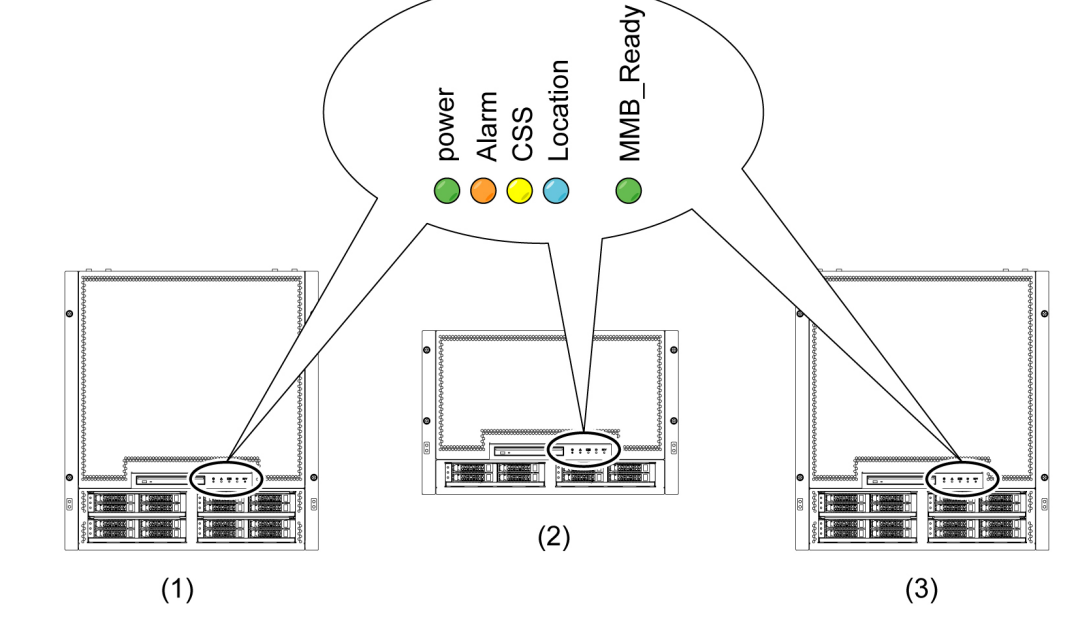

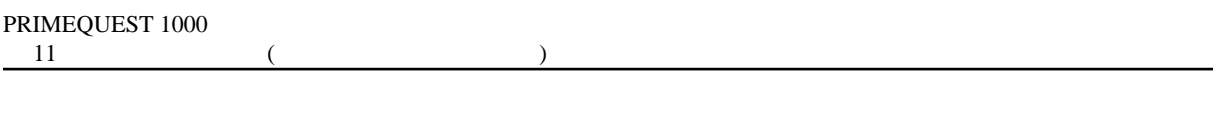

## [MMB Web-UI]

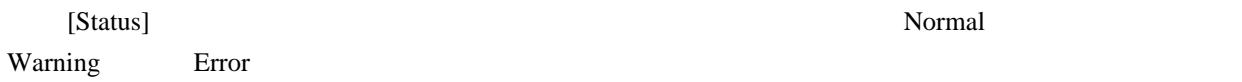

11.6

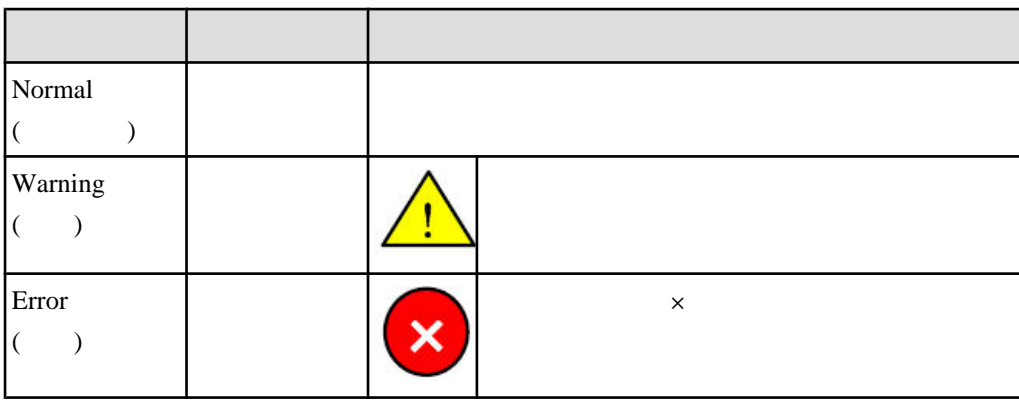

Error] <sub>2</sub> and the set also the set also the set also the set also the set also the set also the set also the set also the set also the set also the set also the set also the set also the set also the set also the set also

MMB Web-UI (  $\qquad \qquad$  [Part Number] [Serial Number] [Read

## **Alarm E-Mail**

Alarm E-Mail

MMB [Network Configuration] - [Alarm E-Mail] Alarm E-Mail Alarm E-Mail

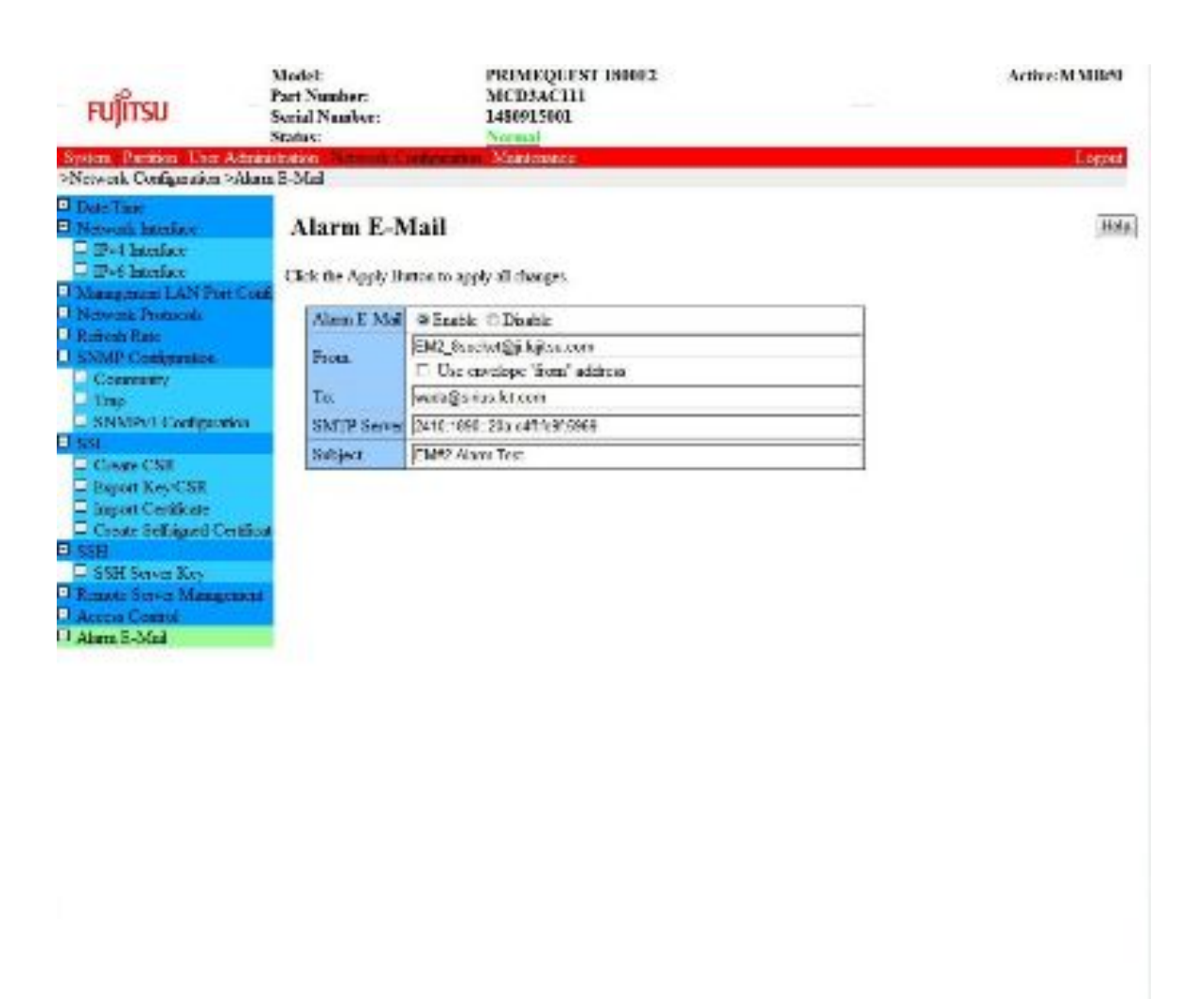

**Kilandra Communist Communist Communist Communist Communist Communist Communist Communist Communist Communist Communist Communist Communist Communist Communist Communist Communist Communist Communist Communist Communist Co** 

Appy Cares Fray TemP-Mail

11.9 Alarm E-Mail

PRIMEQUEST 1000 (C122-E111)

 $MMB$ 

MMB Alarm LED MMB#0 MMB#1 Active LED MMB Web-UI Alarm LED MMB Web-UI Read Error MMB Web-UI [System Status] 2002 2003 2004 MMB Web-UI 2012

## **11.2.5**

異常箇所を調査します。異常箇所が SB IOB など、どのコンポーネントにあり、どのパーティション

## MMB [System] - [System Status]

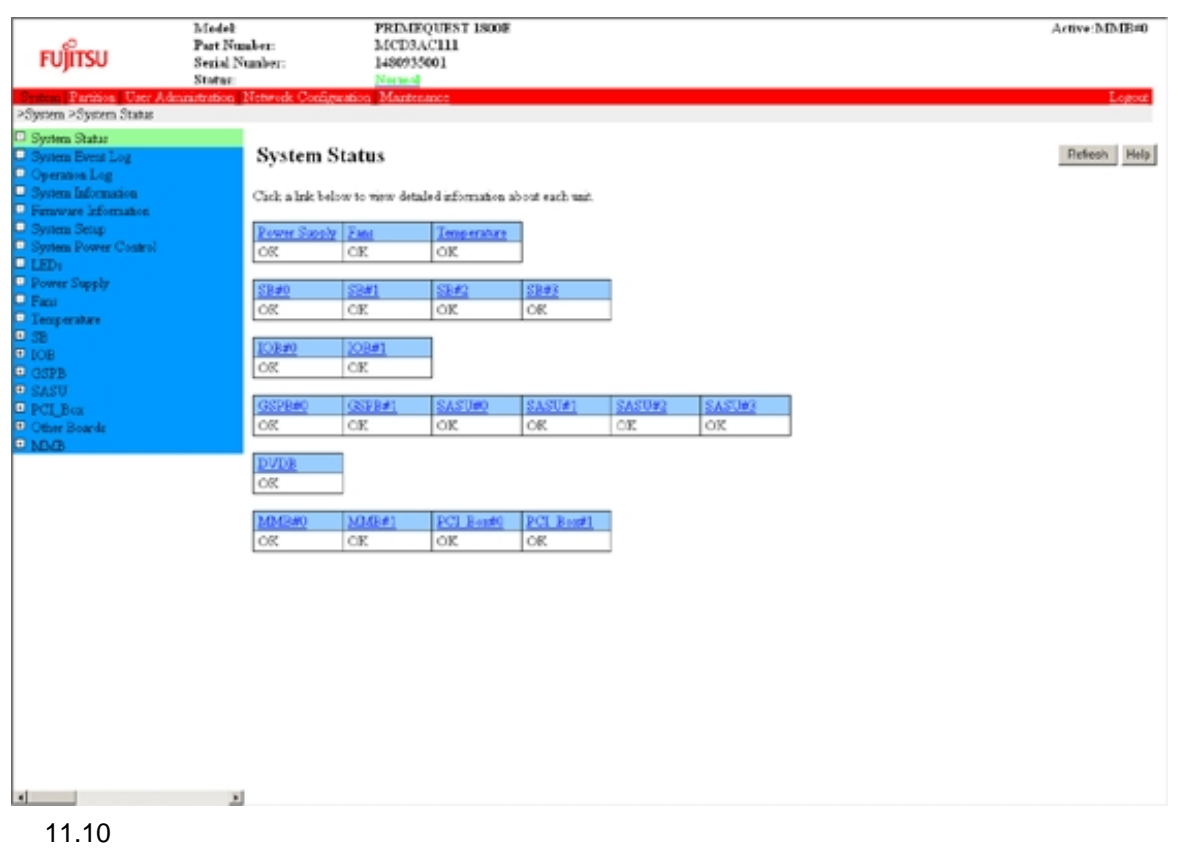

MMB Web-UI (  $\qquad \qquad$  [Part Number] [Serial Number] [Read Error] [System] - [System Event Log] [System Event Log]

[Download]

### PRIMEQUEST 1000

### $(C122-E111)$  1

<span id="page-309-0"></span>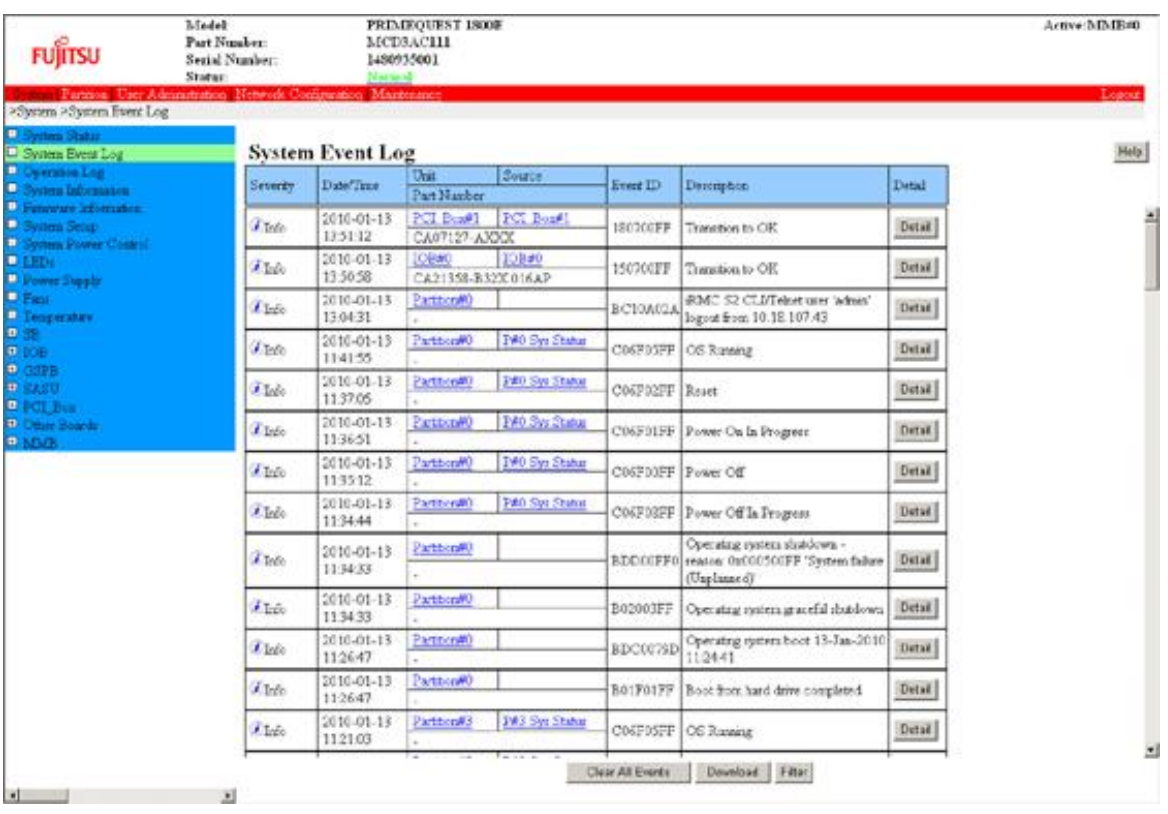

 $11.11$ 

MMB [Partition] - [Partition Configuration]

**FUJITSU** 

**Eydem Concel Carry**<br>Partner Partner Cord

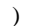

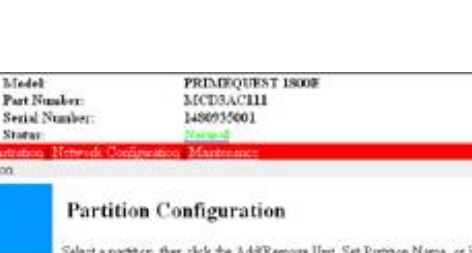

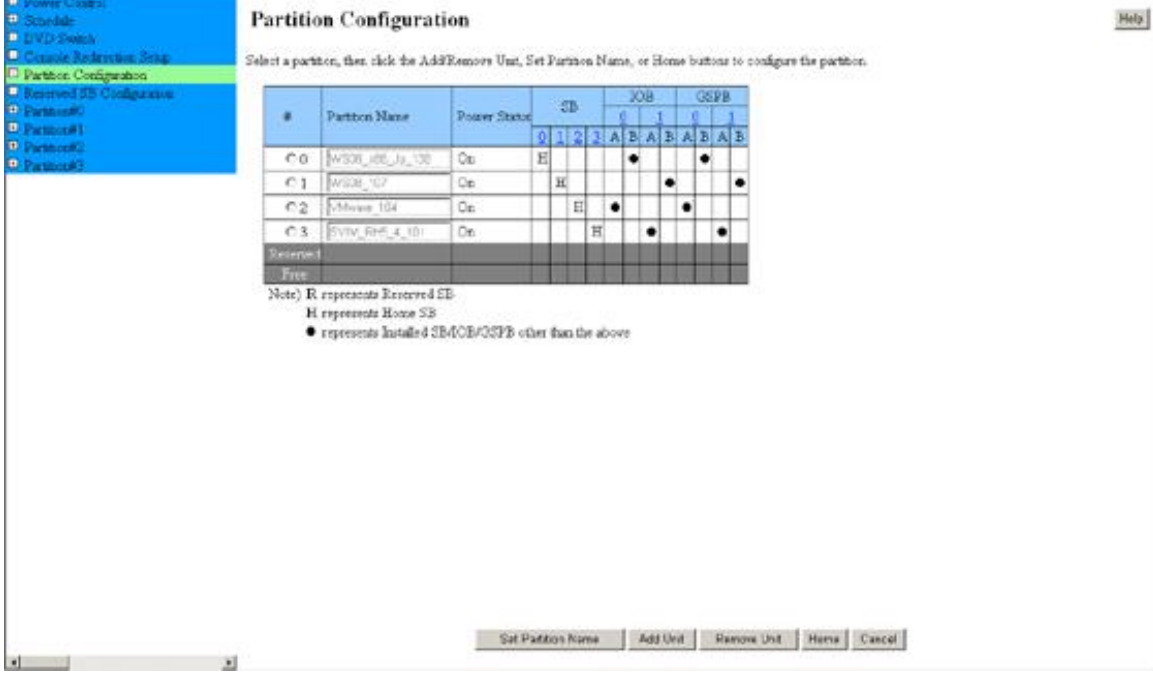

11.12 [Partition Configuration]

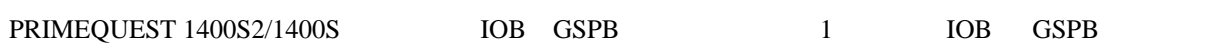

### $MMB$

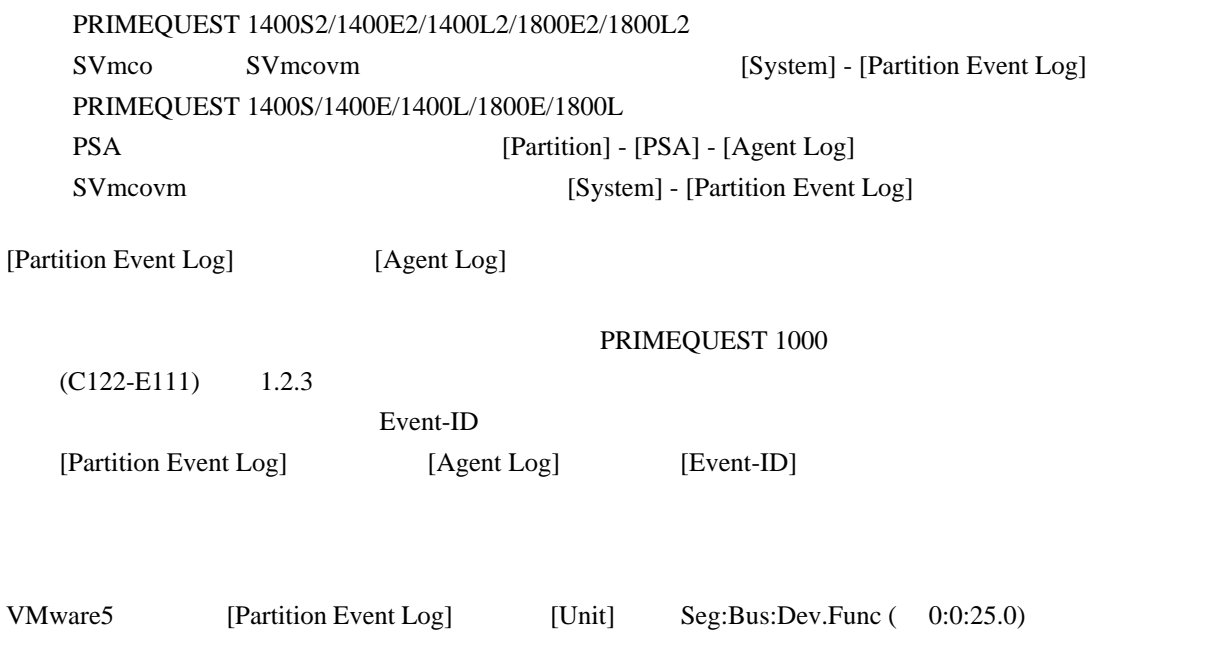

Active:MMB#0

### Unit URL PRIMEQUEST 1000

### <span id="page-311-0"></span>ServerView Mission Critical Option

<http://jp.fujitsu.com/platform/server/primequest/catalog/manual/svs/>

| <b>FUJITSU</b><br>>System >Partition Event Log                                                                                                    | Model:<br><b>Part Number:</b><br><b>Serial Number:</b><br>Status:<br>System Partition User Administration Network Configuration Maintenance |                        | <b>PRIMEQUEST 1400S2</b><br><b>MCDIACIII</b><br>1480917001<br>Normal |                              |          | Active:MMB#0<br>Logout                                                                                                    |
|----------------------------------------------------------------------------------------------------|----------------------------------------------------------------------------------------------------|------------------------|----------------------------------------------------------------------|------------------------------|----------|----------------------------------------------------------------------------------------------------|
| System Status<br><b>Partition Event Log</b><br>System Event Log                                                                                                    |                                                                                                    |                        |                                                                      |                              |          | Help                                                                                                    |
| Operation Log                                                                                                    | Severity                                                                                                    | Date/Time              | Partition No.                                                        | Unit                         | Event ID | Description                                                                                                    |
| <sup>1</sup> Partition Event Log<br>System Information<br><b>El Firmware Information</b><br>System Setup<br>System Power Control<br><b>D</b> LEDs<br>Power Supply<br>$\Box$ Fans<br><b>D</b> Temperature<br>$\square$ SB<br><b>E</b> IOB<br><b>E GSPB</b><br>$\square$ SASU<br><b>D</b> PCI Box<br>Other Boards<br><b>D</b> MMB | Warning                                                                                                    | 2011/03/24<br>08:48:27 | Partition#1                                                          | elxstor: Device<br>RaidPort2 | 22001    | Software error (MalFunction Error =<br>50                                                                                                    |
|                                                                                                    | Warning                                                                                                    | 2011/03/24<br>08:48:17 | Partition#1                                                          | elxstor: Device<br>RaidPort2 | 22001    | Software error (MalFunction Error =<br>3 <sub>b</sub>                                                                                                    |
|                                                                                                    | Error                                                                                                    | 2011/03/24<br>08:48:06 | Partition#1                                                          | <unknown></unknown>          | 22000    | elxstor:\Device\RaidPort2 Adapter er<br>ror (Severe Error = 00) vendor-id=<<br>VENDOR> device-<br>id= <adaptname>revis<br/>ion=<revision></revision></adaptname> |
|                                                                                                    |                                                                                                    |                        |                                                                      | Clear<br>Filter              |          |                                                                                                    |

11.13 [Partition Event Log]

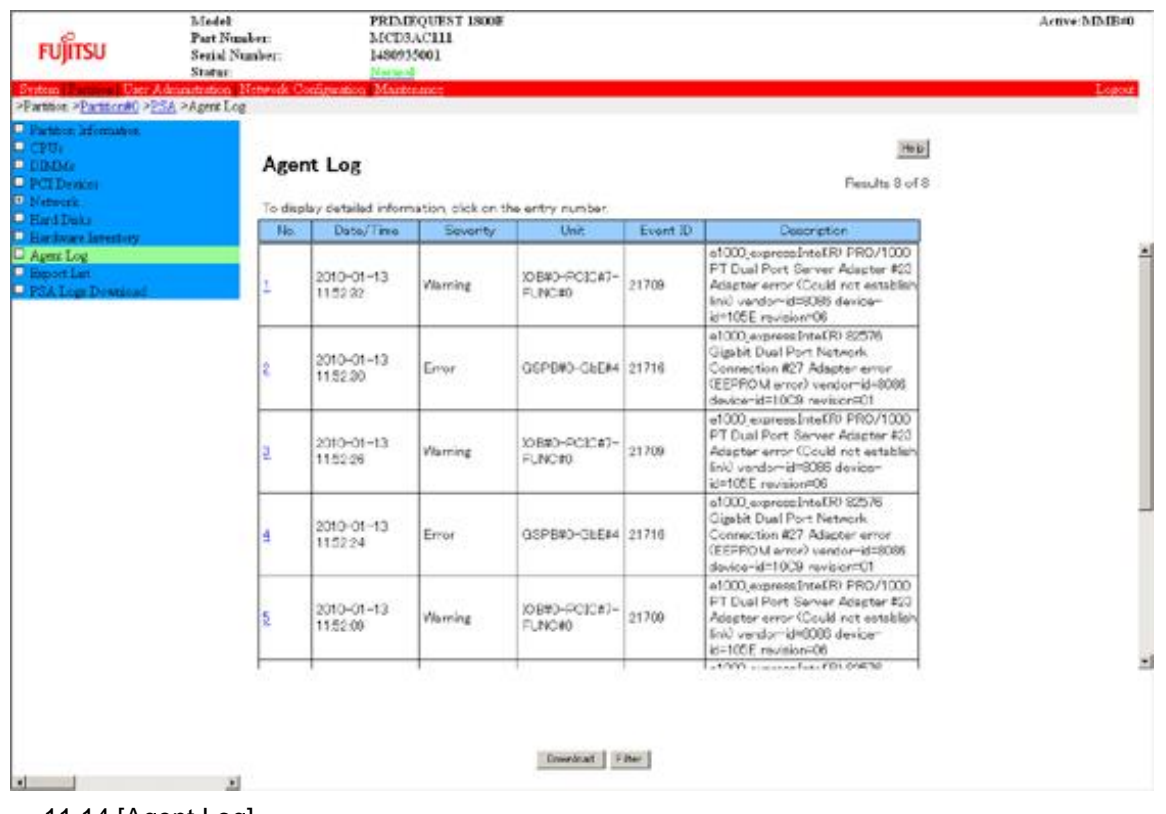

11.14 [Agent Log]

## **11.2.6**

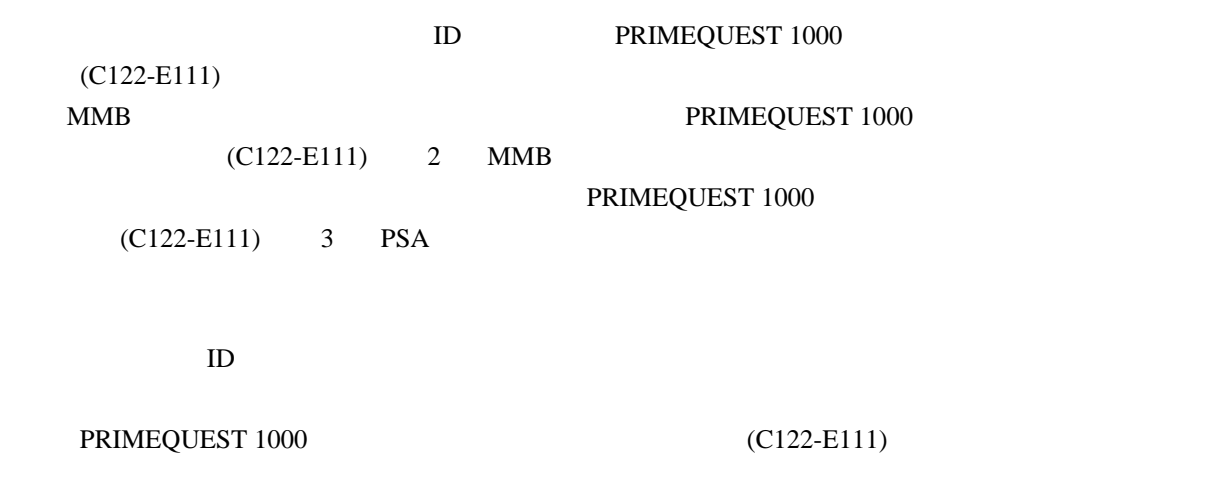

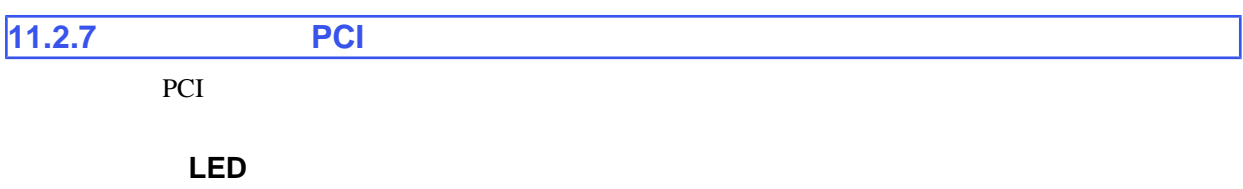

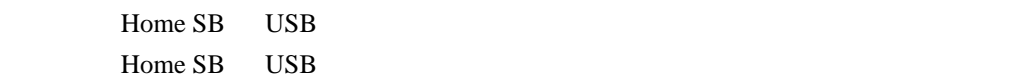

## ■**DVD** が認識されない

DVD  $\mbox{DVD}$ 

## **MMB Web-UI [Part Number] [Serial Number] Read Error**

[Part Number] [Serial Number]

[Reset] [Force Power Off]

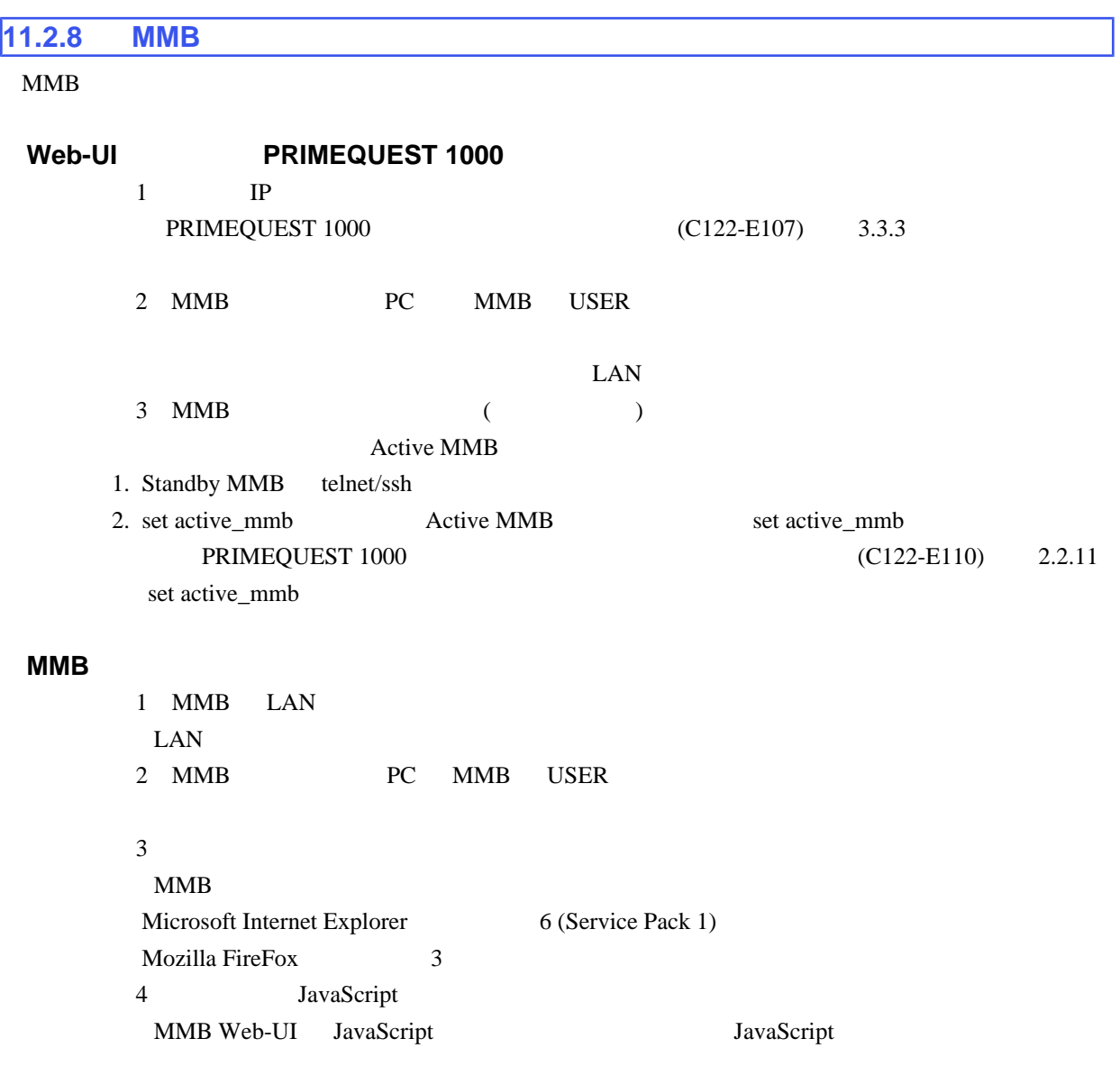

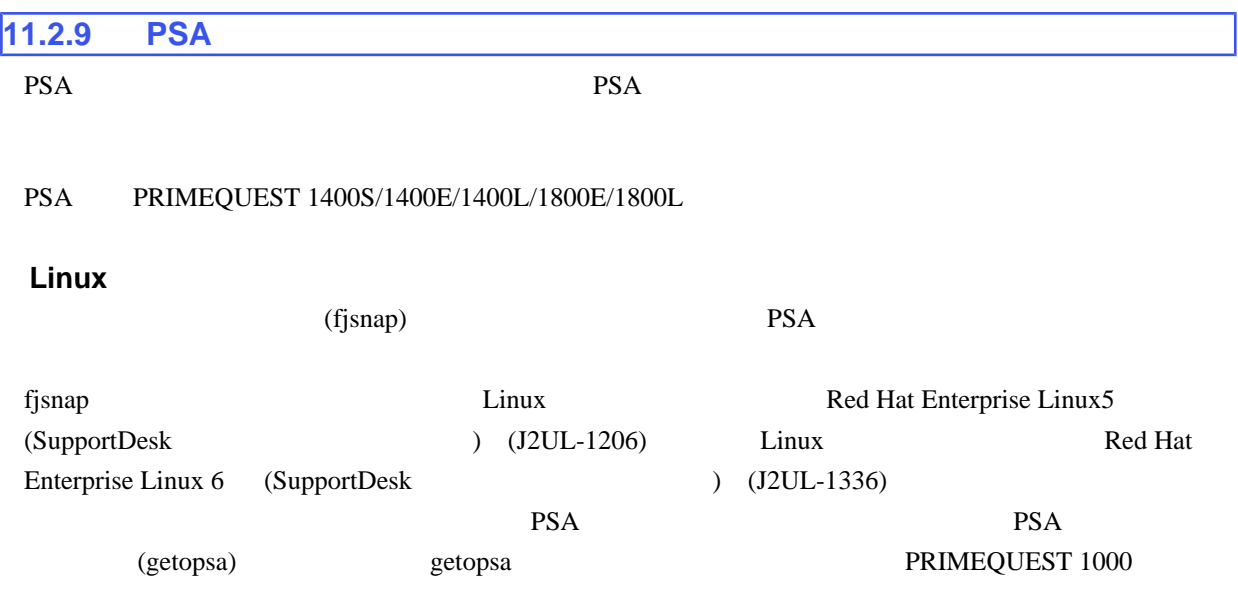

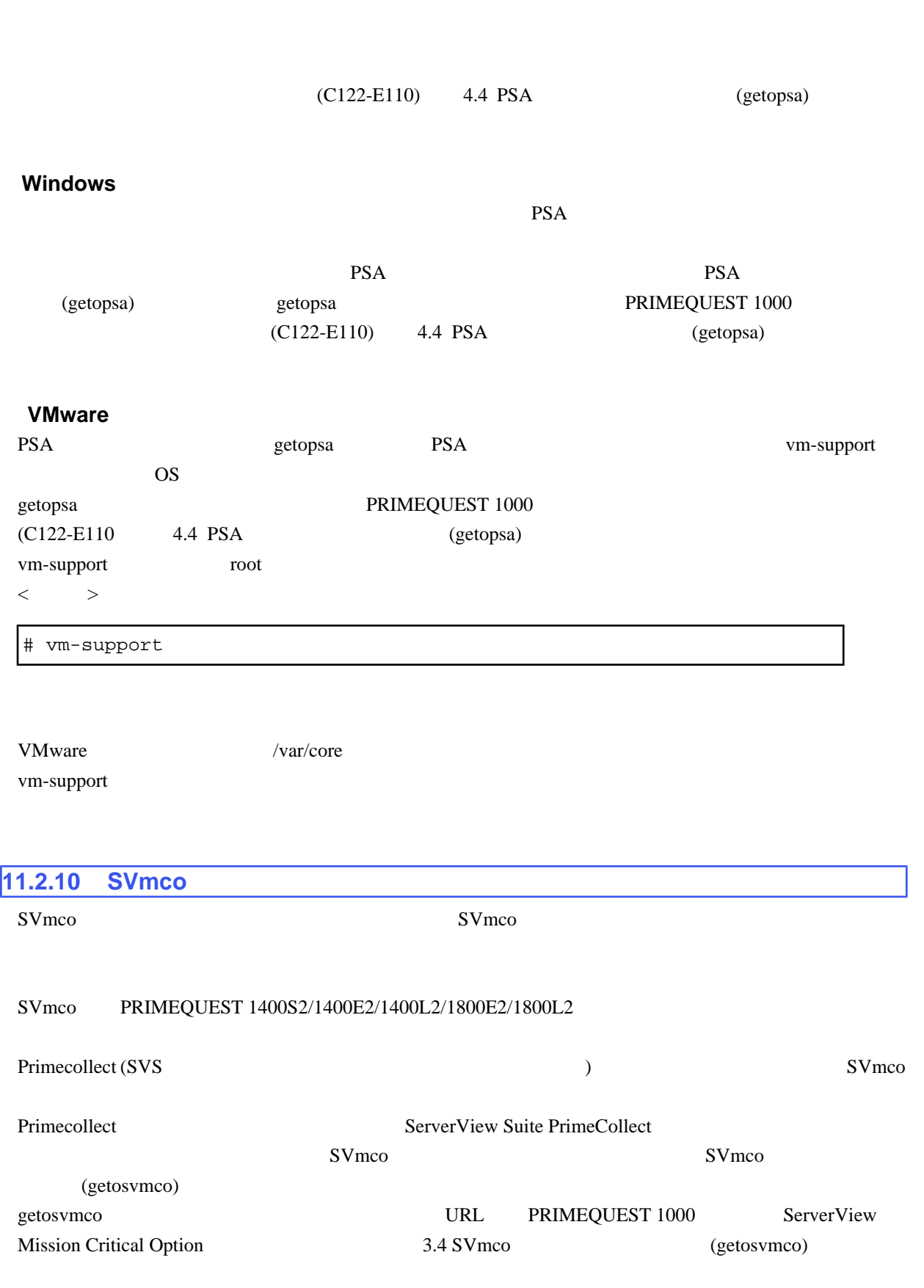

<http://jp.fujitsu.com/platform/server/primequest/catalog/manual/svs/>

PRIMEQUEST 1000  $11$  ( ) **Read Error** 

[Reset] [Force Power Off]

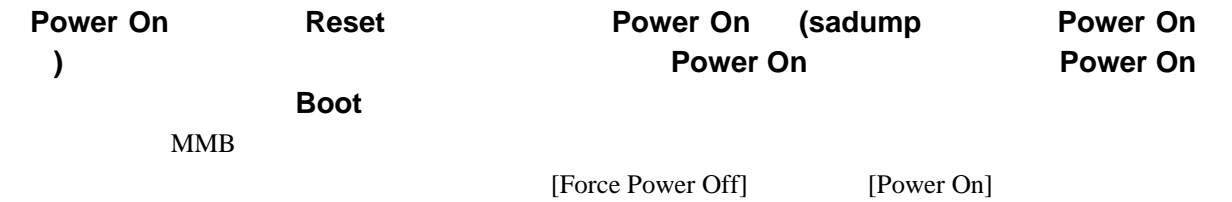

<span id="page-316-0"></span> $11.3$ 

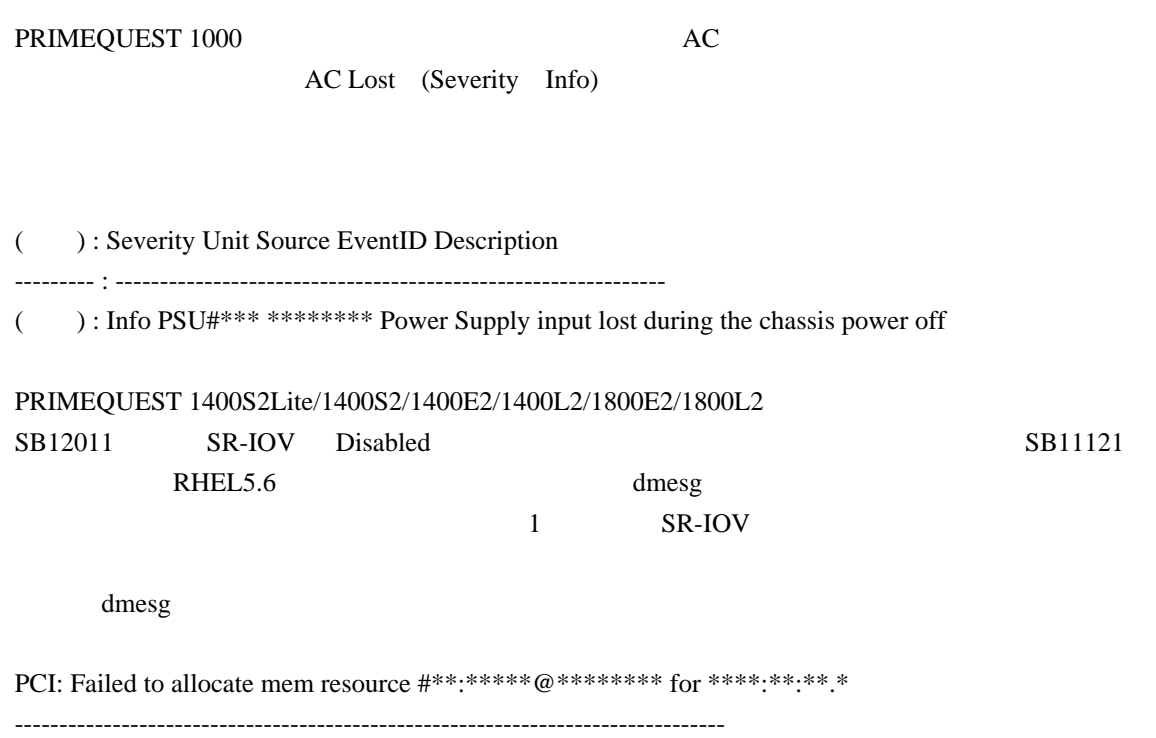

<span id="page-317-0"></span> $11.4$ 

## PRIMEQUEST 1000

## $11.7$

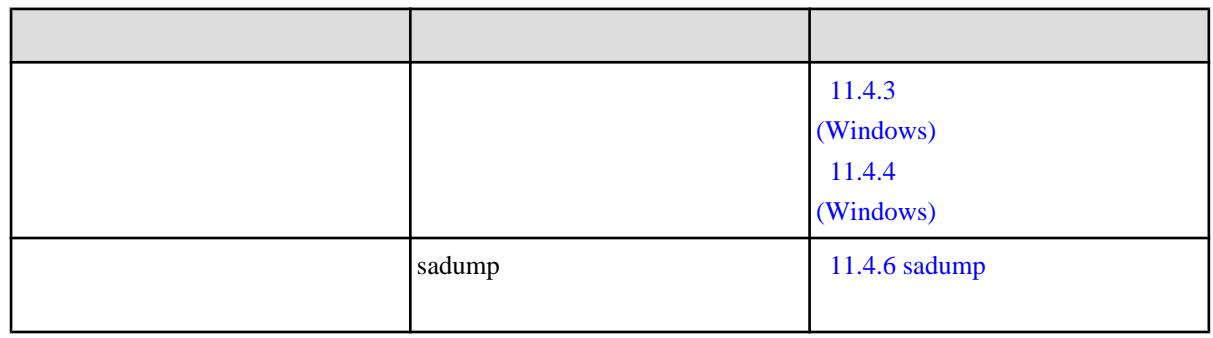

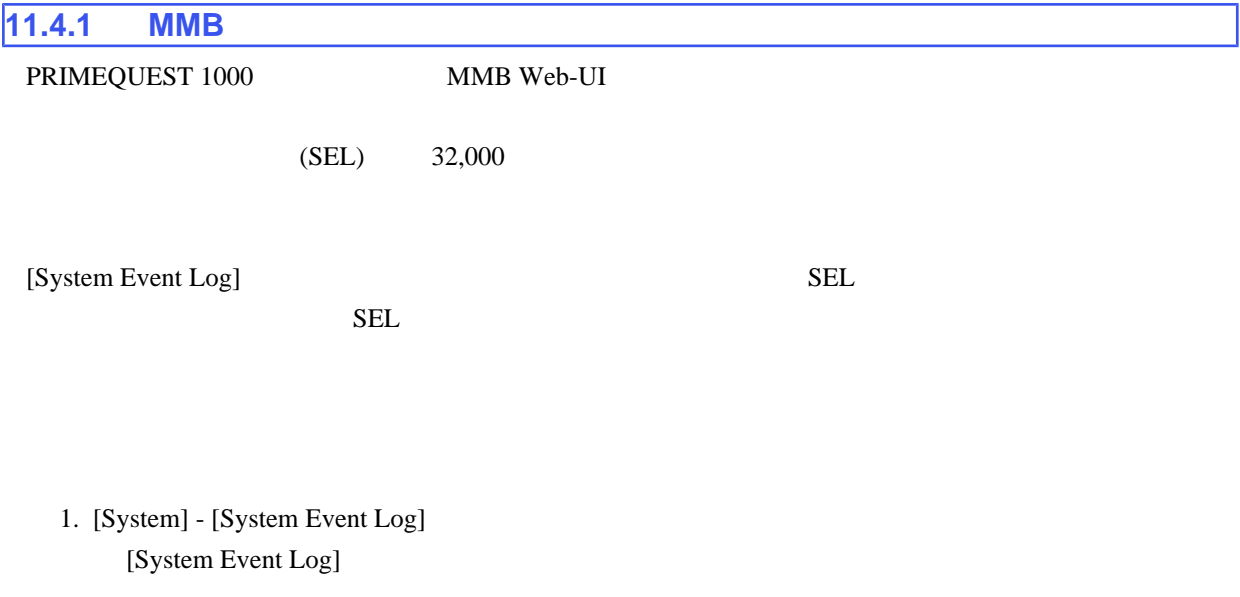

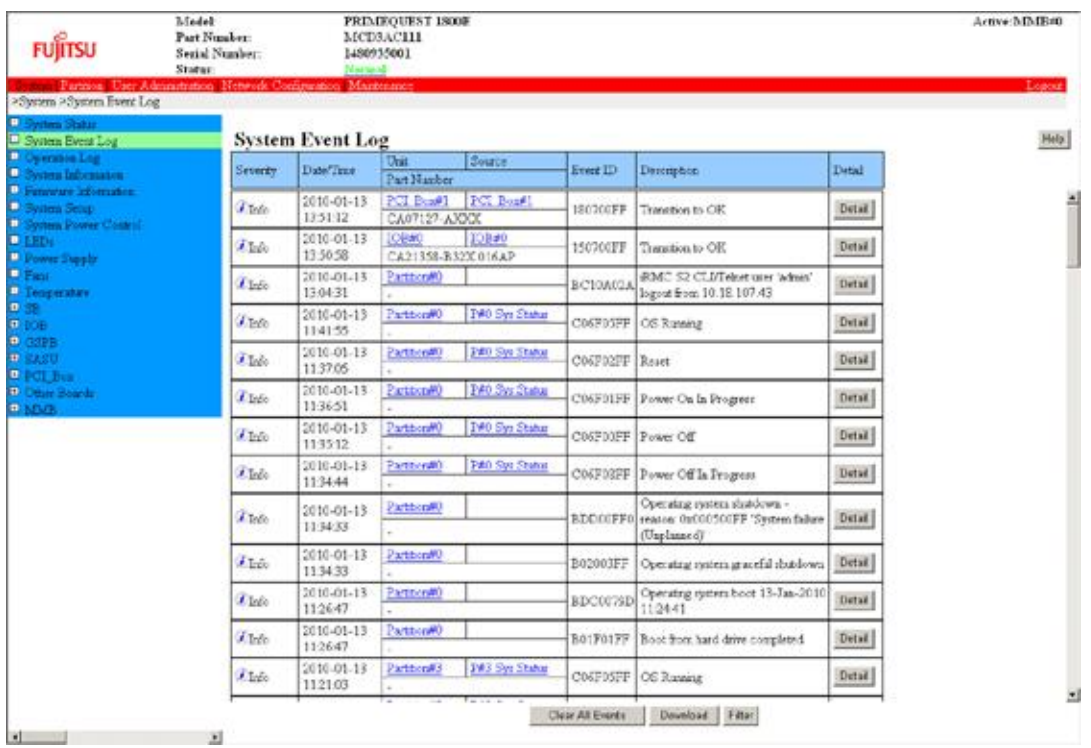

11.15 [System Event Log]

 $2.$ 

SEL [Download]

 $[Filter]$ 

 $[Detai]$ 

[Cancel]

 $\rm SEL$ 

## $E-Mail$

PRIMEQUEST 1000  $(C122-E110)$   $1.5.11$  [Alarm E-Mail] [System Event Log] PRIMEQUEST 1000  $(C122-E110)$  1.2.2 [System Event Log]

## ー<br>SEL セントデータのダウンロード

 $\rm SEL$ 

1. [System Event Log] [Download]

## 1. [System Event Log] [Filter]

[System Event Log Filtering Condition]

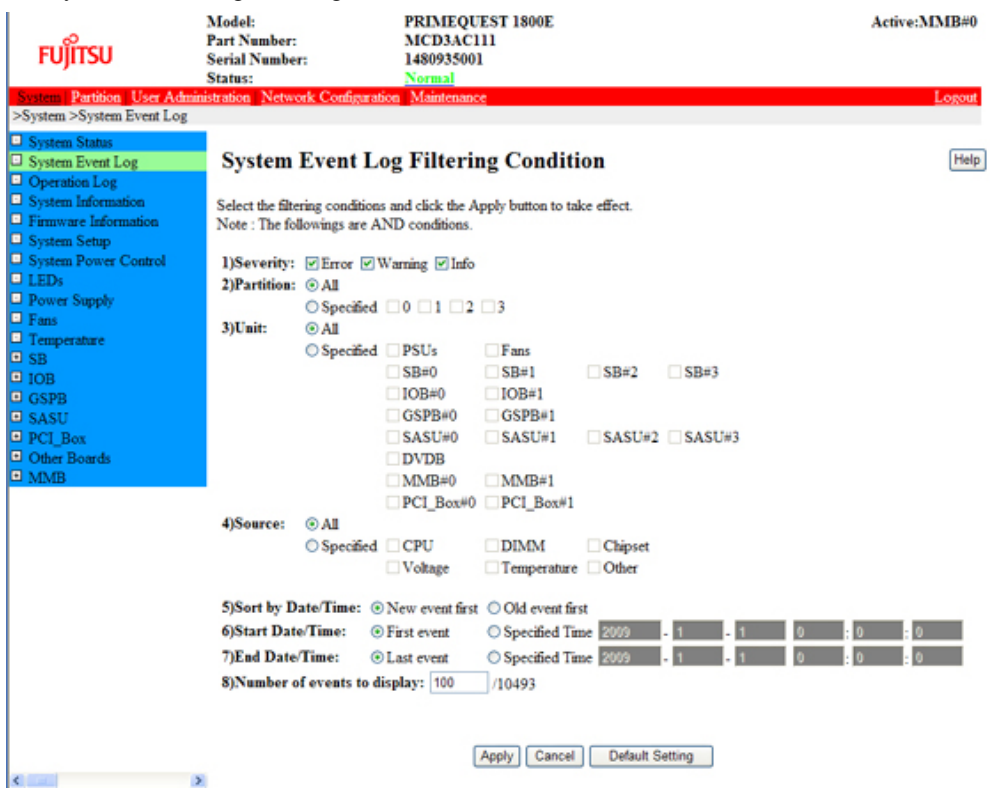

11.16 [System Event Log Filtering Condition]

2. [Apply] [System Event Log] [Cancel] [System Event Log]

[Default Setting]

## 11.8 [System Event Log Filtering Condition]

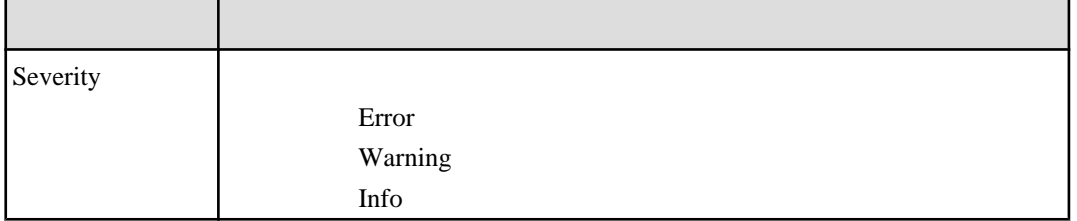

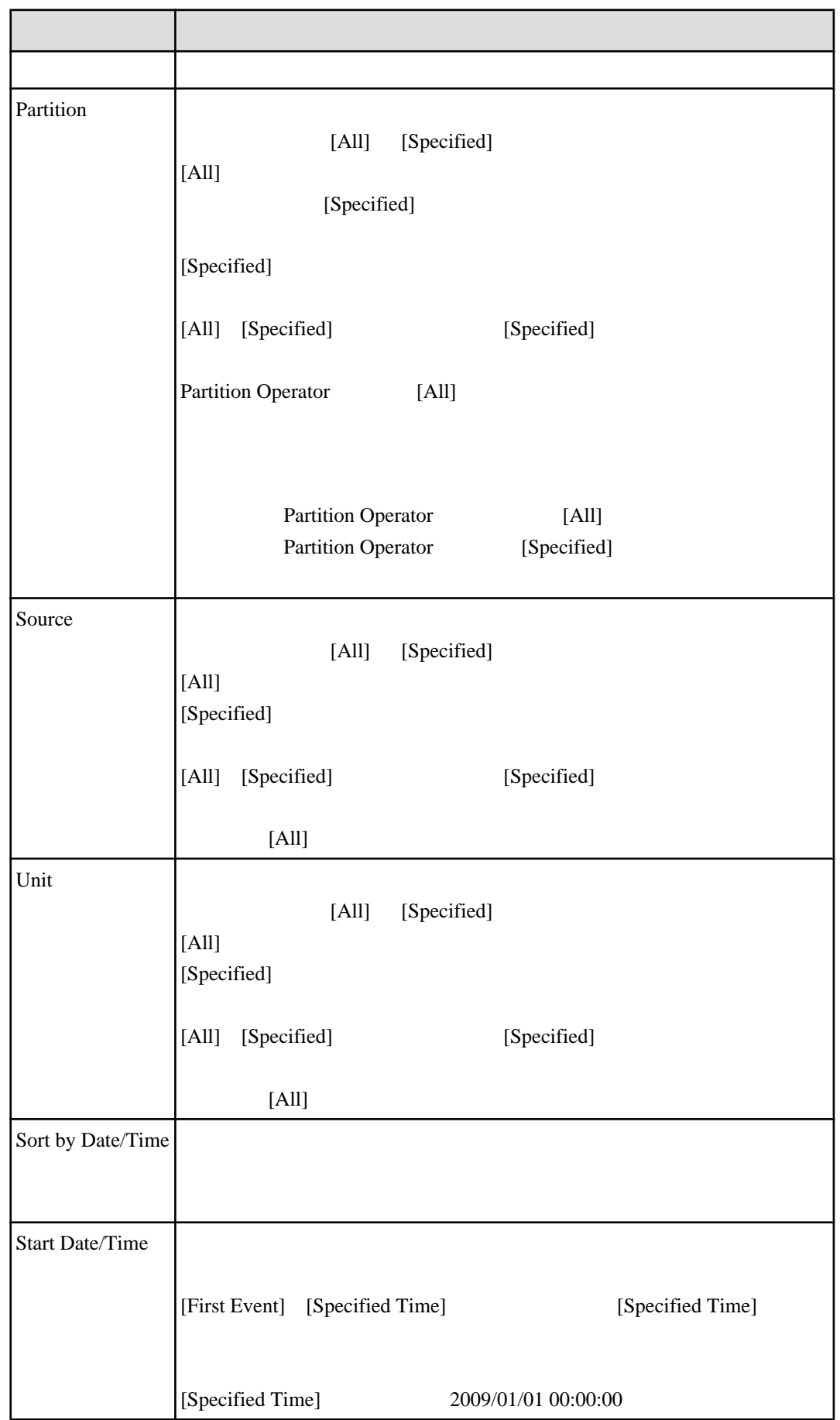

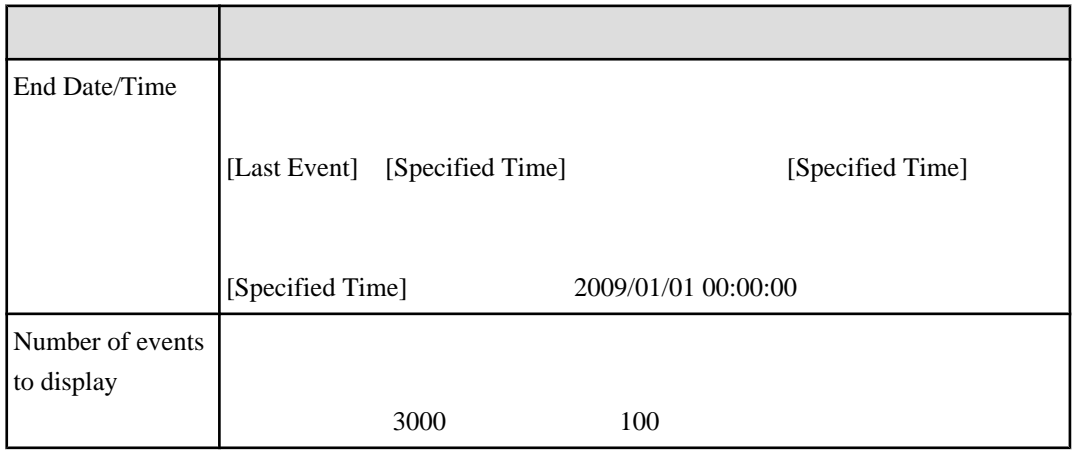

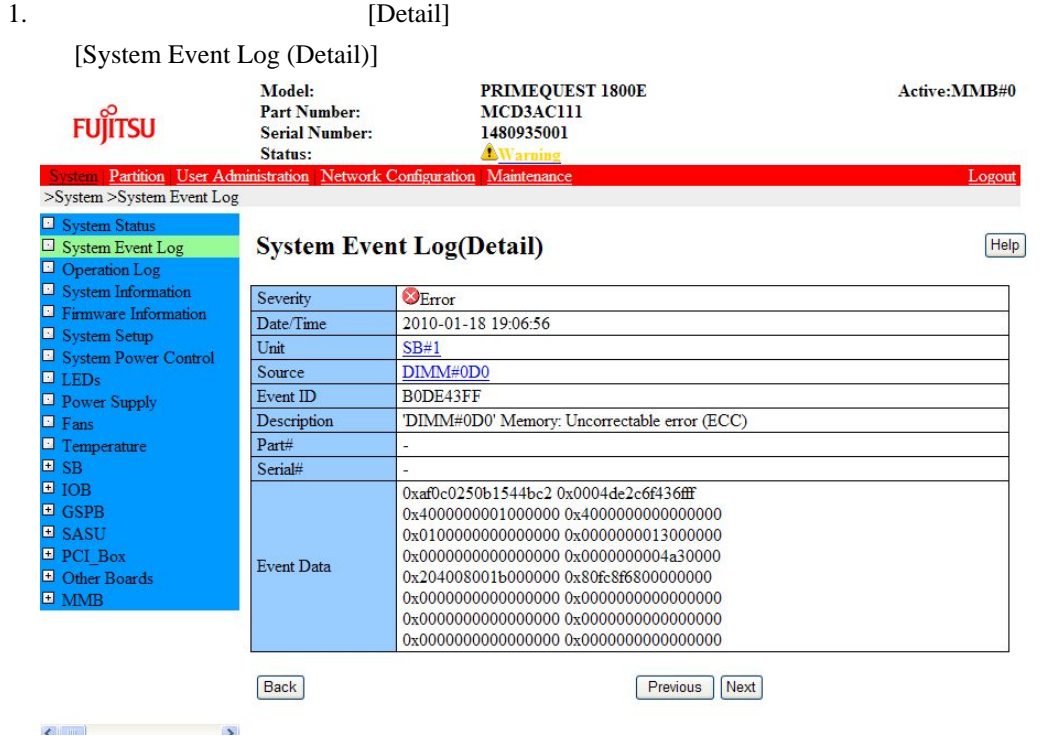

11.17 [System Event Log (Detail)]

 $2.$ 

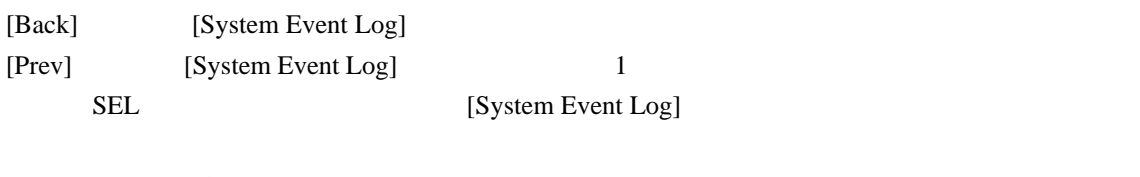

[Next] [System Event Log]

## 11.9 [System Event Log (Detail)]

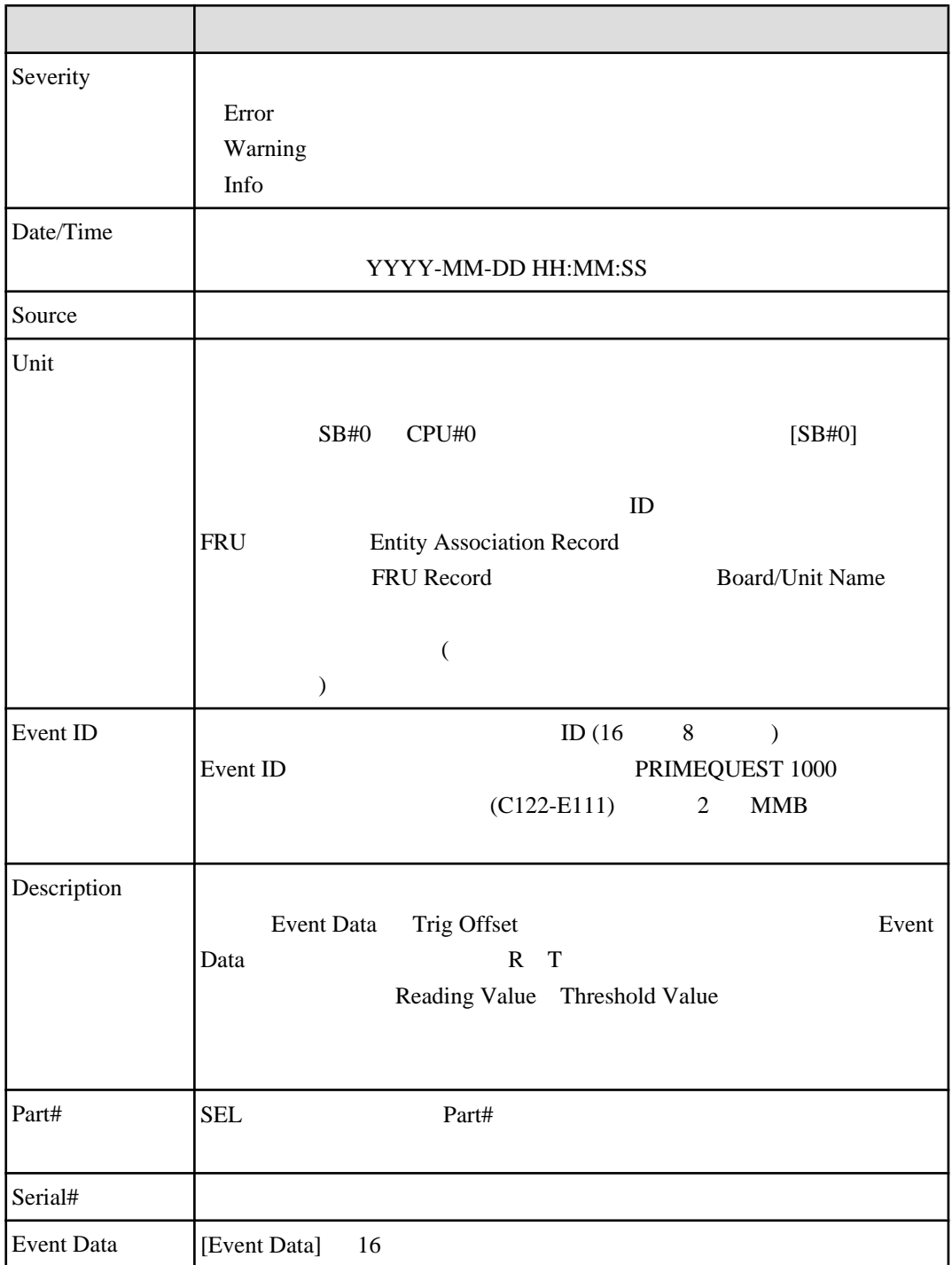

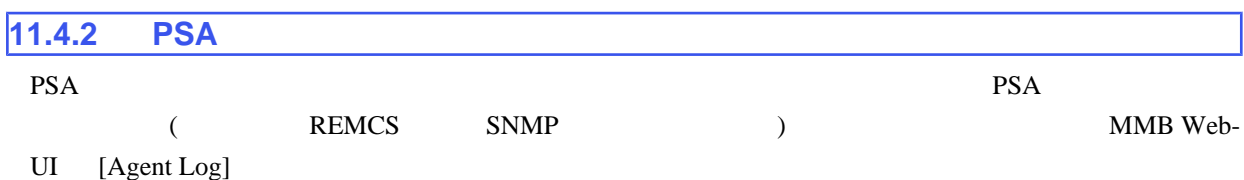

### PSA PRIMEQUEST 1400S/1400E/1400L/1800E/1800L

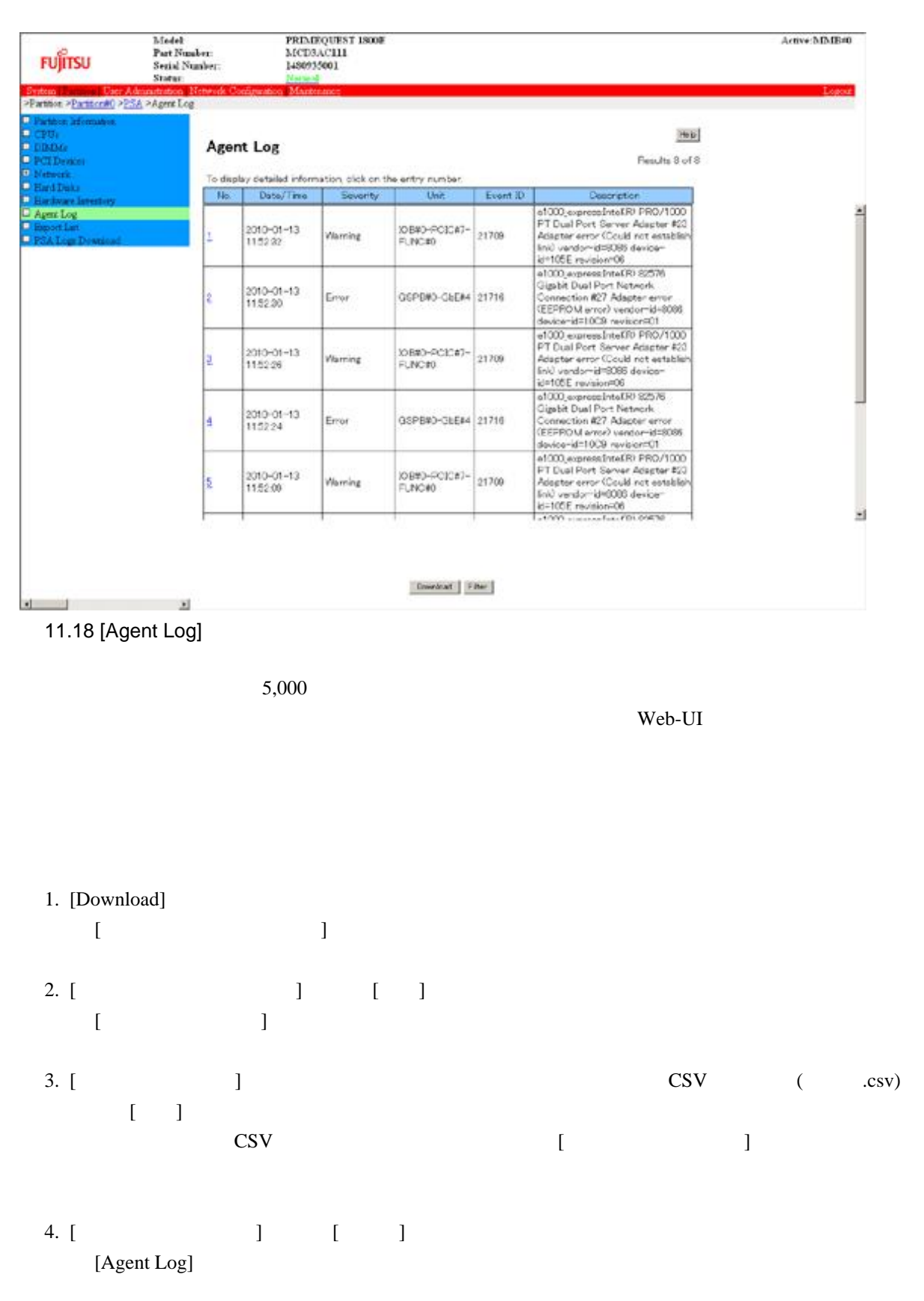
### [Agent Log Filtering Condition]

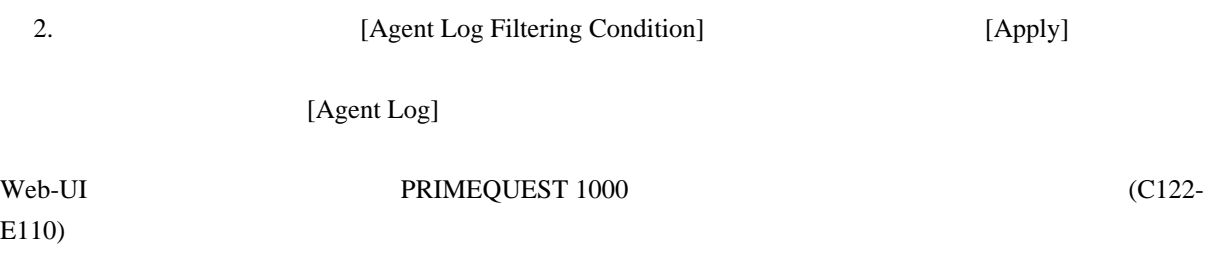

**11.4.3** (Windows)

#### Windows でんちょうかん しゅうしゅう しゅうしゅう しゅうしゅう しゅうしゅう しゅうしゅう しゅうしゅう しゅうしゅう しゅうしゅう しゅうしゅう しゅうしゅう しゅうしゅう

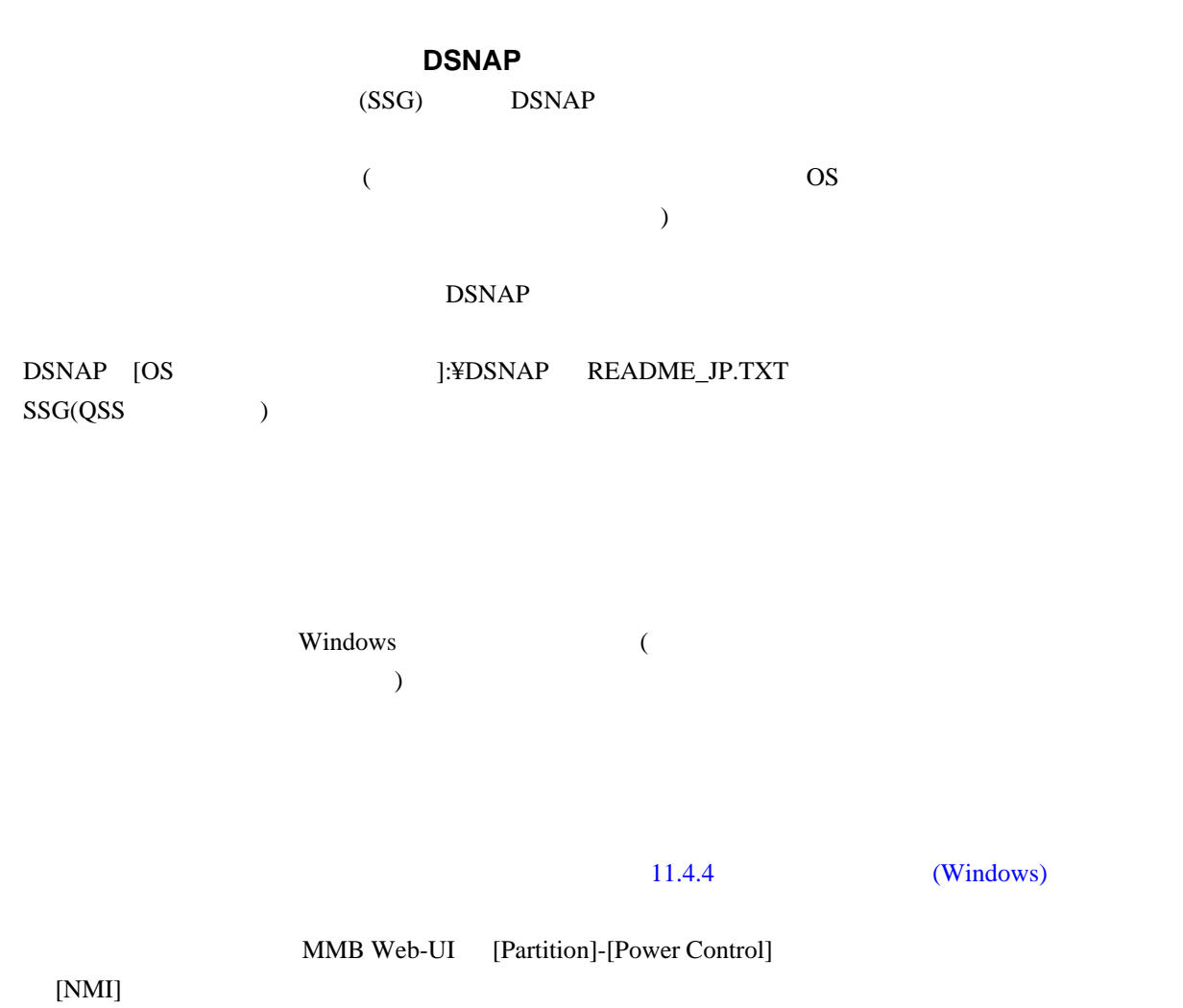

<span id="page-325-0"></span>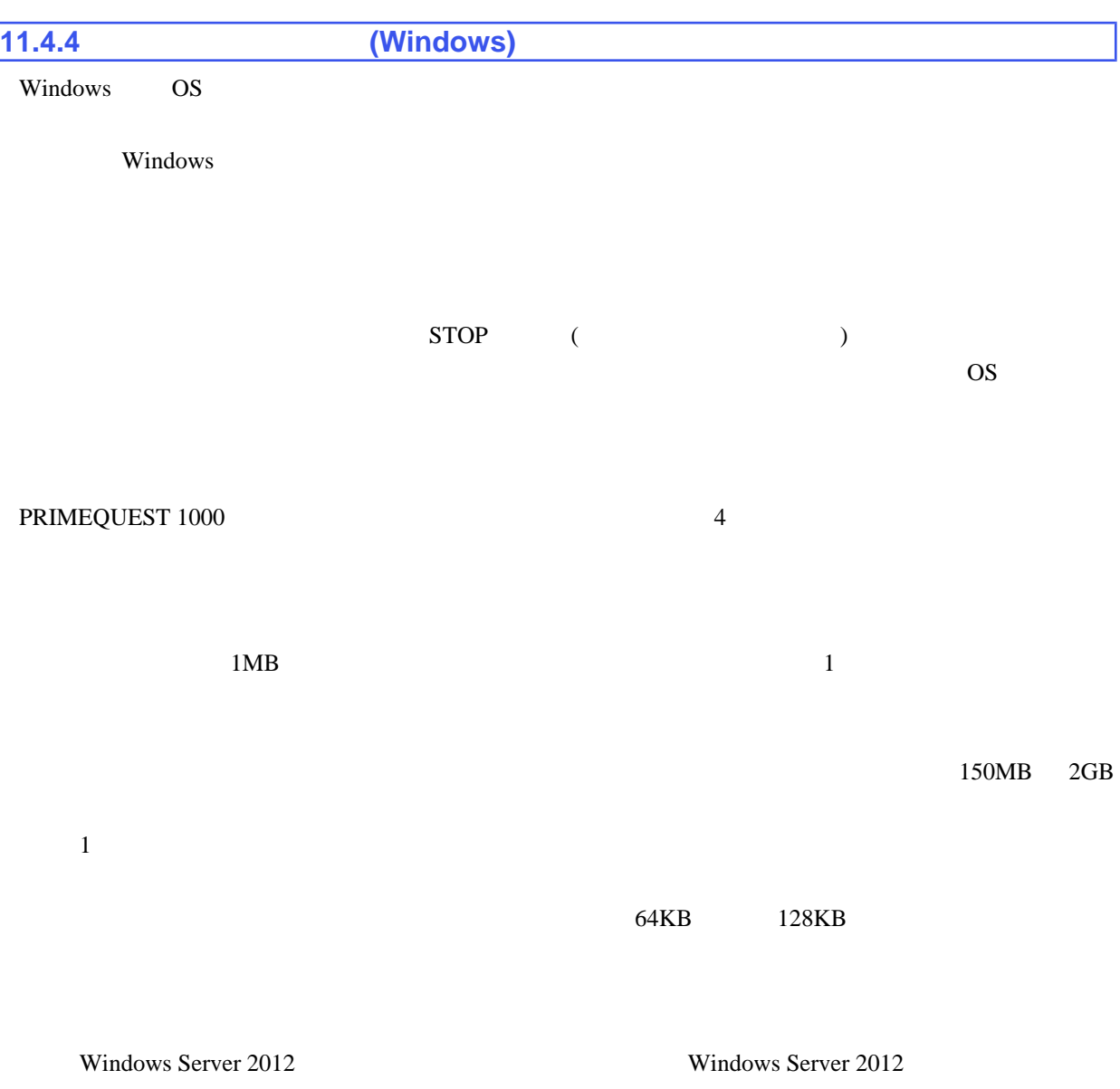

11.10

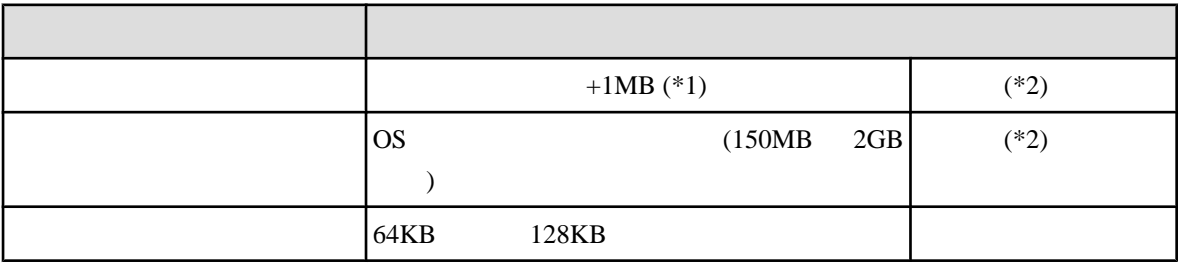

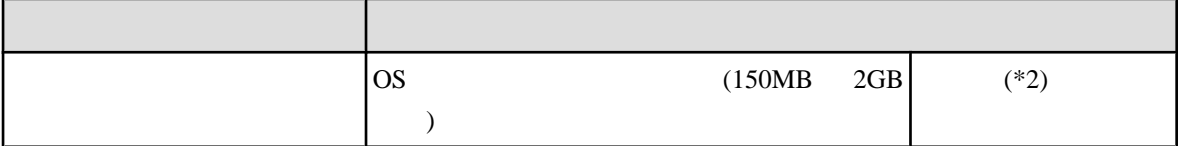

\*1 Memory Mirror

 $*2$ 

 $SAN$  (FC)  $iSCSI$ 

Windows Server 2003/ 2003 R2/2008/2008 R2

 HKEY\_LOCAL\_MACHINE¥System¥CurrentControlSet¥Control¥CrashControl "CrashDumpEnabled" (
REG\_DWORD  $0x1$ )

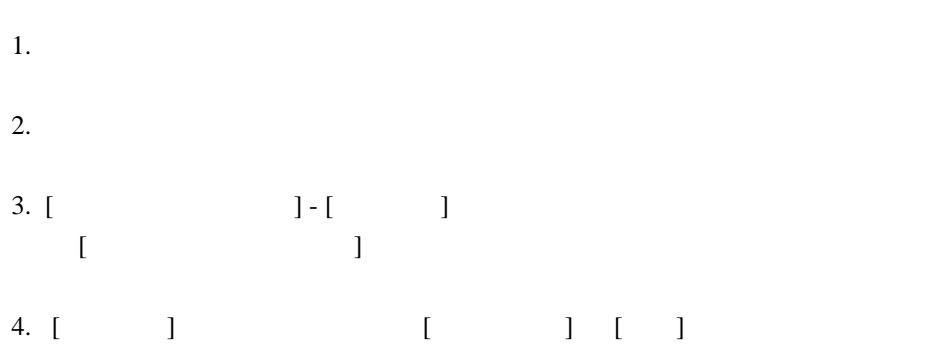

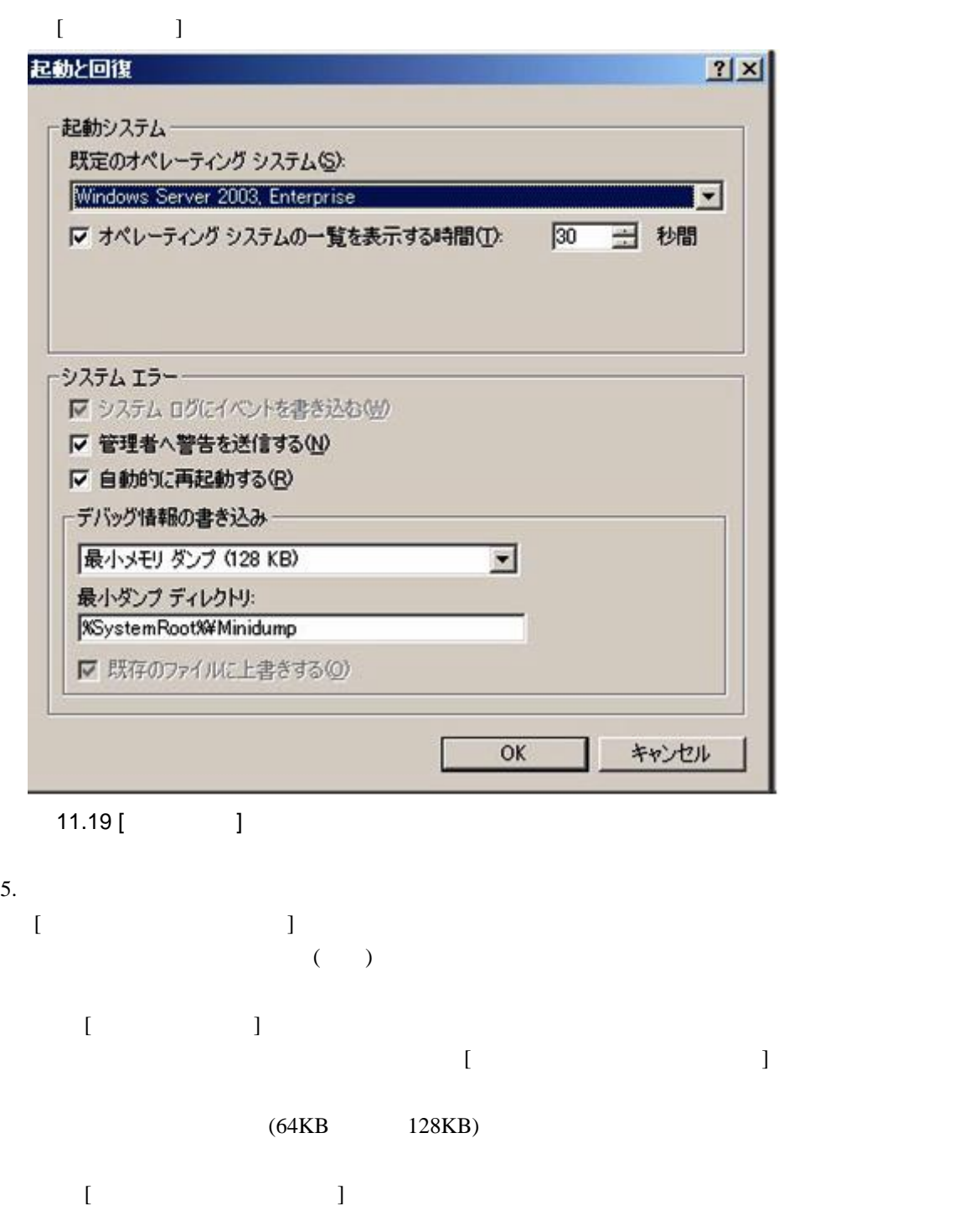

 $[$  and  $]$  and  $[$  and  $]$  and  $[$  and  $]$  and  $[$  and  $]$  and  $[$  and  $]$  and  $[$  and  $]$  and  $[$  and  $]$  and  $[$  and  $]$  and  $[$  and  $]$  and  $[$  and  $]$  and  $[$  and  $]$  and  $[$  and  $]$  and  $[$  and  $]$  and  $[$  and  $]$  a

- 6. [OK] [
- 7. [OK] [ ]
- $8.$

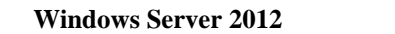

- $1.$  $2.$
- 3. [ ] [ ] [ ] [ ] [ ] [

### 4. [ ] [ ] [ ]

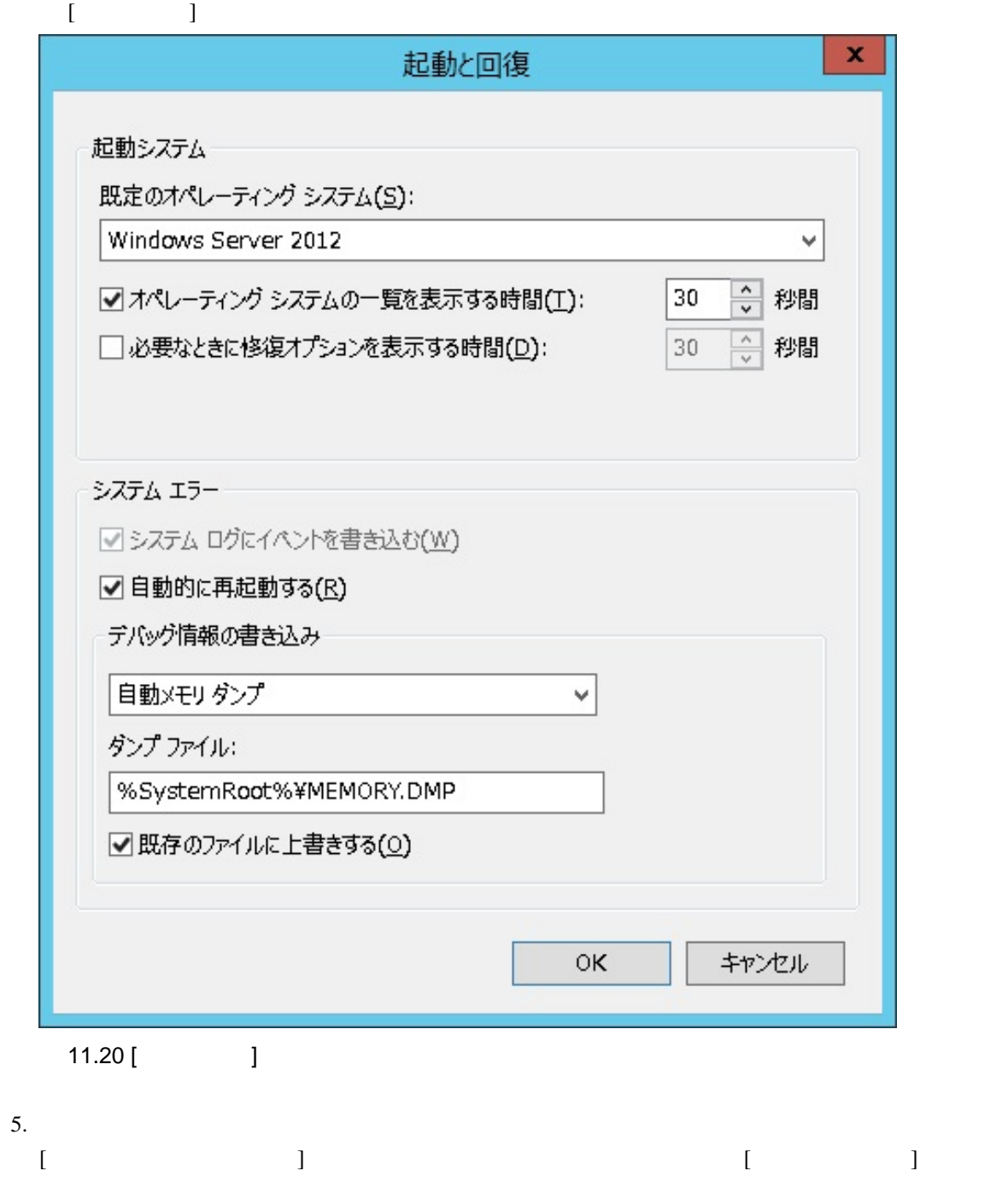

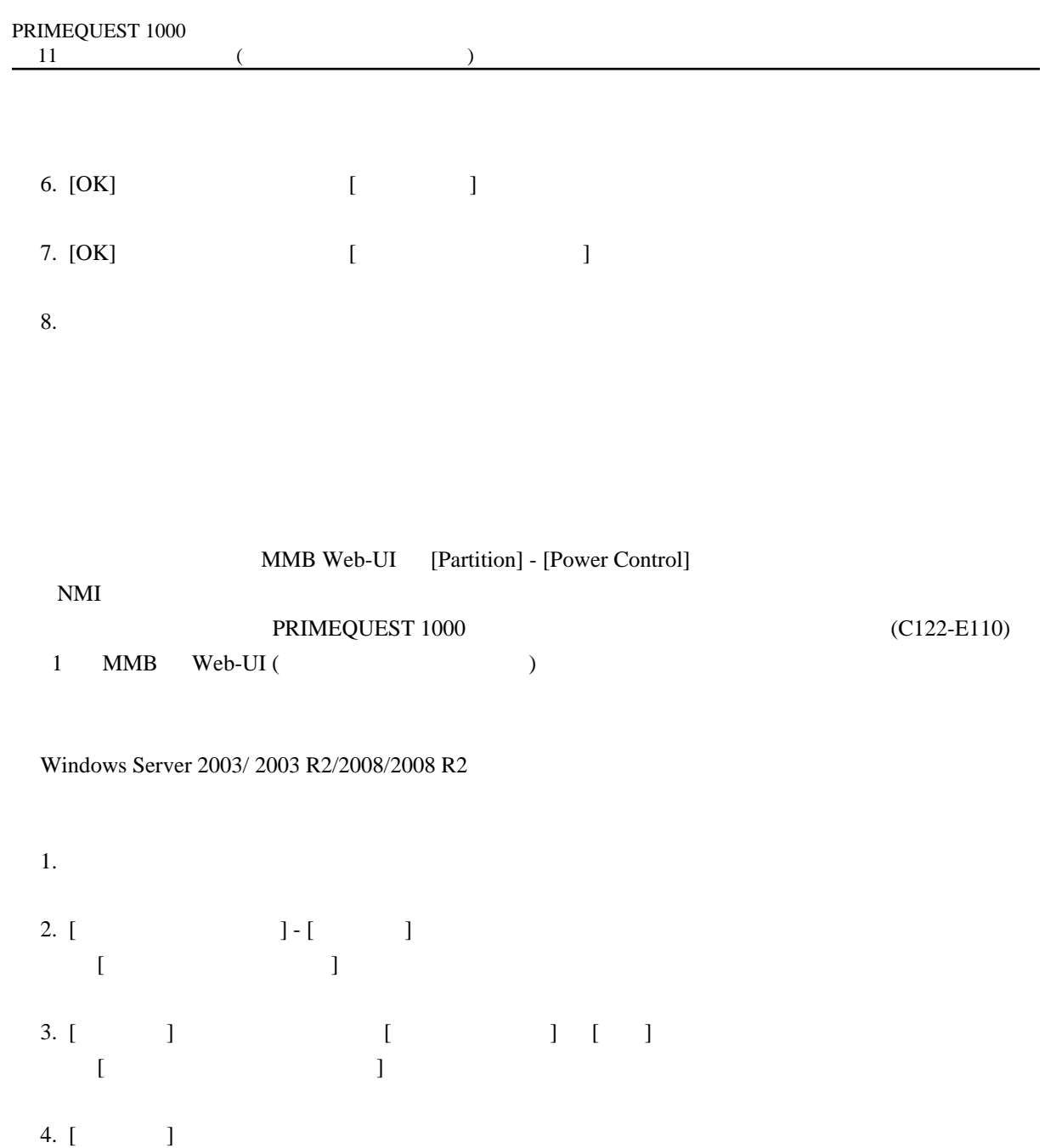

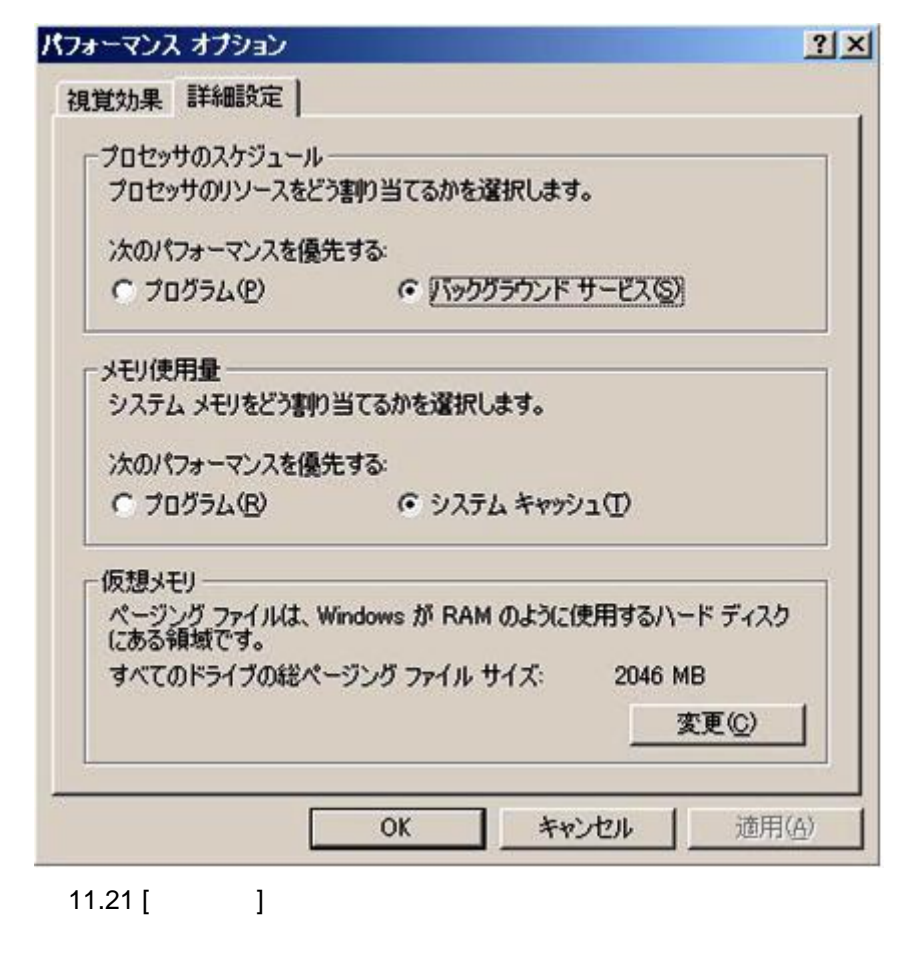

5. [ ] ] [ ]  $[$   $]$ 

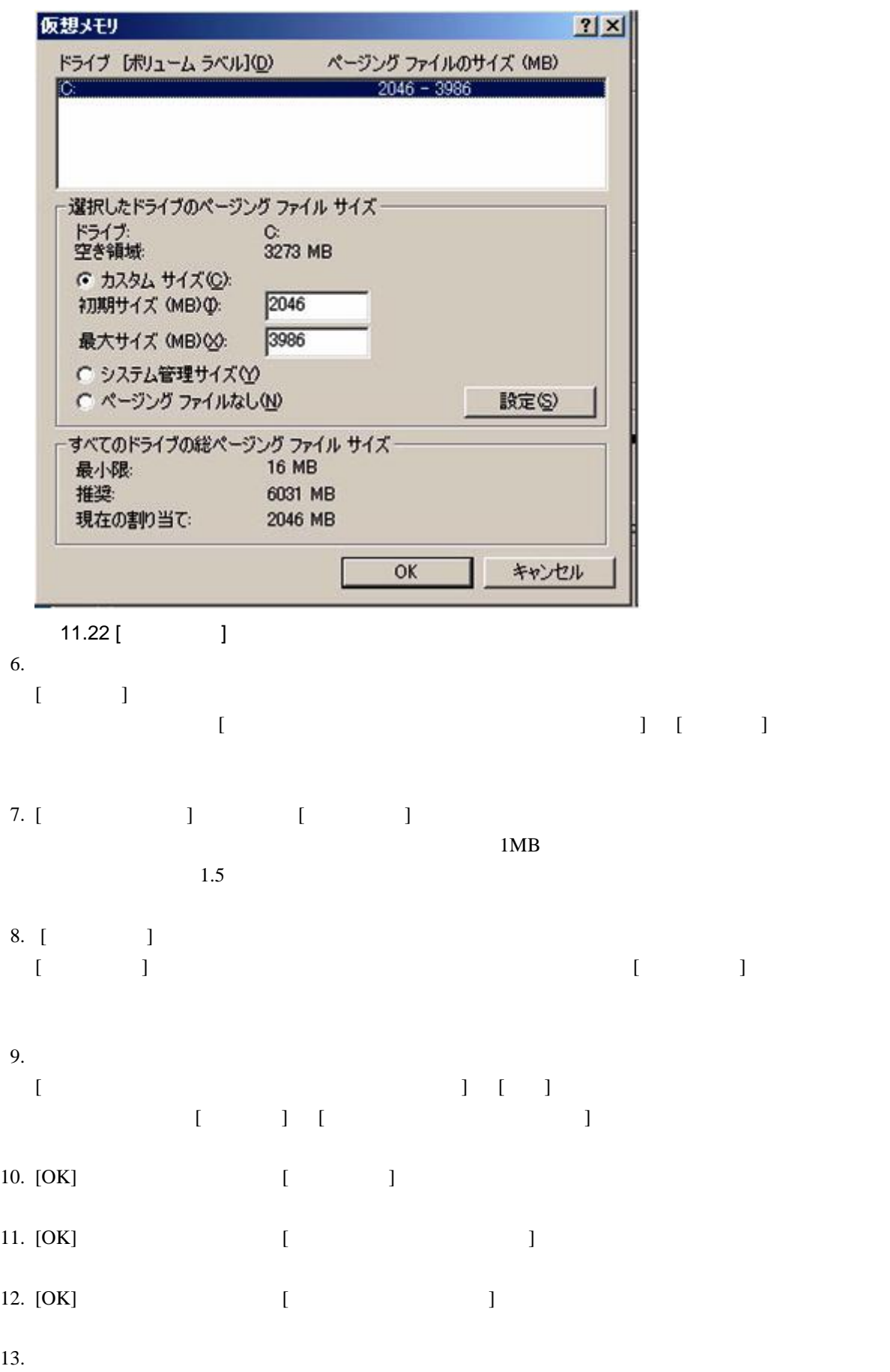

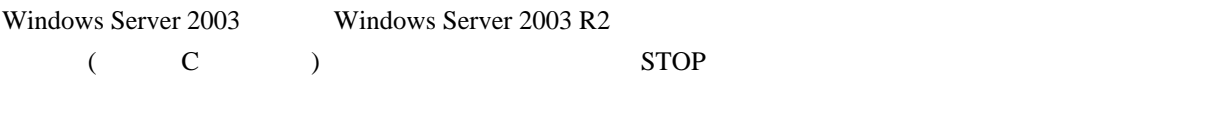

#### Windows Server 2012

- $1.$
- 2. [ ] [ ] [ ] [ ] [
- $3. [1 \quad ] \quad [1 \quad ] \quad [2 \quad ]$  $[$
- 4. [  $\qquad$  ]

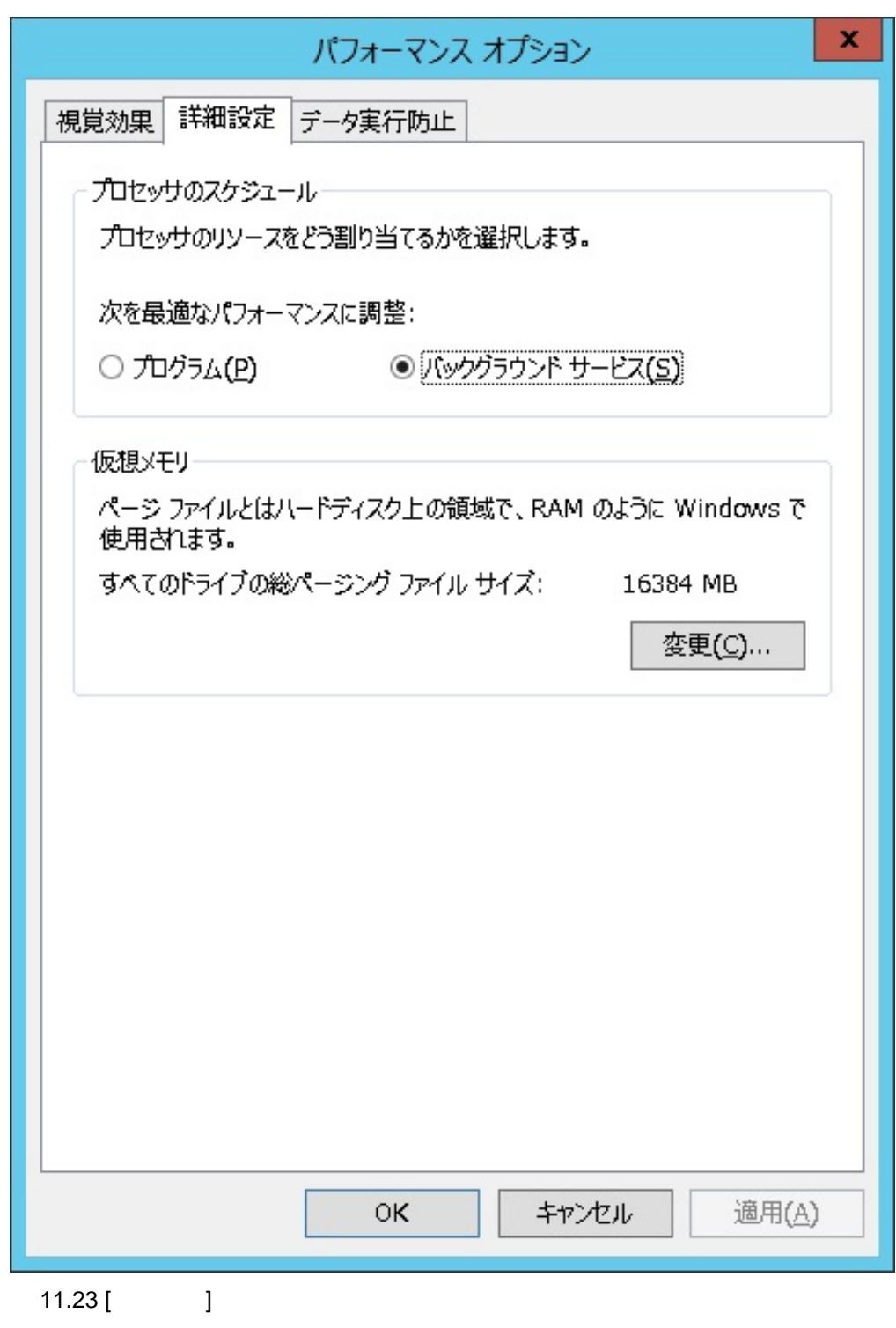

5. [ ] [ ] [仮想メモリ] ダイアログボックスが表示されます。

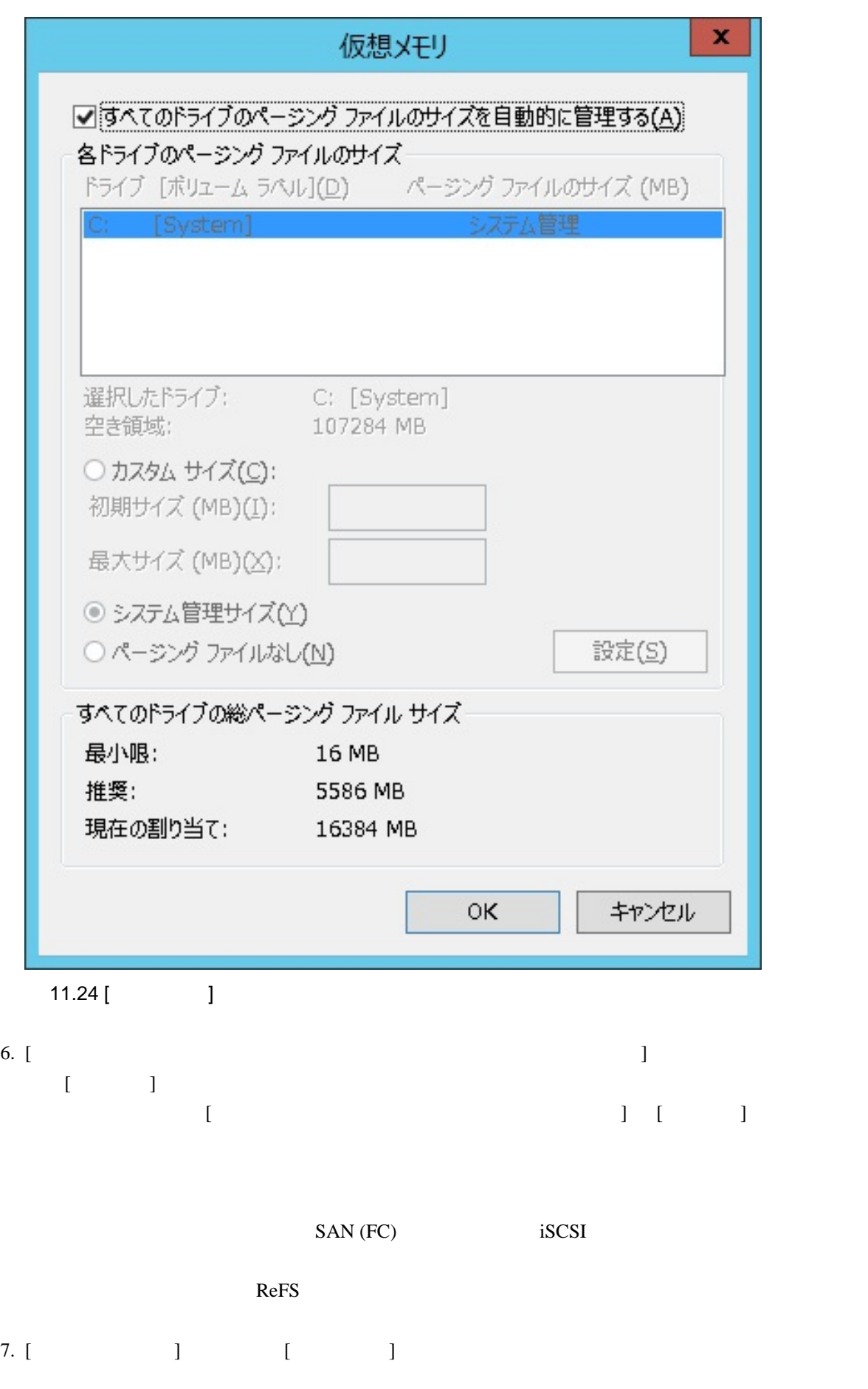

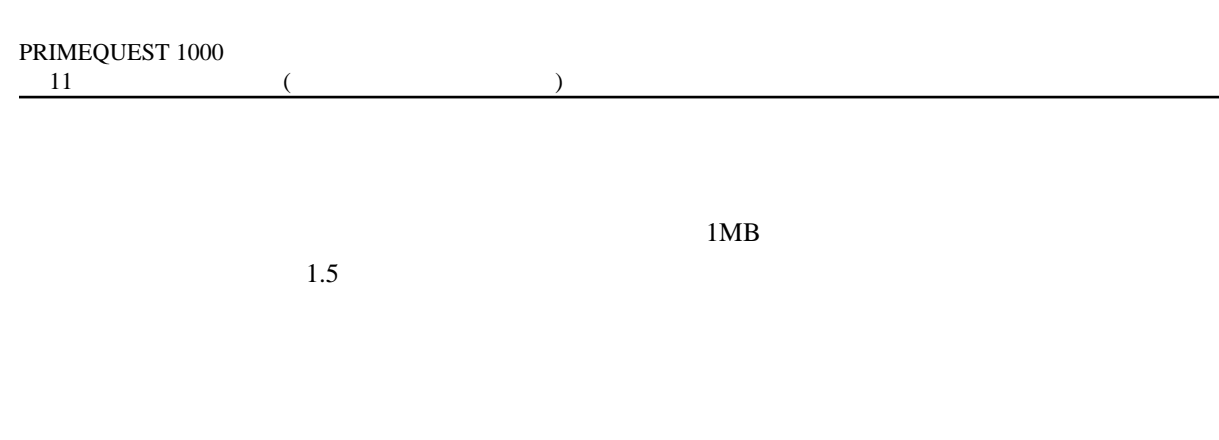

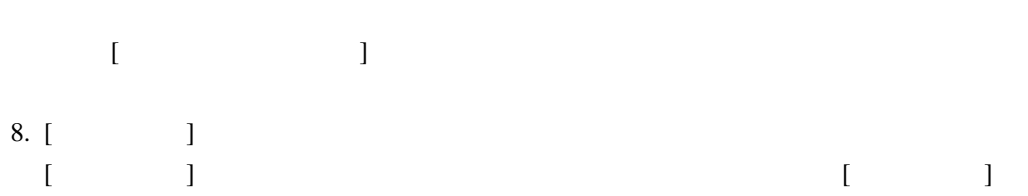

 $\begin{bmatrix} 1 & 1 & 1 \end{bmatrix}$ 

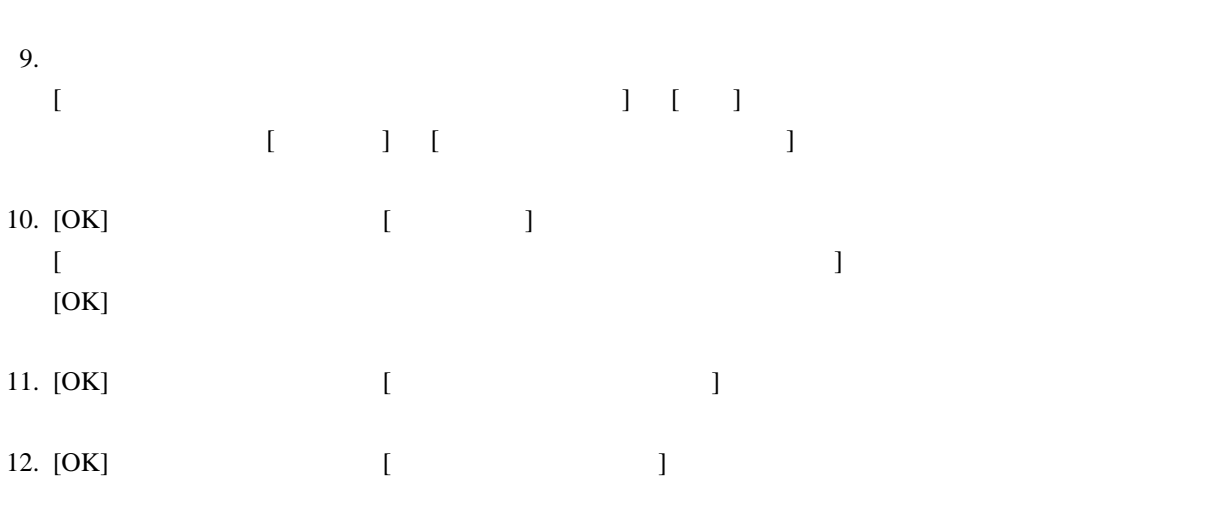

 $13.$ 

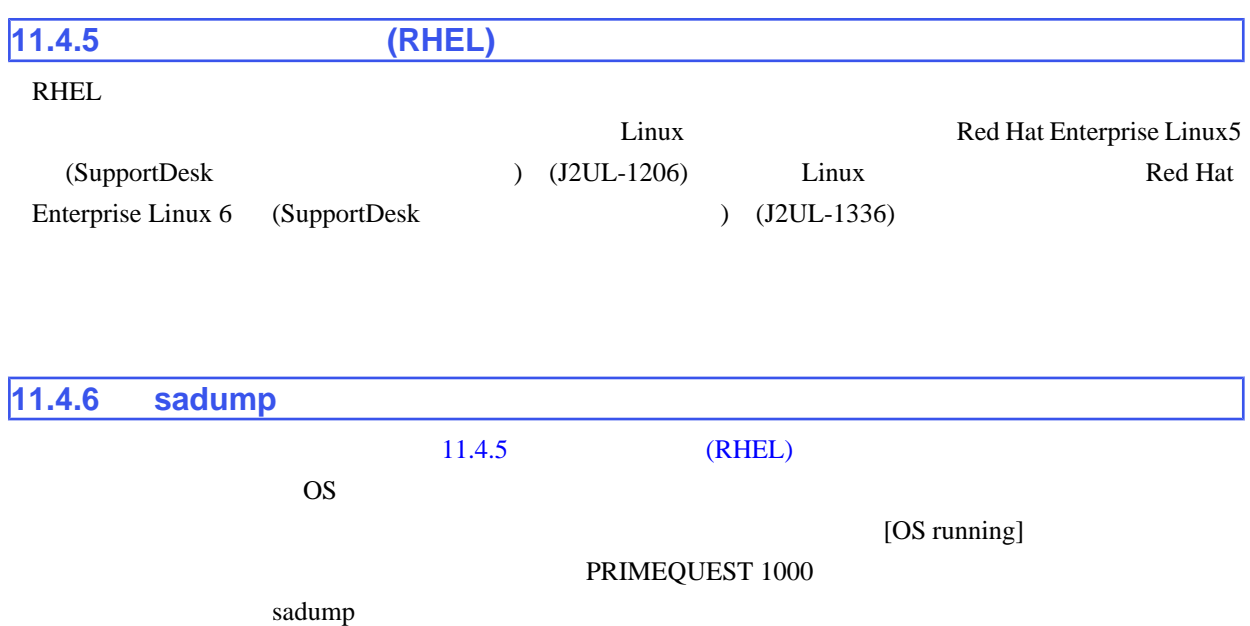

 $\text{OS}$  sadump contract  $\text{S}$ 

- 1. MMB Web UI [Partition] [Power Control] [Power Control]
- 2. [sadump] [Apply]

sadump

[Dumping]

ACPI(PNP0A03,0)/PCI(7,0)/ACPI(PNP0F03,0): ######################### [xx.x%]

(Halt) Example 3 Halt Halt + Halt + Halt + Halt + Halt + Halt + Halt +  $\frac{1}{2}$ 

reset by a reset of the state  $\overline{\phantom{a}}$ 

ACPI(PNP0A03,0)/PCI(7,0)/ACPI(PNP0F03,0): [100.0%] Dumping Complete. Waiting for reboot...

 $\overline{\text{OS}}$ 

OS OS 2009

 $s$ adump  $\qquad \qquad \qquad \text{OS}$  sadump sadump contract  $\text{C}$  $\overline{\text{OS}}$ 

 $\frac{1}{2}$ 

## $11.5$

# $11.5.1$

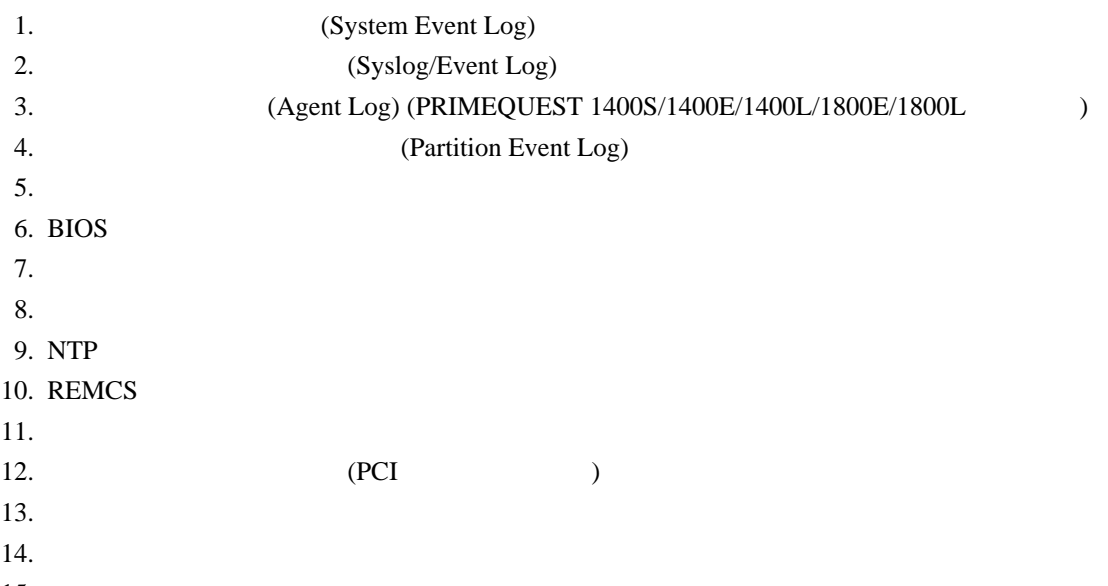

15.

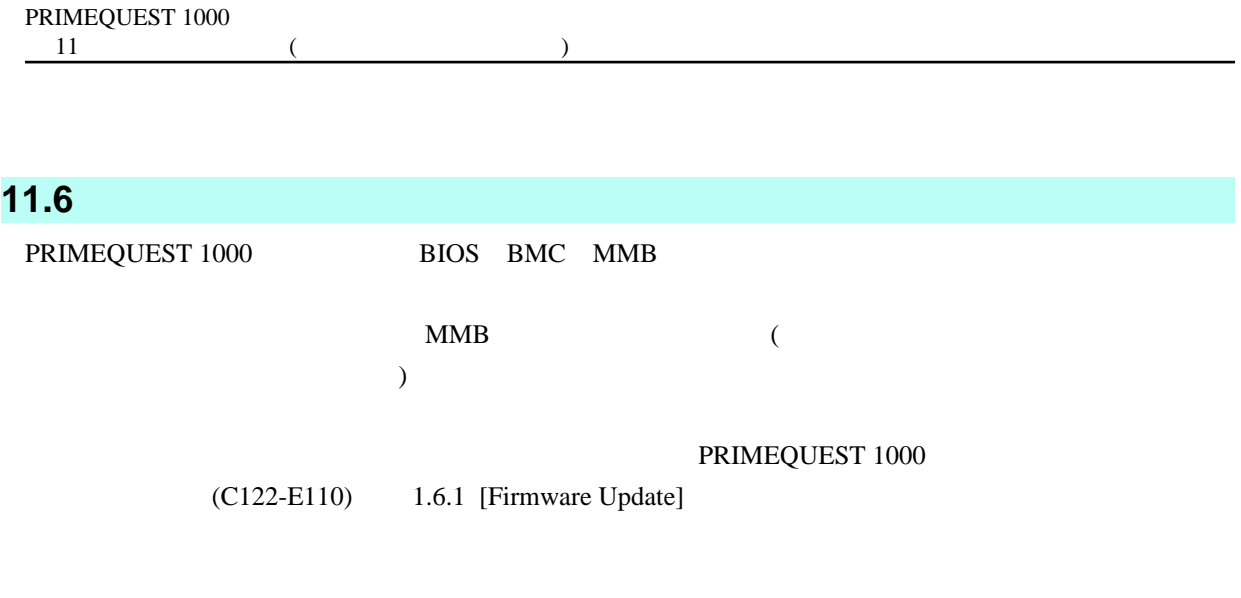

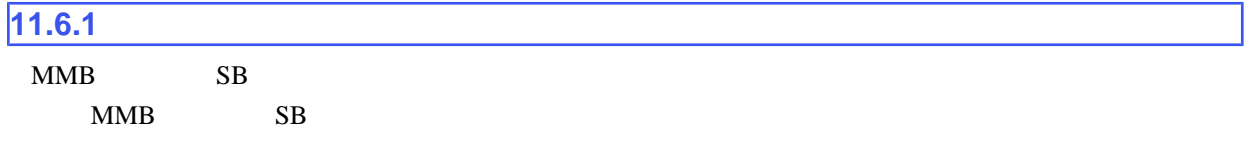

# **A PRIMEQUEST 1000**

#### PRIMEQUEST 1000

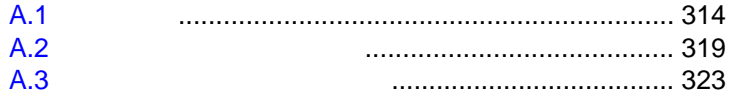

## <span id="page-340-0"></span>A.1

### PRIMEQUEST 1000

 $A.1$ 

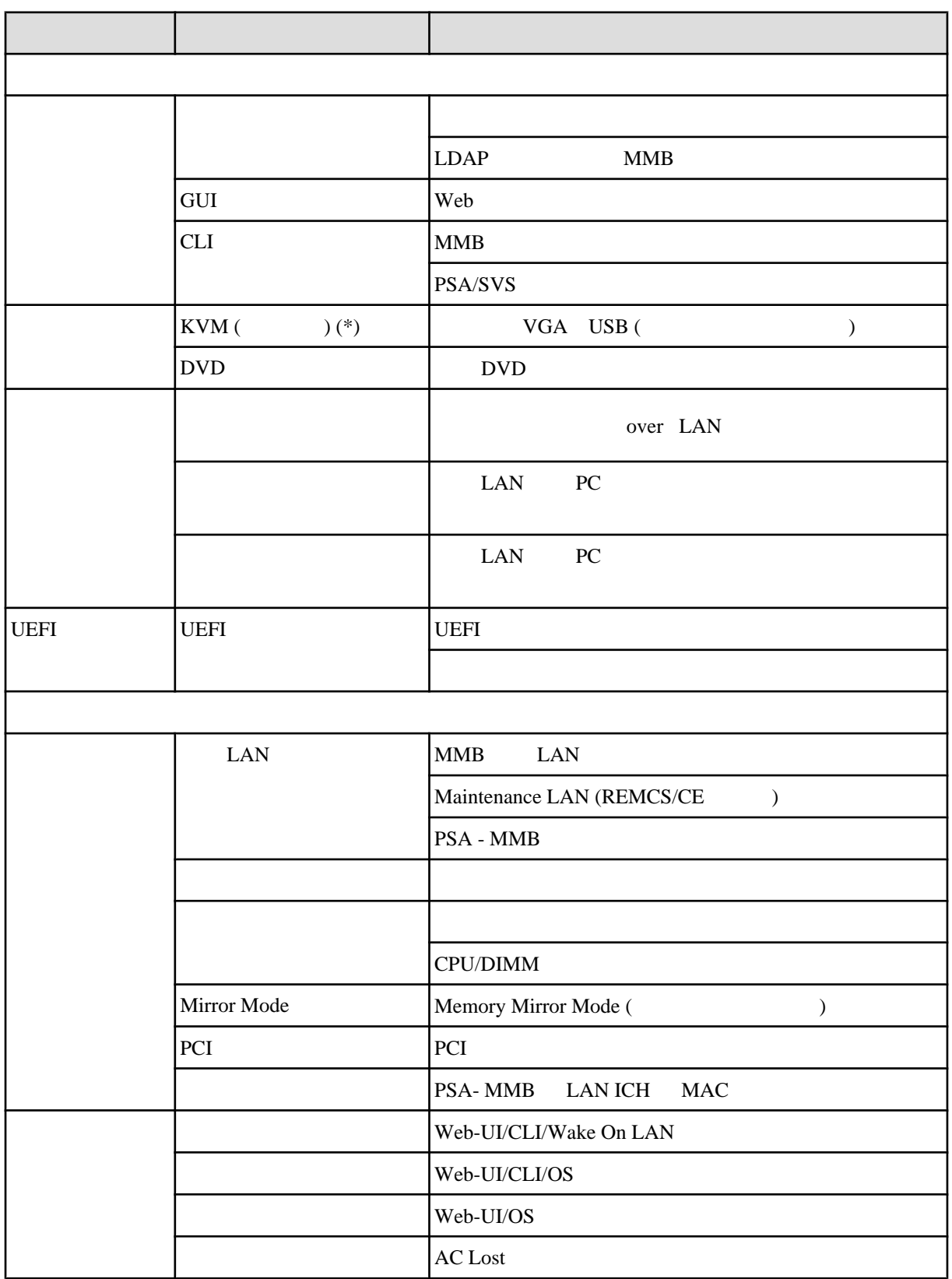

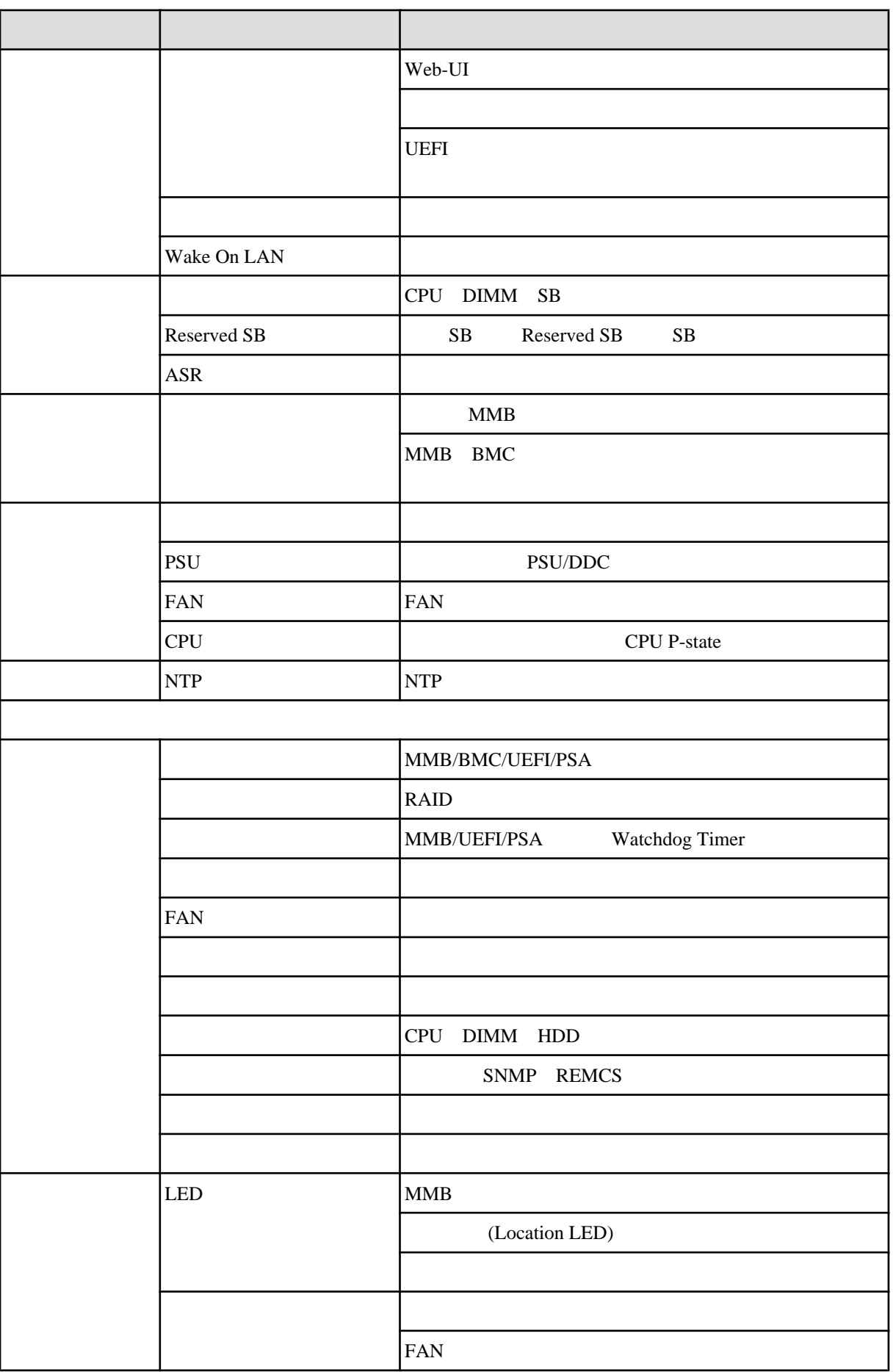

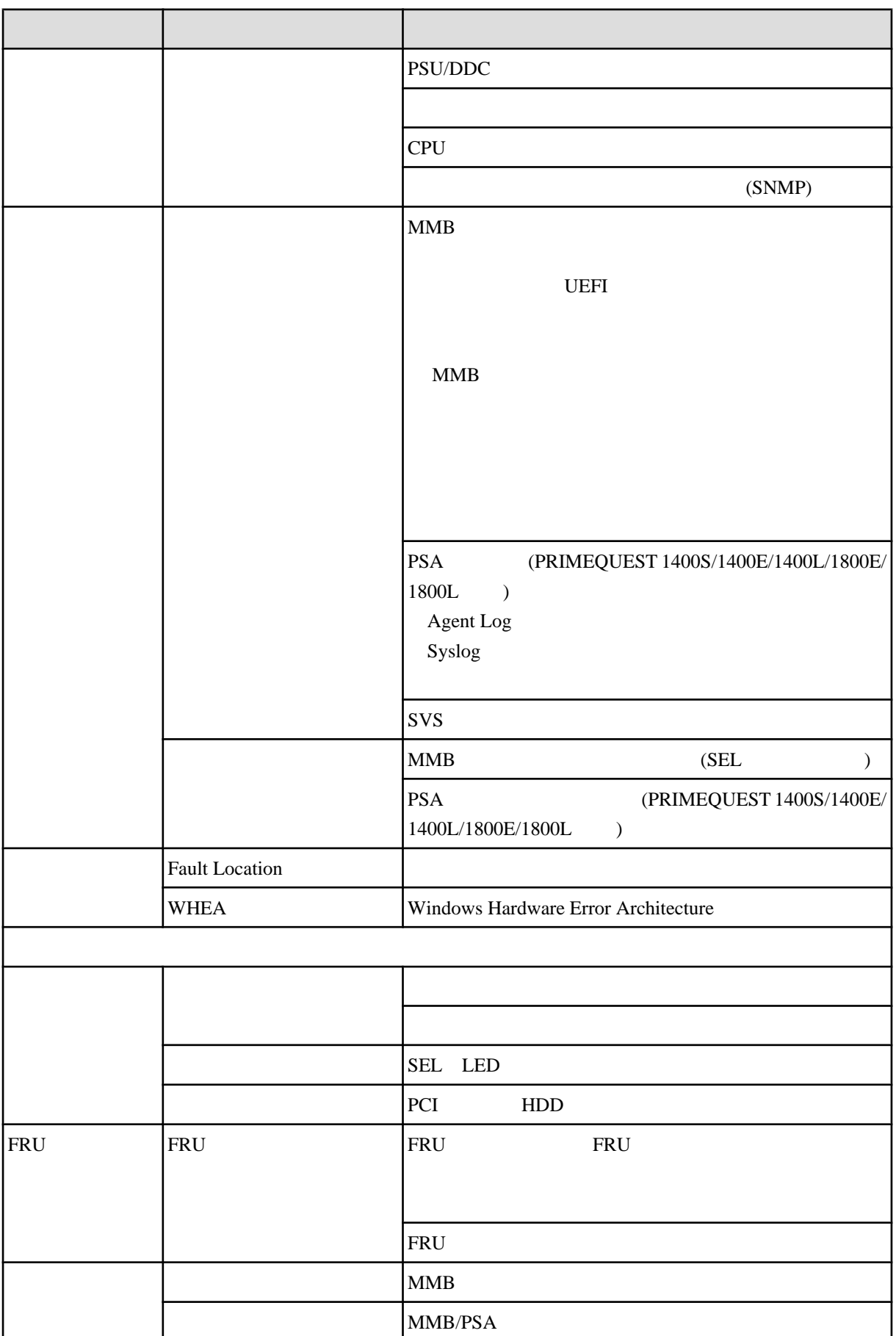

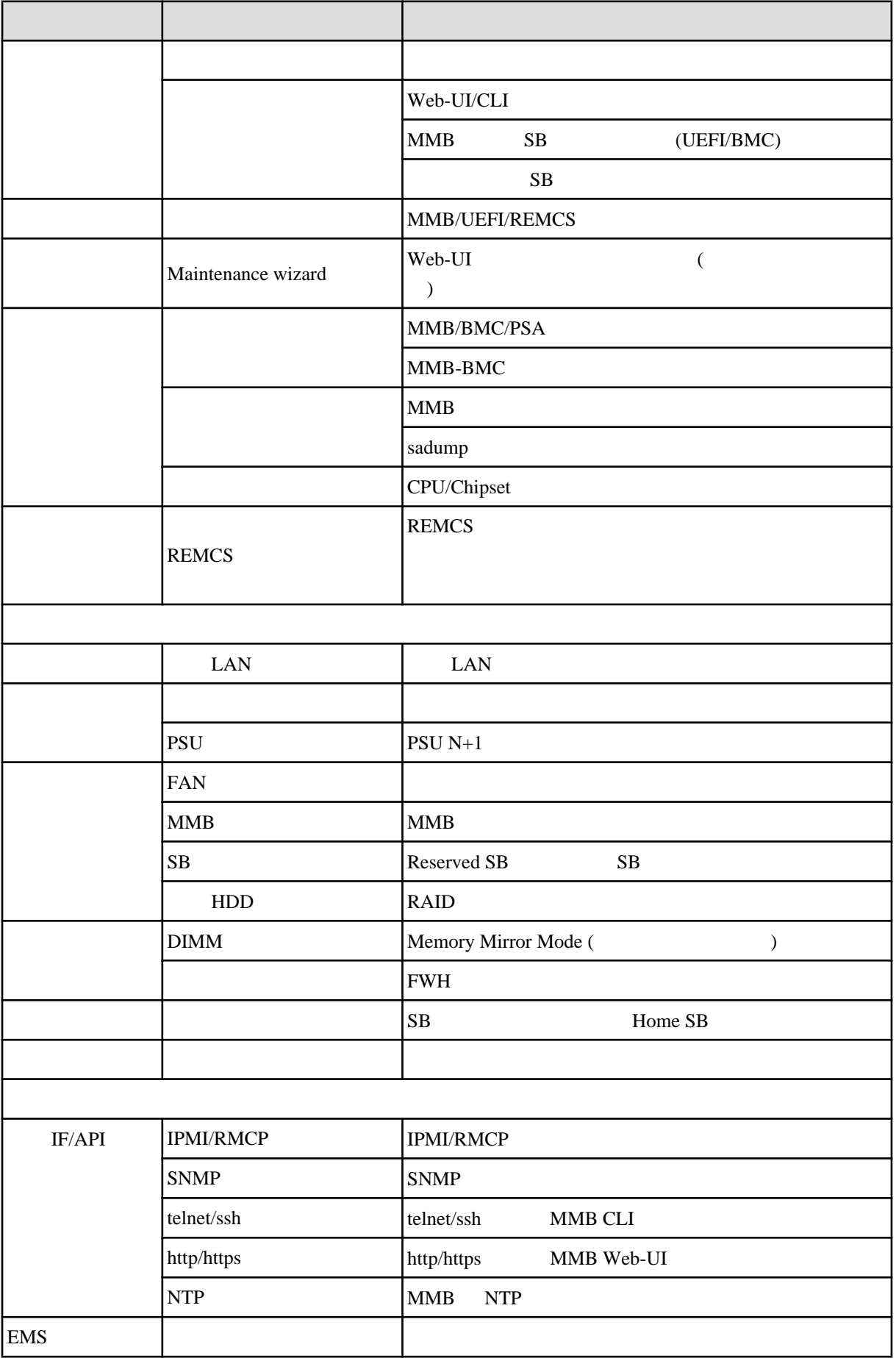

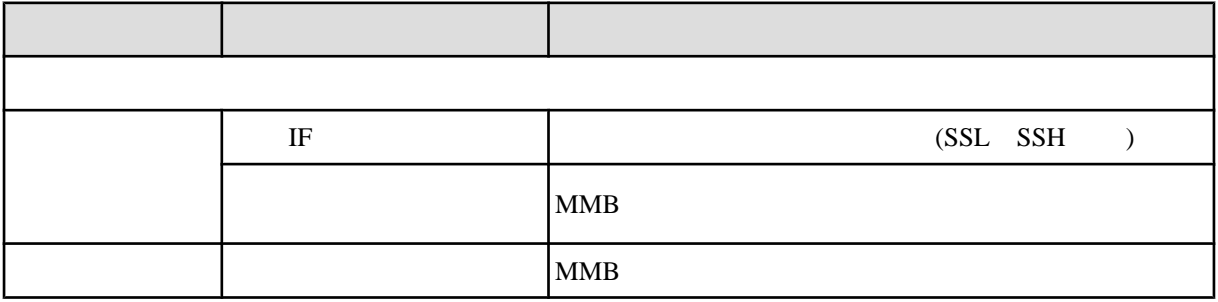

\* PRIMEQUEST 1000

(and  $($ 

## <span id="page-345-0"></span>A.2

PRIMEQUEST 1000

PSA Web-UI PRIMEQUEST 1400S/1400E/1400L/1800E/1800L

 $A.2$ 

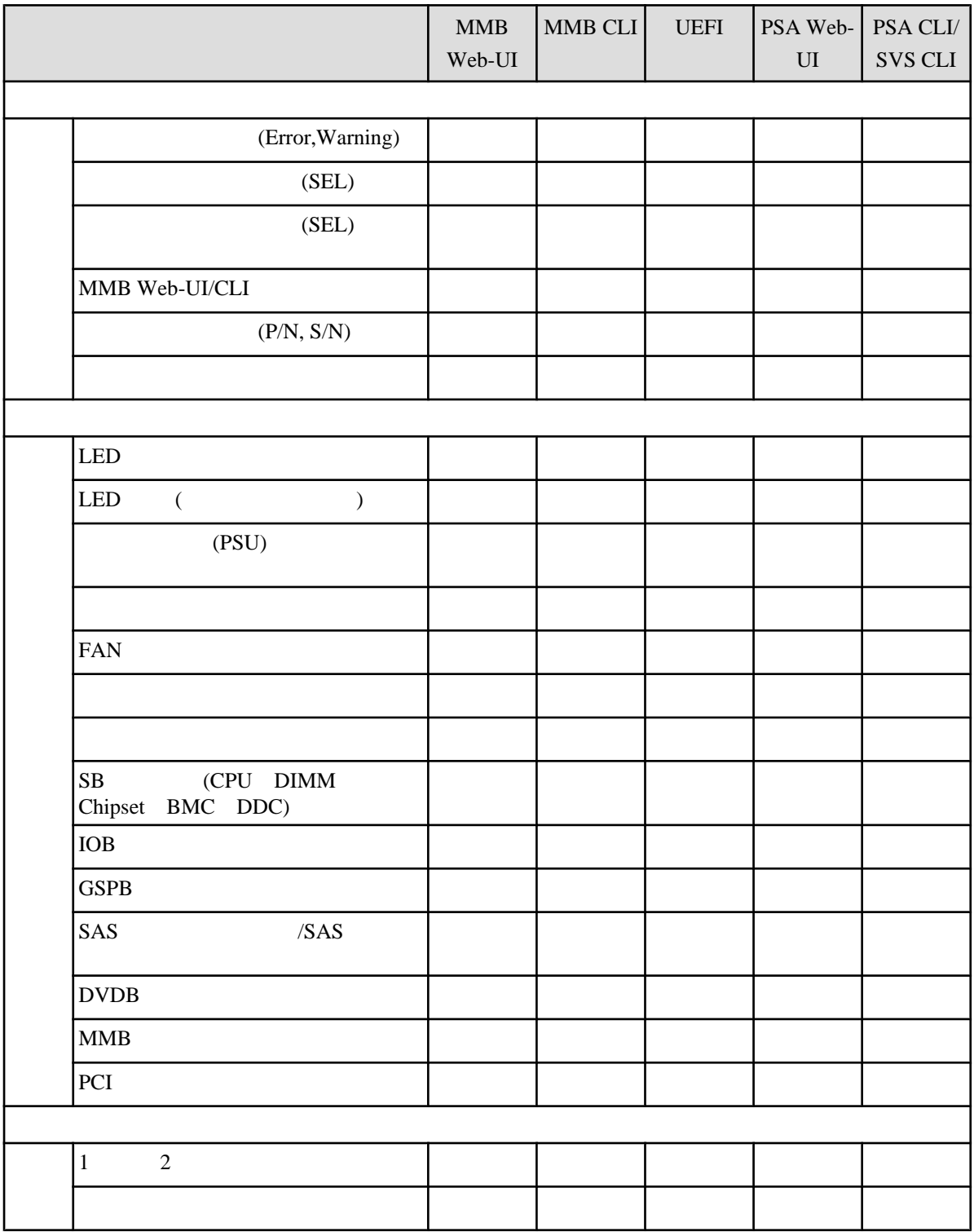

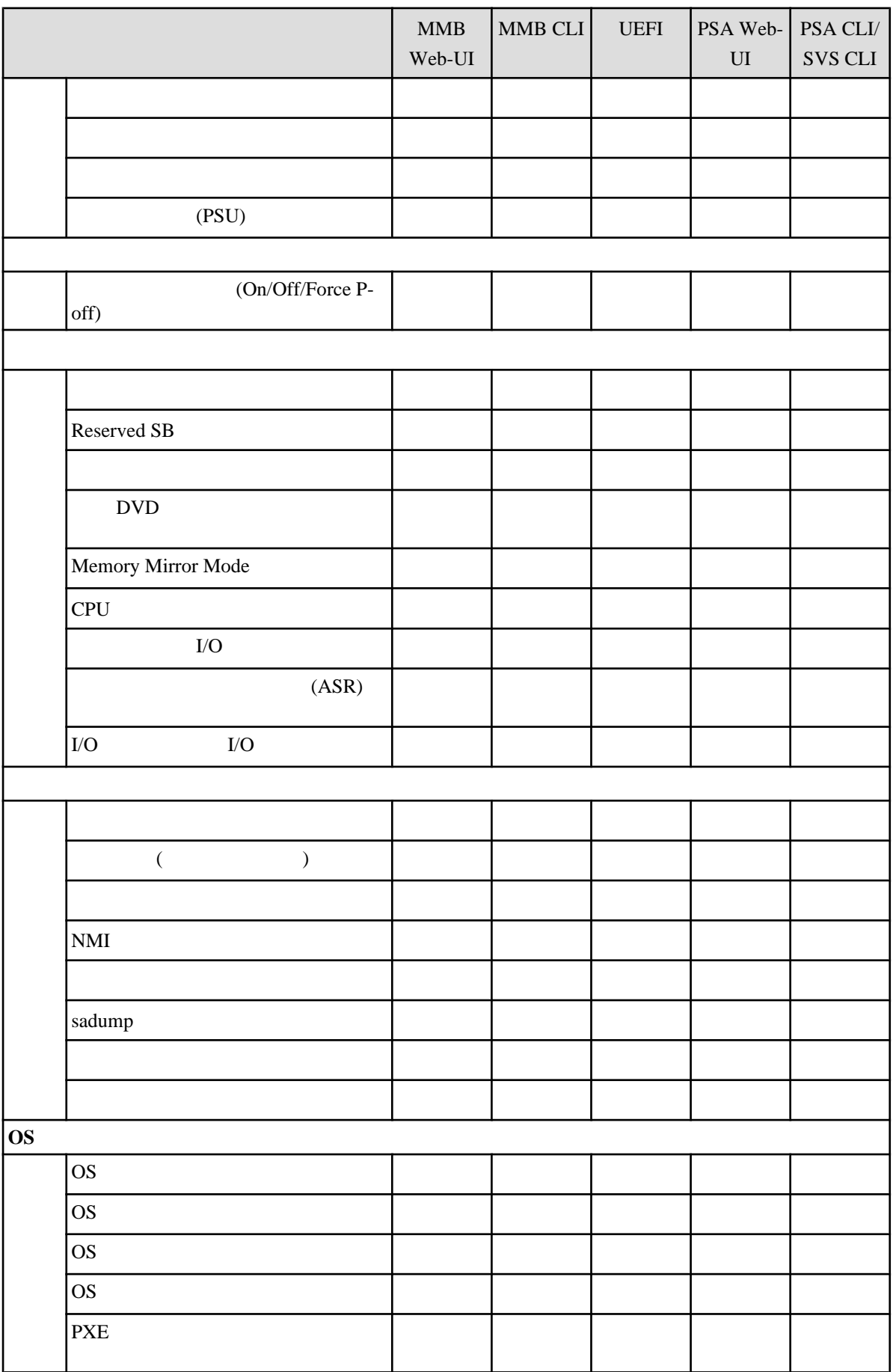

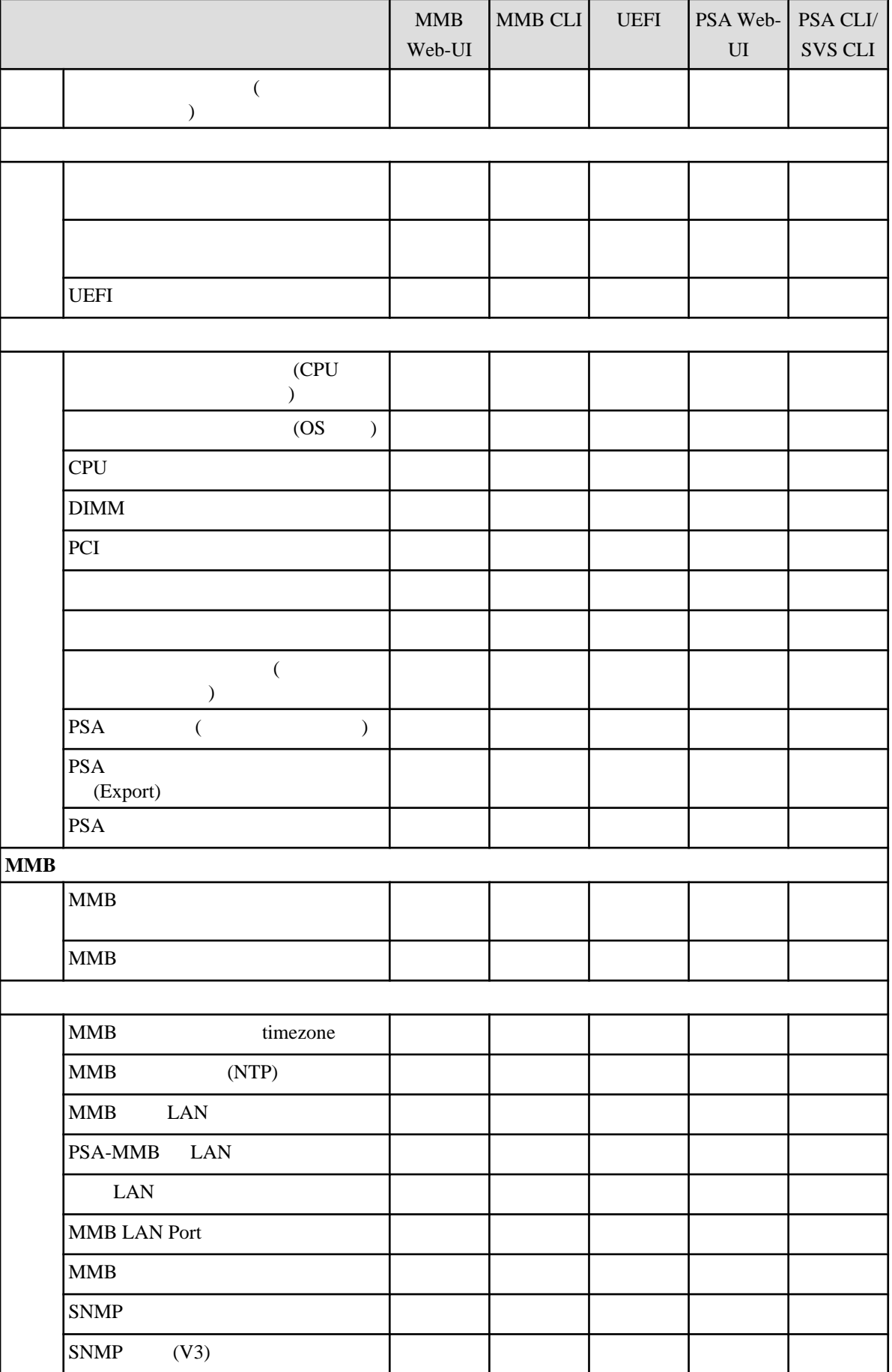

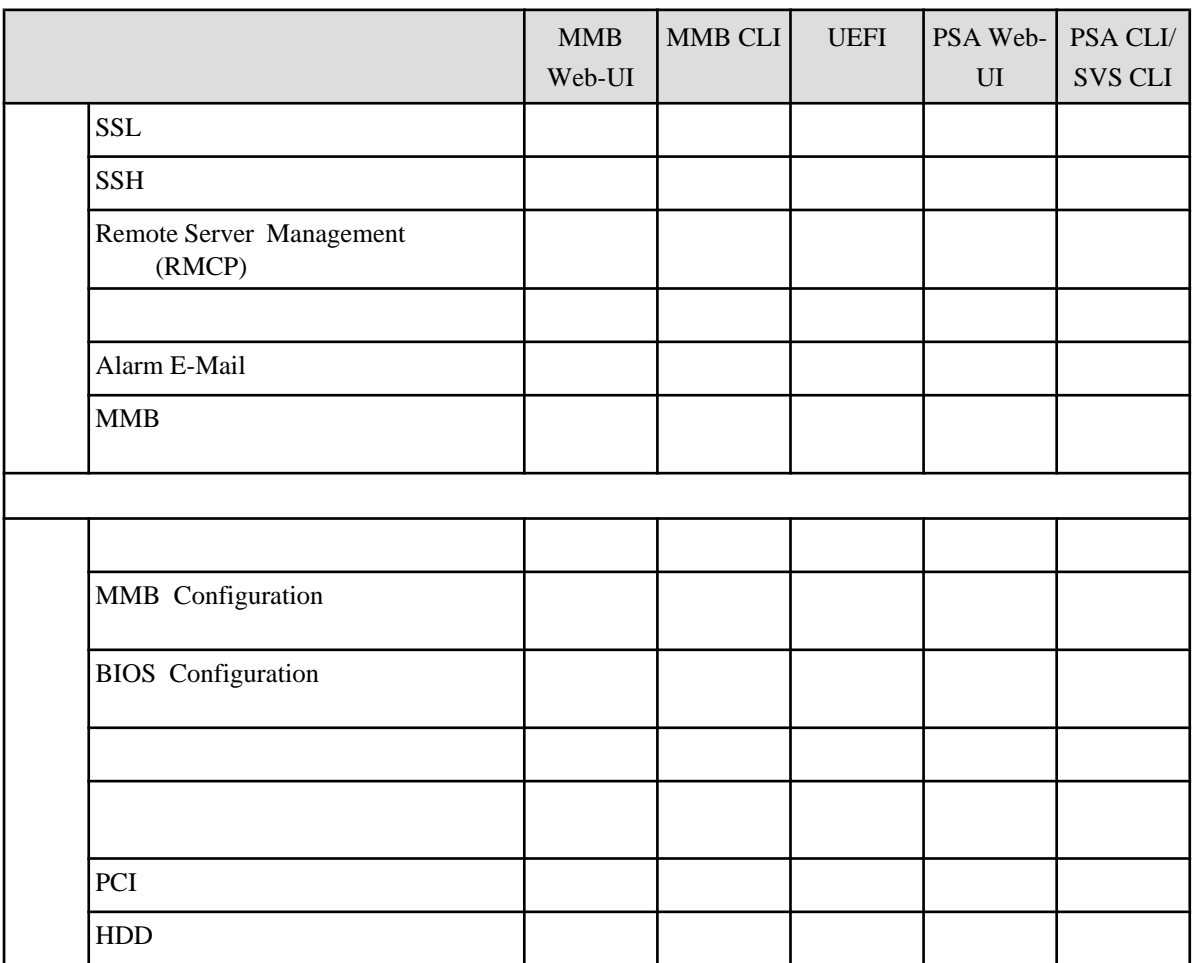

## <span id="page-349-0"></span>A.3

### PRIMEQUEST 1000

 $A.3$ 

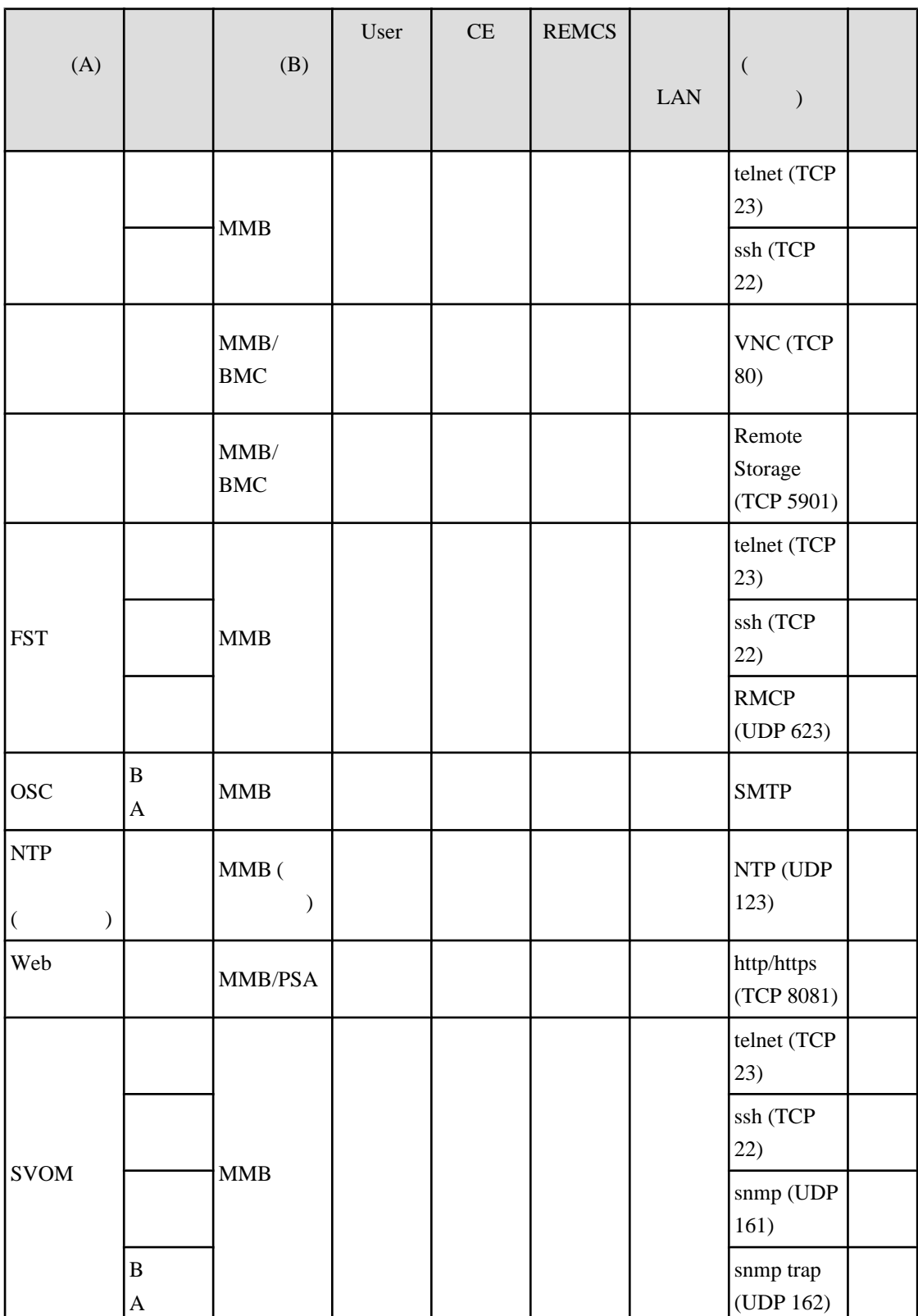

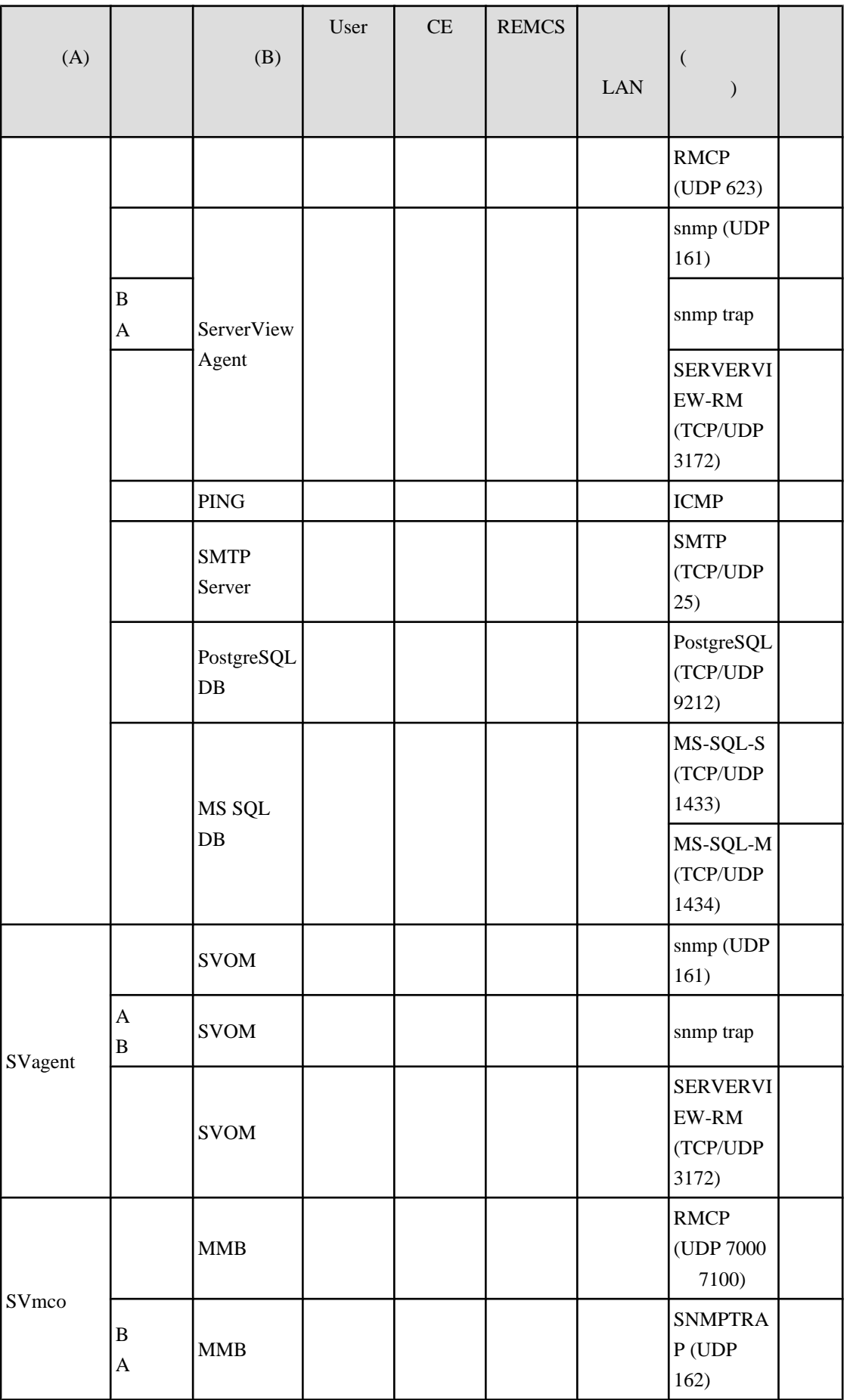

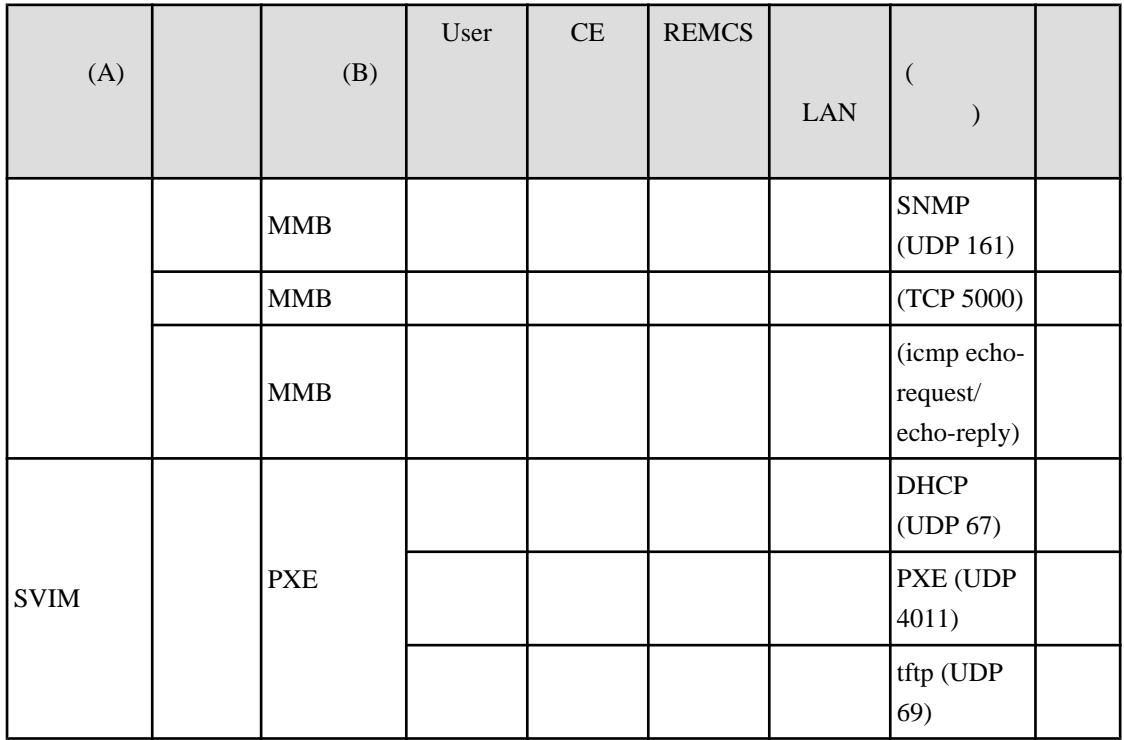

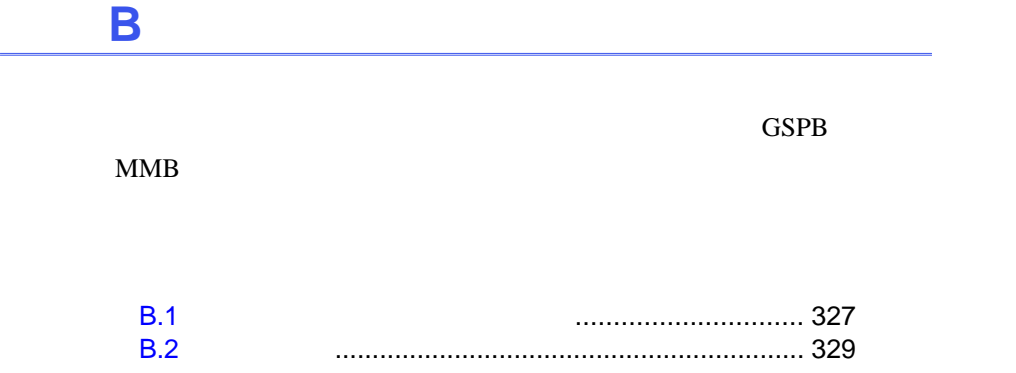

### <span id="page-353-0"></span>**B.1** コンポーネントの物理実装位置

#### PRIMEQUEST 1000

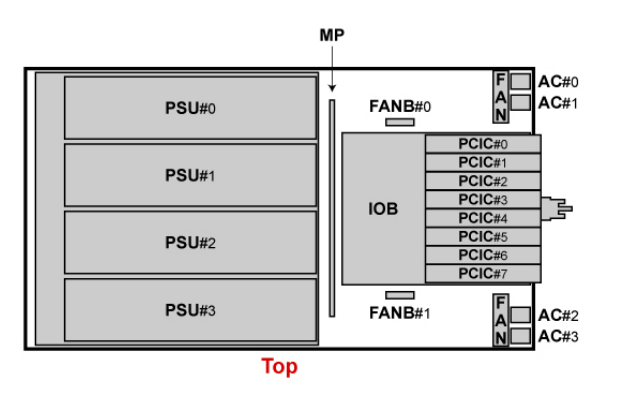

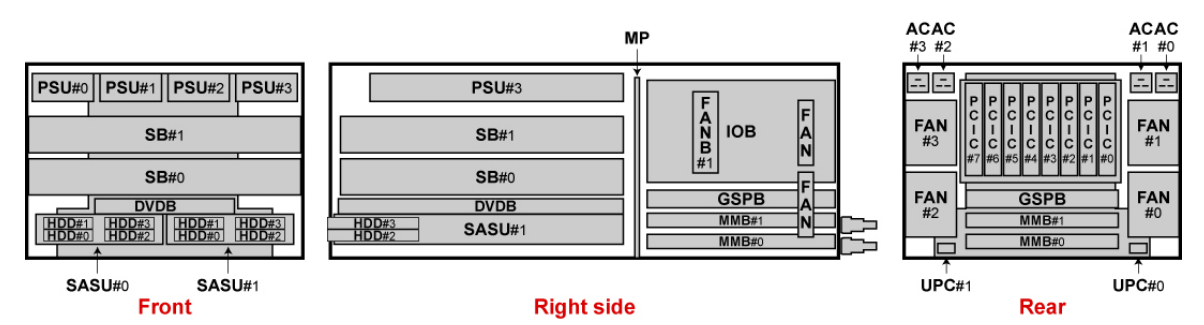

**B.1 PRIMEQUEST 1400S2/1400S** 

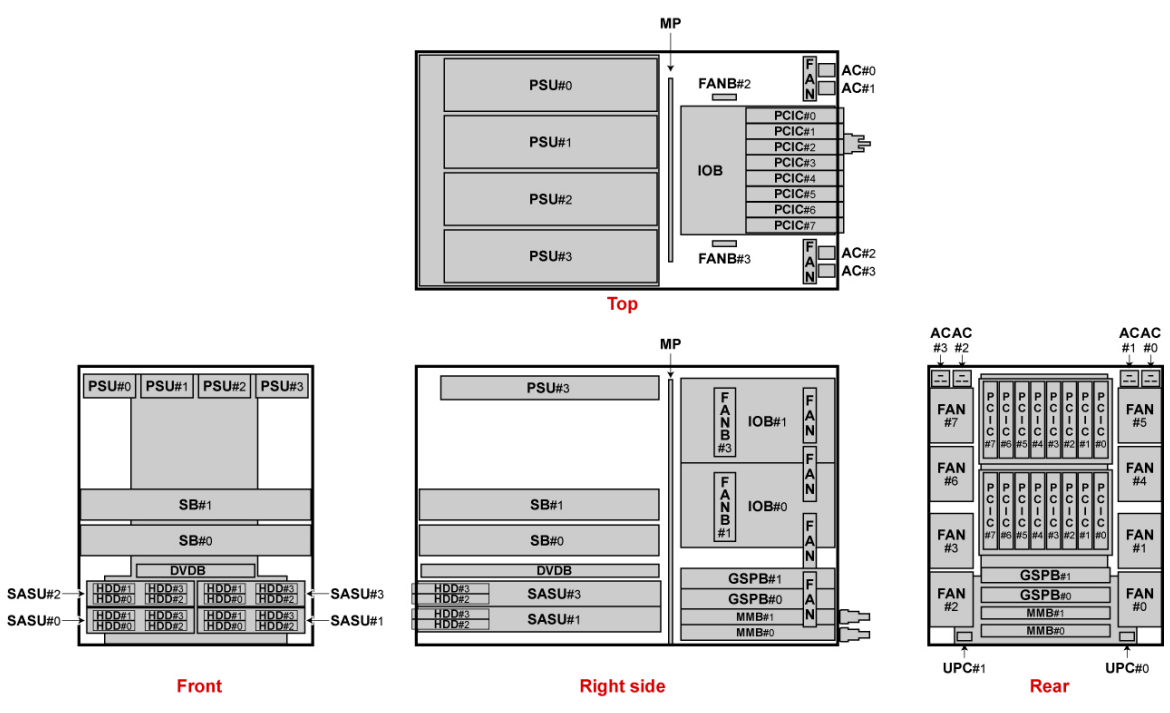

B.2 PRIMEQUEST 1400E2/1400L2/1400E/1400L

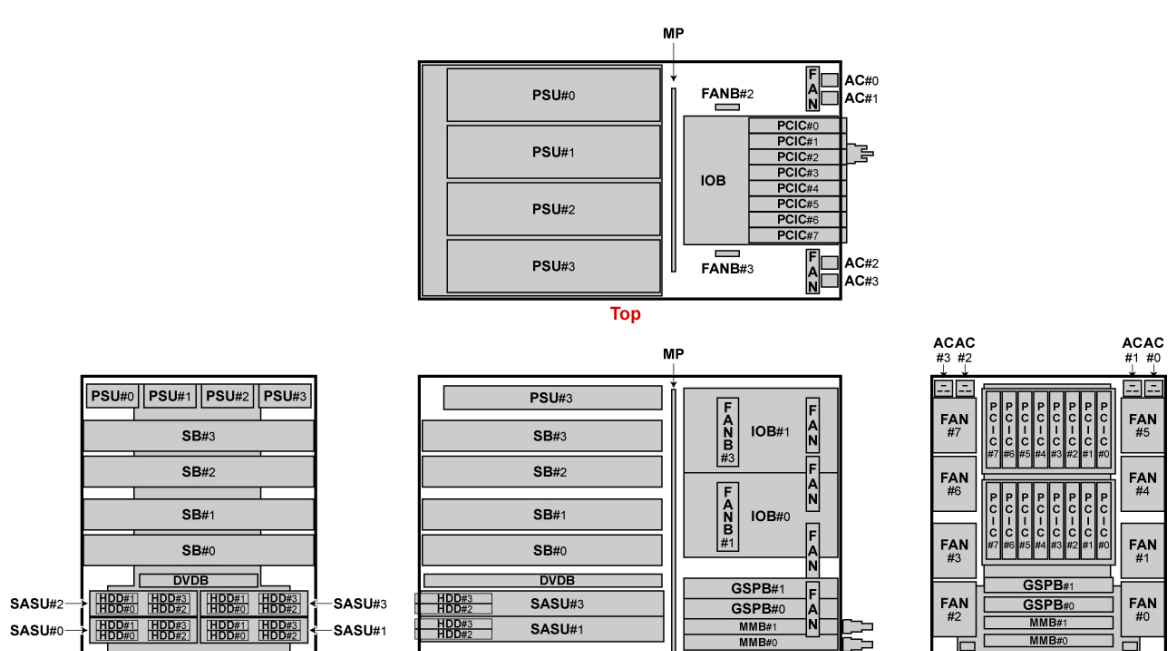

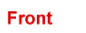

PRIMEQUEST 1000

 $\mathbf B$ 

**Right side** 

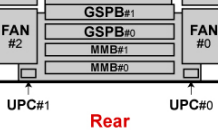

B.3 PRIMEQUEST 1800E2/1800L2/1800E/1800L

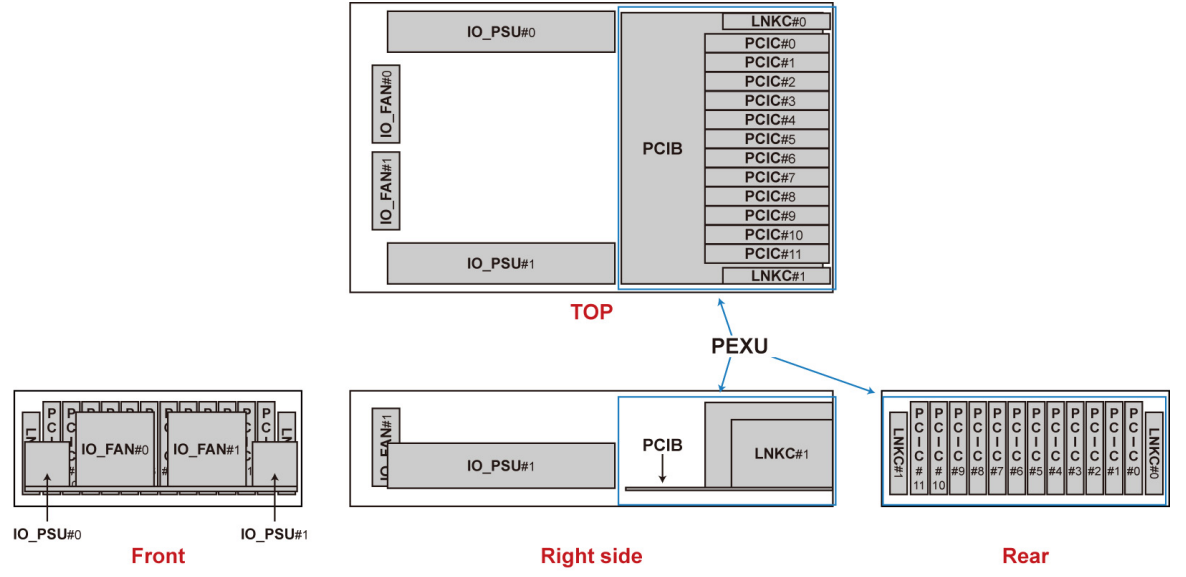

B.4 PCI

<span id="page-355-0"></span>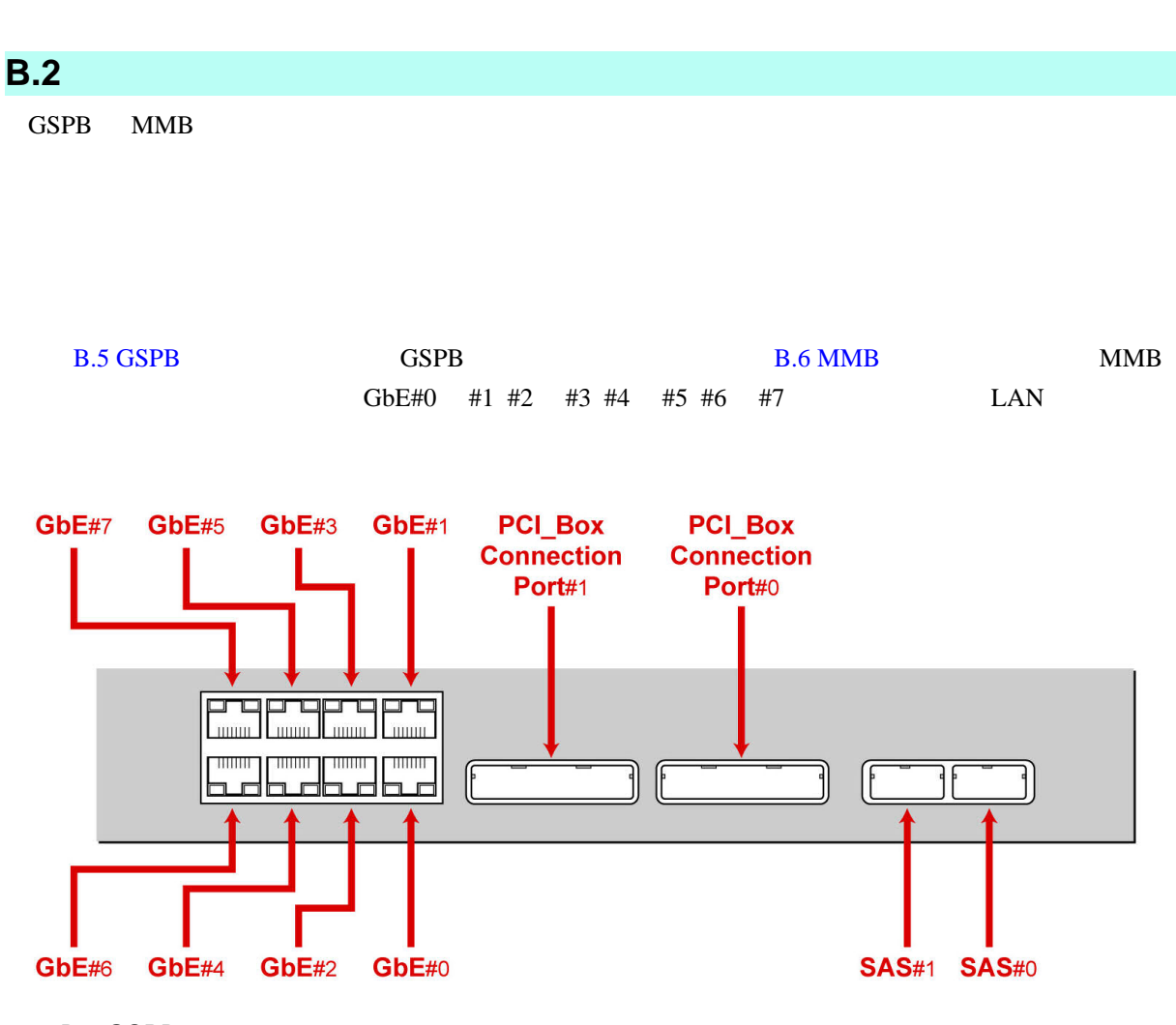

B.5 GSPB

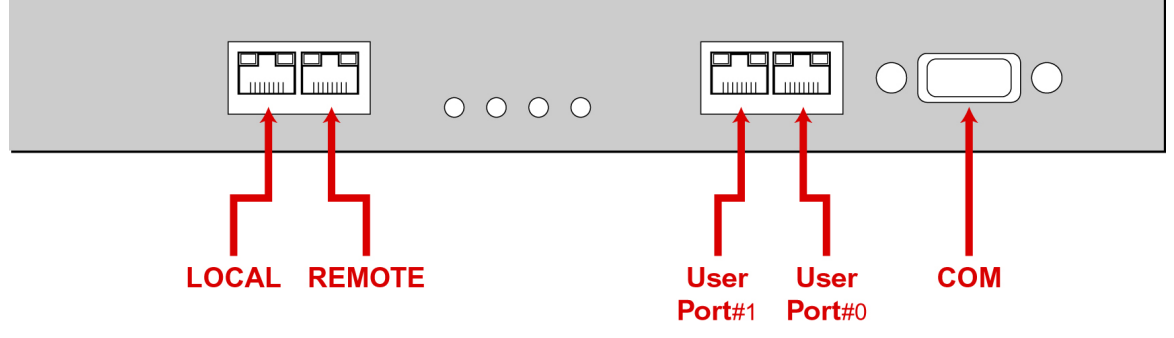

B.6 MMB

付録 **C** 外部インターフェース一覧

### PRIMEQUEST 1000

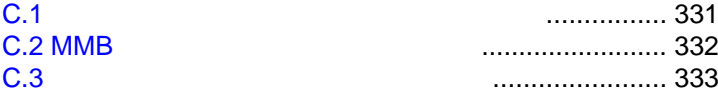

<span id="page-357-0"></span>**C.1** システム系の外部インターフェース

#### $C.1$

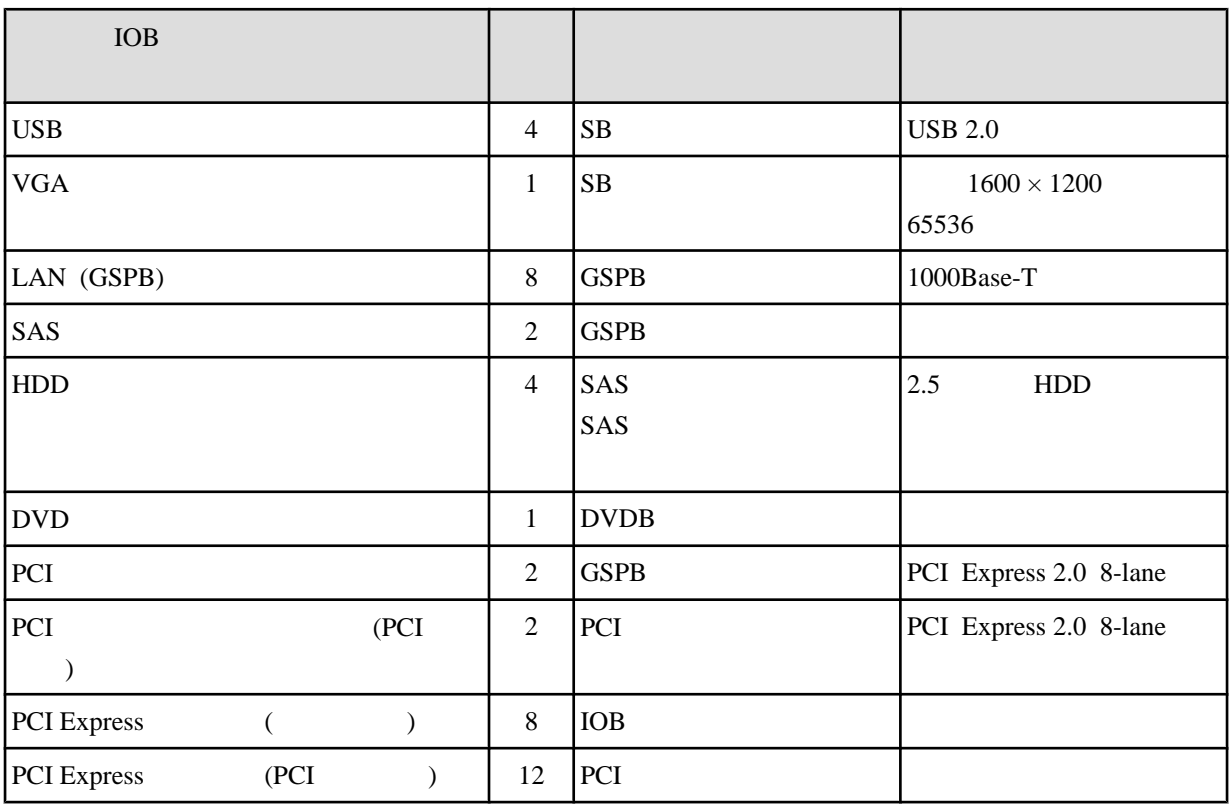

## <span id="page-358-0"></span>**C.2** MMB

### $MMB$

C.2 MMB

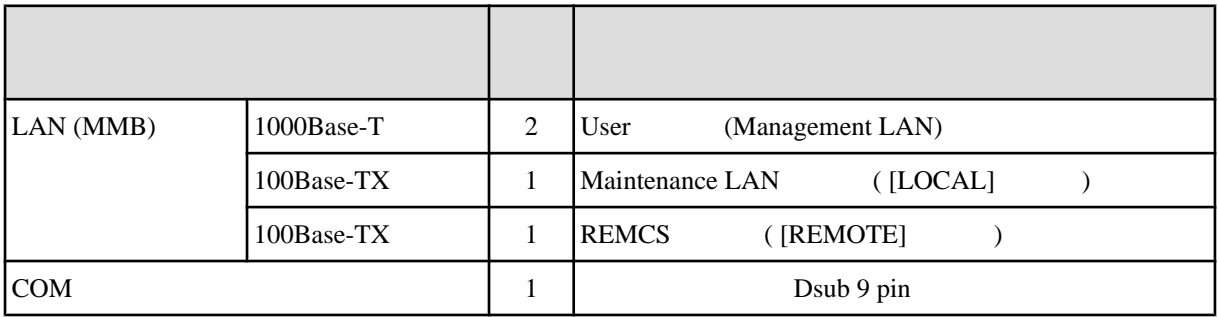

<span id="page-359-0"></span>C.3

 $C.3$ 

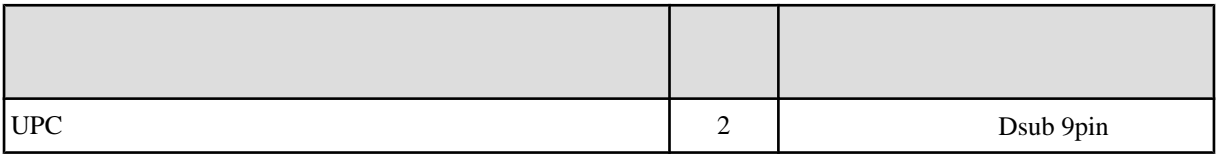
# **D** I/O BUS **PCI** スロットの実装位置

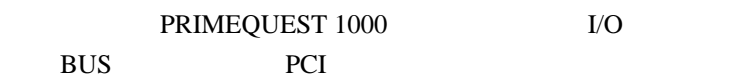

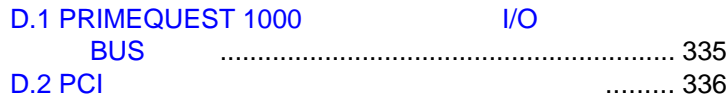

## <span id="page-361-0"></span>**D.1 PRIMEQUEST 1000 CONTROL I/O BUS**

SB I/O BUS:DEV.FUNC

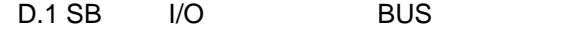

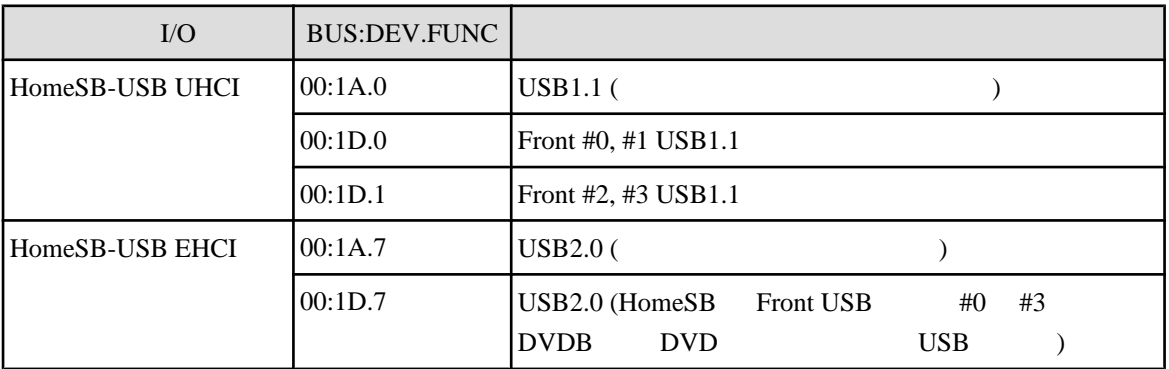

## <span id="page-362-0"></span>**D.2** PCI

PCI  $\overline{C}$ 

D.2 PCI

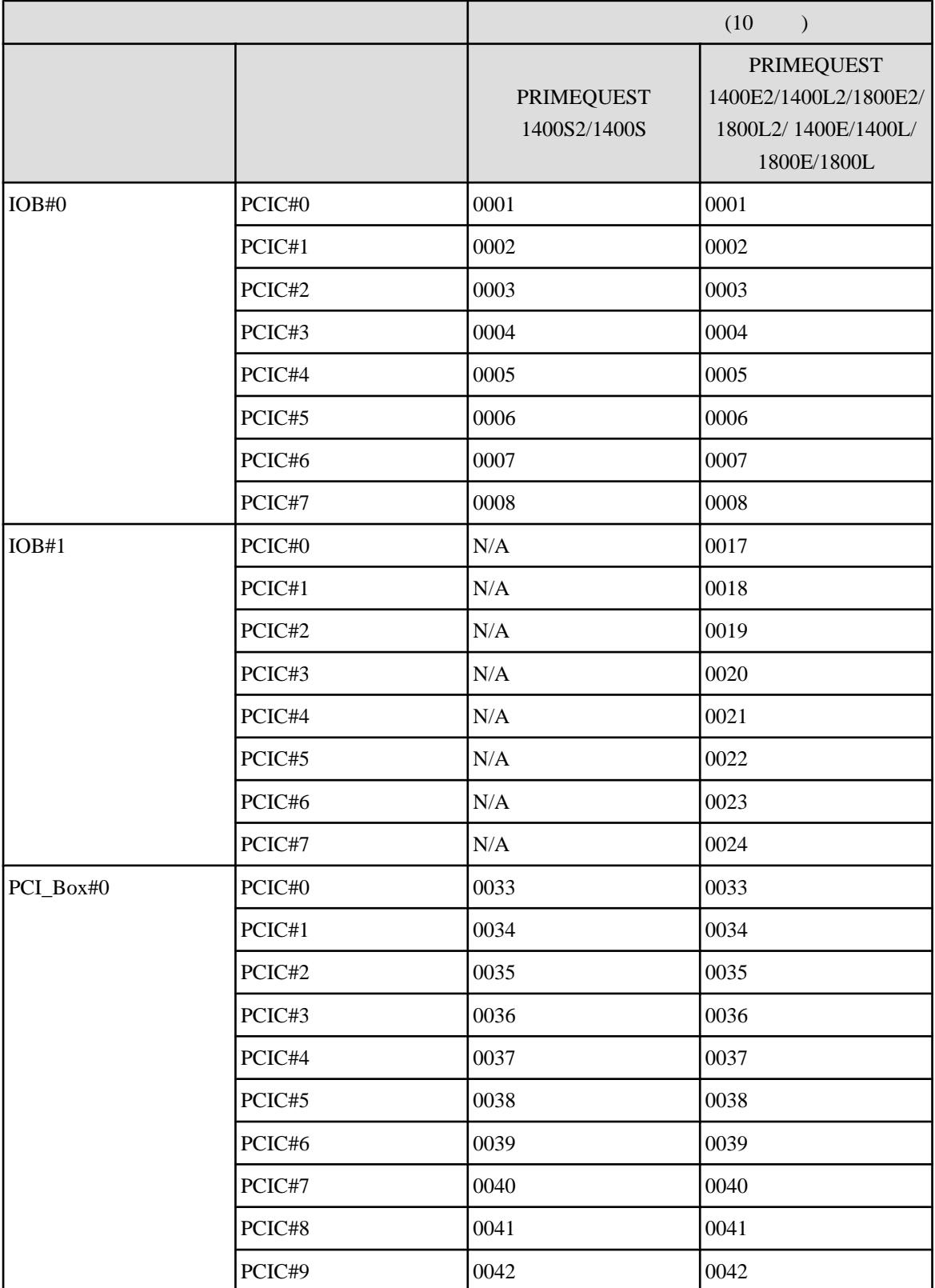

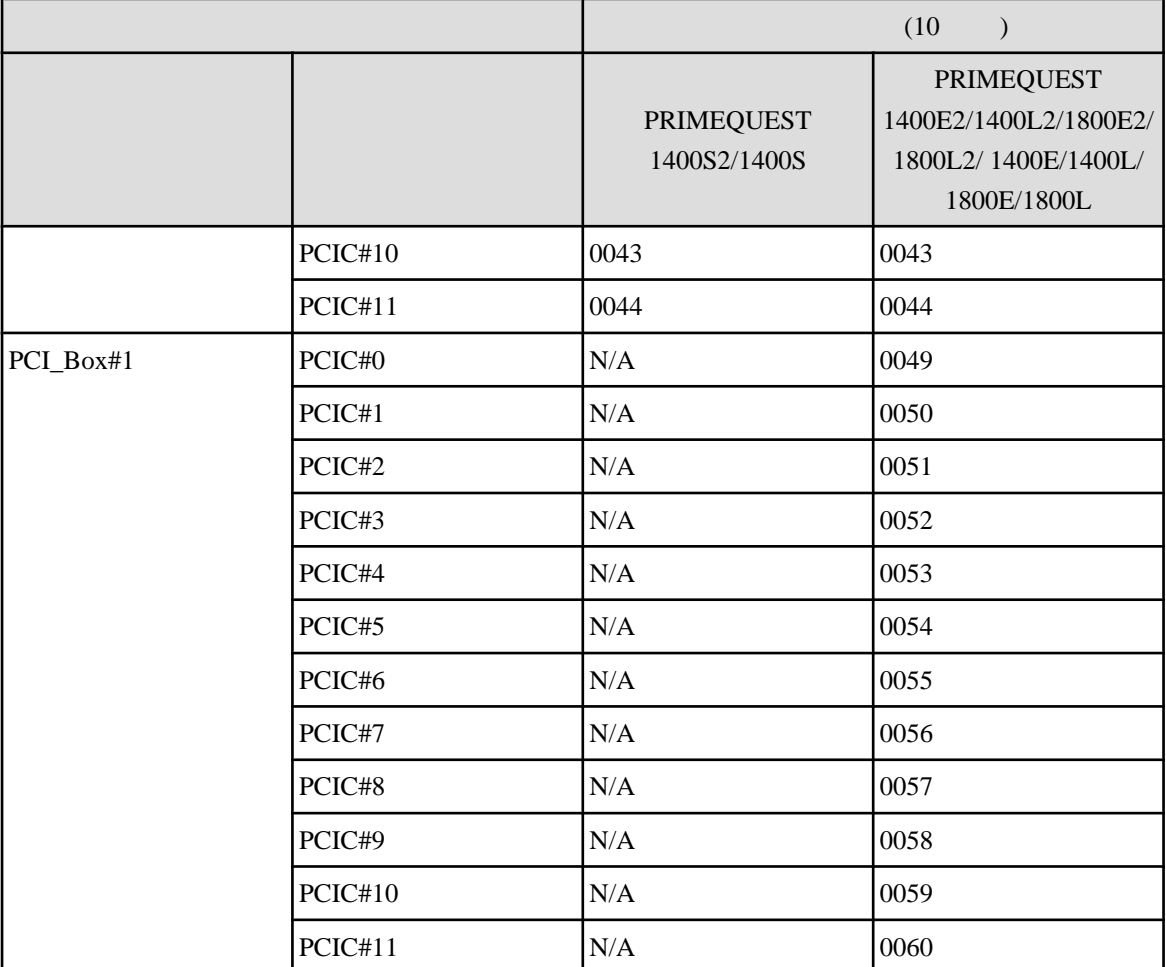

 $N/A$ 

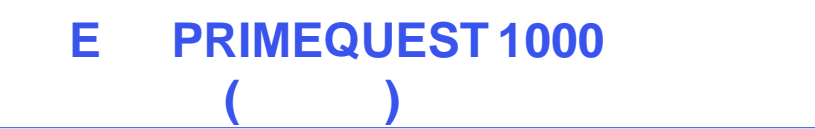

PRIMEQUEST 1000 PCI PRIMEQUEST 1000  $(C122-H004)$  1

## F LED

### PRIMEQUEST 1000 LED LED

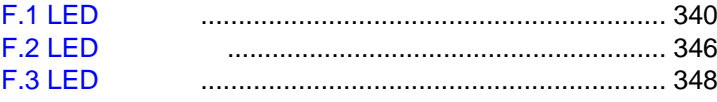

<span id="page-366-0"></span>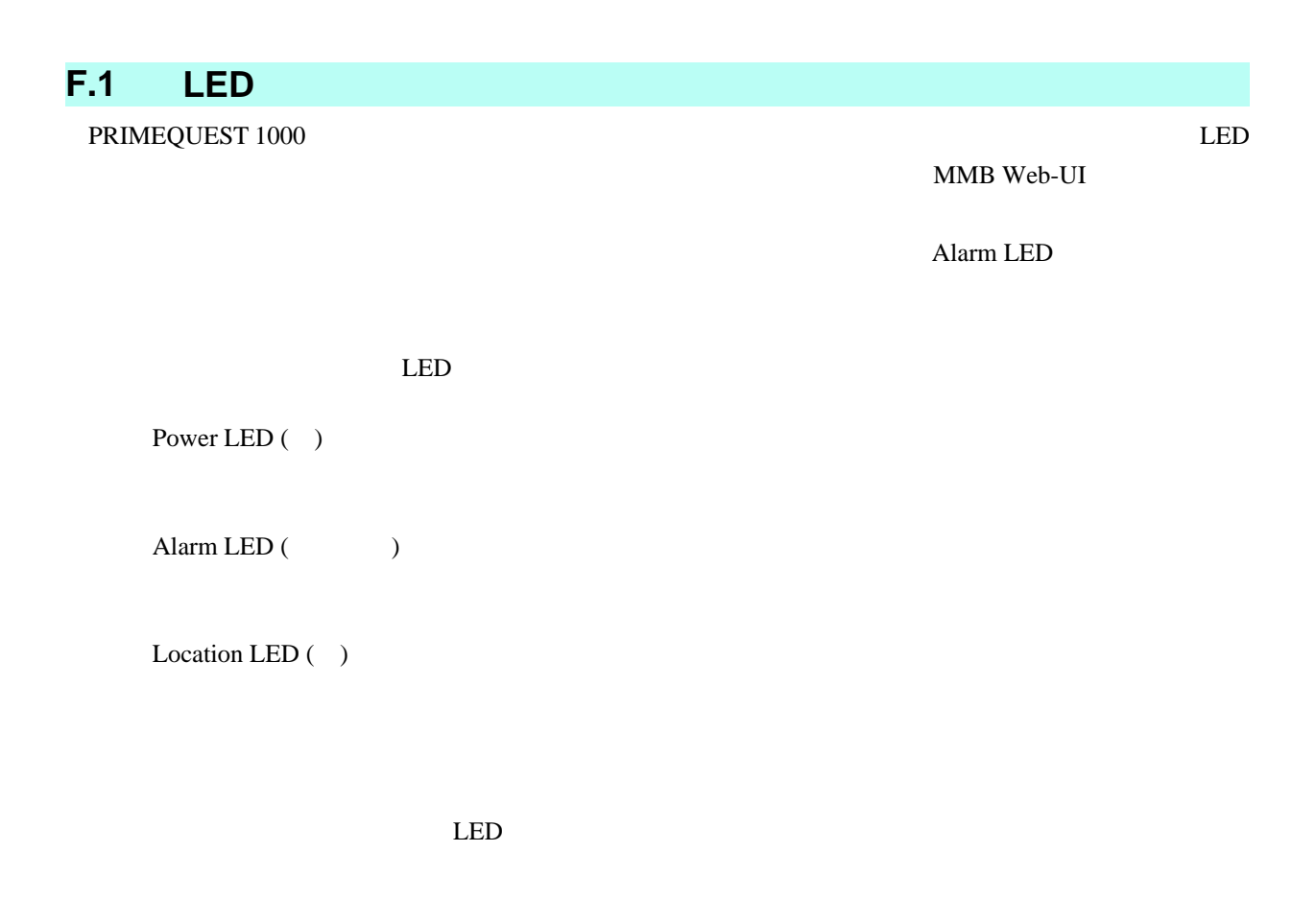

### **F.1.1 Power LED**、**Alarm LED**、**Location LED** PRIMEQUEST 1000 LED

F.1 Power LED Alarm LED Location LED

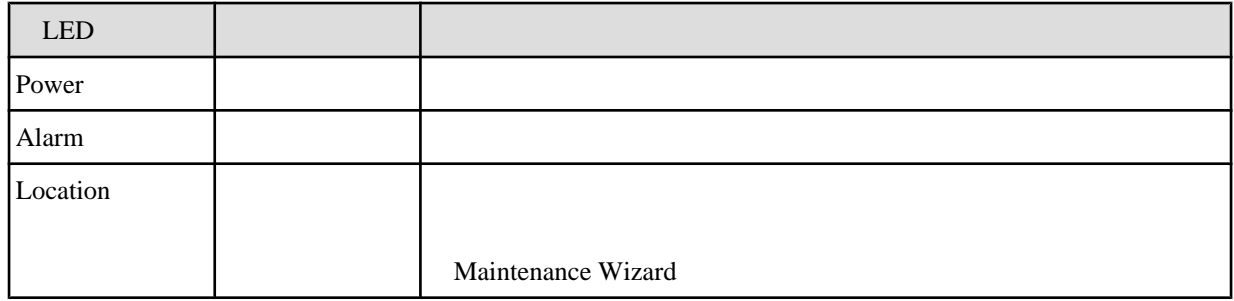

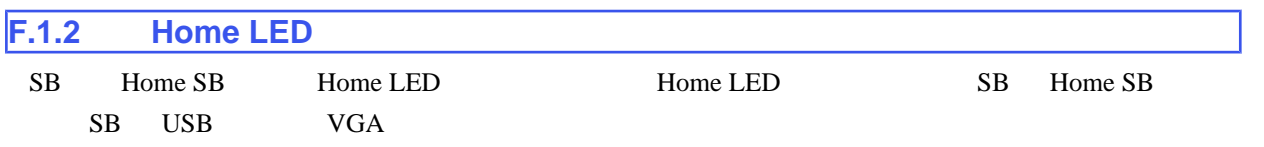

#### F.2 SB Home LED

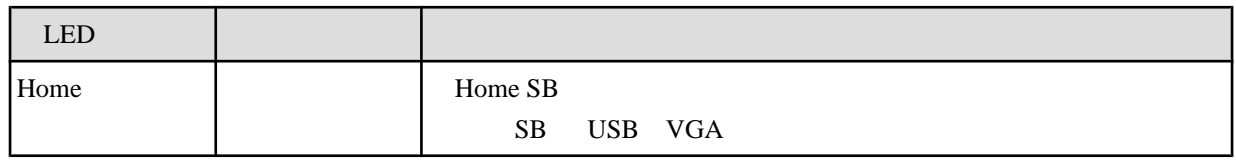

### **F.1.3 LAN**

LAN LED

#### F.3 LAN LED

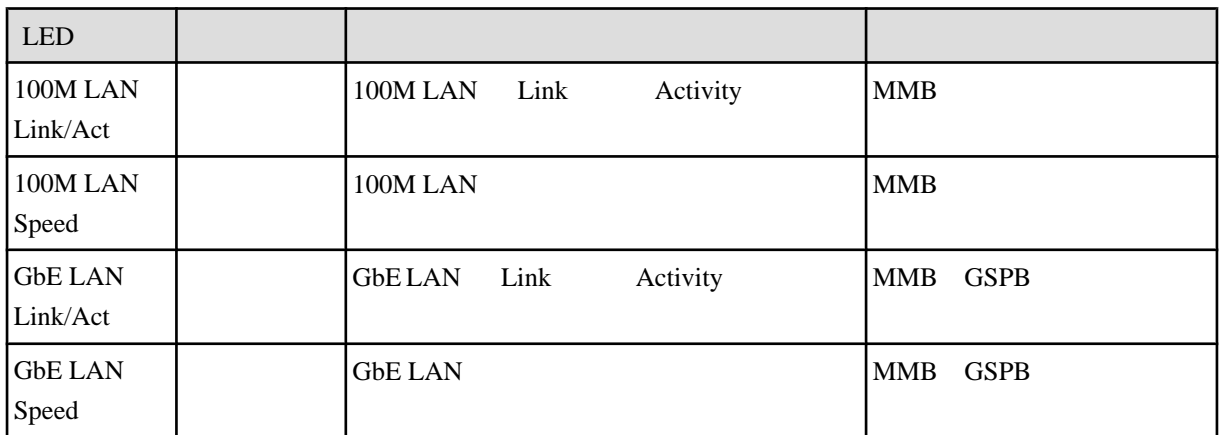

#### **F.1.4 HDD**

HDD LED

## F.4 HDD LED  $\overline{\phantom{a}}$

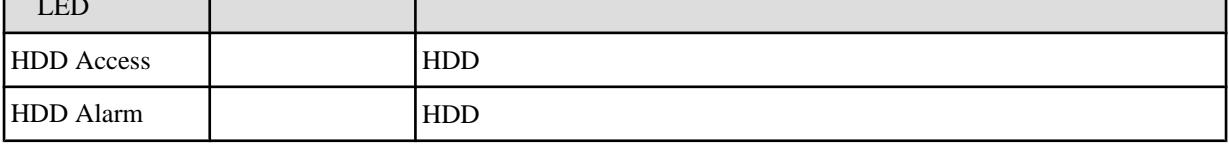

#### F.5 HDD LED

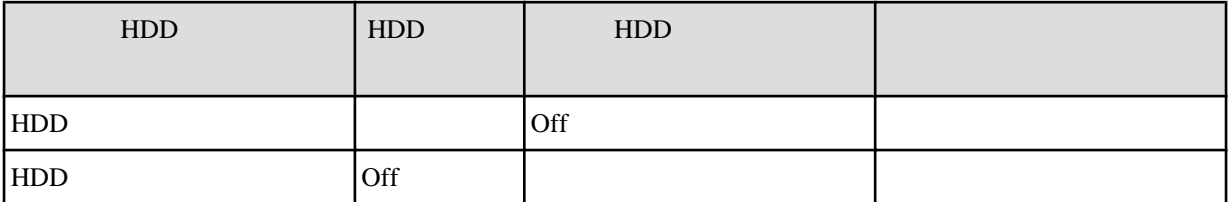

┑

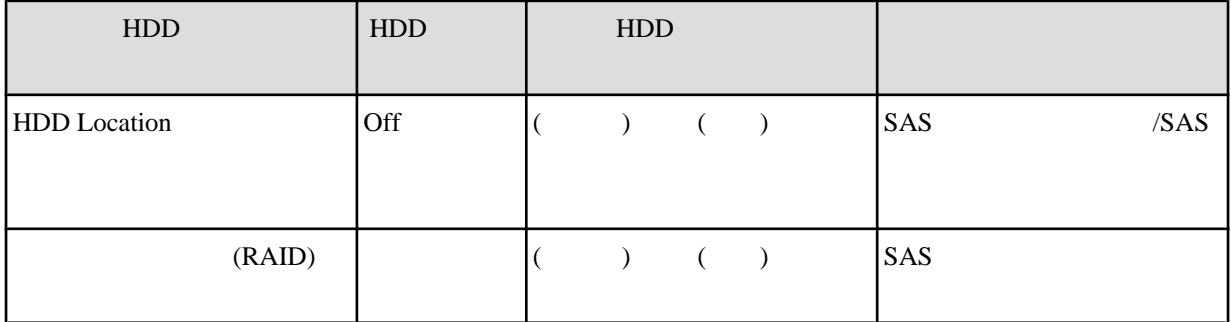

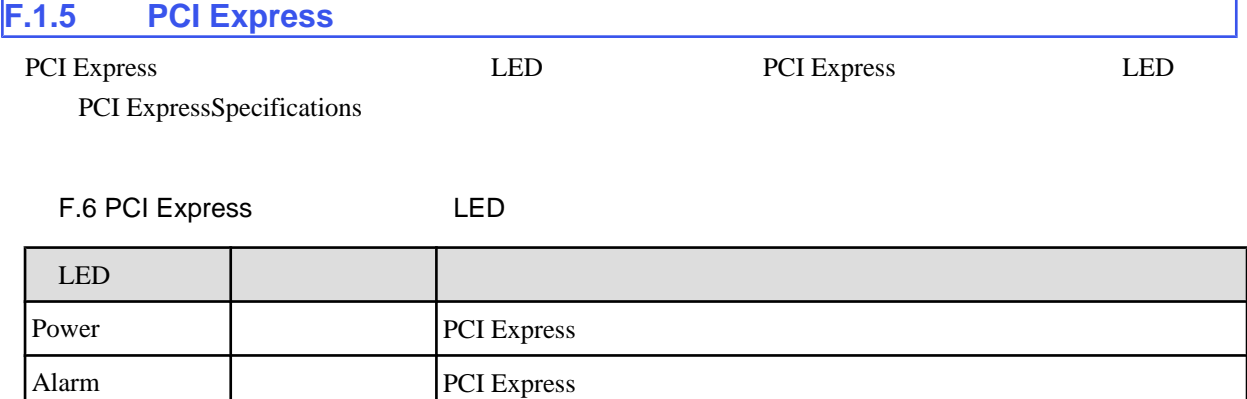

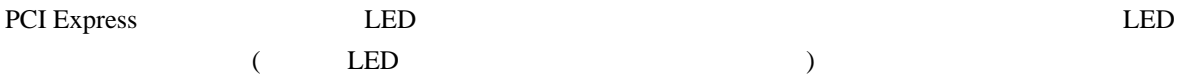

#### F.7 PCI Express LED

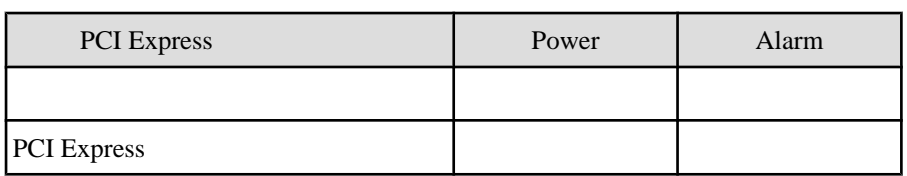

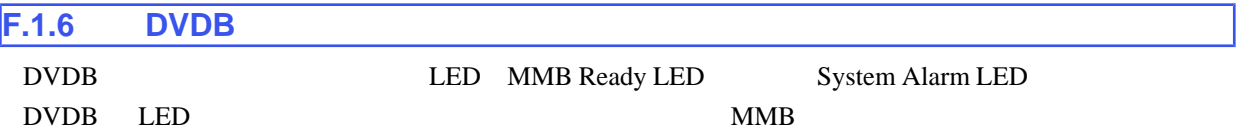

F.8 DVDB LED

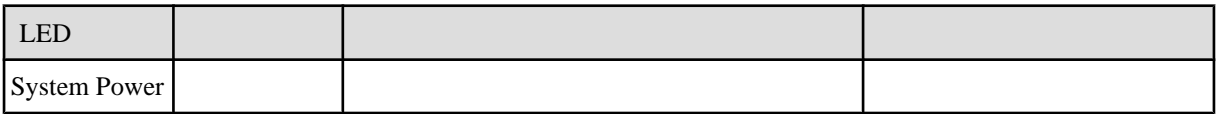

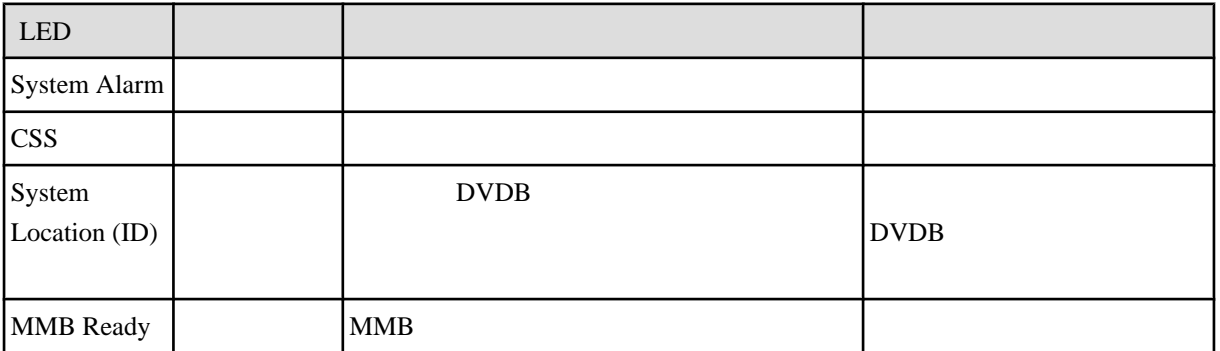

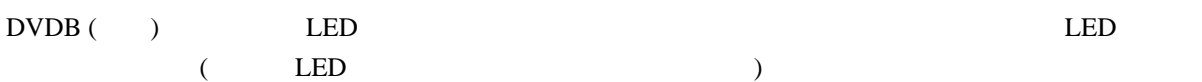

## $F.9$  DVDB ( ) LED

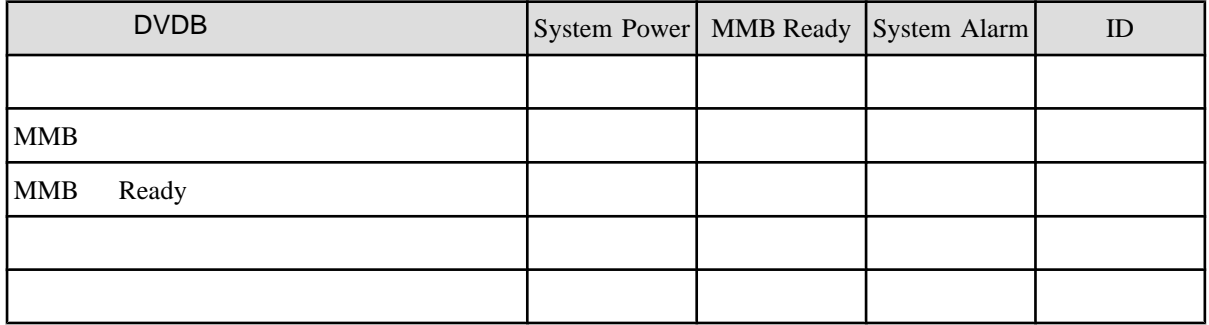

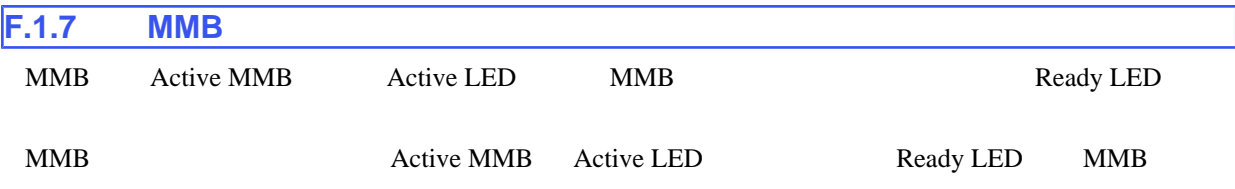

#### F.10 MMB LED

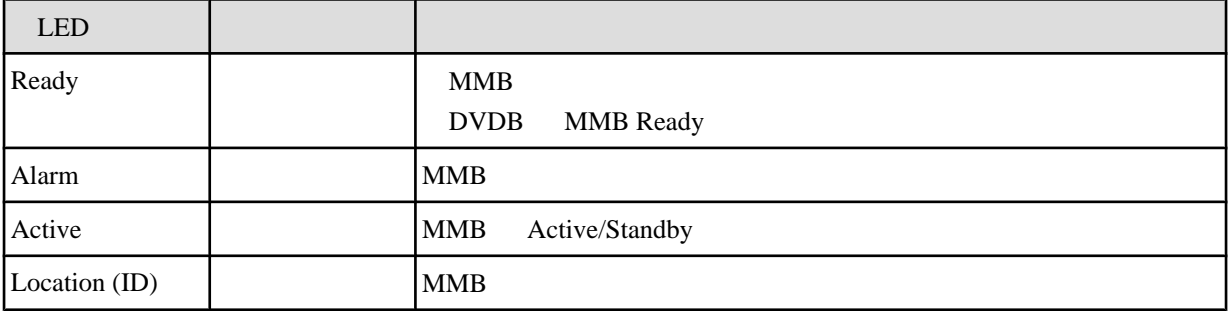

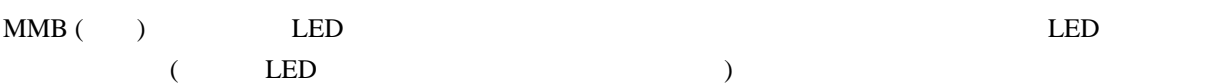

### F.11 MMB(
) LED

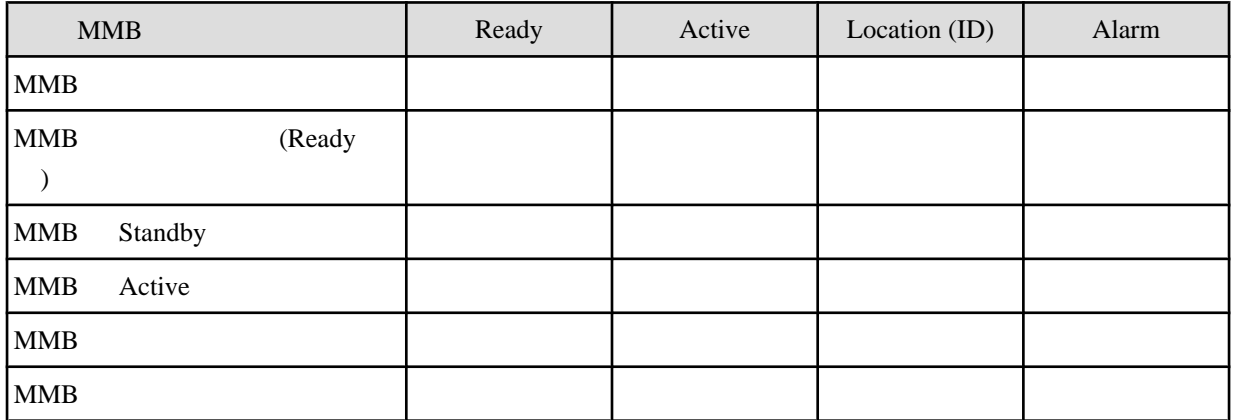

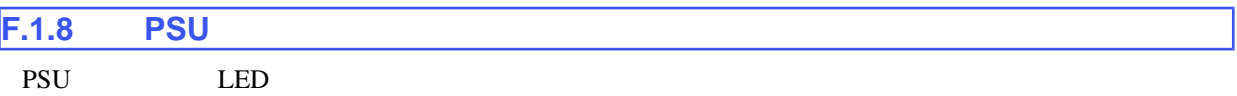

#### F.12 PSU LED

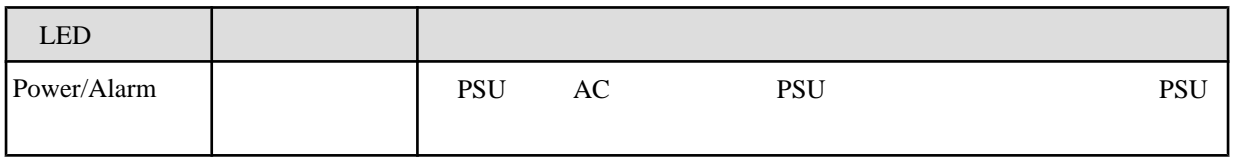

#### F.13 PSU LED

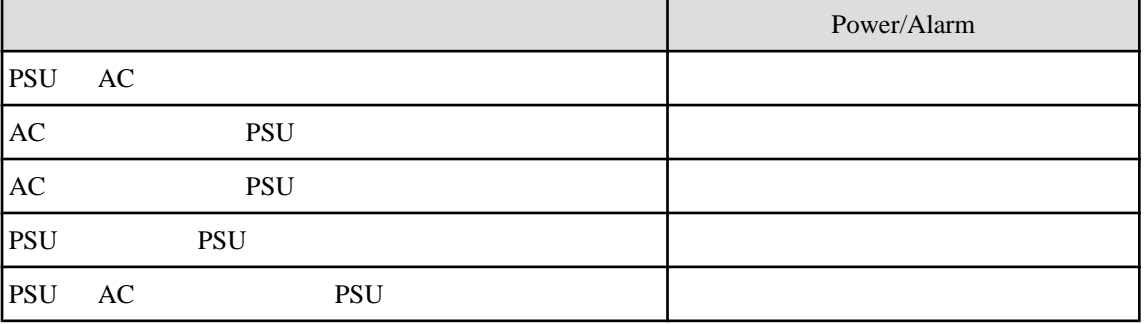

## **F.1.9 IO\_PSU**

IO\_PSU LED

#### F.14 IO\_PSU LED

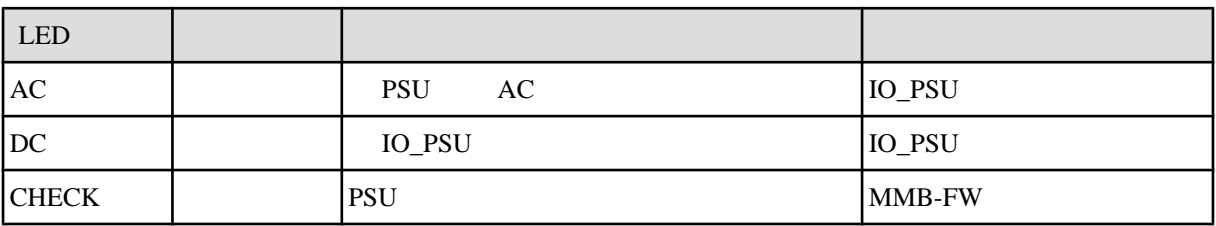

#### F.15 IO\_PSU LED

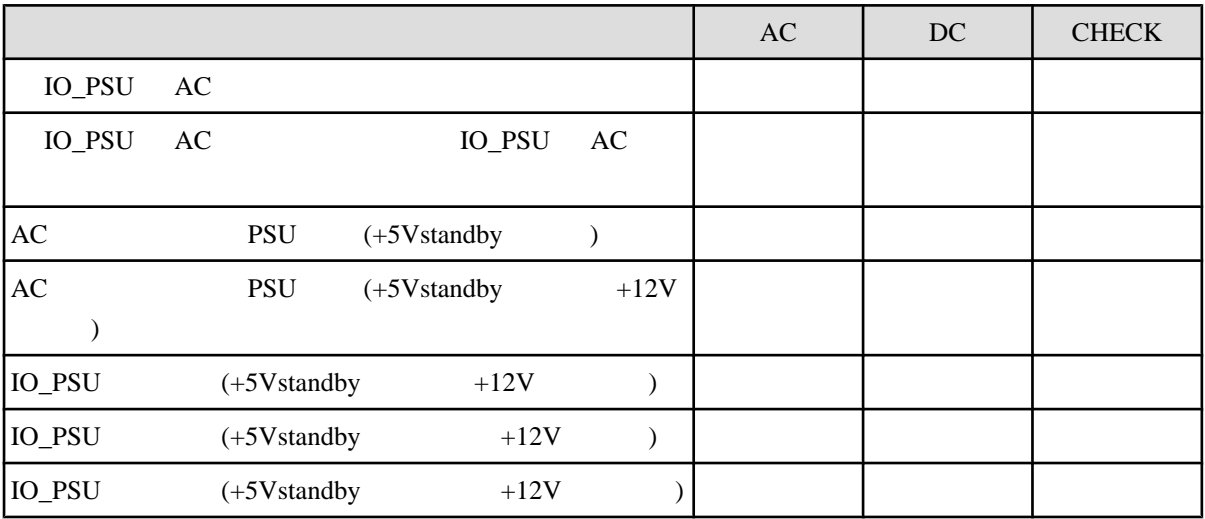

<span id="page-372-0"></span>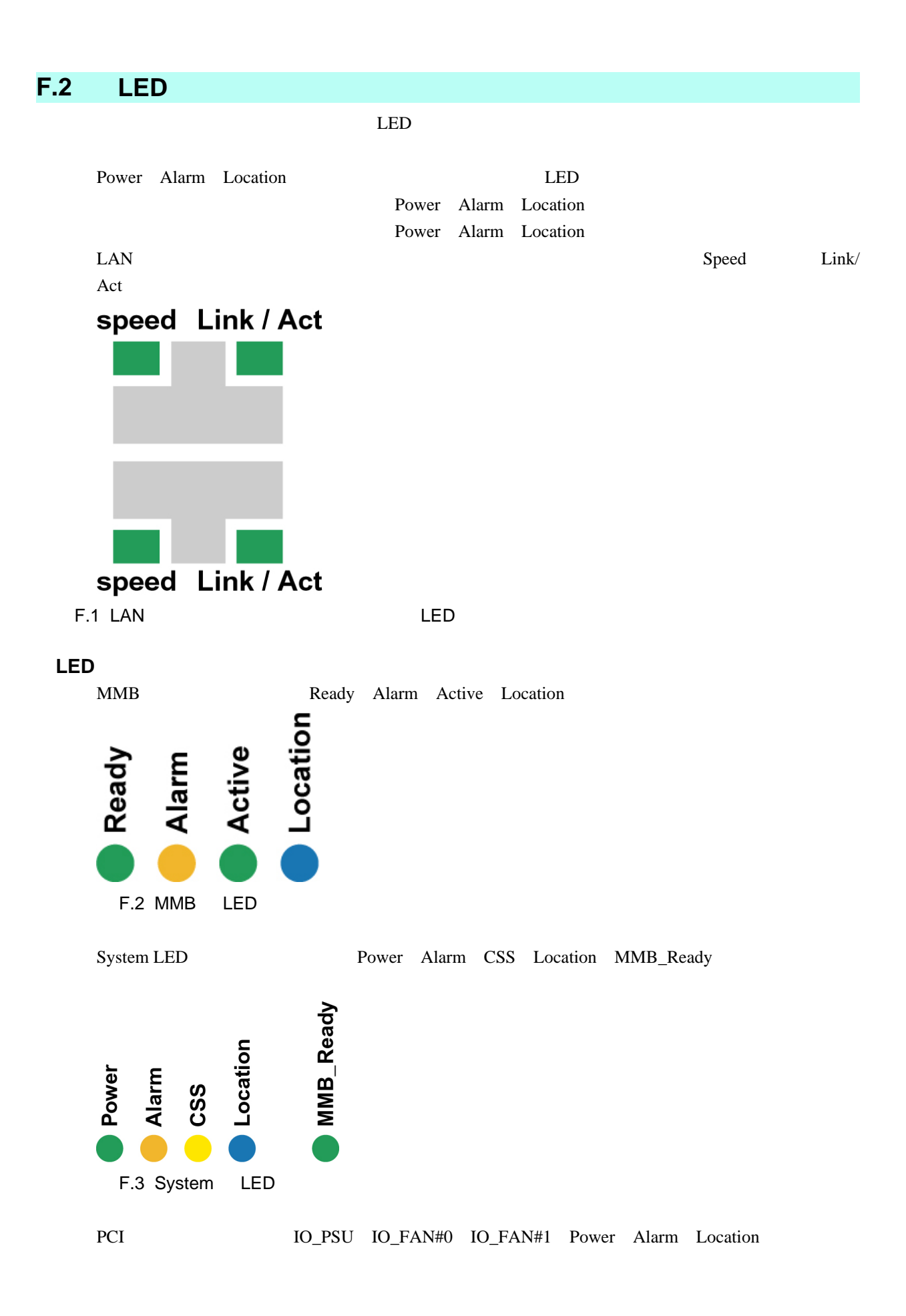

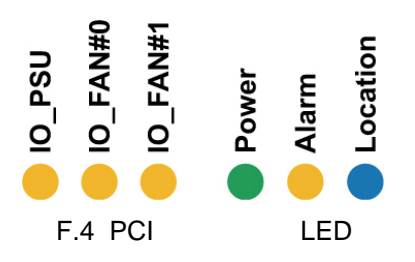

## <span id="page-374-0"></span>**F.3 LED** の一覧

PRIMEQUEST 1000 LED

#### $F.16$  LED

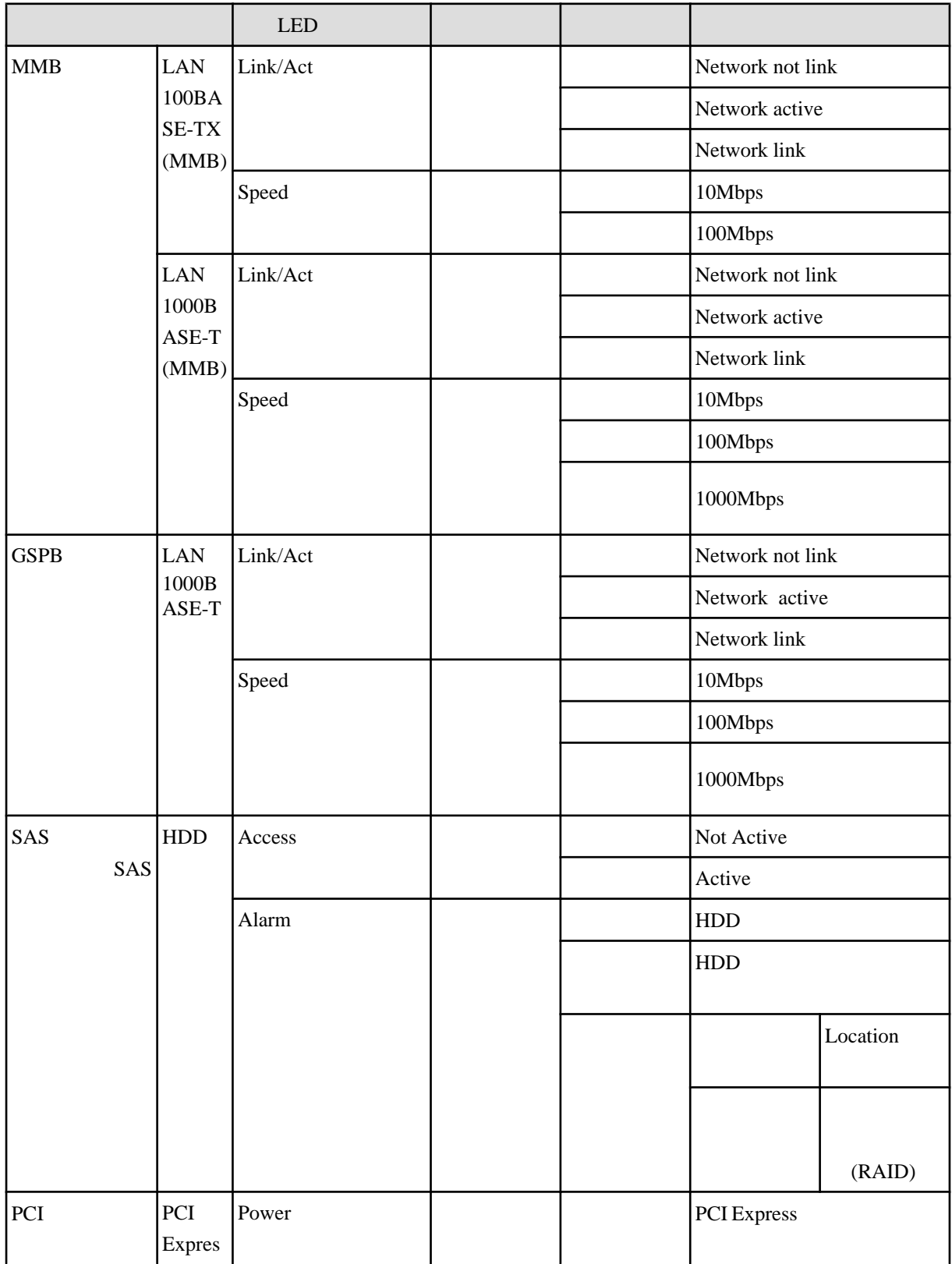

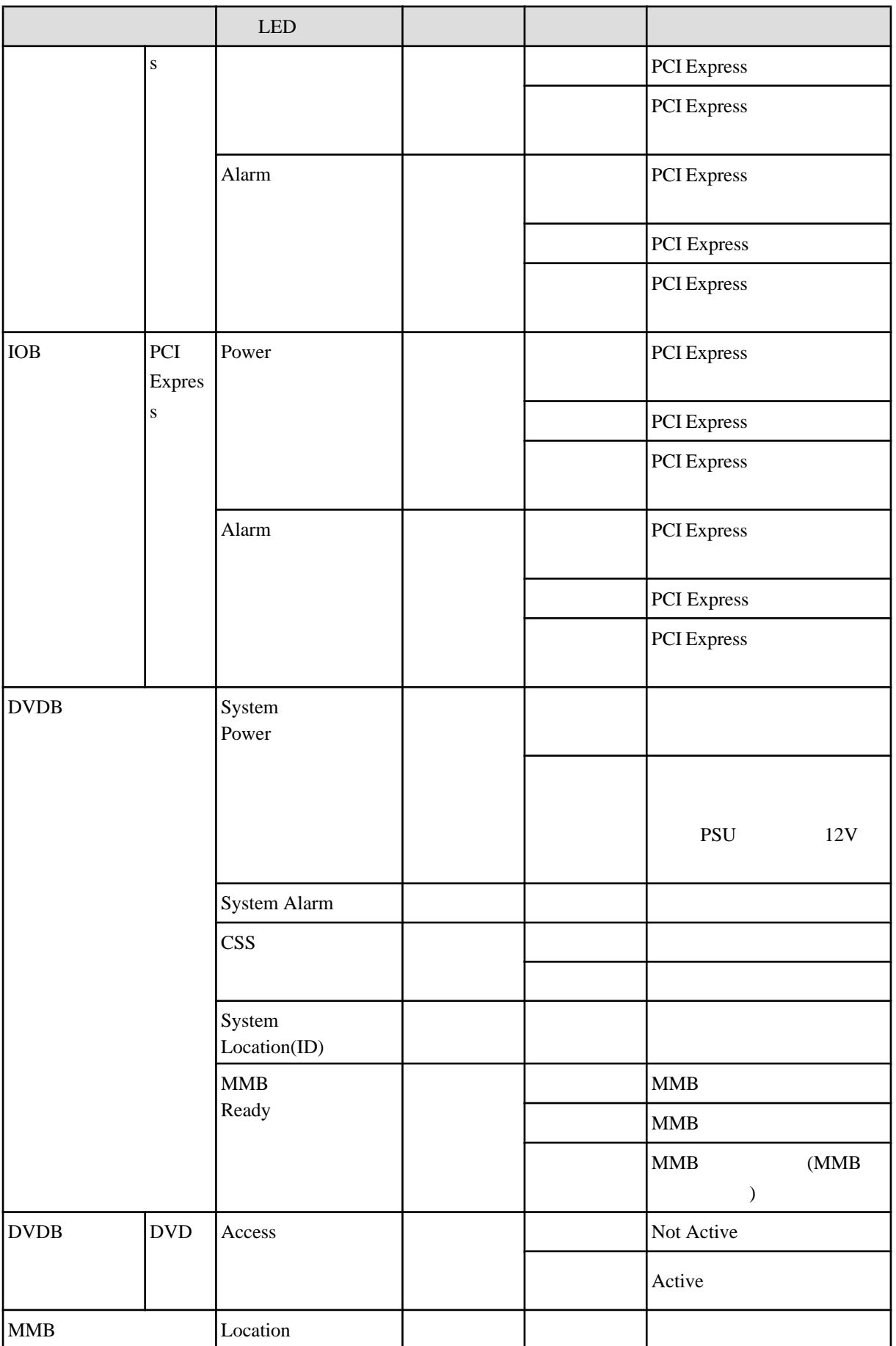

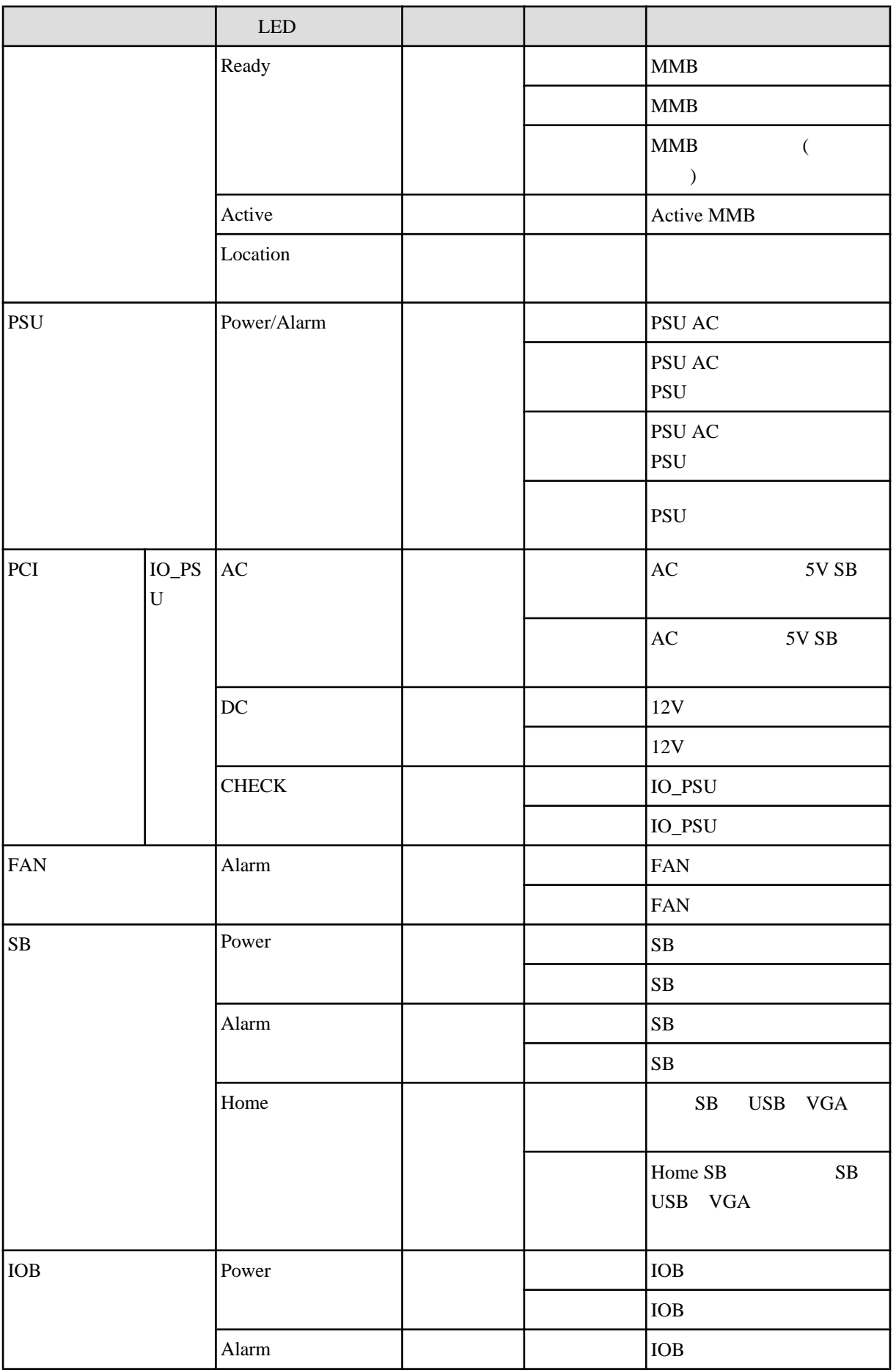

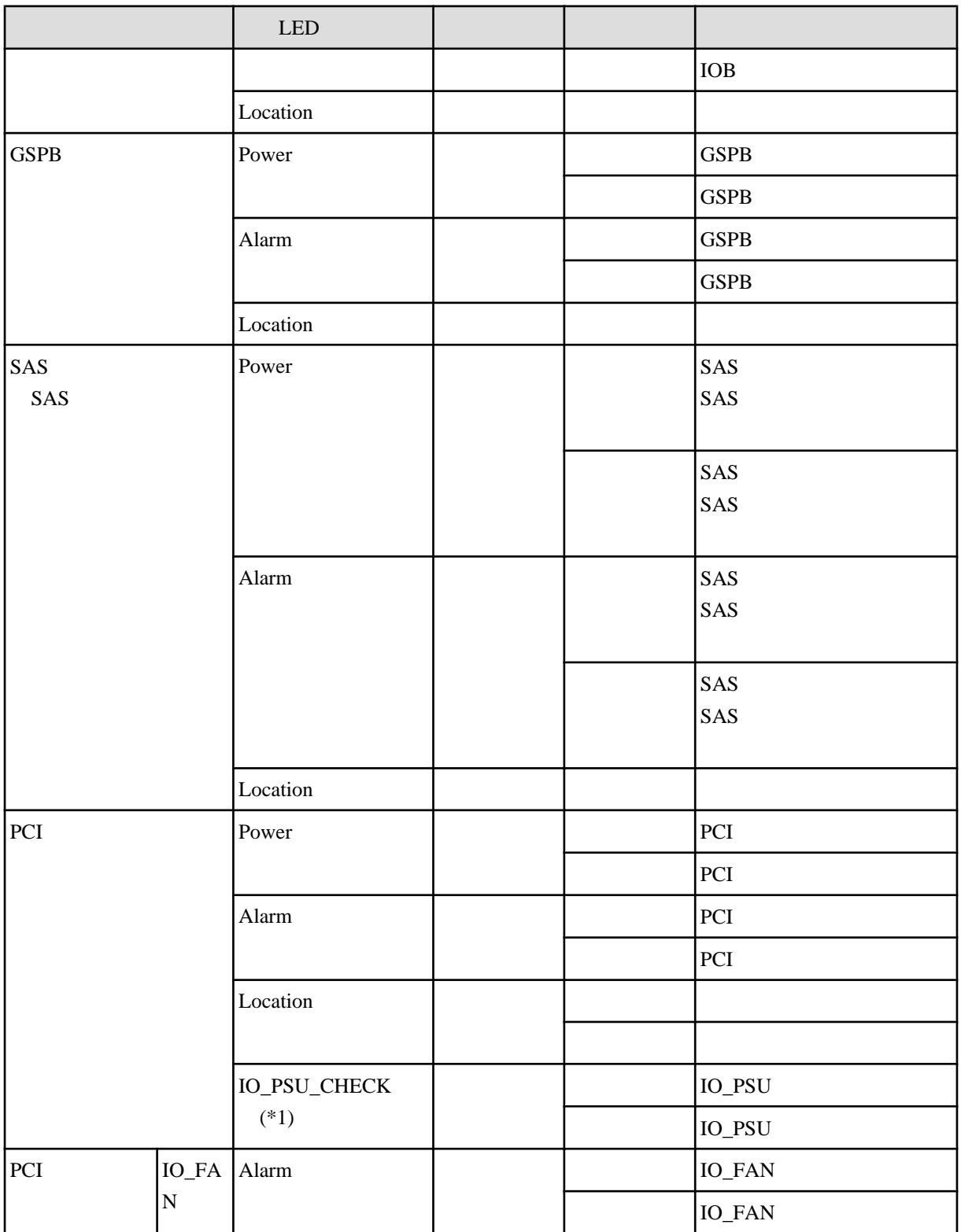

\*1 2 IO\_PSU CHECK LED OR (IO\_PSU 1 CHECK LED IO\_PSU\_CHECK LED  $)$ 

付録 **G** コンポーネントの搭載条件

#### PRIMEQUEST 1000

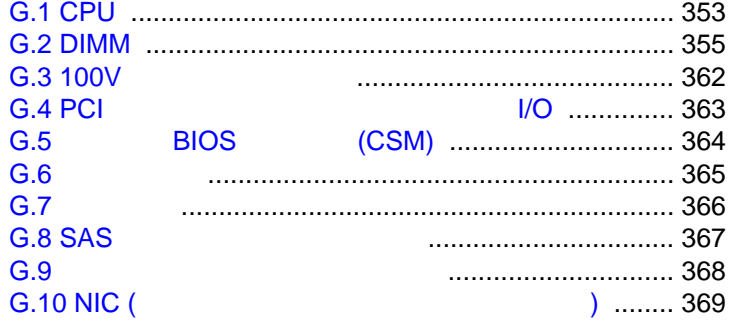

### <span id="page-379-0"></span>**G.1 CPU**

CPU 8 POST STATES AND THE CONSTRUCTION CONSTRUCTION OF THE CONSTRUCTION OF THE CONSTRUCTION OF THE CONSTRUCTION OF THE CONSTRUCTION OF THE CONSTRUCTION OF THE CONSTRUCTION OF THE CONSTRUCTION OF THE CONSTRUCTION OF THE CON

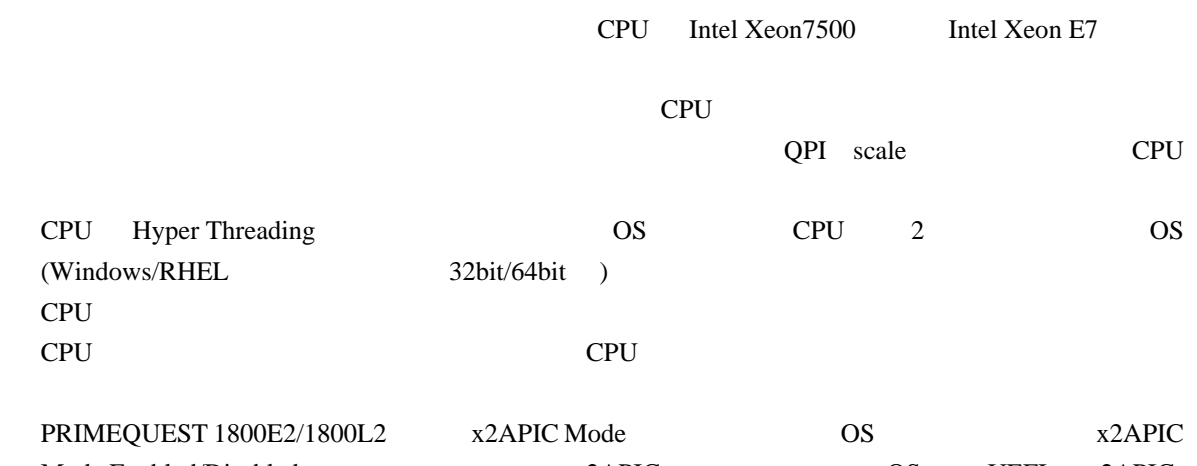

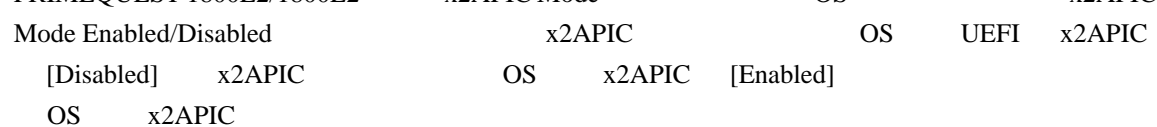

#### G.1 OS x2APIC 対応表 (PRIMEQUEST 1800E2/1800L2)

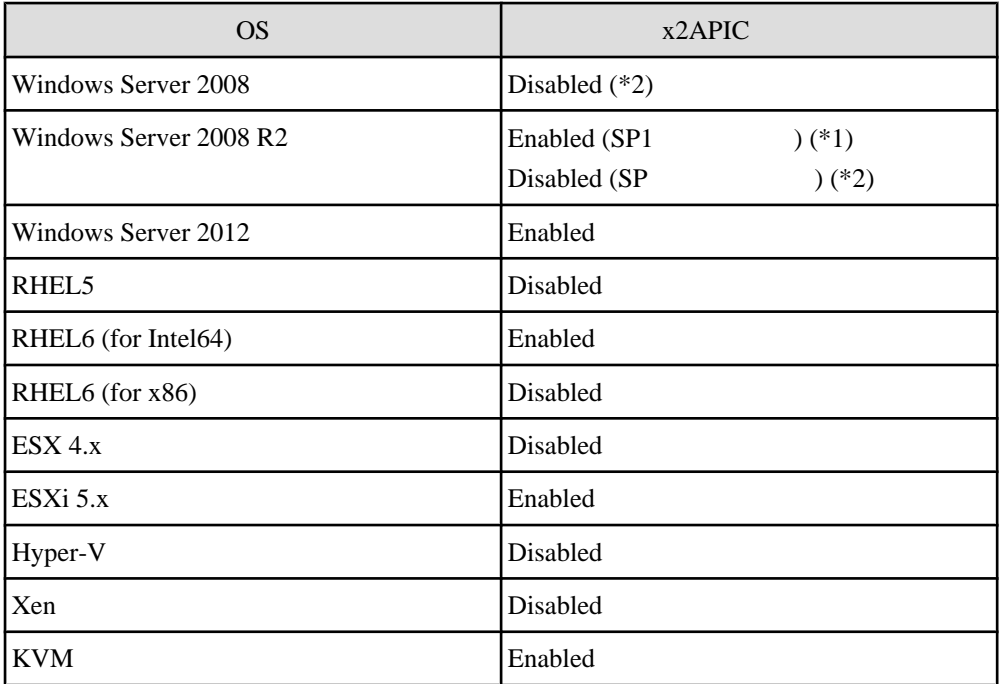

\*1 Windows Server 2008 R2 SP1 Hyper-V を使用する場合は x2APIC [Disabled] にする必要

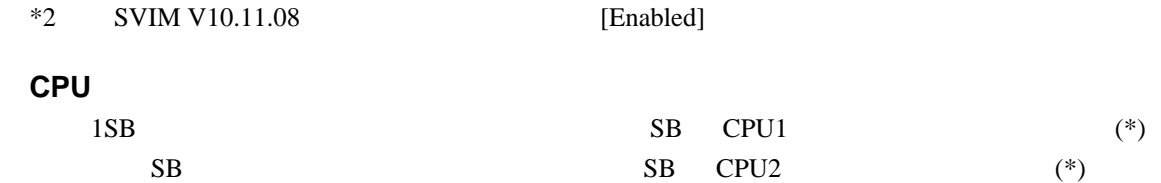

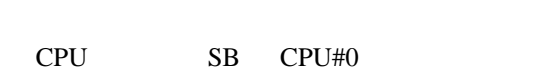

CPU SB  $*$  1800E2/1800L2/1800E/1800L

 $SB$  1 CPU1 2

G.2 1 SB CPU

PRIMEQUEST 1400S2/1400S

 $1$  1  $1$  1  $1$ 

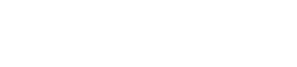

1SB  $\begin{array}{|c|c|c|c|c|}\n\hline\n2 & 2 & 2\n\end{array}$ 

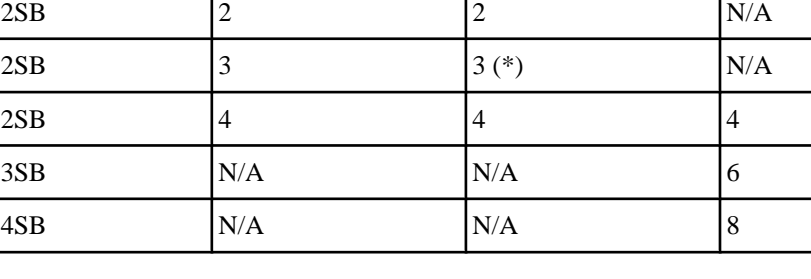

### \* 2SB/4CPU CPU

 $N/A$ 

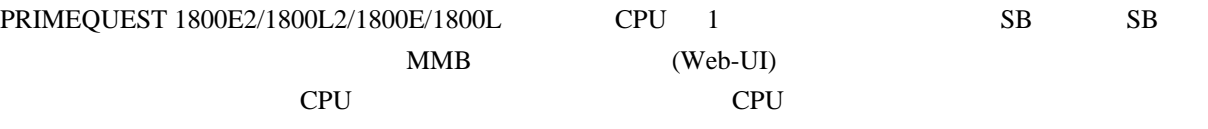

 $1$  SB CPU  $\sim$ 

PRIMEQUEST

E/1400L

1400E2/1400L2/1400 1800E2/1800L2/1800

PRIMEQUEST

E/1800L

### <span id="page-381-0"></span>**G.2 DIMM**

#### $\bf{DIMM}$

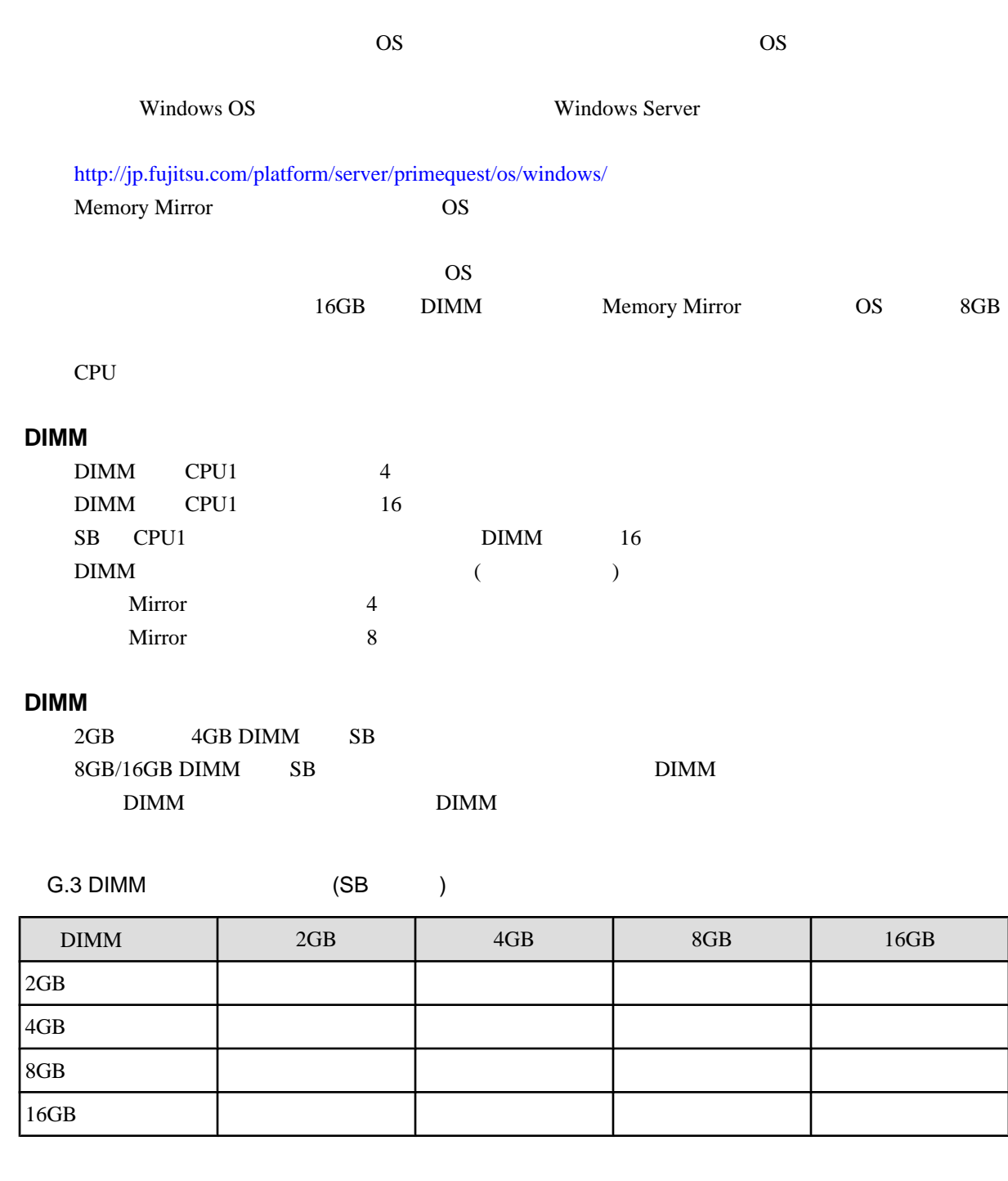

G.4 DIMM (Case of the Case of the Case of the Case of the Case of the Case of the Case of the Case of the Case of the Case of the Case of the Case of the Case of the Case of the Case of the Case of the Case of the Case of

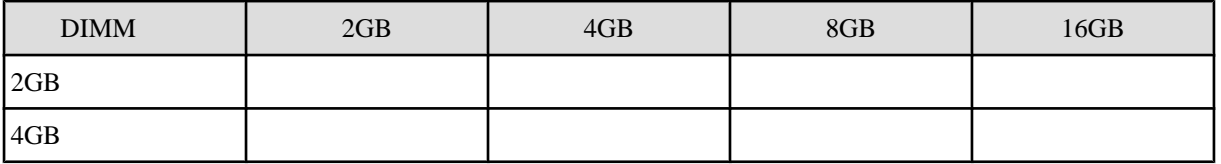

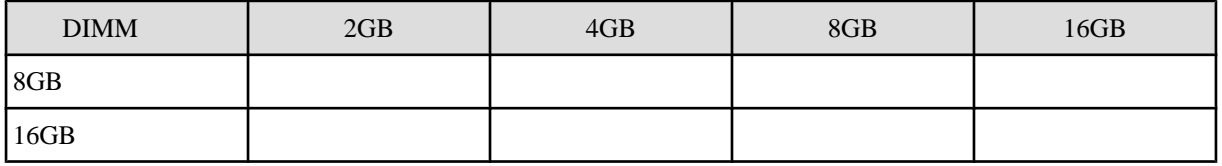

 $G.5$  DIMM  $($ 

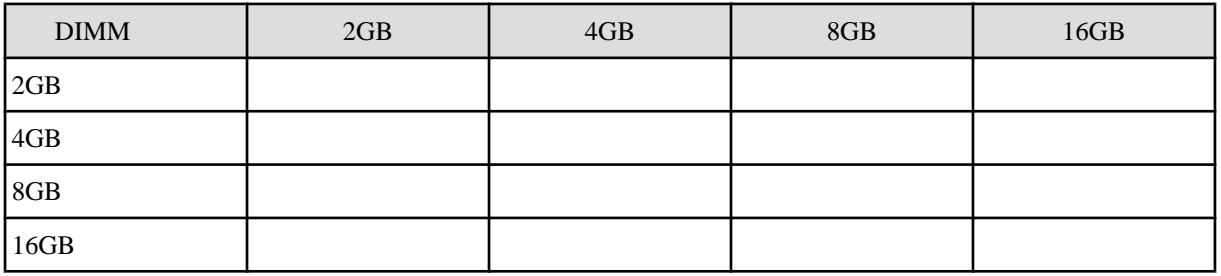

DIMM DIMM

G.6 DIMM

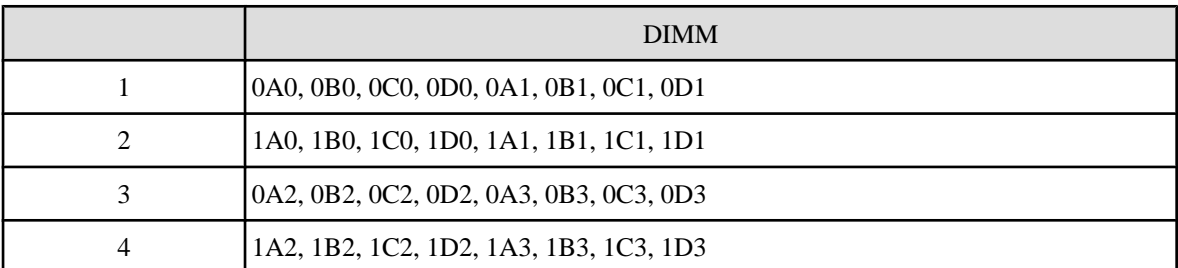

DIMM

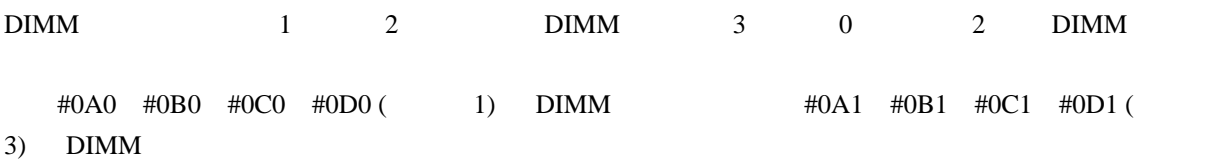

#### **G.2.1 DIMM**

SB CPU Memory Mirror DIMM DIMM

G.7 SB CPU1 DIMM

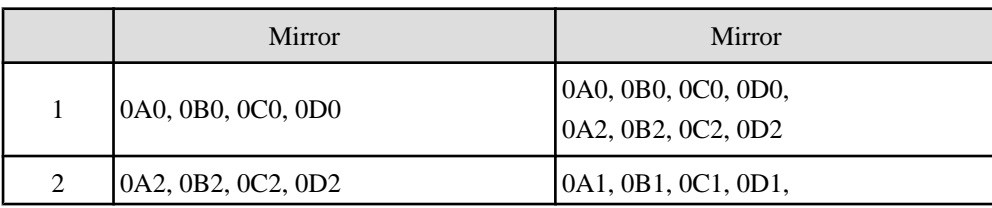

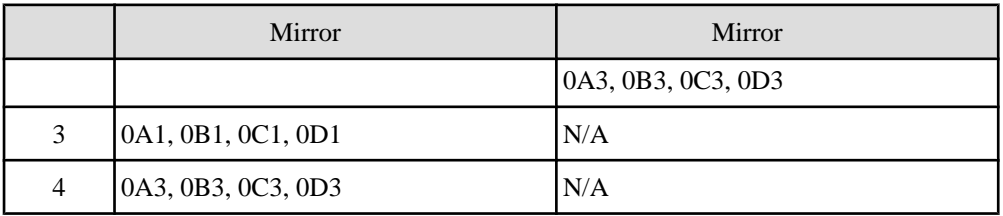

 $\rm N/A$ 

#### G.8 SB CPU2 DIMM

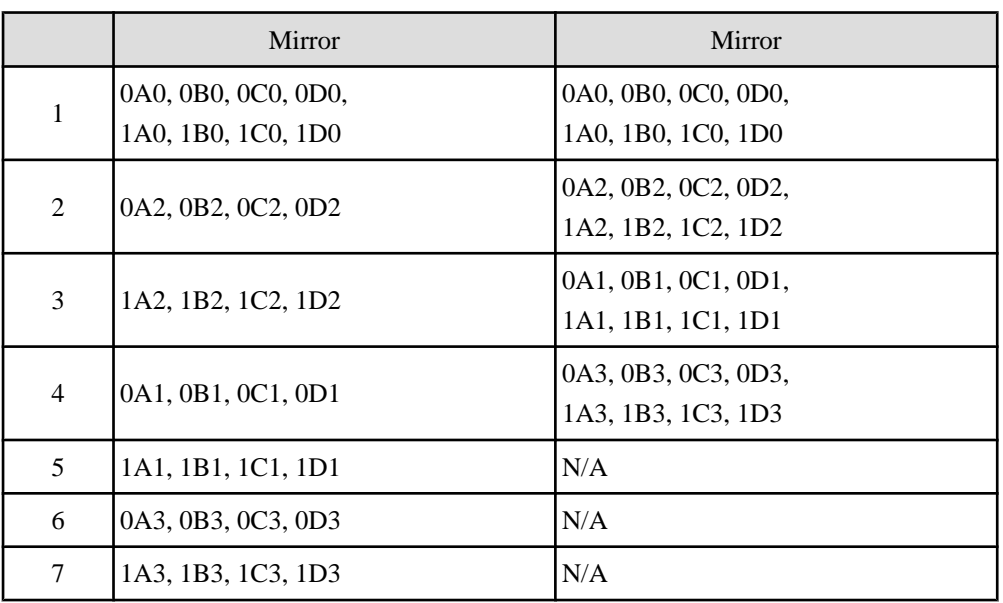

 $N/A$ 

## **G.2.2 DIMM**

 $\rm{DIMM}$  example  $\rm{DIMM}$ 

SB CPU Memory Mirror

#### **G.9 DIMM**

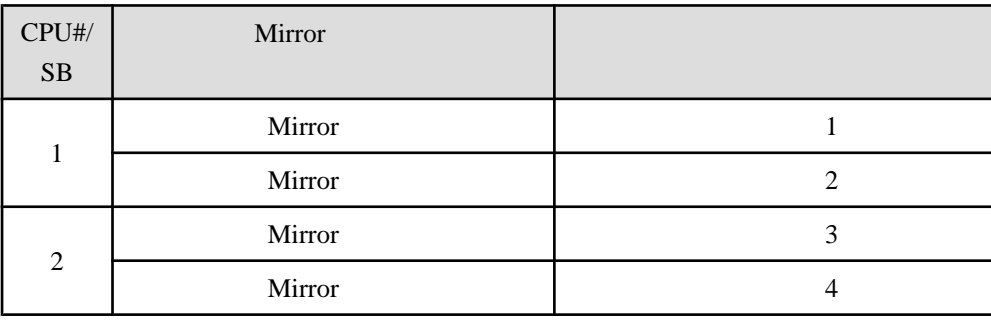

 $($  1  $)$  4)

 $\begin{array}{llllll} \text{W} & \text{X} & \text{Y} & \text{Z} & \text{DIMM} \end{array}$ 

DIMM **EXAMPLE 20 STATE 20 ASSESS** 

G.10 DIMM 1

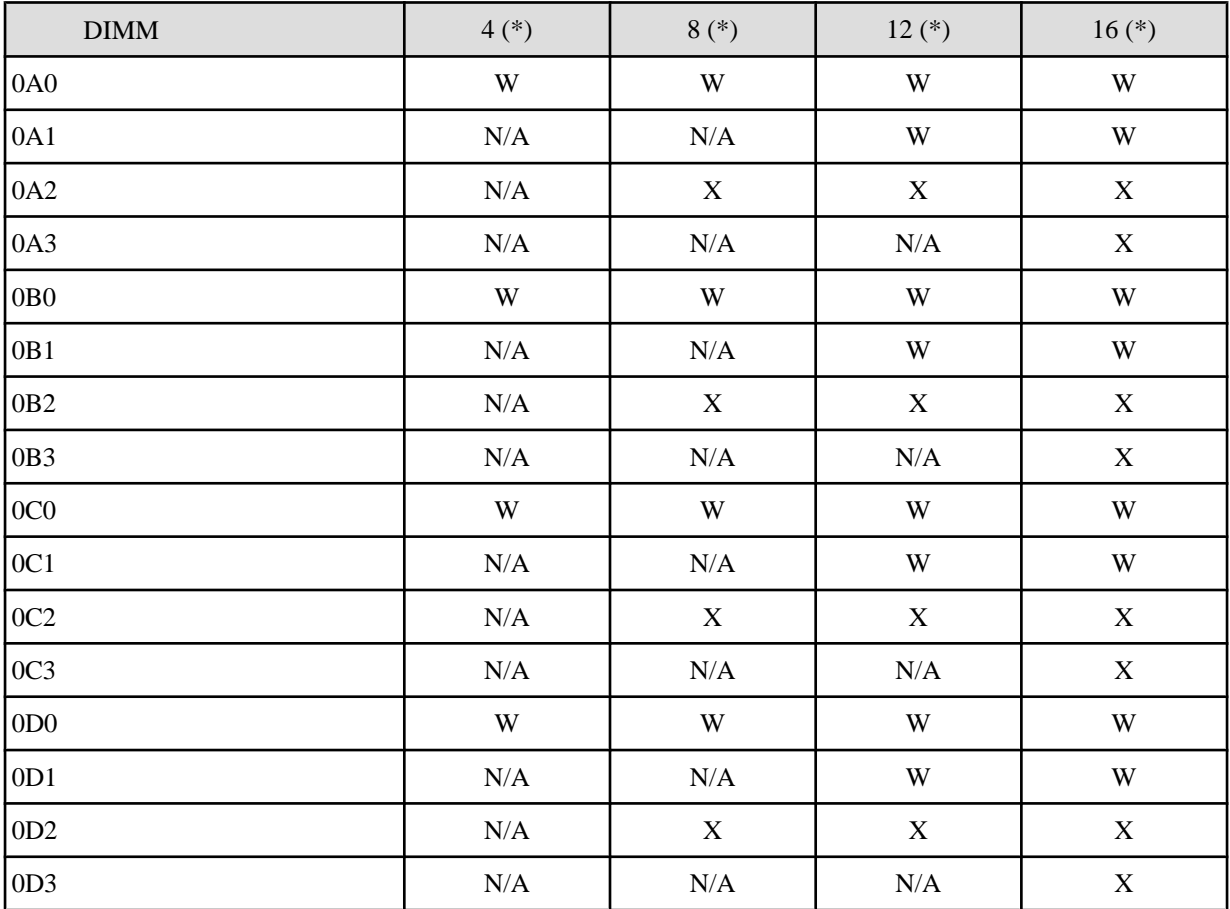

 $*$  SB DIMM

 $\rm N/A$ 

G.11 DIMM 2

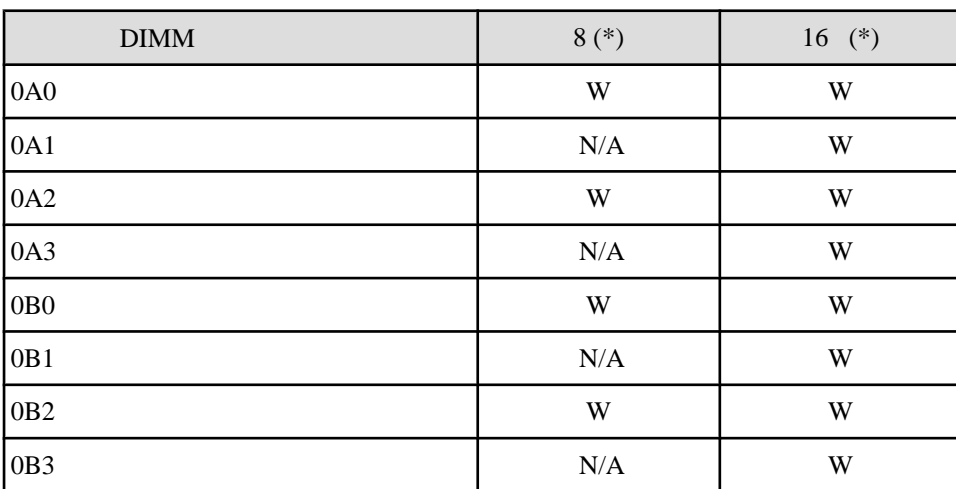

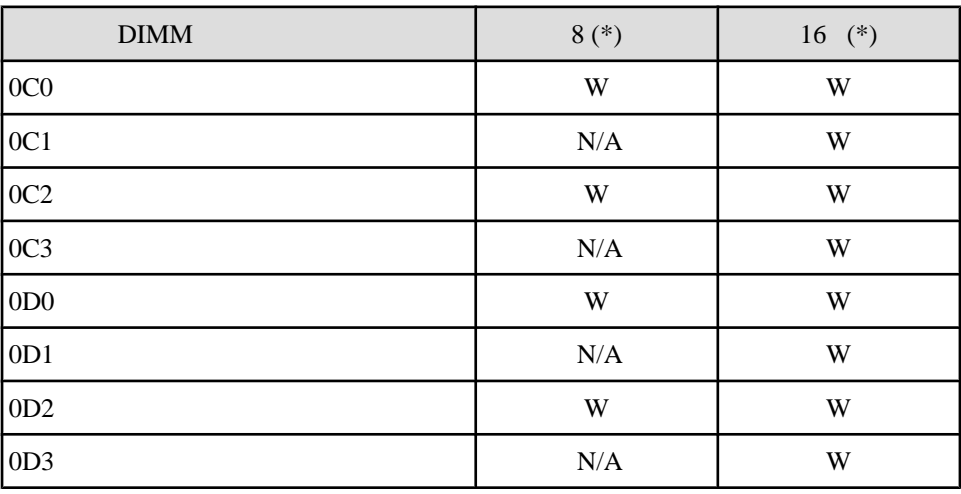

 $*$  SB  $\blacksquare$  DIMM

 $N/A$ 

#### G.12 DIMM 3

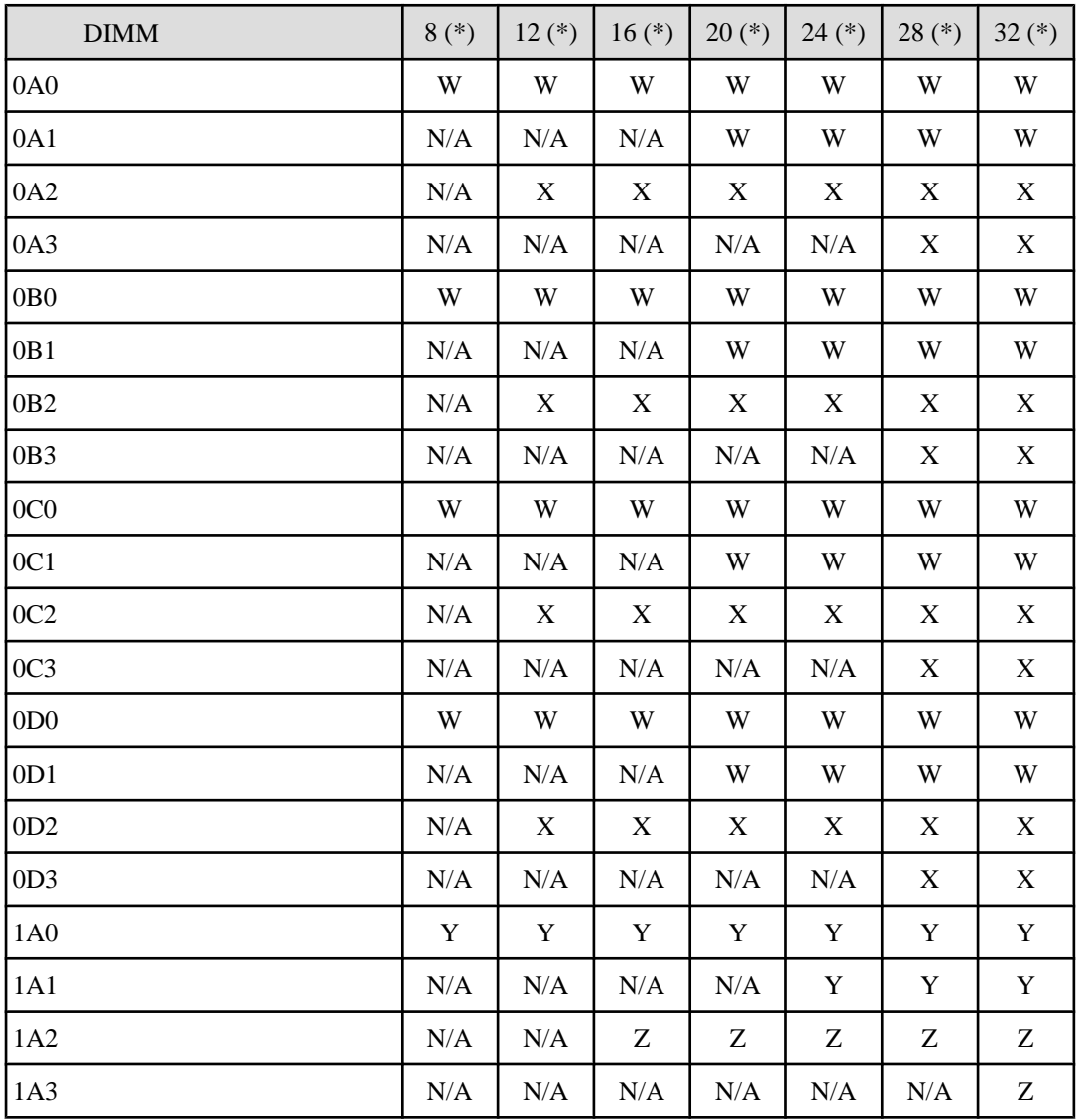

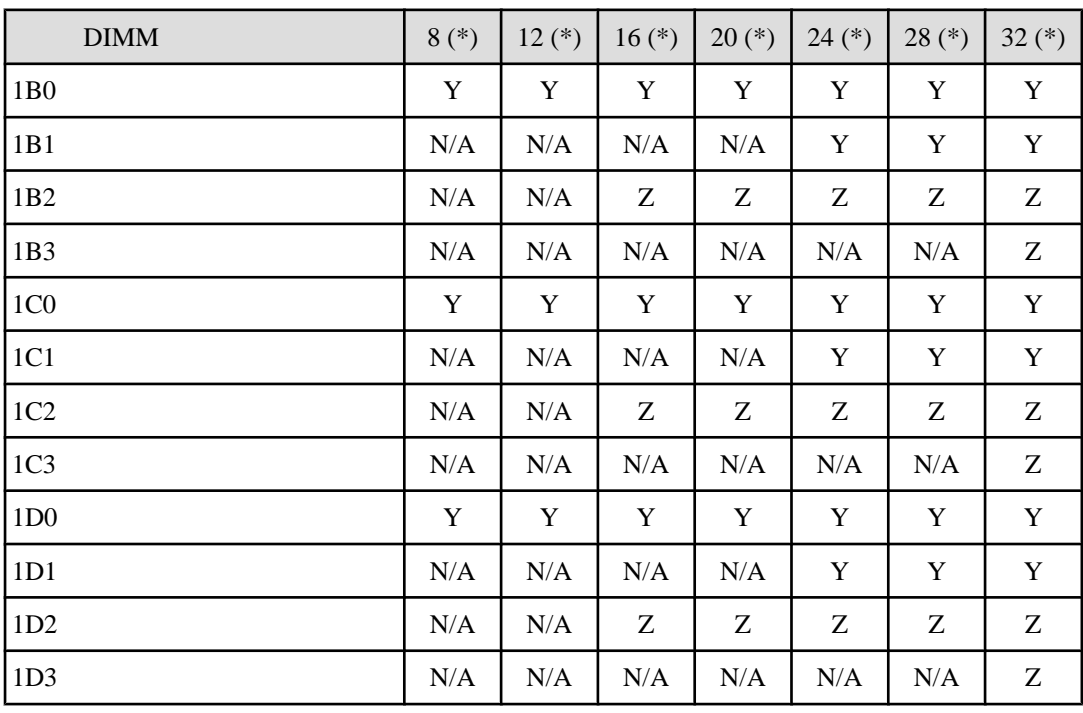

 $*$  SB  $\blacksquare$  DIMM  $*$ 

 $N/A$ 

G.13 DIMM 4

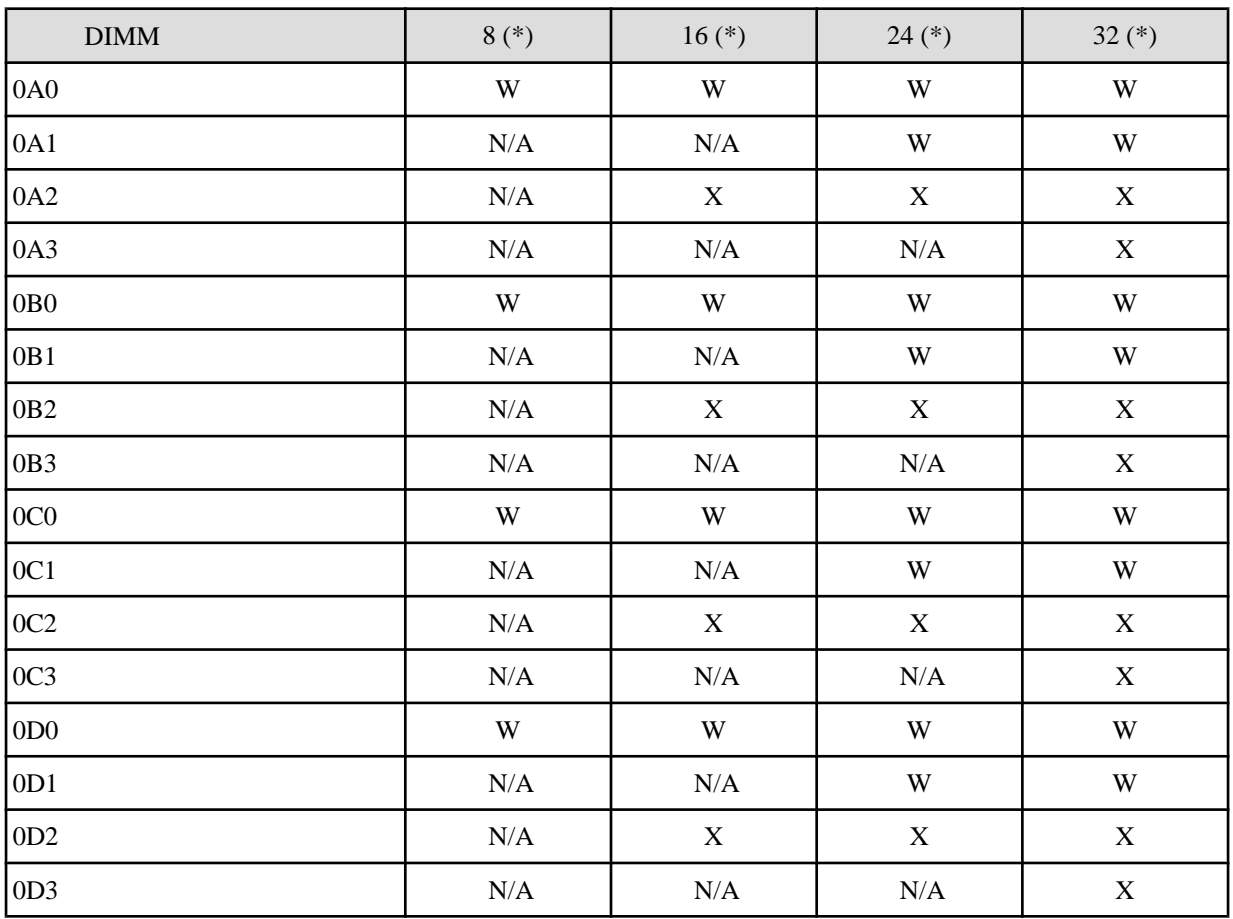

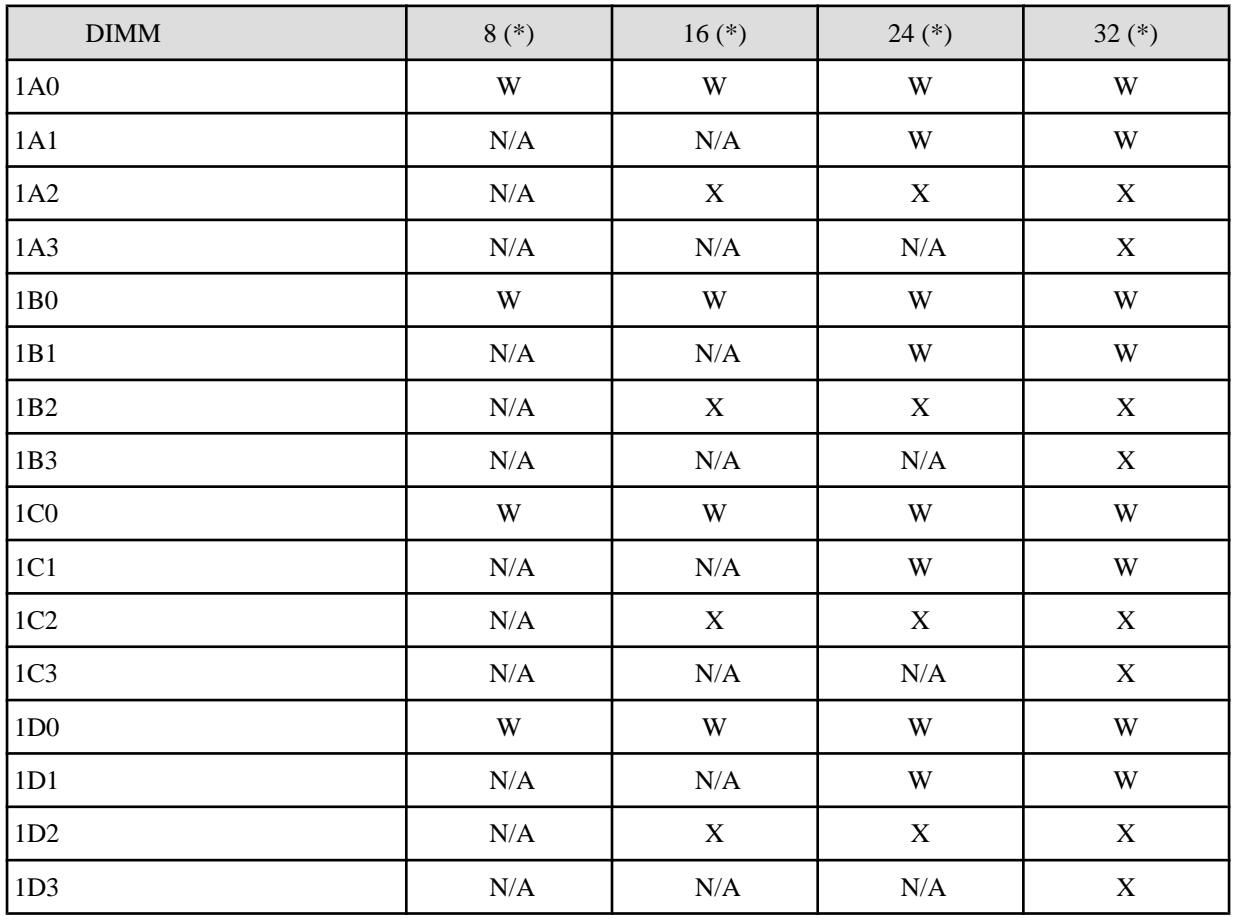

$$
\ast \hspace{1.6cm} \text{SB} \hspace{1.6cm} \text{DIMM}
$$

 $N/A$ 

<span id="page-388-0"></span>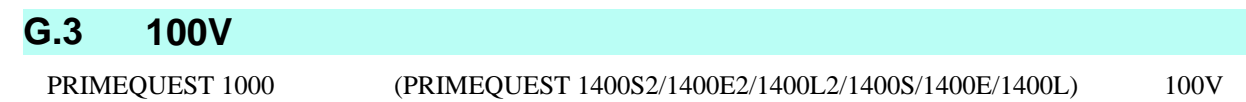

 $100V$ 

<span id="page-389-0"></span>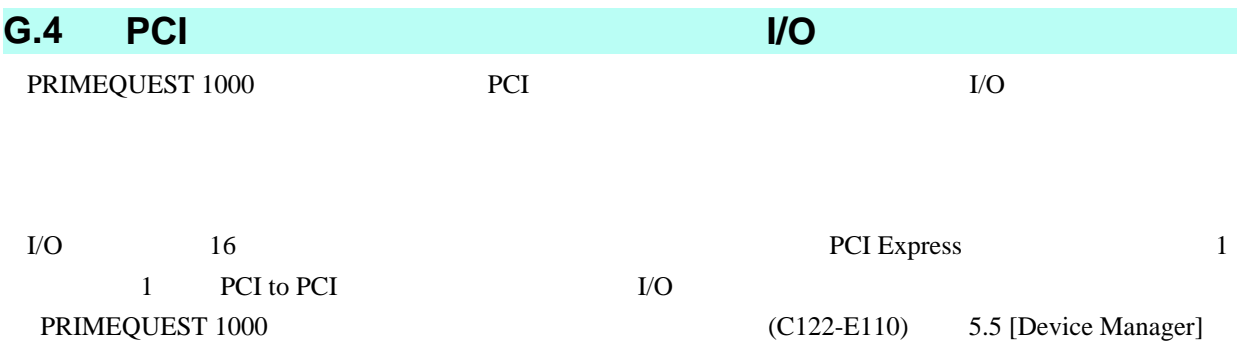

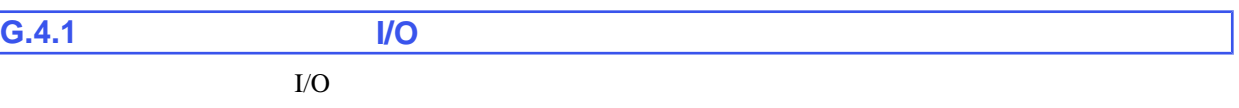

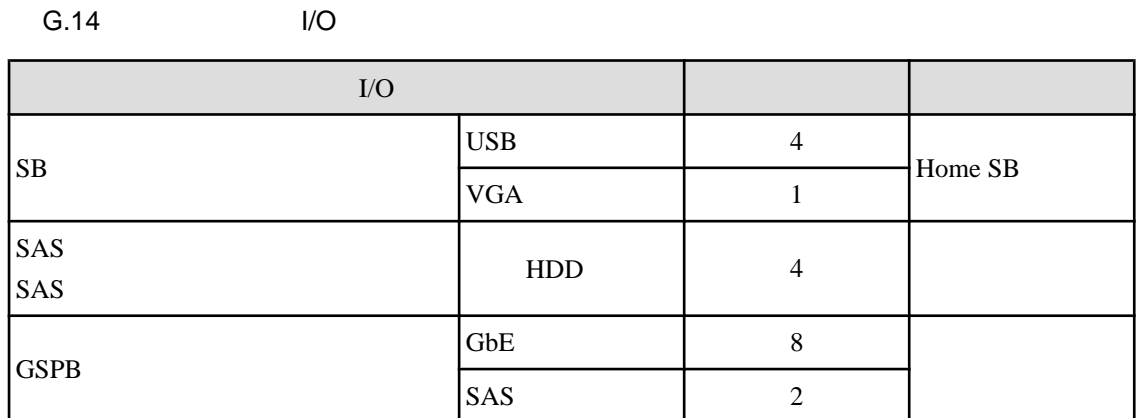

 $\rm LO$ 

<span id="page-390-0"></span>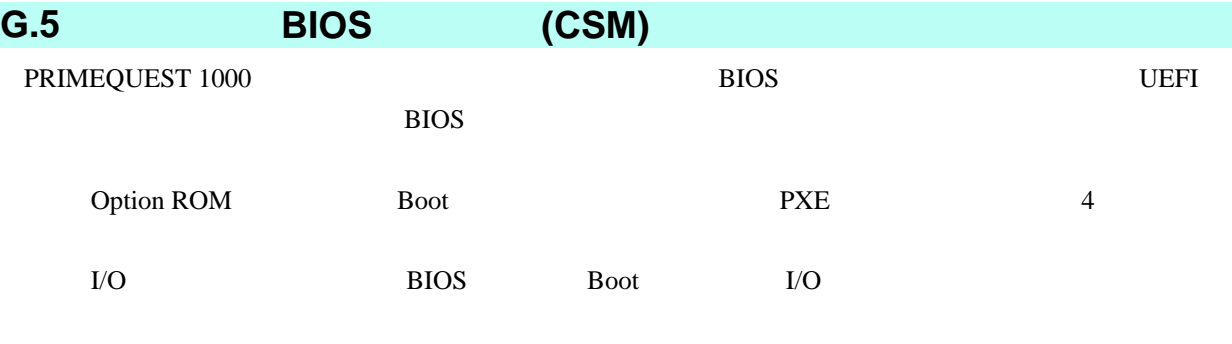

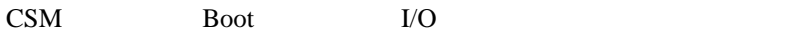

<span id="page-391-0"></span>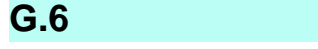

 $(C122-H004)$ 

19 PRIMEQUEST 1000

<span id="page-392-0"></span>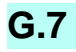

PRIMEQUEST 1000 PRIMEQUEST 1000  $(C122-H004)$ 

<span id="page-393-0"></span>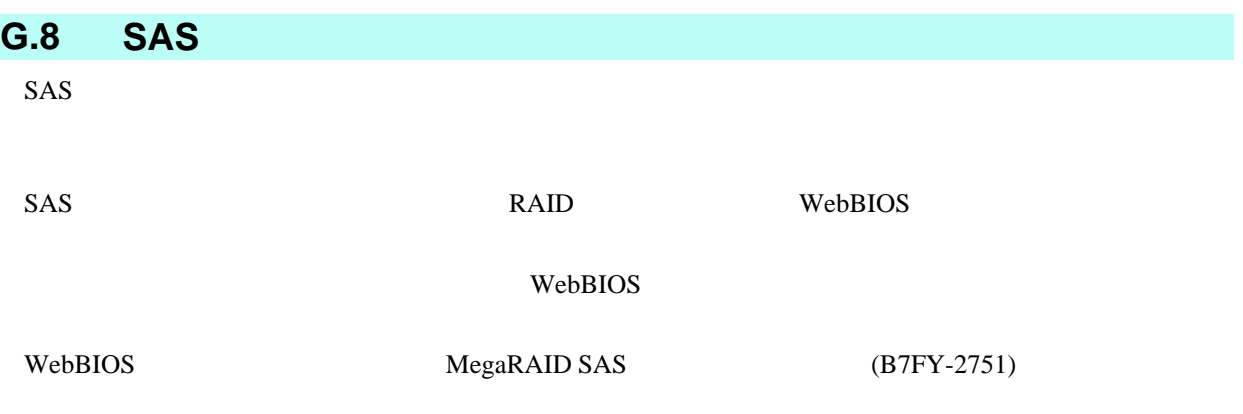

#### <span id="page-394-0"></span>**G.9** トライブステートドライブステート

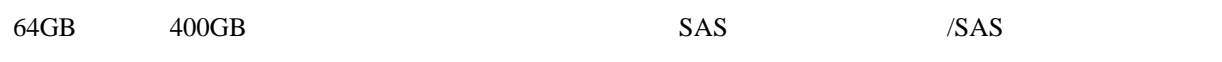

<span id="page-395-0"></span>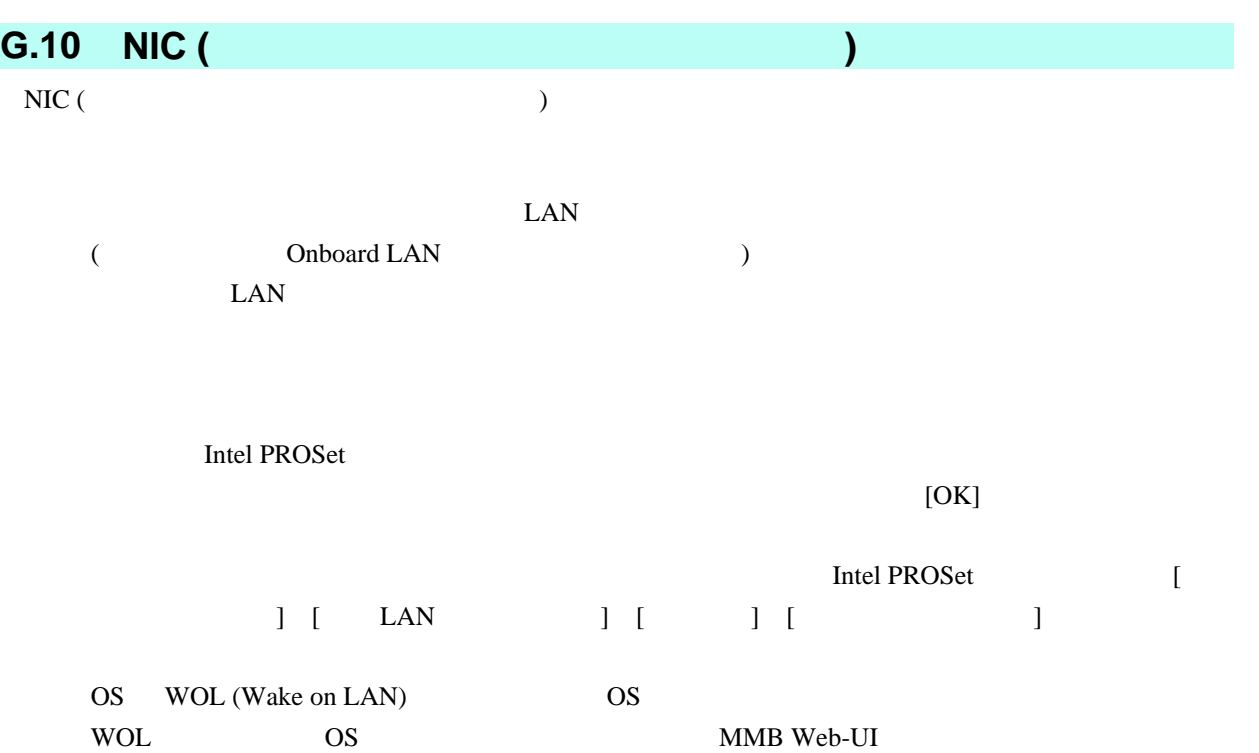
# <span id="page-396-0"></span>**H PRIMEQUEST 1000 MIB**

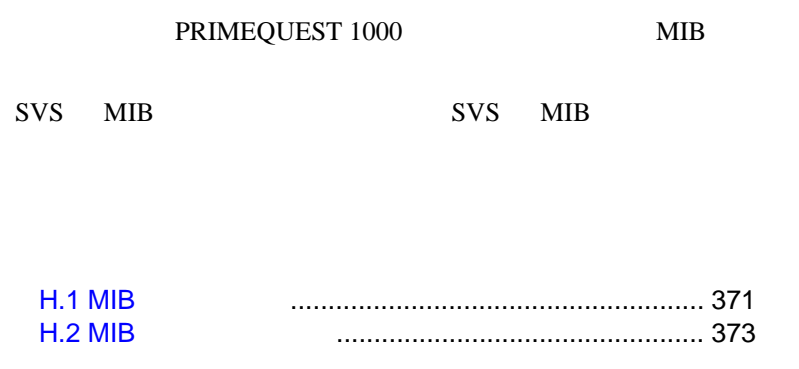

<span id="page-397-0"></span>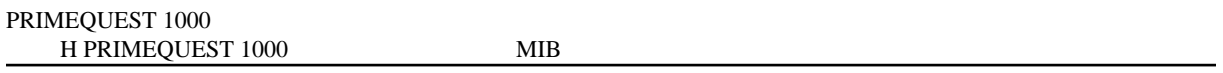

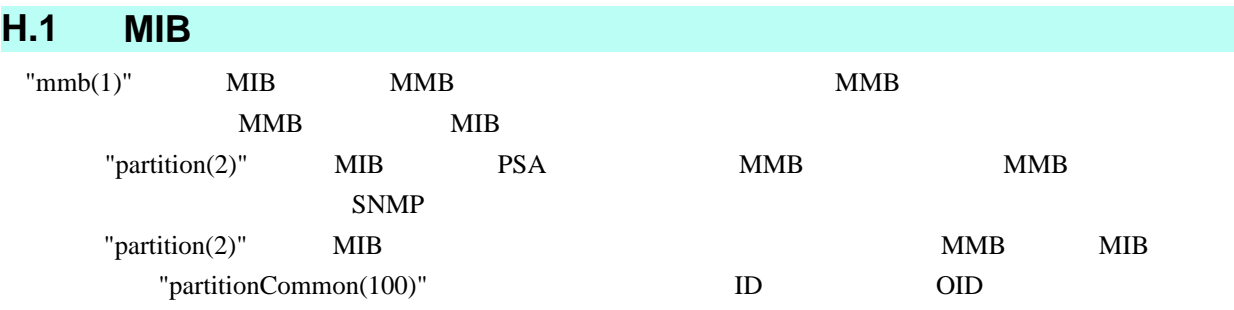

PRIMEQUEST 1000 MMB SNMP (Systemwalker Centric ) MMB MIB この場合、MIB リクエストを再度発行することで情報を取得することができます。

 $MIB$ 

<span id="page-398-0"></span>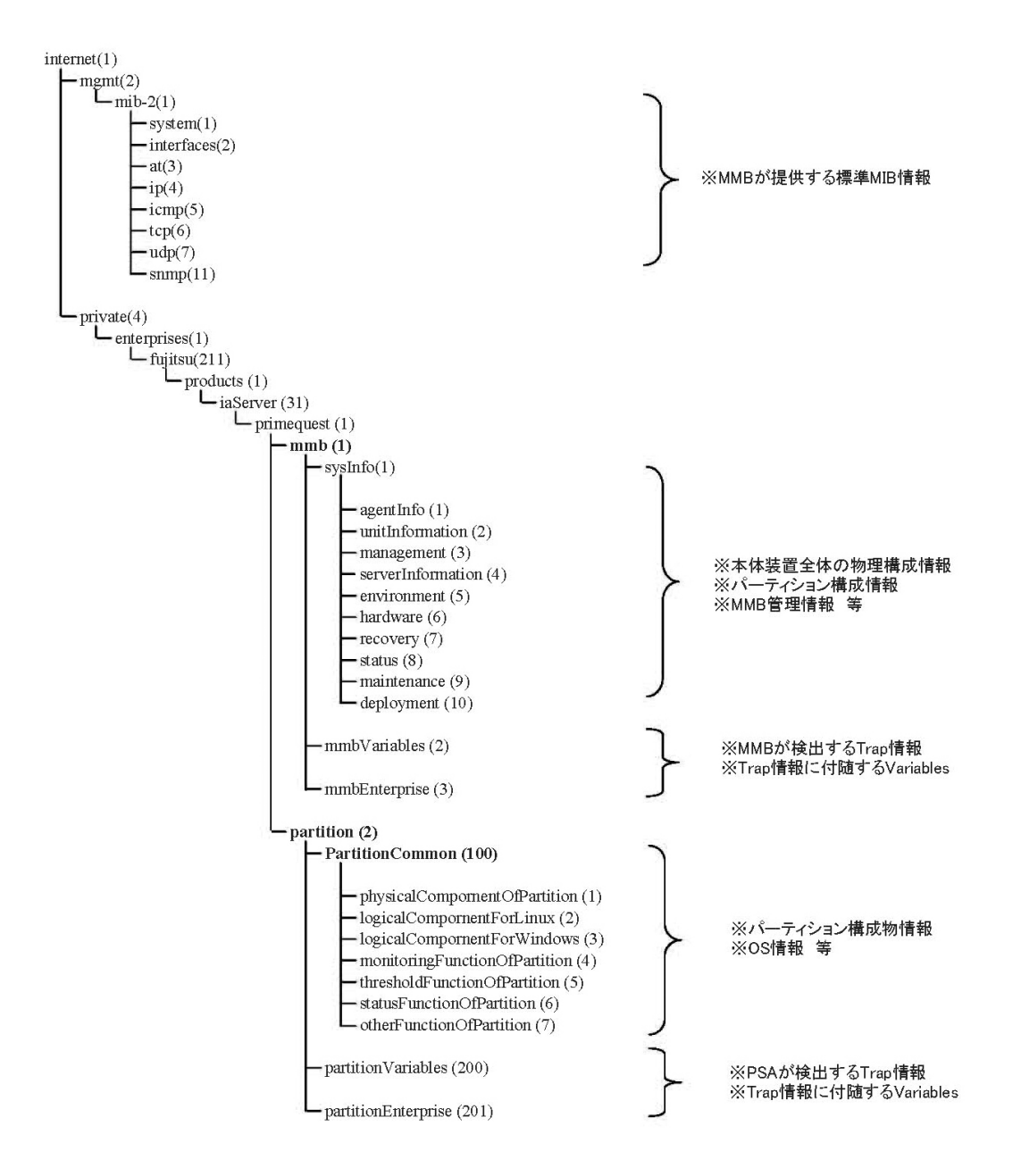

 $H.1$  MIB

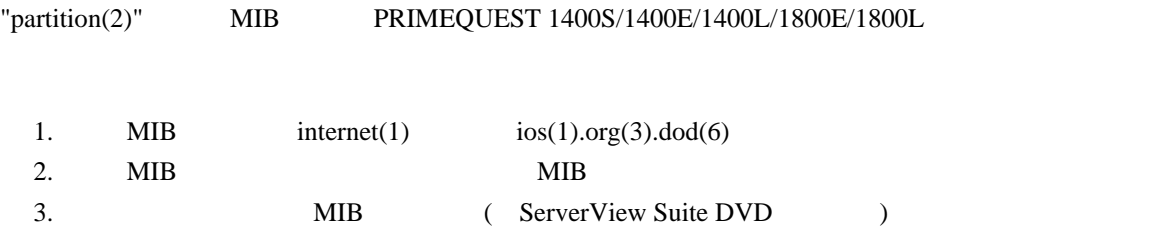

## <span id="page-399-0"></span>**H.2** MIB

 $\mathbf{MIB}$ 

PSA-MIBs/ PRIMEQUEST 1400S/1400E/1400L/1800E/1800L

#### H.1 MIB

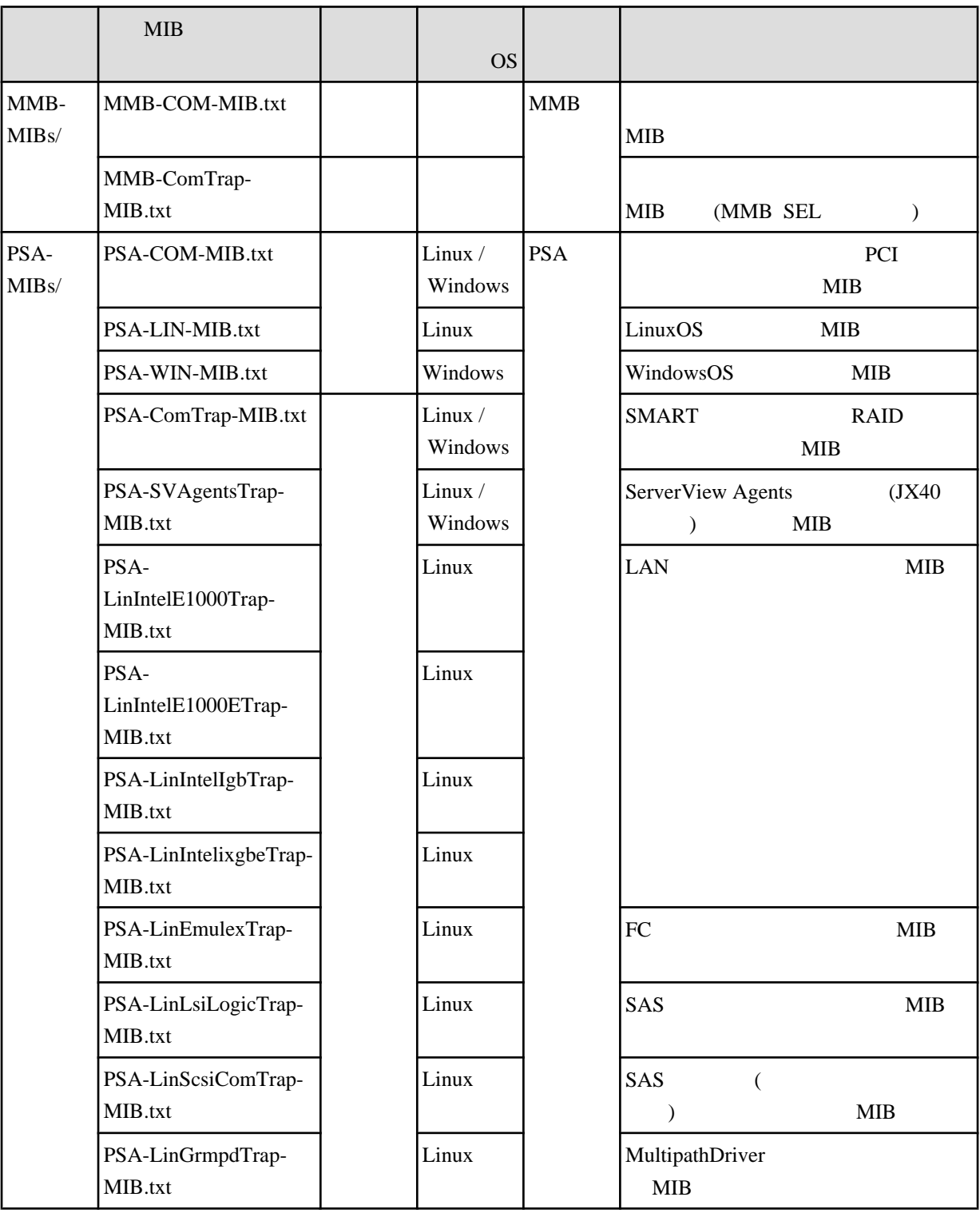

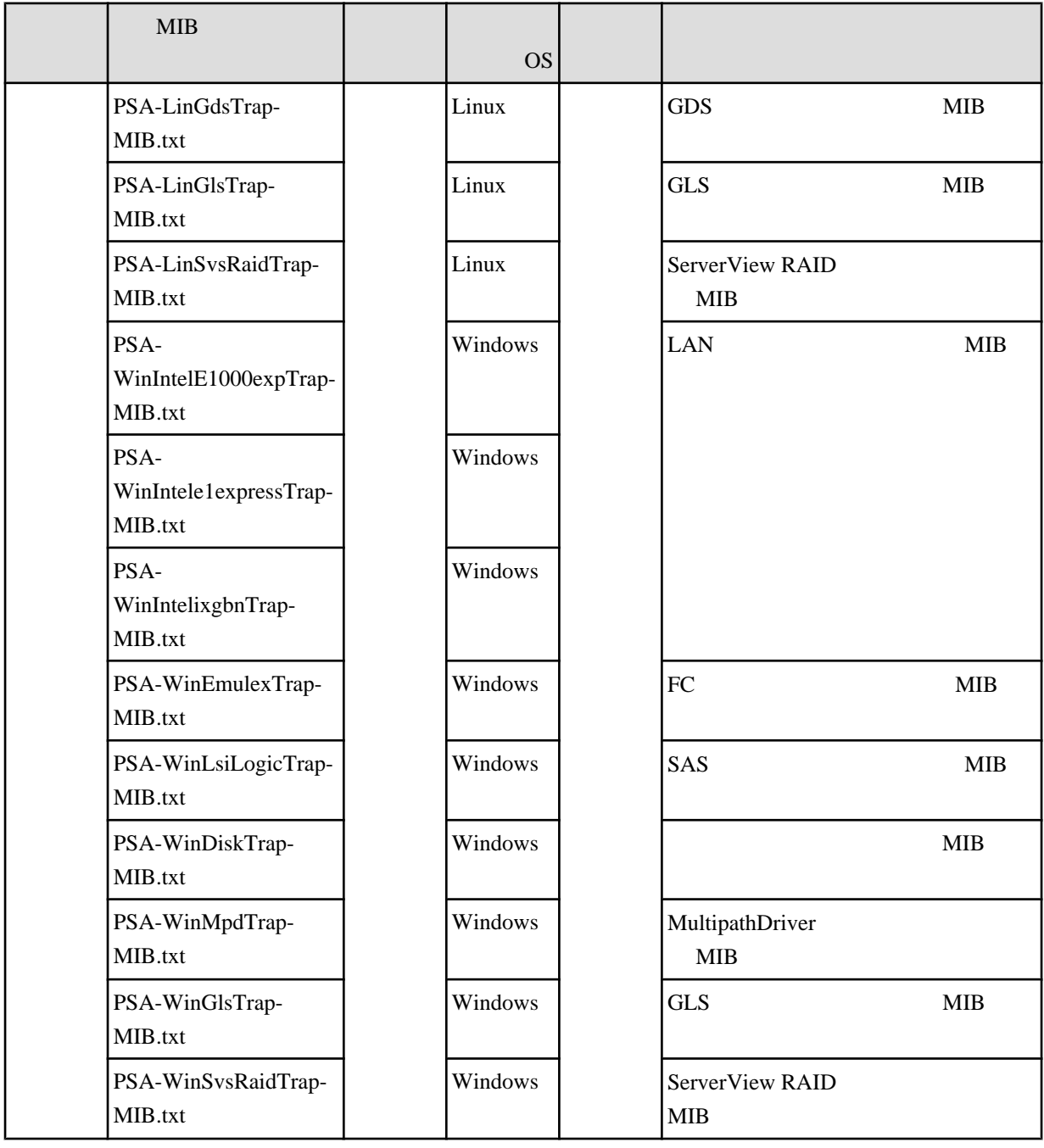

<span id="page-401-0"></span>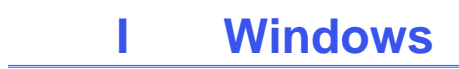

 $\label{eq:11}$  Windows  $\qquad \qquad (\qquad )$ 

I.1 MMB Web-UI [からのシャットダウン](#page-402-0) ........................ 376

## <span id="page-402-0"></span>**I.1 MMB Web-UI**

for Windows

Windows MMB Web-UI ServerView Agent ServerView Agent ServerView Oprations Manager Installation ServerView Agents

# <span id="page-403-0"></span>付録 **J Systemwalker Centric Manager**

Systemwalker Centric Manager

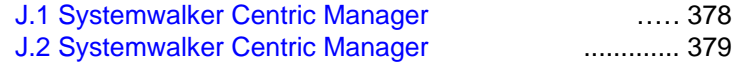

# <span id="page-404-0"></span>**J.1 Systemwalker Centric Manager**

Systemwalker Centric Manager

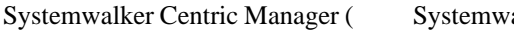

alker) PRIMEQUEST 1000

 $J.1$ 

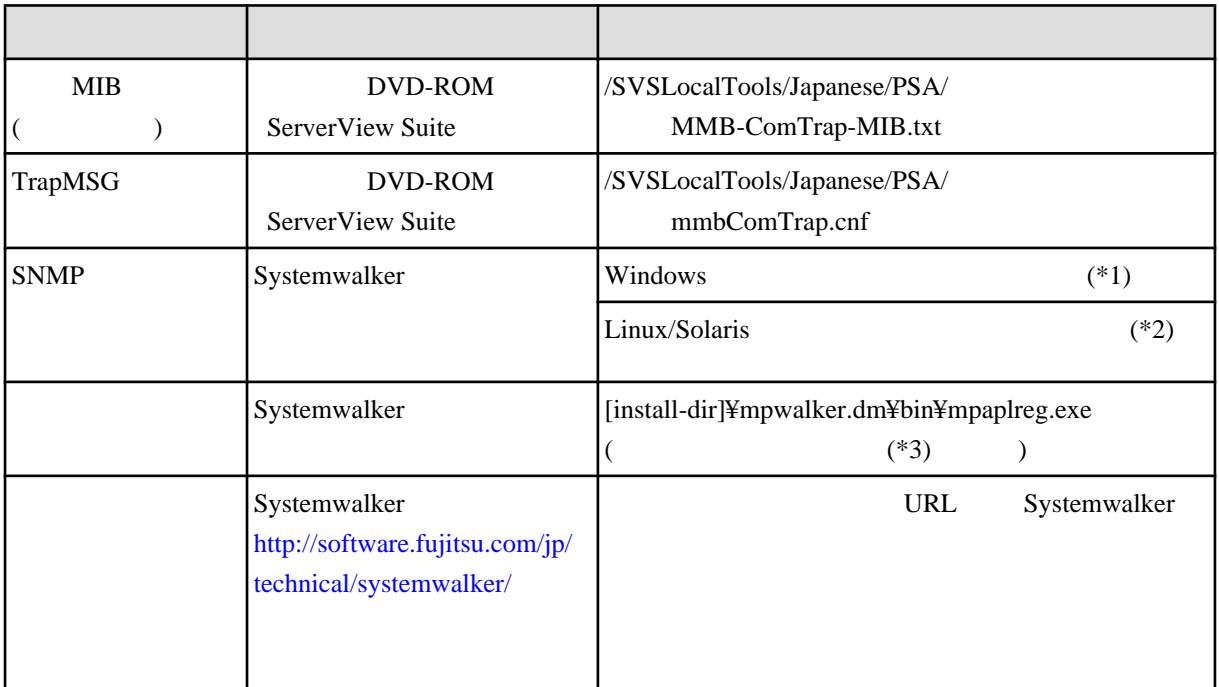

- \*1 Windows [install-dir]¥MpWalker.dm¥MpCNappl¥MpCNmgr¥bin¥CNSetCnfMg.exe
- \*2 Linux/Solaris /opt/FJSVfwntc/MpCNmgr/bin/CNSetCnfMg.exe
- \*3 Systemwalker Centric Manager

 $\mathbf 1$ 

URL Systemwalker

<http://software.fujitsu.com/jp/technical/systemwalker/>

# <span id="page-405-0"></span>**J.2 Systemwalker Centric Manager**

Systemwalker

 $MMB$ **SNMP** 

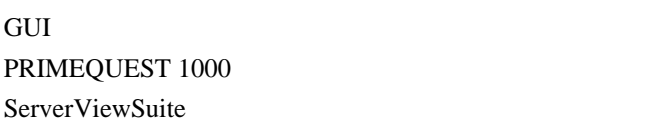

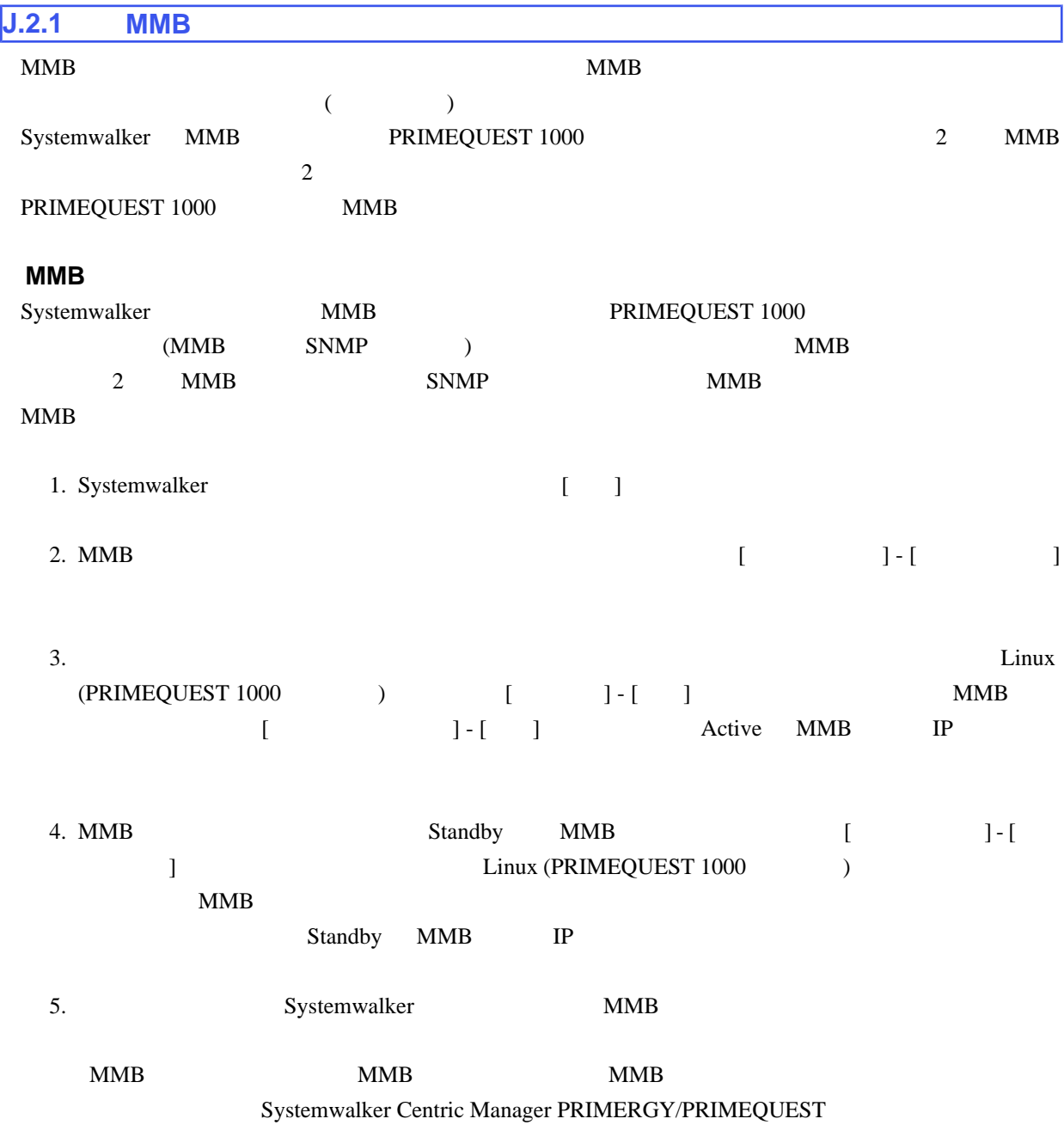

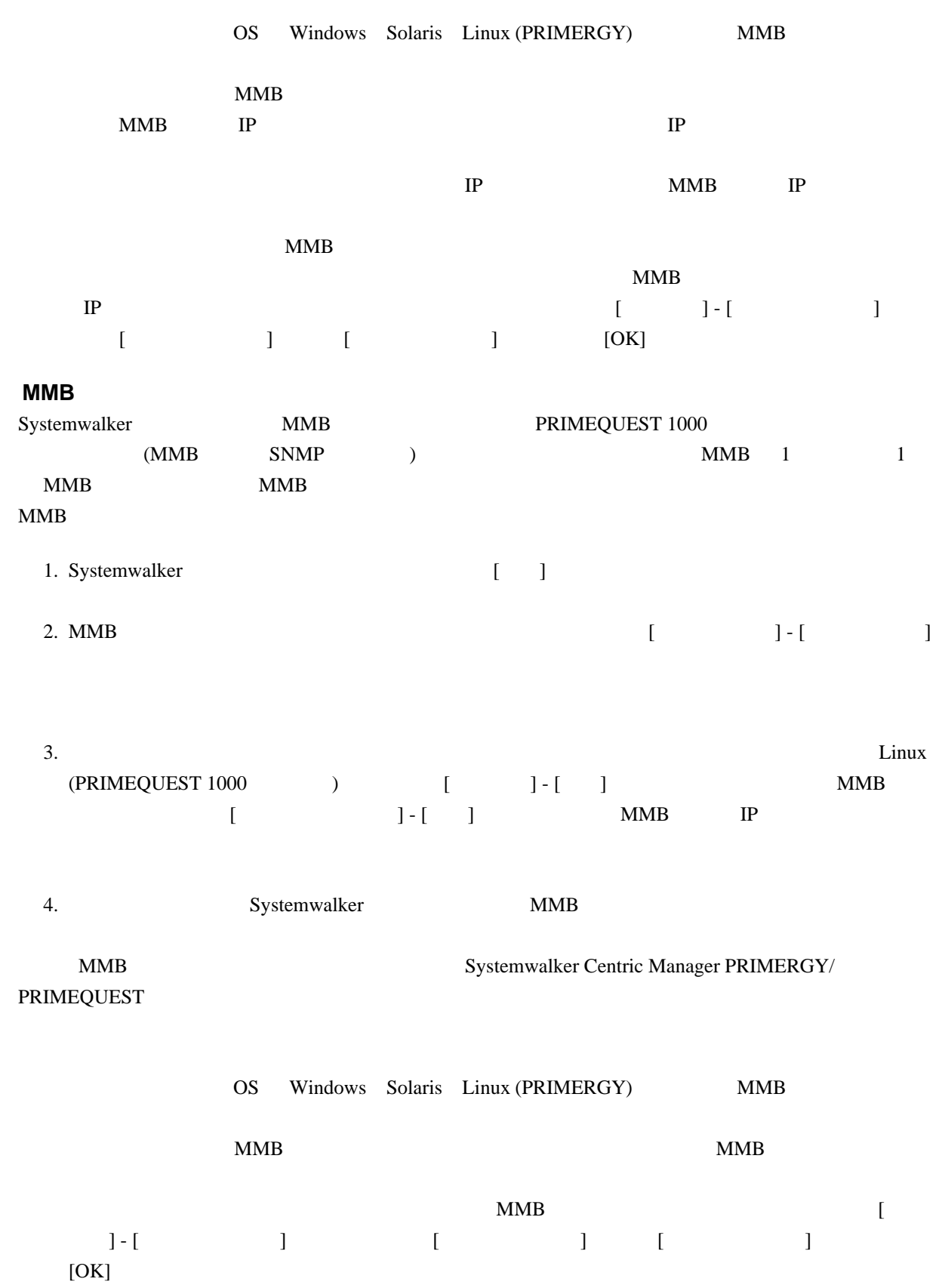

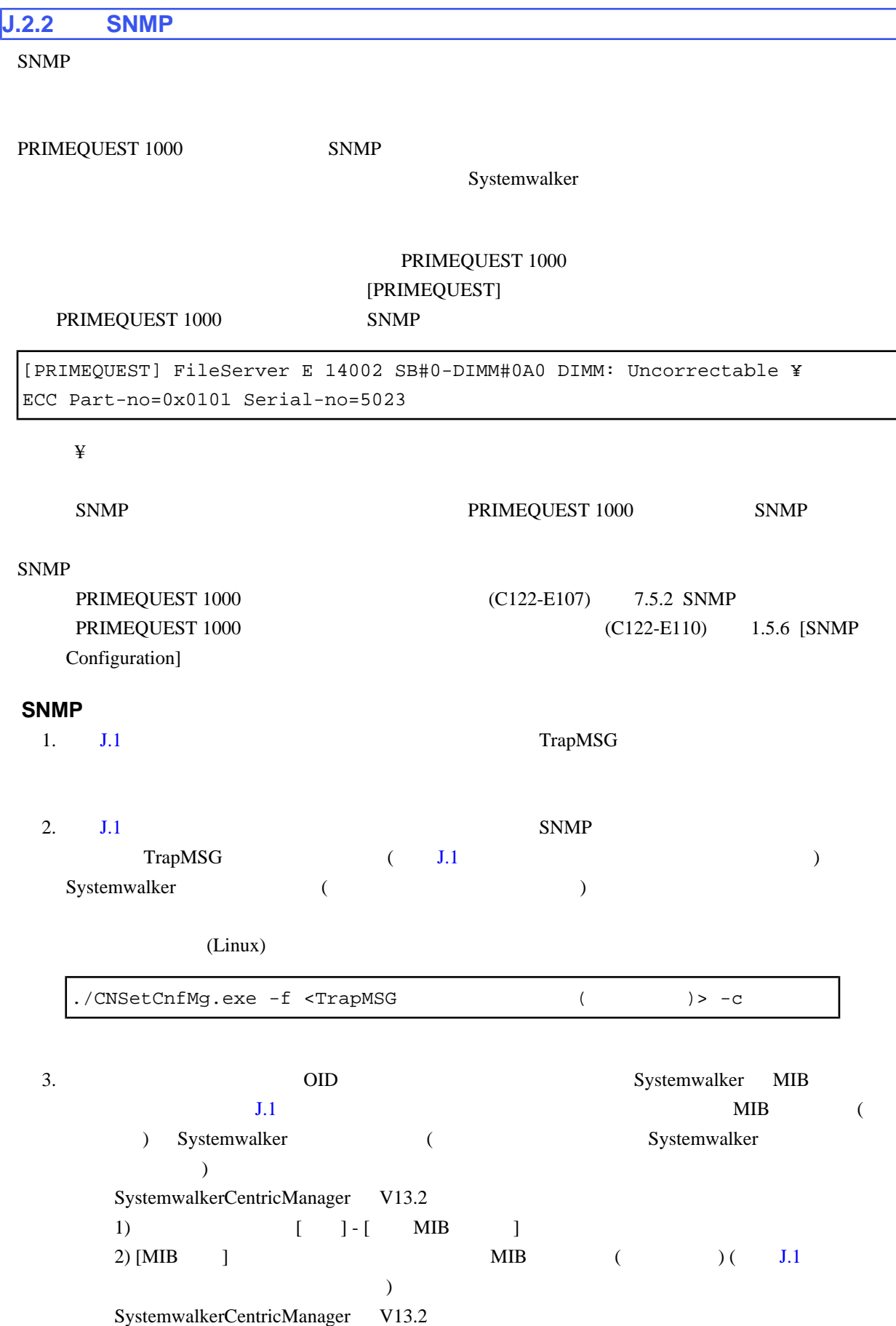

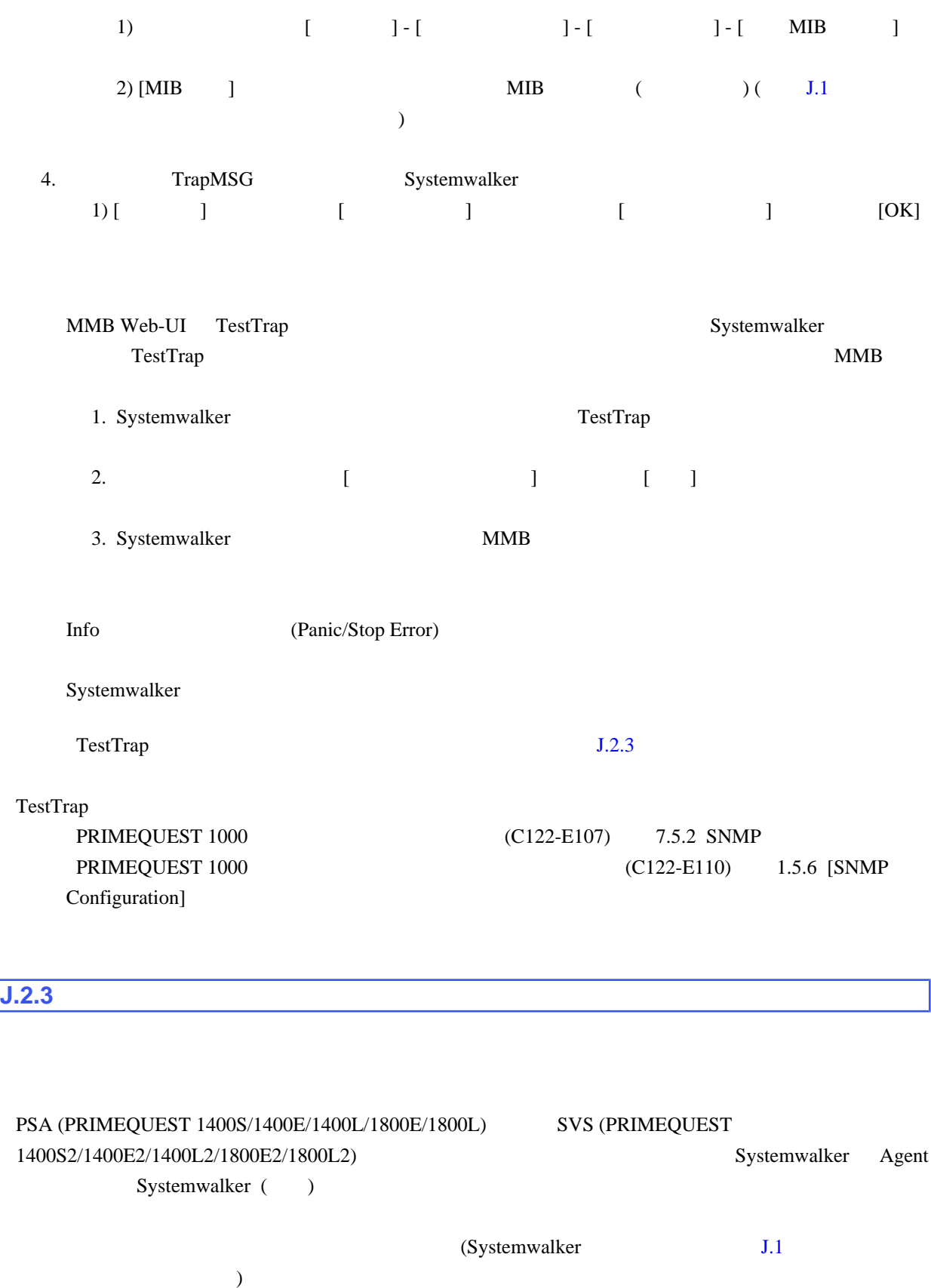

Systemwalker

Systemwalker

#### PRIMEQUEST 1000

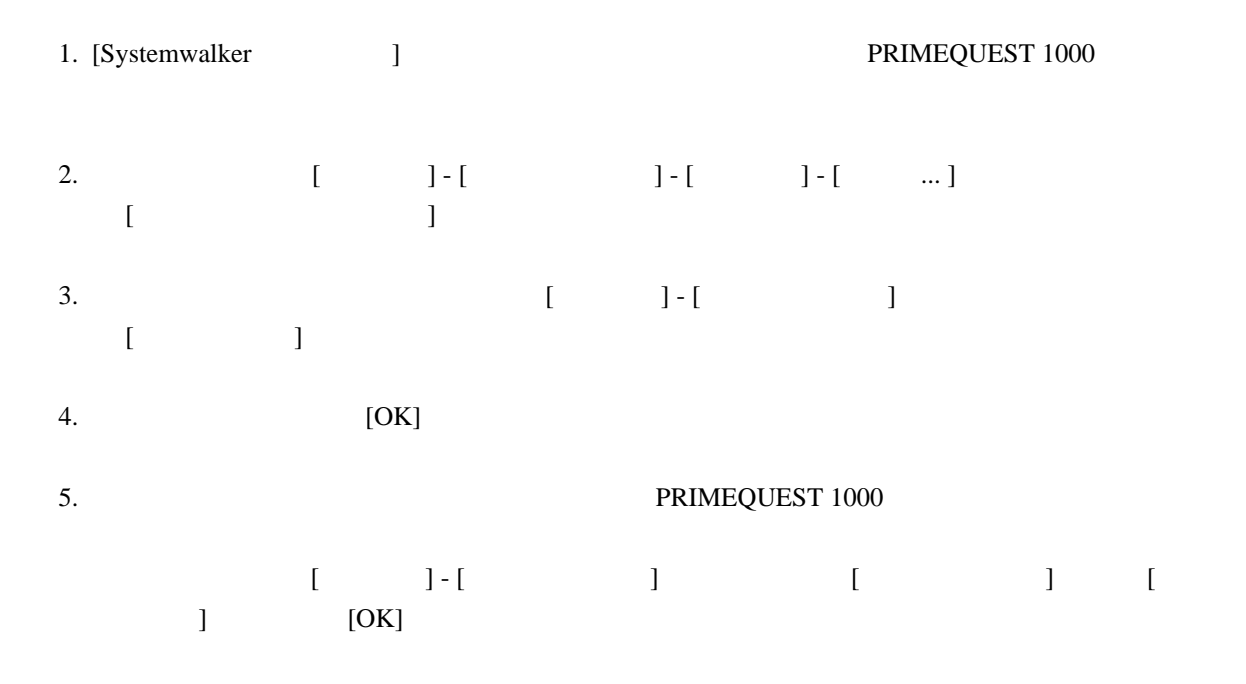

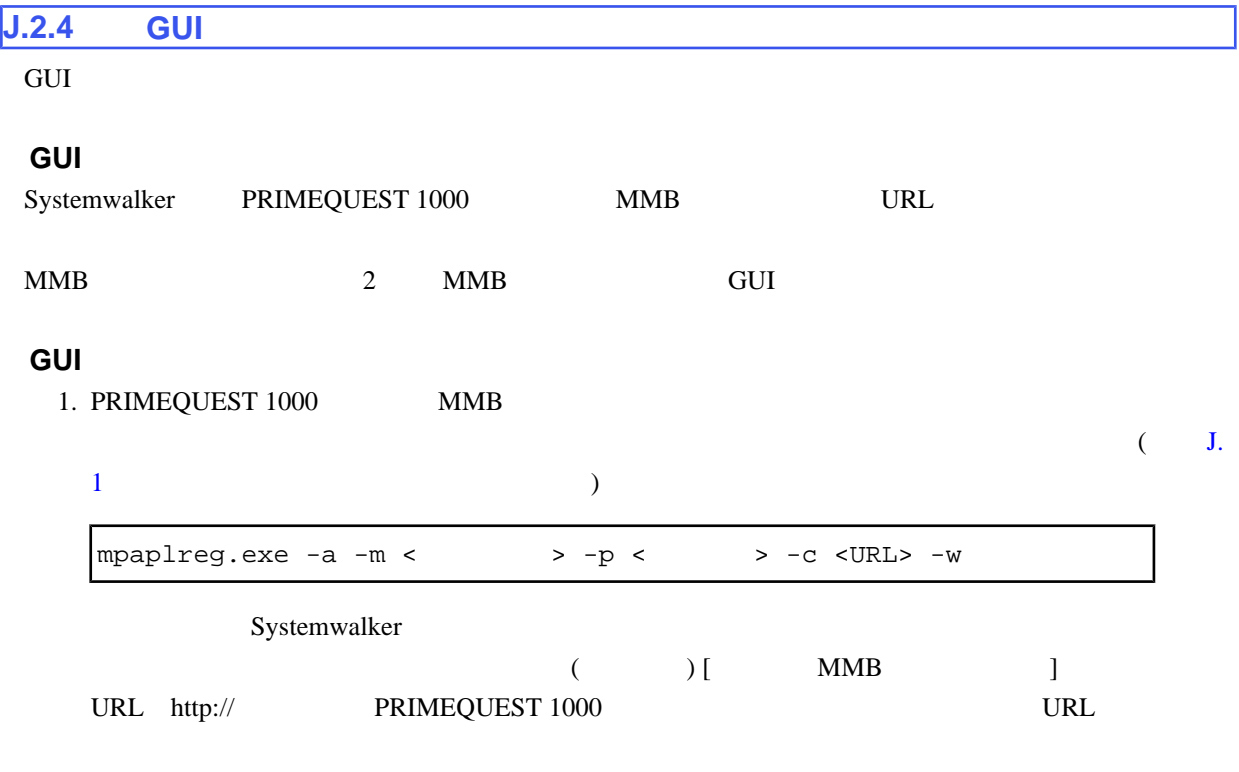

2. Systemwalker

3.  $\blacksquare$ 

URL Web

PRIMEQUEST 1000

## $J.2.5$

Systemwalker

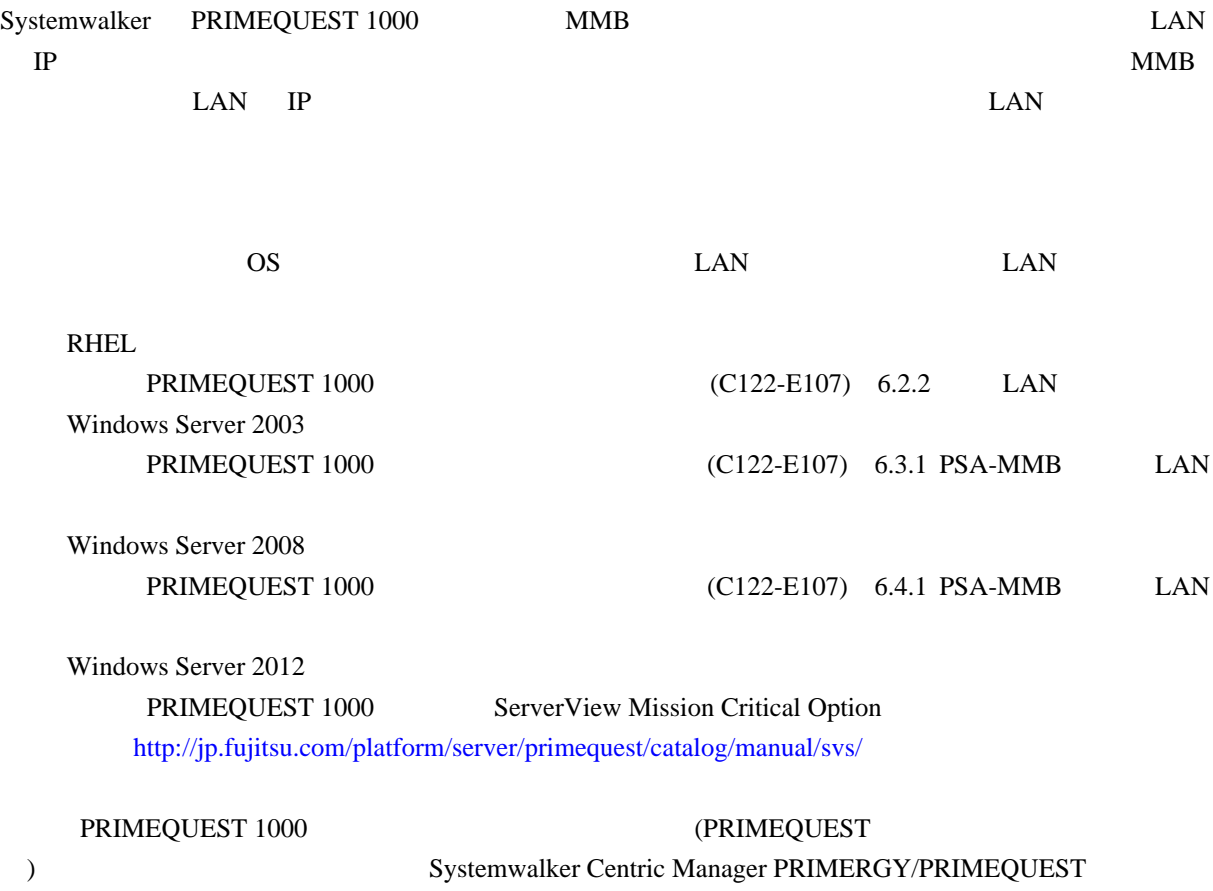

## **J.2.6** ServerView

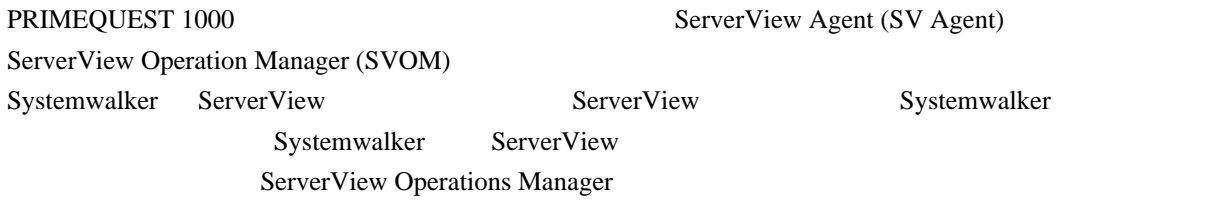

# <span id="page-411-0"></span>**K** SAS

 $SAS$   $(SAS)$  $(\lambda$ K.1 WebBIOS [でのファームウェア版数の確認](#page-412-0) .............. 386 [K.2 ServerView RAID](#page-415-0) での確認 ...................................... 389

### <span id="page-412-0"></span>K.1 WebBIOS

1.  $[UEFI shell]$  
UEFI shell

2. drivers 2. drivers 1. THET UEFI AS Driver DESITE EXAS Driver 0.

Shell> drivers D Т Y C I  $\Box$  $P F A$ R V VERSION E G G #D #C DRIVER NAME IMAGE NAME  $=$  = =  $=$ 1E 0000000A D - - 1 - PC-AT ISA Device Enumeration Driver IsaAcpi 44 0000000A D =  $-$  2  $-$  Platform console Managem<br>45 0000000A B -  $-$  3 3 Console Splitter Driver<br>46 0000000A ?- - - - Console Splitter Driver<br>47 0000000A ?- - - - Console Splitter Driver ConSplitterDxe ConSplitterDxe ConSplitterDxe 47 00000000 P =  $-2$  2 Console Splitter Driver<br>49 00000000 P =  $-2$  2 Console Splitter Driver<br>40 00000000 P =  $-1$  - UGA Console Driver ConSplitterDxe ConSplitterDxe GraphicsConsoleDxe  $0000000A$  ?- - - VGA Cla VgaClassDxe 6A 0413A000 B X X 1 21 SI EFI SAS Driver ?

K.1 UEFI drivers

3. dh 
ILSI MegaRaid SAS Controller

R4

```
Shell> dh -d 6aB6: Image(?) ImageDevPath
(../Pci(0x3, 0x0)/Pci(0x0, 0x0)/?)DriverBinding
Diagnostics Diagnostics2 ComponentName ComponentName2
Configuration Configuration2
 Driver Name : LSI EFI SAS Driver
  Image Name
                 \therefore ?
 Driver Version : 0413A000
 Driver Type : BUS
 Configuration : YES
  Diagnostics
                : YES
 Managing
   Ctrl([B4]): LSI MegaRaid SAS Controller
    Child<sub>L13B]</sub> : Logical Channel
  Child[13E] : Physical Channel
```
K.2 UEFI dh

4. drvcfg -s XX YY XX YY

<span id="page-413-0"></span>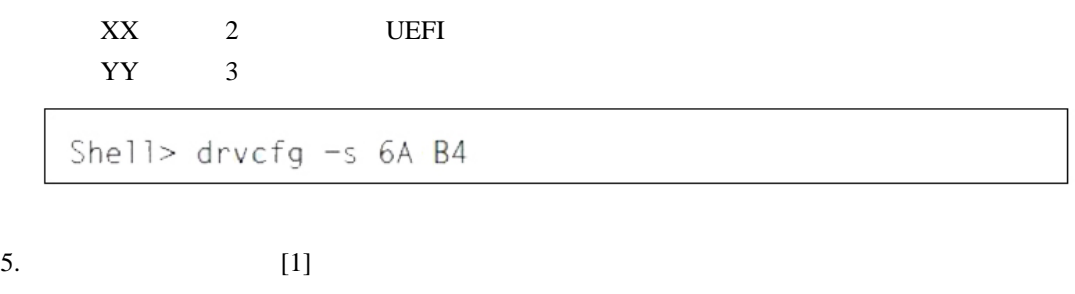

Press 1 for EFI WebBIOS 2 for EFI CLI Or any other key to return :

6. WebBIOS [Adapter Selection]

 $[Type]$ 

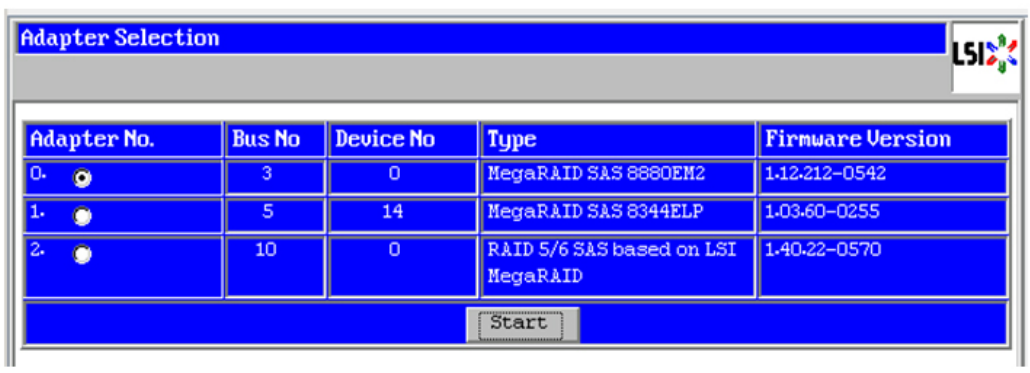

K.3 WebBIOS [Adapter Selection] (1)

7. **T** [Adapter No.] **EXECUTE:** [Start] **EXECUTE:** [Start]

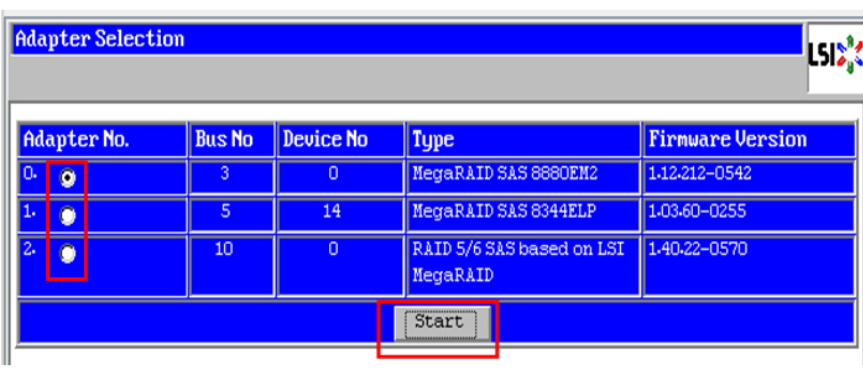

K.4 WebBIOS [Adapter Selection] (2)

8. WebBIOS HOME

[Adapter Properties]

[Controller Properties]

[Controller Properties]

<span id="page-414-0"></span>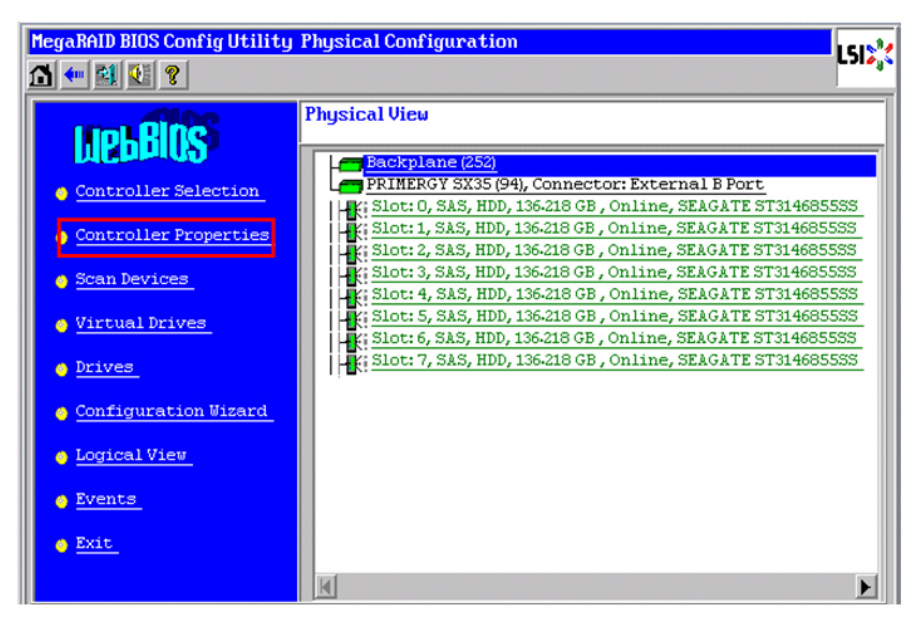

K.5 WebBIOS [HOME]

#### $9.$

[Firmware Version] [FW Package Version]

| <b>MegaRAID BIOS Config Utility Controller Information</b><br>アレイコントローラー名 |                     |                            |                |
|---------------------------------------------------------------------------|---------------------|----------------------------|----------------|
| 6Н118                                                                     |                     |                            |                |
| MegaRAID SAS 8880EM2                                                      |                     |                            |                |
| <b>Serial Number</b>                                                      | P157720808          | <b>FRU</b>                 | None           |
| <b>SubVendorID</b>                                                        | 0x1000              | <b>Encryption Capable</b>  | No             |
| <b>SubDeviceID</b>                                                        | 0x1016              | <b>NURAMSize</b>           | 32 KB          |
| <b>PortCount</b>                                                          | 8                   | アレイコントローラーのファームウェア版数       |                |
| <b>HostInterface</b>                                                      | PCIE                | <b>PLOIZE</b>              | <b>OKB</b>     |
| <b>Firmuare Version</b>                                                   | 1.40.32-0580        | Max Stripe Size            | $1$ MB         |
| <b>FW Package Version</b>                                                 | 11.0.1-0008         | <b>Uirtual Drive Count</b> | $\overline{2}$ |
| <b>Firmuare Time</b>                                                      | Feb o 2009;14:02:52 | <b>Drive Count</b>         | 10             |
| <b>WebBIOS Version</b>                                                    | $2.2 - 16 - Rel$    |                            |                |
| Next                                                                      |                     |                            |                |
| <b>4m</b> Back<br>Home                                                    |                     |                            |                |

K.6 WebBIOS [Controller Properties]

[Home] HOME

10. MegaRAID SAS HOME

[Controller Selection] [Adapter Selection]

7 SAS NegaRAID SAS

<span id="page-415-0"></span>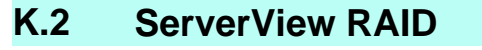

ServerView RAID

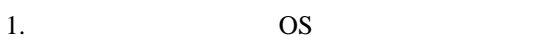

2. ServerView RAID Manager

- $3.$
- 4. the contract of the contract of the contract of the contract of the contract of the contract of the contract of the contract of the contract of the contract of the contract of the contract of the contract of the contrac

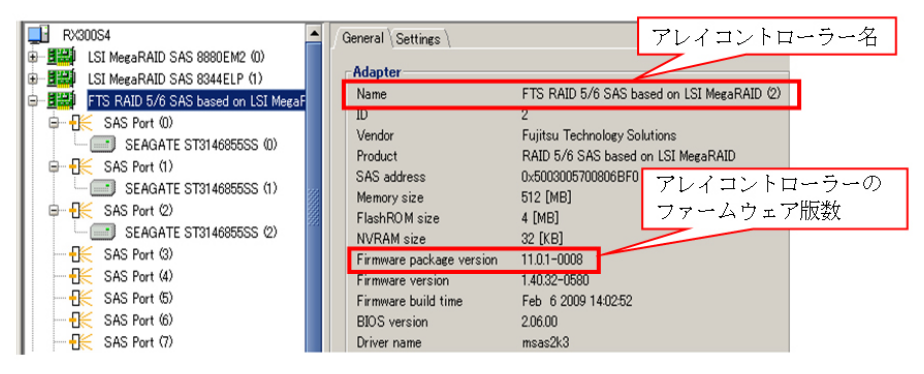

K.7 ServerView RAID Manager [General]

5. MegaRAID SAS 3

<span id="page-416-0"></span>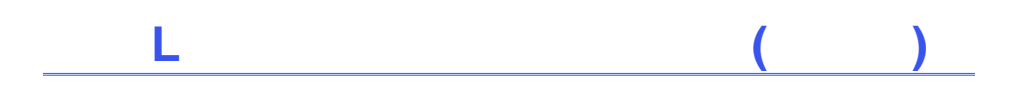

PRIMEQUEST 1000

PRIMEQUEST 1000

 $(C122-B022)$  3

<span id="page-417-0"></span>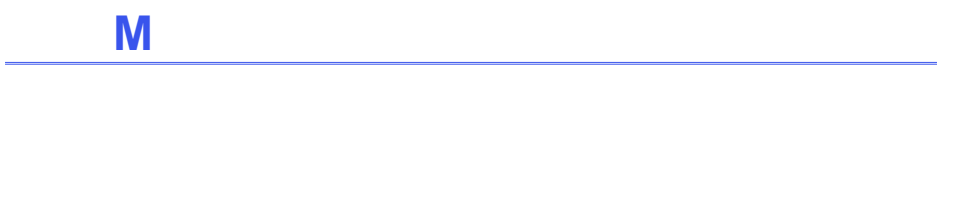

M.1 **I Example 20 Example 20 Example 20 EXECUTE:** 

## <span id="page-418-0"></span>**M.1**

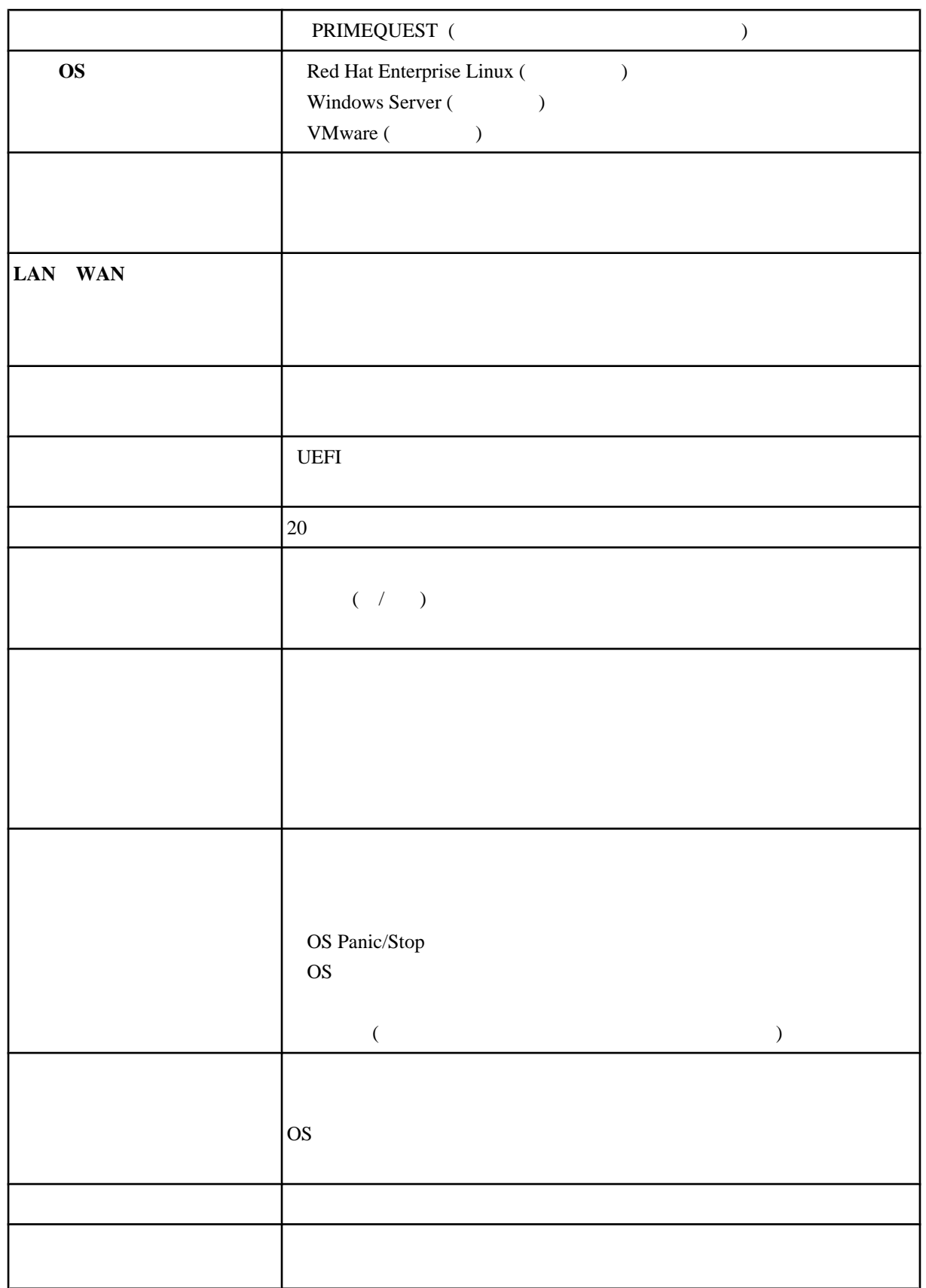

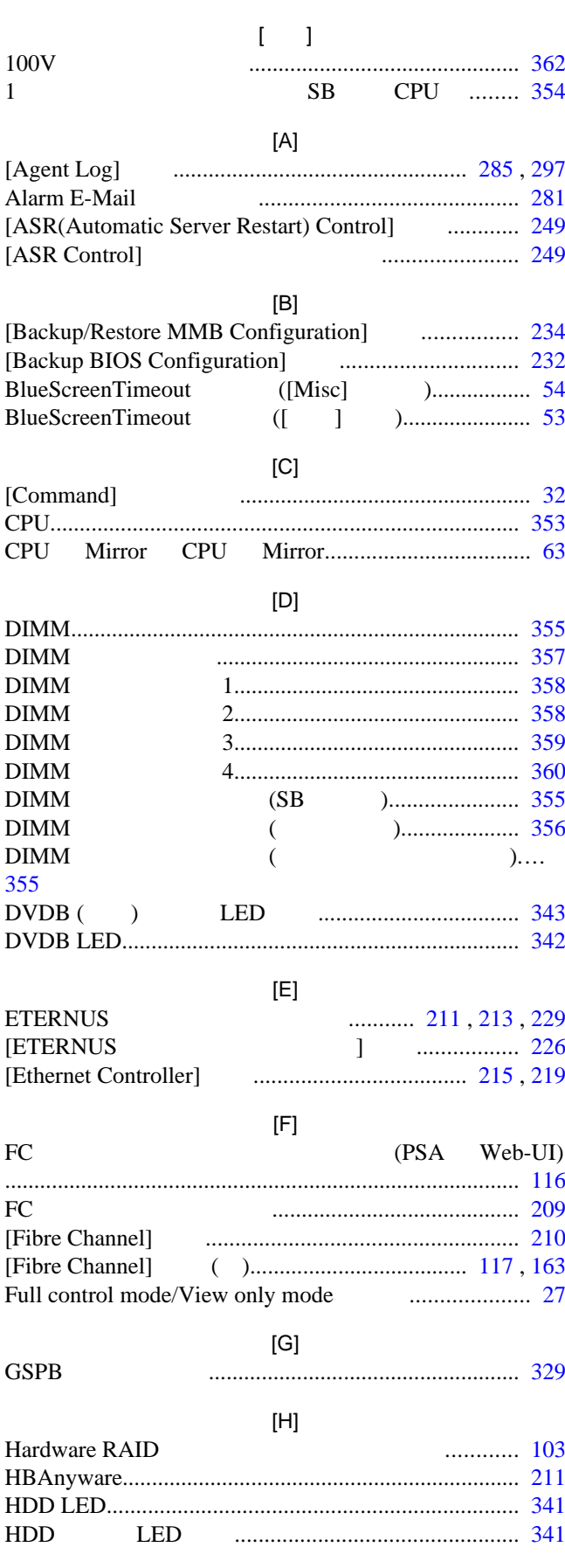

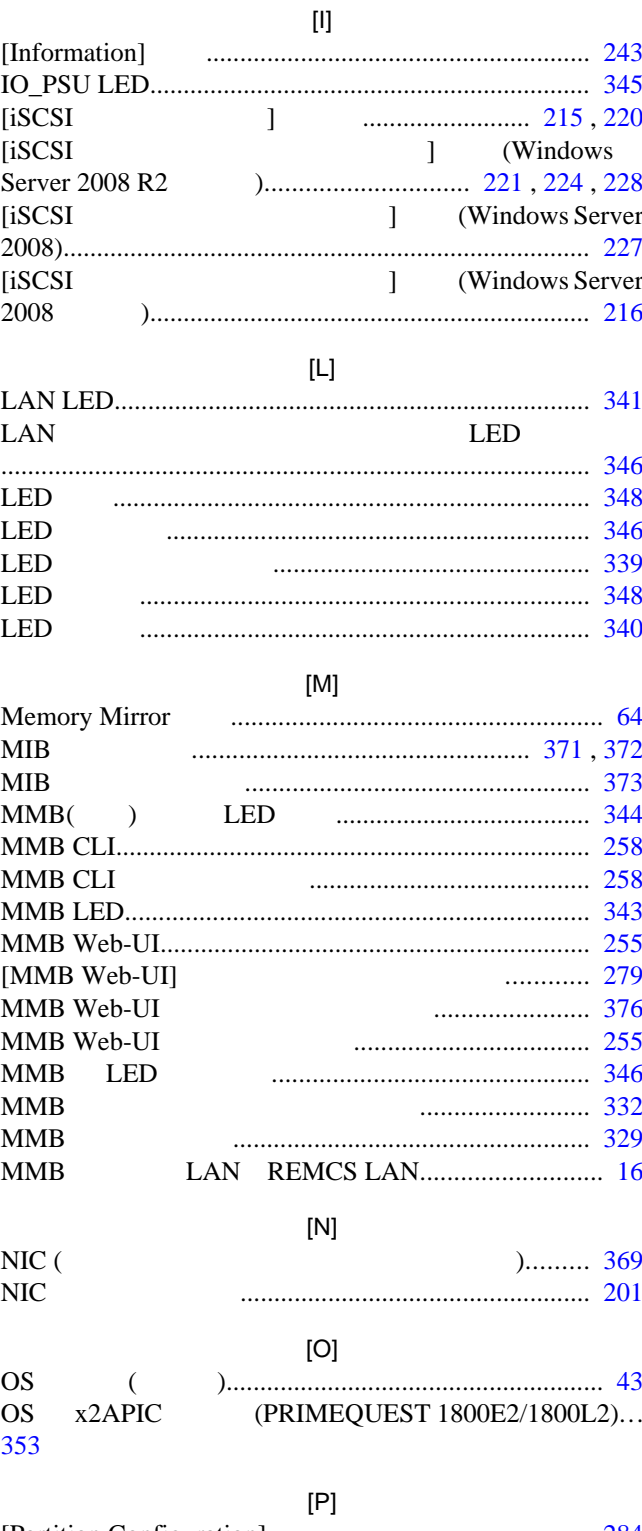

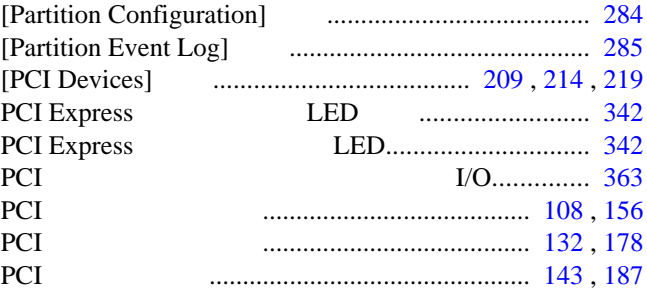

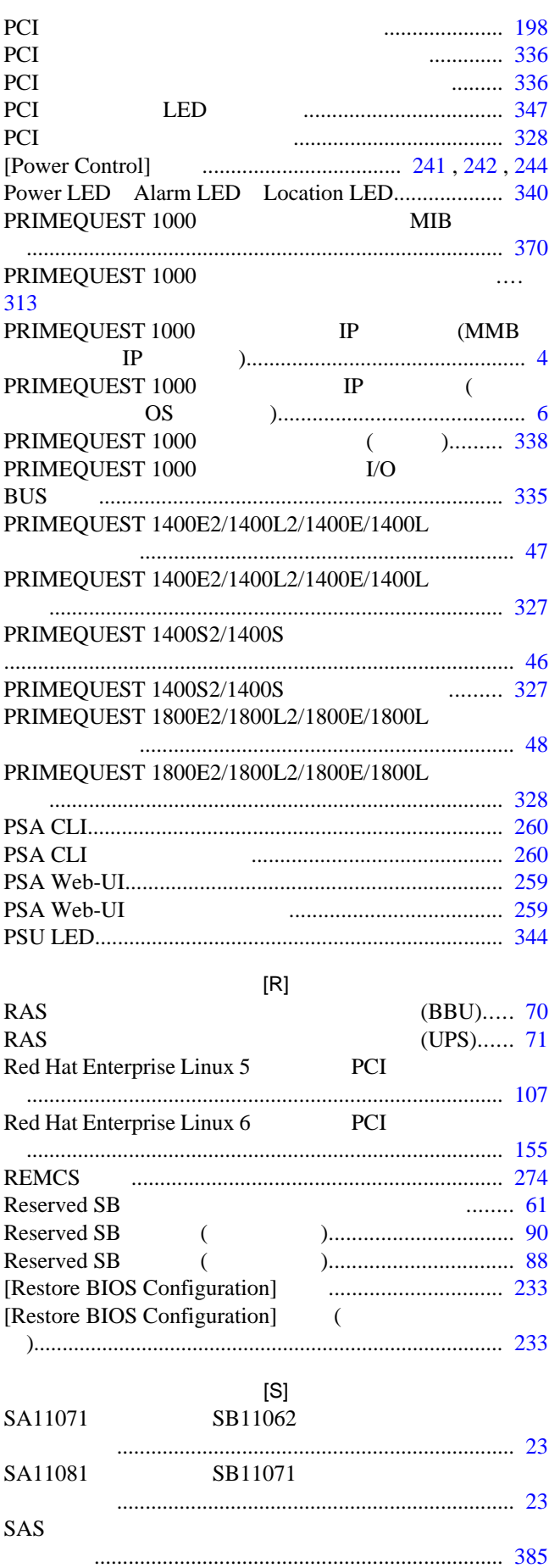

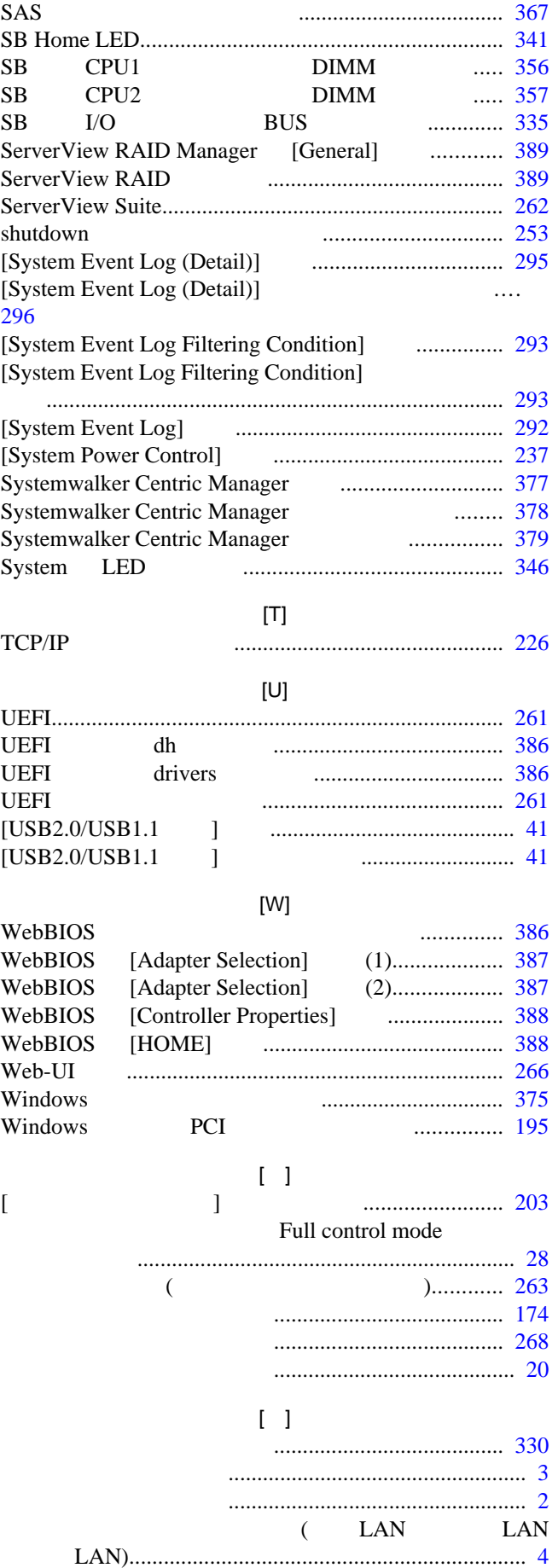

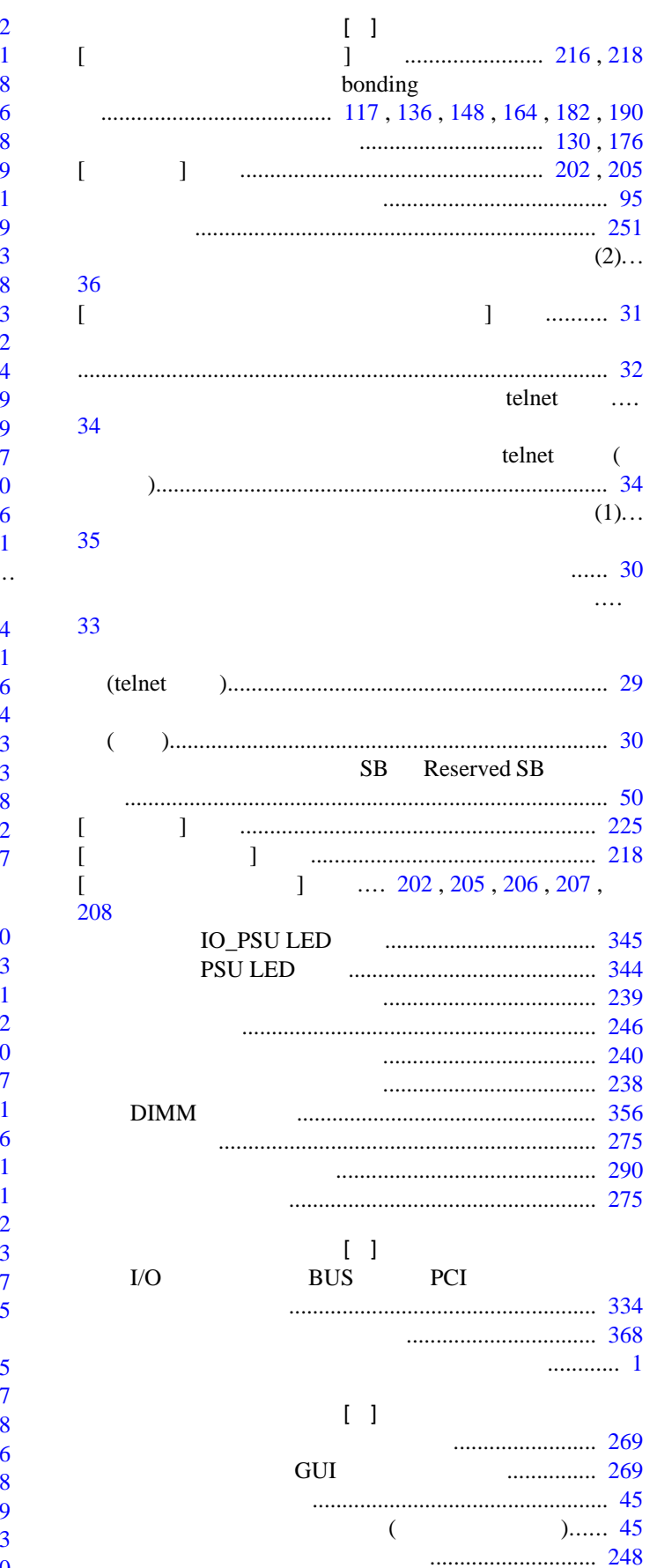

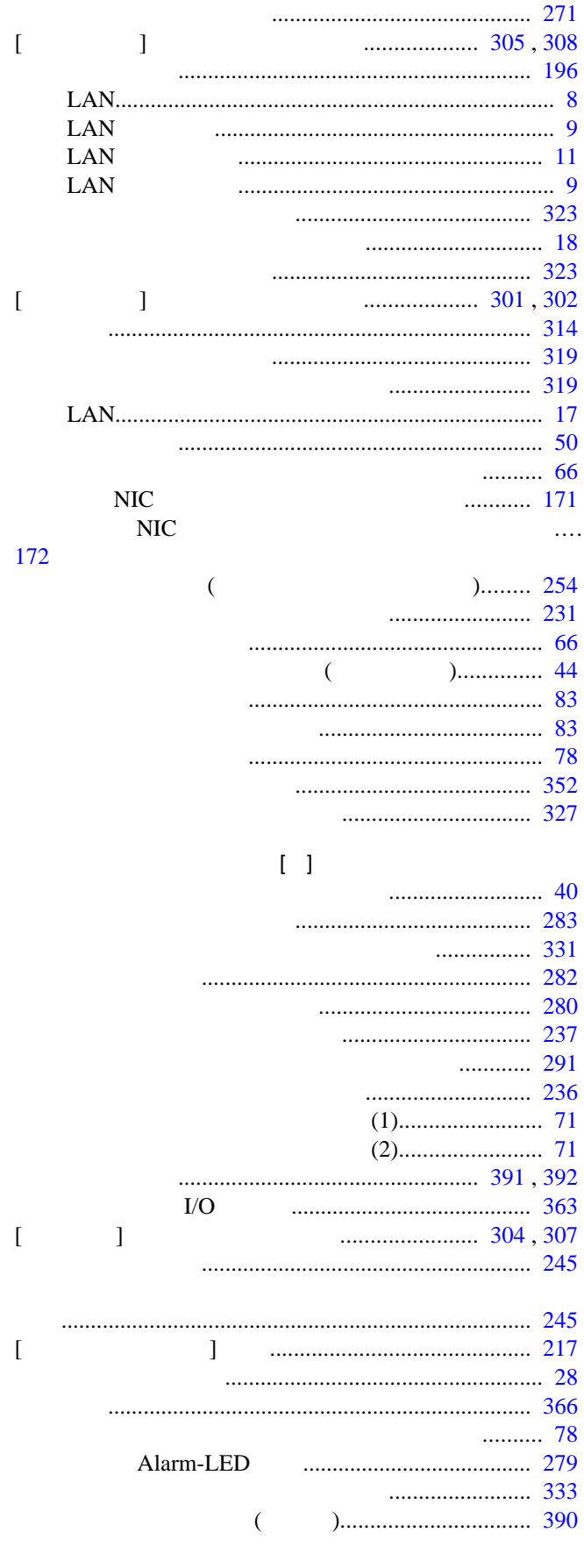

外部ネットワーク名と主な機能.................................... [2](#page-28-0)

パーティションの状態遷移.......................................... [89](#page-115-0) パーティションの状態遷移の説明.............................. [89](#page-115-0)

パーティションの設定 (切り替え後).......................... [89](#page-115-0)

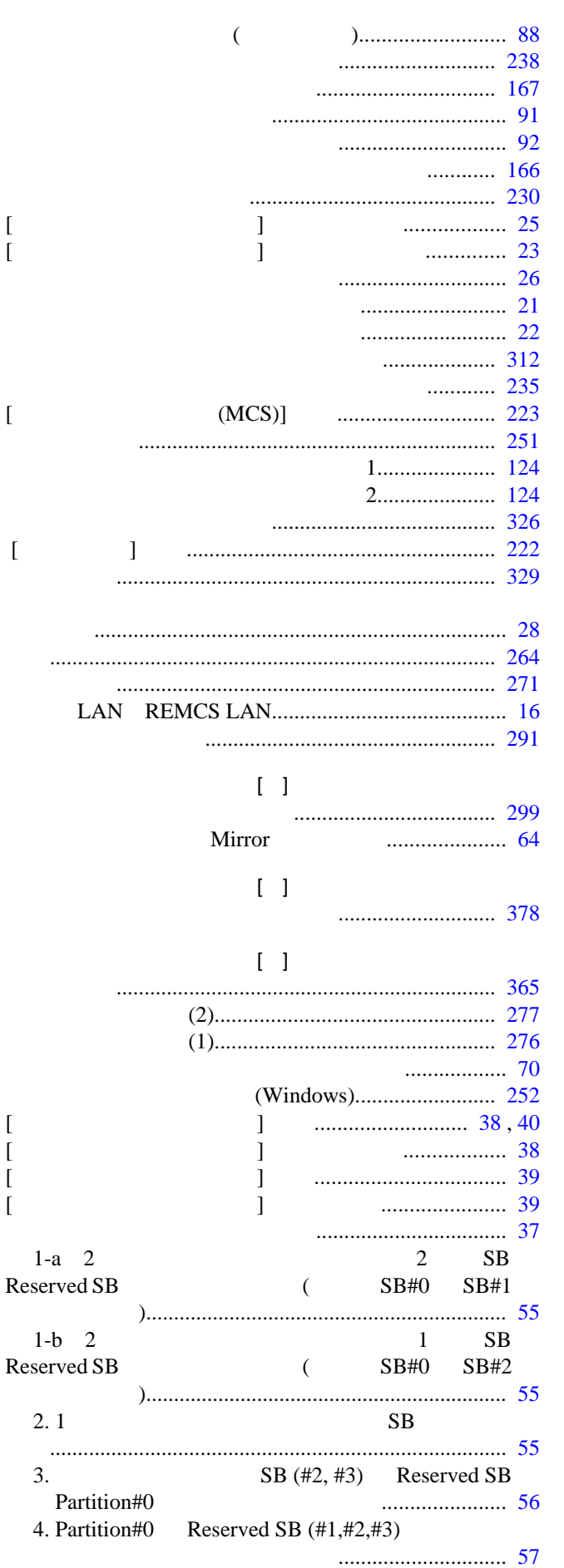

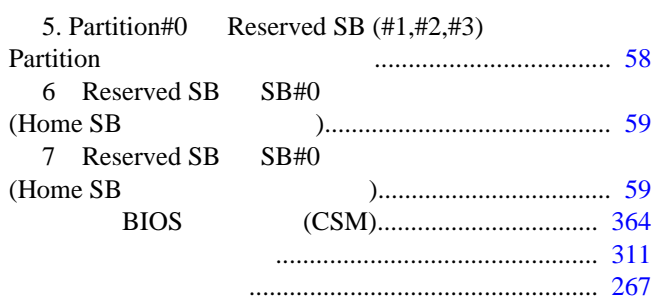

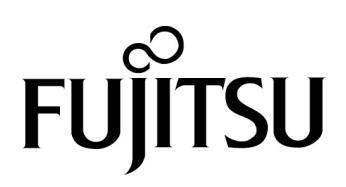